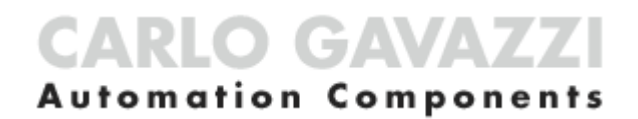

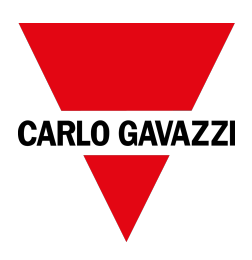

# UWP IDE

#### Configuration software

Software version: 9.0.17.3

User manual Document revision: v. 5.0 Copyright © 2023, CARLO GAVAZZI Controls SpA

All rights reserved in all countries.

Any distribution, alteration, translation or reproduction, partial or total, of this document is strictly prohibited unless with prior authorization in writing from CARLO GAVAZZI Controls SpA with the exception of the following actions:

- Printing all or part of the document in its original format.
- Transferring the document on websites or other electronic systems.
- Copying contents without any modification and stating CARLO GAVAZZI Controls SpA as copyright owner.

CARLO GAVAZZI Controls SpA reserves the right to make modifications or improvements to the relative documentation without prior notice.

Requests for authorization, additional copies of this manual or technical information on the latter, must be addressed to:

CARLO GAVAZZI Controls SpA via Safforze, 8 32100 Belluno (BL) Italy info@gavazzi-automation.com www.gavazziautomation.com +39 0437 355811

### **Contents**

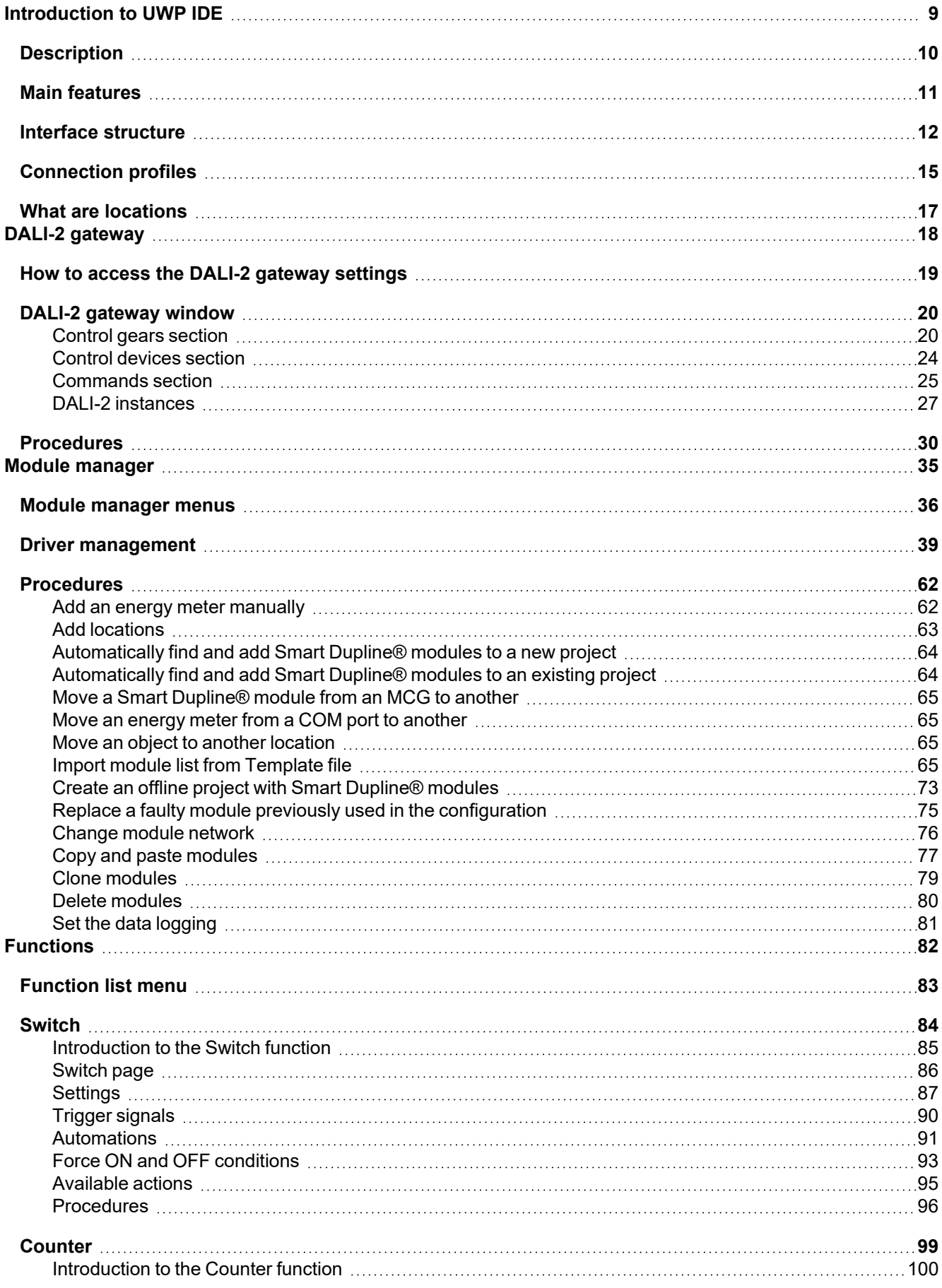

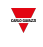

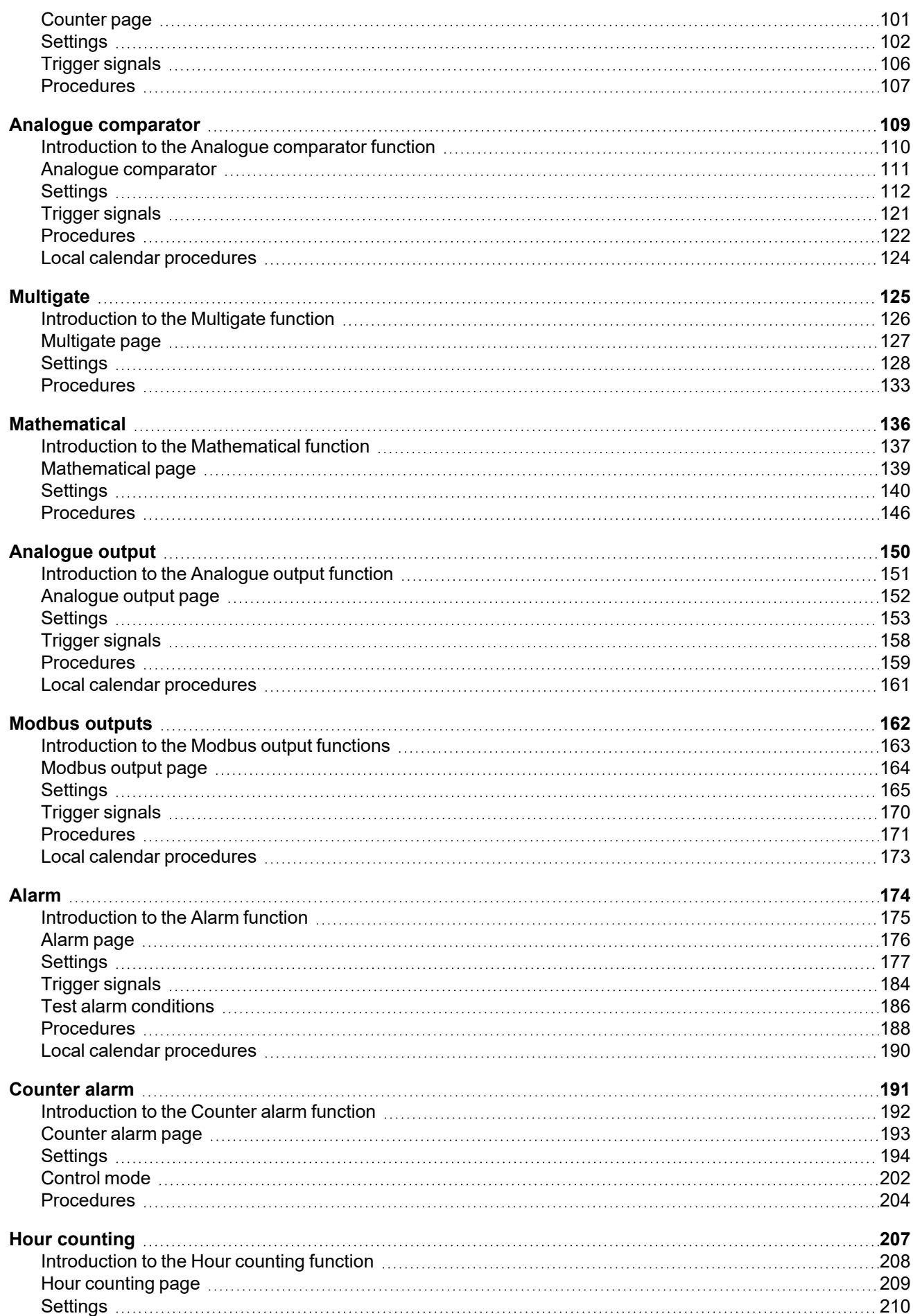

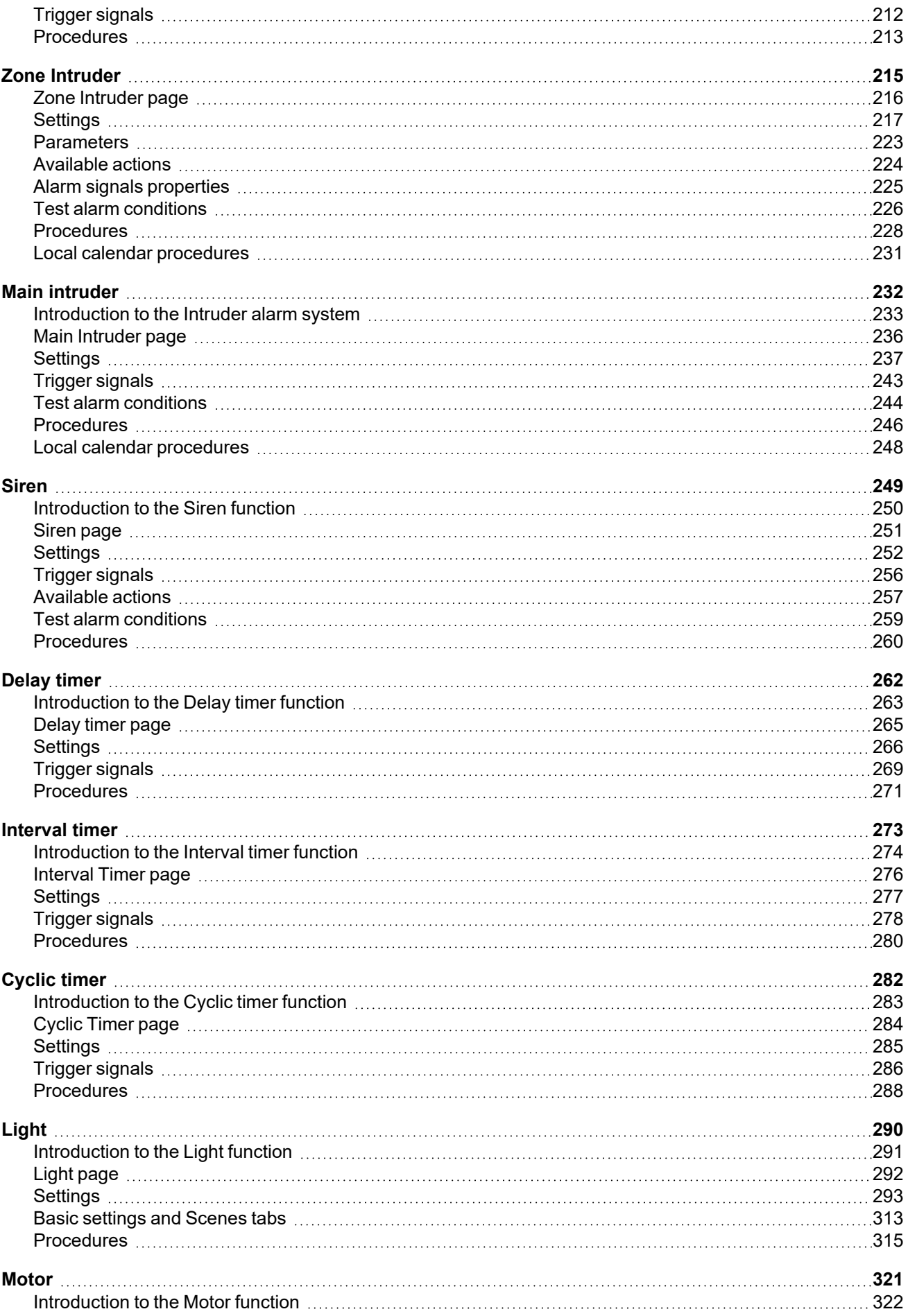

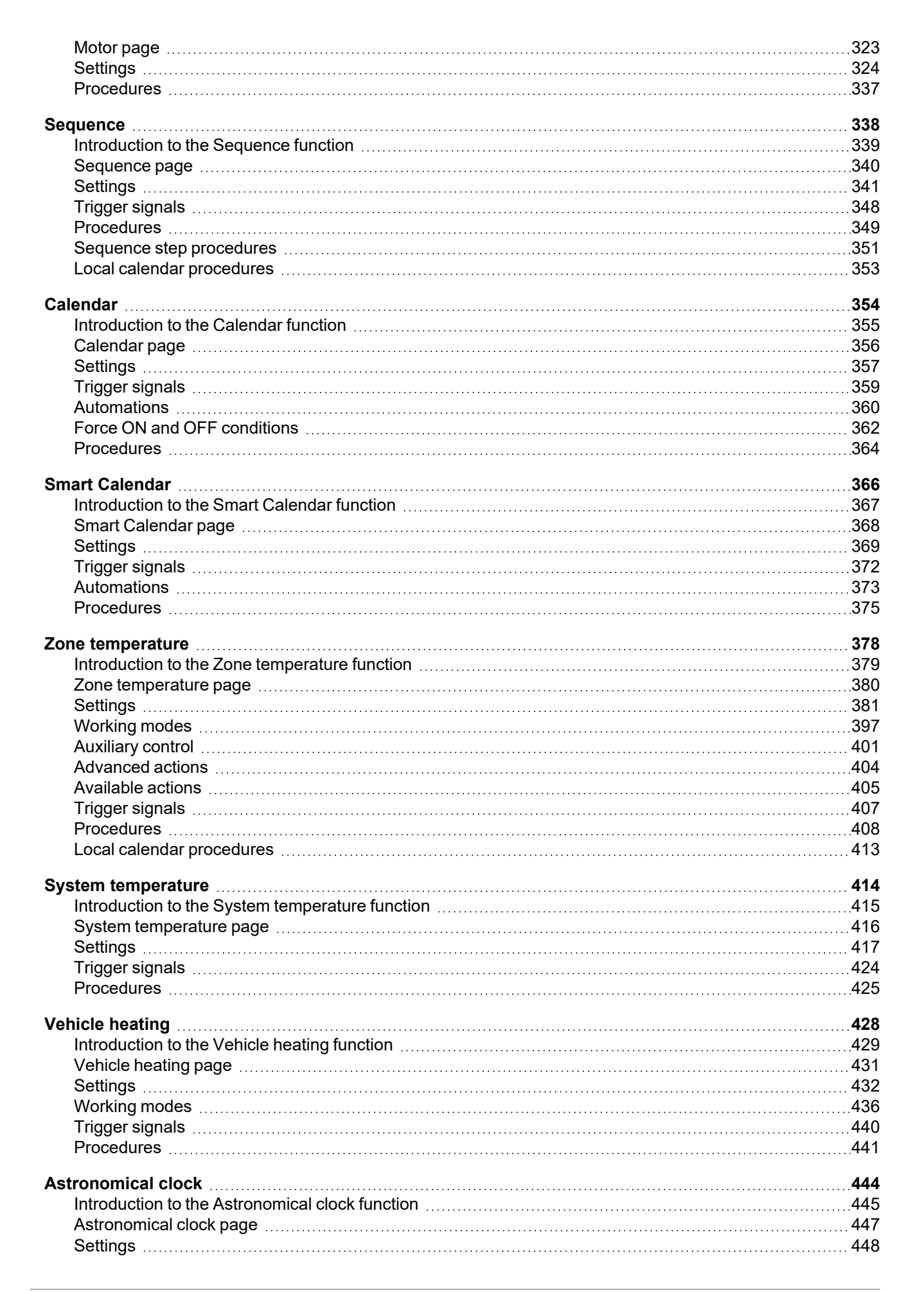

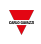

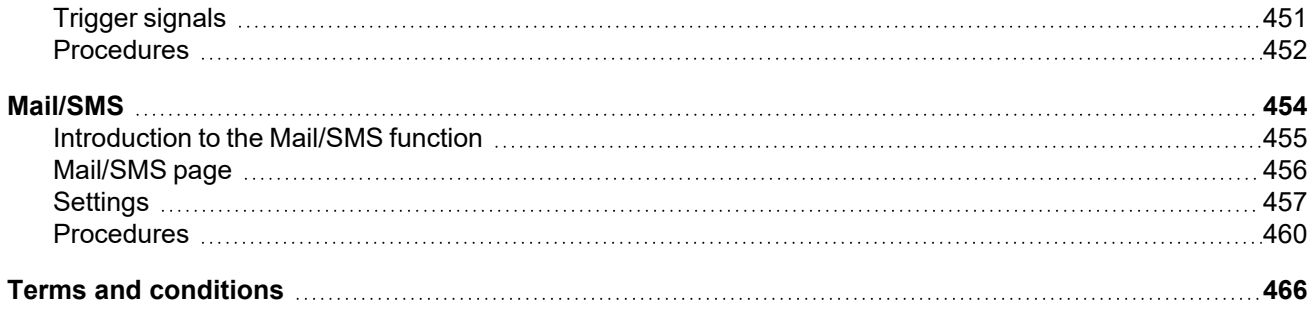

# <span id="page-8-0"></span>**Introduction to UWP IDE**

#### **Content**

This chapter includes the following sections:

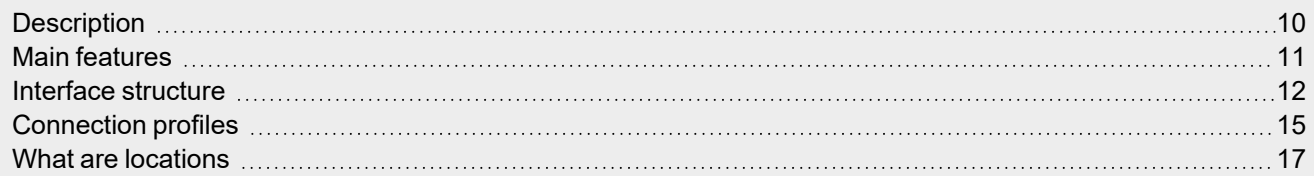

 $\frac{1}{\sqrt{2}}$ 

<span id="page-9-0"></span>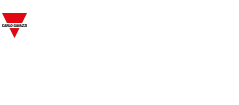

### **Description**

The UWP IDE user interface is the result of our experience in adapting user needs to specific use cases.

Being UWP 4.0 a solution for energy efficiency management, in the comprehensive realm of functions for energy monitoring, light control, remote actuation, data automation, user interaction, IoT integration, we have focused on finding the best way to make sure that simple things are simple and complex things are possible.

The interface has been built using a clear header, a body split into 3 sections according to a master / detail concept, so to guide users to the needed area.

Each object (i.e., devices, functions, variables) is represented by an icon and the same icon with the same meaning is used in both UWP IDE and the UWP 4.0 Web-App, so to provide users with a consistent experience.

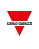

### <span id="page-10-0"></span>Main features

UWP IDE is the UWP 4.0 configuration software. It allows the user to:

- carry out the system commissioning
- define the automation and control logics
- set the measuring instruments and sensors monitoring.

### Interface structure

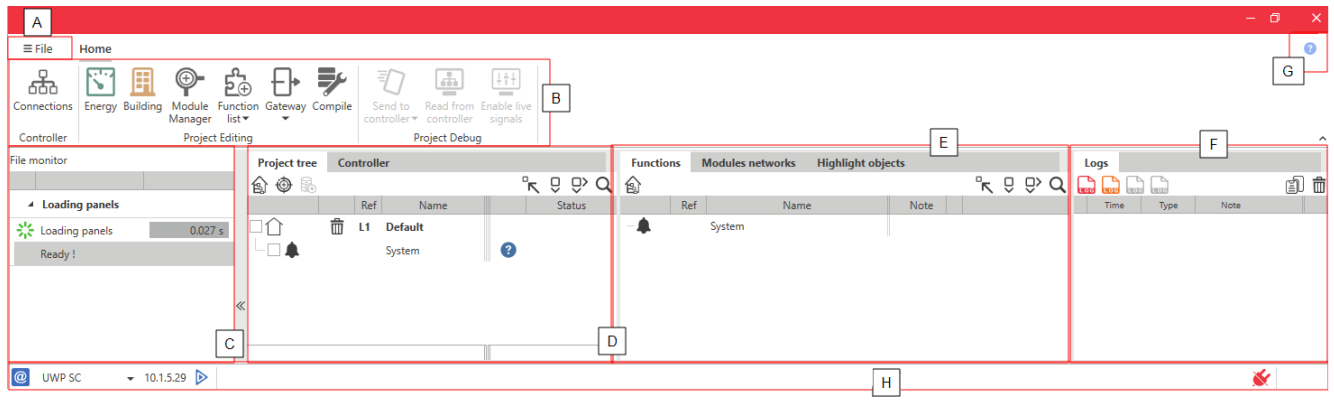

<span id="page-11-0"></span> $\frac{1}{2}$ 

**Element Description**

File menu including:

- Buttons for opening, creating or saving a project
- Project, template and IDE settings
- <sup>l</sup> **Report manager.**

From this window you can export PDF reports containing installation details. Following are the four types of report:

**A**

- The **Plant report** shows you the information about the part numbers you have in your project (subnet and address).
- **.** The Bill of materials shows you the quantity of each part number you included into your project.
- **The Data logging report** shows you the logging details of each signal.
- <sup>l</sup> The **Web API functions report** shows you all API commands.
- General info about IDE

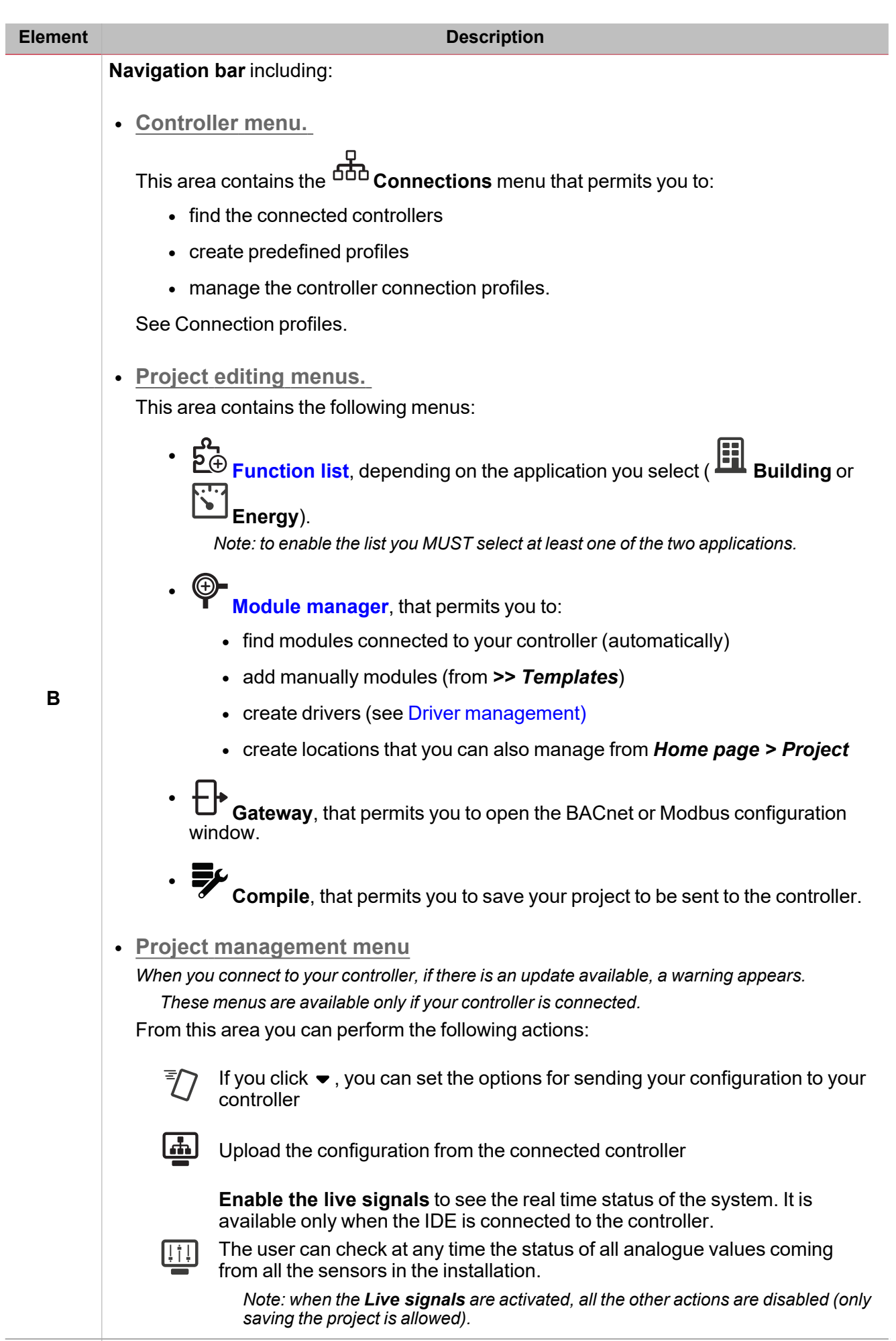

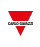

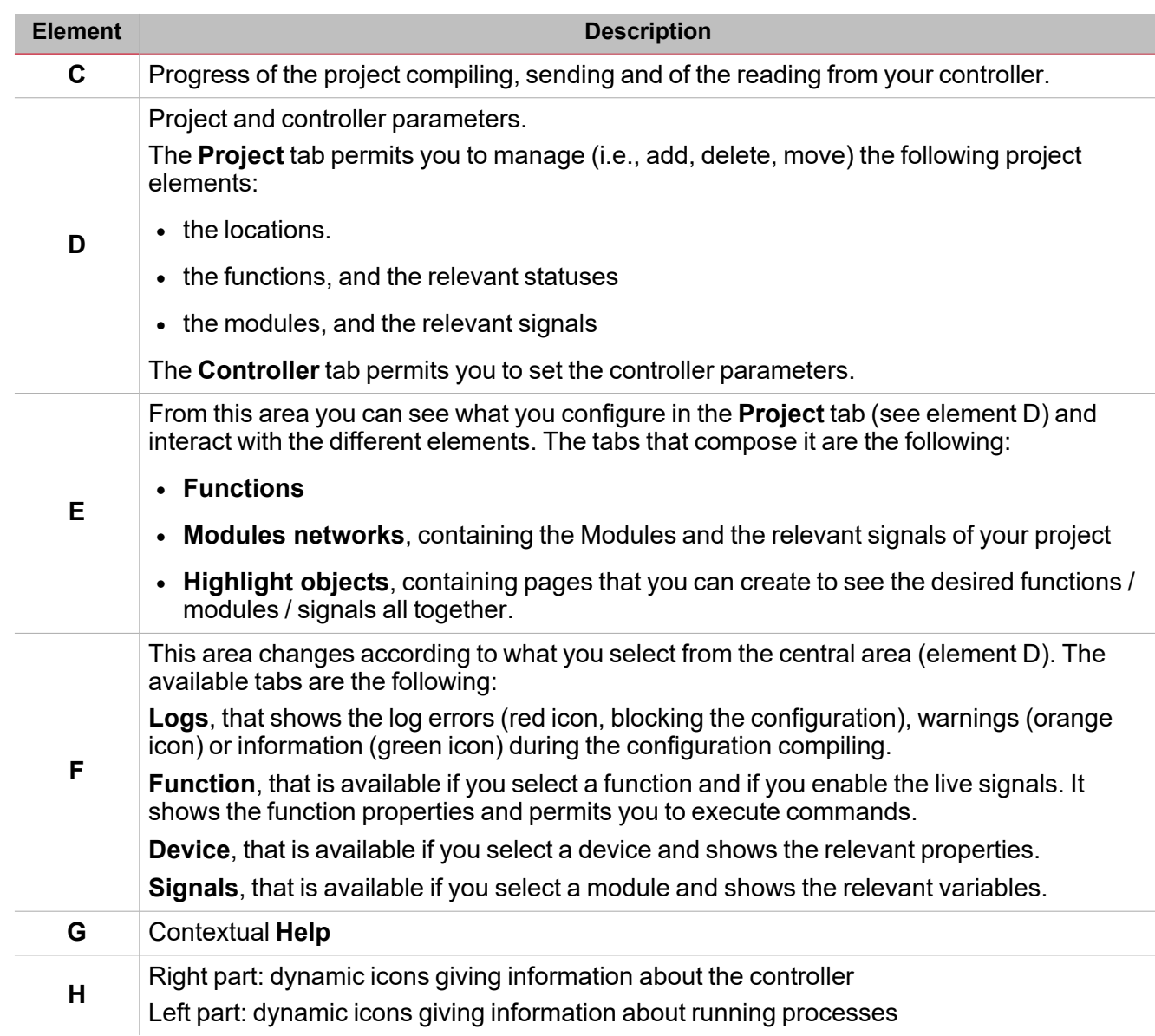

## <span id="page-14-0"></span>Connection profiles

The **Connections** window manages the profiles to connect to UWP.

You can open it in two ways:

- $\bullet$ from the **Home page** by clicking **Connections**
- from the bottom left part of the interface.

Two areas compose the window:

- the right area permits you to discover the controllers connected to a LAN network and to add them to your profile list
- the left area permits you to manually add a profile without using the **Discovery** function

For each profile you can edit the IP address and the ports that the UWP IDE uses for the controller programming.

The MAC address field is not mandatory and usually it is updated whenever you use the Discovery function for the LAN network controller (right area).

Please consider the picture below representing a discovery result:

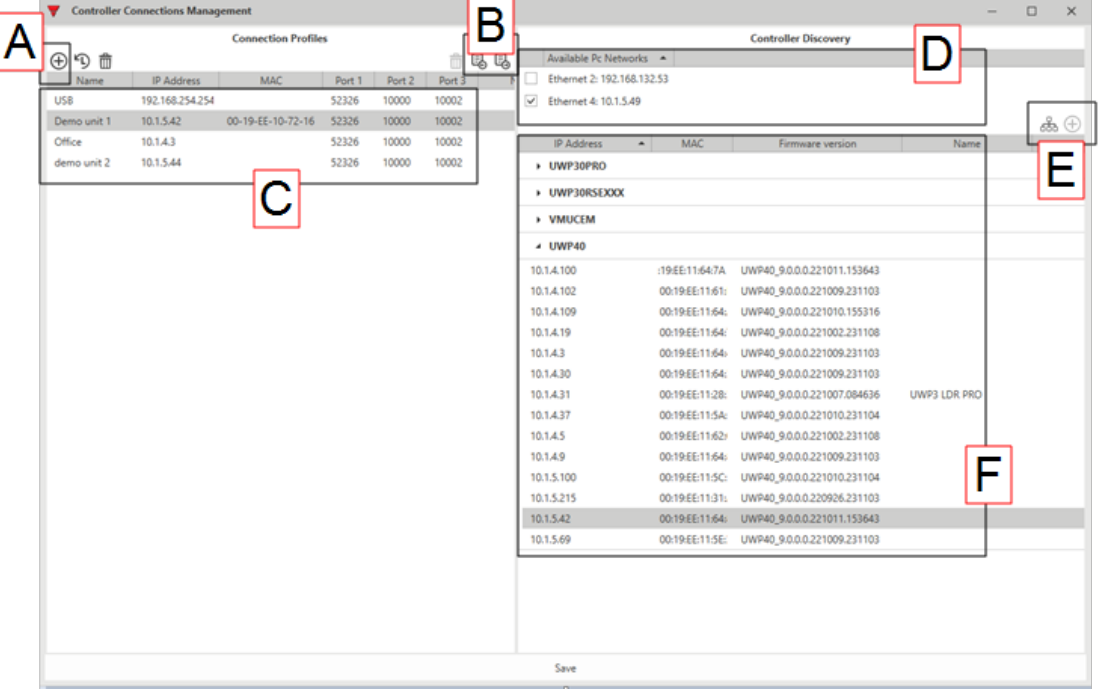

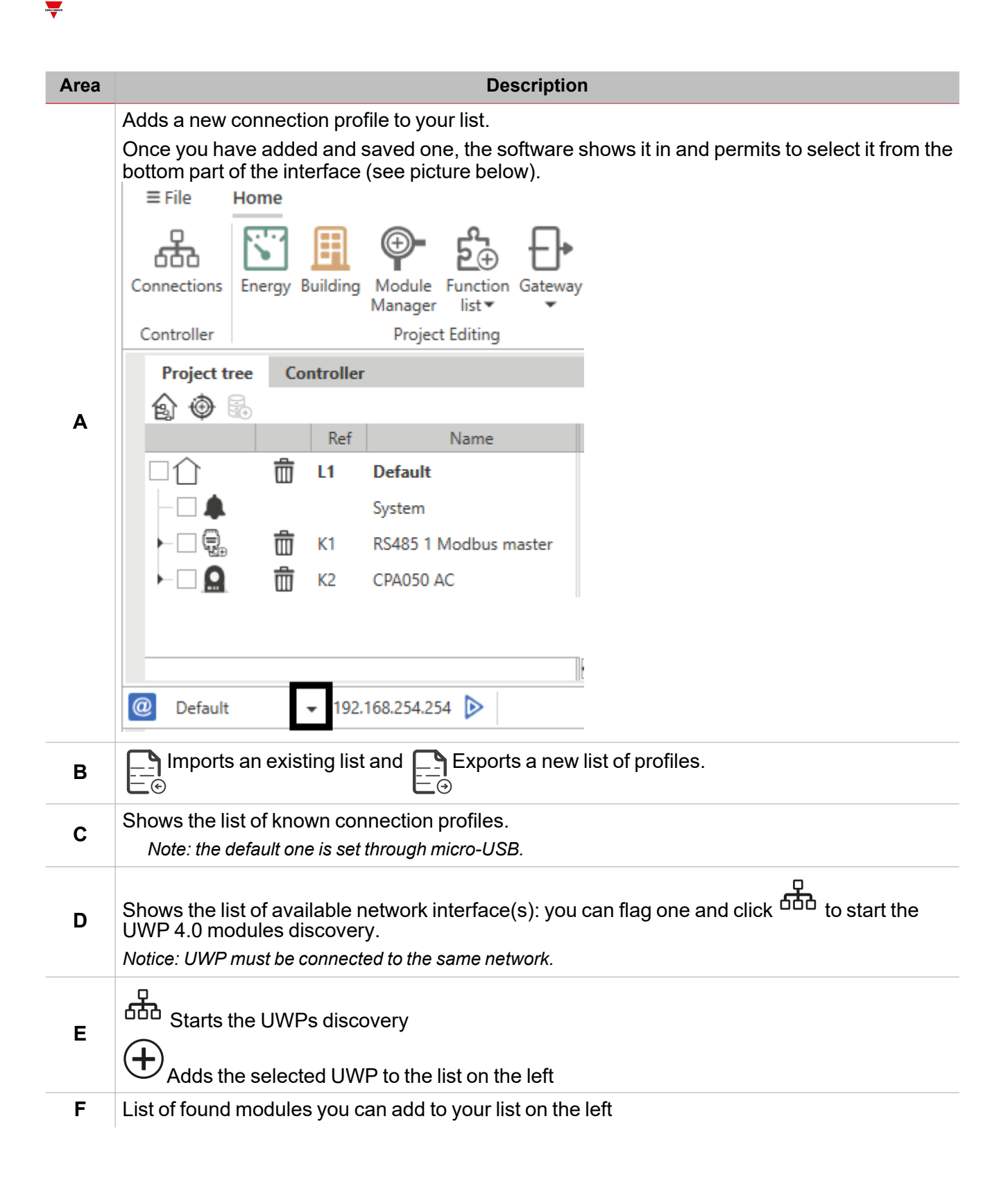

### <span id="page-16-0"></span>What are locations

Locations are containers of objects that can be modules, functions or other nested locations.

They permit you to hierarchically organise your project objects to be easily found.

*Note that the use of locations is not mandatory but highly recommended.*

#### *Example of location hierarchy*

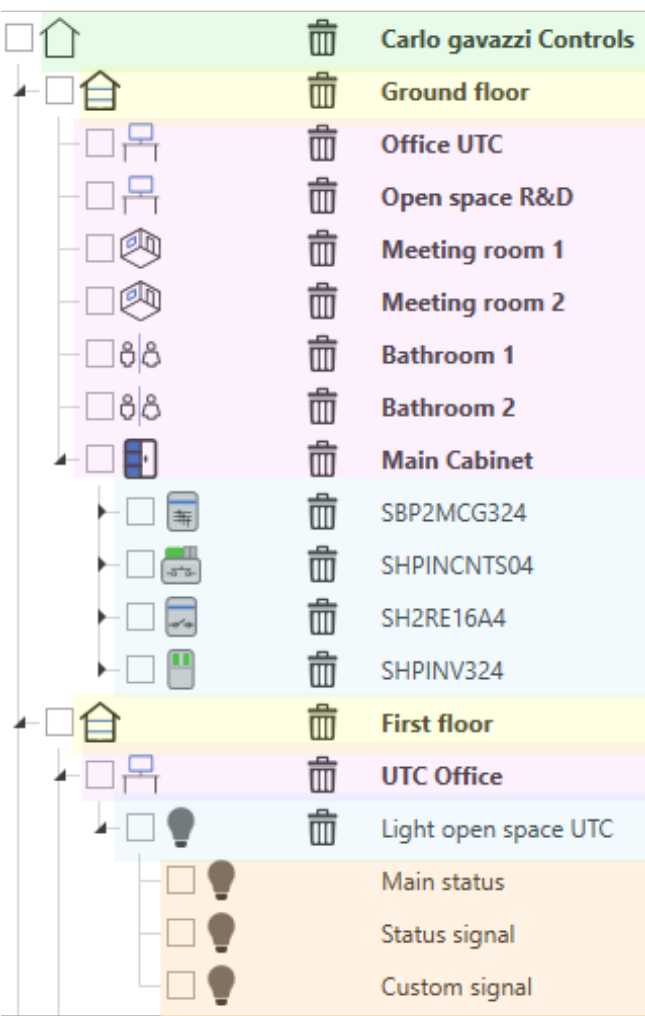

In this example, the Carlo Gavazzi Controls building is composed of two floors (Ground and First). For each floor, there are *several rooms to be managed and controlled.*

To do that, in the Ground floor seven locations have been added for each room: for controlling the Main Cabinet, four *modules have been added.*

*In the First floor, the UTC Office location has been added to control the relevant light system.*

# **DALI-2 gateway**

#### **Content**

<span id="page-17-0"></span> $\overline{\phantom{0}}$ 

This chapter includes the following sections:

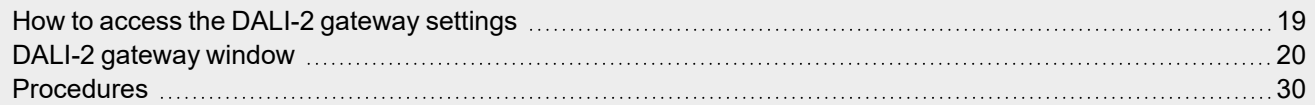

### <span id="page-18-0"></span>How to access the DALI-2 gateway settings

After you have added a DALI-2 device to your project (see how to add a [control](#page-23-0) gear / control device automatically or manually), you can access the DALI network programming: click the **DALI-2** tab that appears if you select a DALI-2 device from the **Modules networks** tab.

 $\overline{\phantom{a}}$ 

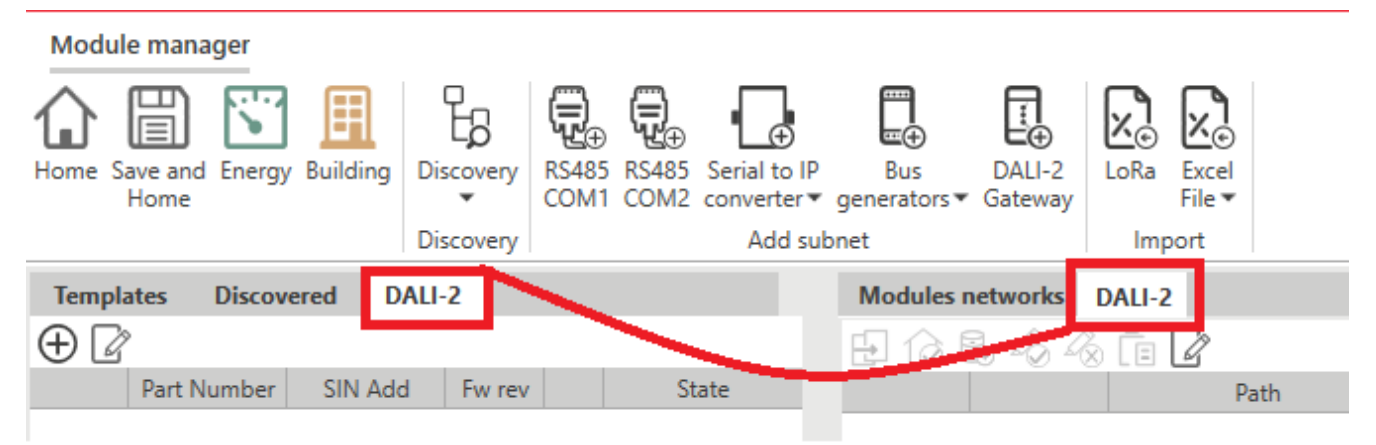

Clicking the **DALI-2** tab will open the DALI network window that shows the related data (if available) loaded from the gateway memory.

### DALI-2 gateway window

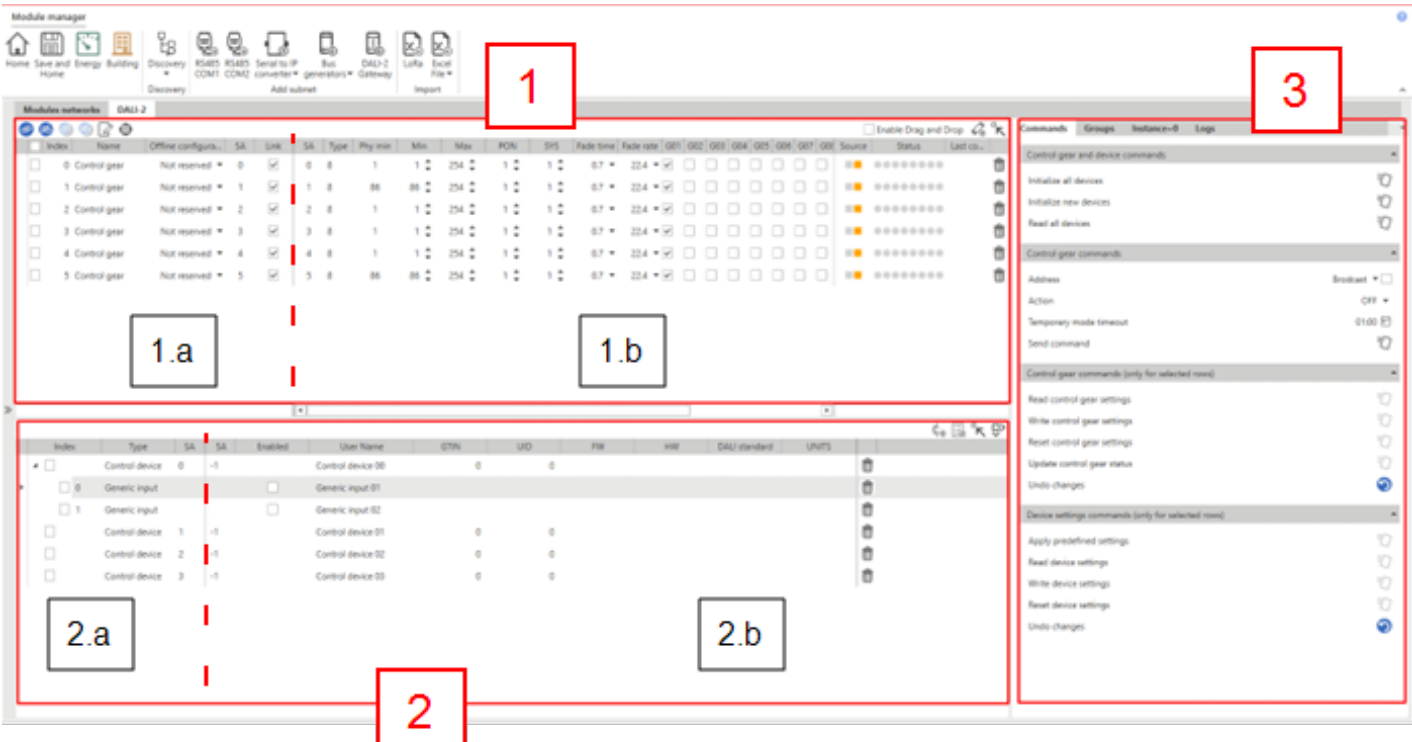

Three main sections compose the DALI-2 gateway programming window:

- 1. List of [control](#page-19-1) gears (output devices). This section is also split into two areas:
	- 1.a. Project signals

<span id="page-19-0"></span> $\overline{\phantom{a}}$ 

- 1.b. Information/settings read from field by the control gear
- 2. List of control [devices](#page-23-0) (input devices). This section is also split into two areas:
	- 2.a. Project signals
	- 2.b. Information/settings read from field by the control device
- 3. Support right panel containing the following parts:
	- <sup>l</sup> General **Commands**
	- Details of the control gear selected from the **Control gear** tab (section 1)
	- <sup>l</sup> Details of DALI groups according to the subscriptions applied to the control gears from the **DALI groups** tab (section 1)
	- Details of the device or instance selected from the **Control gear** tab (section 1)

#### <span id="page-19-1"></span>Control gears section

**How to add control gears to the DALI-2 window**

 $\bullet$  $\textcircled{f}$  in the upper right (see the picture below): it opens a panel to Manually add a control gear by clicking<br>select the signals with SA not yet used.

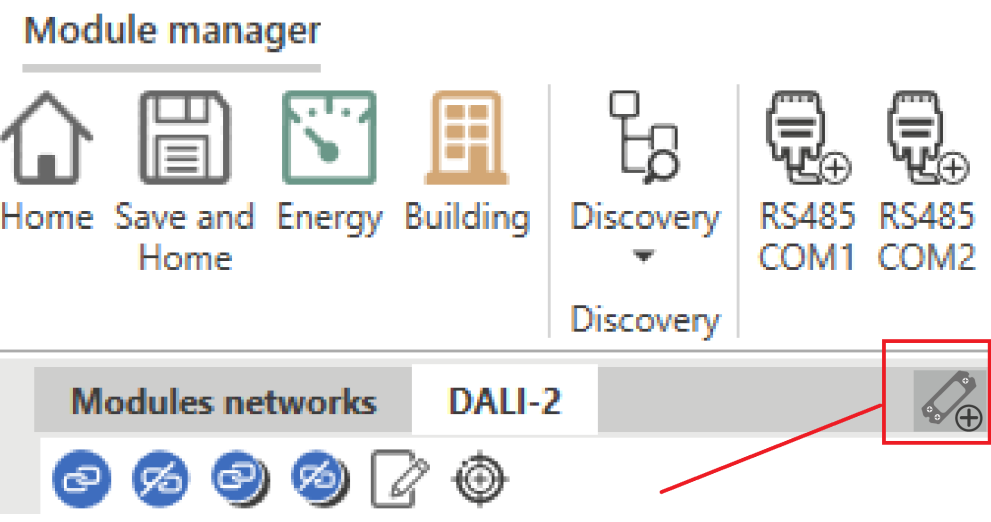

<sup>l</sup> Automatically add a control gear by using the discovery function (**Commands** tab on the right).

Once a control gear has been created it remains in the list, and can be removed using **[UII**] (on the right part of the row).

#### **Control gear table(s)**

For each control gear you create a row appears in the table; each row is split into three parts:

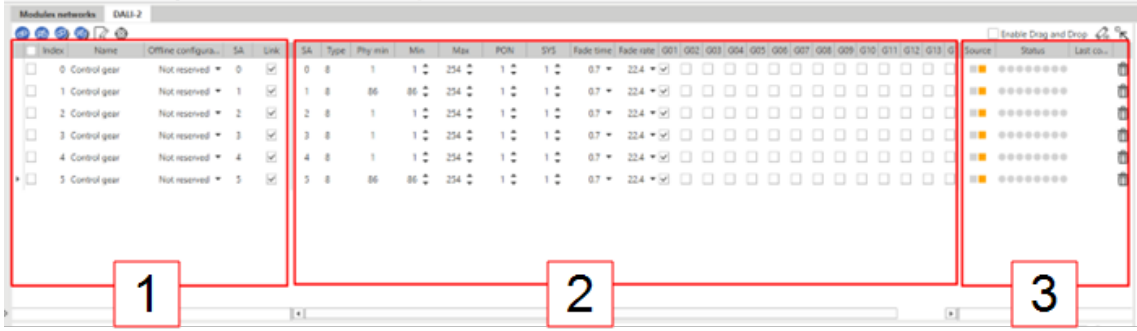

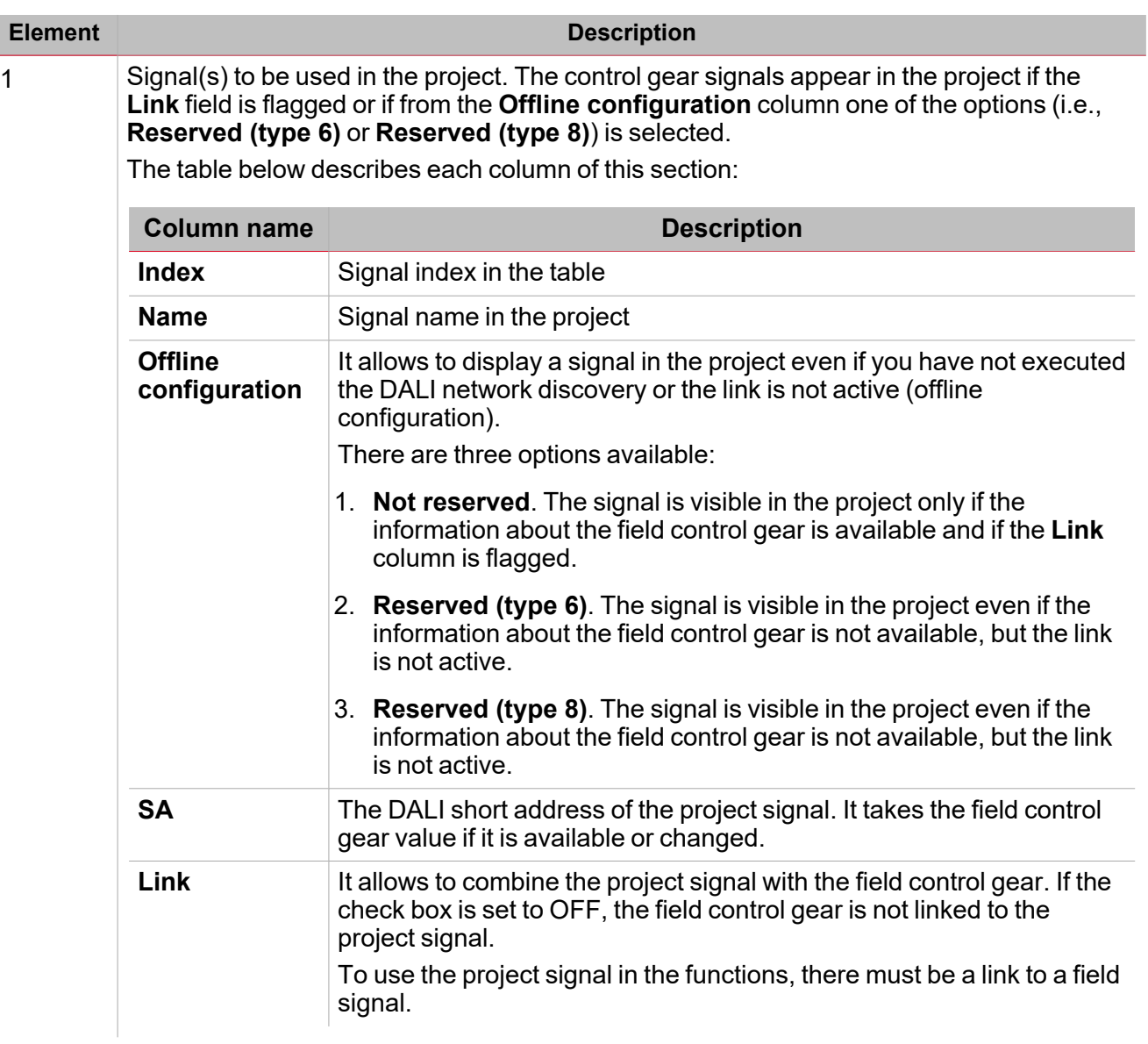

 $\overline{\mathbf{v}}$ 

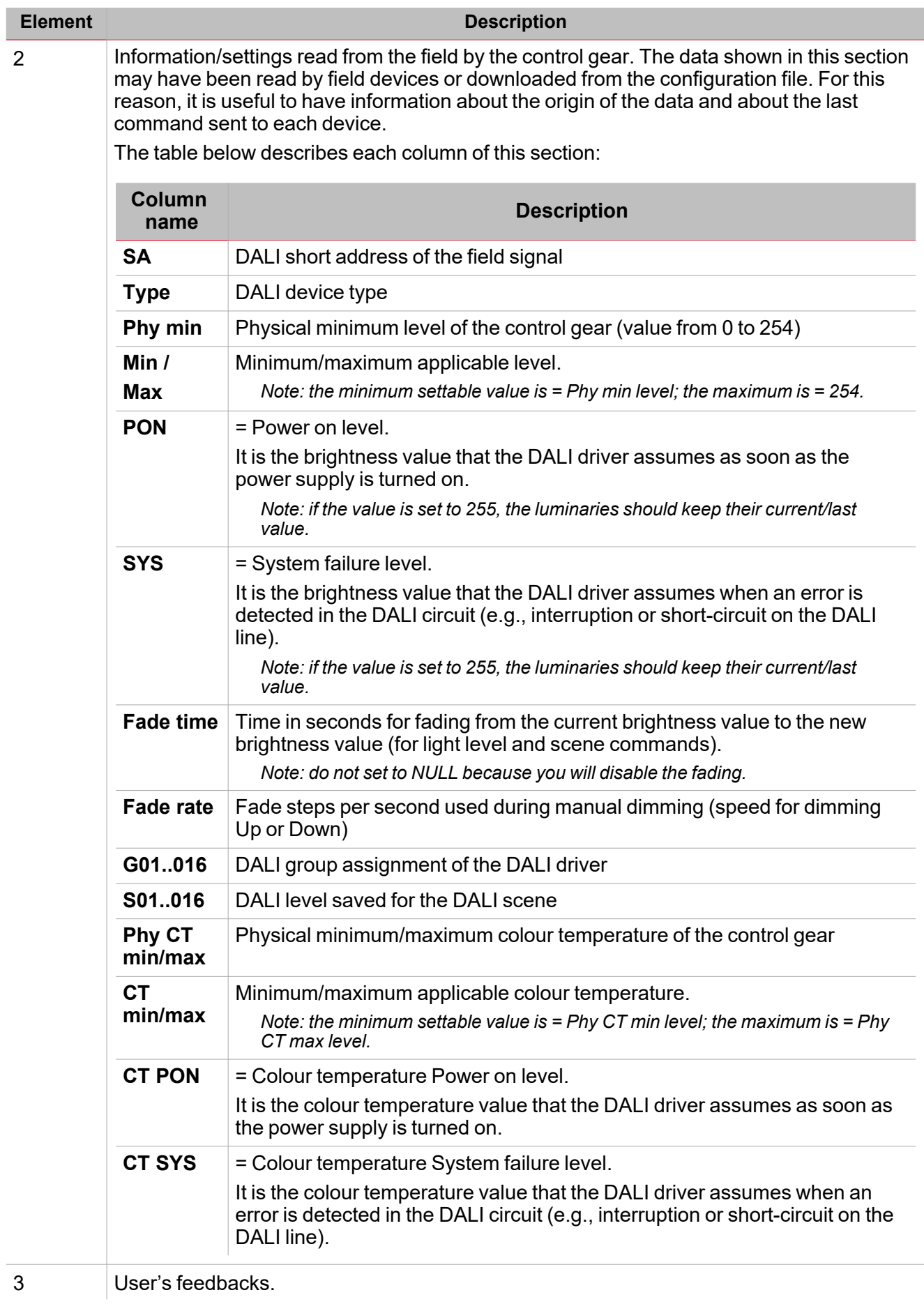

### <span id="page-23-0"></span>Control devices section

 $\overline{\phantom{0}}$ 

#### **How to add control devices to the DALI-2 window**

- $\bullet$ Manually, by clicking the button in the upper right  $\mathscr{W} \oplus$ : it opens a panel to select the control devices (maximum controlled devices: 32).
- **Automatically, by using the discovery function (Commands tab on the right).**

Once a control device has been created it remains in the list, and can be removed using **[11]** (on the right part of the row).

#### **Control device table(s)**

For each control device you create a row appears in the table; each row is split into two parts:

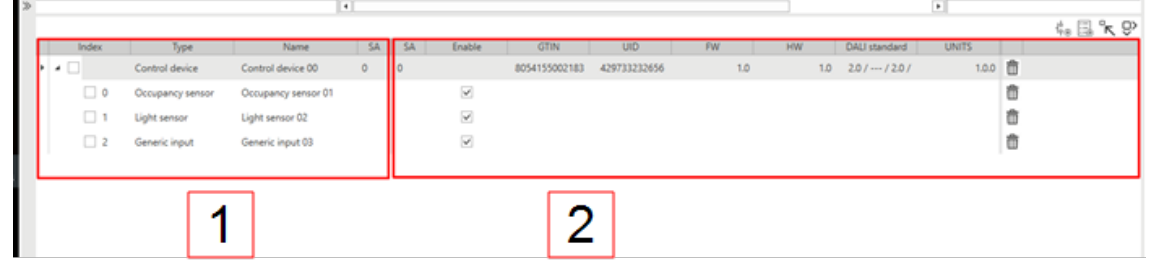

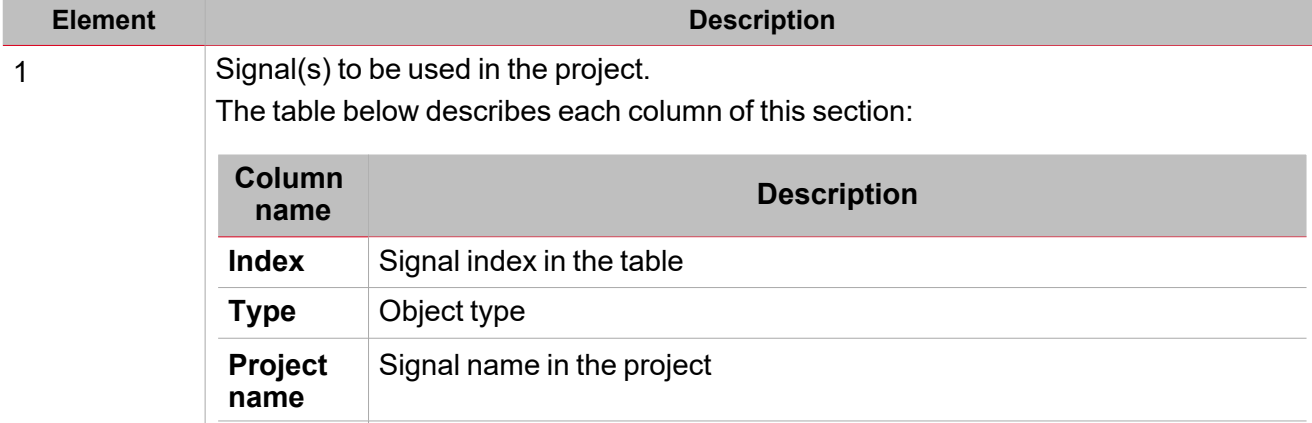

device value if it is available or changed.

**SA** The DALI short address of the project signal. It takes the field control

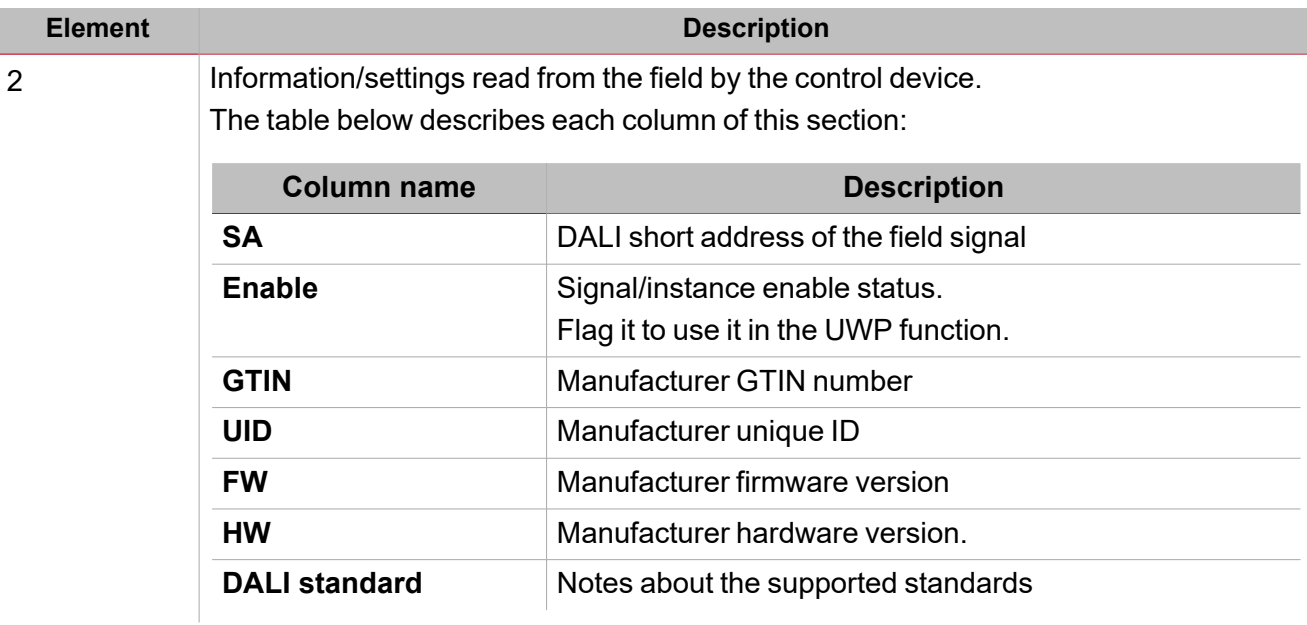

### <span id="page-24-0"></span>Commands section

#### **Control gears and device commands**

The table below describes each column of the Control gears and device commands section.

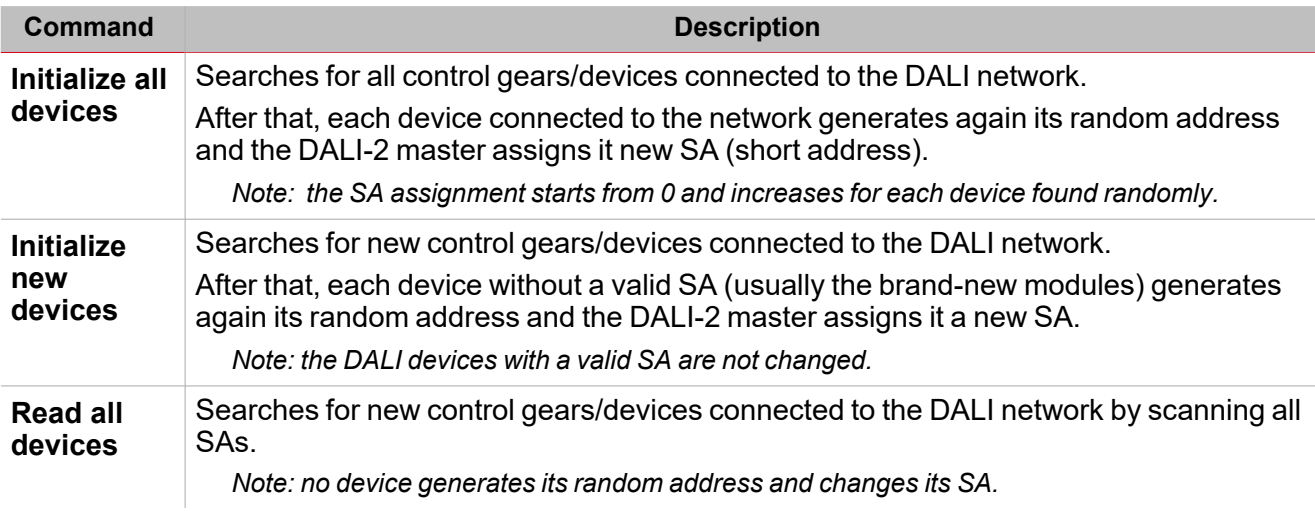

#### **Control gears commands**

The table below describes each column of the Control gears commands section.

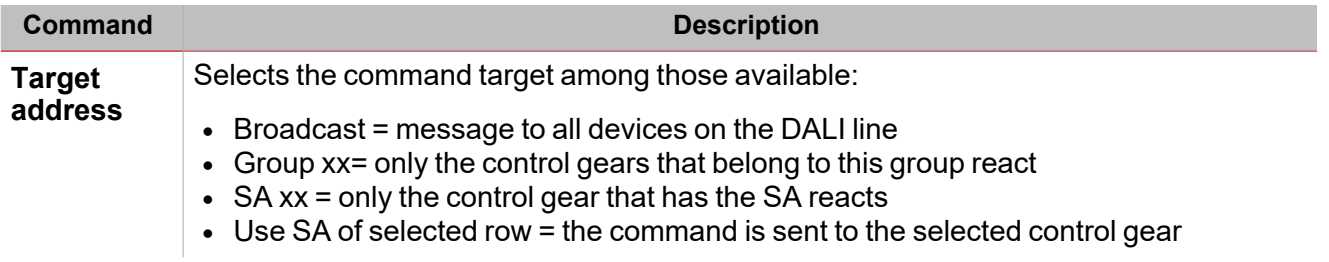

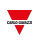

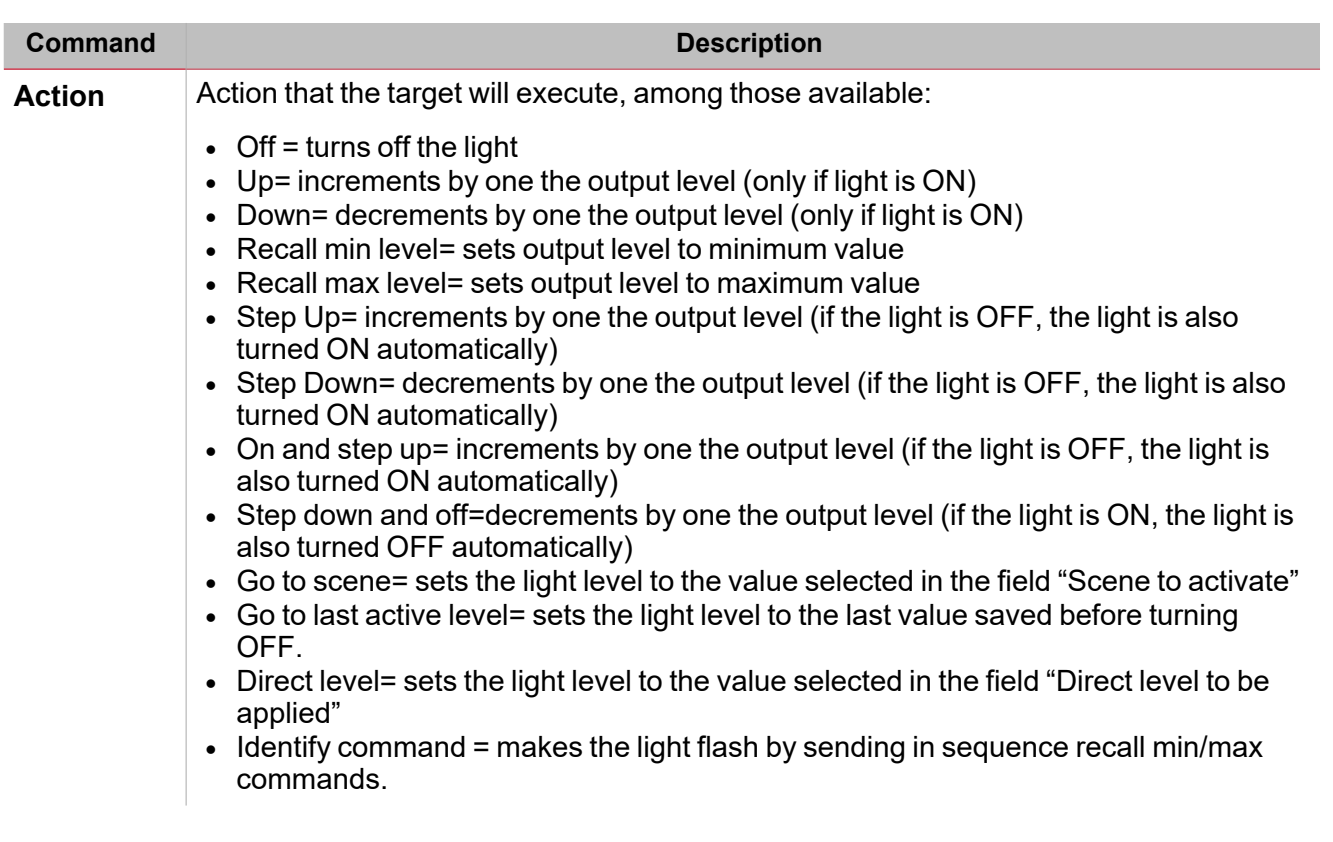

#### **Temporary mode**

The **Temporary mode** is automatically activated when you access the DALI-2 programming window. This functionality locks the reception of commands coming from programmed functions, by giving priority to actions executed within the DALI-2 window.

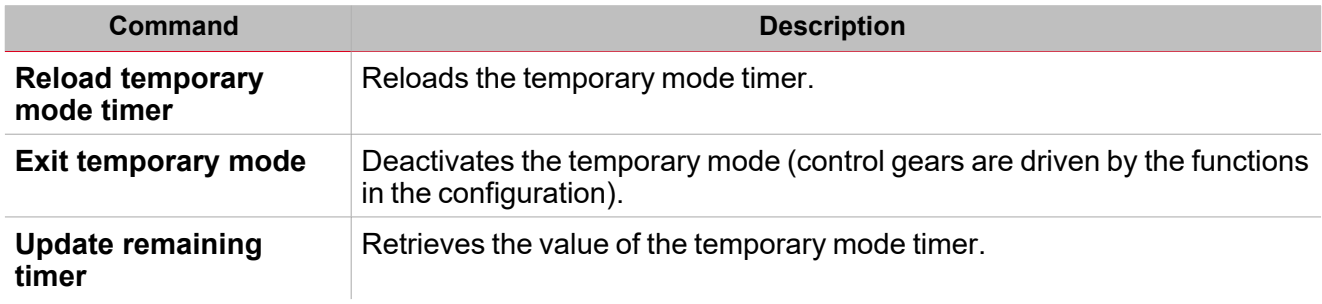

#### **Control gear commands**

After selecting a row from the **Control gears** table, you can send one of the commands described in the following table:

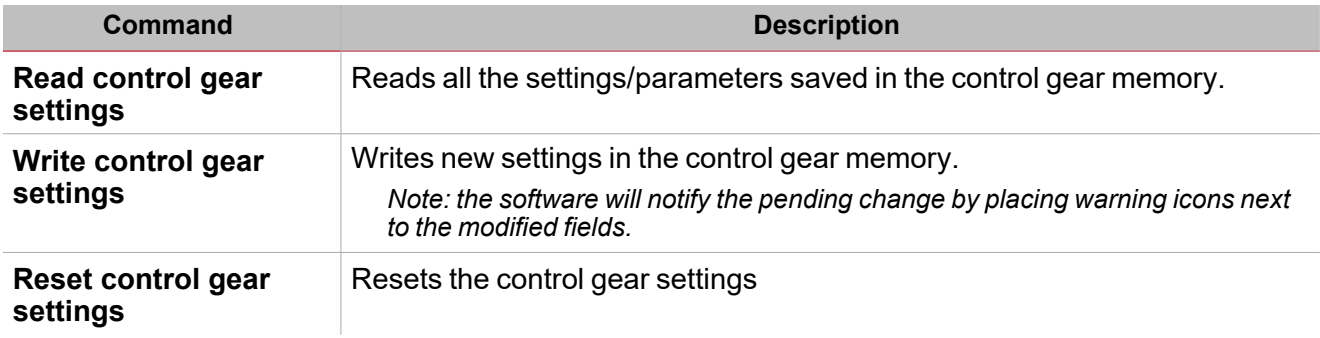

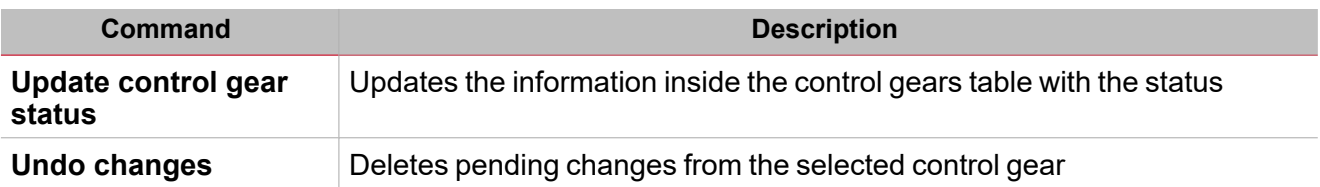

#### **Control device commands**

After selecting a row from the **Control devices** table, you can send one of the commands described in the following table:

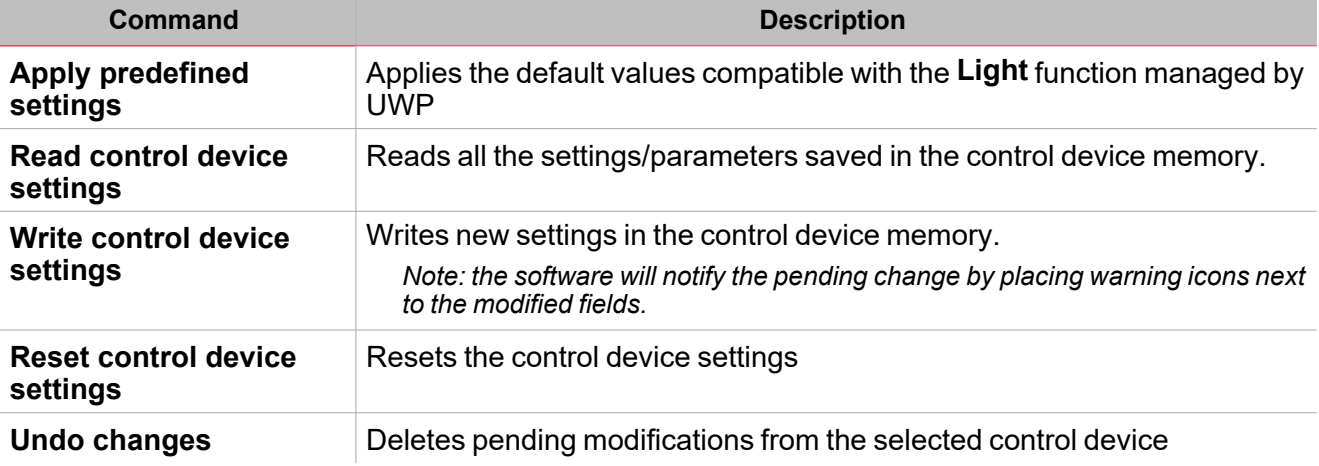

### <span id="page-26-0"></span>DALI-2 instances

#### **Overview**

Instances are used for integration in systems with a DALI-2 central control unit.

Each input device functionality can be a device instance itself.

*Examples:*

- <sup>l</sup> *A DALI-2 switch has 4 push buttons. Each of them would be an instance (with type: pushbutton).*
- <sup>l</sup> *DALI-2 Combi Sensor Module has the following sensors: light sensor, motion sensor, temperature sensor, etc. Each of them would be an instance of the module.*

There are different DALI -2 Instance types available (specified in the DALI-2 standard):

- Instance Type 1: push button  $(62386301)$
- Instance Type 2: analogue input (62386302), used for all other inputs such as sliders, rotary buttons, temperature sensors, humidity sensors, air pressure sensors, air quality sensors, etc.
- Instance Type 3: motion detection measurement, i.e., PIR (62386-303)
- Instance Type 4: light intensity measurement (62386-304)

#### **Functionality**

DALI-2 input devices in instance mode do not send DALI control commands. The higher-level control units process the status of each instance in the system and send the necessary DALI control commands.

Each control device push button or any other input method (such as push button, rotary button, etc.) and each detectable sensor value (such as motion, light, temperature, etc.) is a separate DALI-2 instance of the DALI-2 input device.

*Go to the next [section](#page-27-0) to find details about the configuration options.*

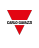

#### <span id="page-27-0"></span>**Instance settings: general**

*Notice: each instance can be configured individually.*

The table below describes settings valid for all types of instance.

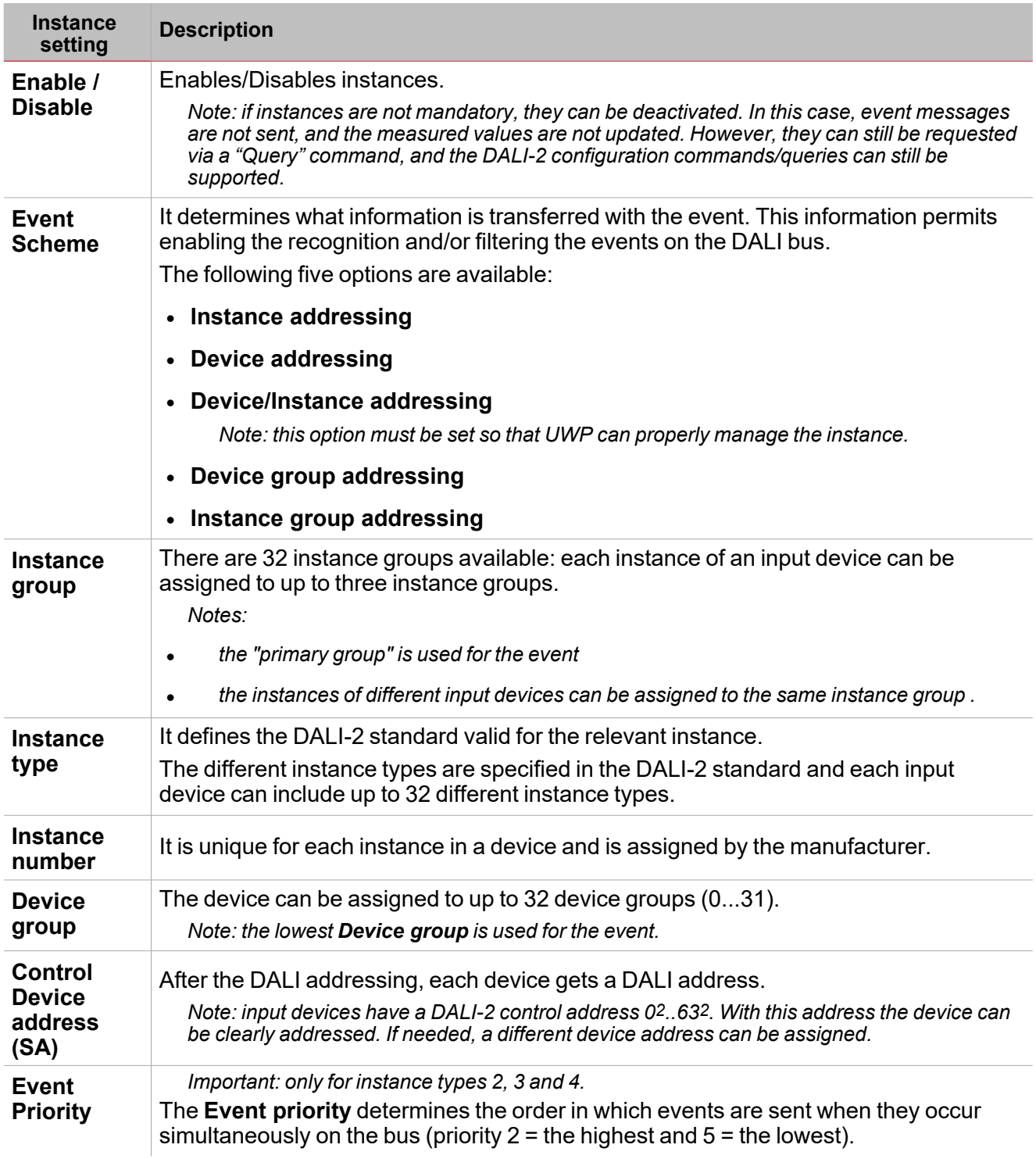

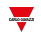

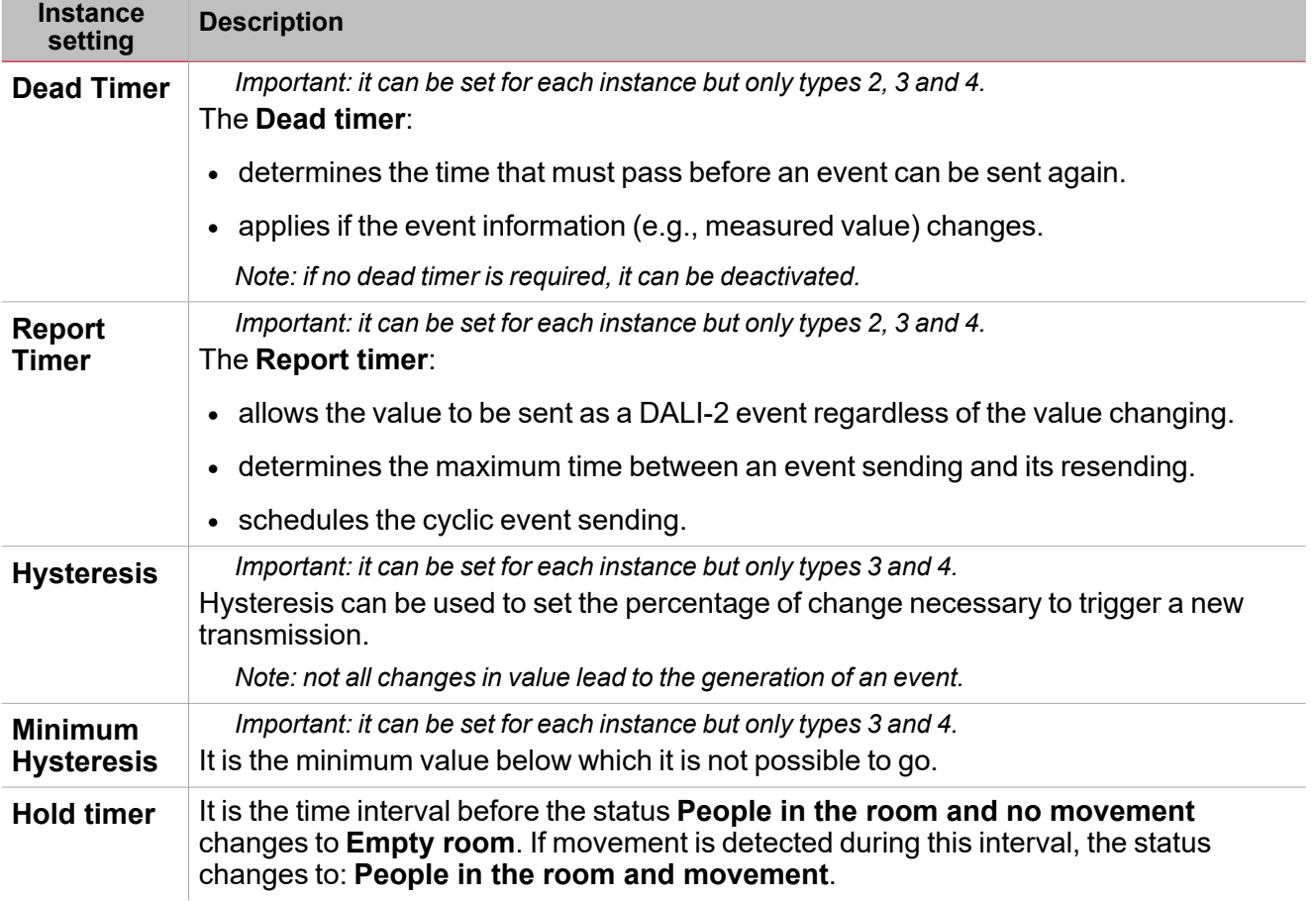

### Procedures

<span id="page-29-0"></span> $\overline{\phantom{a}}$ 

#### **Add the DALI-2 Gateway by using automatic discovery**

Note: an important prerequisite for managing the automatic discovery is that the UWP's serial port COM1 is not already in use. *The project loaded in UWP must not have Modbus server and/or client functions active.*

1. From the **Module manager** window, select *Discovery > DALI-2 gateway discovery* (see the picture below).

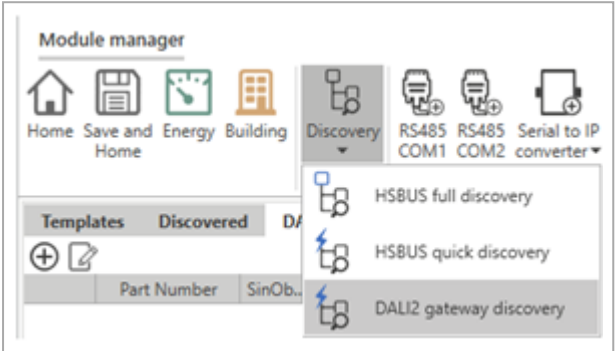

Note: the DALI-2 devices connected to the COM1 will be available in the left tab (see the picture below).

| Module manager                        |             |              |  |                                                  |  |
|---------------------------------------|-------------|--------------|--|--------------------------------------------------|--|
| $\equiv$                              |             | $\equiv$     |  |                                                  |  |
| Home Save and Energy Building<br>Home | Discovery   | <b>RS485</b> |  | RS485 Serial to IP<br>COM1 COM2 converter = gene |  |
| Discovery                             |             | Add subnet   |  |                                                  |  |
| <b>Discovered</b><br><b>Templates</b> | DALI-2      |              |  |                                                  |  |
| $\bigoplus \vert \varphi \vert$       |             |              |  |                                                  |  |
| Part Number                           | SinObject   | FwRev        |  | State                                            |  |
| DLIMCG024<br><b>Branch</b>            | 100.012.249 | 0            |  | <b>AddedOk</b>                                   |  |
|                                       |             |              |  |                                                  |  |

2. Click  $\bigoplus$  to add the DALI-2 module to the project (see the picture below).

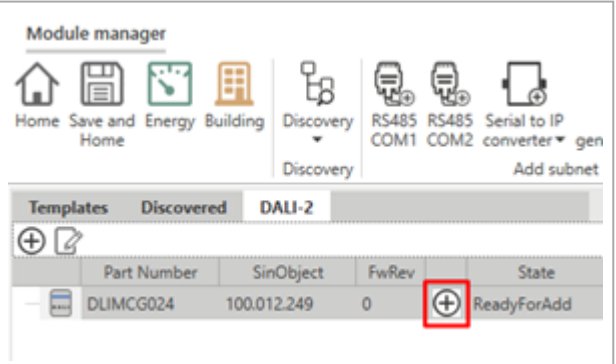

It will appear in the **Modules networks** tab in the middle (see the picture below).

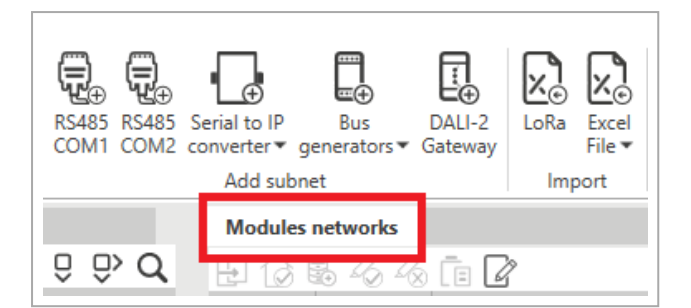

#### **How to add manually a DALI-2 gateway**

1. From the **Module manager** window, select **DALI-2 gateway** (see the picture below).

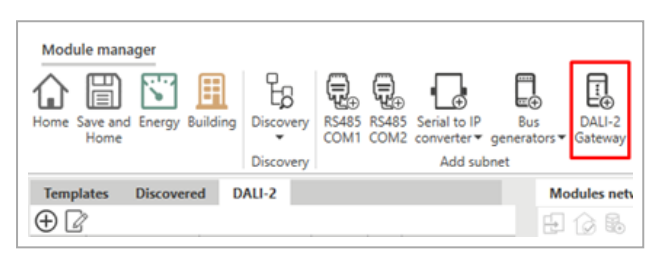

The DALI-2 device will be added to the **Modules networks** tab in the middle (see the picture below).

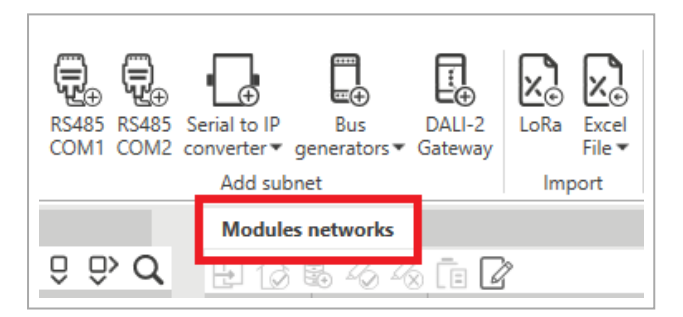

- 2. Click the device added to the **Module networks** tab.
- 3. In the *Object* tab > *SIN address* field, enter the SIN code.

#### **How to apply same settings to multiple control gear/device signals**

Note: an important prerequisite for managing the multi-editing is to keep the Drag-and-drop option disabled (see the picture *below).*

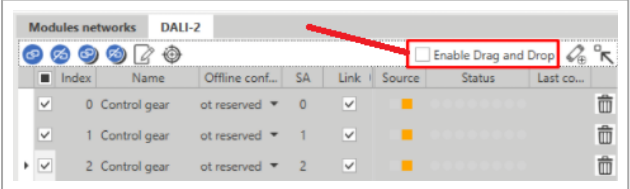

- 1. From the **Module networks** tab, click on the DALI-2 gateway module.
- 2. After you have selected the DALI-2 gateway, click the **DALI-2** tab to access the signal list.
- 3. If you want to apply the same changes to more control gears/devices, check the first column to mark the signal(s) to be edited (see the picture below).

Making changes to the signals: the software will notify the pending change by placing warning icons **the maturement of the** *modified fields.*

4. Write the notifications in the devices from *Control gear commands* > *Write control gear settings* (only for the selected rows).

**Antiquistic** 

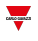

5. Save and exit.

*Note: if you change the signals name only, you can skip the step 5.*

#### **Offline project, add a control gear and match it with automatic discovery**

- 1. Click (**Add control gear(s)**) and set the number of devices to be added to the DALI-2 gateway. Note: the number of devices must match the number of devices that will be physically connected to the gateway.
- 2. Click **Add selected control gear(s)** to add the devices to the DALI-2 gateway.
- 3. After you have added the devices to the list, from the **Offline configuration** column select **Reserved** and the type of device to be installed.

*For example: if you install control gears - type 8, you must select Reserved (type 8).*

- 4. Click **Save and home**.
- 5. Compile and save the project.

*After compiling, the signals created in steps 2 and 3 will be available for the project functions.*

- 6. Create the **Light** functions and save the offline project (after compiling).
- 7. After you have connected the control gears to the DALI-2 gateway, load the project saved in step 7 and go back to the DALI-2 gateway signals.
- 8. From **Control gears and device commands**, select **Initialise all devices** and wait for the field devices table to be filled in with the values read from the field.
- 9. Select **Link all projects signals to field devices** to connect the signals used by the functions to the physical field devices.
- 10. Click **Save and home**.
- 11. Compile and write the project in the UWP.

#### **Offline project, add a control device and match it with automatic discovery**

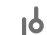

- 1. Click  $\overline{\P \phi} \oplus \overline{\P}$  (Add control device(s)) and set the number of devices to be added to the DALI-2 gateway. Note: the number of devices must match the number of devices that will be physically connected to the gateway.
- 2. Click **Add selected control device(s)** to add the devices to the DALI-2 gateway.
- 3. Select the control device and click (**Add control device(s)**) to select the number/type of instance that the control device will manage (see the picture below).

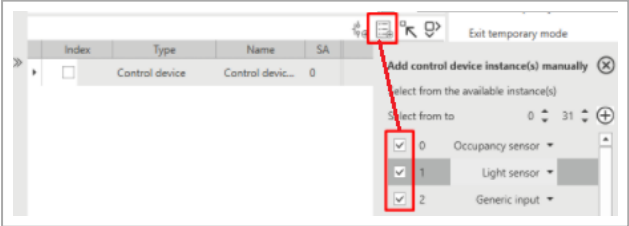

4. Select the control device to open the relevant added instances and check the **Enable** box (see the picture below).

*Note: this field is important to ensure that the system considers the instance.*

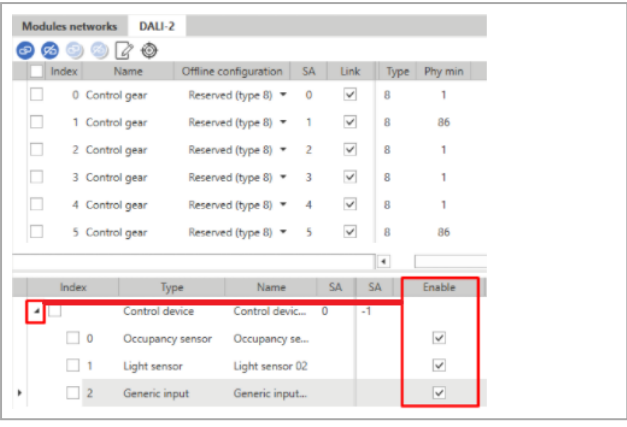

#### 5. Click **Save and home**.

- 6. After compiling the project, the signals created in steps 2, 3 and 4 will be available for the project functions.
- 7. Create the **Light** functions and save the offline project (after compiling).
- 8. After you have connected the control gears to the DALI-2 gateway, load the project saved in step 7 and go back to the DALI-2 gateway signals.
- 9. From **Control gears and device commands**, select **Initialise all devices** and wait for the field devices table to be filled in with the values read from the field (see the picture below).
- 10. Select the device added in step 4 and click **Apply the current selected temporary device to the current selected project device** (see the picture below).

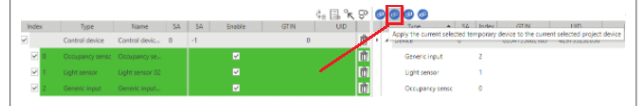

#### 11. Click **Save and home**.

12. Compile and write the project in the UWP.

#### **How to replace a DALI-2 master**

This procedure describes how to replace a faulty DALI-2 master on a configured DALI network.

- 1. Replace the faulty DALI-2 master with the new one by taking note of the new installed device SIN.
- 2. Discover all the DALI-2 modules and search for the new connected DALI-2 master SIN.
- 3. Access the **Module manager**, select the faulty DALI-2 master and replace the SIN with the new one's.
- 4. Click the **DALI-2** tab and read the information from the DALI network (*Command* > *Read all devices*).
- 5. Save and exit the **Module manager**.
- 6. Compile the project.
- 7. Download it.

#### **How to replace a control gear**

1. From the DALI-2 window, select the control gear to be deleted and click **Delete control gear SA** from the **Control gear** tab.

*Note: the control gear to be replaced will be deleted from the table.*

- 2. Replace the field device.
- 3. From the **Control gear and device commands** tab, click **Initialize new devices**and wait for the devices to be updated.

*Notes:*

- the new device will be added to the list with the first available SA that should match the previous one.
- <sup>l</sup> *if you skip the step 1, a new SA will be assigned in the step 3.*

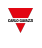

- the previous device row will be in error because of missing responses so you will have to delete it (Delete SA).
- <sup>l</sup> *if the network has already 64 devices, you must first delete the existing device row.*

#### **How to identify a control gear (new project)**

- 1. From *DALI-2* > *Control gear and device commands*, click **Initialize all devices** and wait for the devices to appear.
- 2. Switch off all ballasts using the OFF command in broadcast.
- 3. Click the first row from the control gears table and select **Identify** to make the field light flash.

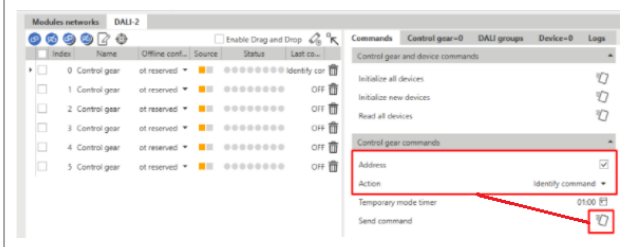

4. After identifying the light, check the **Link** column to assign the field signal to the project signals and to modify the project name.

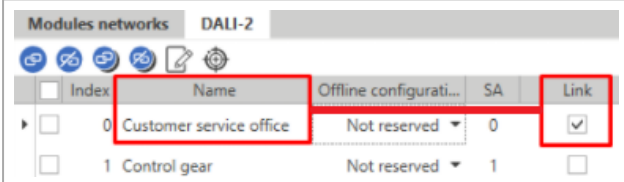

- 5. Repeat steps 3 and 4 for all lamps.
- 6. Save and home.
- 7. Compile the project.

#### **How to add new control gears to an existing project**

From *DALI-2* > *Control gear and device commands*, click **Initialize new devices** and wait for the new devices to appear.

*Note: the system will assign the new SA starting from the first available.*

#### **How to resolve conflicts by changing manually the SA**

A conflict occurs among devices if they have the same SA and if you connect to the DALI network devices that had already been initialised or if you change a device SA manually.

You can remove or change a short address\* using the devices **Random address** command.

*\*Note: the gateway only knows the SA of devices present in the table before the conflict.*

To solve this issue, you have to:

1. Delete the device SA (**Delete control gear** command).

Note: only the SA of the control gear in the table will be removed, not the SA of the control gear added later.

2. Read the devices (**Read all devices** command).

*Note: after the reading, only the added device will appear in the table.*

3. Initialise the devices without SA (**Initialize new devices** command).

*Note: a new valid SA will be assigned to the device whose SA has been removed (see step 1).*

# <span id="page-34-0"></span>**Module manager**

#### **Content**

This chapter includes the following sections:

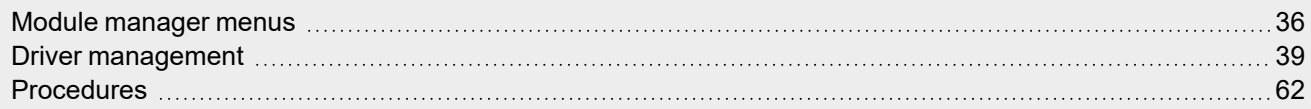

 $\overline{\phantom{0}}$ 

## Module manager menus

<span id="page-35-0"></span> $\overline{\mathbf{v}}$ 

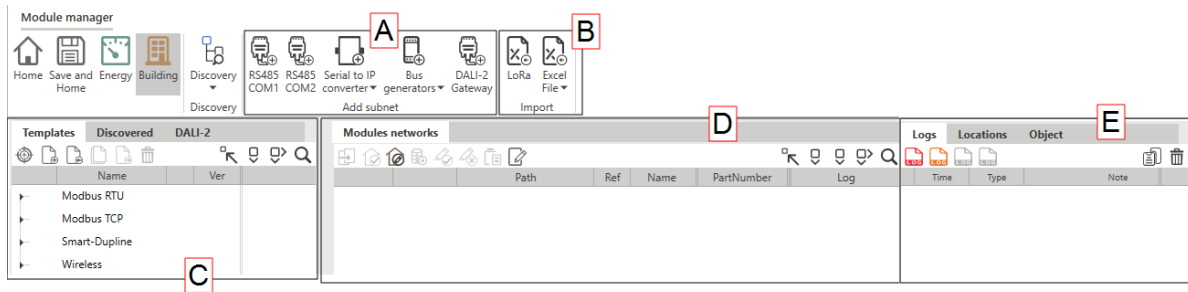

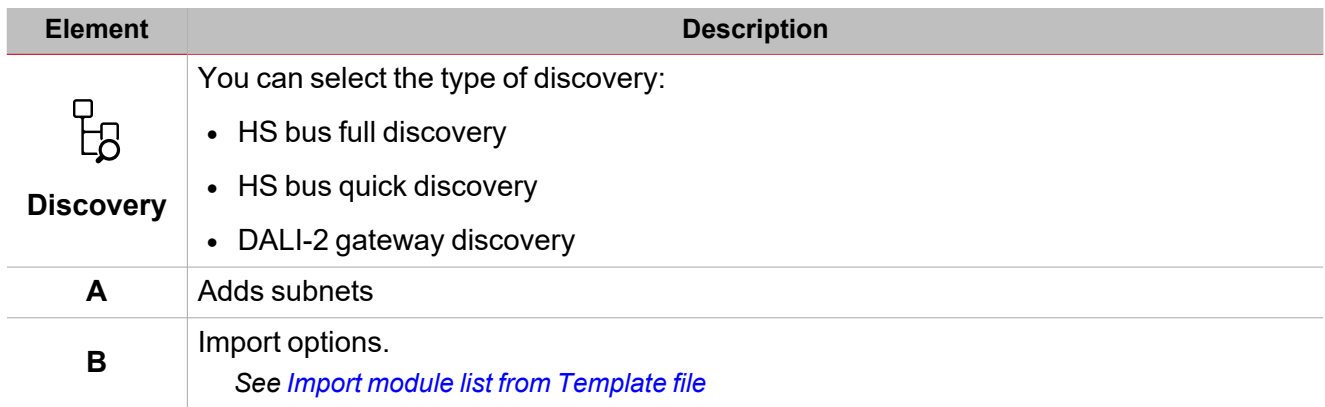
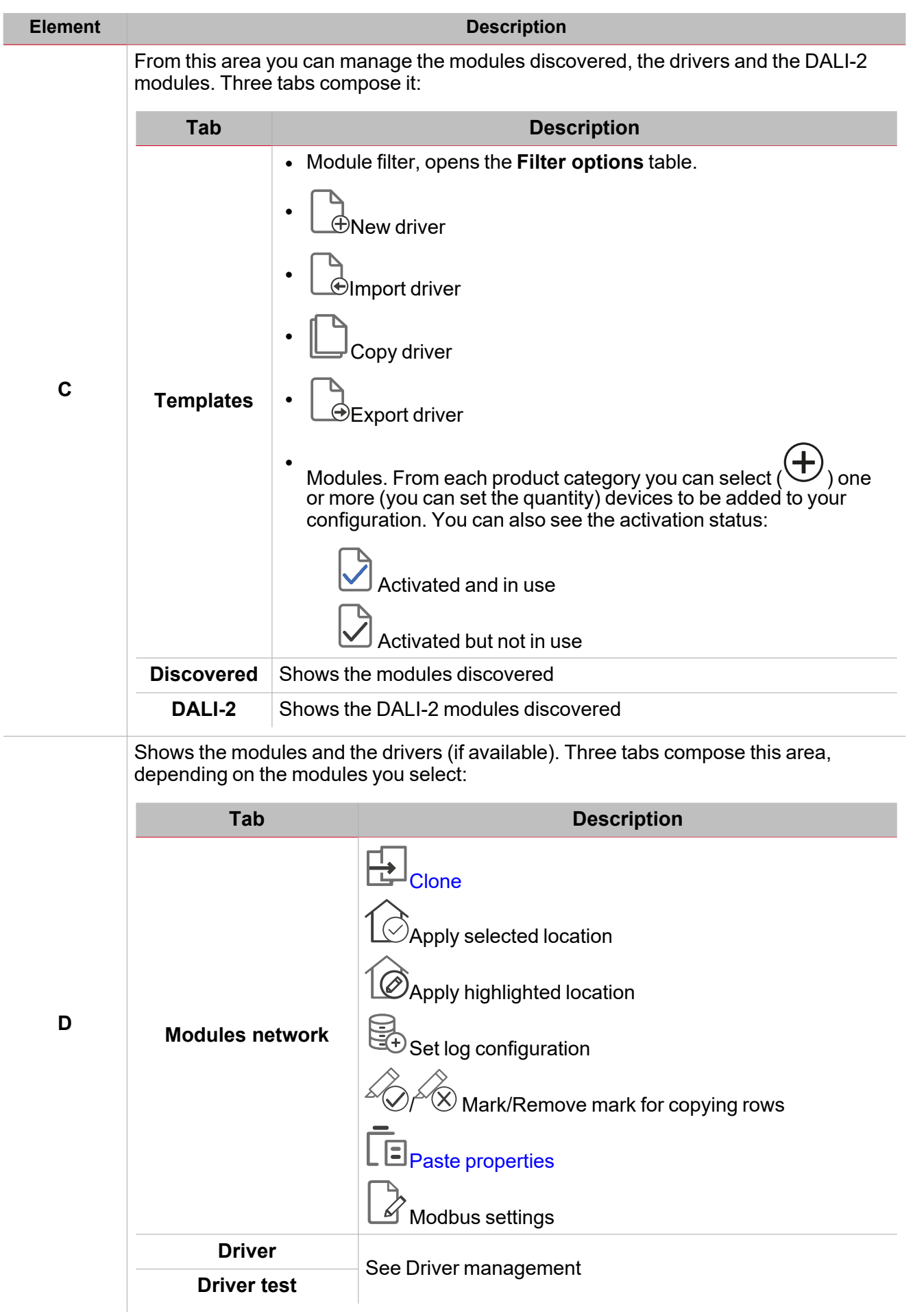

 $\overline{\phantom{a}}$ 

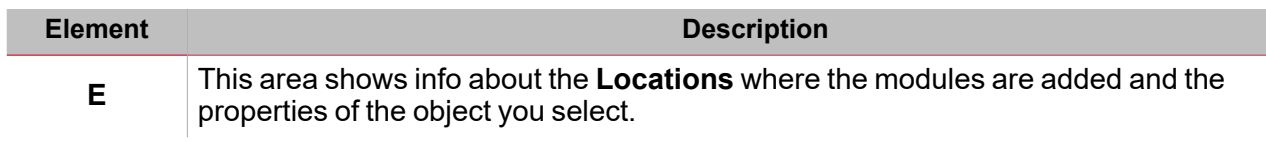

 $\begin{picture}(20,20) \put(0,0){\line(1,0){10}} \put(15,0){\line(1,0){10}} \put(15,0){\line(1,0){10}} \put(15,0){\line(1,0){10}} \put(15,0){\line(1,0){10}} \put(15,0){\line(1,0){10}} \put(15,0){\line(1,0){10}} \put(15,0){\line(1,0){10}} \put(15,0){\line(1,0){10}} \put(15,0){\line(1,0){10}} \put(15,0){\line(1,0){10}} \put(15,0){\line(1$ 

# Driver management

In the **Module manager** window, you can manage the Modbus TCP and RTU devices and the relevant drivers.

Thanks to the driver management functions, you can:

- Develop Modbus drivers to communicate with Modbus devices (Energy meters, energy analysers, etc..) in reading and writing modes
- Connect Modbus devices (meters, analysers, environmental sensors, etcetera.) either via RS485 or Ethernet
- Gather data from devices according to their Modbus protocol.

### <span id="page-38-0"></span>**User interface**

You can manage your drivers from the following IDE areas:

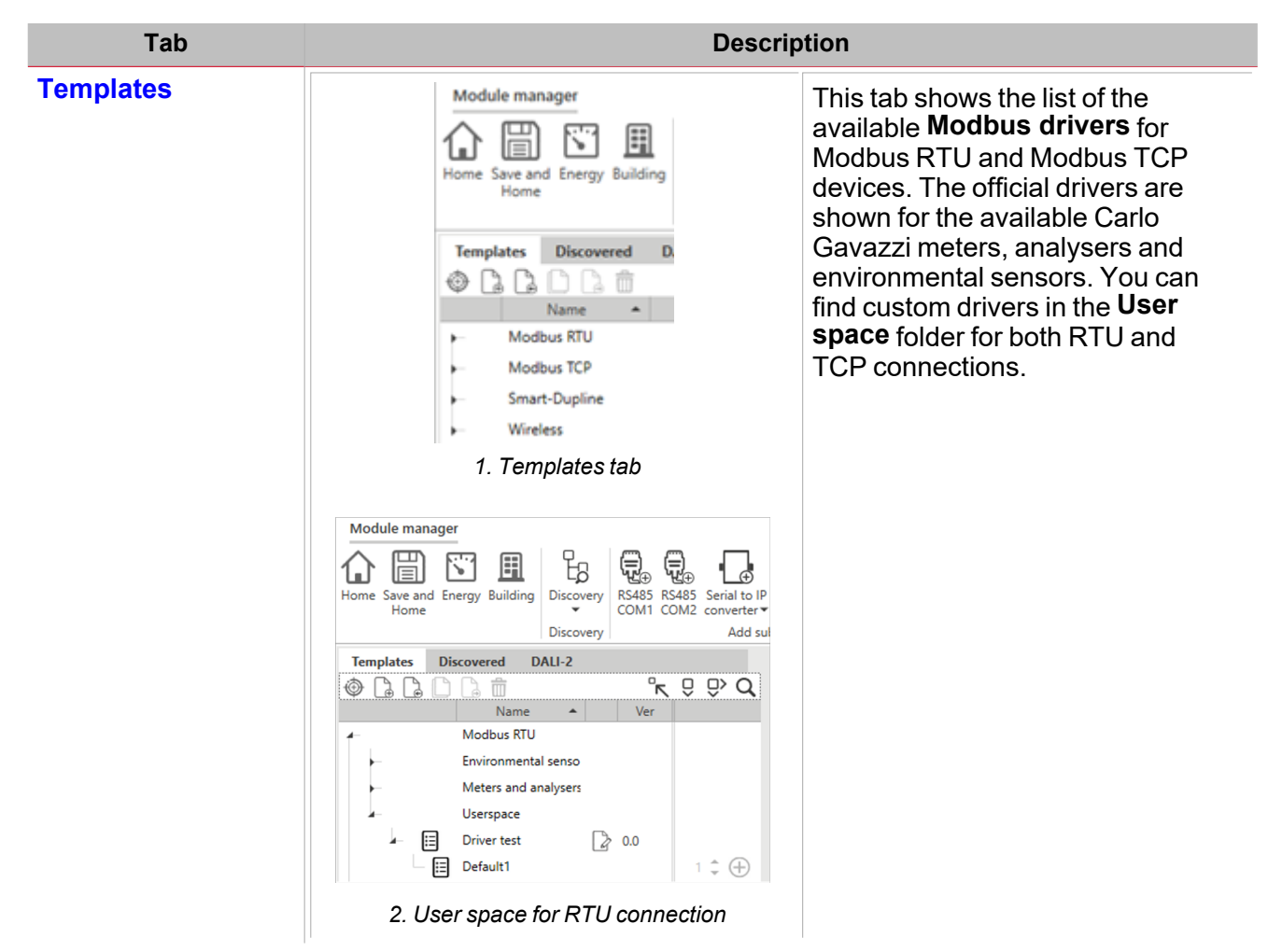

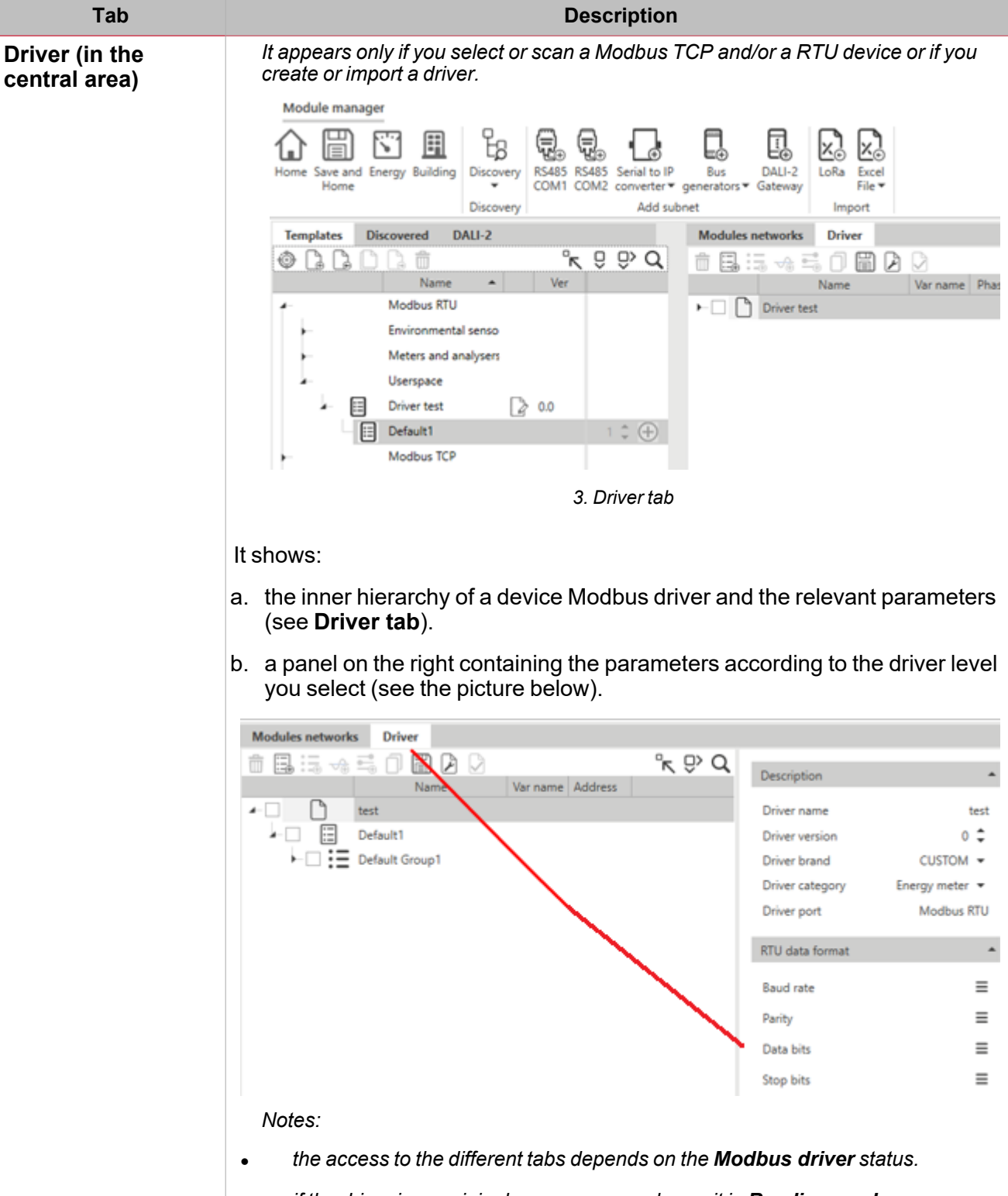

<sup>l</sup> *if the driver is an original one, you can only see it in Reading mode.*

 $\frac{1}{\sqrt{2}}$ 

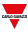

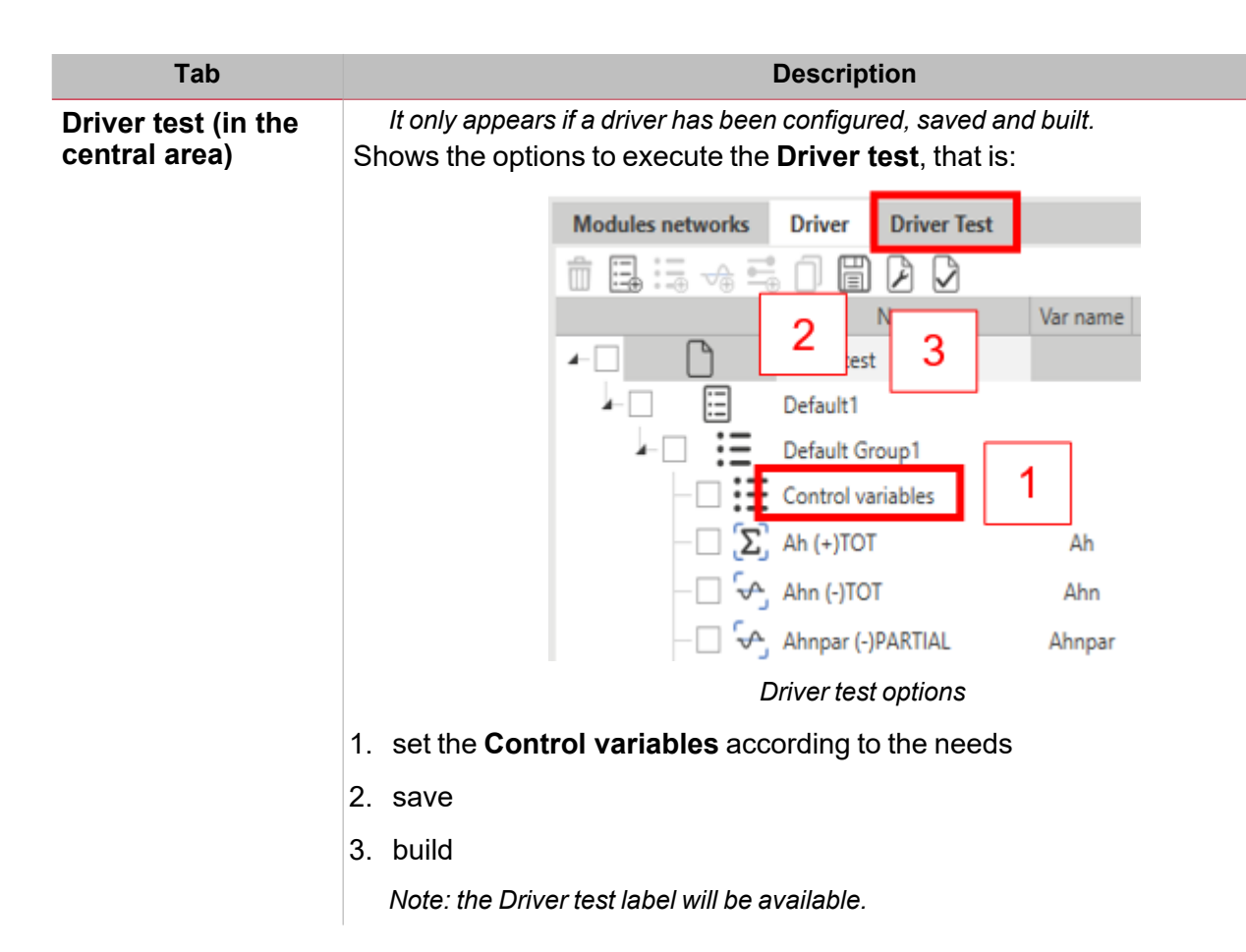

In the areas described above, you can also sort or filter the available **Modbus drivers** (see the picture below).

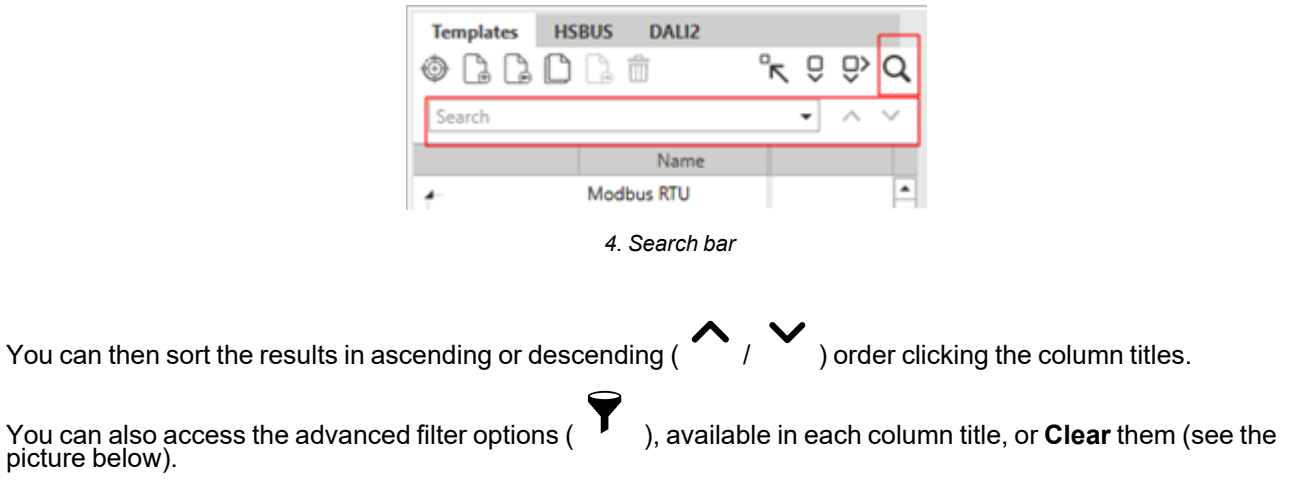

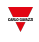

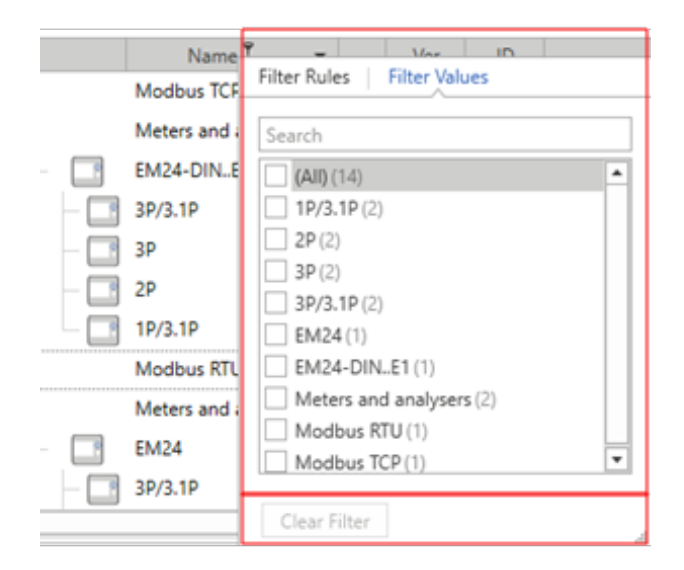

### <span id="page-41-0"></span>**Templates tab**

*Note: the list may vary according to the UWP IDE release.*

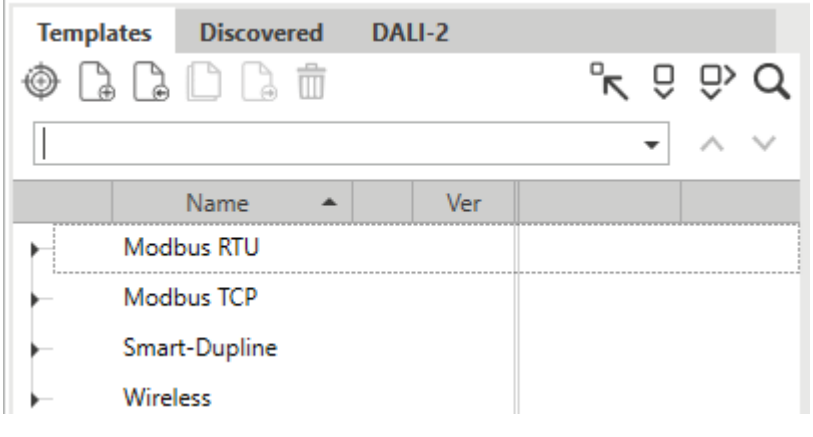

#### *5. Templates tab commands (see the table below)*

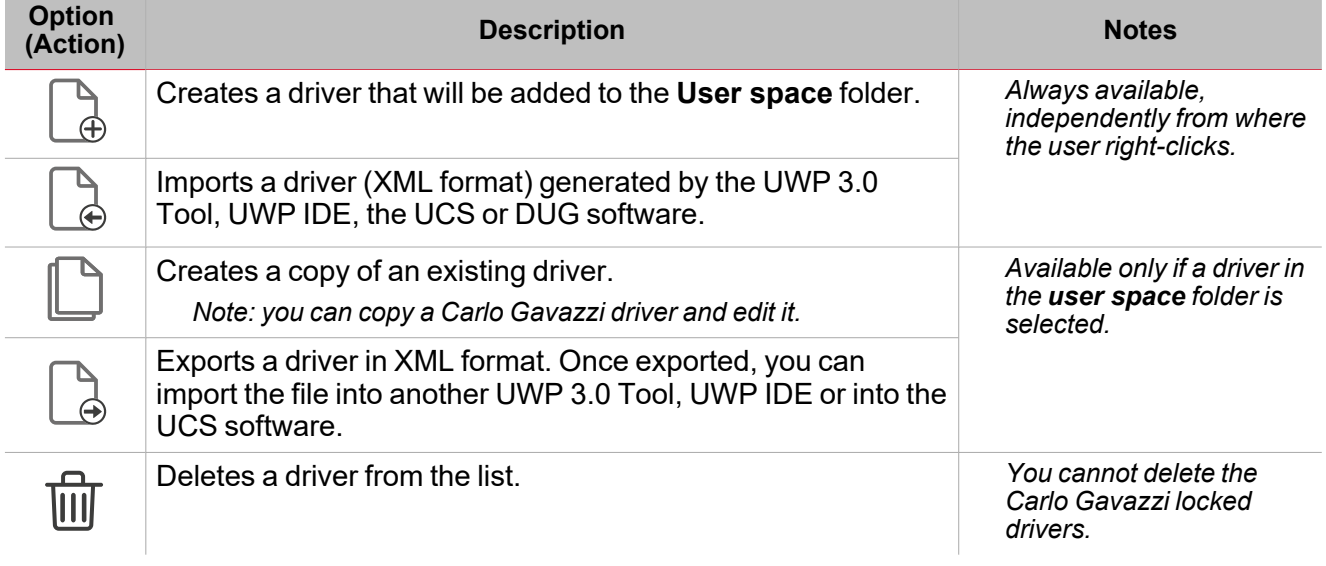

The following fields compose each **Modbus driver**:

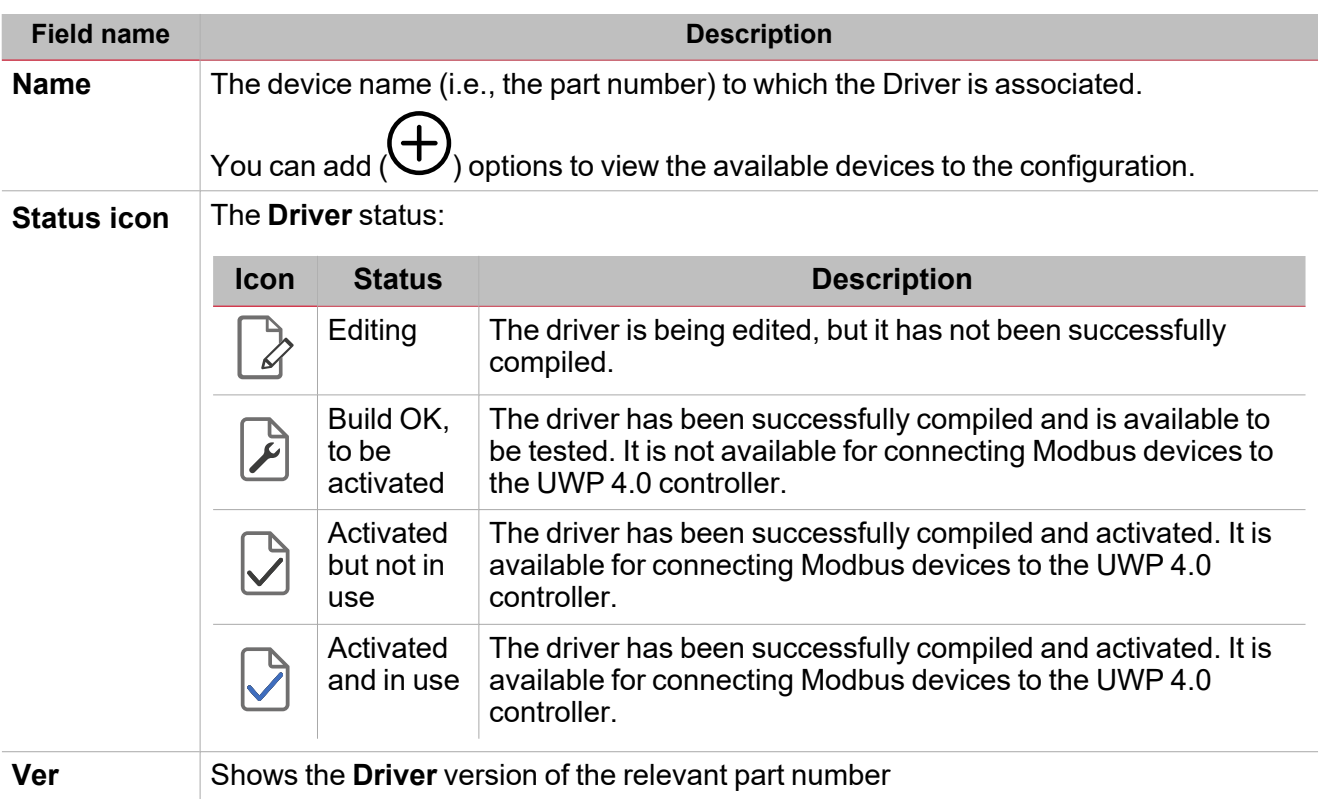

 $\overline{\phantom{a}}$ 

### <span id="page-42-0"></span>**Driver tab: edit function**

From the **Driver** tab, you can open the edit options to create and modify one of the available **Modbus drivers** (see the picture below).

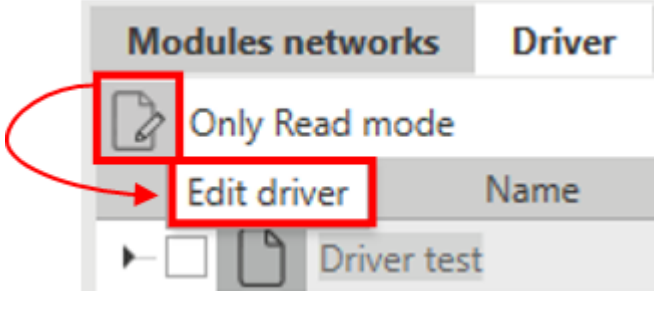

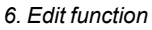

Note: you can perform these actions only for drivers that belong to the [User](#page-38-0) space folder (see User interface).

As soon as you click  $\mathcal{Q}$ , the following toolbar and details appear (see the table for the description):

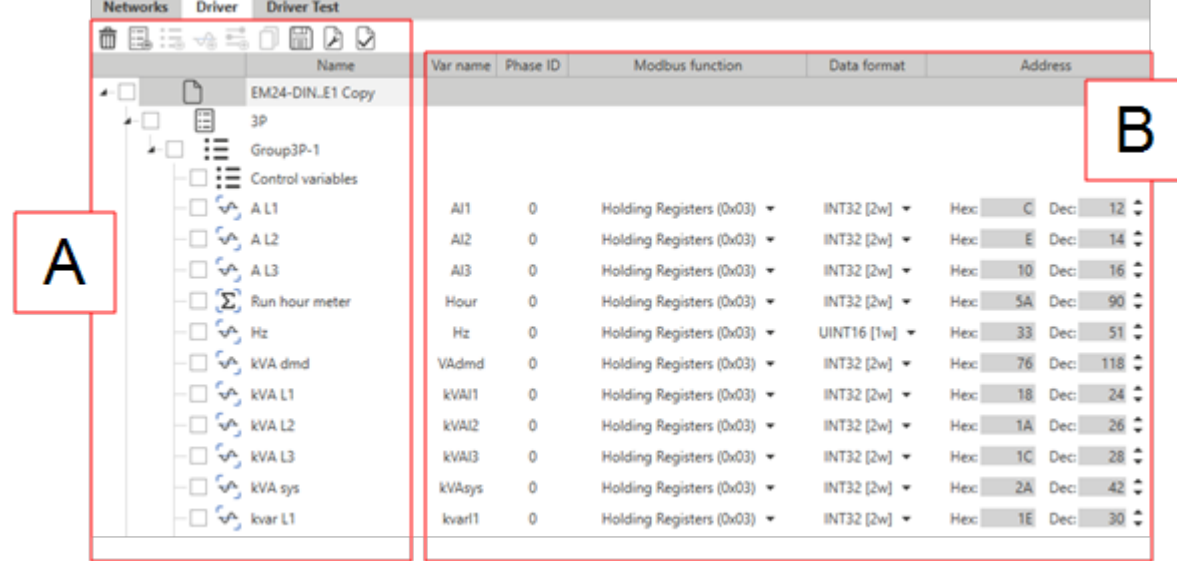

 $\overline{\mathbf{v}}$ 

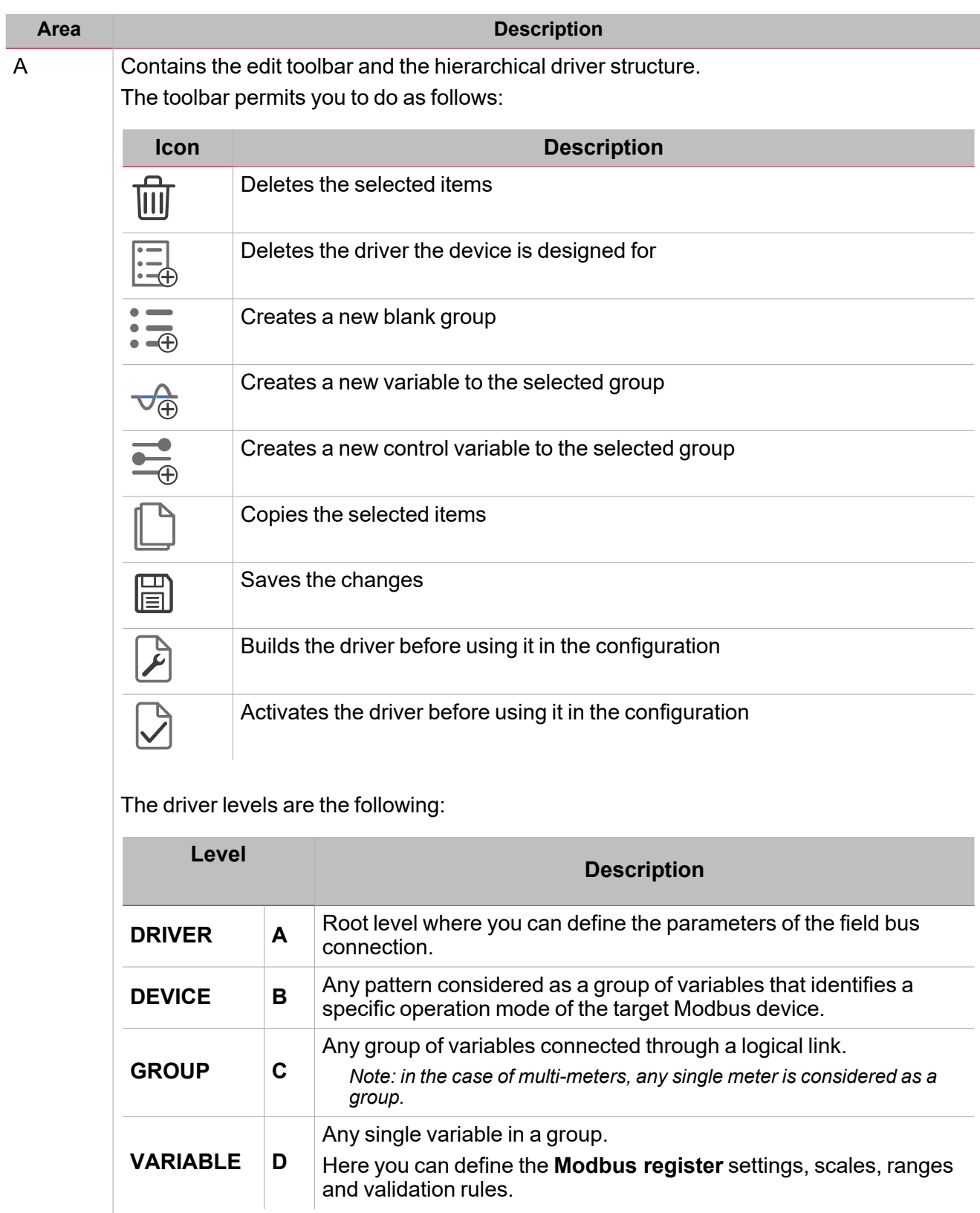

B Shows the parameters according to your selection.

### **Example of a Modbus driver hierarchy**

The example below shows the hierarchy of a Modbus driver and the parent-child relationship:

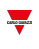

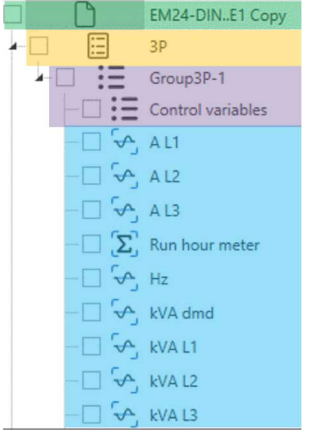

Each level has a specific set of parameters that you have to provide according to the Modbus register map. According to the selected level, the available options change. Please consider the following table:

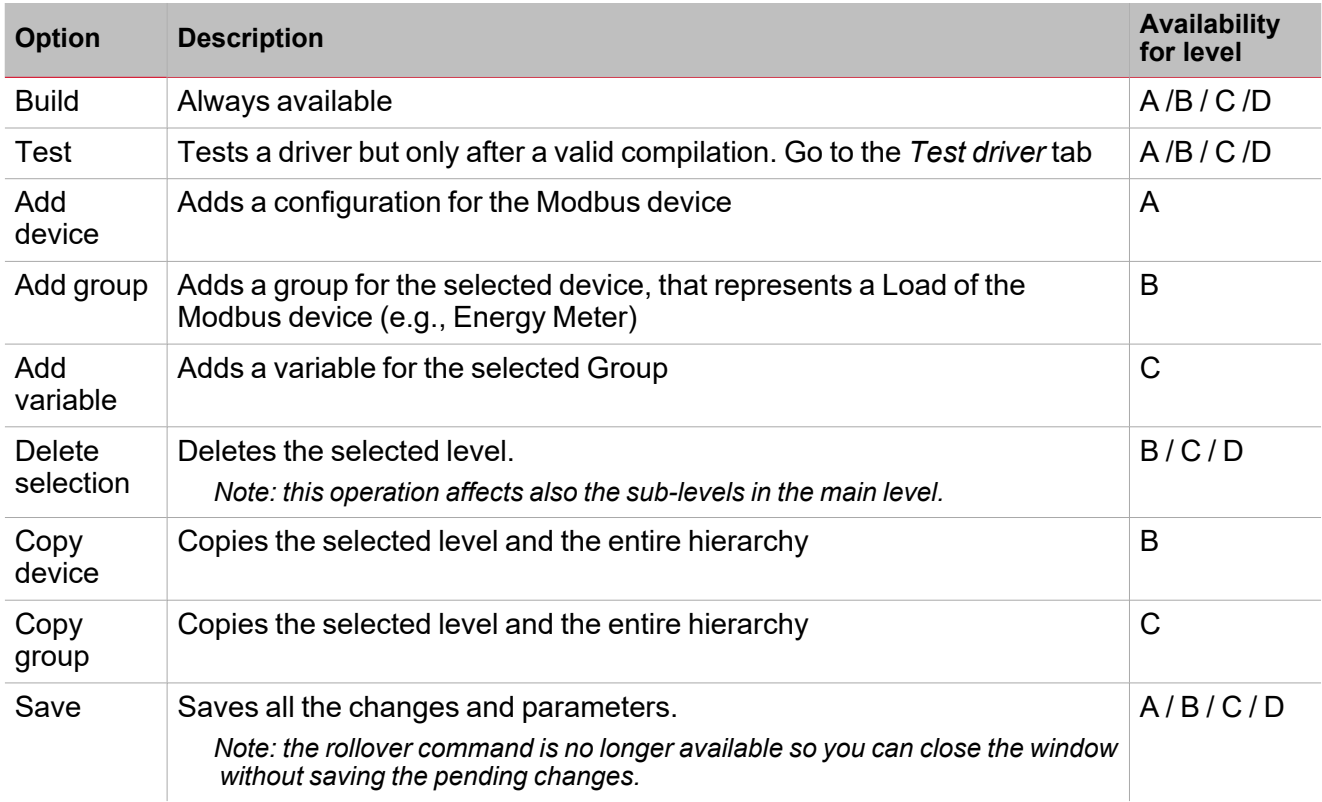

**Driver tab: communication parameters**

From the **Driver** tab, if you select the very first driver level, the following parameters panel appears on the right:

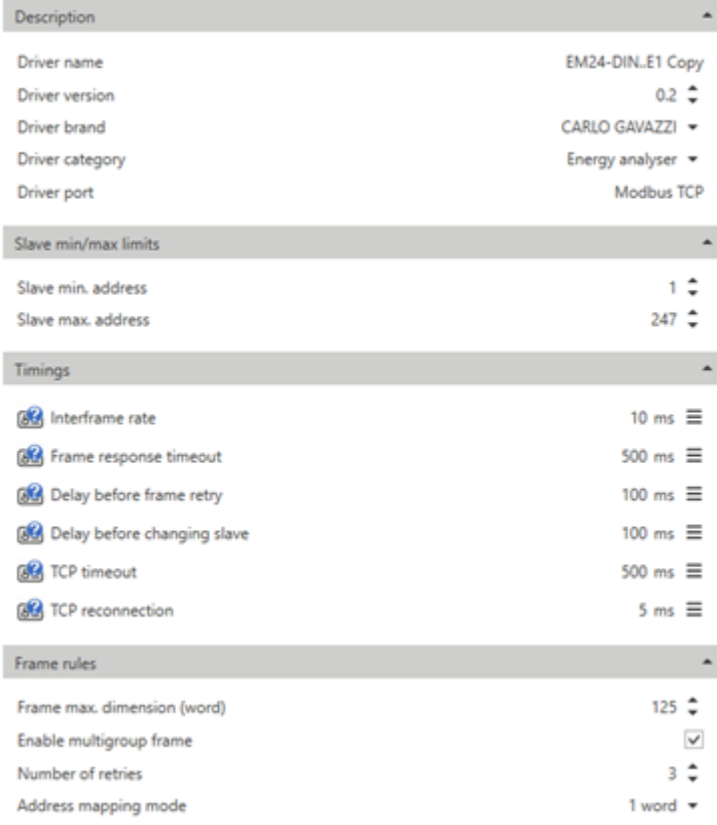

#### *7. Communication parameters*

*N.B.: not all the parameters are needed. Please refer to the Modbus register map of the device.* The following table describes the communication parameters above:

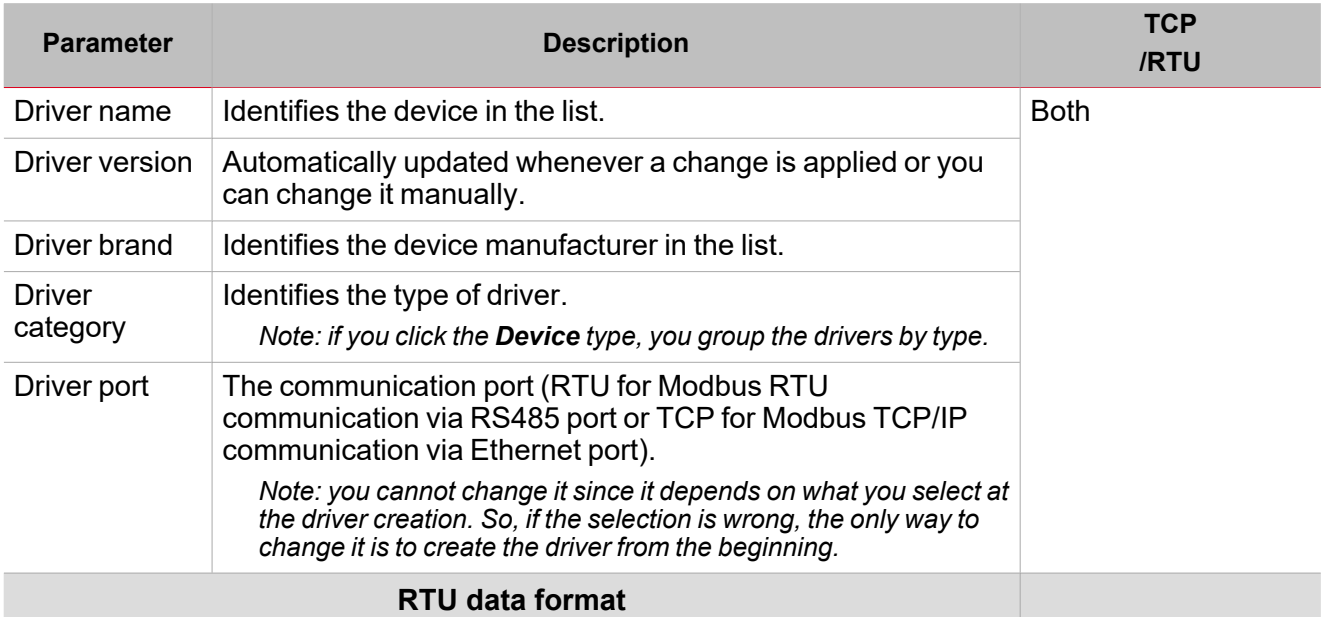

 $\blacktriangledown$ 

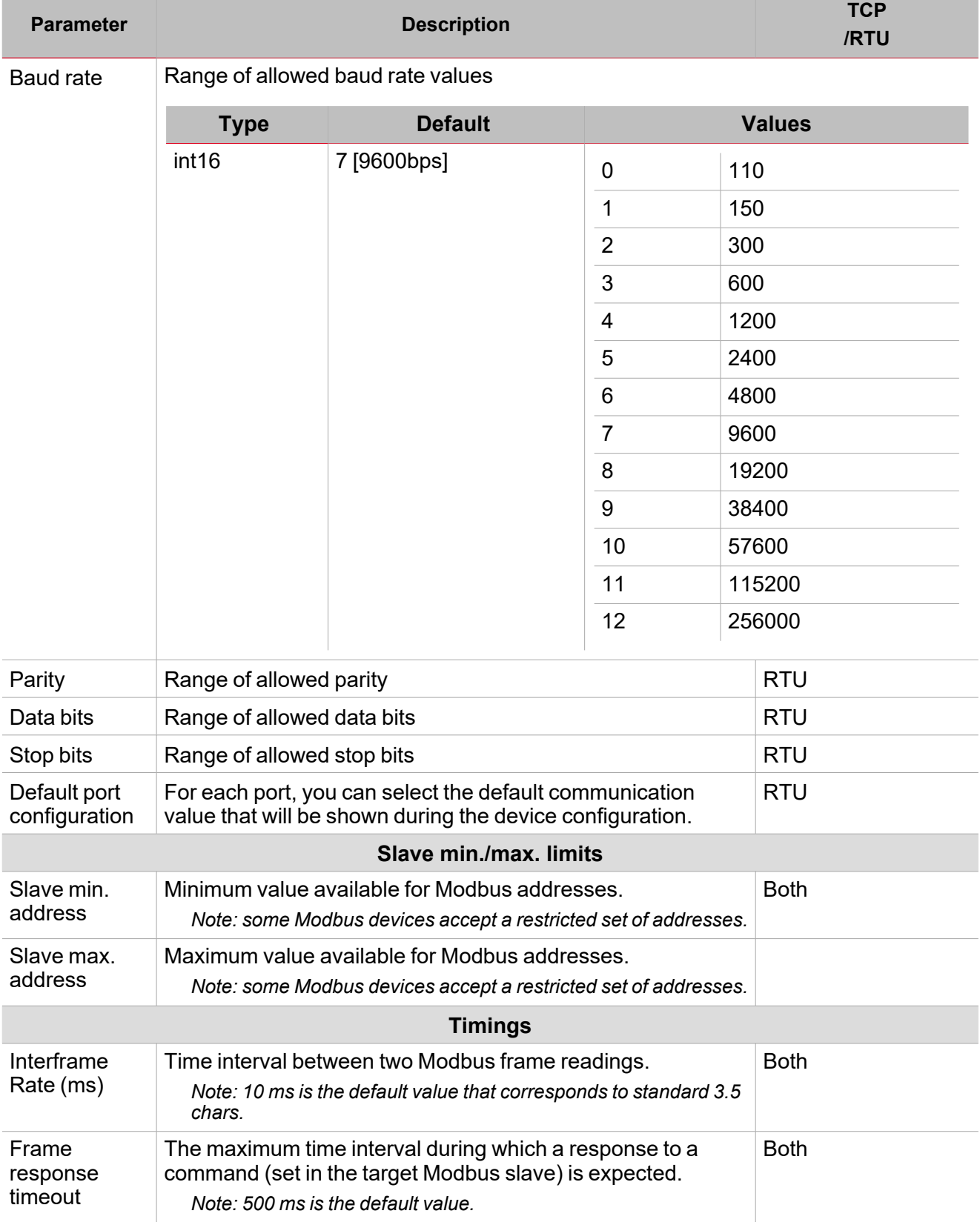

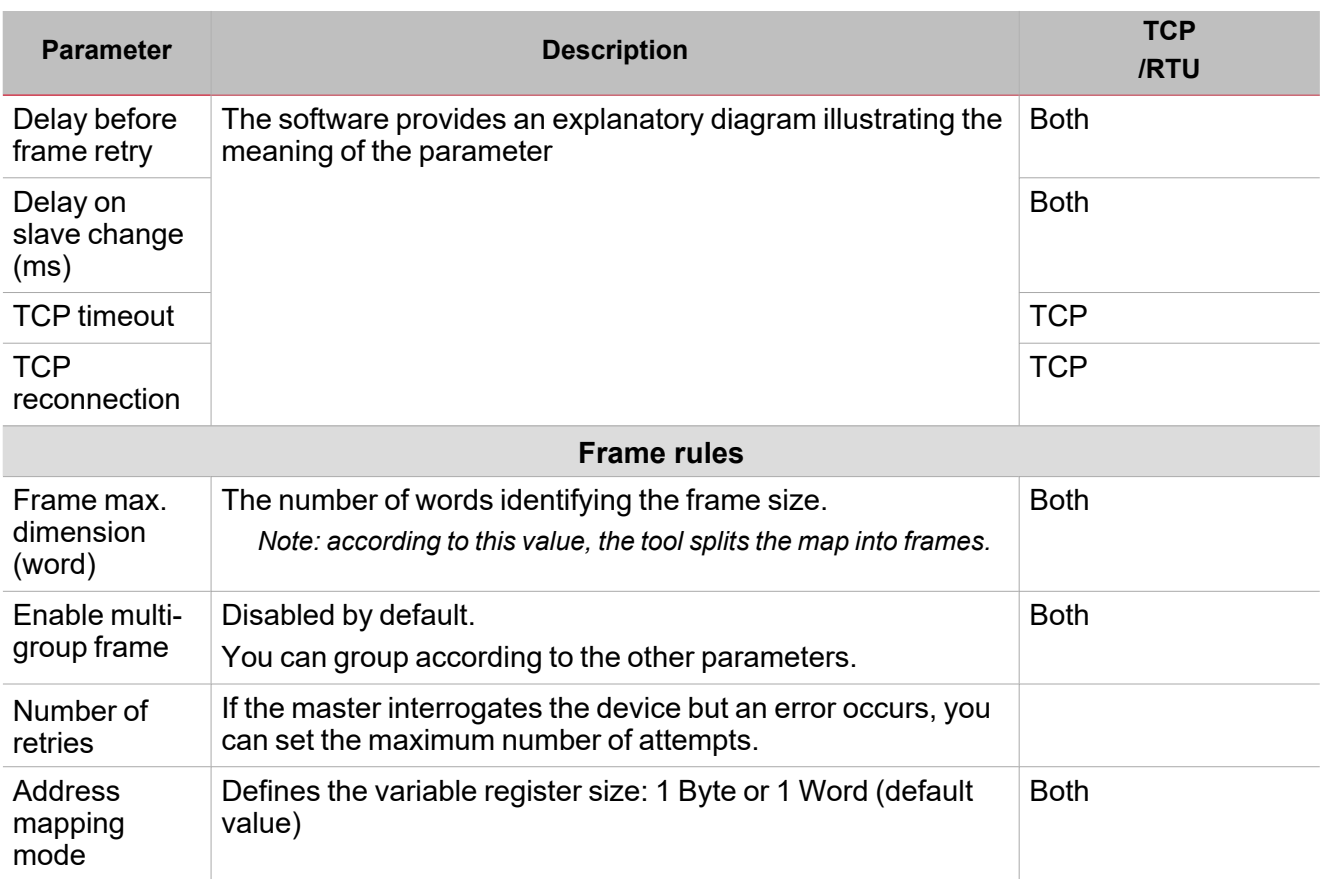

### **Driver tab: device level**

**Devices** are different working modes in the same Modbus device.

Note: some meters may have different working modes, which allow them to work in 3-phase or 1-phase systems. For this *reason, a Modbus driver of a Modbus device may contain different devices/applications.*

You can add, edit and delete a configuration by using the available commands in the **[Edit](#page-42-0)** mode.

Whenever you select a device level, you can only change the device name (see the picture below).

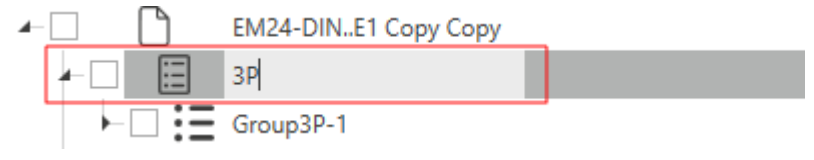

*8. Device name*

### **Driver tab: group level**

When you create a driver, it will be empty and will contain only a variable control group that you cannot delete because otherwise you cannot re-add it but you can check if you can add / remove the control variable group.

**Groups** are set of variables belonging to the same configuration. Some devices may have different groups in the same device/application, usually corresponding to a sub-meter. In this section, you can add, edit, save and delete a **Group**.

To add a group, click  $\overline{\oplus}$ . Once you have added one, you can edit the right panel parameters (see the picture and table below):

49 UWP IDE | User manual v. 5.0 | 15/02/2024 | UWP IDE | © 2024 CARLO GAVAZZI Controls SpA

#### *> Driver management*

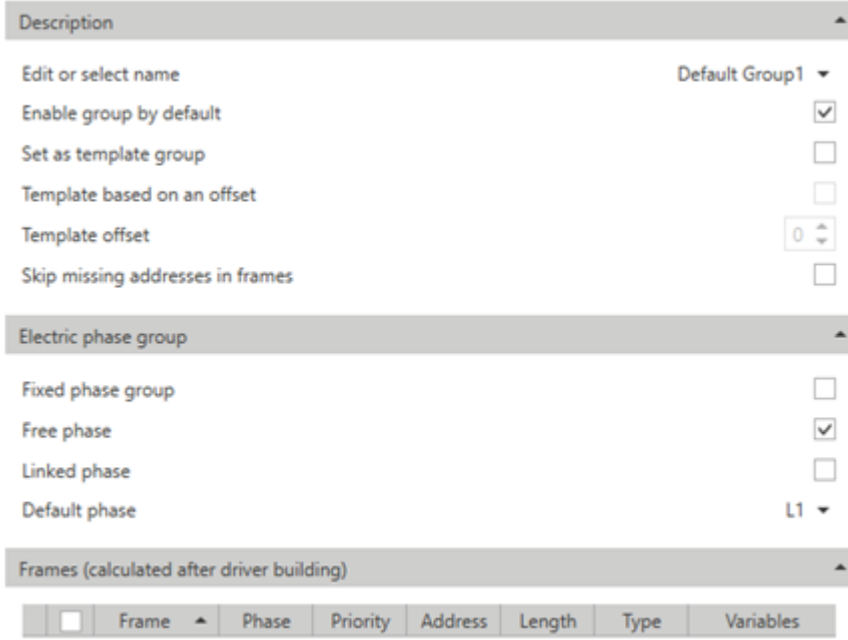

 $\overline{\mathbf{v}}$ 

*9. Right panel parameters*

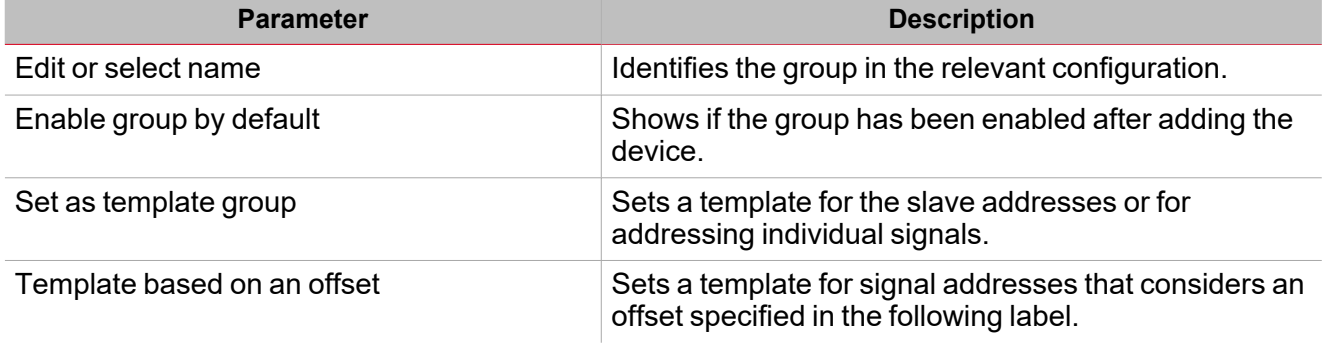

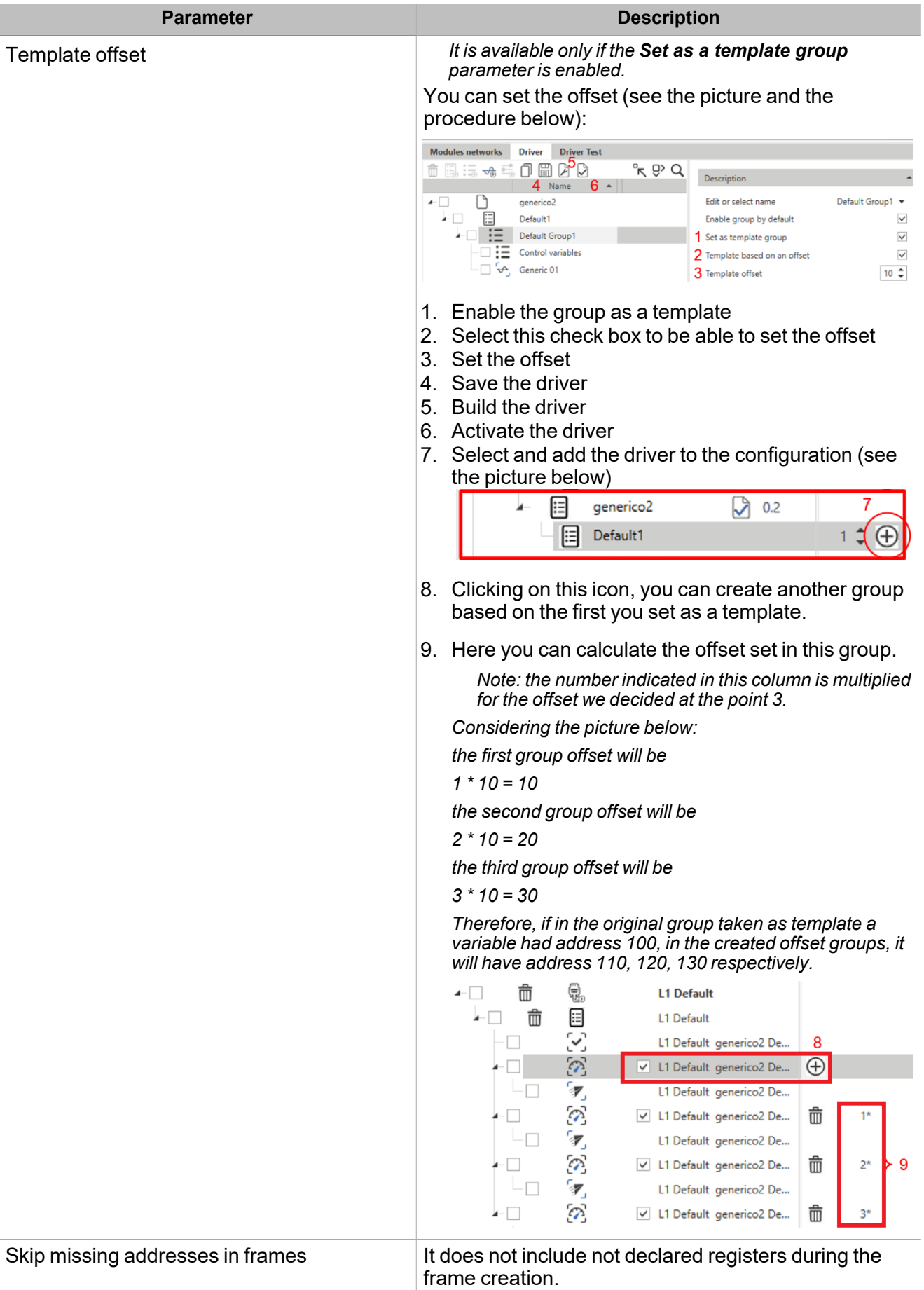

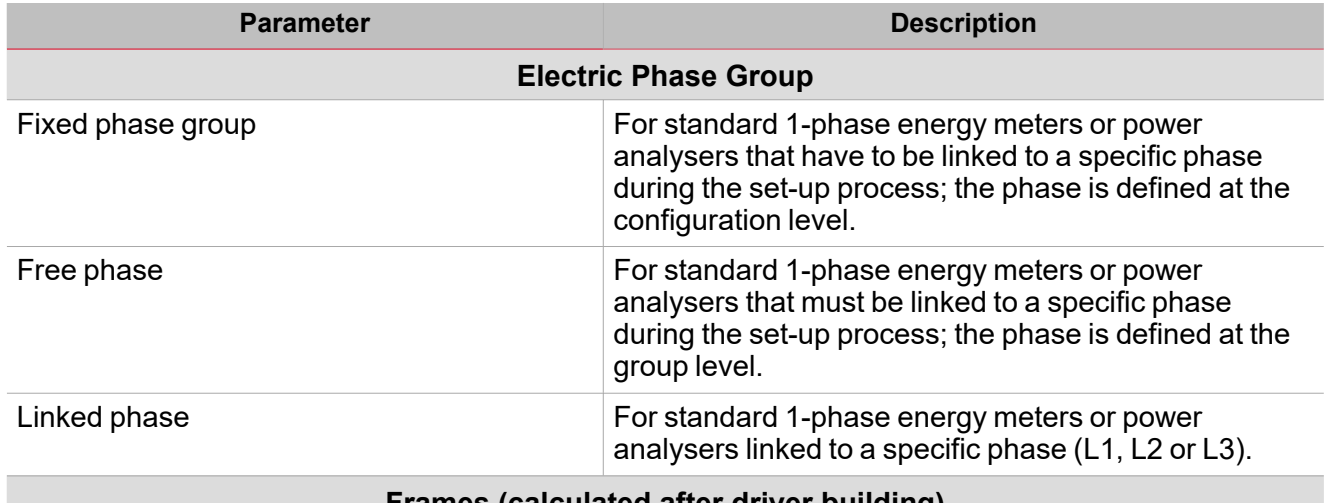

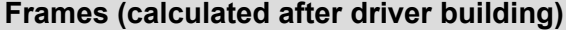

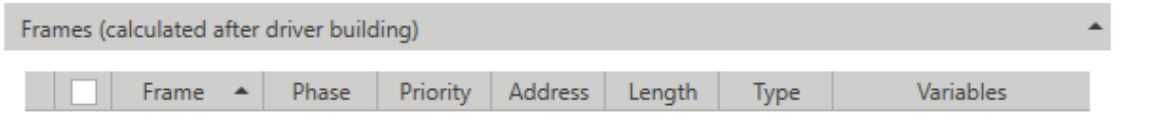

### **Driver tab: variable level**

In this section, you can add/edit/save/delete a variable (always contained in a group). A predefined set of variables is automatically created according to the **Group Type** (see picture below).

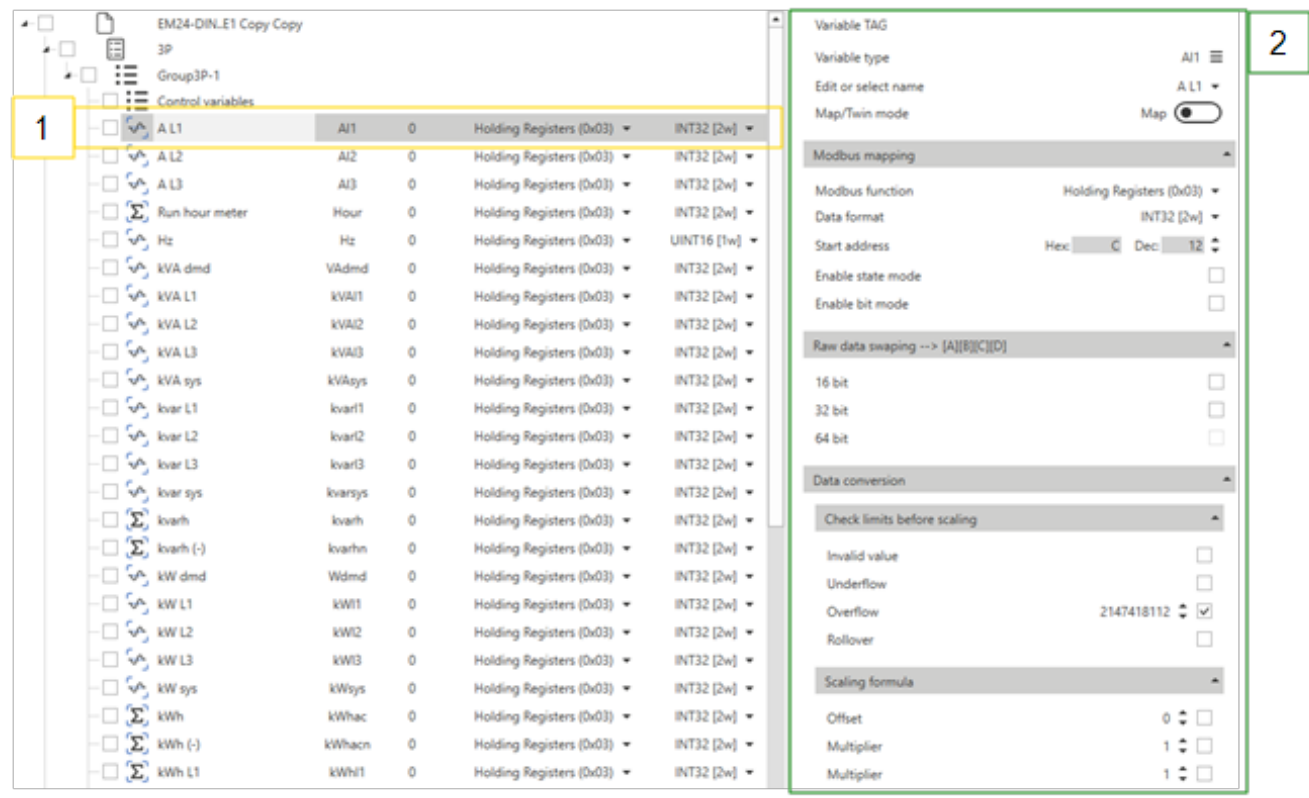

If you select a variable (1), the following parameters open (2):

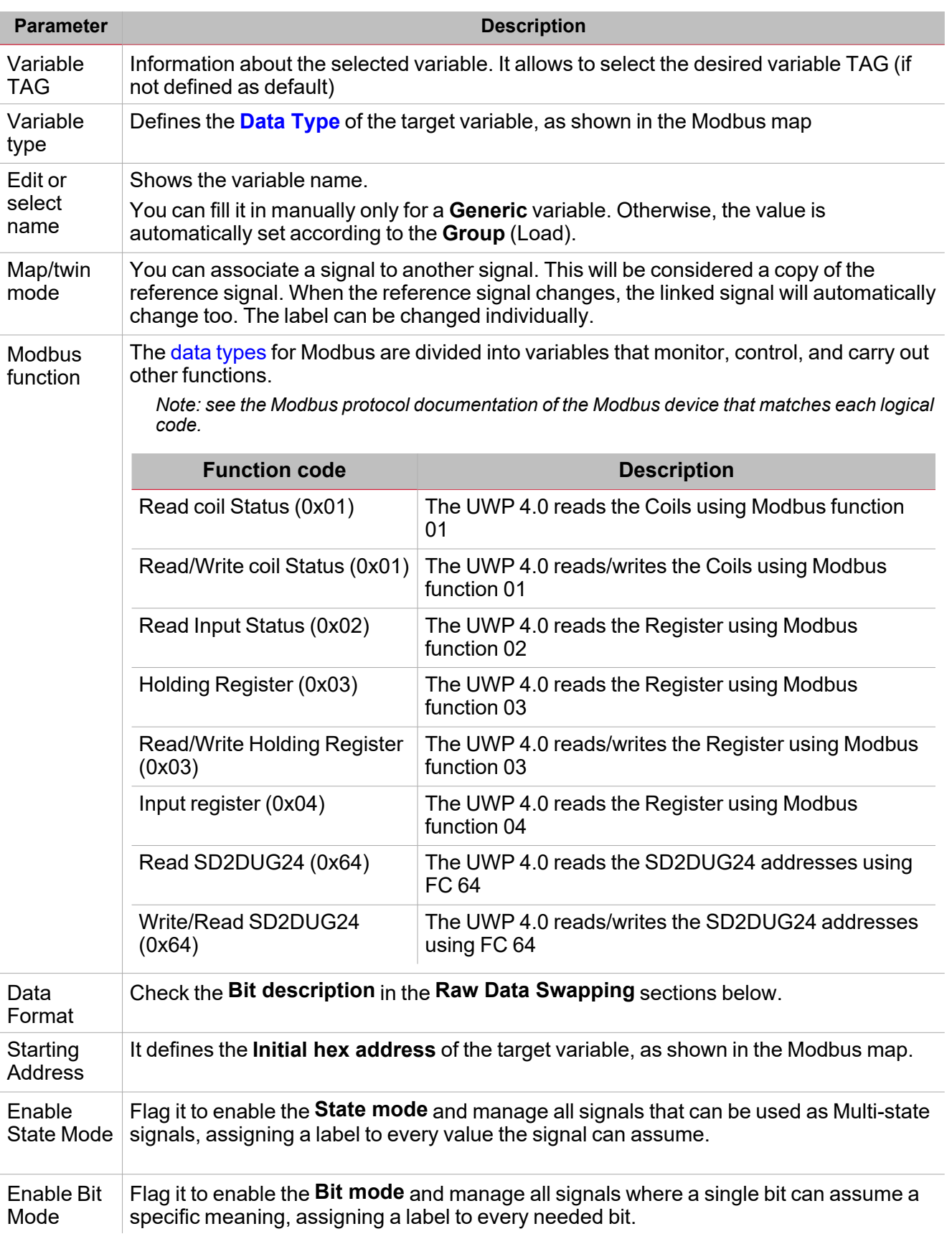

**Raw Data Swapping - - > [A][B ]**

**Constitution** 

**Swap conversion**: an operation that converts the Modbus address. Depending on the selected [data](#page-57-0) [type,](#page-57-0) it allows to properly order all the data bytes of the frame and read the data.

 $\overline{\phantom{0}}$ 

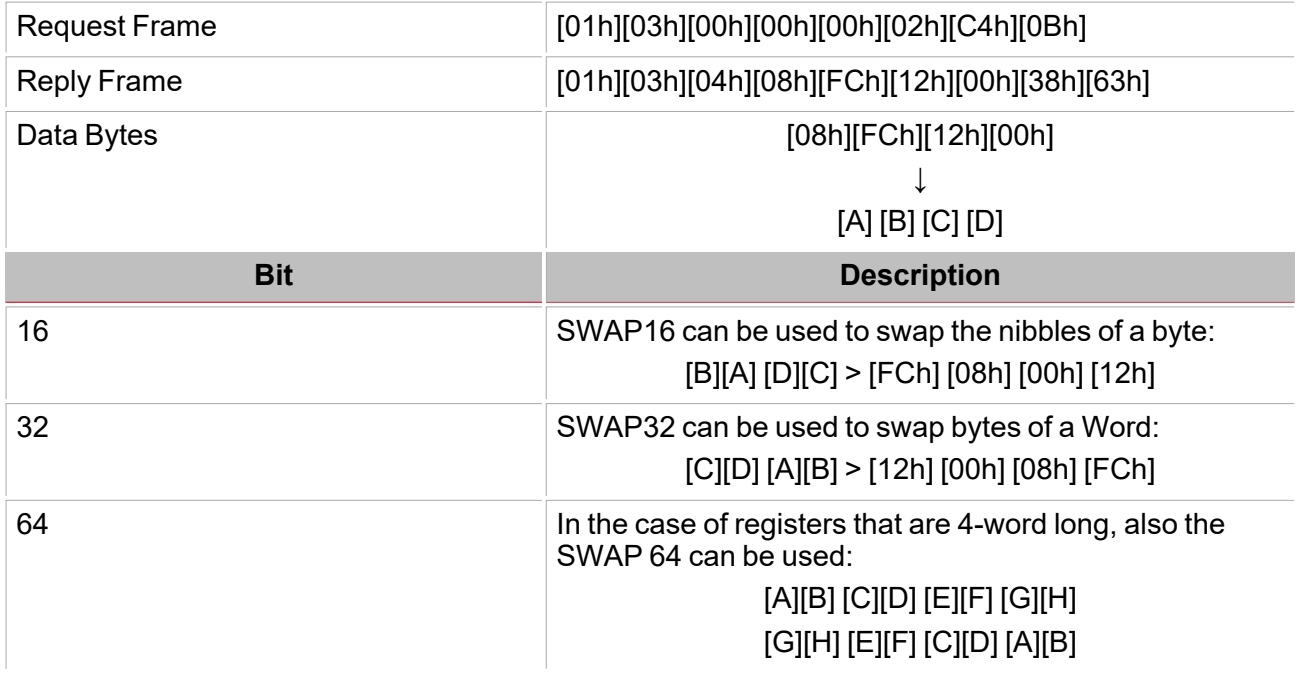

**Data conversion**

From the **Data conversion** menu you can set the parameters to apply mathematical operations to the target variable.

Three sub-menus compose it:

1. **Check limits before scaling**. In this menu, you can enter the value to reject invalid read values. This operation can be done before and/or after having read the registers that contain the raw values.

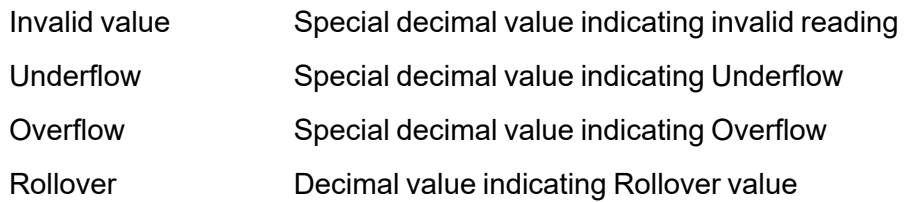

\*[(Value + Offset1) x (M1 x M2) / D1 x D2) x 10^Exp] + Offset2

2. **Scaling formula\***. Here you can enter the value to reject invalid read values. This operation can be done before and/or after reading the registers that contain the raw values. Enter a divisor or factor to adjust the applied value to the current value (e.g., correct positioning of the decimal point).

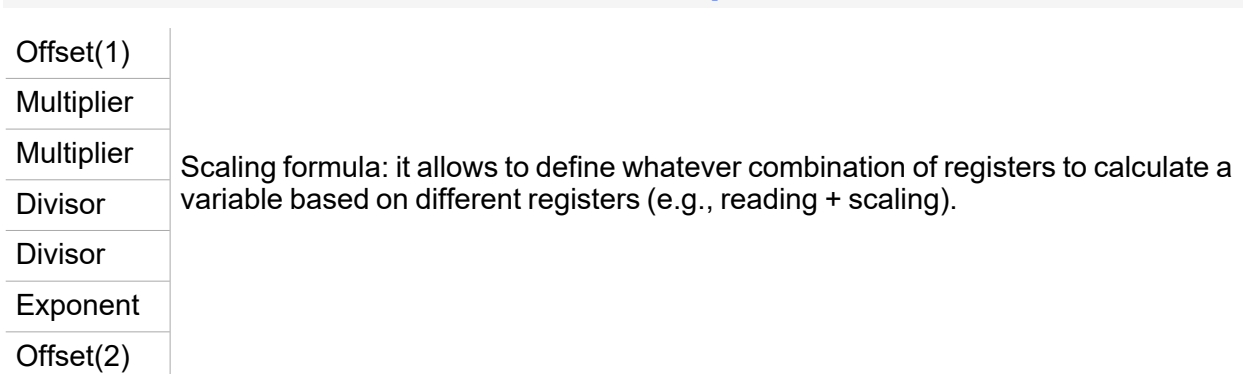

3. **Check min/max limits**. If the read value exceeds these limits, that value will be not considered. In the **Rules** sub-menu, the user can enter the value aimed at rejecting invalid read values. This operation can be done before and/or after reading the registers that contains the raw values.

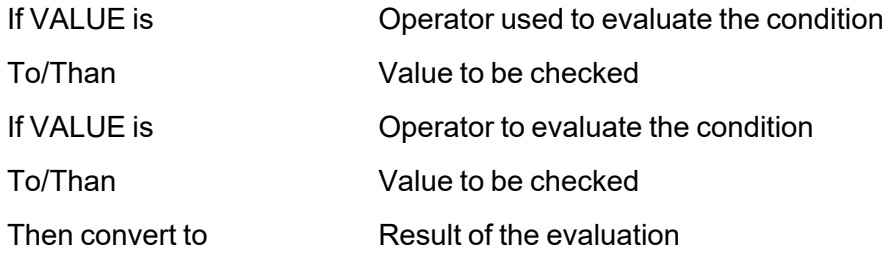

### **Driver Test tab**

This tab appears when the driver is built (see the picture below).

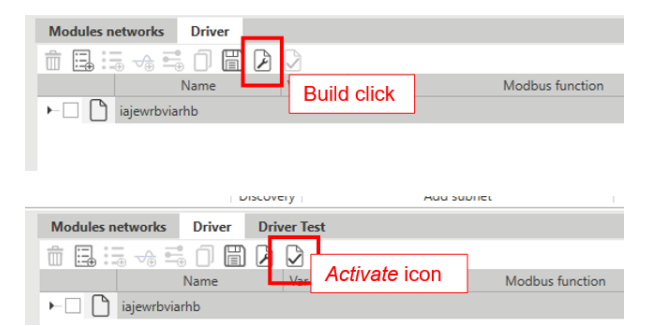

Once you have built the driver, the tab shows what follows:

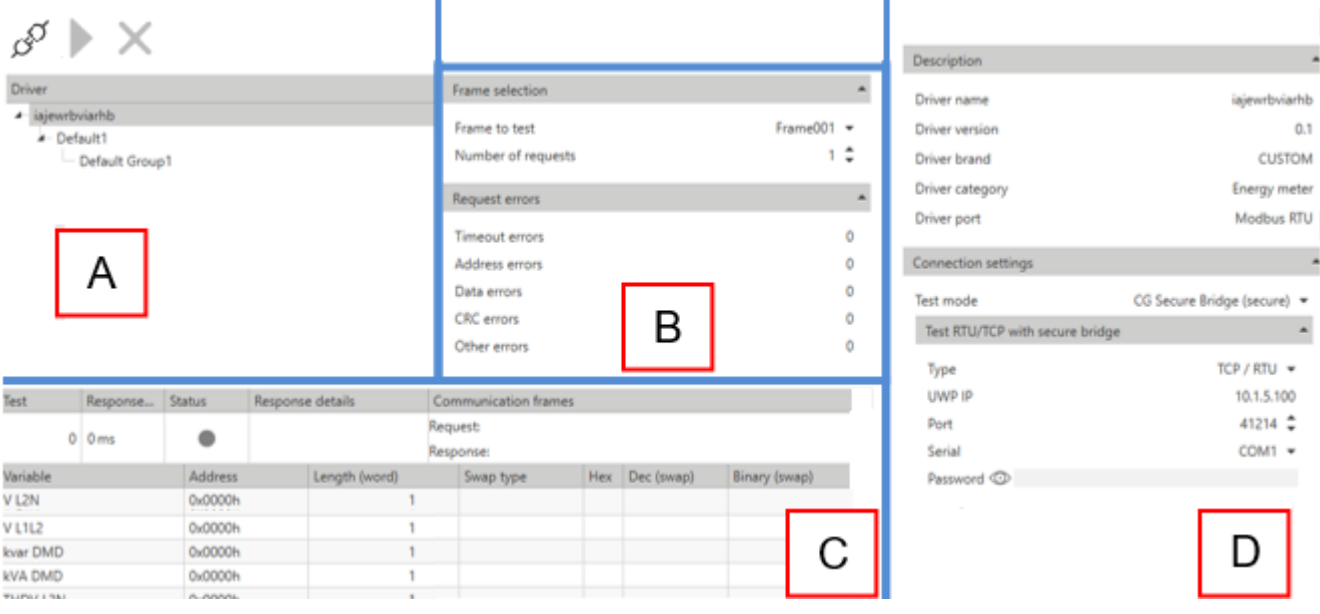

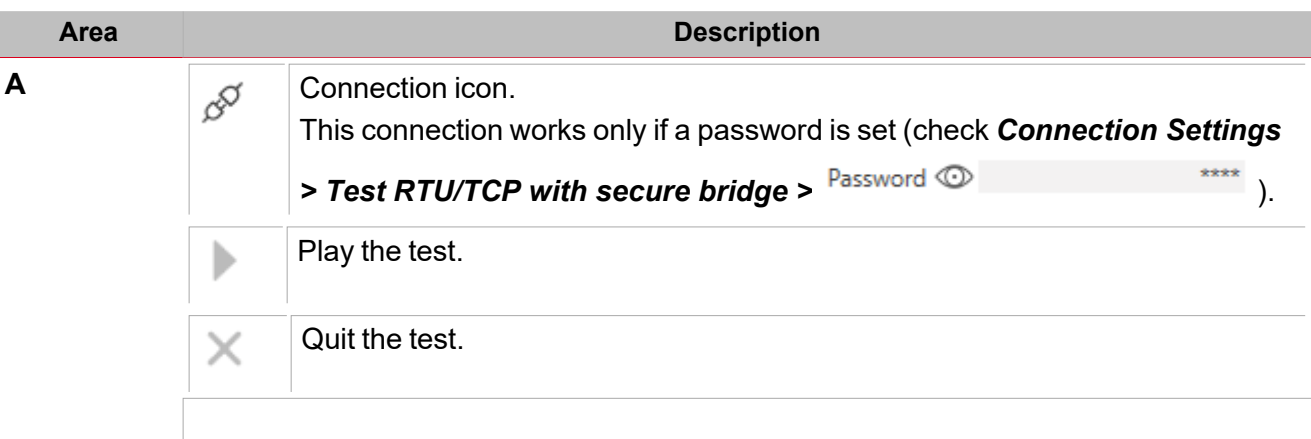

Then the driver hierarchy tree appears.

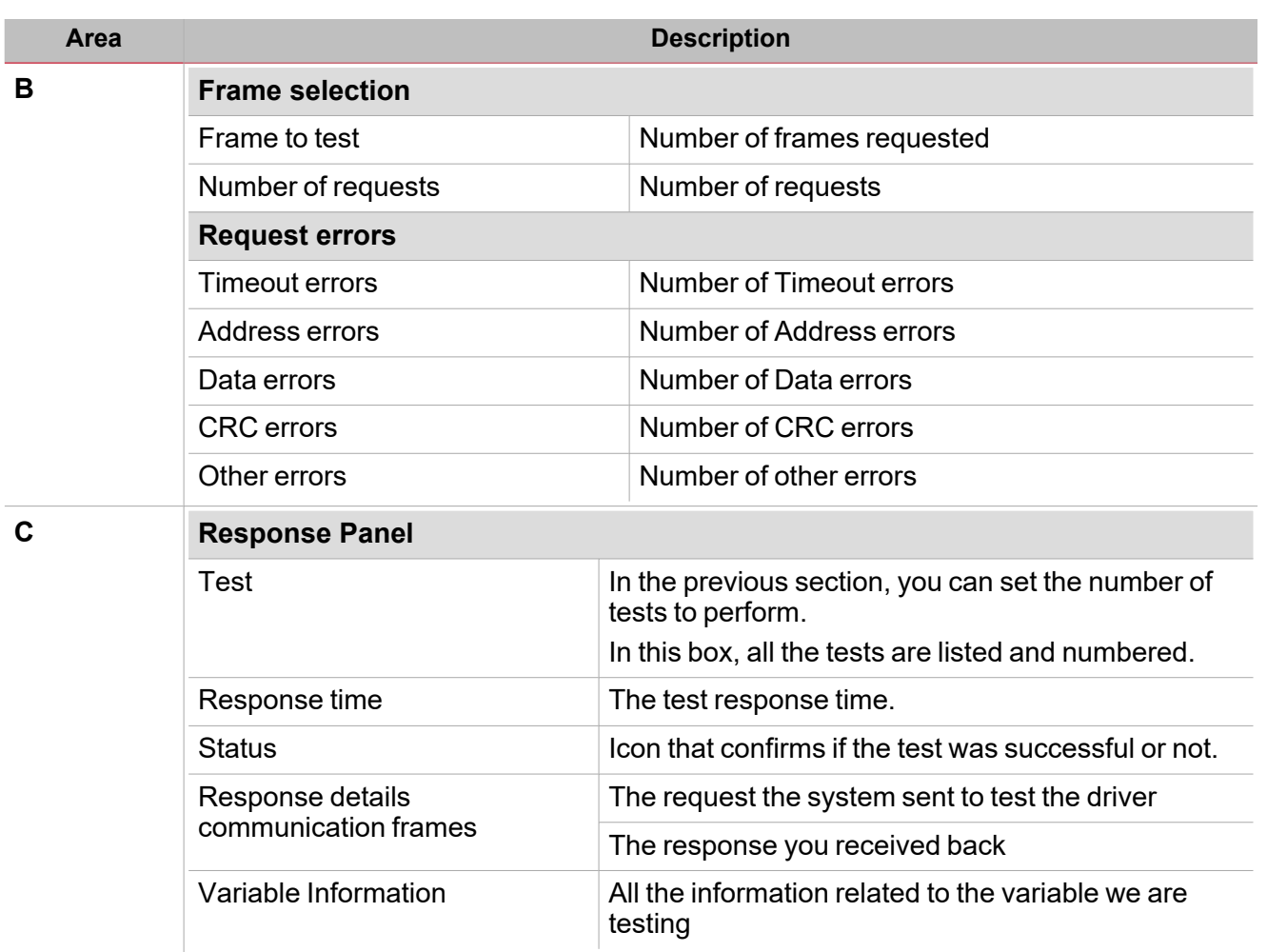

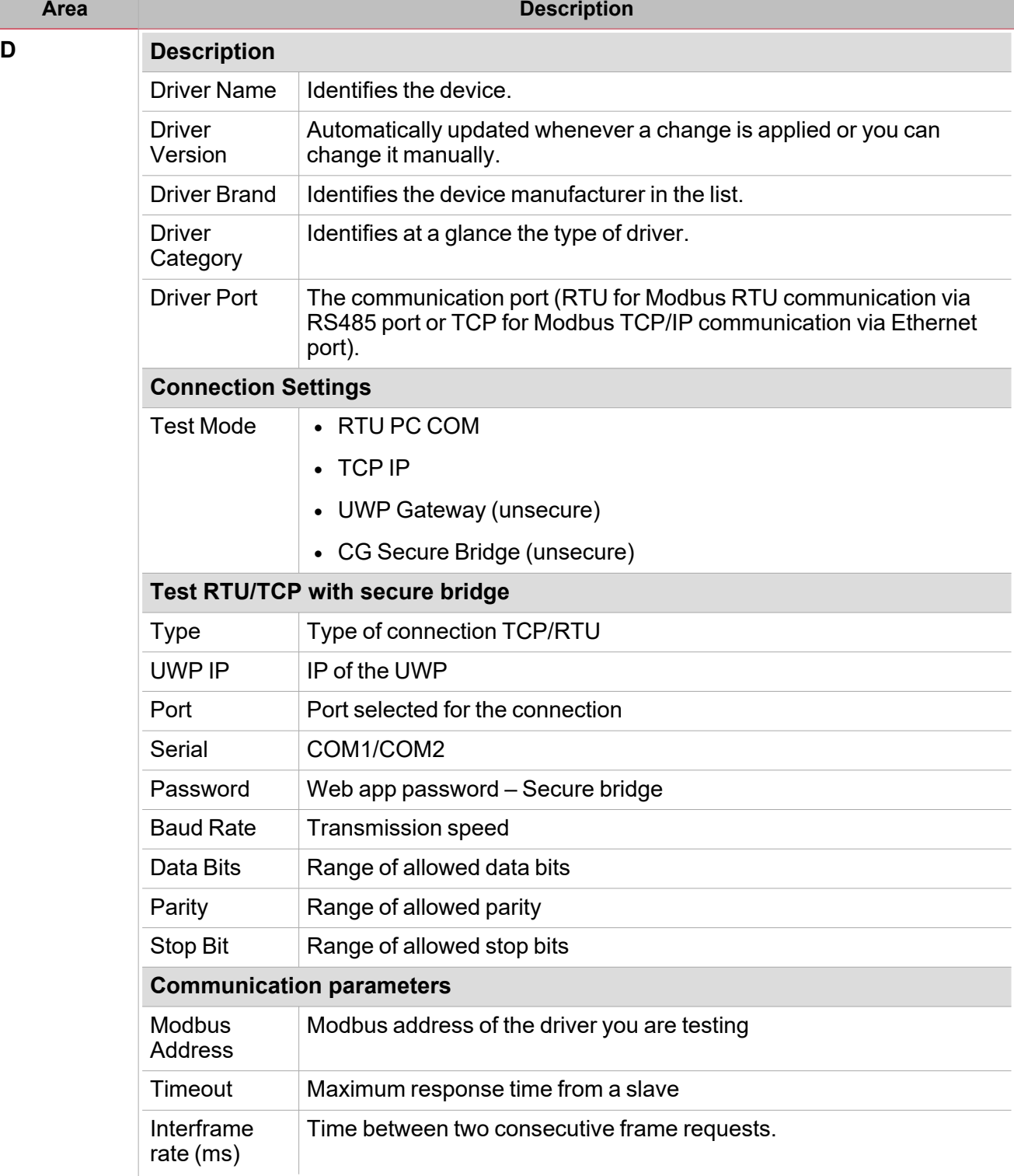

### <span id="page-57-0"></span>**Things to know**

### **Modbus Data Types**

The identification of the data type is necessary to develop the Modbus driver. Depending on the device documentation, the data type may be determined according to any of the above criteria.

The variables are represented by integers or floating numbers, with 2 complement notations in case of "signed" format. See the following table:

 $\frac{1}{2}$ 

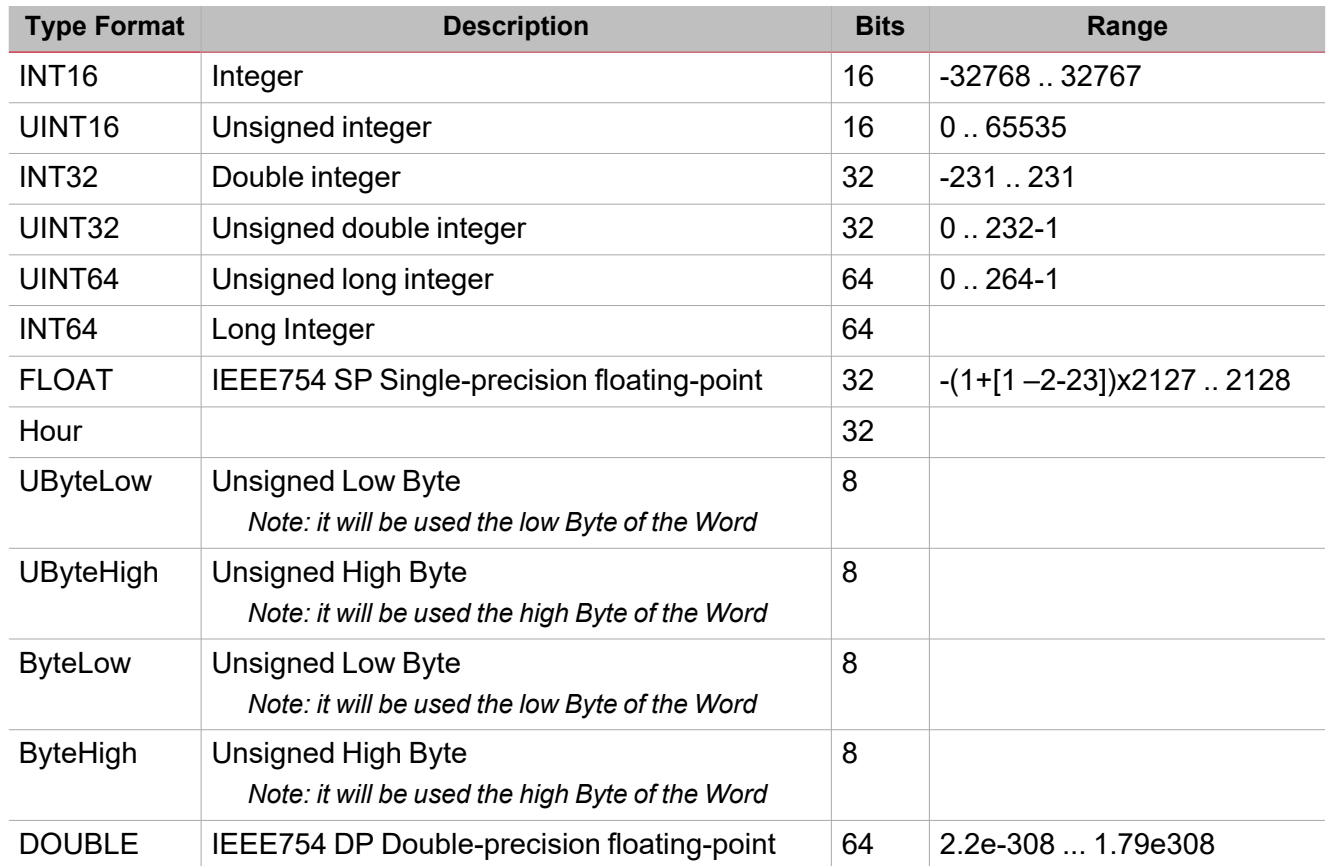

### **SWAP conversion**

The swap is an operation that converts the Modbus address.

Depending on the selected data type, it allows to properly order all the data bytes of the frame to read correctly the data.

### **Request frame:**

## [01h] [03h] [00h] [00h] [00h] [02h] [C4h] [0Bh] [01h] [03h] [04h] [08h] [FCh] [12h] [00h] [38h] [63h]

**Reply frame:** 

## Data bytes:

# [08h] [FCh] [12h] [00h],  $[A]$   $[B]$ <sup>Y</sup>  $[C]$   $[D]$

The following table provides different examples of conversion:

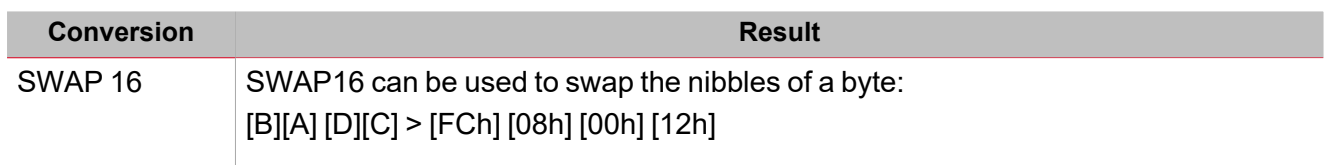

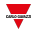

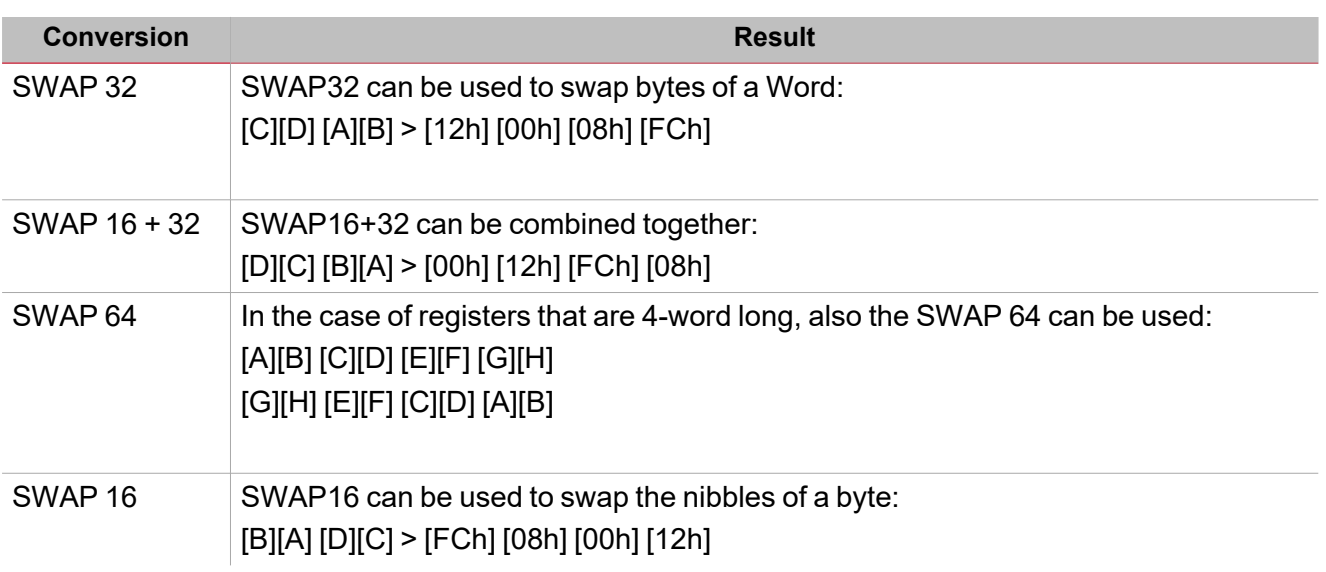

### **Data conversion menu**

The Data conversion menu contains the parameters that can be used to apply mathematical operations to the target variable. It contains three sub-menus: **Check limits before scaling**, **Scaling formula**, **Check min/max limits** and **Rules**.

### **Check limits before scaling**

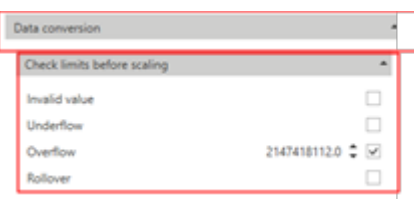

In this menu, you can enter a value that rejects invalid read data.

This operation can be done before and/or after having read the registers that contain the raw values.

The table below describes each field:

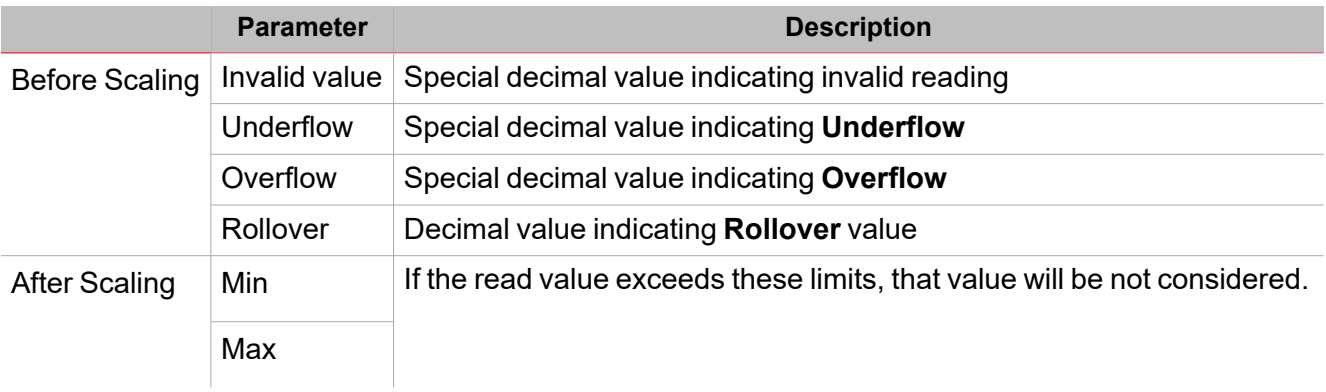

#### *> Driver management*

### **Scaling formula**

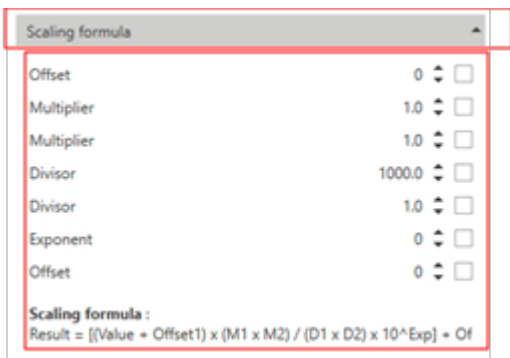

In the **Scaling formula** menu, you can enter the value that rejects invalid read data. This operation can be done before and/or after reading the registers that contain the raw values.

Enter a divisor or factor to adjust the applied value to the current value (e.g., correct positioning of the decimal point).

The following table describes the **Scaling formula**:

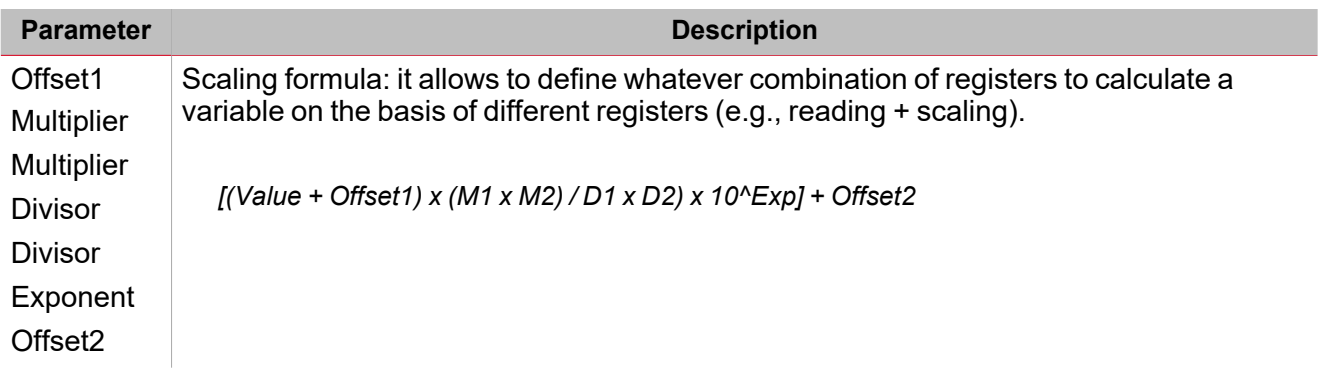

**Rules**

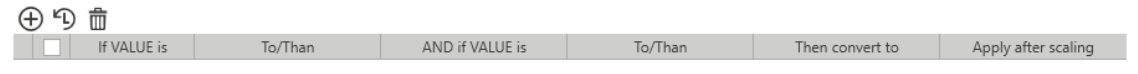

In the **Rules** sub-menu, the user can enter a value that rejects invalid read data. This operation can be done before and/or after reading the registers that contains the raw values.

The following table describes the **Rules** parameters:

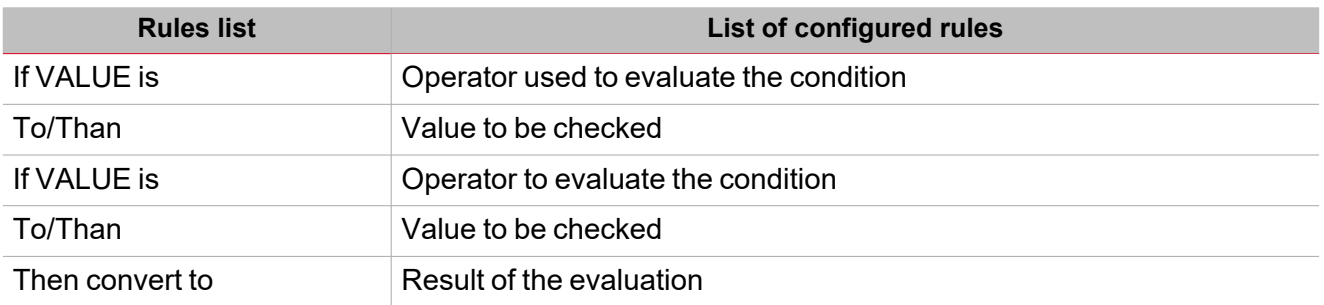

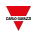

# **Procedures**

### **Content**

 $\frac{1}{2}$ 

This section includes the following topics:

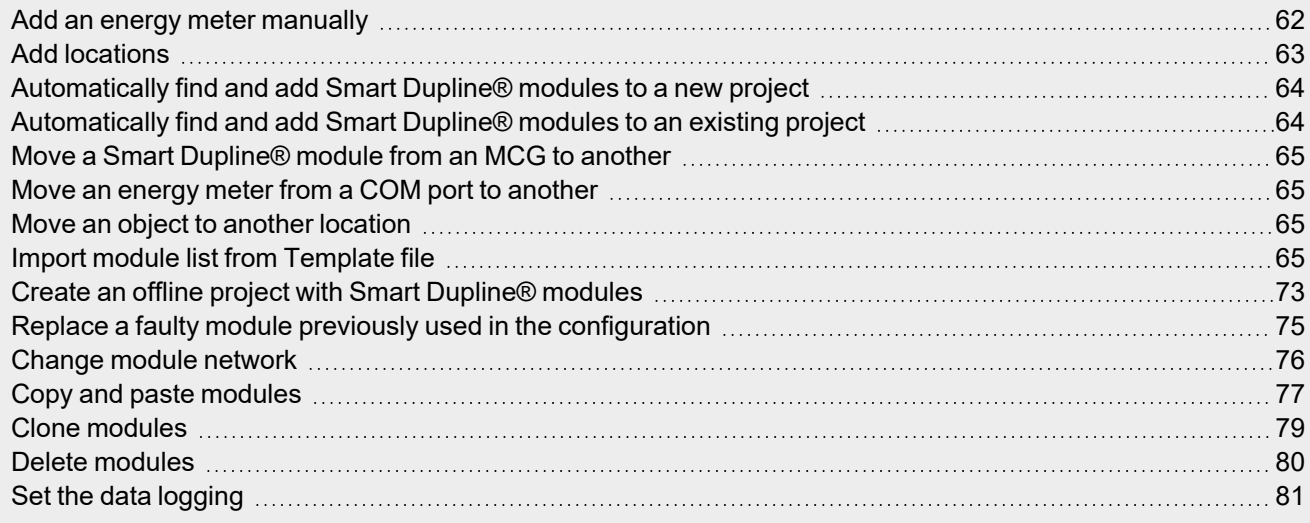

### <span id="page-61-0"></span>Add an energy meter manually

- 1. From the **Home** menu bar, access the **Module manager** menu
- 2. From the **Add subnet** area, select a serial port (see the picture below).

Module manager

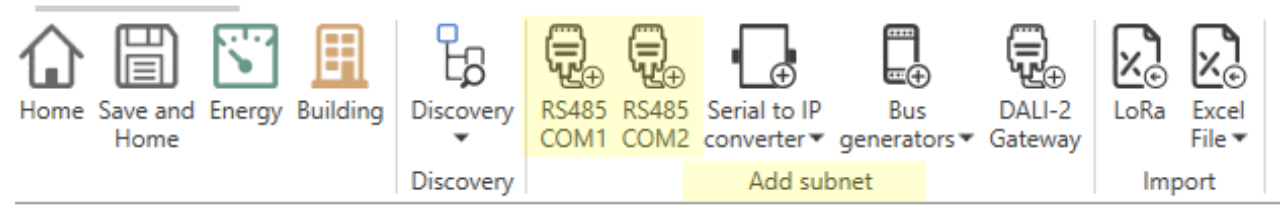

*Note: if you don't select any serial port, the software assigns the COM1 port.*

3. From the **Templates** tab, select the module you want to add.

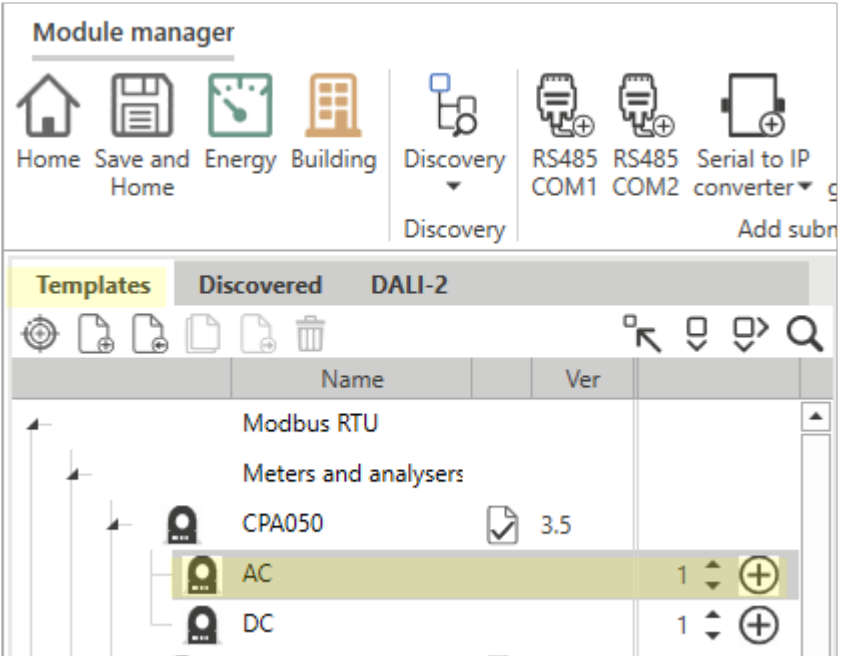

If you select the added module from Modules networks, on the right panel the relevant properties appear.

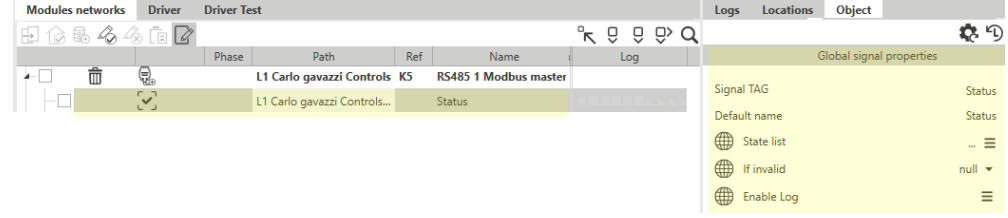

4. Click **Save and Home**

## <span id="page-62-0"></span>Add locations

### **From the Home page**

- 1. From the **Home** page
- 2. From the **Project tree** tab, right click an object

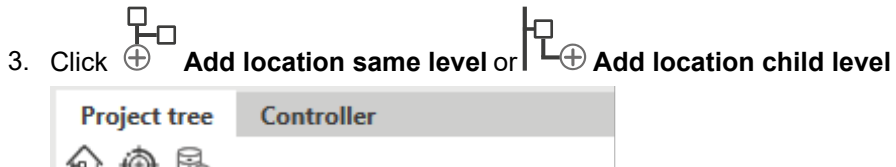

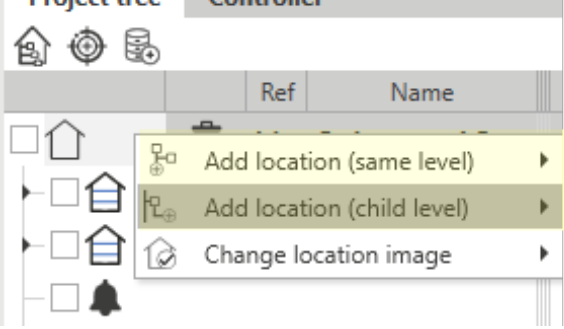

4. Click **Save and Home**

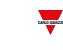

### **From the Module manager**

- 1. From the **Home** page, access the **Module manager** menu
- 2. Go to the right panel **Locations** tab
- 3. Right click an object

 $\overline{\phantom{0}}$ 

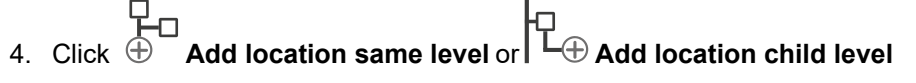

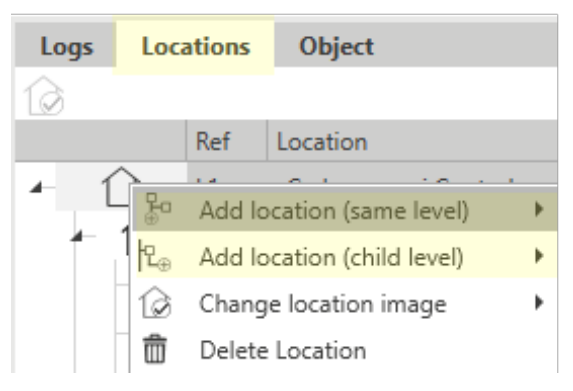

5. Click **Save and Home**

### <span id="page-63-0"></span>Automatically find and add Smart Dupline® modules to a new project

- 1. From the **Home** menu bar, access the **Module manager** menu
- 2. From the **Discovery** menu, select the **HSBUS full discovery**. *The system automatically finds the MCGs and the connected Dupline® modules*
- 3. From the **Discovered** tab, click  $\bigoplus$  to add the module(s).
- 4. Click **Save and Home**

### <span id="page-63-1"></span>Automatically find and add Smart Dupline® modules to an existing project

- 1. From the **Home** menu bar, access the **Module manager** menu
- 2. From the **Discovery** menu, select the **HSBUS quick discovery**. *The system automatically finds the Dupline® modules connected to the existing MCGs.*
- 3. From the **Discovered** tab, click  $\bigoplus$  to add the module(s).
- 4. Click **Save and Home**

## <span id="page-64-0"></span>Move a Smart Dupline® module from an MCG to another

- 1. From the **Home** page, access the **Module manager** menu
- 2. From the **Modules networks** tab, select an object
- 3. Drag and drop the selected object to a different Master Channel Generator
- 4. Click **Save and Home**

### <span id="page-64-1"></span>Move an energy meter from a COM port to another

- 1. From the **Home** page, access the **Module manager** menu
- 2. From the **Modules networks** tab, select an object
- 3. Drag and drop the selected object to a different COM port interface
- 4. Click **Save and Home**

## <span id="page-64-2"></span>Move an object to another location

### **From the Home page**

- 1. From the **Home** page
- 2. From the **Project tree** tab, select the object to be moved
- 3. Drag and drop the object to the desired location

### **From the Module manager**

- 1. From the **Home** page, access the **Module manager** menu
- 2. From the **Modules networks** tab, flag the object(s) you want to move
- 3. Select the new location by right-clicking the selected object from the **Modules networks** tab or from the **Locations** tab (right panel)
- 4. Click **Apply location on checked modules** or **Apply location on selected modules**

## <span id="page-64-3"></span>Import module list from Template file

This functionality permits you to add modules in a faster way, reducing the time of creating the module list and customizing the module/signal names.

You can execute this following actions:

[Download](#page-64-4) a template file [Import](#page-69-0) an Excel file

### **Template file**

### <span id="page-64-4"></span>**How to download the Template file**

You can override the module, signal and location default names using an Excel file. Follow this procedure to download the **Template file** and fill it according to the project requirements.

- 1. From *Module manager > Import > Excel File*, click **Get Excel template file**
- 2. In the **Save As** window, choose the target directory to download the template file.

### **Template file overview**

 $\frac{1}{2}$ 

The **Template file** is an .xlsm document you can edit with Microsoft ® Office 2007 or later.

The example below shows the file structure related to a module.

Note: you can only edit the green cells but not the red ones, otherwise the file will not be imported correctly.

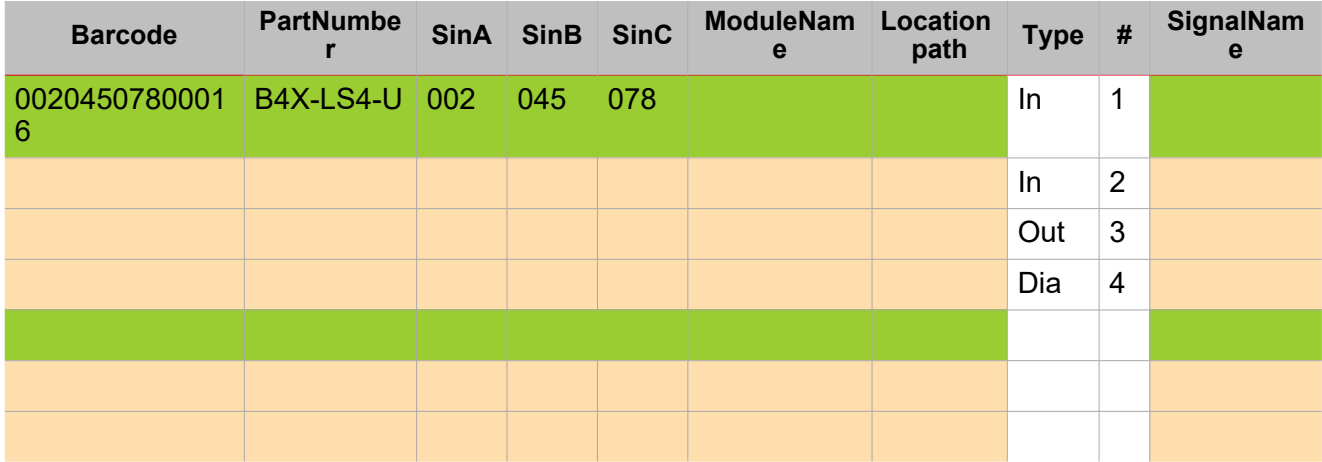

Following are the field descriptions:

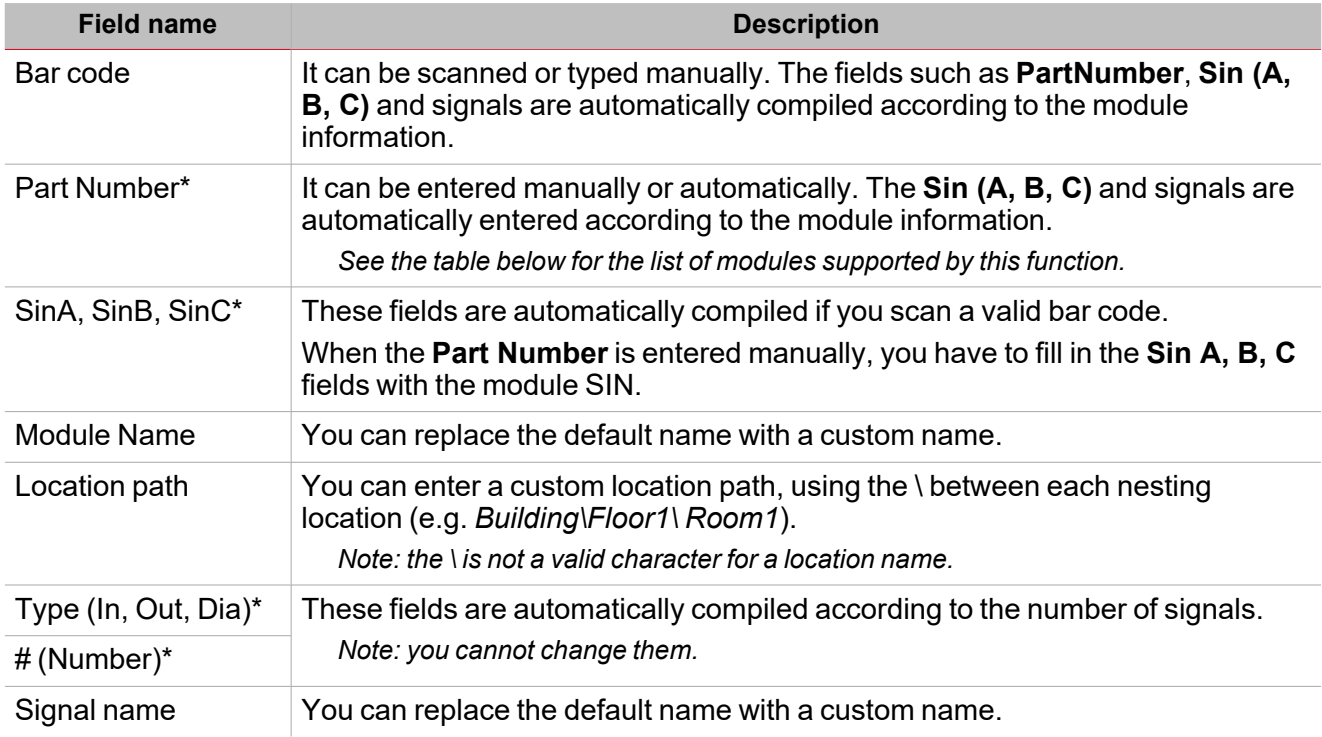

*\*These fields are mandatory.*

### **How to find the bar code to enter**

You can find the bar code on the product carton-box labels. See the pictures below:

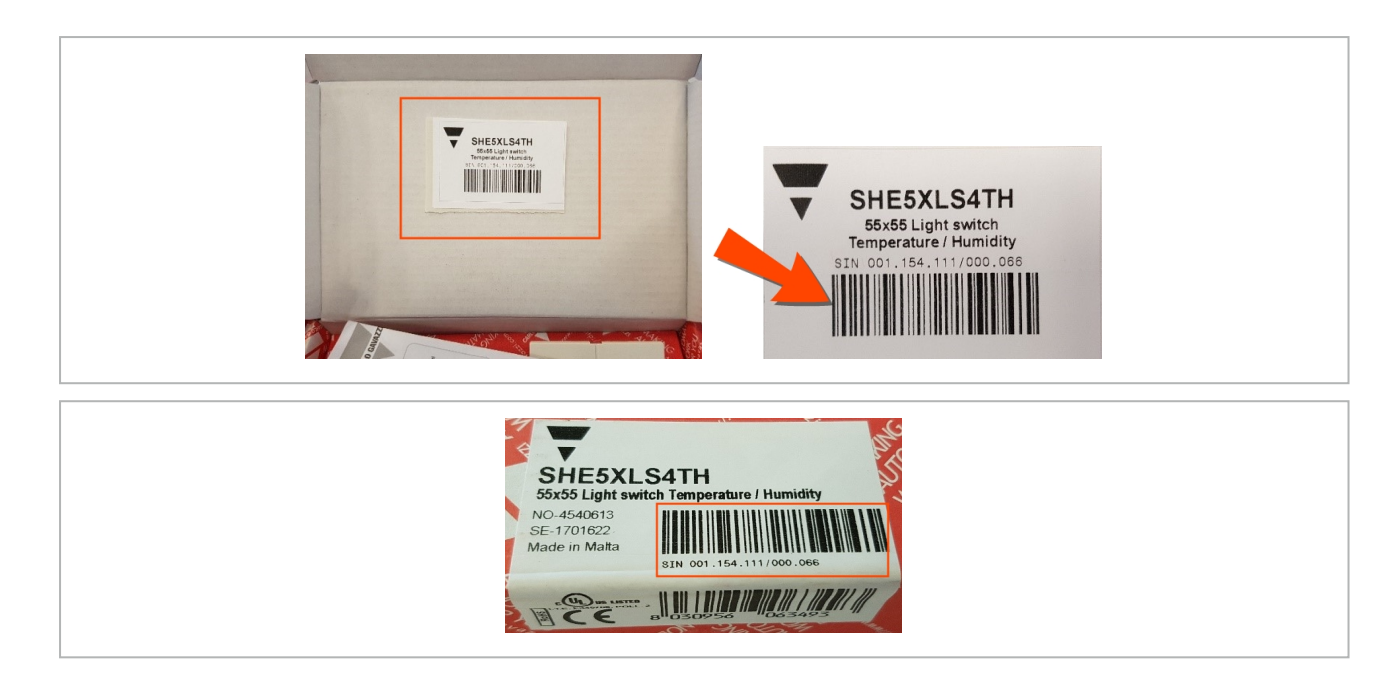

### **List of available modules**

The part numbers you will manage in the template file are listed here.

*Note: other modules than those listed below will not be recognized and marked as NOT VALID.*

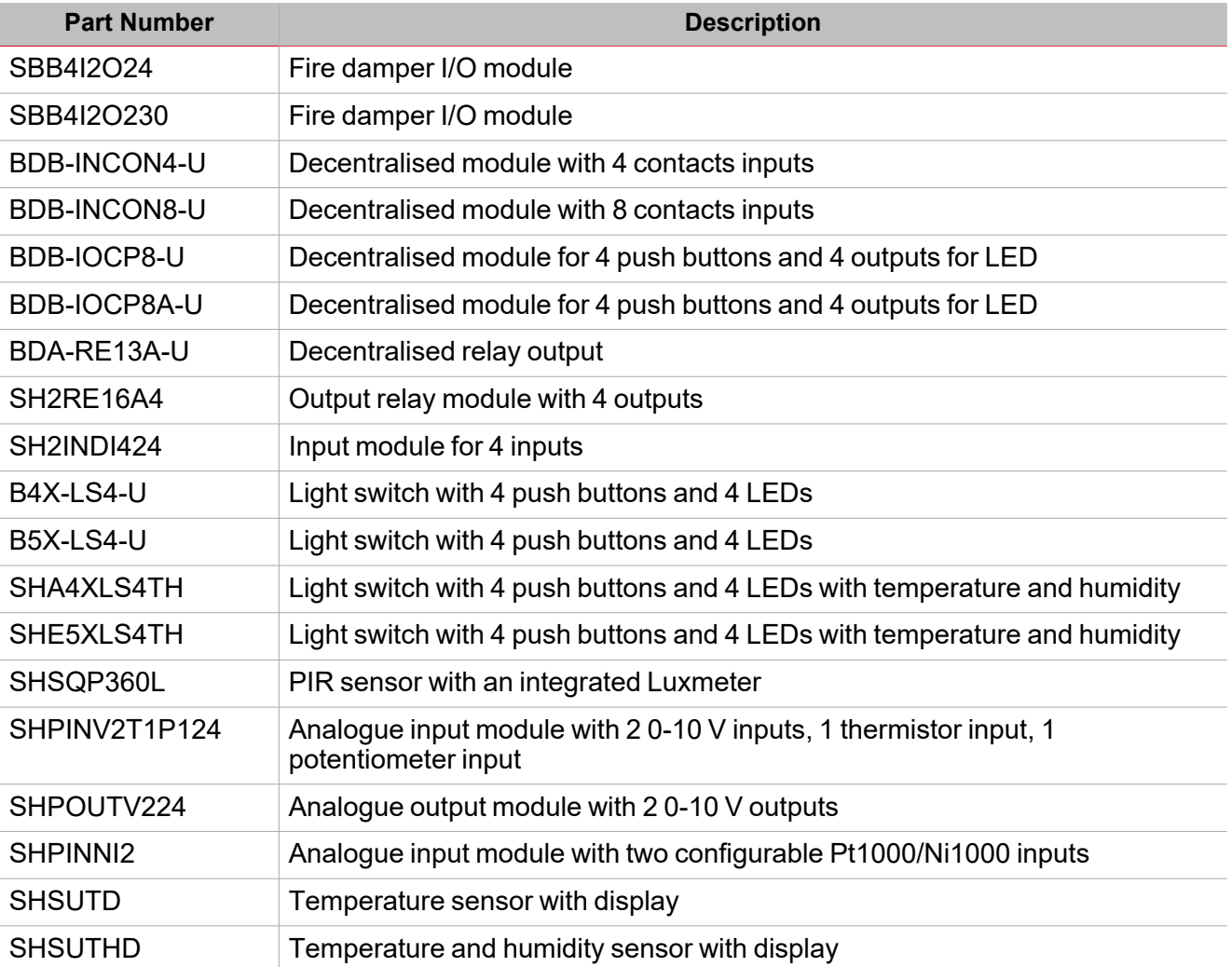

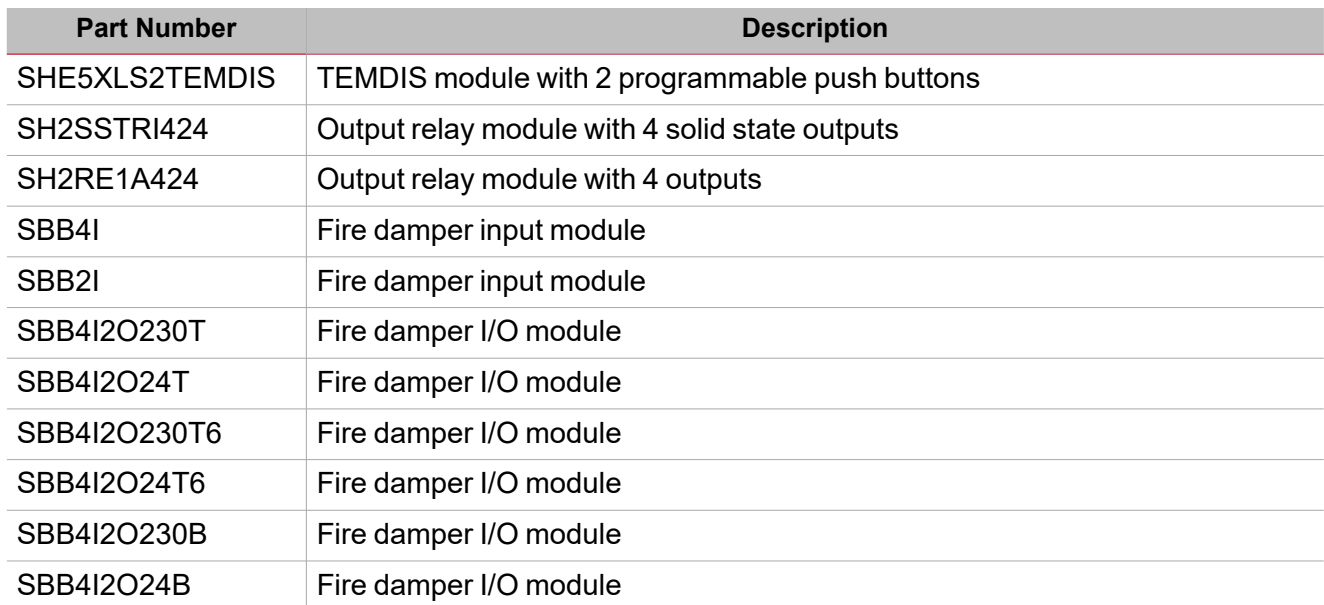

### **Compile the Template file with Microsoft Excel**

The **Template file** is a *macro-enabled workbook* (.xlsm). After the download, open it with Microsoft Office 2007 or a later version to enable the macro content.

### **Enable Excel macros**

 $\overline{\phantom{a}}$ 

If the **SECURITY WARNING** bar appears, click **Enable Content** to activate the macro content (red rectangle below):

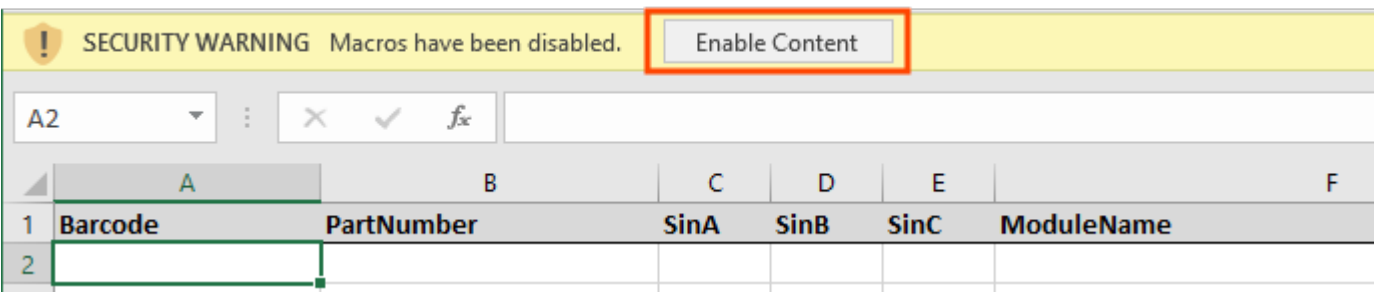

*For more details please go to Enable or disable [macros](https://support.microsoft.com/en-us/office/enable-or-disable-macros-in-office-files-12b036fd-d140-4e74-b45e-16fed1a7e5c6?ui=en-us&rs=en-us&ad=us) in Office files*

There are two ways to compile the template file with modules, as shown in the following pages:

- [Automatic](#page-67-0) insertion with a bar code scanner
- Manual insertion (through a [keyboard\)](#page-68-0)

### <span id="page-67-0"></span>**Automatic insertion with a bar code scanner**

Use a bar code scanner to fill in the **Template file** with the module information automatically. Please refer to the following information:

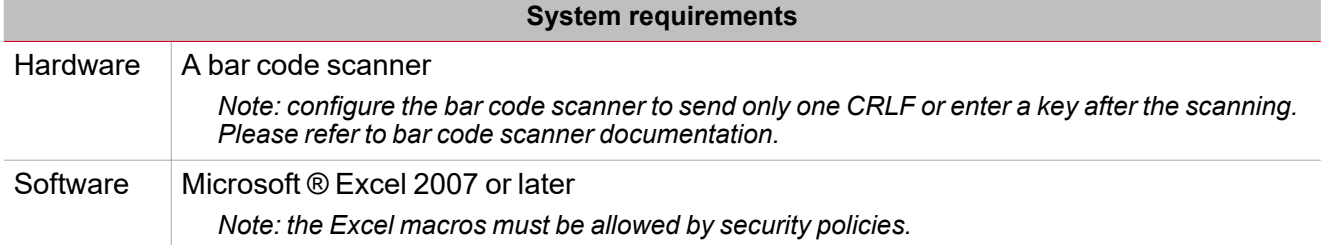

### *> Procedures*

### 1. Open the **Template file**

The active cell in the Excel workbook is the first one (**Bar code**).

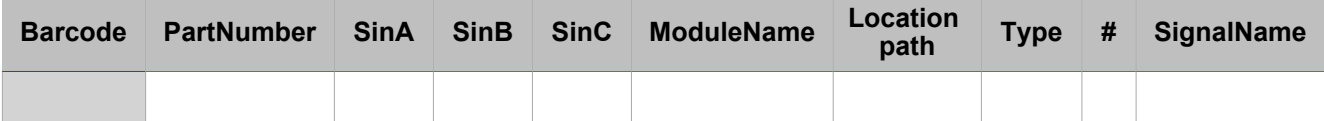

2. Scan a bar code to add it to the relevant cell (see below):

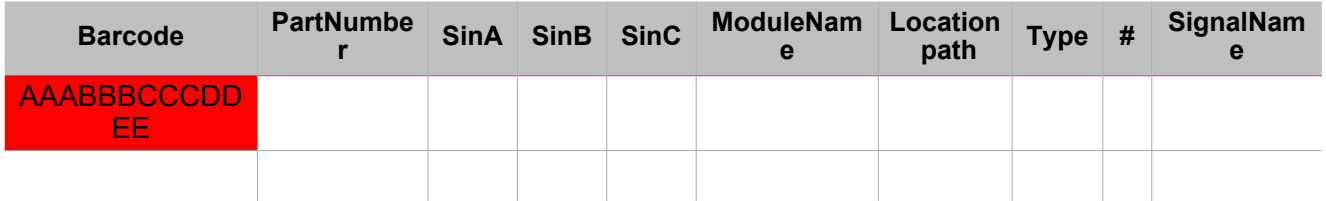

If the bar code is valid, it is recognised and the **PartNumber** and the **Sin** cells are filled in with the module information automatically (green rectangle below):

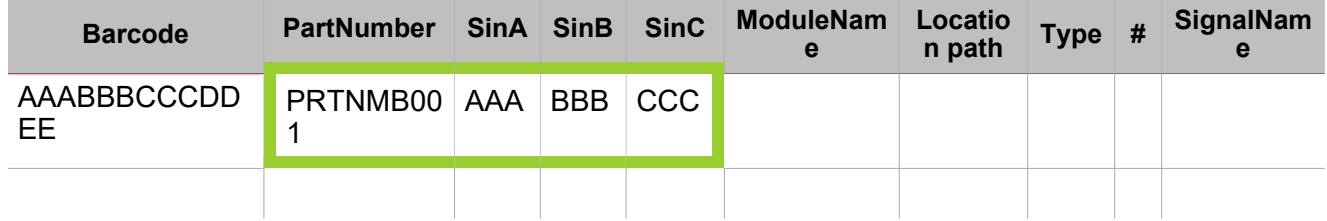

The **Type** and **#** cells are automatically filled in according to the number of signals (blue cells below). The active cell is moved to the next available cell in the **Bar code** column automatically (orange cell below):

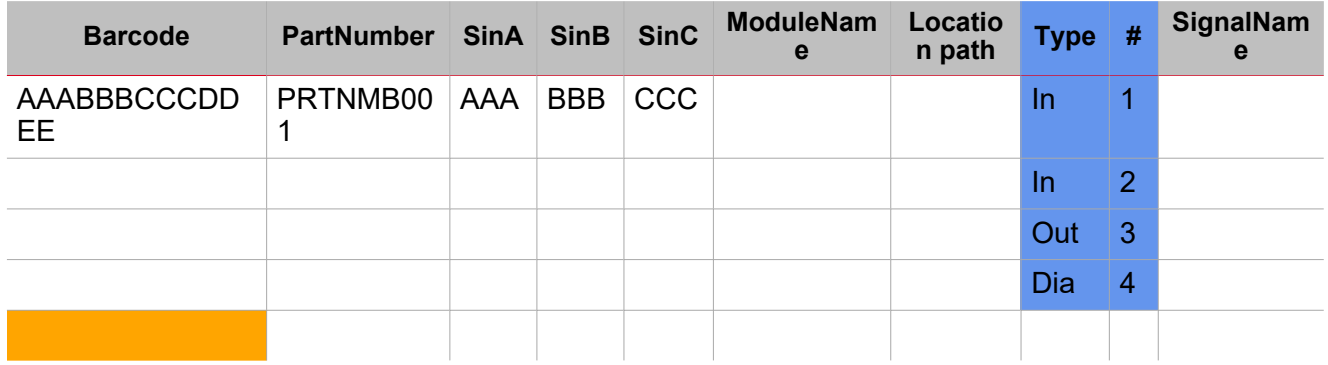

3. Fill in fields such as **ModuleName**, **LocationPath** and **SignalName**.

Repeat steps 1-3 for every other module you want to add.

4. From the Excel file, click **Save**.

The file is now ready to be imported.

### <span id="page-68-0"></span>**Manual insertion without a bar code scanner**

You can also fill in the template file manually.

Please refer to the following information and procedure:

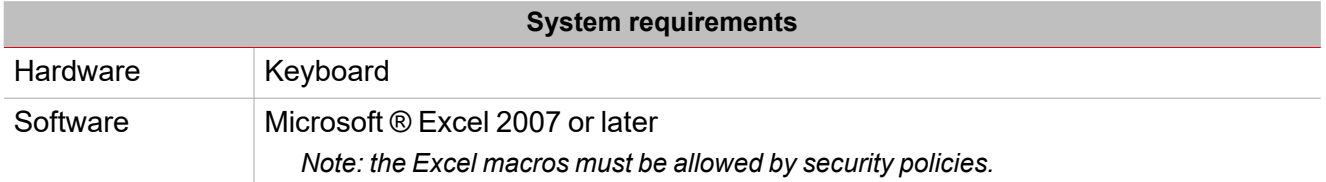

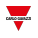

#### 1. Open the **Template file**.

The active cell in the Excel workbook is the first one (**Bar code**).

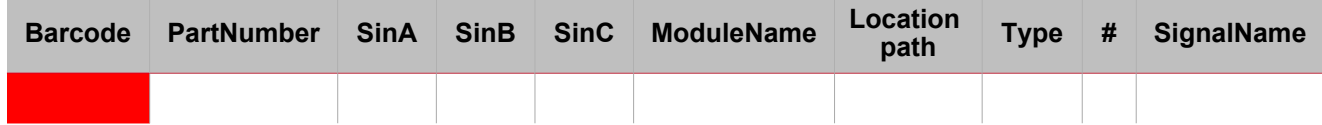

2. Enter the bar code manually.

If the bar code is recognised, the module information will be filled in automatically. Otherwise, select the first valid **PartNumber** cell and type the desired module part number.

*Note: the part number must be in capital letters (for example, sha5xls4th would not be recognized).*

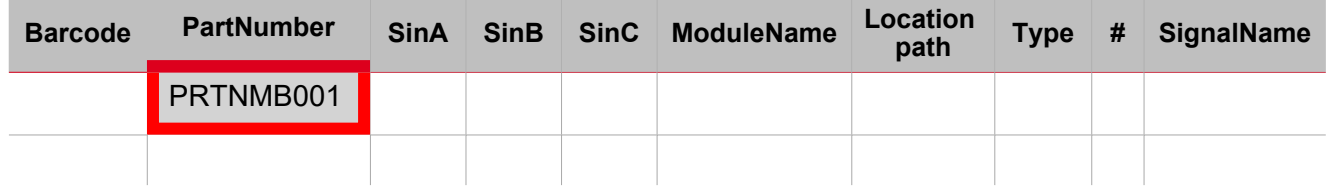

3. Click **Enter** to fill in the **Type** and **#** cells according to the number of signals automatically (blue cells below). *Note: these fields cannot be edited.*

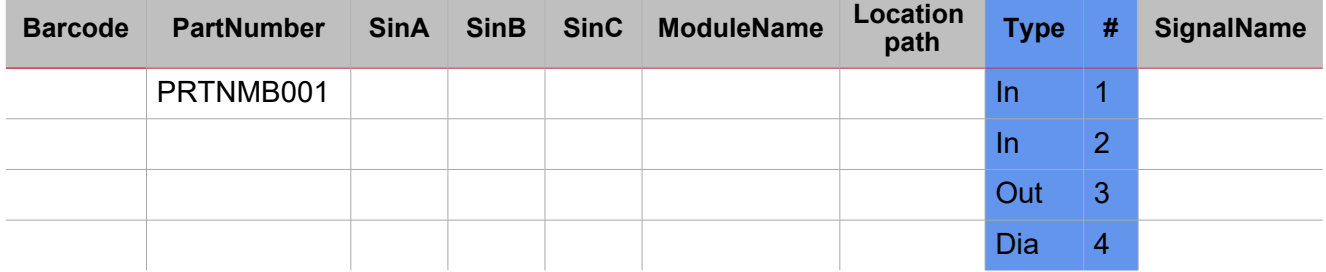

#### 4. Enter the Sin numbers (red cells below)

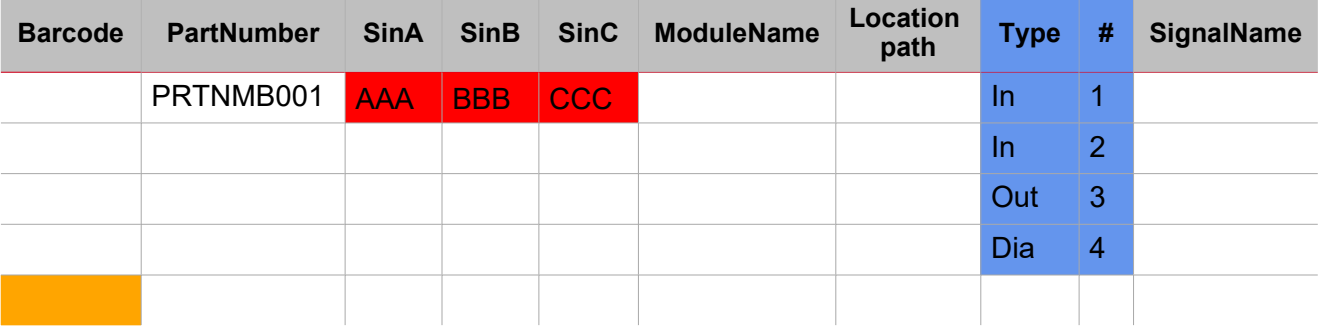

5. Select the first active cell from the **Bar code** column (orange cell above).

Repeat steps 1-5 for every other module you want to add.

6. From the Excel, click **Save**.

The file is now ready to be imported.

### <span id="page-69-0"></span>**Import an Excel file**

#### **Excel Import tab**

From *Module manager menu > Excel Import tab* you can add the modules imported by the file. Two parts compose the **Excel Import** tab:

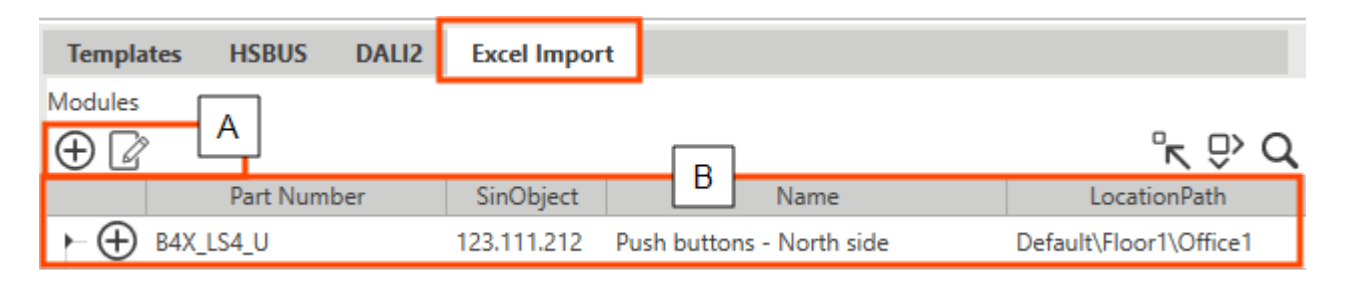

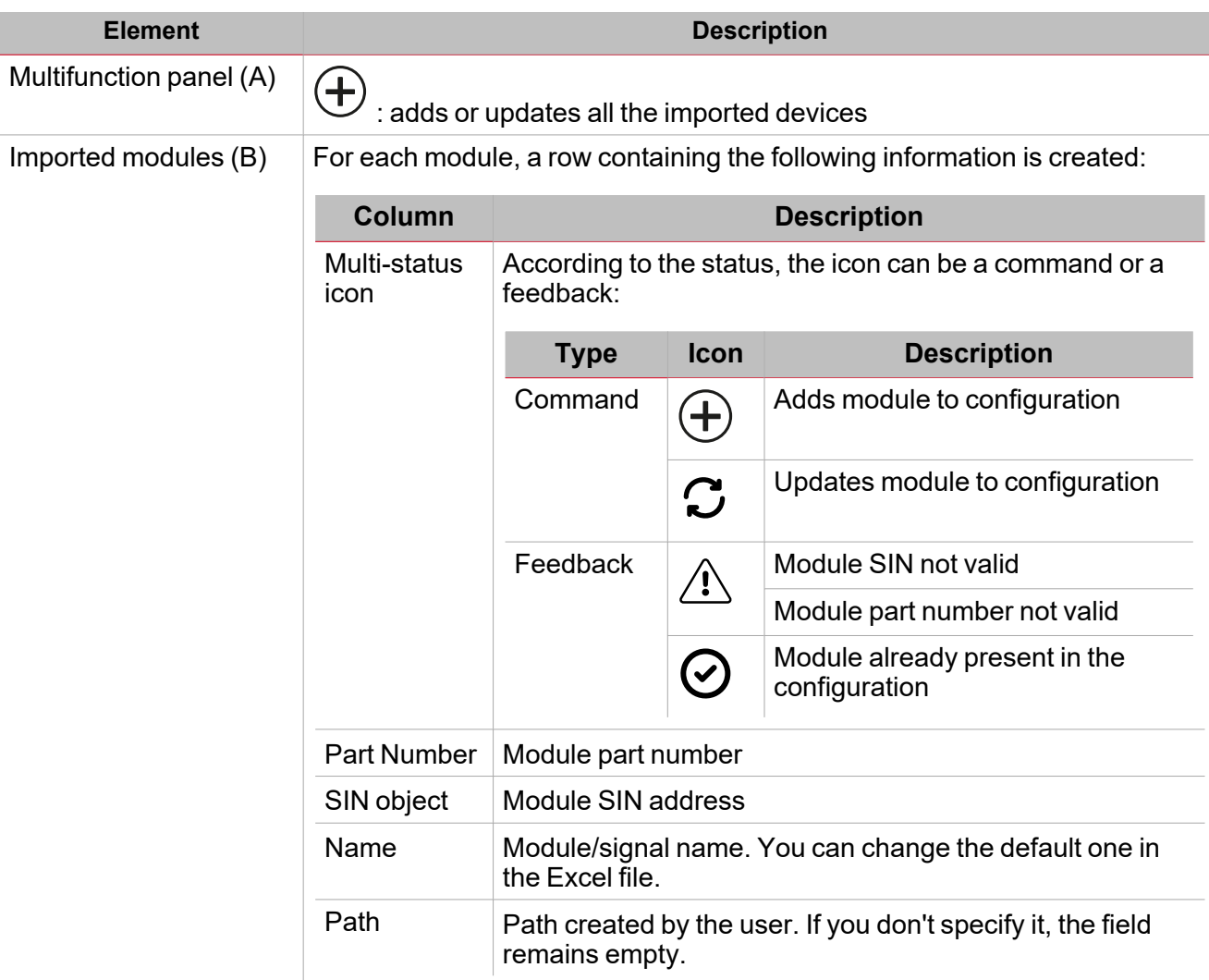

### **How to import a fulfilled Template file**

- 1. From *Module manager > Import section > Excel File*, click **Import Excel file**
- 2. Select and open the **Template file**: the system starts to check the **file** for data consistency.
- 3. The available modules will be added to the **Excel list**(on the left of the Module manager menu).

*See the table describing the fields.*

4. From the **Networks** tab in the central panel, select the master channel generator to which you want to add the modules.

*Notes:*

*- the selected row turns grey.*

*- only the SH2MCG24 or SBP2MCG324 Master Channel Generators are allowed. If no master channel generator is present, a new module will be added.*

5. In the **Location** tab, select the Location where you want to add the modules. Otherwise, the location tree will be created according to the file specification and the modules added accordingly.

71 UWP IDE | User manual v. 5.0 | 15/02/2024 | UWP IDE | © 2024 CARLO GAVAZZI Controls SpA

#### *See [Location](#page-71-0).*

6. Add or update the modules to the project using the icons of the **Excel Import** tab.

### <span id="page-71-0"></span>**Location**

 $\overline{\phantom{0}}$ 

### *Import modules to predefined locations*

When the path is added to the Excel, the system splits it into single strings using \ as a separator and then looks for the **Root**.

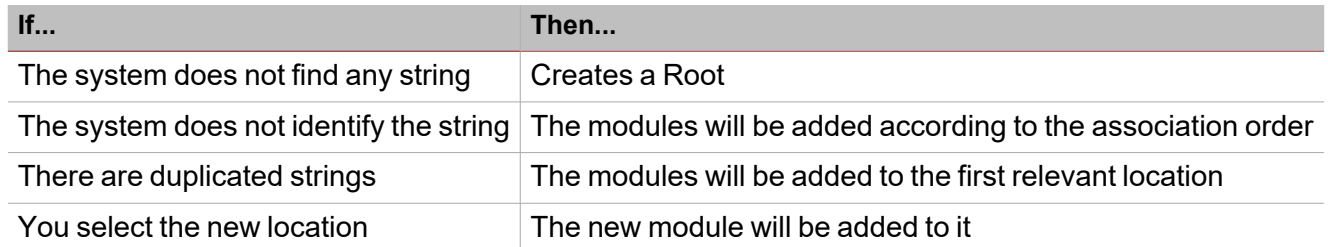

### *Import file Excel with modules without location*

If you don't specify the path in the Excel file, the new module is added to the location you select.

### **Fix a template with errors**

In the **Excel Import** tab, in case of not valid row, you will see the  $\overbrace{ }^{(1)}$  icon.

$$
\mathcal{A}^{\prime}
$$

- 1. Hover over the  $\overset{\bullet}{\longrightarrow}$  icon to open the information pop-up.
- 2. Fix the Excel file.
- 3. Import the fixed **Template file**.
### Create an offline project with Smart Dupline® modules

- 1. Open the **File** menu
- 2. Click **New project**
- 3. From the **Home** page, access the **Module manager** menu

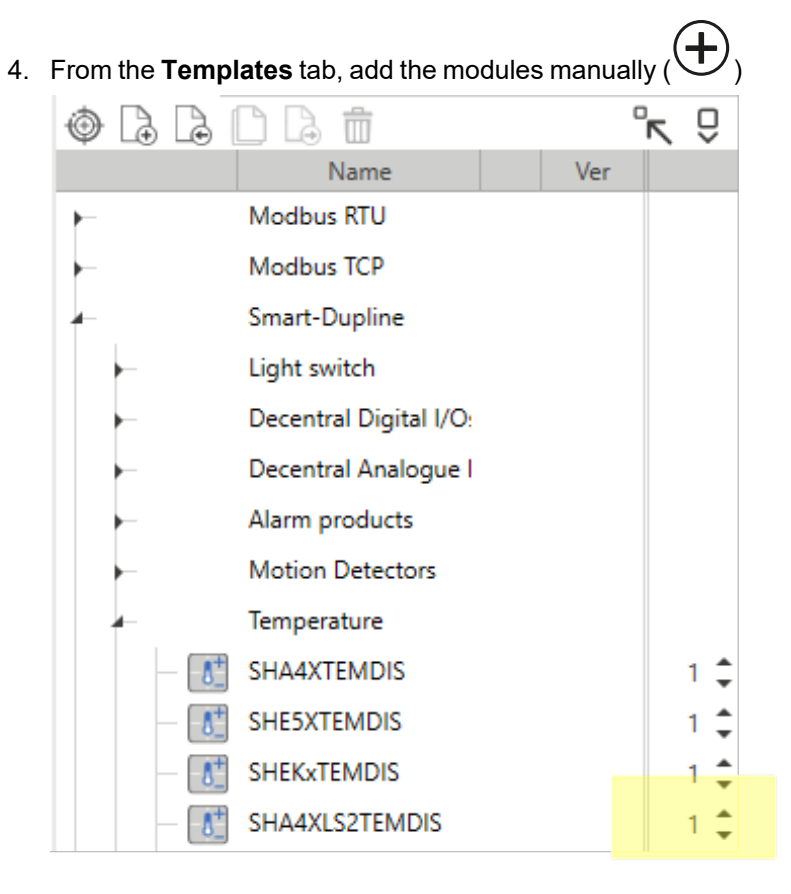

5. Leave the module SIN set to 000.000.000 (see the picture below).

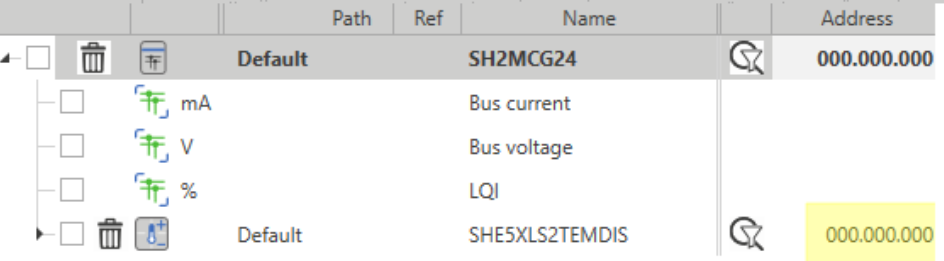

- 6. Rename the modules/signals and use them inside the functions so to create the project offline
- 7. As soon as you go to the field, upload the project
- 8. Connect to the controller
- 9. Access the **Module manager** menu again
- $\Box$  ) and select the **HSBUS full discovery** so to find all the connected 10. Open the **Discovery menu** (submaster modules

11. Click **Find compatible modules found with quick/full discovery**( ) to filter the found modules by those compatible with the module selected

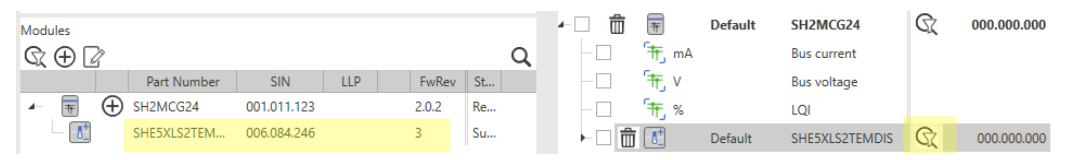

12. Select the module from the list

 $\overline{\phantom{0}}$ 

*Note: the selected module will be marked in grey*

13. Click **Apply SIN of selected modules to selected module in installation** ( ) to assign the SIN to the module used for filtering

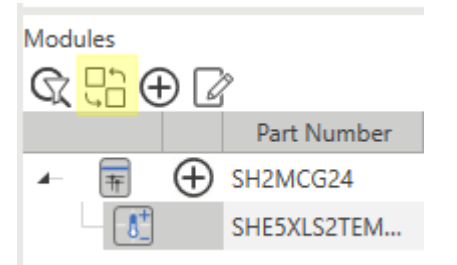

- 14. Repeat the previous steps for all the modules with SIN set to 000.000.000
- 15. Click **Save and close** to write the project and configure the system

## Replace a faulty module previously used in the configuration

- 1. Open the **File** menu
- 2. **Open** your project
- 3. From the **Home** page, access the **Module manager** menu
- 4. Select the faulty module from the list
- 5. Replace physically the faulty module by connecting the new one to the bus. *Notice: join or divide the modules ONLY when they are NOT power supplied*
- 6. Open the **Discovery menu** ( ) and select the **HSBUS full discovery** to find the new module
- 7. Click **Find compatible modules found with quick/full discovery**( ) to filter the found modules by those compatible with the module selected
- 8. Select the new module from the list *Note: the selected module will be marked in grey*
- 9. Click **Apply SIN of selected modules to selected module in installation** ( ) to assign the SIN to the module used for filtering
- 10. Click **Save and close**
- 11. Send the configuration to the controller again to configure the new module with the faulty module settings

### Change module network

 $\overline{\phantom{0}}$ 

- 1. From the **Home** menu bar, access the **Module manager** menu
- 2. Place the mouse over the module whose network you want to change
- 3. Drag and drop the module under the new generator

## Copy and paste modules

- 1. From the **Home** menu bar, access the **Module manager** menu.
- 2. From the **Modules** area (in the centre of the window), mark ( ) the item row whose properties you want to copy.

*Note: the copied item row becomes green (see the picture below).*

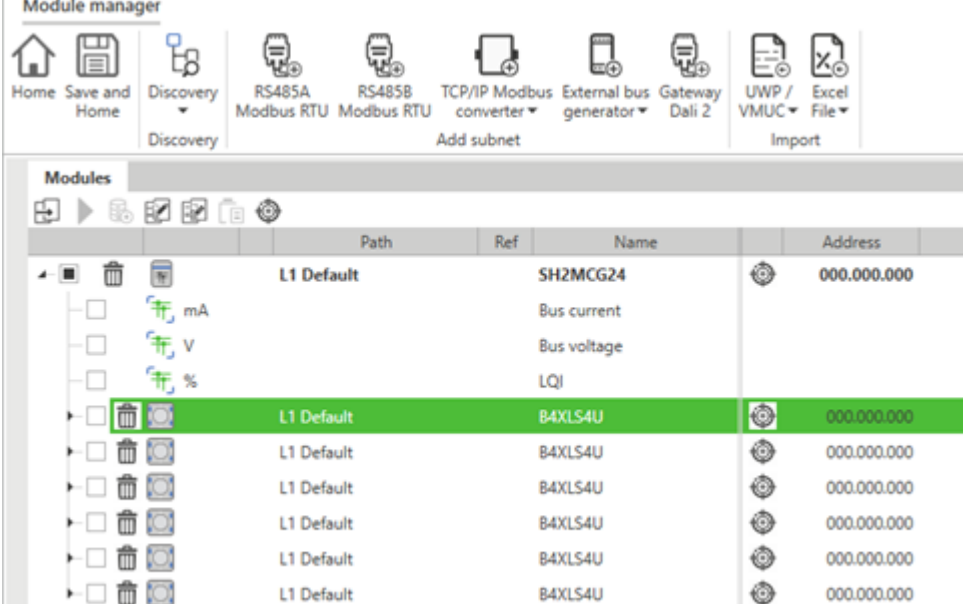

3. Check the item rows where you want to paste the properties.

Note: the destination item rows that have similar specifications to the first selected are highlighted in orange. The *system uses the "Type" and "Index" tags to identify items with similar specifications.*

- 4. Click to open the **Copy and paste properties** panel
- 5. Check the properties to be pasted to the items highlighted in orange

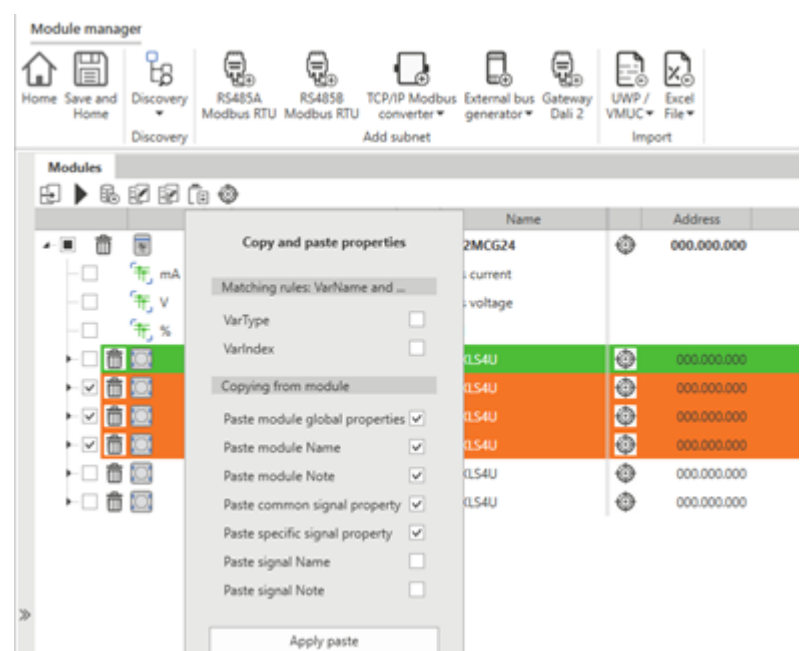

6. Click **Apply paste** to confirm the changes

 $\overline{\phantom{0}}$ 

7. Click (**Remove mark**) to remove the selection

### Clone modules

- 1. From the **Home** menu bar, access the **Module manager** menu
- 2. From the **Modules** area (in the centre of the window), select the item to clone

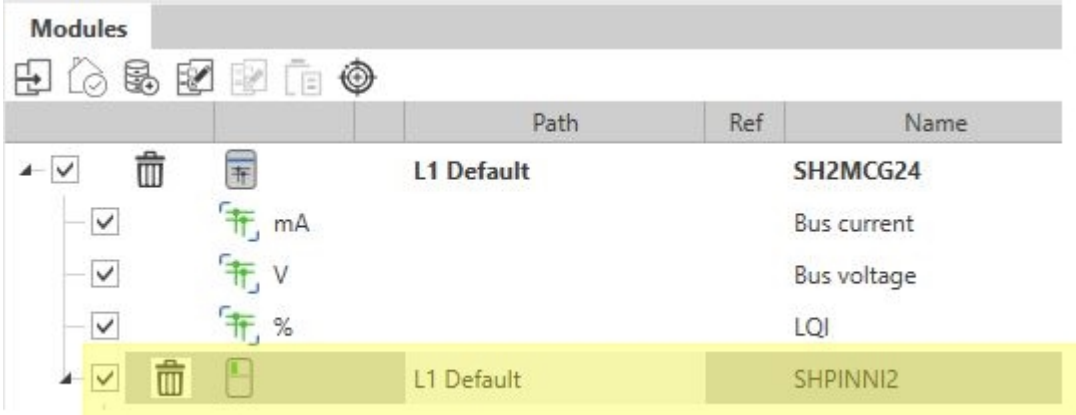

- 3. Click (**Clone selected module**)
- 4. From the **Clone settings**, select the modules to add as clone and the other options (see picture below)

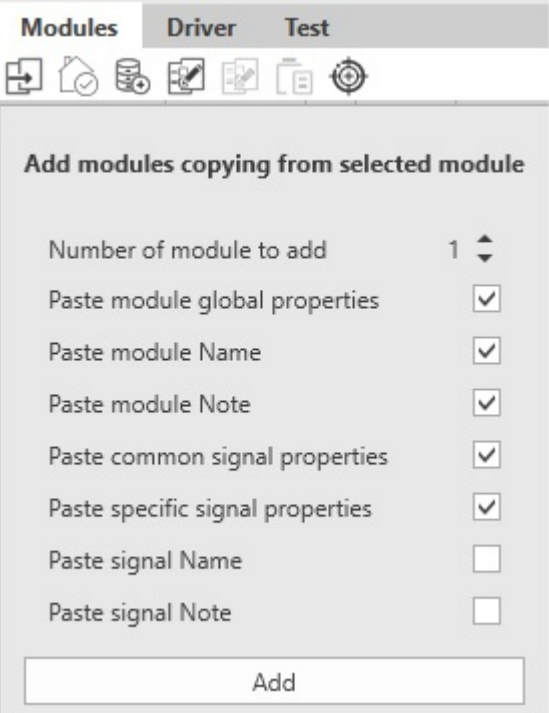

5. Click **Add** to confirm the changes and clone the module(s)

### Delete modules

 $\overline{\phantom{0}}$ 

- 1. From the **Home** menu bar, access the **Module manager** menu.
- 2. Click  $\overline{\mathbb{I}}$  to delete the module from the configuration. Note: the master channel generator modules cannot be deleted if there is at least one module in their network.

#### **From the Home page**

- 1. From the **Home** page
- 2. From the **Project tree** tab, select an object
- 3. Click (**Configure data logging for selected signals**) to open the logging options. *Note: the panel shows the available logging options according to the signal types you have checked.* For example, if you have selected just analogue signals, the panel shows only the Analogue input signals menu.
- 4. Click **Apply log settings** to assign the selected options to the signals *Note: in the Modules area, the Log column shows the signals saved on the database.*

#### **From the Module manager**

- 1. From the **Home** page, access the **Module manager** menu
- 2. From the **Modules networks** area (in the centre of the window), check the signals where you want to set the data logging (as shown below)

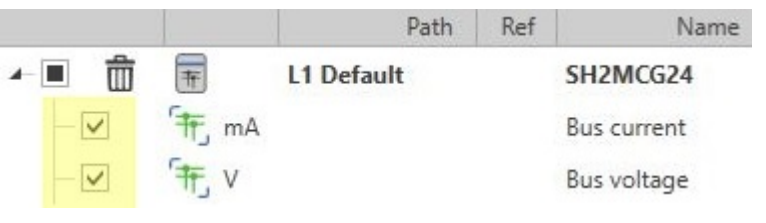

- 
- 3. Click (**Configure data logging for selected signals**) to open the logging options *Note: the panel shows the available logging options according to the signal types you have checked.* For example, if you have selected just analogue signals, the panel shows only the Analogue input signals menu.
- 4. Select the log type, the sampling time and other parameters
- 5. Click **Apply log settings** to assign the selected options to the signals *Note: in the Modules area, the Log column shows the signals saved on the database.*

# **Functions**

#### **Content**

 $\overline{\phantom{0}}$ 

This chapter includes the following sections:

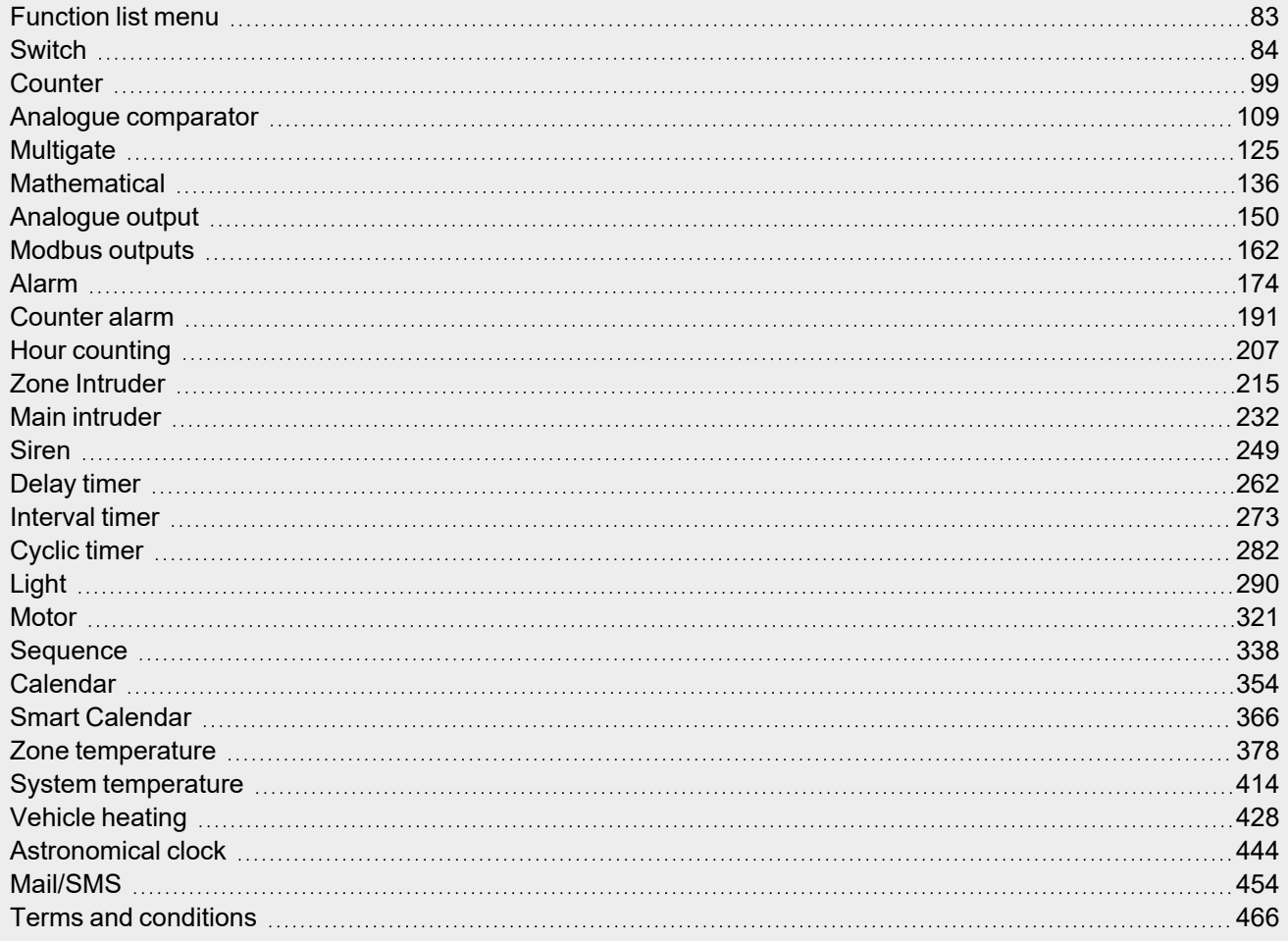

# <span id="page-82-0"></span>Function list menu

#### *Home > Building / Energy > Function list*

The **Function list** changes according to the application you select (**Energy** or **Building**). Each function has its own dedicated page for setting the relevant parameters.

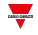

# **Switch**

#### **Content**

<span id="page-83-0"></span> $\overline{\mathbf{v}}$ 

This section includes the following topics:

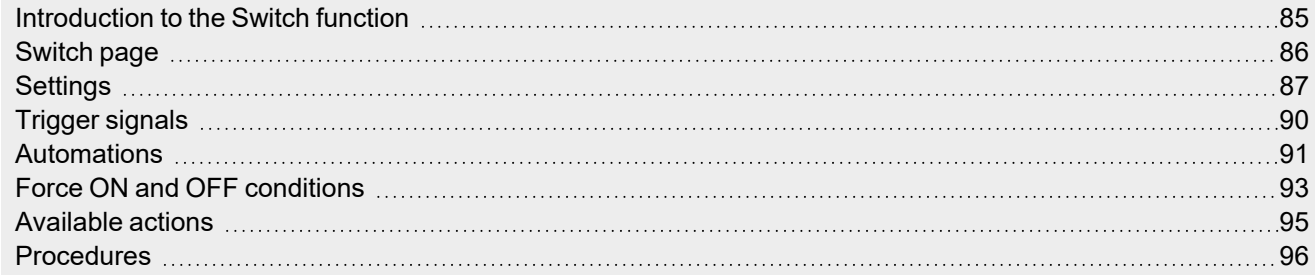

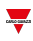

### <span id="page-84-0"></span>Introduction to the Switch function

The **Switch** function can be used to switch one or more digital outputs ON and OFF. You can add a **Local Calendar** to schedule the function activities.

You can also set the **Switch** function to turn the output OFF according to a delay timer.

Please refer to the following examples to better understand the operating mode.

#### **Example 1**

The **Switch** function replicates on the output the status of the input (trigger signal). When the trigger signal for ON is activated, the function output goes ON. When the trigger signal for OFF is activated, the output goes OFF.

Function output

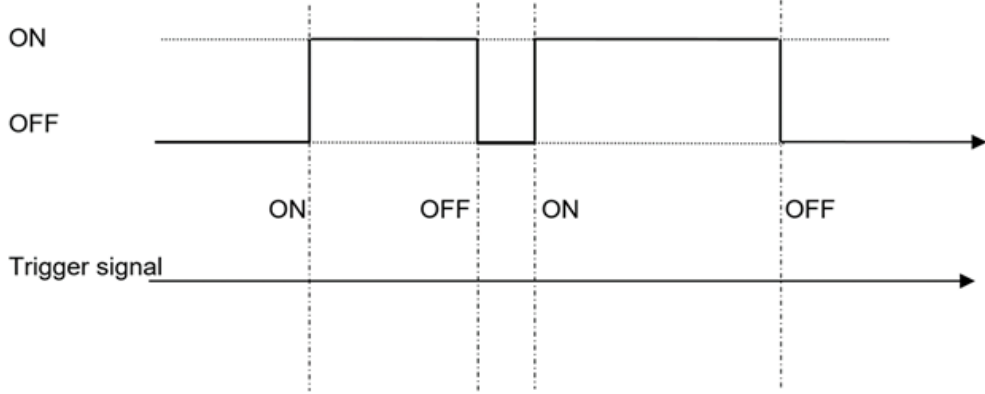

#### **Example 2**

When the **Switch** function turns ON, the Timer OFF starts. When the time expires, the output goes automatically OFF.

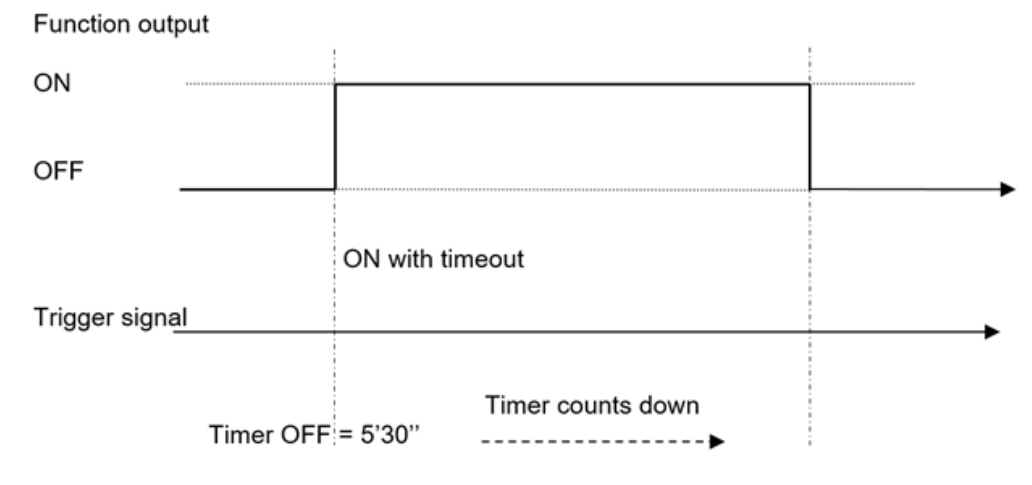

### $\overline{\phantom{a}}$

### <span id="page-85-0"></span>Switch page

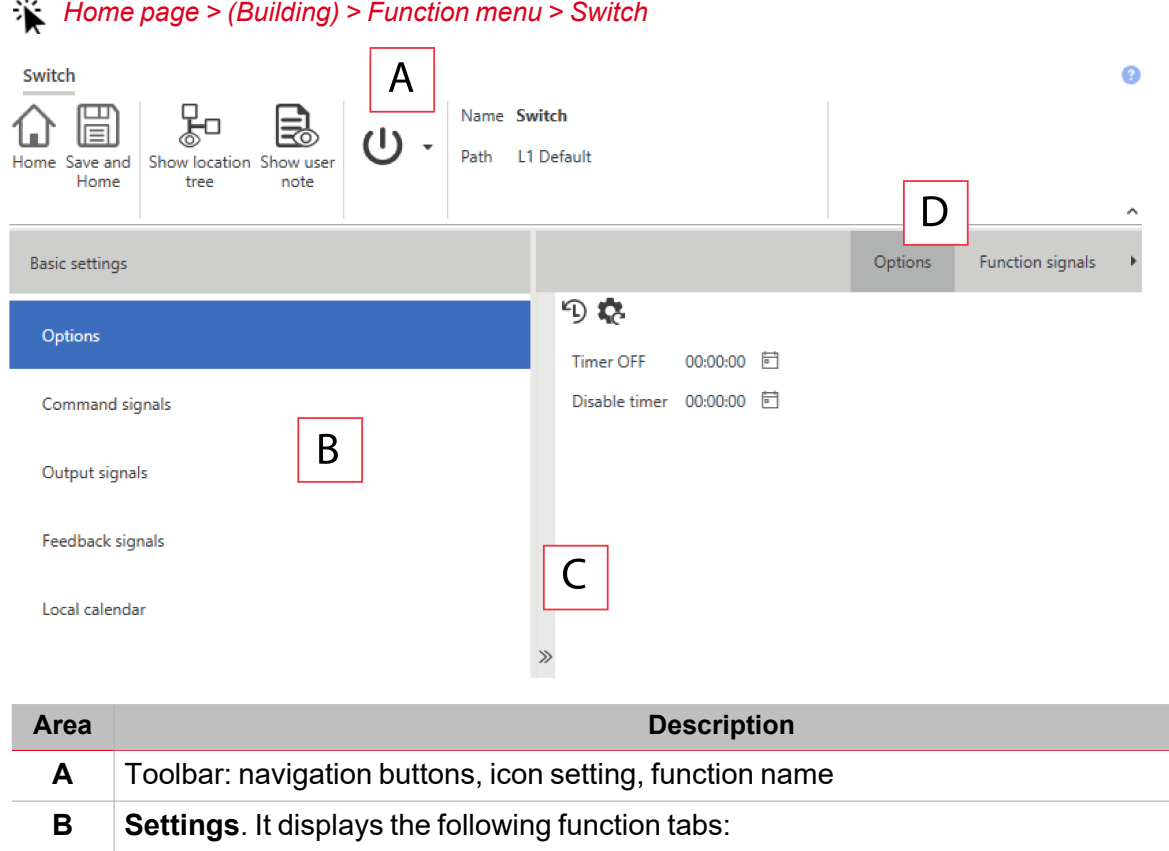

- **Options**, sets the function parameters and signals.
- **Command signals**, sets the command signals to trigger the actions.
- **Output signals**, sets the output signals driven by the function.
- **Feedback signals**, sets the feedback signals to show the function status.
- **Local Calendar**, sets calendar events to automate the function according to time schedules

*For further information, see ["Settings"](#page-86-0) on the next page*

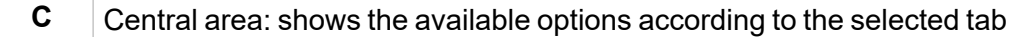

**D** Sub-menu: shows the available sub-menus according to the selected tab

# <span id="page-86-0"></span>**Settings**

#### **Options tab**

The **Options** tab has two sub-menus (on the top-right): **Options** (default) and **Function signals**. From the **Options** sub-menu, you can set the following parameters:

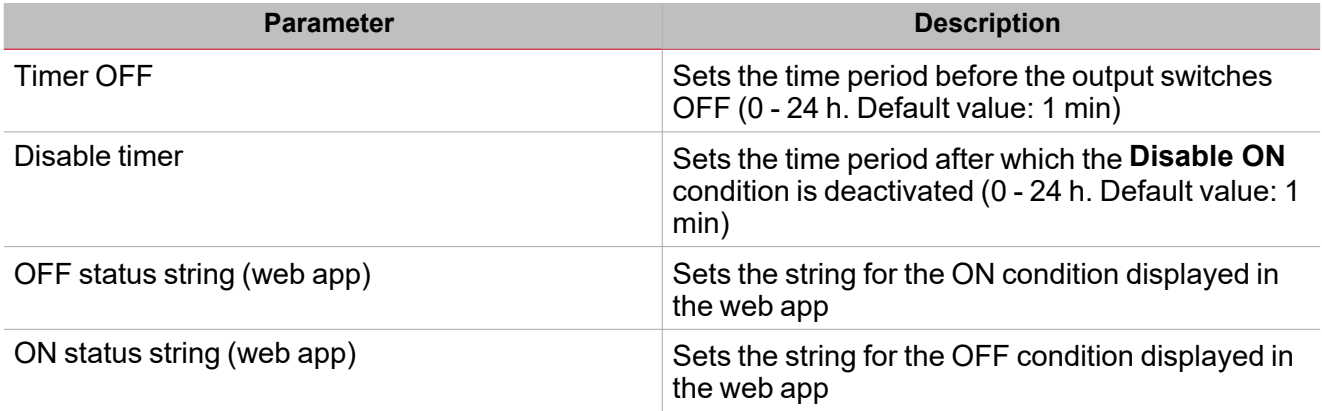

From the **Function signals** sub-menu, you can see the list of the available types of signal and the relevant settable statuses.

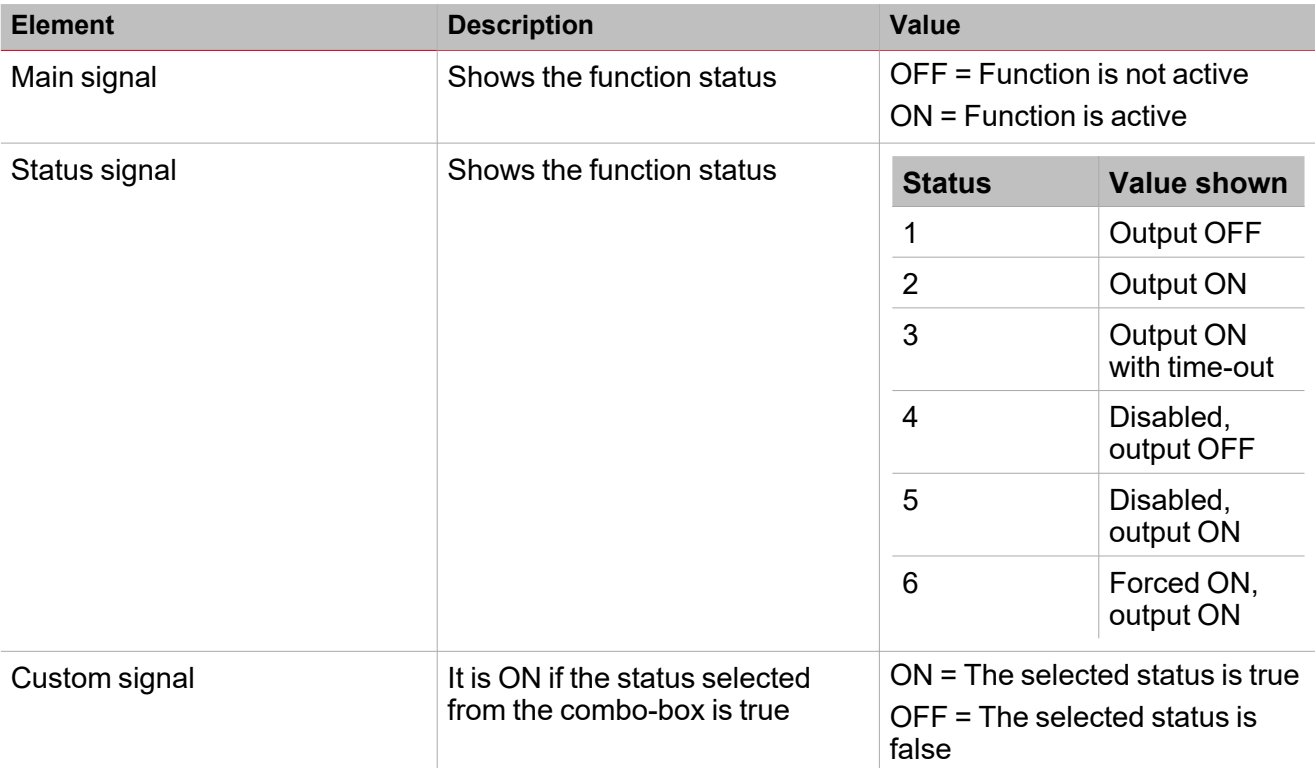

For further information, see ["Procedures"](#page-95-0) on page 96 (Functions> Switch > Settings > Options tab > Function *signals)*

#### **Command signals tab**

The **Command signals** tab shows the list of all the available input signals.

The **Switch** function is controlled by trigger signals that you can select from the **Signal local properties** panel, according to the signal type.

The following table shows the types of signal you can associate to the trigger actions:

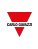

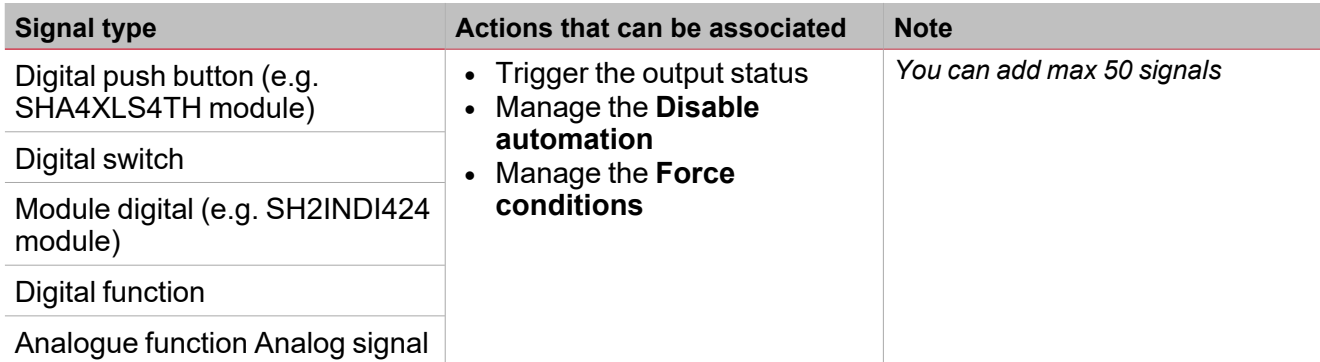

Analogue function Analog signal

For further information, see ["Procedures"](#page-95-0) on page 96 (Functions> Switch > Settings > Command signals tab: Add the *command signals)*

#### **Output signals tab**

The **Output signals** tab shows the list of all the available output signals you can select according to the function status.

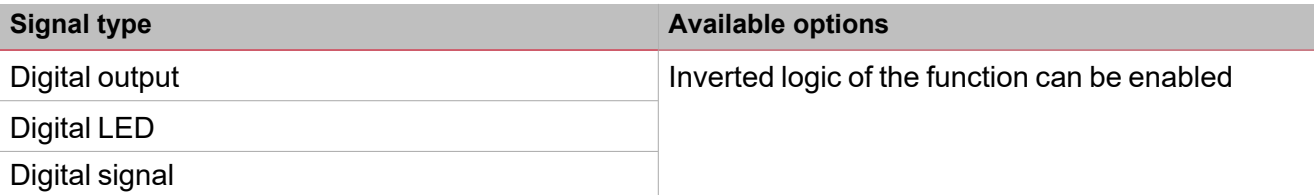

For further information, see ["Procedures"](#page-95-0) on page 96 (Functions> Switch > Settings > Command signals tab: Add the *output signals)*

#### **Feedback signals tab**

The **Feedback signals** tab shows the list of all the available feedback signals you can select to check the Switch status.

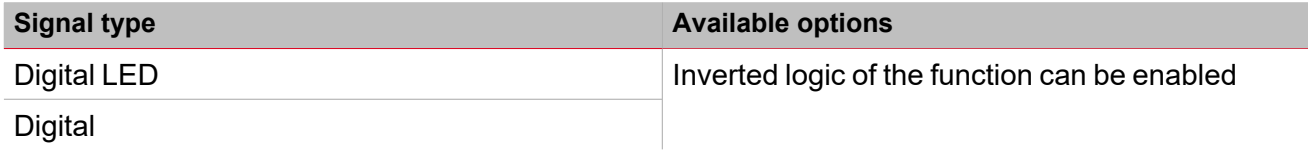

*Note: You can add max 50 signals*

For further information, see ["Procedures"](#page-95-0) on page 96 (Functions> Switch > Settings > Command signals tab: Add the *feedback signals)*

#### **Local calendar tab**

The **Local calendar** functionality can be used to trigger action according to time schedules.

From the **Local calendar** sub-menu, you can set the following parameter:

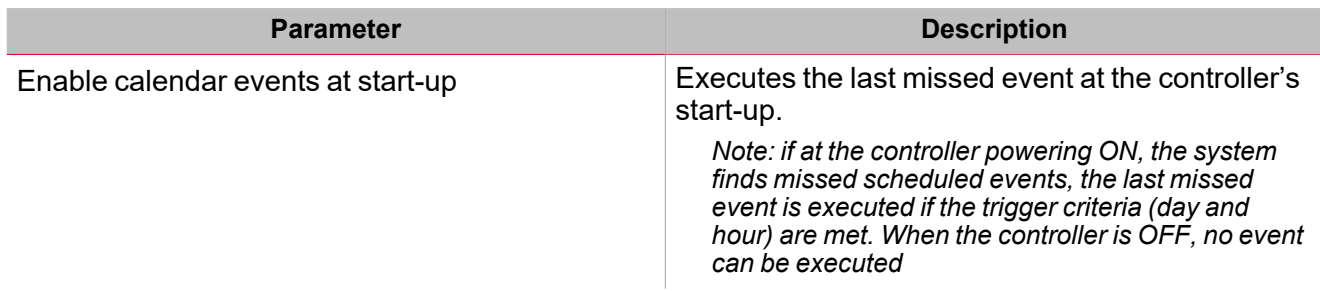

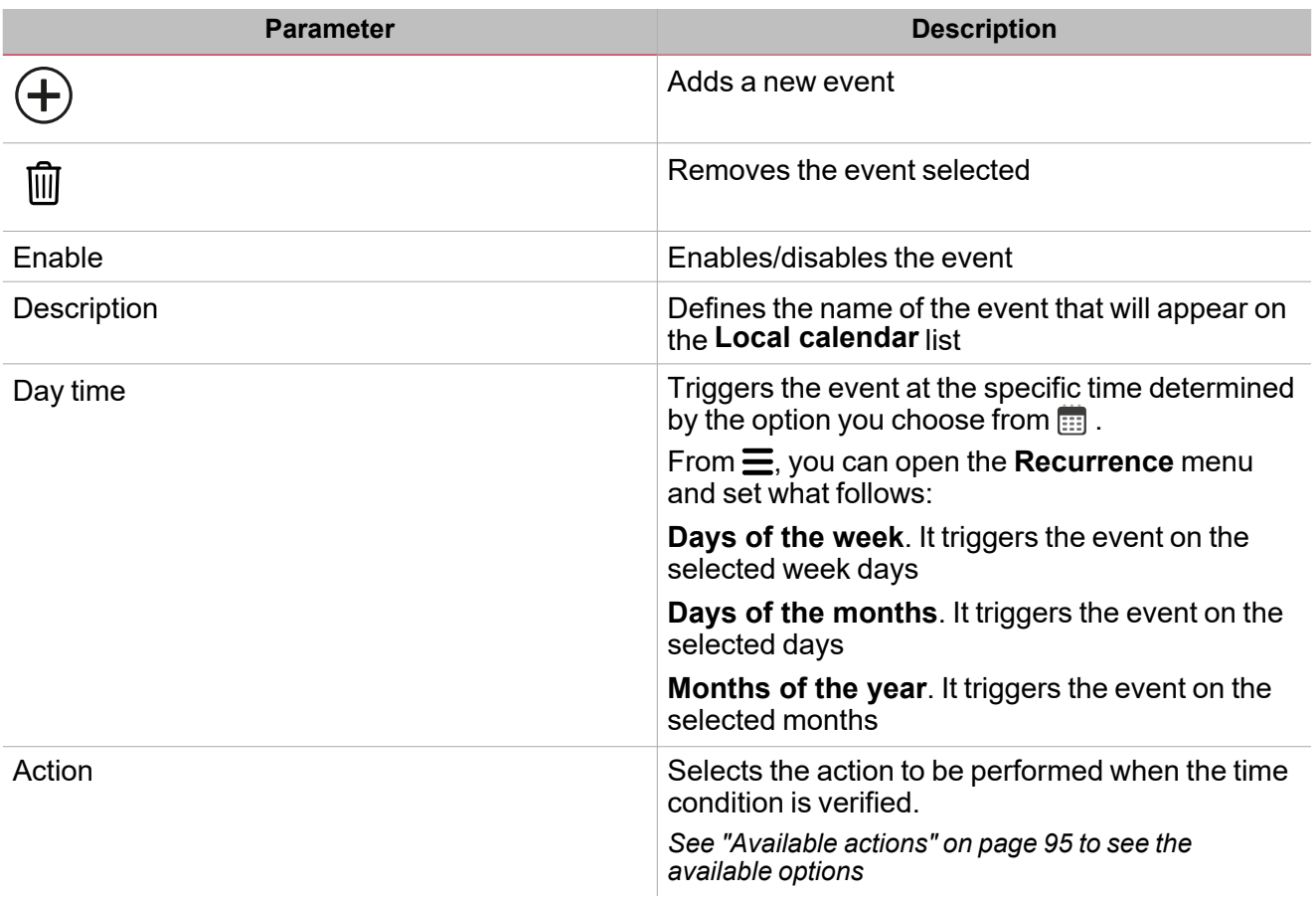

*For further information, see ["Procedures"](#page-95-0) on page 96 (Functions> Switch > Settings > Local calendar tab)*

#### **Example**

In the example below, there are two events: the first is set to turn the switch function ON every day at 9:30 (Turn ON – blue rectangle) and to turn it OFF at 23:30 (Turn OFF – orange rectangle):

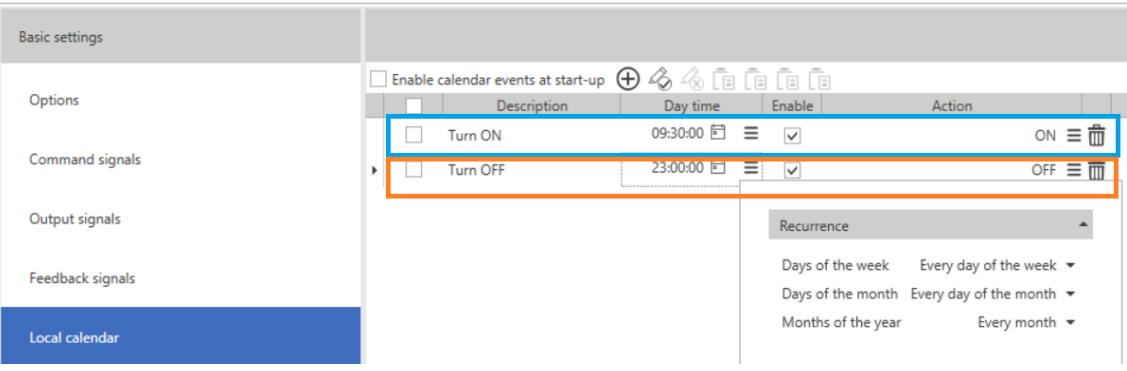

# <span id="page-89-0"></span>Trigger signals

#### **Push button**

 $\overline{\mathbf{v}}$ 

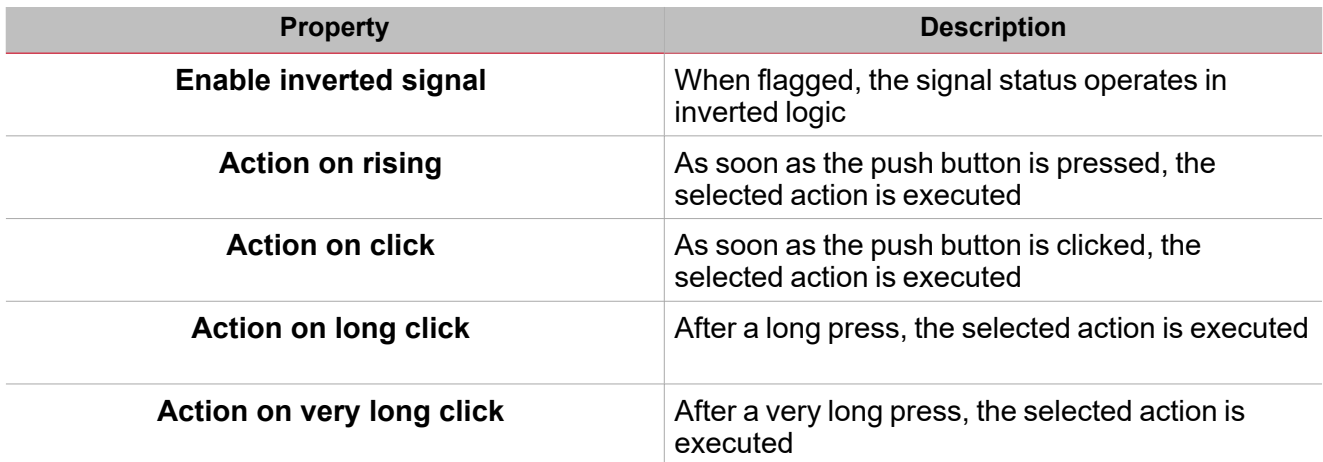

#### **Switch and digital function**

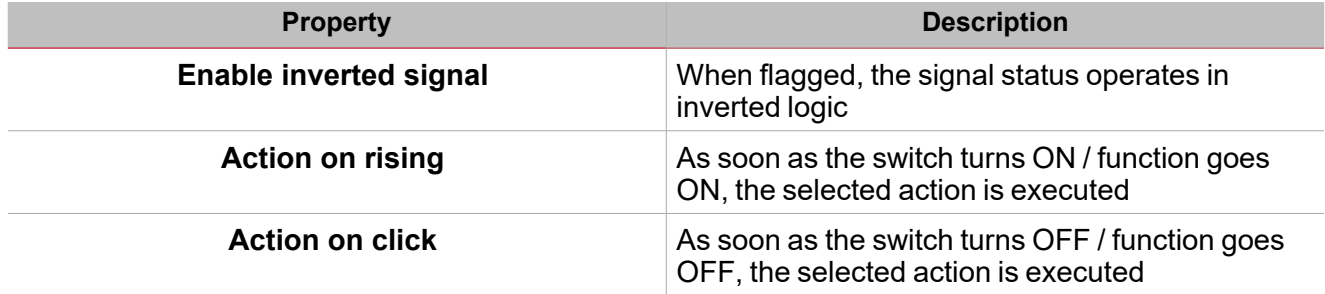

#### **Analogue signal / function**

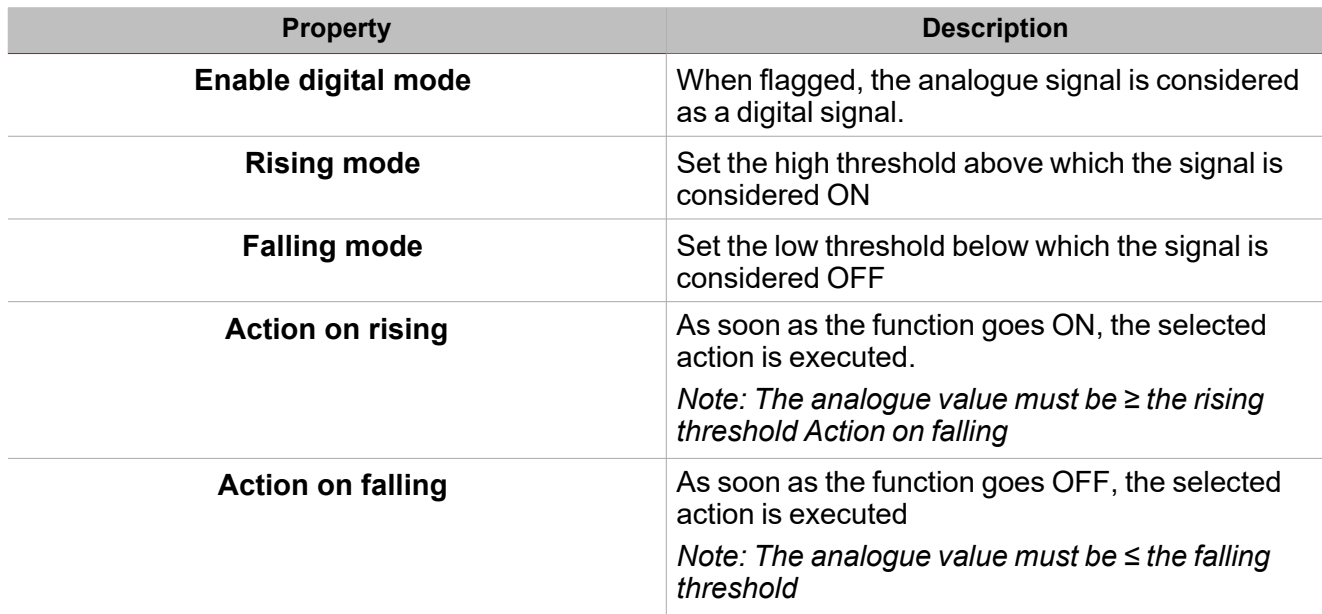

### <span id="page-90-0"></span>Automations

Automations are used in Building Automation systems to automate functions thanks to time schedules, actions triggered by sensors or by timers.

 $\overline{\phantom{0}}$ 

These automations have priority over manual actions (such as the pressure of a push button ) so, if you need to stop any automation associated to the function, you can activate the **Disable ON** condition.

From the **Signal local properties** of the **Command signals** tab, you can associate actions to the trigger signals.

The following tables show the types of signal according to the action behaviour:

#### **Push Button**

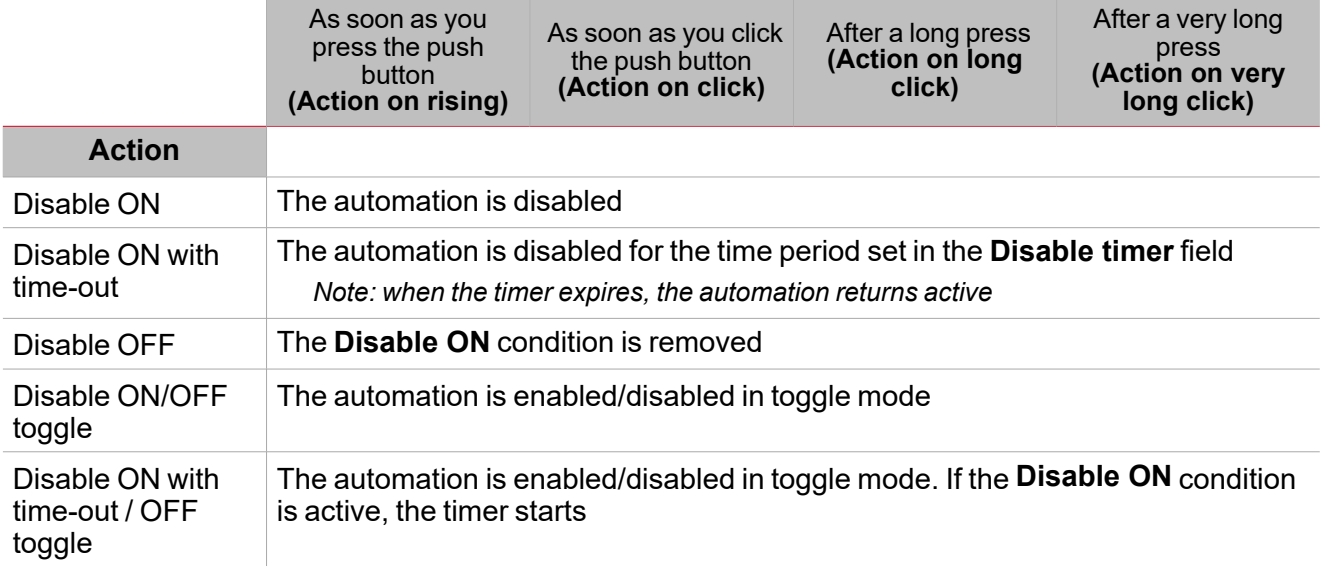

#### **Digital switch / digital function**

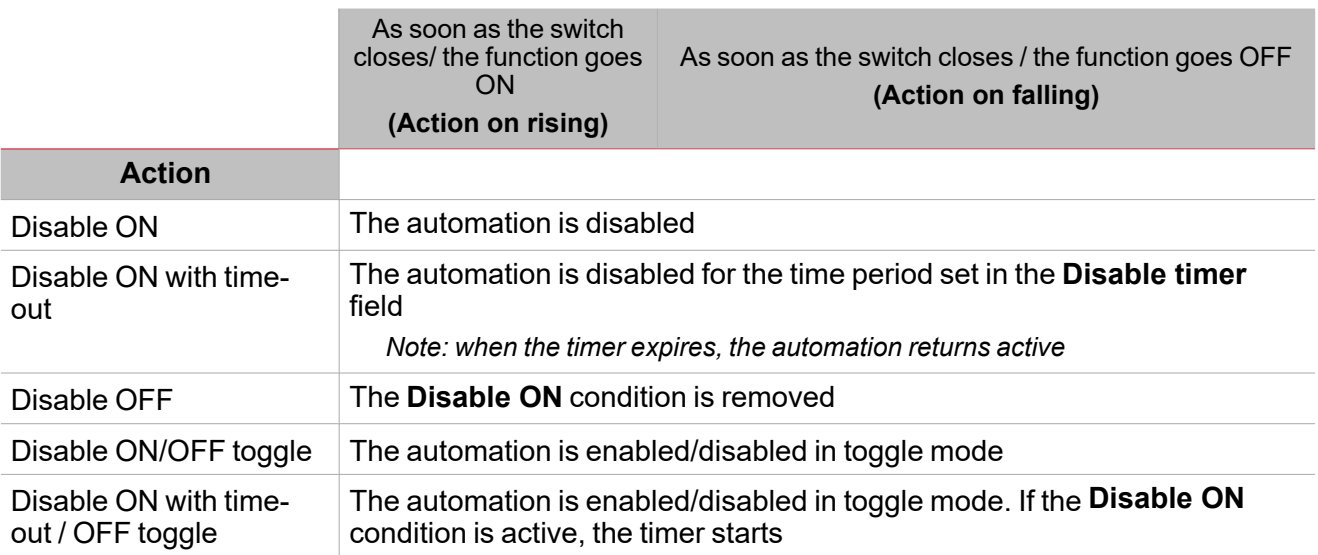

### **Analogue signal / analogue function**

 $\blacktriangledown$ 

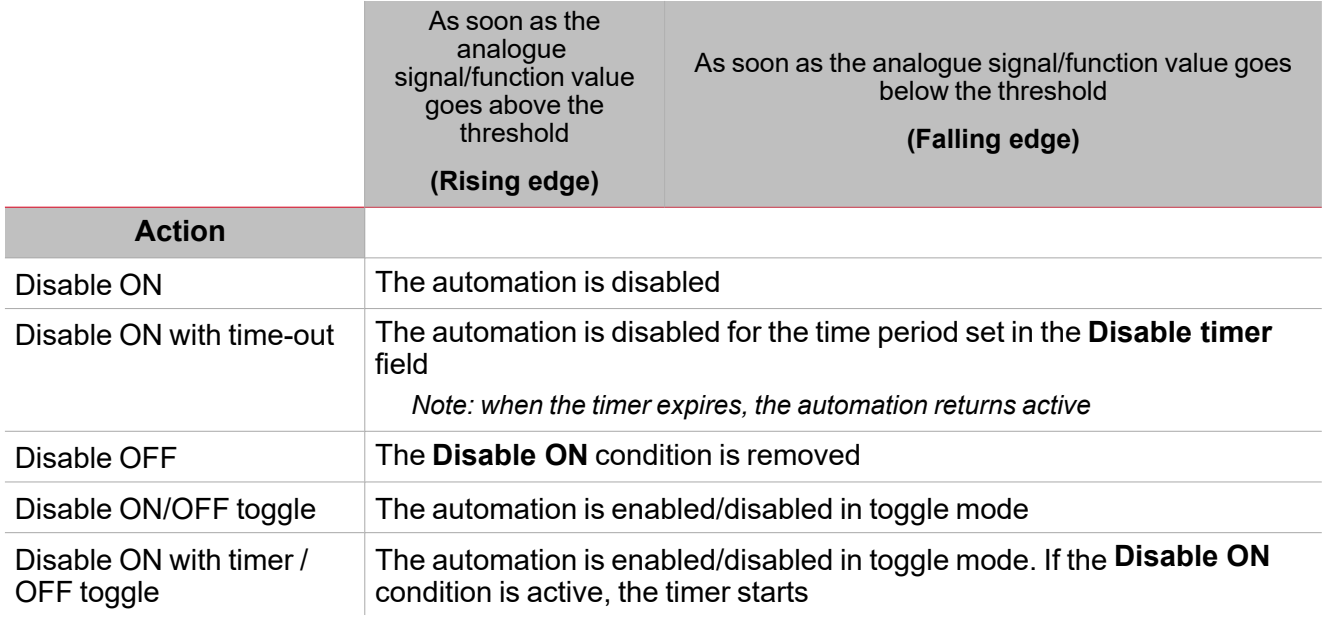

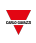

### <span id="page-92-0"></span>Force ON and OFF conditions

If you want to force the output ON or keep it OFF regardless of the logical status of the function, select **Force ON** and **Force OFF**.

These automation have priority over manual actions (such as the pressure of a push button ) so, if you need to stop any automatism associated to the function, you can activate the **Disable ON** condition.

Note: When you activate the force output ON signal and the force output OFF signal, the force output ON signal *has the priority.*

From the **Command signals** tab of the function you can manage the automation and the actions to enable/disable the automation:

#### **Push Button**

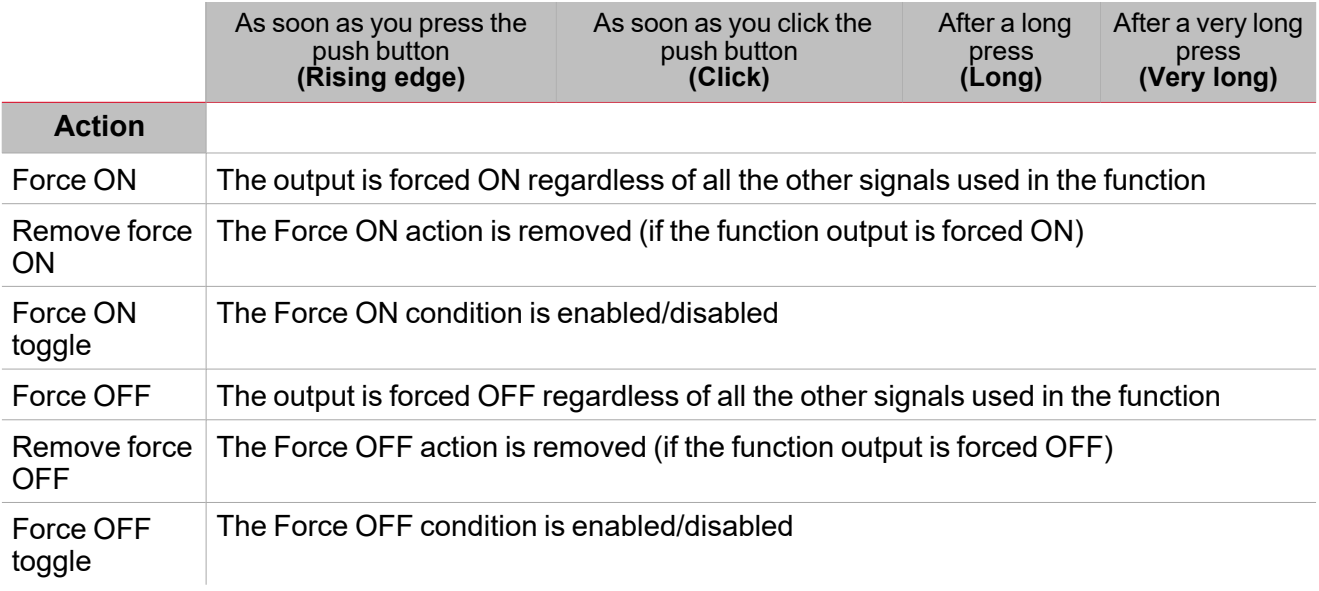

#### **Digital switch / digital function**

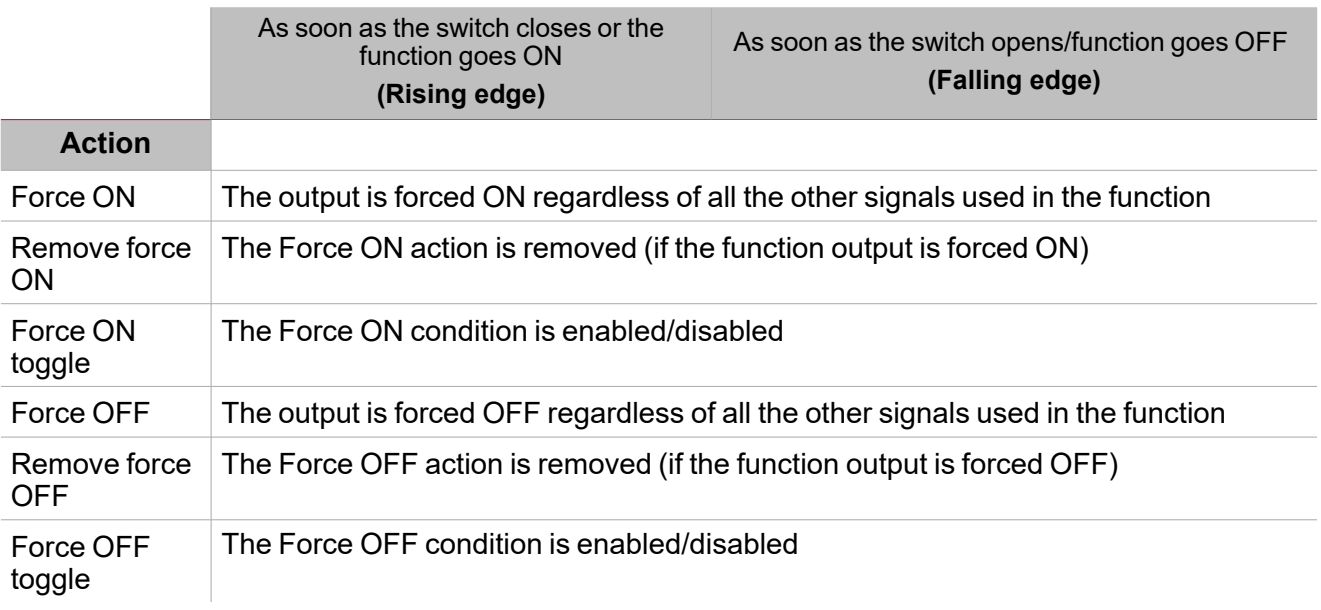

### **Analogue signal / analogue function**

 $\blacktriangledown$ 

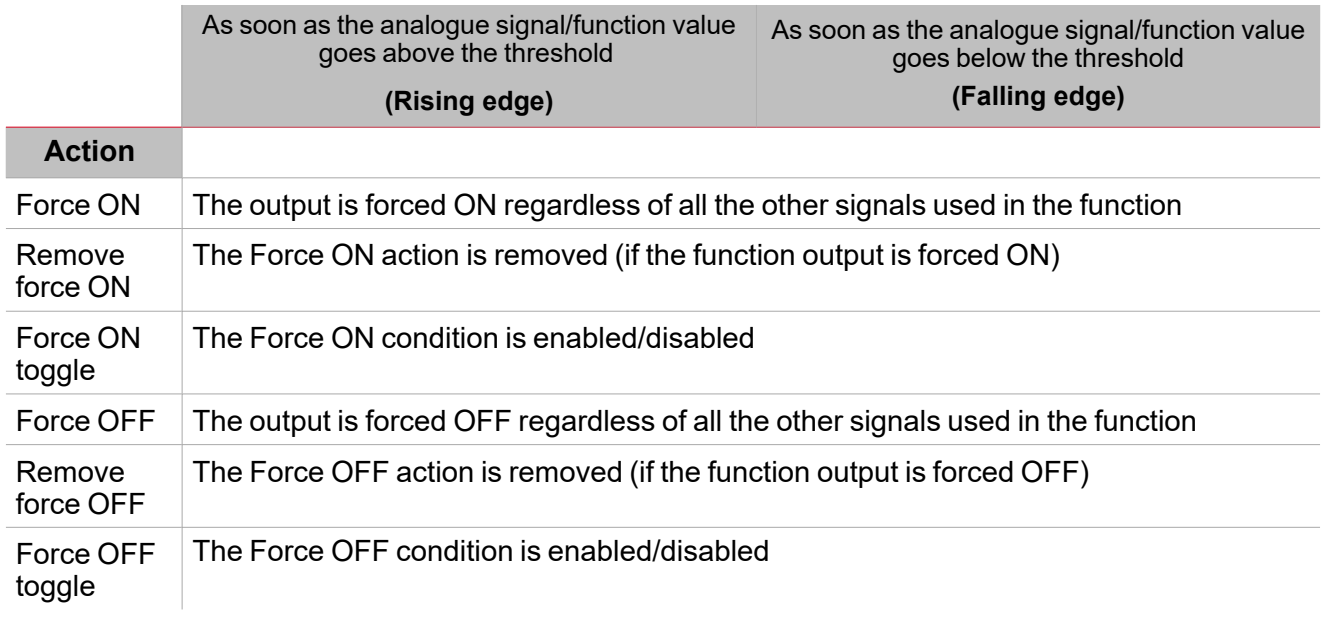

### <span id="page-94-0"></span>Available actions

The following table shows the available actions for the **Switch** function:

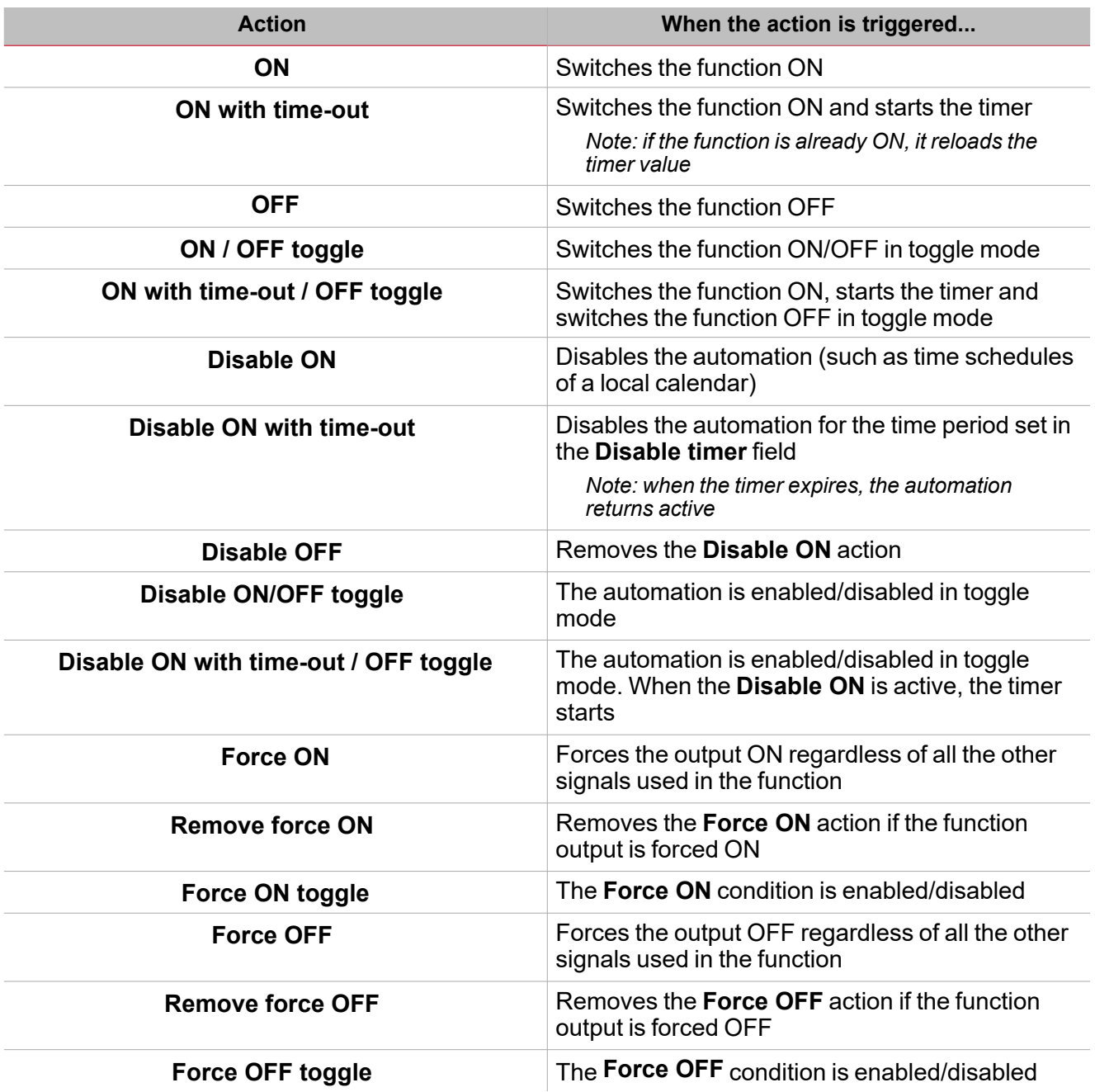

 $\overline{\phantom{0}}$ 

### <span id="page-95-0"></span>**Procedures**

 $\sum_{\text{infinite}}$ 

#### *Functions > Switch > Settings > Options tab 1 > Function signals*

#### **Edit the function signal names**

- 1. From the **Options** tab, click **Function signals** on the top-right area to access the **Signal properties** panel
- 2. From the central area, select the signal you need to change.
- 3. Type a name in the text box.

#### **Set the predefined value of the Custom signal**

- 1. From the **Options** tab, click **Function signals** on the top-right area to access the **Signal properties** panel
- 2. From the **Signal properties** panel, click to see the available statuses
- 3. Select the status you want to assign to the **Custom signal**

*Note: its value is ON when at least one of the selected status is true*

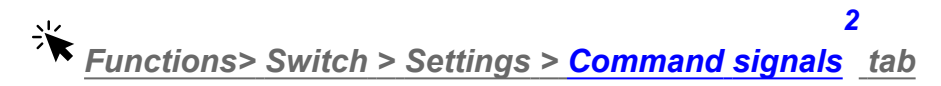

#### **Add the command signals**

1. From the signal list, select the input signals you want to add to the configuration.

*Notes:*

- <sup>l</sup> *When a signal is selected, it appears in the central area*
- <sup>l</sup> *Every time a signal is added, a new row is created.*
- 2. Select the signal by checking the box from the **Properties** panel
- 3. From the **Signal local properties** panel, set the options according to the configuration

#### **Add the output signals**

1. From the signal list, select the output signals you want to add to the configuration.

*Notes:*

- <sup>l</sup> *When a signal is selected, it appears in the central area*
- <sup>l</sup> *Every time a signal is added, a new row is created.*
- 2. Select the signal by checking the box from the **Properties** panel.
- 3. From the **Signal local properties** panel, set the options according to the configuration.

#### **Add the feedback signals**

1. From the signal list, select the feedback signals you want to add to the configuration. *Notes:*

- <sup>l</sup> *When a signal is selected, it appears in the central area*
- <sup>l</sup> *Every time a signal is added, a new row is created.*
- 2. Select the signal by checking the box from the **Properties** panel
- 3. From the **Signal local properties** panel, set the options according to the configuration

#### **Set the feedback modes**

- 1. From the **Main signals** list, select the feedback signals you want to set
	- 2. From the **Signal local properties** panel, set the **Feedback mode** for each **Function status**
	- 3. From the **Feedback mode** column, you can select the following different options:

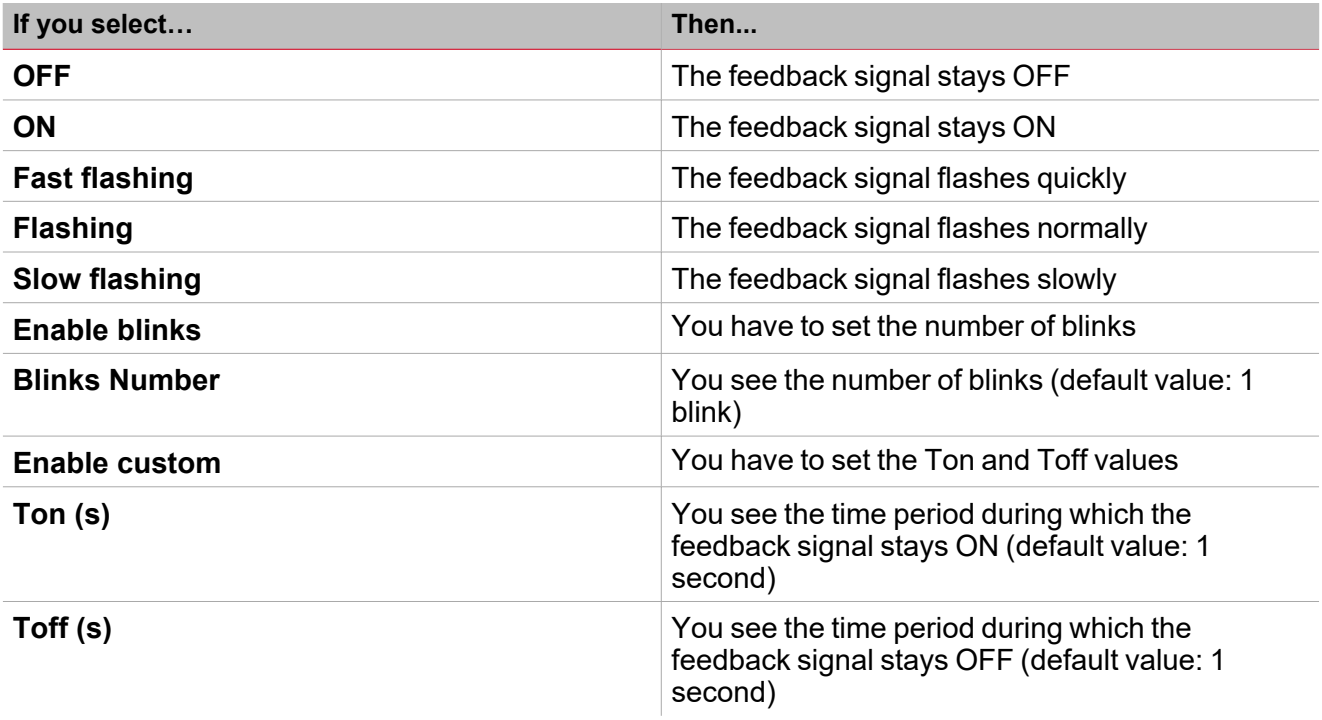

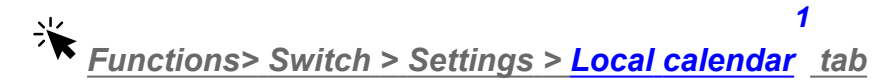

#### **Add an event**

- 1. From the central area, click  $\bigoplus$  (centre-right corner).
- 2. Fill in the event details (description, start/end times, how often it repeats).
- 3. From the **[Actions](#page-94-0)** combo-box, select the action to perform.
- 4. From the **Enable** column, select the check box to enable the event.

#### **Edit an event: change the time**

- 1. In day view, touch and hold the event.
- 2. Drag it to a new time or adjust the grab points.
- 3. Change the time of an event and any of the other event details.

*1*For further information, go to Switch > Settings > Local calendar tab

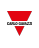

#### **Edit an event: change the event details**

- 1. Select the event.
- 2. Select **Edit** (top right corner).
- 3. In the event details, select the setting / field you want to change.

#### **Delete an event**

- 1. Select the event you want to delete
- 2. From the **Local calendar tab**, click

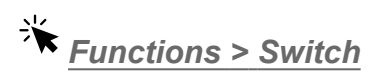

#### **Customize a function**

1. From the toolbar, select a custom icon you want to assign to the function.

Note: The selected icon will be shown both in the UWP IDE and in the Web-App. When a signal is selected, it appears *in the central area.*

2. From the toolbar, you can also change the function name in the text box.

<span id="page-98-0"></span>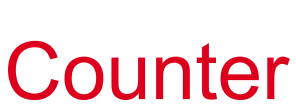

#### **Content**

This section includes the following topics:

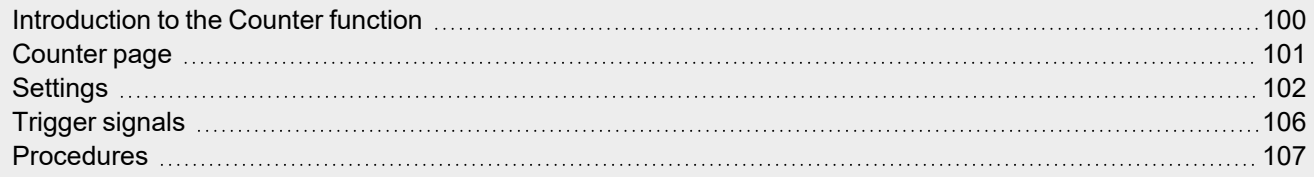

 $\overline{\phantom{0}}$ 

99 UWP IDE | User manual v. 5.0 | 15/02/2024 | UWP IDE | © 2024 CARLO GAVAZZI Controls SpA

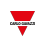

### <span id="page-99-0"></span>Introduction to the Counter function

The **Counter** function is mainly used to acquire pulses from input signals for counter applications (energy, water, gas) or count part.

You can then adjust the acquired values and use them independently by using, for instance, push buttons or remote commands.

The possible applications are the following:

#### <sup>l</sup> **Pulse counter**

Note: the UWP 4.0 controller must always be online to monitor the input signals (contacts). During the download of a *configuration the function does not operate (this means the pulses are lost).*

#### <sup>l</sup> **Generation of an adjustable value**

You can set the function to generate a value by using manual or remote commands. This is useful to perform threshold variations, simulations, tests.

*Note: The generated value can be used as a signal in other functions.*

#### <sup>l</sup> **Sum of analogue/counter variables with offset handling**

The **Counter** function can sum analogue values or values coming from a counting module. The function can also be used as a virtual energy meter to sum up the values coming from different meters or different input modules such as SH2INDI424, SHPINCNT4, SHPINCNTS04 and SHJWINS04xxx.

#### <sup>l</sup> **People counting**

The function always counts the counter-linked variables (input value); the adjustable value can be enabled/disabled by a command.

If the function is disabled (**Adjustable value frozen**) any adjustable value is ignored, while signals used as input values continue to be counted.

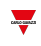

## <span id="page-100-0"></span>Counter page

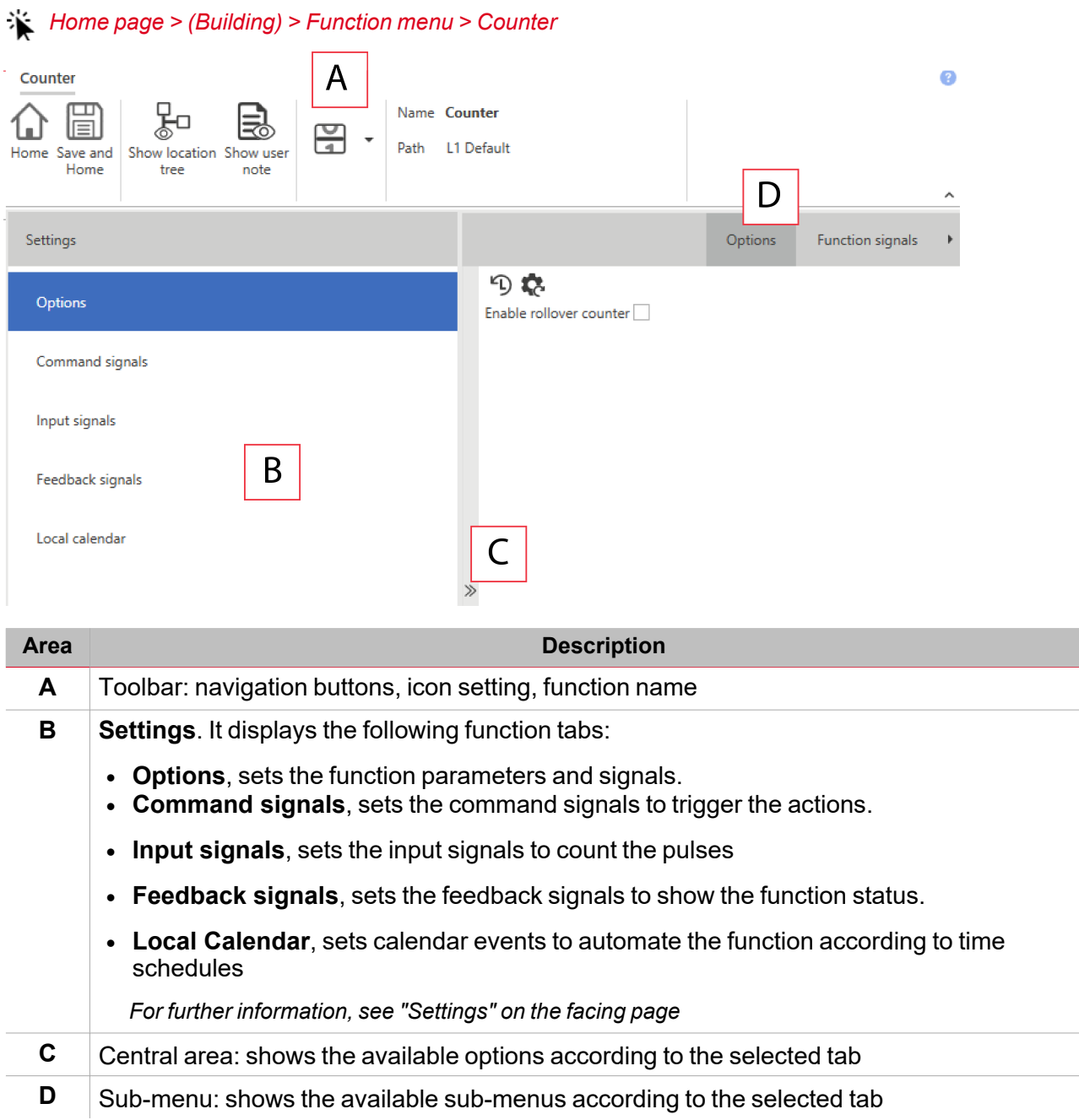

### <span id="page-101-0"></span>**Settings**

 $\overline{\phantom{0}}$ 

#### **Options tab**

The **Options** tab has two sub-menus (on the top-right): **Options** (default) and **Function signals**. From the **Options** sub-menu, you can set the following parameters:

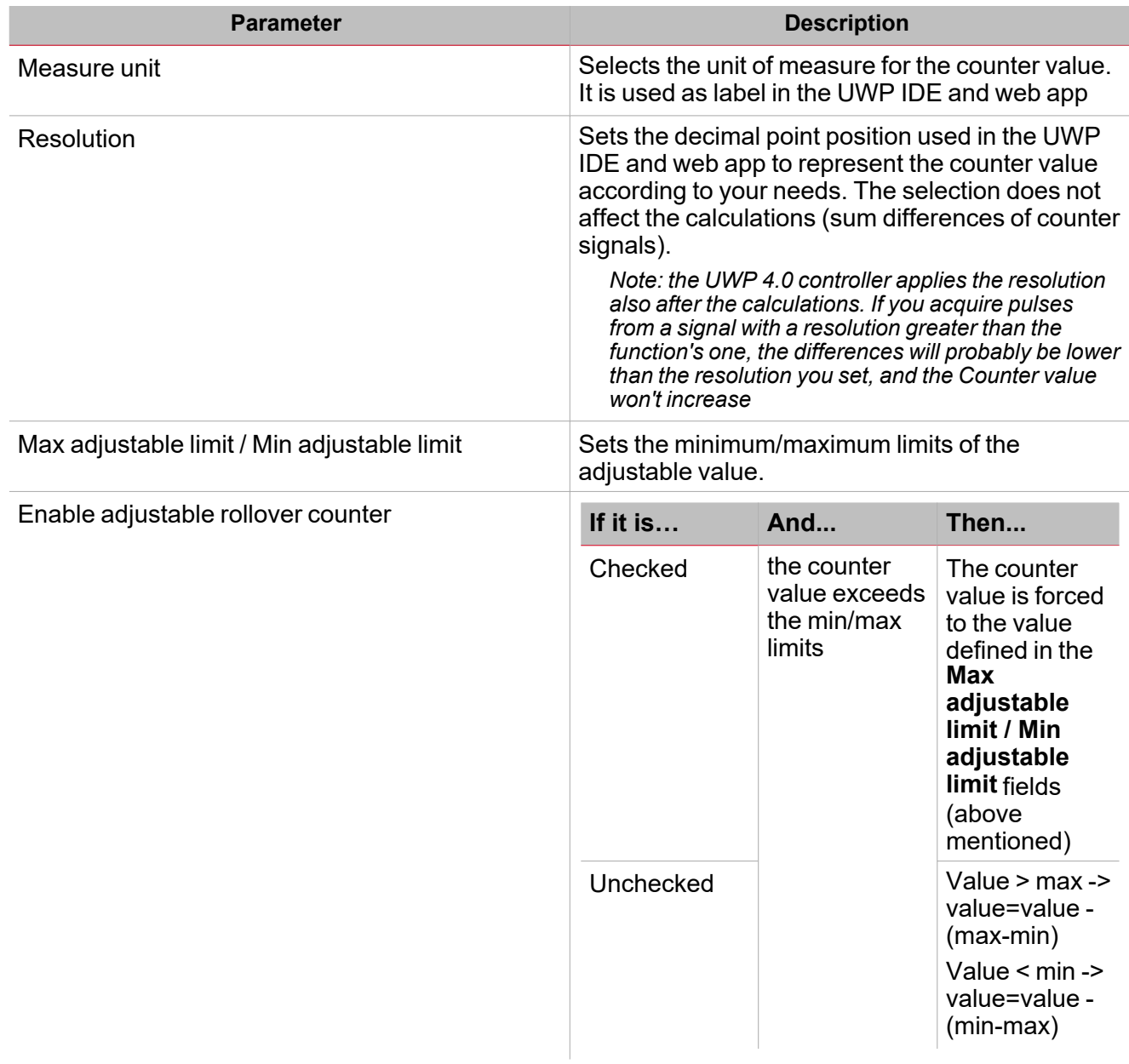

From the **Function signals** sub-menu, you can see the list of the available types of signal and the relevant settable statuses.

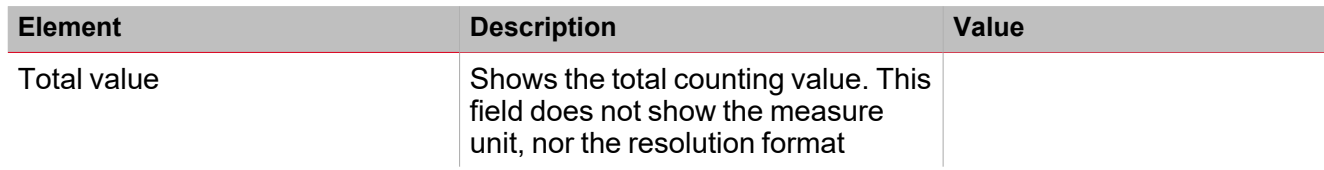

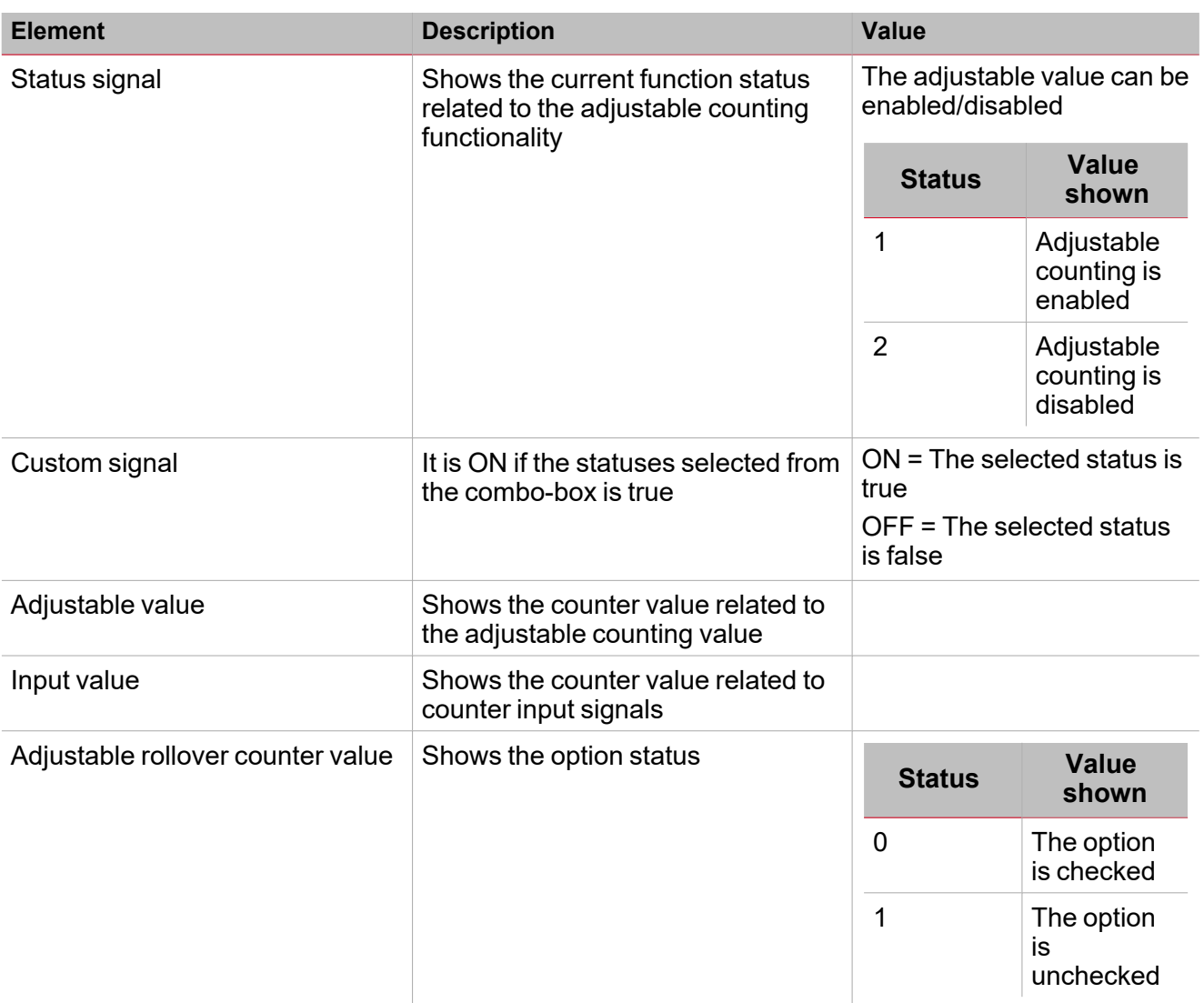

For each signal you can set the available properties in the **Signal global properties** panel.

#### **Command signals tab**

The **Command signals** tab shows the list of all the available signals.

The **Counter** function is controlled by trigger signals that you can select from the **Signal local properties** panel, according to the signal type.

The following table shows the types of signal you can associate to the trigger actions:

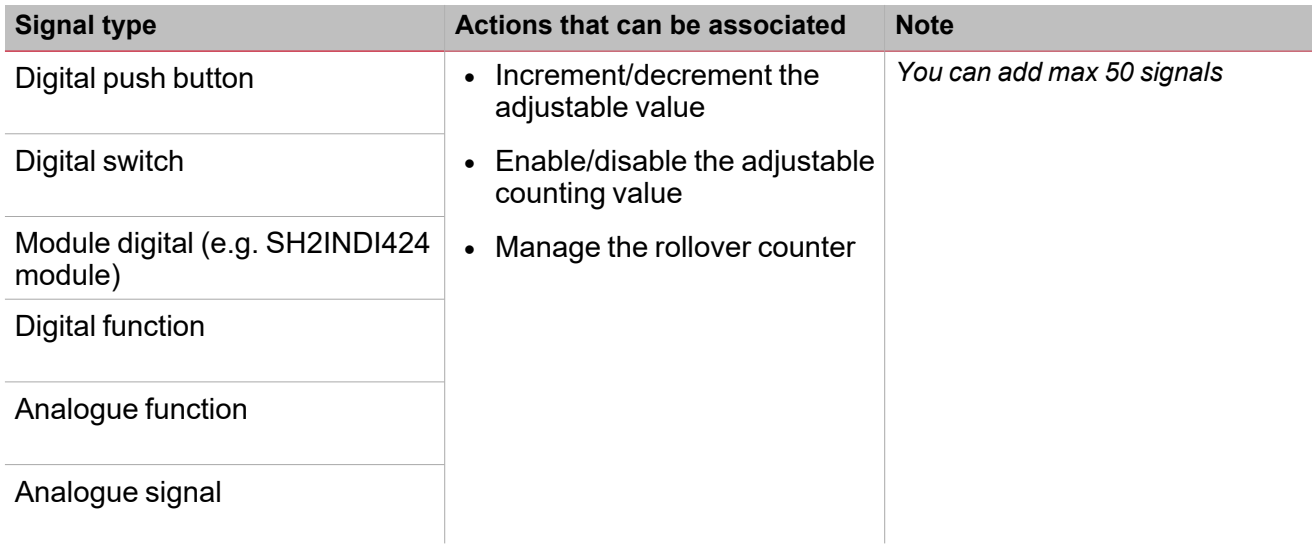

#### **Input signals tab**

 $\blacksquare$ 

The **Input signals** tab shows the list of all the input signals that can be used as counters.

In this tab, you can add any analogue signals and the **Counter** function calculates the sum of the counting values coming from different signals. The result of the function is the sum of the twocounting values:

*Counter function= Counter 1+ Counter 2+ Counter n*

The **Counter** function can be used as a virtual energy meter to sum up the values coming from different meters or it can be used to sum up the counting values coming from different input modules.

The following table shows the types of signal you can add:

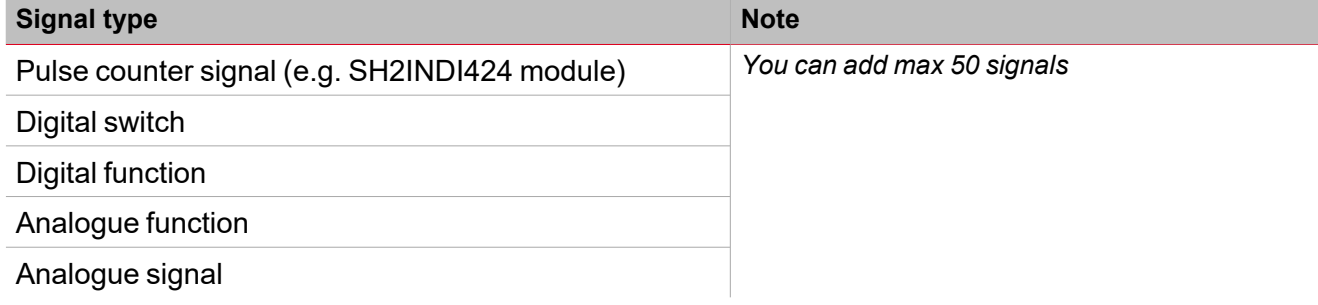

#### **Feedback signals tab**

The **Feedback signals** tab shows the list of all the available feedback signals you can select to check the **Counter** status.

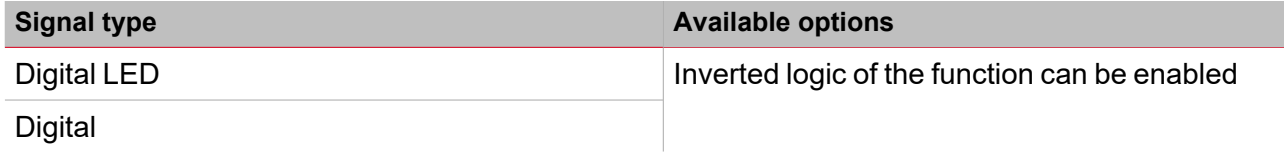

*Note: You can add max 50 signals*

#### **Local calendar**

The **Local calendar** functionality can be used to trigger action according to time schedules. From the **Local calendar** sub-menu, you can set the following parameter:

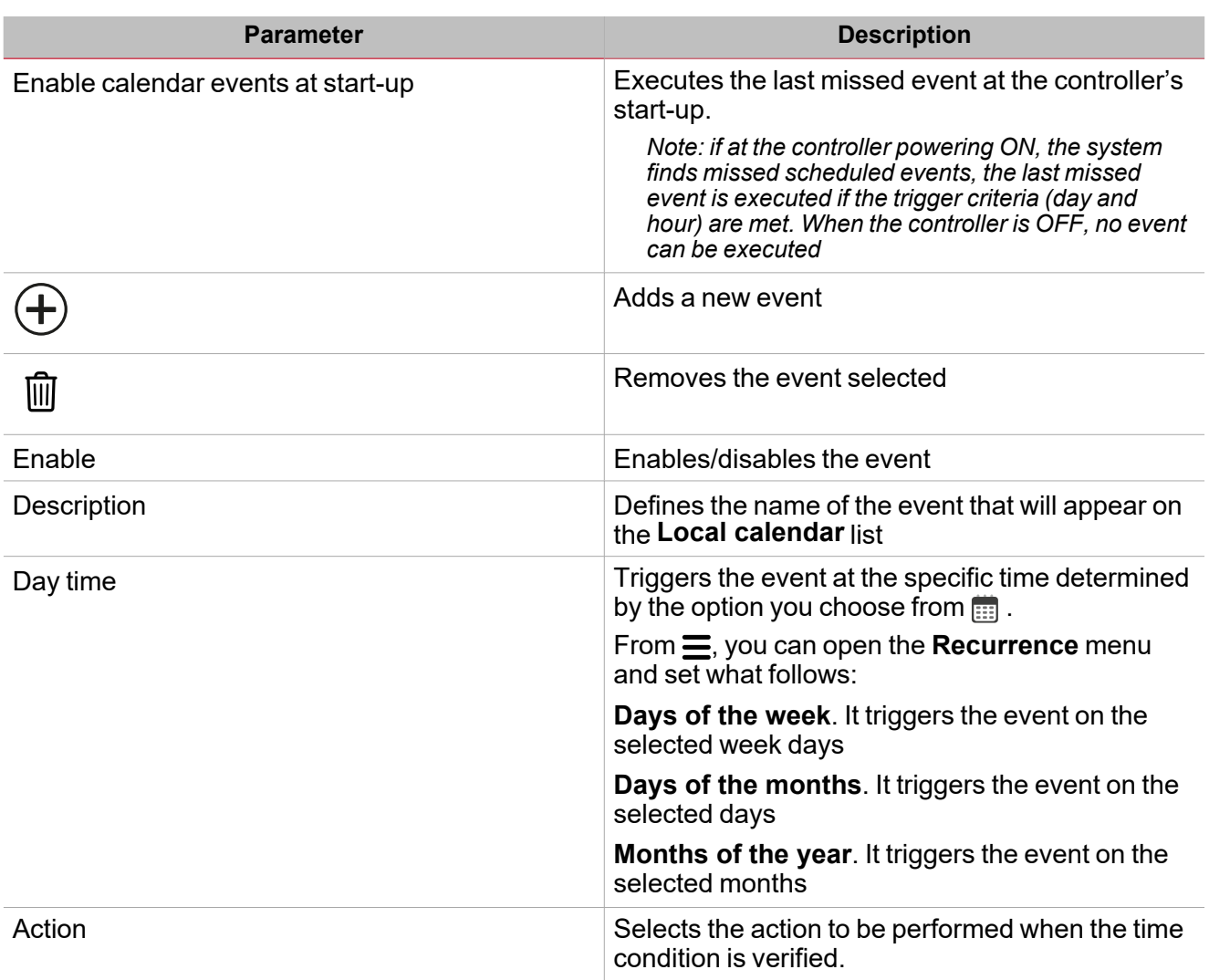

# <span id="page-105-0"></span>Trigger signals

#### **Push button**

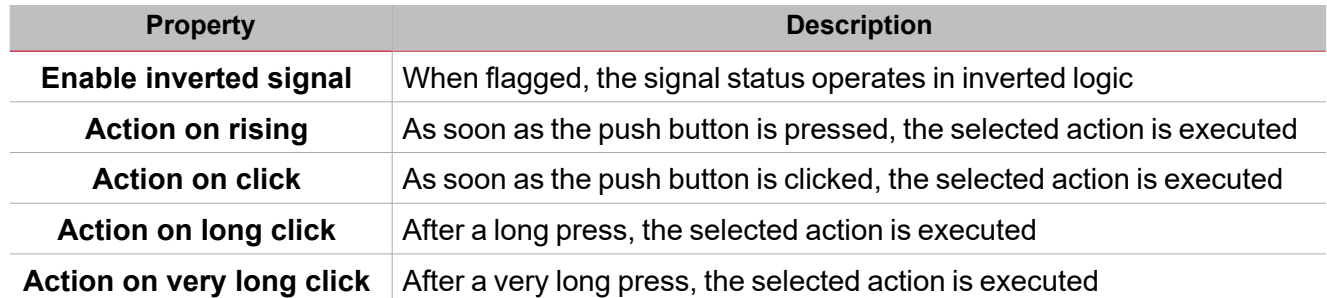

#### **Switch and digital function**

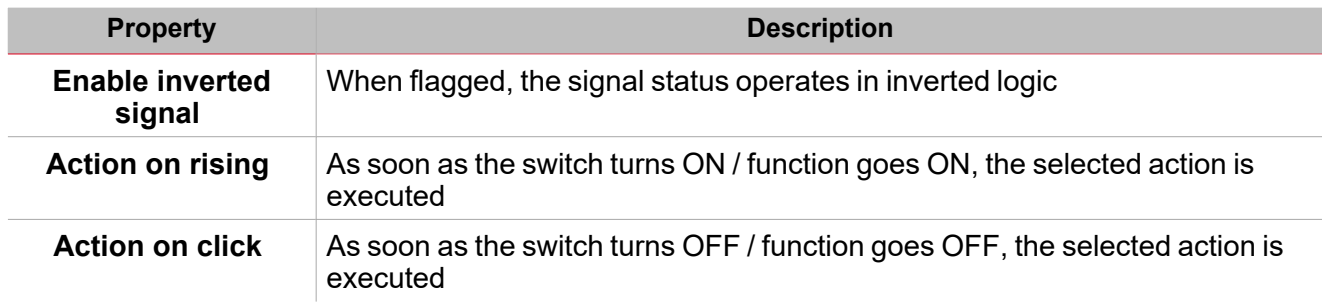

#### **Analogue signal / function**

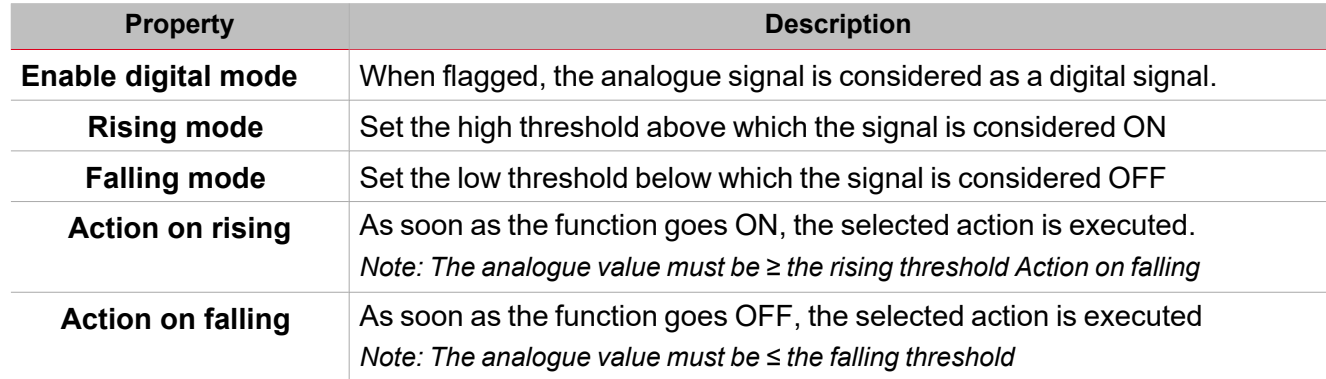

## <span id="page-106-0"></span>**Procedures**

#### ☀ *Functions > Counter > Settings > Options tab > Function signals*

#### **Edit the function signal names**

- 1. From the **Options** tab, click **Function signals** on the top-right area to access the **Signal properties**
- 2. From the central area, select the signal you need to change
- 3. Type a name in the text box

#### **Set the predefined value of the Custom signal**

- 1. From the **Options** tab, click **Function signals** on the top-right area to access the **Signal properties**
- 2. From the **Signal properties**, click to see the available statuses
- 3. Select the status you want to assign to the **Custom signal**

# *Functions > Counter > Command signals*

#### **Add the command signals**

1. From the signal list, select the input signals you want to add to the configuration.

*Notes:*

- *• When a signal is selected, it appears in the central area.*
- *• Every time a signal is added, a new row is created.*
	- 2. Select the signal by checking the box from the **Properties** panel
	- 3. From the Signal local properties, set the options according to the configuration

#### **Add the input signals**

1. From the signal list, select the input signals you want to add to the configuration.

*Notes:*

- *• When a signal is selected, it appears in the central area*
- *• Every time a signal is added, a new row is created.*
	- 2. Select the signal by checking the box from the **Properties** panel
	- 3. From the **Signal local properties**, set the options according to the configuration
	- 4. From the **Signal global properties**, set the option according to the configuration

#### **Add the feedback signals**

1. From the signal list, select the feedback signals you want to add to the configuration. *Notes:*

- *• When a signal is selected, it appears in the central area*
- *• Every time a signal is added, a new row is created.*
	- 2. Select the signal by checking the box from the **Properties** panel
	- 3. From the **Signal local properties**, set the options according to the configuration

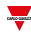

#### **Set the feedback modes**

 $\overline{\phantom{0}}$ 

- 1. From the **Main signals** list, select the feedback signals you want to set.
	- 2. From the **Signal local properties**, set the **Feedback mode** for each **Function status**
	- 3. From the **Feedback mode** column, you can select the following different options:

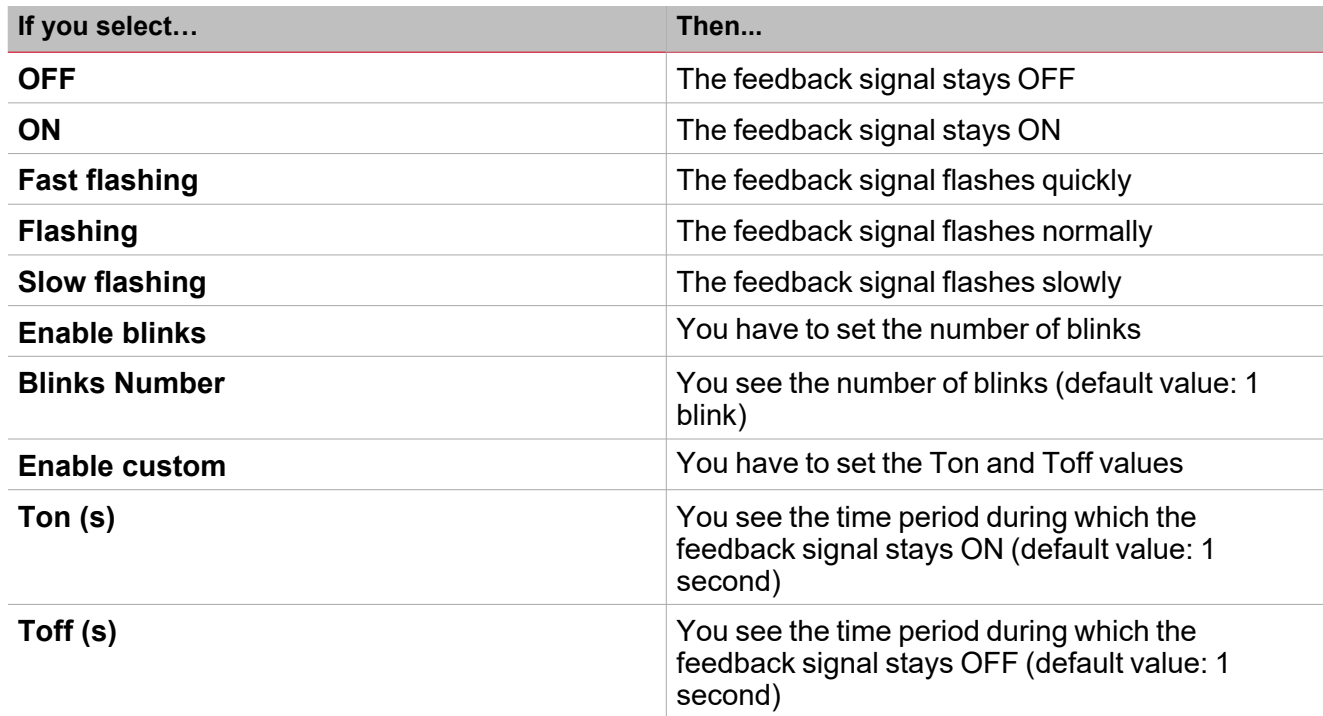

*Functions > Counter*

#### **Customize a function**

1. From the toolbar, select a custom icon you want to assign to the function.

Note: The selected icon will be shown both in the UWP IDE and in the Web-App. When a signal is selected, it appears *in the central area.*

2. From the toolbar, you can also change the function name in the text box.
# Analogue comparator

### **Content**

This section includes the following topics:

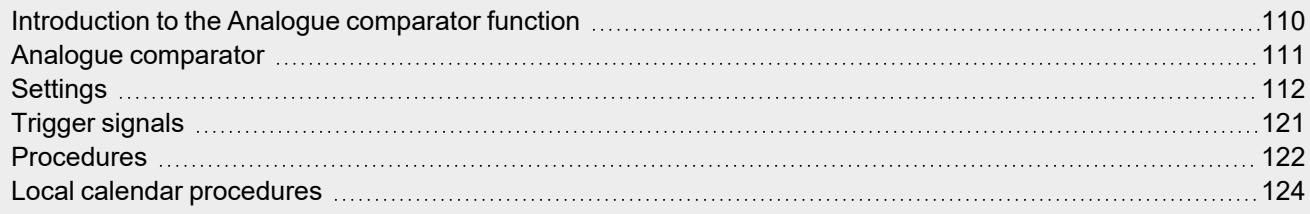

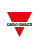

### <span id="page-109-0"></span>Introduction to the Analogue comparator function

The **Analogue comparator** is a function that compares two values: the **Real value**, such as the value of one or several input signals, and the **Reference value**, such as a low / high thresholds that can either be fixed according to your needs or read by external references.

Moreover, thanks to this function you can decide whether the given input value has to be compared according to the high/low thresholds; the **Analogue comparator** function in fact can be set according to different comparator modes (see ["Comparator](#page-116-0) type" on page 117).

A specific numeric value can be set for the output function ON and OFF: this way, the function can be used to warn you when a monitored signal or condition goes out of the required value / condition and, in the context of building automation, to control other functions or signal.

You can also add the following triggers to change the comparison type:

- Command signals, such as a push button, digital function
- Calendar event
- Another Analogue comparator function

<span id="page-110-0"></span>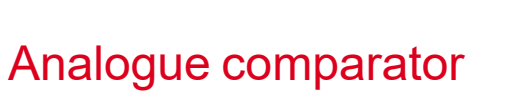

*Home page > (Building) > Function menu > Analogue comparator*

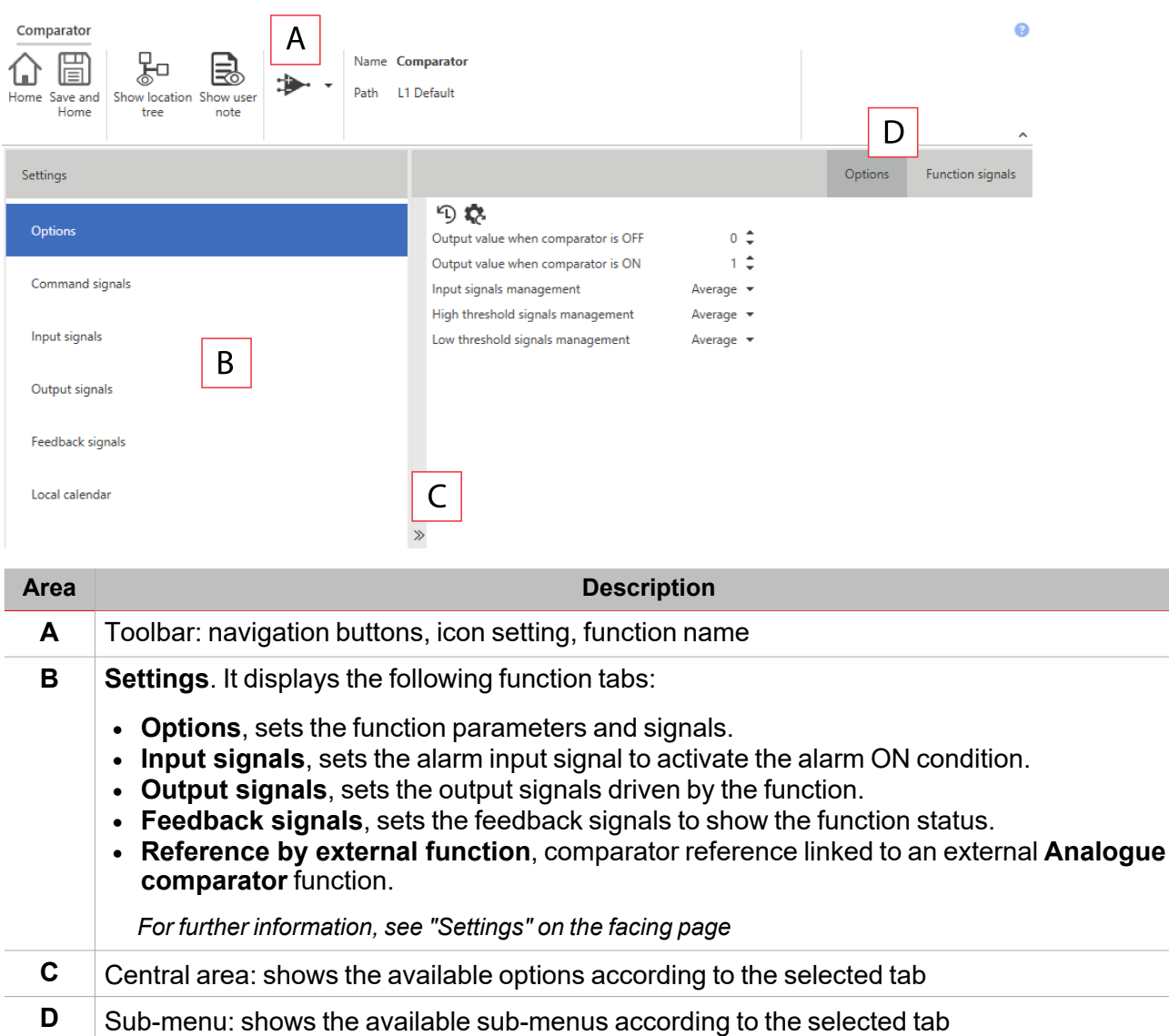

 $\overline{\phantom{0}}$ 

### <span id="page-111-0"></span>**Settings**

### **Options tab**

The **Options** tab has two sub-menus (on the top-right): **Options** (default) and **Function signals**. From the **Options** sub-menu, you can set the following parameter:

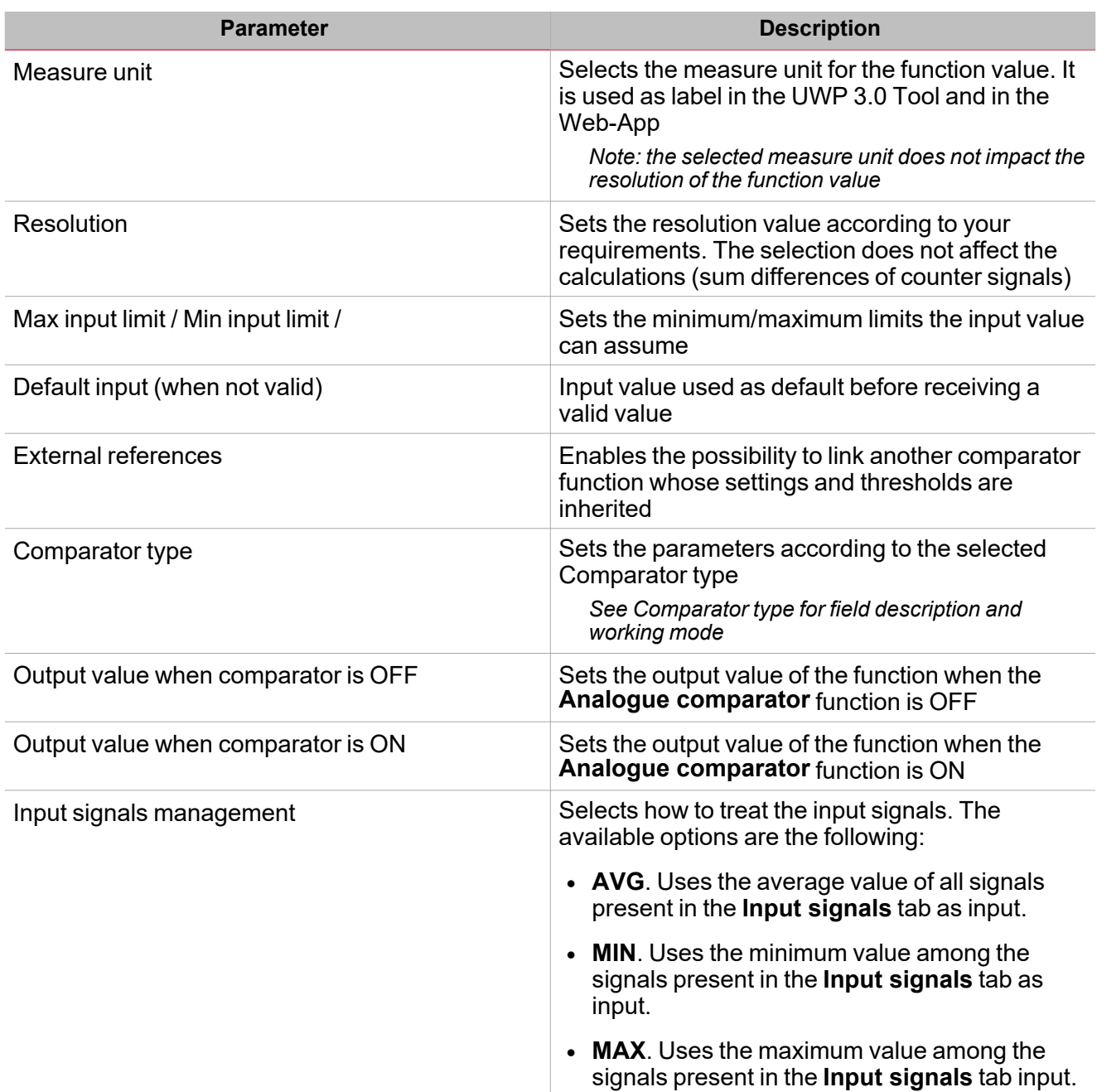

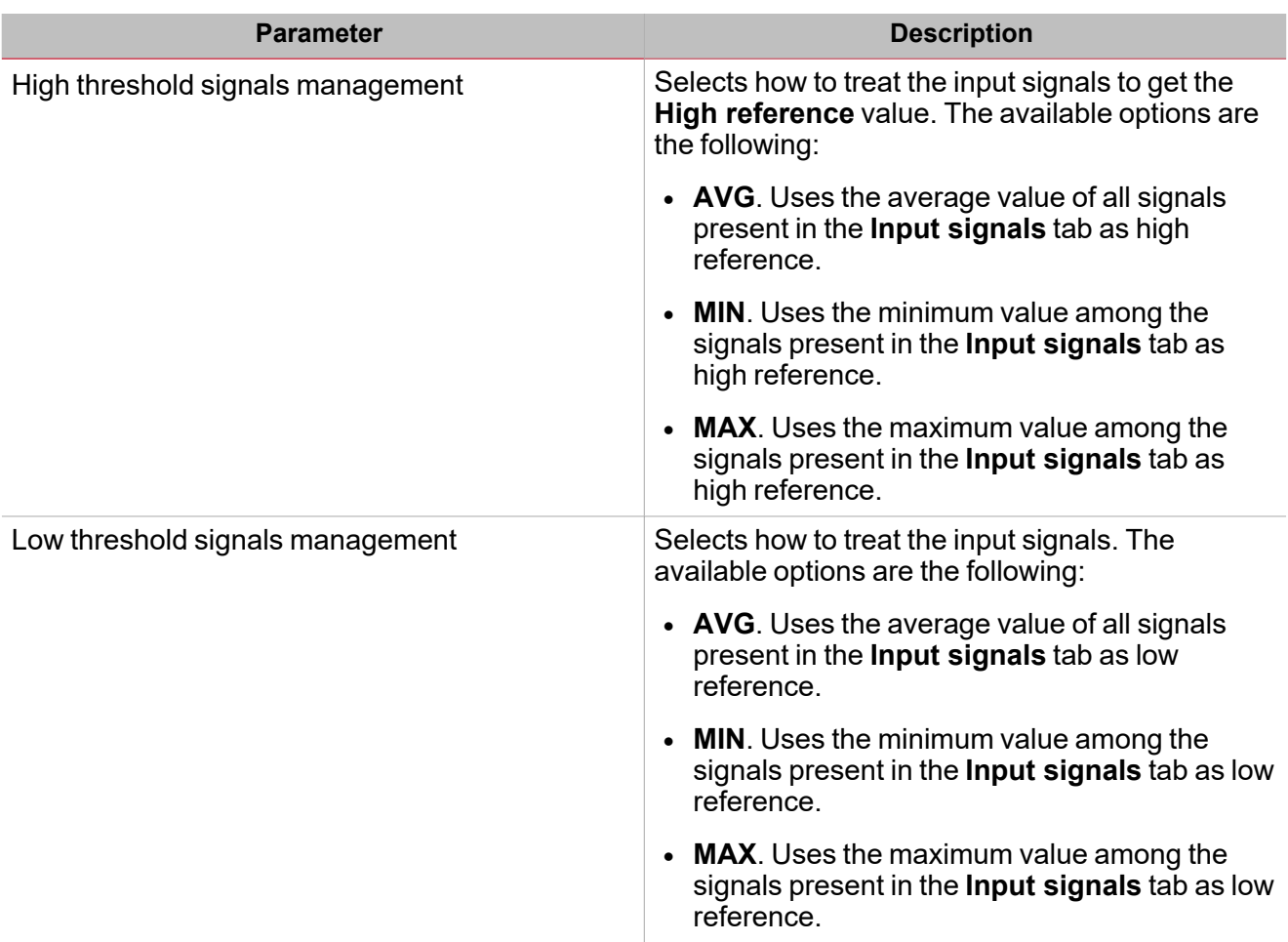

From the **Function signals** sub-menu, you can see the list of the available types of signal and the relevant settable statuses.

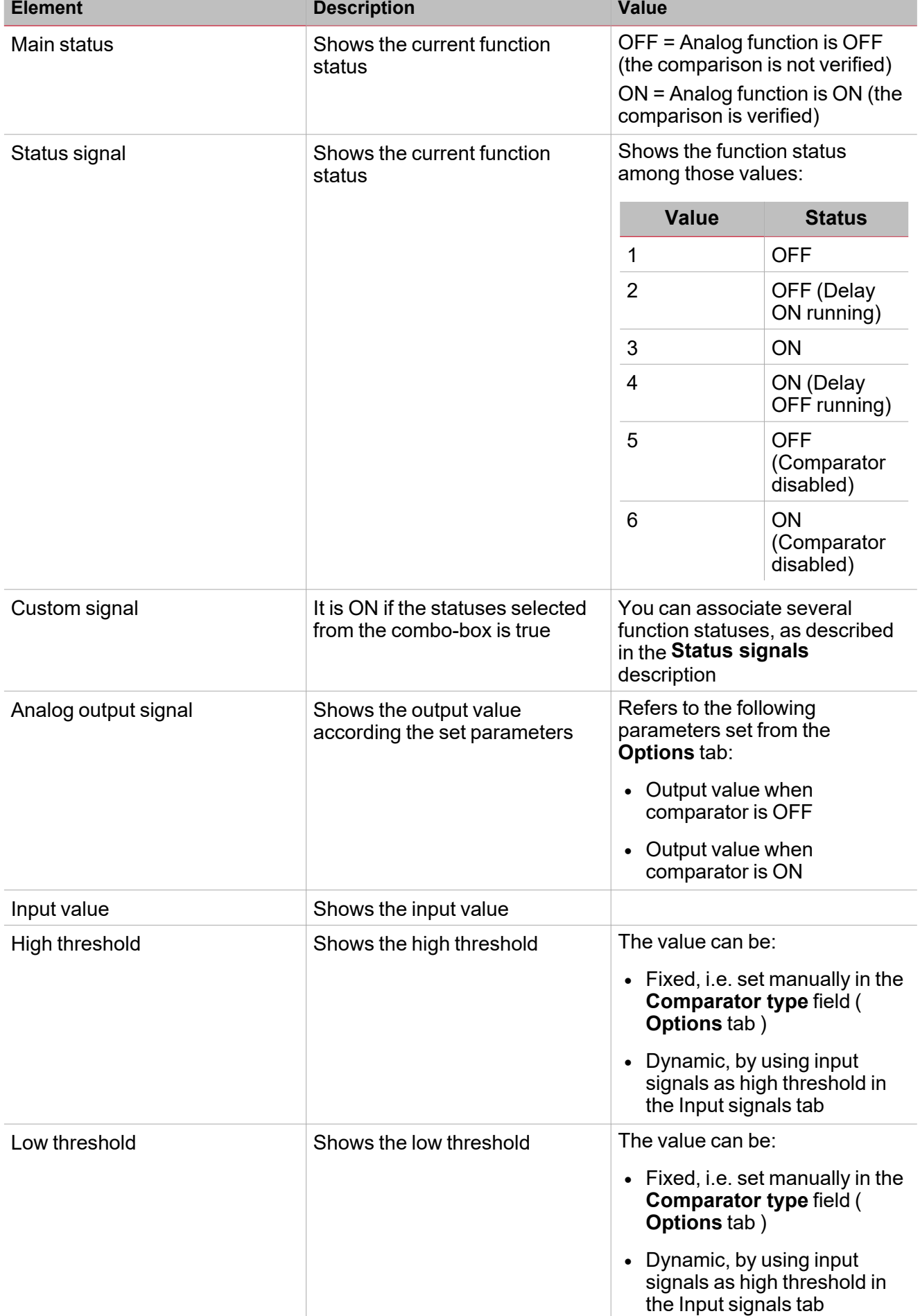

### **Input signals tab**

The **Input signals** tab shows the list of all the available input signals that can be used as input reference value to be compared according to the low and/or high thresholds.

Here you can also define if the value of a signal has to be used as high or low threshold instead of fixed value set in the **Comparator type** parameters ( **Options** tab).

The following table shows the type of signals you can associate:

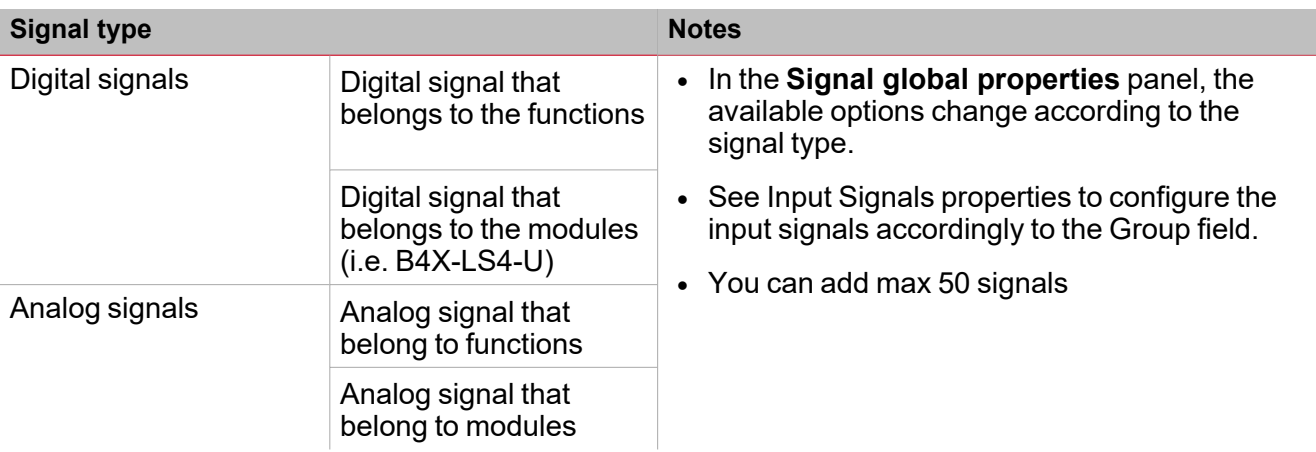

### **Input Signals properties**

In the **Input signal properties** area, for each input signal the following option is proposed:

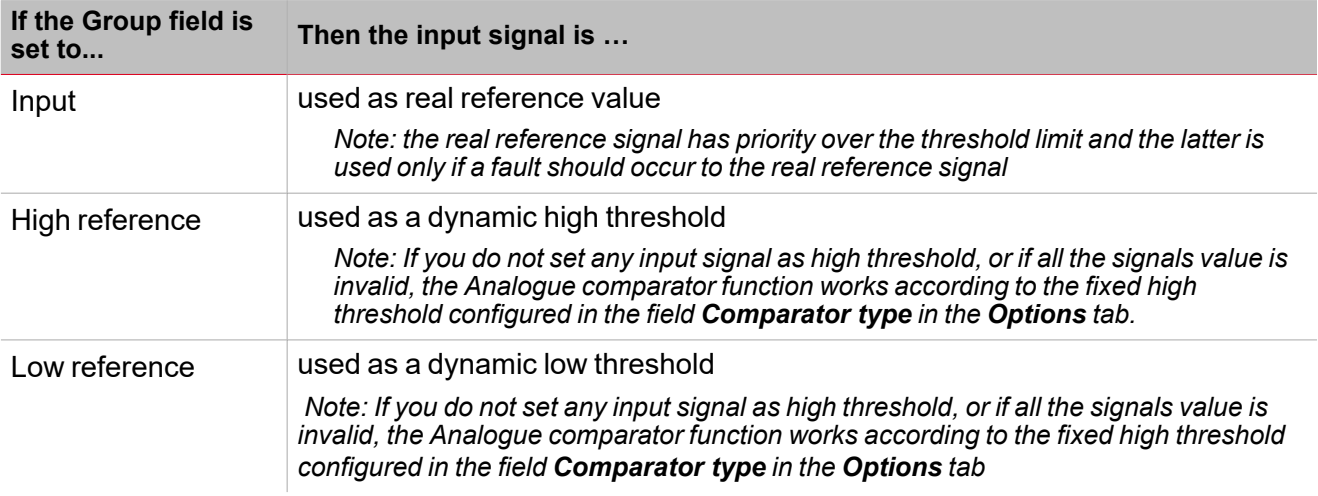

*Note: from the Options tab you can set the calculation mode (Average, Maximum, Minimum).*

### **Output signals tab**

The **Output signals** tab shows the list of all the available output signals you can select according to the function status.

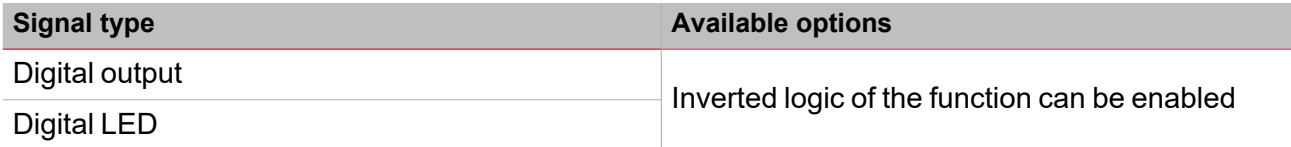

*Note: You can add max 100 signals*

115 UWP IDE | User manual v. 5.0 | 15/02/2024 | UWP IDE | © 2024 CARLO GAVAZZI Controls SpA

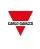

#### **Feedback signals tab**

The **Feedback signals** tab shows the list of all the available feedback signals you can select to check the **Alarm status**.

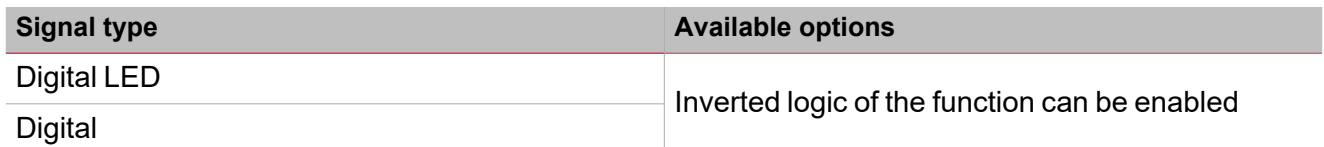

*Note: You can add max 50 signals*

#### **External references tab**

From the **External references** tab, you can link an external **Analogue comparator** function for gathering the comparator settings. This way, you can have several analogue comparators working according to just one set of parameters: for each function, you have to set only the **Measure unit** and the **Resolution**.

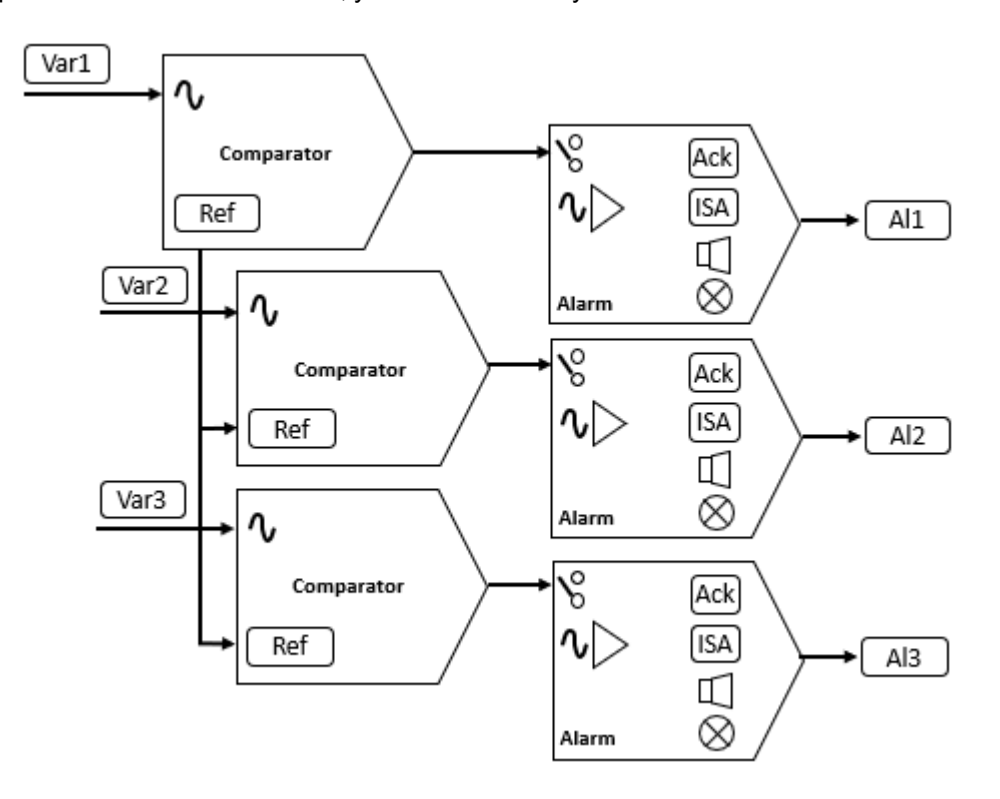

### <span id="page-116-0"></span>**Comparator type**

Moreover, from the **Options** tab, in the **Comparator type** field you can select the comparator working mode that and set the relevant parameters:

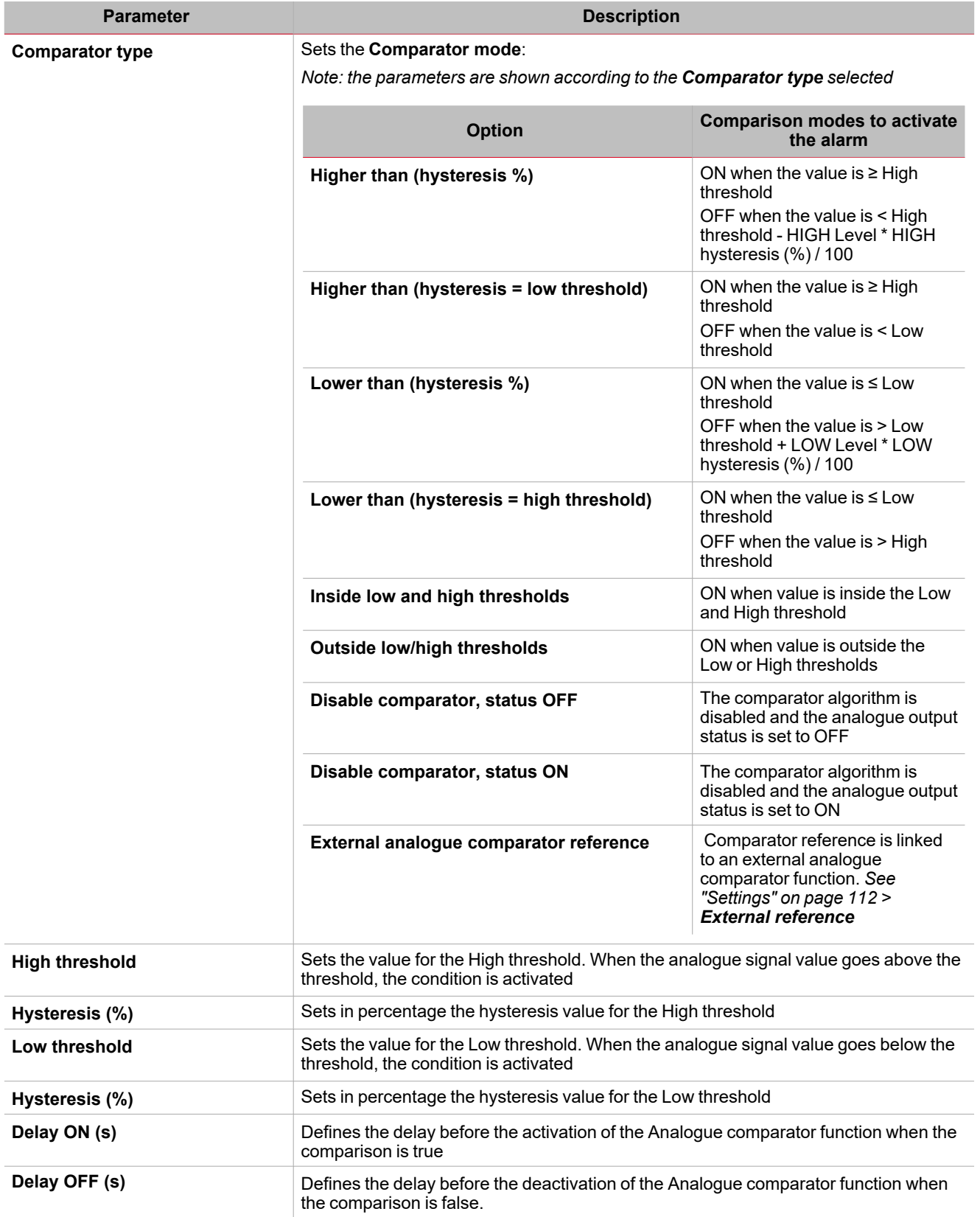

*Note: these are the same fields for setting the Comparator type to command signals or calendar events (Dynamic behaviour tab)*

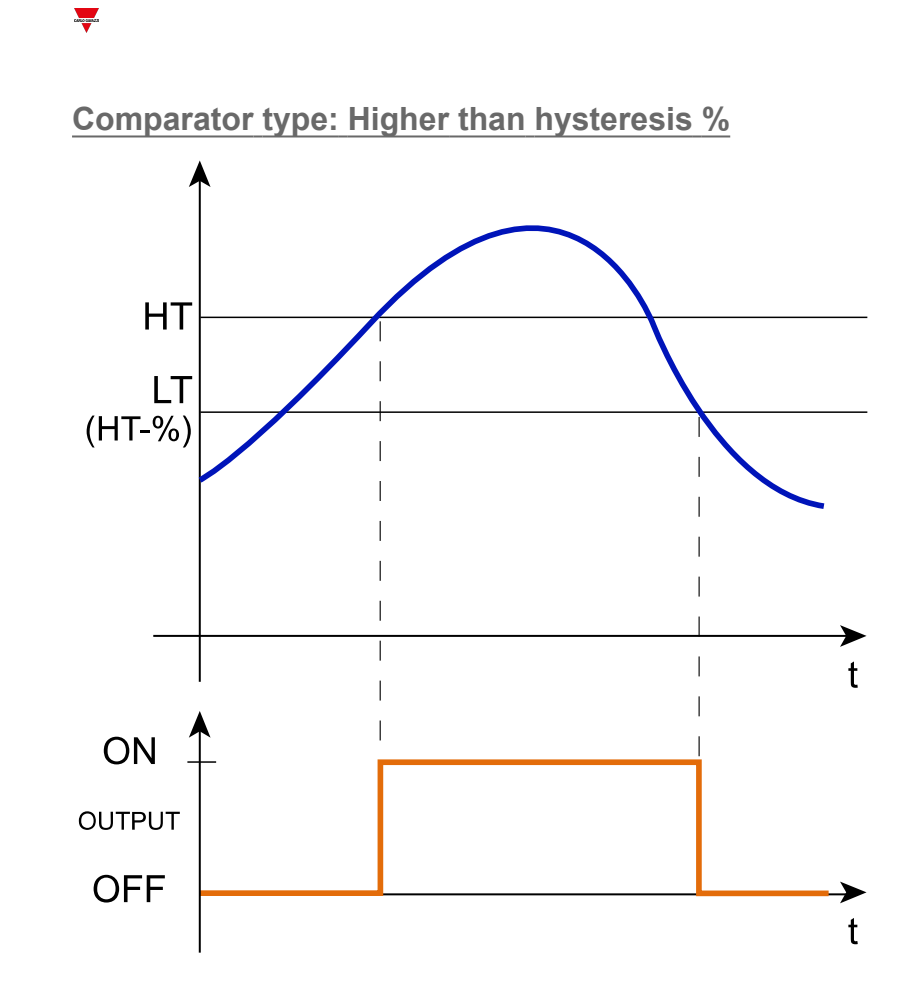

**Comparator type: Higher than hysteresis is low threshold**

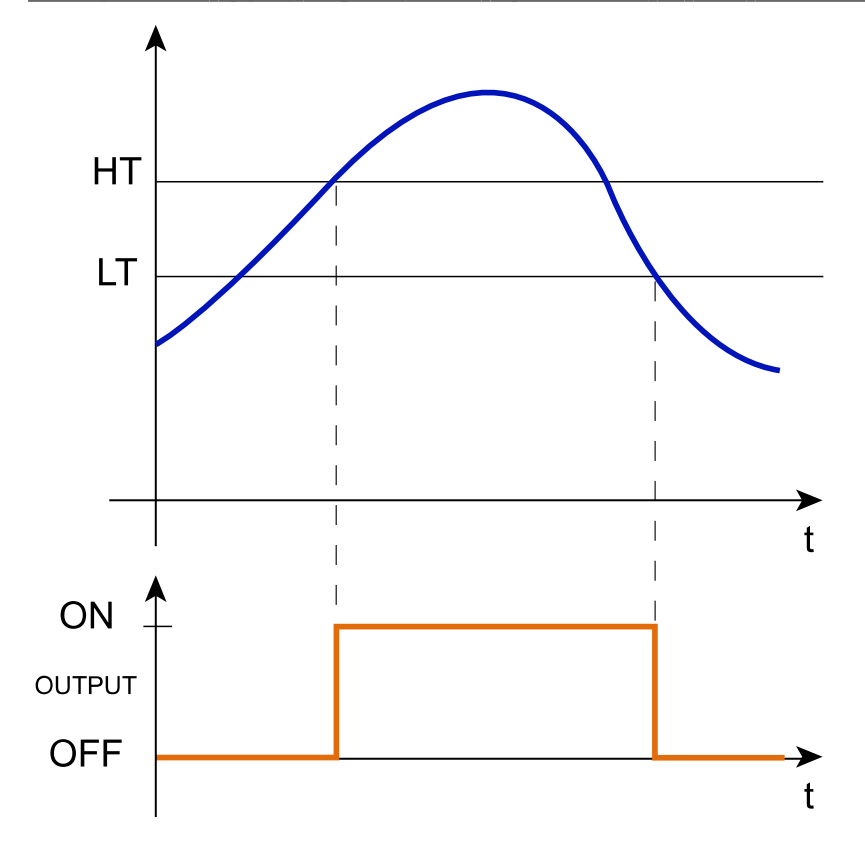

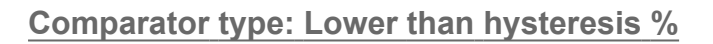

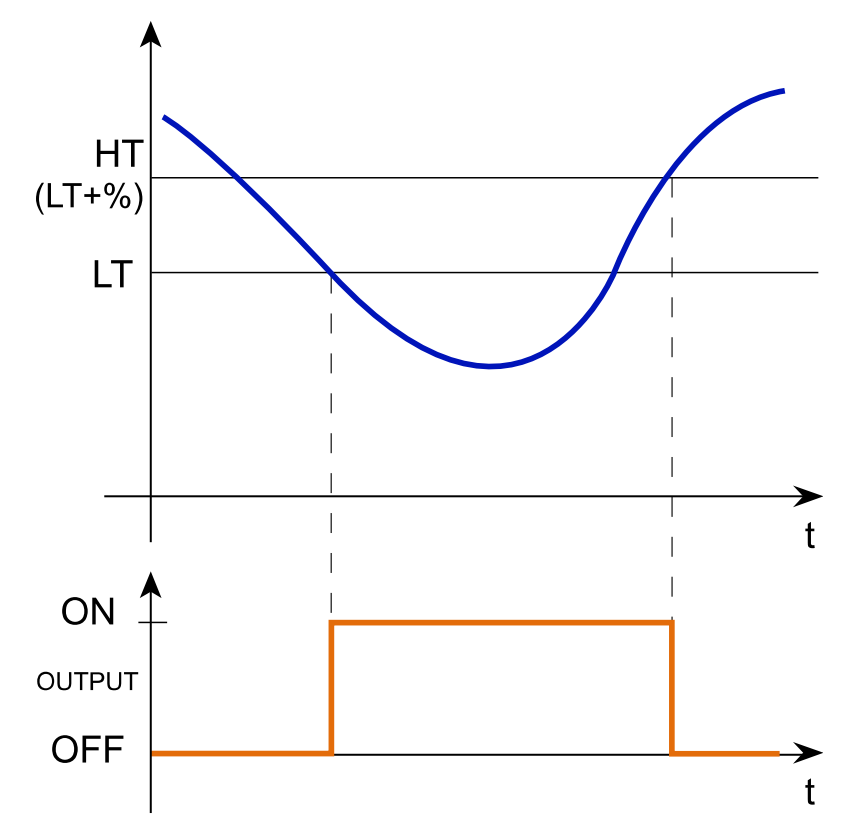

**Comparator type: Lower than hysteresis is high threshold**

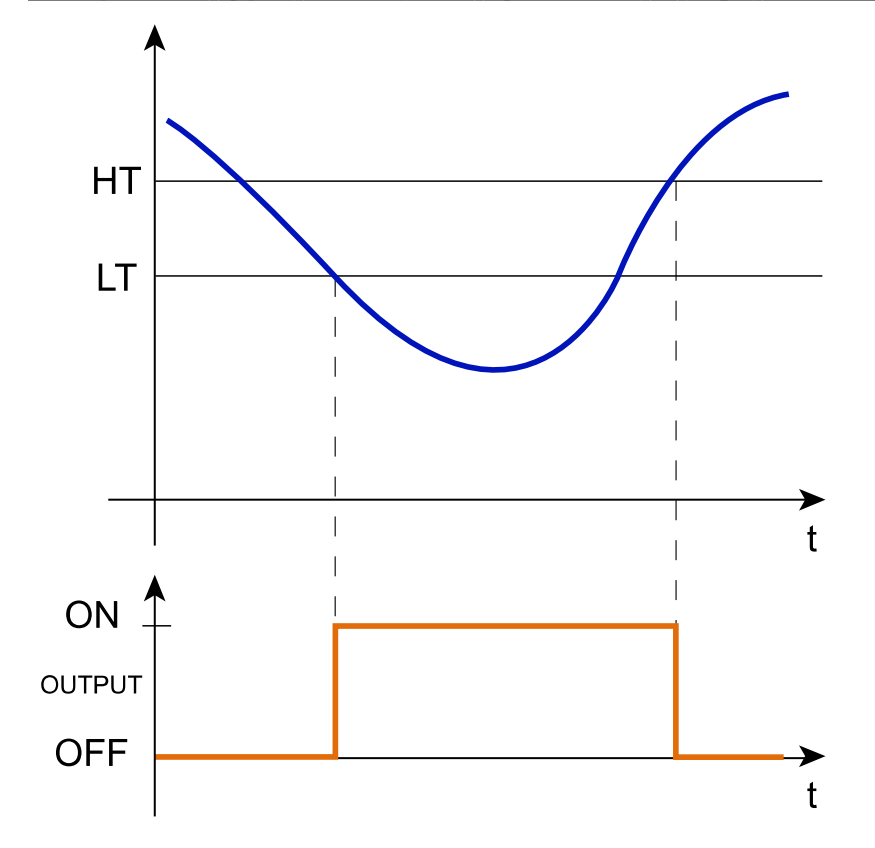

 $\overline{\phantom{0}}$ 

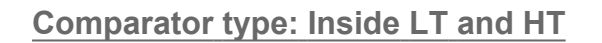

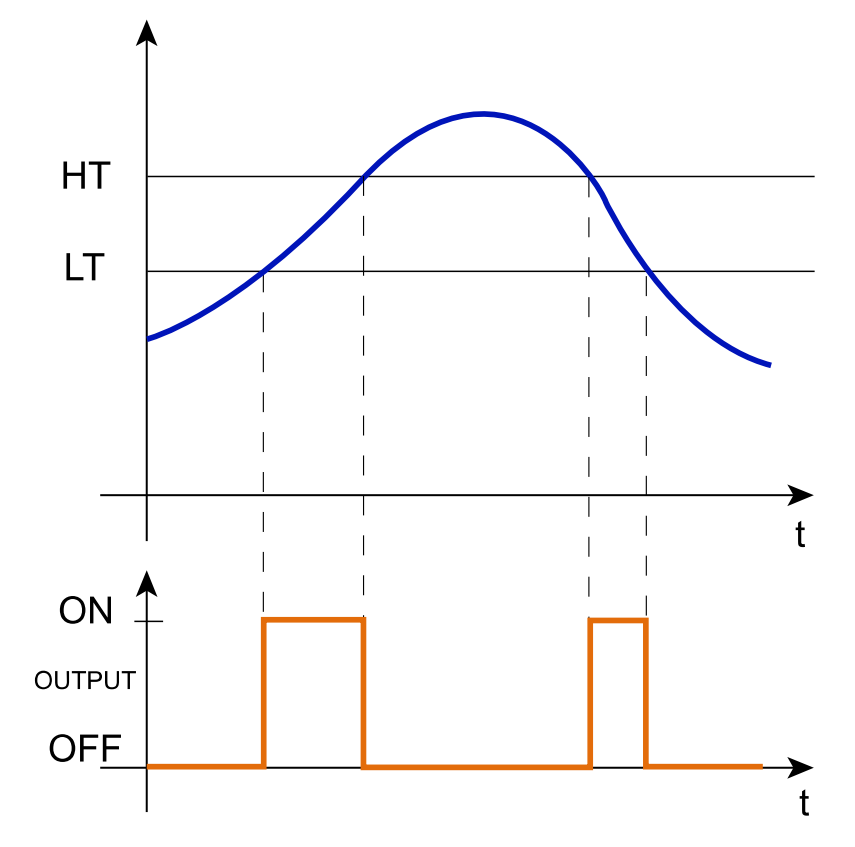

### **Comparator type: Outside LT and HT**

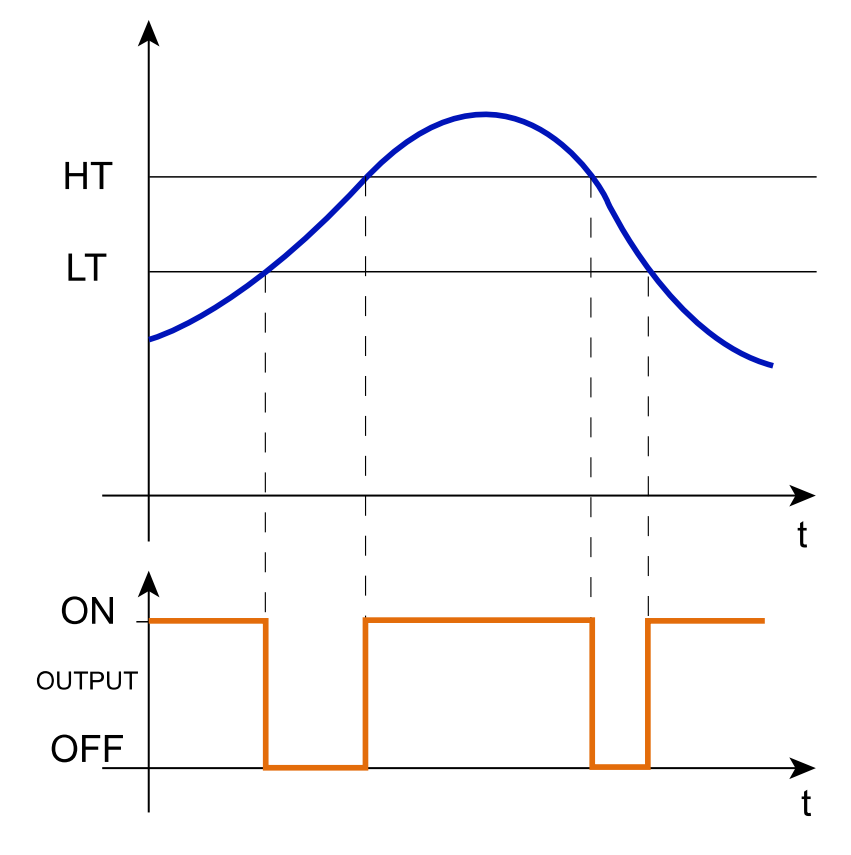

## <span id="page-120-0"></span>Trigger signals

In the **Signal local properties** panel, according to the signal type you can see the following parameters.

### **Push button**

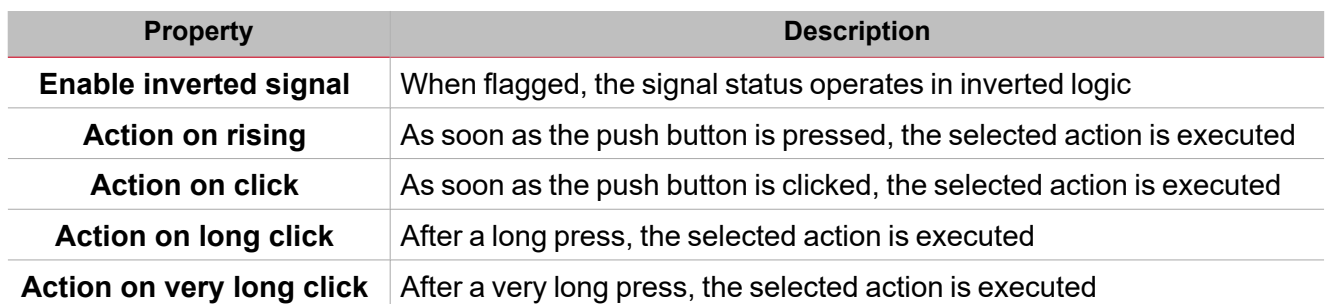

 $\overline{\phantom{0}}$ 

### **Switch and digital function**

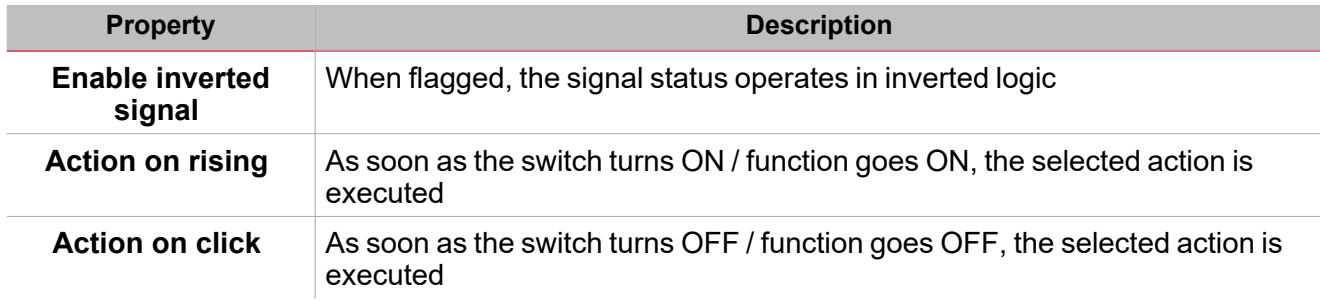

### **Analogue signal / function**

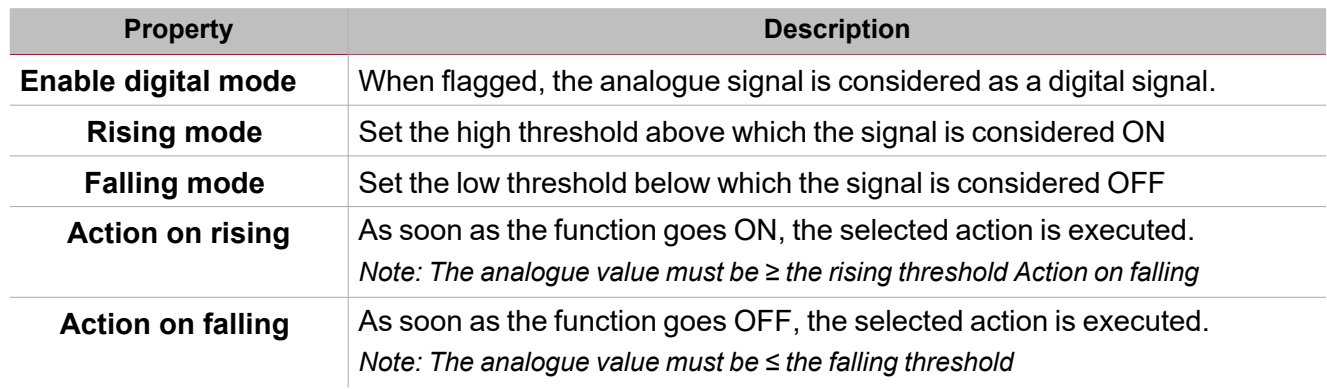

### <span id="page-121-0"></span>**Procedures**

 $\sum_{\text{infinite}}$ 

## *Functions > Analogue comparator > Settings > Options tab > Function signals*

#### **Edit the function signal names**

- 1. From the **Options** tab, click **Function signals** on the top-right area to access the **Signal properties**
- 2. From the central area, select the signal you need to change
- 3. Type a name in the text box

### **Set the predefined value of the Custom signal**

- 1. From the **Options** tab, click **Function signals** on the top-right area to access the **Signal properties**
- 2. From the **Custom** column, click to see the available statuses
- 3. Select the status you want to assign to the **Custom signal**

# *Functions > Analogue comparator > Settings > Command signals*

### **Add the input signals**

1. From the **Input signal** list, select the input signals you want to add to the configuration.

*Notes:*

- *• When a signal is selected, it appears in the central area*
- *• Every time a signal is added, a new row is created.*
	- 2. Select the signal by checking the box from the Main signal panel
	- 3. From the **Group** field, set the input property among **Input**, **Low** or **High threshold**
	- 4. From the **Signal global properties**, set the options according to the configuration

### **Add the output signals**

1. From the signal list, select the output signals you want to add to the configuration.

*Notes:*

- *• When a signal is selected, it appears in the central area*
- *• Every time a signal is added, a new row is created.*
	- 2. Select the signal by checking the box from the **Main signal** panel
	- 3. From the **Type** field, set the condition the output is activated among **Warning** or **Alarm**
	- 4. From the **Signal local properties**, set the options according to the configuration

### **Add the command signals**

1. From the command signal list, select the input signals you want to add to the configuration.

*Notes:*

- *• When a signal is selected, it appears in the central area*
- *• Every time a signal is added, a new row is created.*
	- 2. Select the signal by checking the box from the Properties panel
	- 3. From the Signal local properties, set the Comparator type according to the configuration

### **Add the feedback signals**

1. From the signal list, select the feedback signals you want to add to the configuration.

*Notes:*

- *• When a signal is selected, it appears in the central area*
- *• Every time a signal is added, a new row is created.*
	- 2. Select the signal by checking the box from the **Properties** panel
	- 3. From the **Signal local properties**, set the options according to the configuration

### **Set the feedback modes**

- 1. From the **Main signals** list, select the feedback signals you want to set.
	- 2. From the **Signal local properties**, set the **Feedback mode** for each function status
	- 3. From the Feedback mode column, you can select the following different options:

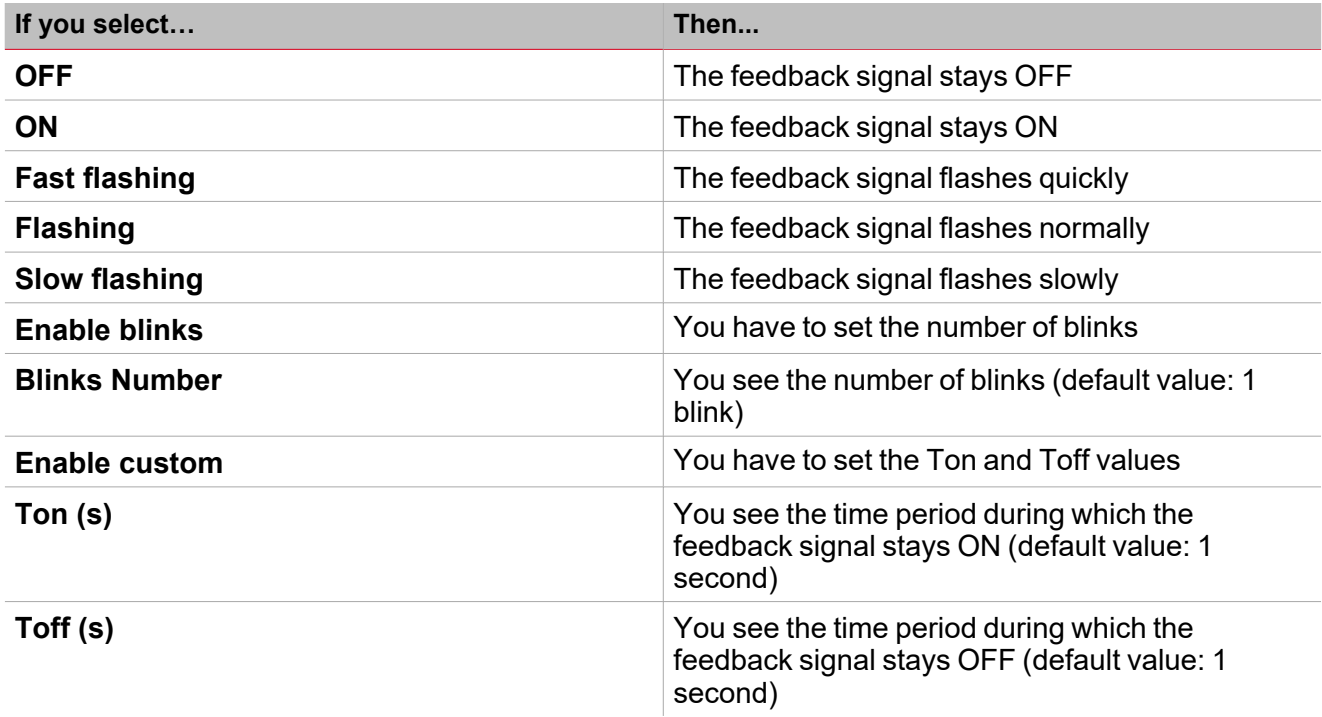

## *Functions > Analogue comparator*

### **Customize a function**

1. From the toolbar, select a custom icon you want to assign to the function.

Note: The selected icon will be shown both in the UWP IDE and in the Web-App. When a signal is selected, it appears *in the central area.*

2. From the toolbar, you can also change the function name in the text box.

### <span id="page-123-0"></span>Local calendar procedures

*Home > Functions > Analogue comparator > Local calendar tab*

### **Add an event**

 $\overline{\phantom{0}}$ 

- 1. From the central area, click  $\bigoplus$  (centre-right corner).
- 2. Fill in the event details (description, start/end times, how often it repeats).
- 3. From the **Action** combo-box, select the action to perform.
- 4. From the **Enable** column, select the check box to enable the event.

#### **Edit an event: change the time**

- 1. In day view, touch and hold the event.
- 2. Drag it to a new time or adjust the grab points.
- 3. Change the time of an event and any of the other event details.

#### **Edit an event: change the event details**

- 1. Select the event.
- 2. Select **Edit** (top right corner).
- 3. In the event details, select the setting / field you want to change.

#### **Delete an event**

- 1. Select the event you want to delete
- 冊 2. From the **Local calendar** tab, click

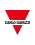

# **Multigate**

### **Content**

This section includes the following topics:

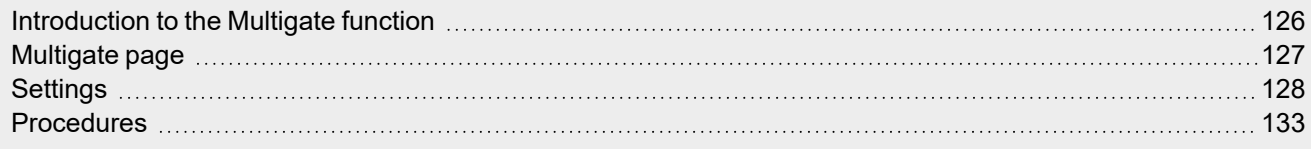

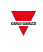

### <span id="page-125-0"></span>Introduction to the Multigate function

The **Multigate** function can be used for executing a logical operation with one or more inputs and with one output condition.

The function input is a list of signals; the output is a digital signal controlled by the value of the formula associated. Following are the actions that you can perform with a **Multigate** function:

- Collect signals from different monitoring points (e.g., door contacts or window switches in an Alarm function).
- Monitor signals and/or functions to get quickly a status overview.

You can use a formula value as the input of another formula so to get a single custom logical function.

### <span id="page-126-0"></span>Multigate page

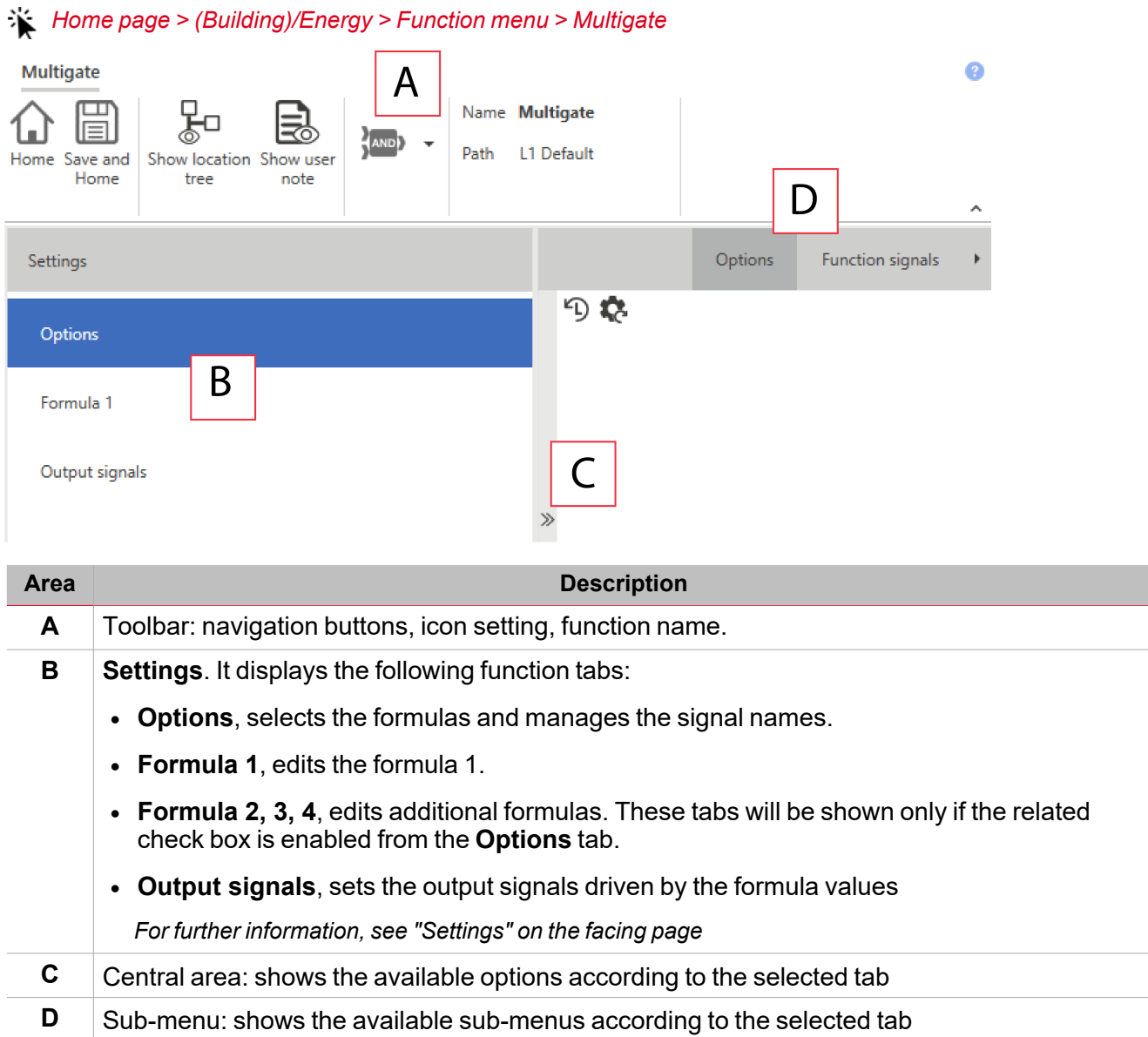

 $\overline{\phantom{0}}$ 

### <span id="page-127-0"></span>**Settings**

 $\overline{\phantom{0}}$ 

### **Options tab**

The **Options** tab has two sub-menus (on the top-right): **Options** (default) and **Function signals**. From the **Options** sub-menu, you can set the following parameters:

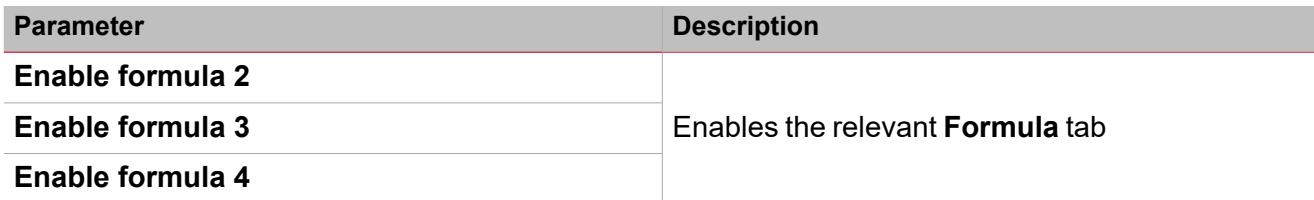

Note: you can enable a formula even if you do not need to edit it. This way you can send a command to force a value. If you *do not enable the formula, you cannot force the value.*

The **Function signals** sub-menu shows the list of the available function signals and the relevant statuses:

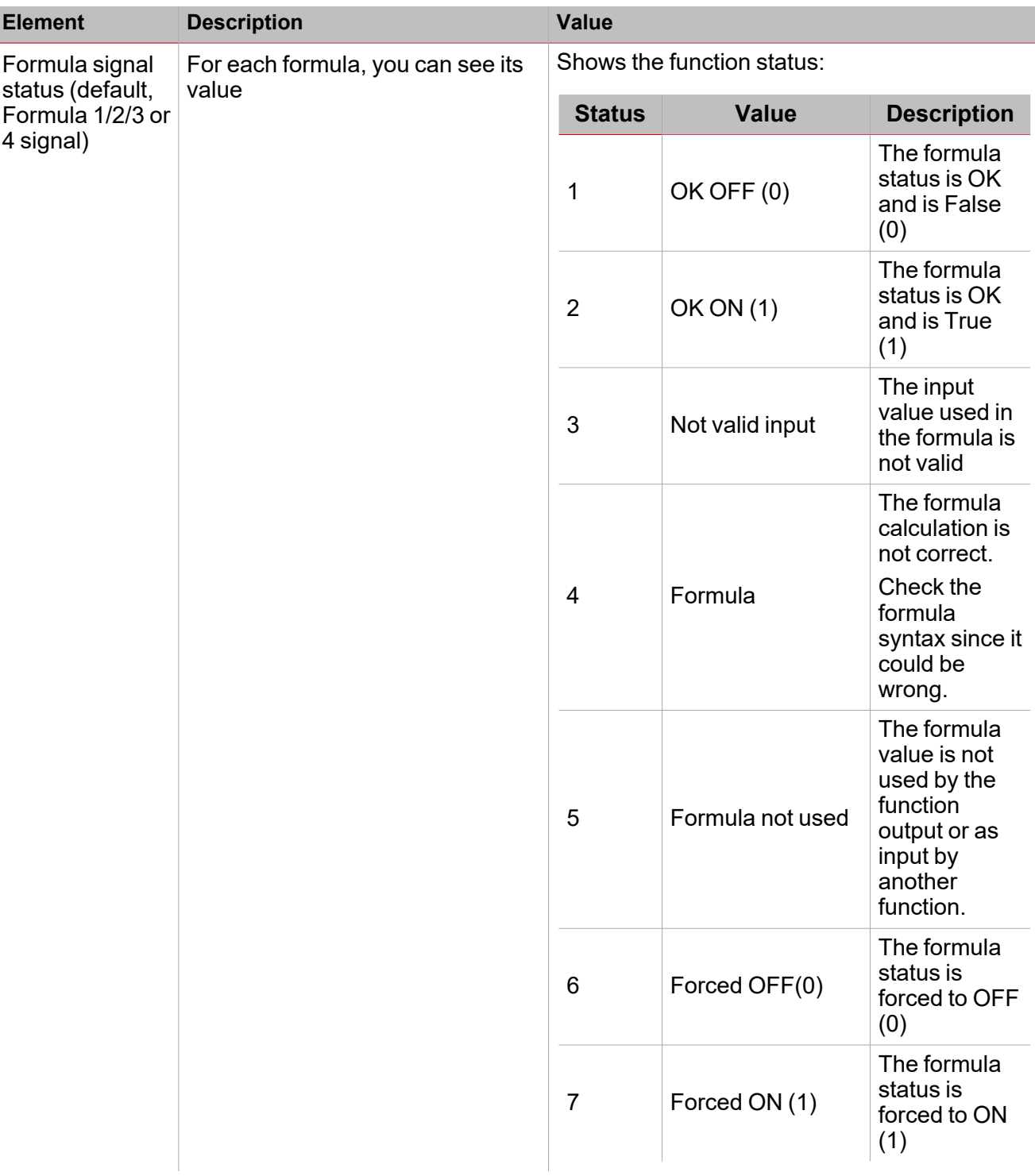

*Note: you can rename each signal (Name field) with the operator used in the formula.*

### **Formula tab**

The **Formula 1, 2, 3** or **4** tabs permit you to access the input signals and the logical operation of the function by selecting the keyboard.

Following is the window structure:

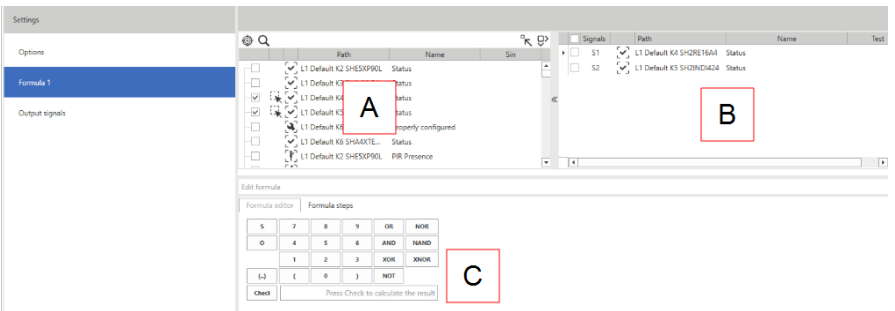

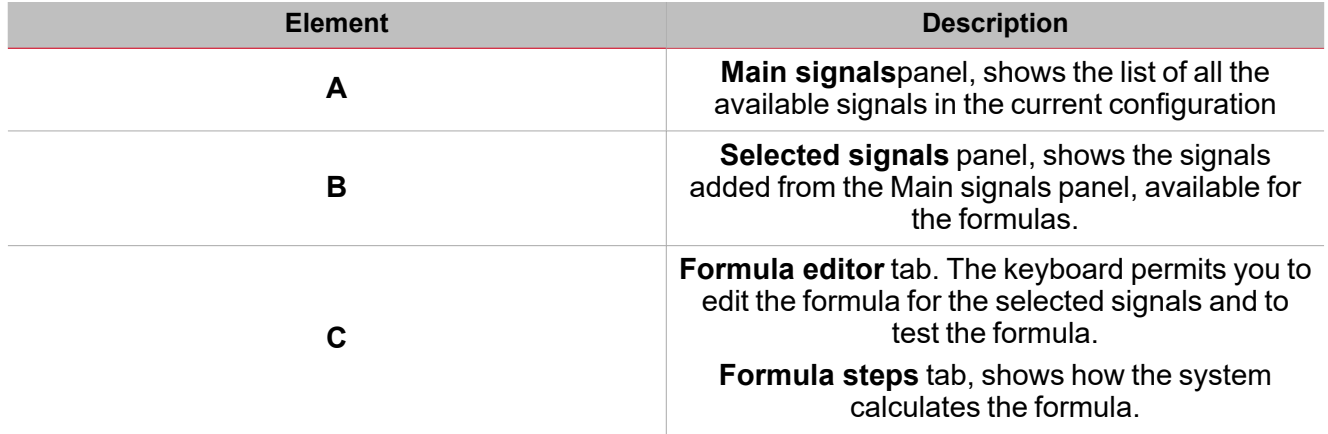

### **Main signals panel**

 $\frac{1}{2}$ 

This panel shows the types of signal you can use as input signals in the formula. Following are the signal types:

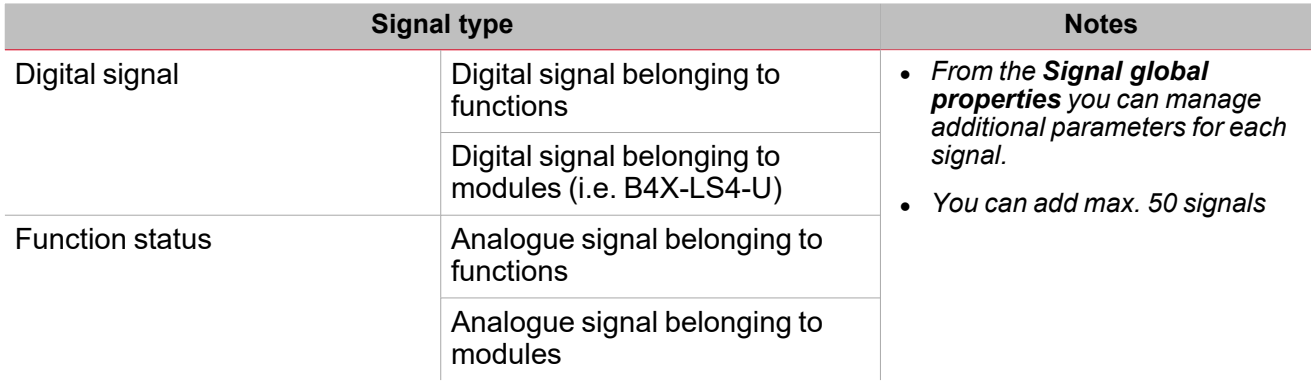

### **Selected signals panel**

This panel shows the signals you added to the **Multigate** function and that are available for the formula calculation. Following are the parameters for each signal:

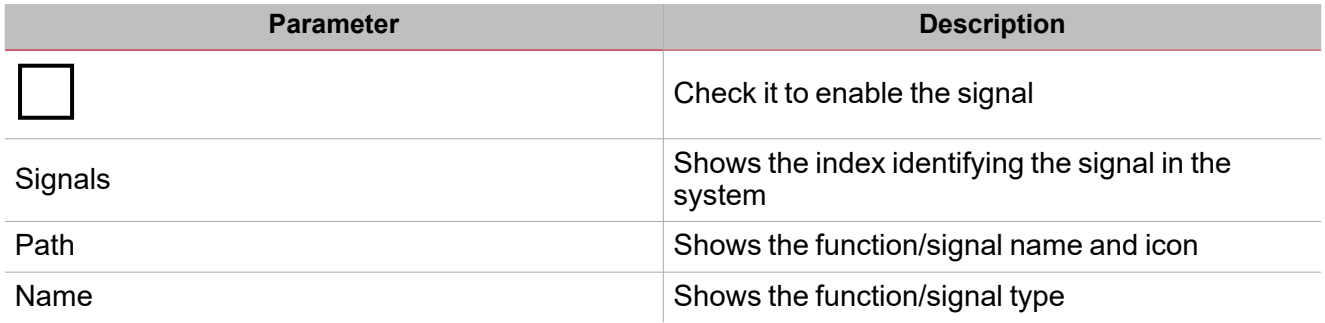

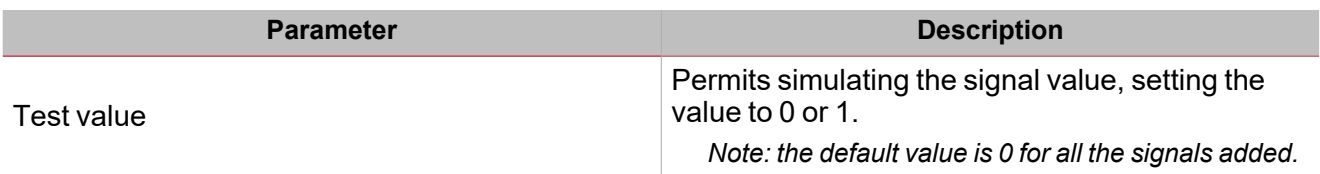

### **Formula panel**

This panel contains a keyboard with the following elements:

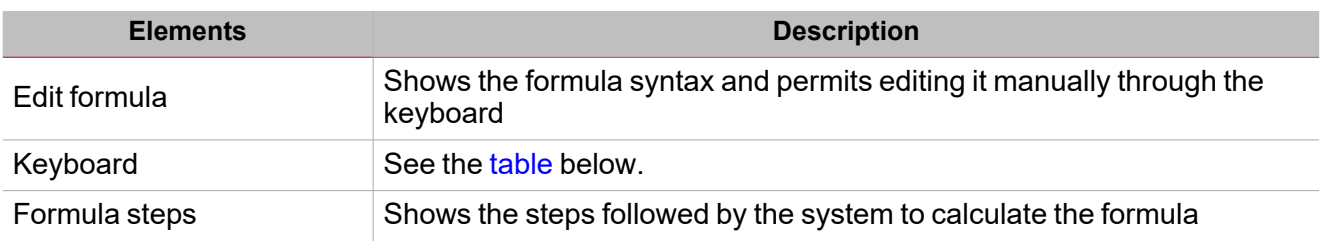

### <span id="page-130-0"></span>**Keyboard elements**

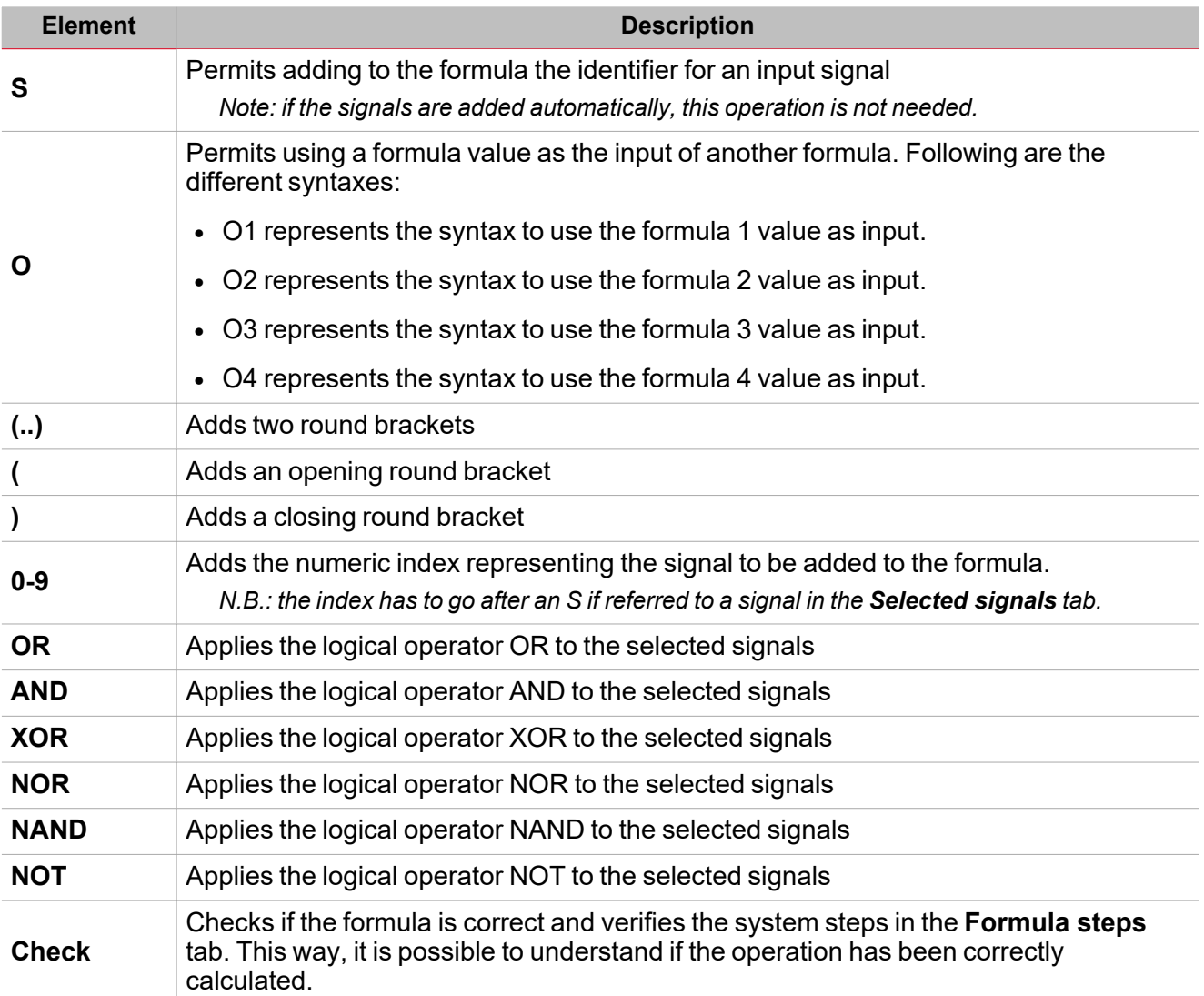

### **Output signals tab**

 $\overline{\phantom{0}}$ 

The **Output signals** tab shows the list of all the available output signals that can be controlled by the function main status according to the formula result.

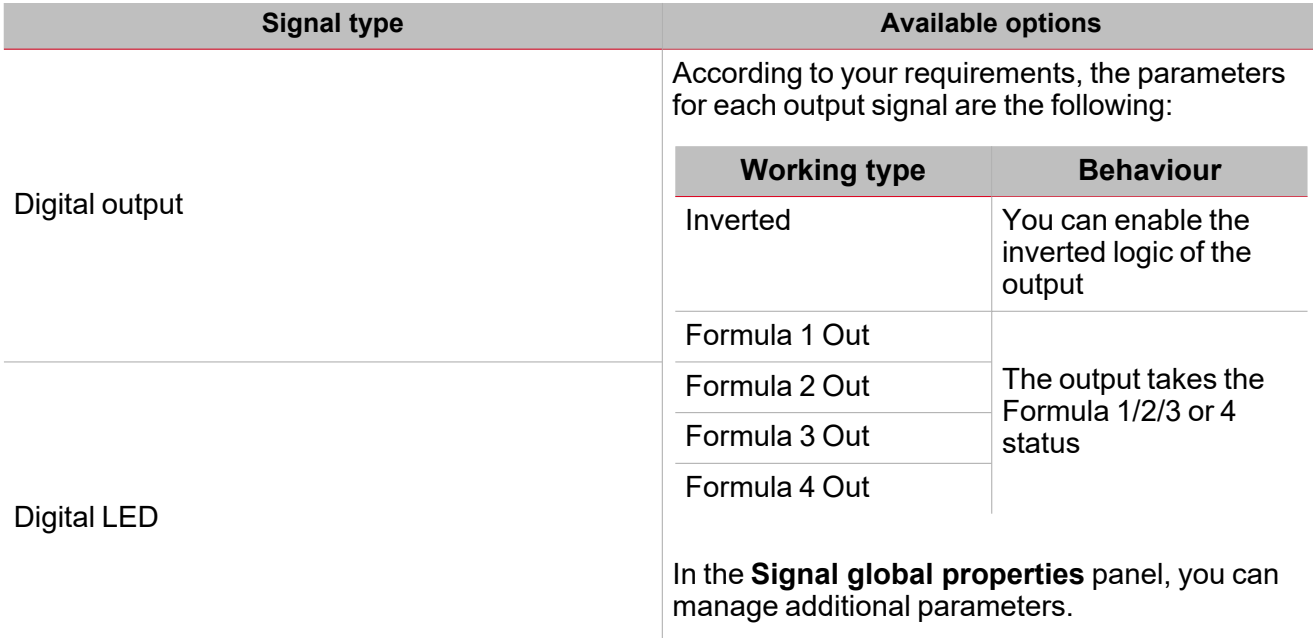

*Note: You can add max 50 signals*

### <span id="page-132-0"></span>**Procedures**

*Functions > Multigate > Formula tab*

### **Edit a formula**

- 1. From the **Main signals** list, select the input signals to add to the configuration.
	- *Notes:*
	- <sup>l</sup> *When you select a signal, it appears in the Selected signals list.*
	- <sup>l</sup> *The Signalscolumn indicates the signal identifier. S1 is the first signal.*
	- 2. From the **Selected signals** panel, select the input signals by checking the relevant boxes.
	- 3. From the keyboard, select the logical operator to be applied to the selected signals *Notes:*
	- <sup>l</sup> *In the Edit formula field you see the formula syntax*
	- <sup>l</sup> *In this box you can edit manually the formula value*

### **Use a formula output as input for another formula**

Note: to use a formula value as input for another formula, you have to activate at least two formulas.

- 1. Click **O** from the keyboard to add the output identifier.
- 2. According to the formula used as input signal, enter the numeric identifier.

*Example: if in the Formula 2 you want to use the Formula 1 value, enter O1.*

- 3. From the **Selected signals** panel, select the input signals you want to use in the calculation by checking the related boxes
- 4. From the keyboard, select the logical operator to apply to the selected signals and another formula value. *Notes:*
- <sup>l</sup> *In the Edit field you see the formula syntax.*
- <sup>l</sup> *In this box you can edit manually the formula value.*

### **Example:**

1. Formula 1 applies the AND logic between the S1 and S2 signals:

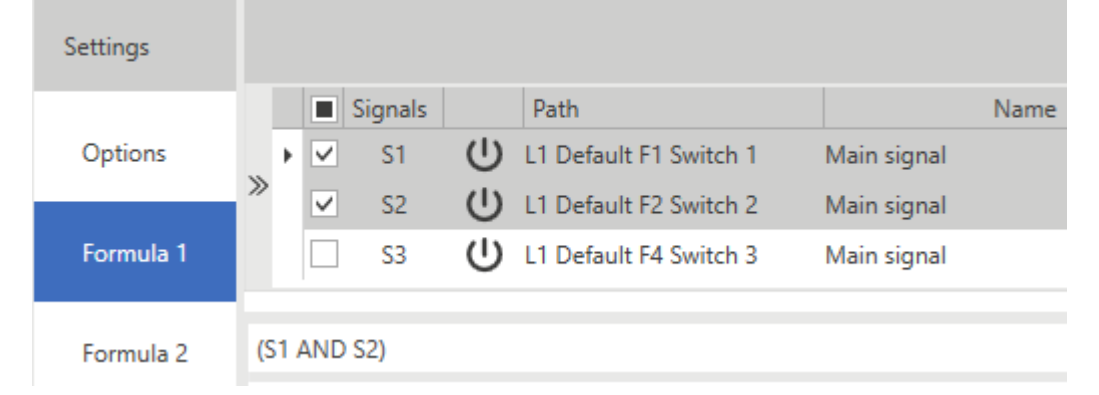

2. Formula 2 applies the OR logic between the Formula 1 and S3 signal:

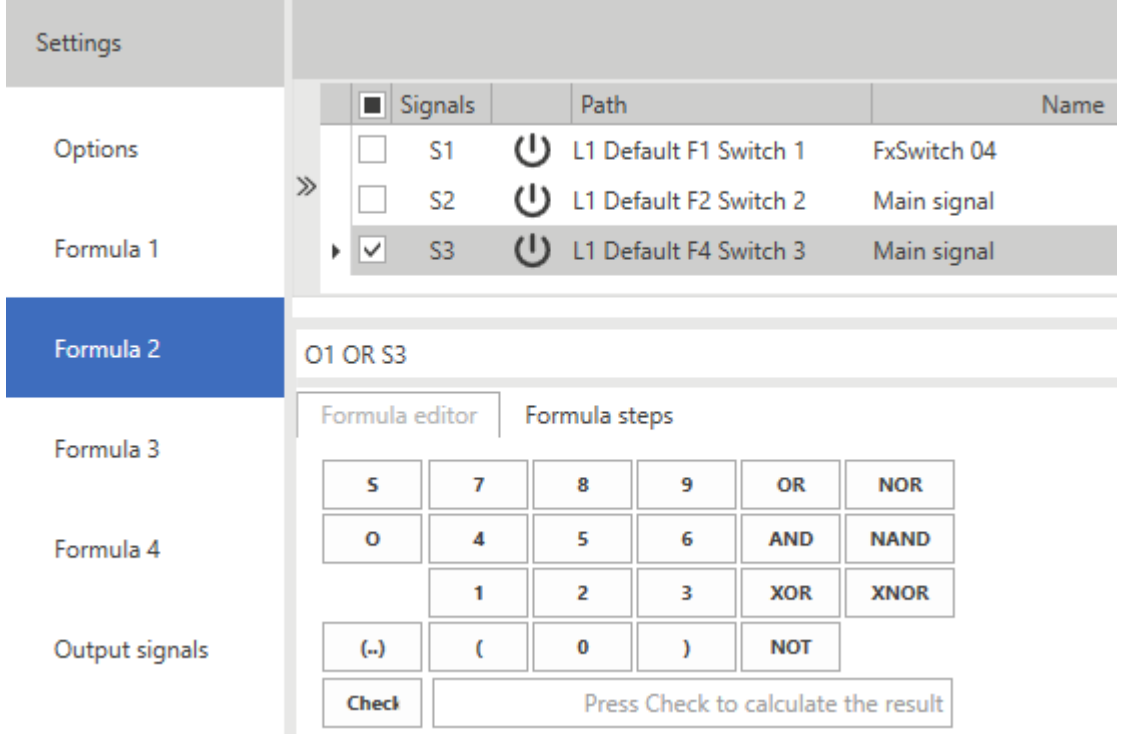

### **Test a formula**

 $\sum_{\text{infinite}}$ 

1. From the Test value column (Selected signals list), for each signal you can simulate the signal value (0 - OFF and 1 - ON), through spin box.

*Note: the default value is 0 for all the signals.*

2. Click **Check** from the keyboard to see the value simulated by the formula.

Note: if you select the Formula steps tab, you can verify the steps the systems follows for calculating the formula.

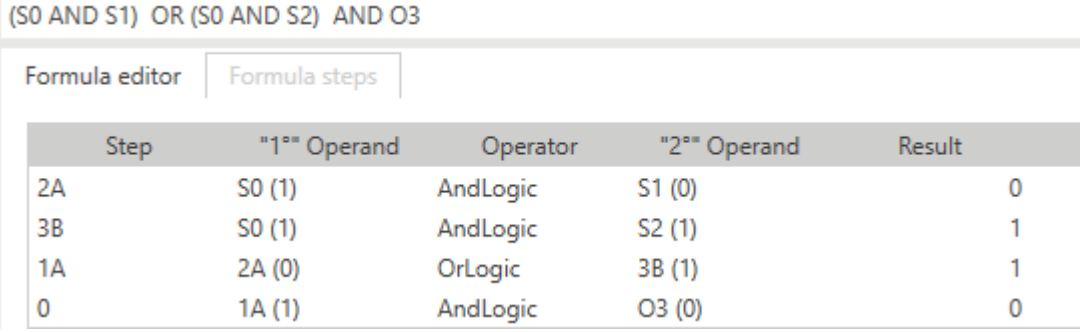

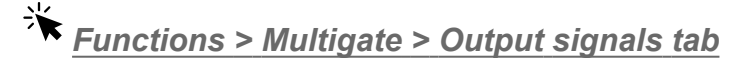

### **Add the output signals**

1. From the **Main signals** panel, select the output signals you want to add to the configuration.

*Notes:*

- <sup>l</sup> *When a signal is selected, it appears in the central area*
- <sup>l</sup> *Every time a signal is added, a new row is created.*
- 2. Select the signals from the **Selected signals** panel
- 3. From the **Type** field, select for which formula value you want to pilot the output
- 4. From the **Signal global properties** panel, you can manage additional parameters

# *Functions > Multigate*

### **Customize a function**

1. From the toolbar, select a custom icon you want to assign to the function.

Note: The selected icon will be shown both in the UWP IDE and in the Web-App. When a signal is selected, it appears *in the central area.*

2. From the toolbar, you can also change the function name in the text box.

### **Edit the function signal name**

- 1. From the **Options** tab, click **Function signals** on the top-right area to access the **Signal properties**
- 2. From the central area, select the signal you need to change
- 3. Type a name in the text box

### **Set the predefined value of the Custom signal**

- 1. From the **Options** tab, click **Function signals** on the top-right area to access the **Signal properties**
- 2. From the **Signal properties**, click to see the available statuses
- 3. Select the statuses you want to assign to the **Custom signal**

*Note: its value is ON when at least one of the selected statuses is true.*

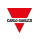

# **Mathematical**

### **Content**

 $\overline{\phantom{0}}$ 

This section includes the following topics:

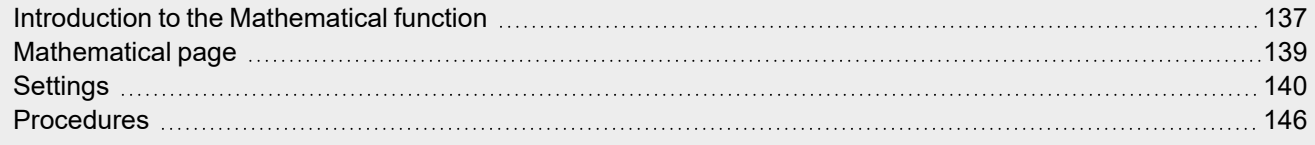

<span id="page-136-0"></span>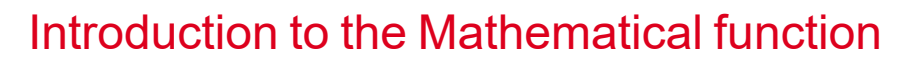

The **Mathematical** function provides you with a set of mathematical operations for two or more digital or analogue input signals.

Following are the available operations:

- <sup>l</sup> **Average**, gives the average value among the input signals (**Selected signals** panel).
- <sup>l</sup> **Maximum**, gives the maximum value among the input signals (**Selected signals** panel).
- <sup>l</sup> **Minimum**, gives the minimum value among the input signals (**Selected signals** panel).
- <sup>l</sup> **Algebraic operations**, such as addition, subtraction, multiplication, division, logarithm, square root, exponentiation.
- **Linear approximation**, calculates an analogue output through a curve defined by the user.
- **Derivative**, calculates the signal derivative within an interval of time defined by the user.

#### **Calculate a derivative**

#### *See ["Settings"](#page-139-0) on page 140> Keyboard > Operators*

The Mathematical function can be used to calculate the derivative. The derivative value (deintegration of the b value within the interval) is calculated as (b2-b1)/T where b1 is the value at the beginning of the interval T and b2 the value at the end.

The interval can be set from the **Formula editor** tab, using the **Derivative time** field of the keyboard and can be of 5, 10, 15, 20, 30, 60 minutes or 24 hours.

As soon as the time expires, the system calculates the derivative new value as the difference between the current value (b2) and the previous one (b1) divided by the time (T as fraction of one hour).

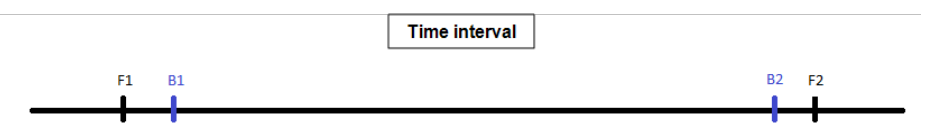

At the first start, the derivative value will be **Not valid** until the first valid value of b1 will not be available, according to the T value. As soon as the time expires, the derivative will be calculated using the formula

*(b2-b1)/T*

where b2 is the variable new value. After that, b2 will be the new b1.

#### **Example of derivative calculation**

*Derivative Time: 5 minutes*

*t0 : 00:03:00 b1 = Not valid, b2 = Not valid, derivative = Not valid t1 : 00:05:00 b1 = 10, b2 = Not valid, derivative = Not valid t2 : 00:10:00 b1 = 20, b2 =10, derivative = (20-10)/ (T/60) t3 : 00:15:00 b1 = 30, b2 =20, derivative = (30-20)/ (T/60)*

*Notes:*

- in case of system reboot, the derivative value will be saved in the database restore. The next values will be *calculated according to the algorithm described before.*
- If you change the time, the derivative value will be that previously calculated and the next values will be calculated *according to the algorithm but starting from the new time.*
- If you cannot read the variable value or if the value is not valid, the derivative value will not be valid and as soon as the variable value will be available again it will be possible to use the algorithm described before to recalculate the *variable.*
- <sup>l</sup> *If b2- b1 is negative, the not valid value is restored and the calculation is repeated.*
- If the variable does not change quickly, there could be some incorrect values. In that case, you should save and *calculate the derivative before the time expiring.*
- *See ["Procedures"](#page-145-0) on page 146 > Calculate a derivative*

<span id="page-138-0"></span>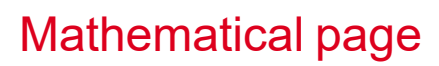

### *Home page > (Building) > Function menu > Mathematical*

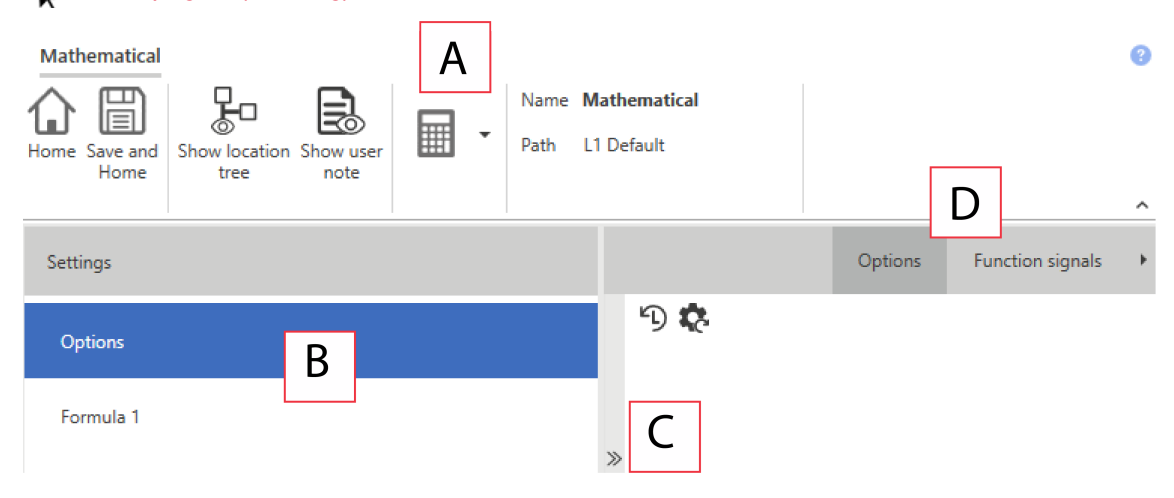

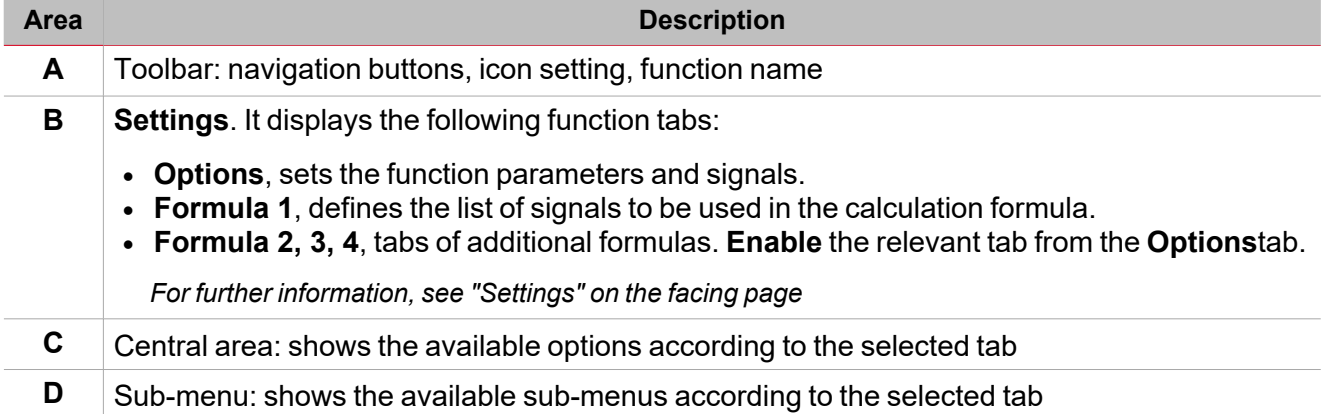

### <span id="page-139-0"></span>**Settings**

### **Options tab**

The **Options** tab has two sub-menus (on the top-right): **Options** (default) and **Function signals**. From the **Options** sub-menu, you can set the following parameters:

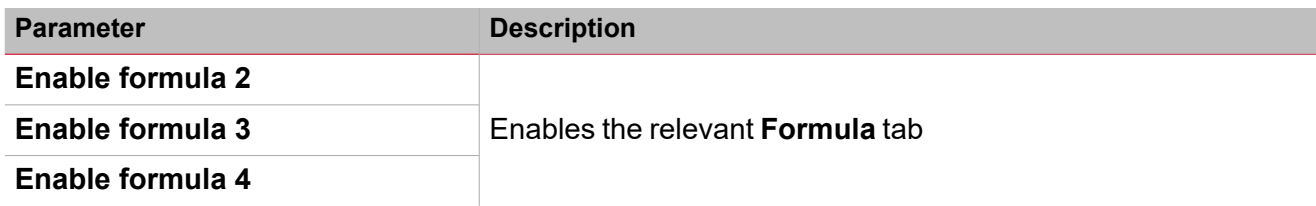

Note: you can enable a formula even if you do not need to edit it. This way you can send a command to force a value. If you *do not enable the formula, you cannot force the value.*

The **Function signals** sub-menu shows the list of the available function signals and the relevant statuses:

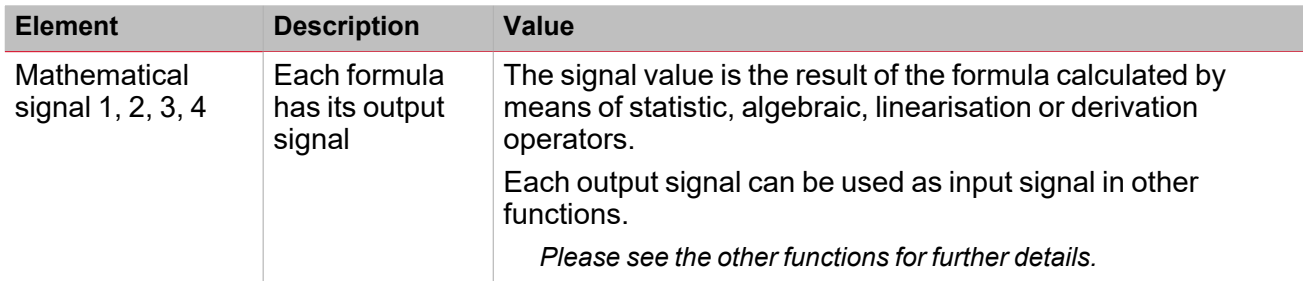

Note: there can be max. four output signals (one for each formula activated from Options tab > Options)

You can change the signal name or force the default name visualization (**Name** field).

From the Signal global properties you can set the local and global properties (such as the pulse weight, resolution or measure unit) of the signal.

### **Formula tab**

The **Formula 1, 2, 3** or **4** tabs permit you to access the input signal selection. Moreover, thanks to the keyboard, you can define the formula according to statistic, algebraic, linearisation and derivation operators.

By default the **Formula 1** tab is enabled and from the **Options** you can enable the other **Formula** tabs. Following is the window structure:

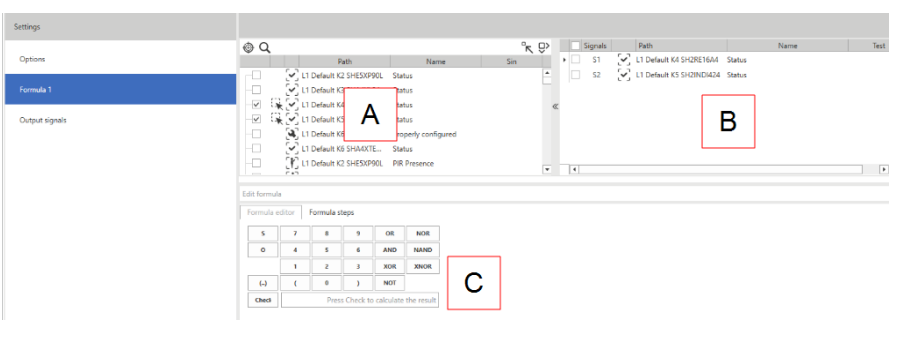

**Element Description** 

**A Main signals** panel, shows the list of all the available signals in the current configuration

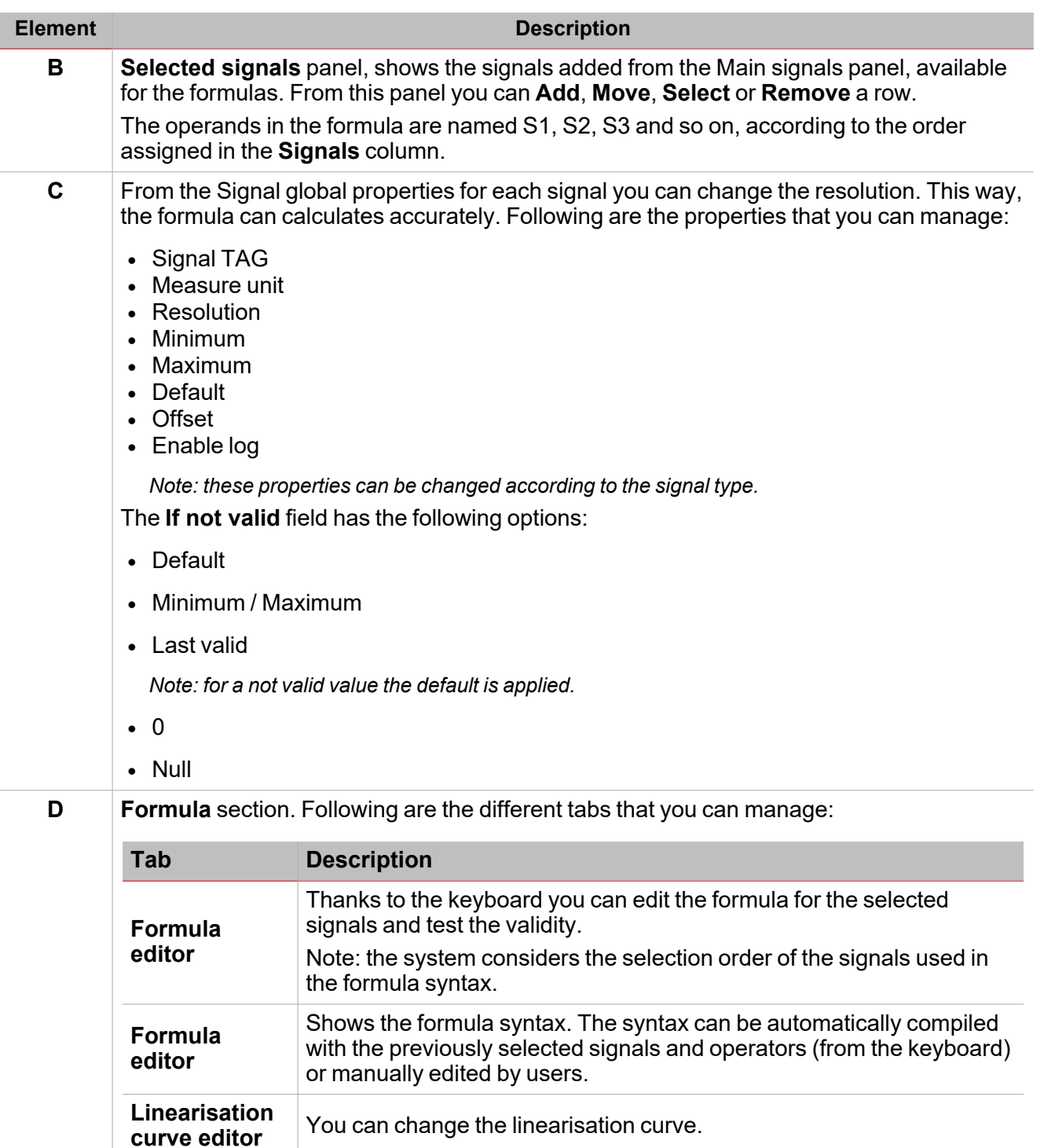

Important note: the input signal properties do not depend on the function where they are used. You can also change them from each window where the signal appears, from the Signal global properties panel. Any change to a parameter will be *applied to all the configuration.*

You can change the linearisation curve.

### **Main signals panel**

This panel shows the types of signal you can use as input signals in the formula. The input signal can be any physical signal (such as energy, power, energetic current, temperature, humidity, brightness and so on) or also output signals of other functions of the configuration.

Following are the signal types:

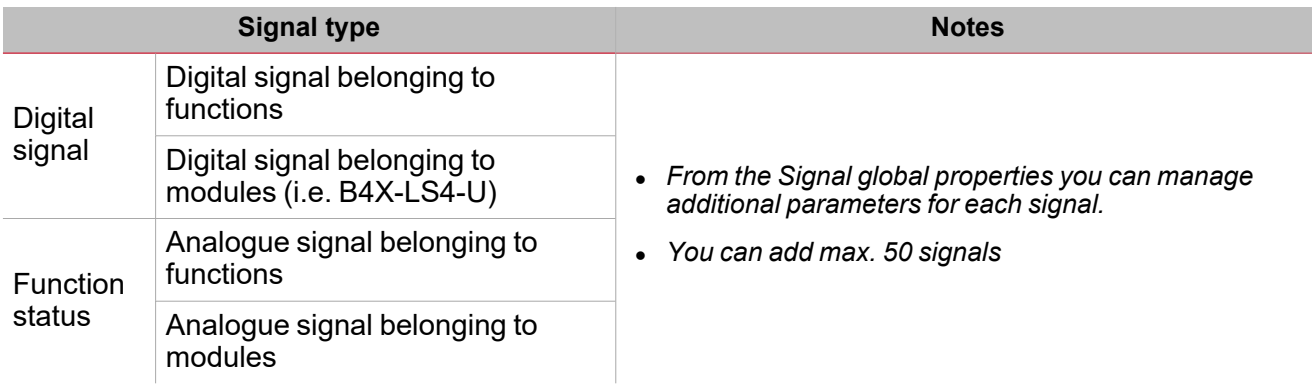

### **Selected signals panel**

 $\overline{\phantom{0}}$ 

This panel shows the signals you added to the **Mathematical** function and that are available for the formula calculation. Following are the parameters for each signal:

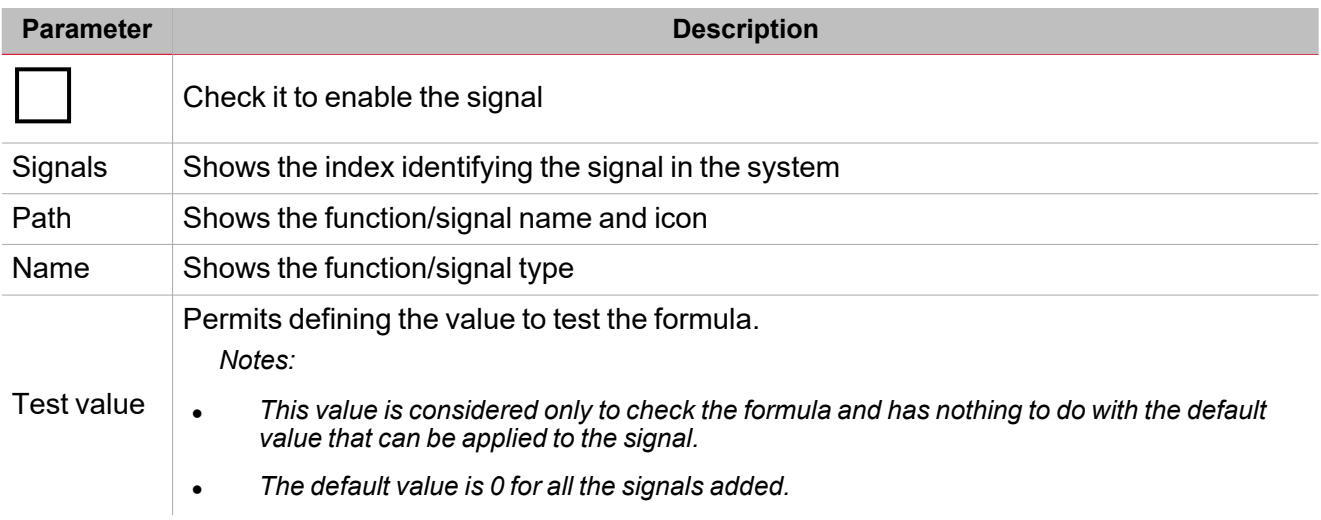

### **Formula panel**

This panel contains a keyboard with the following elements:

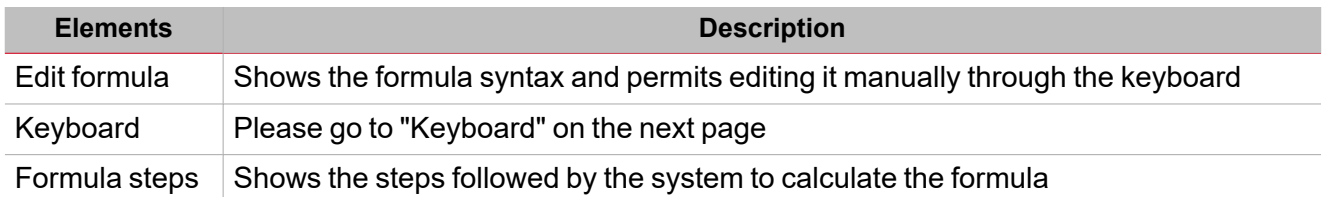

### <span id="page-142-0"></span>**Keyboard**

The following elements compose the keyboard.

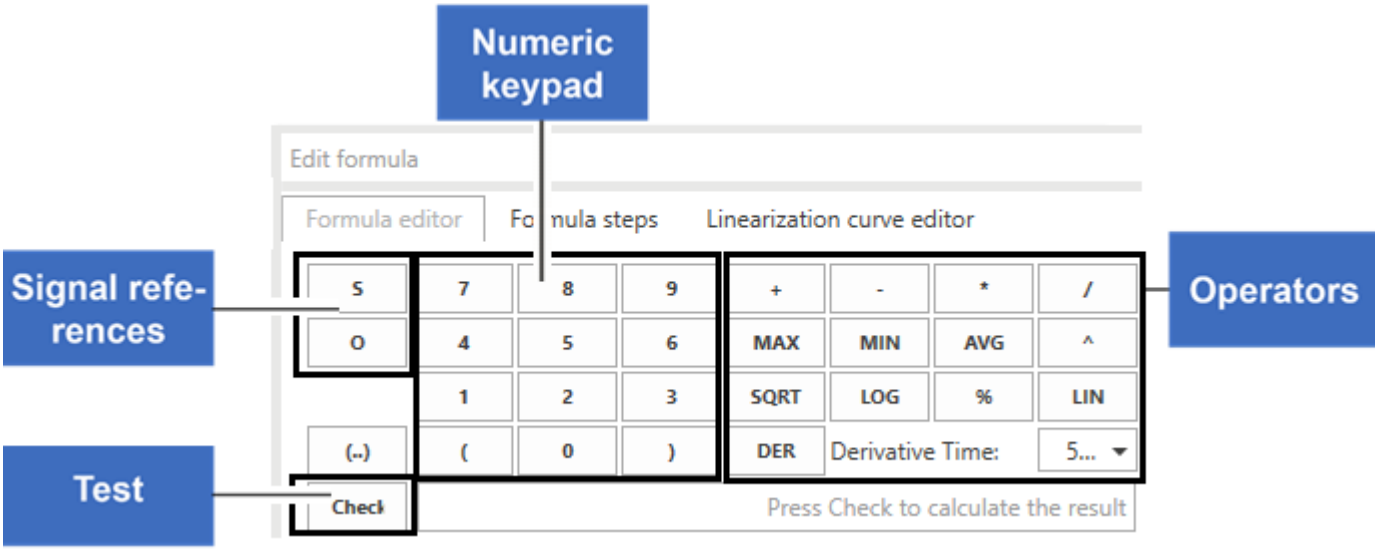

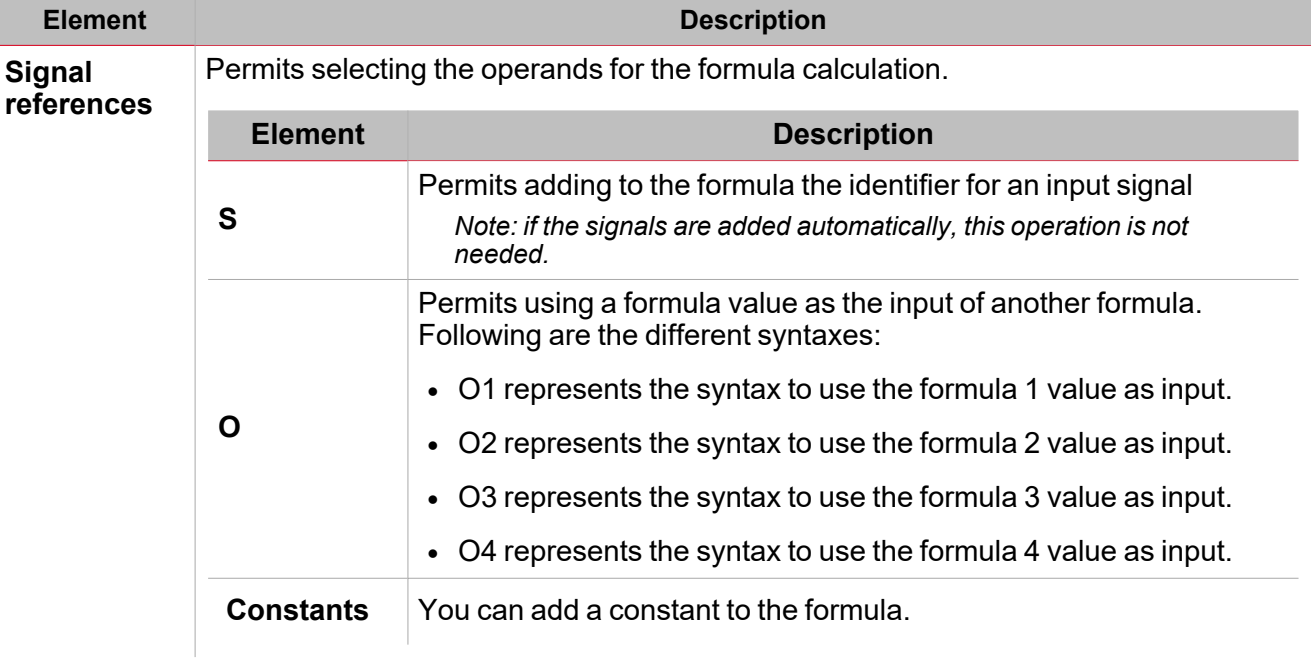

 $\overline{\phantom{0}}$ 

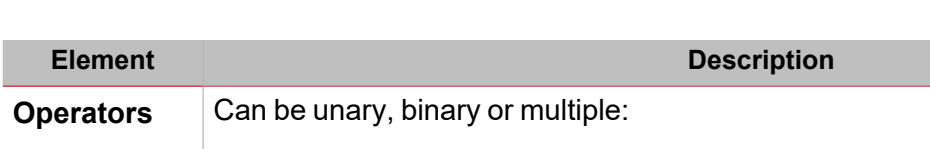

• A unary operation is an operation with only one operand. Following are the unary operators:

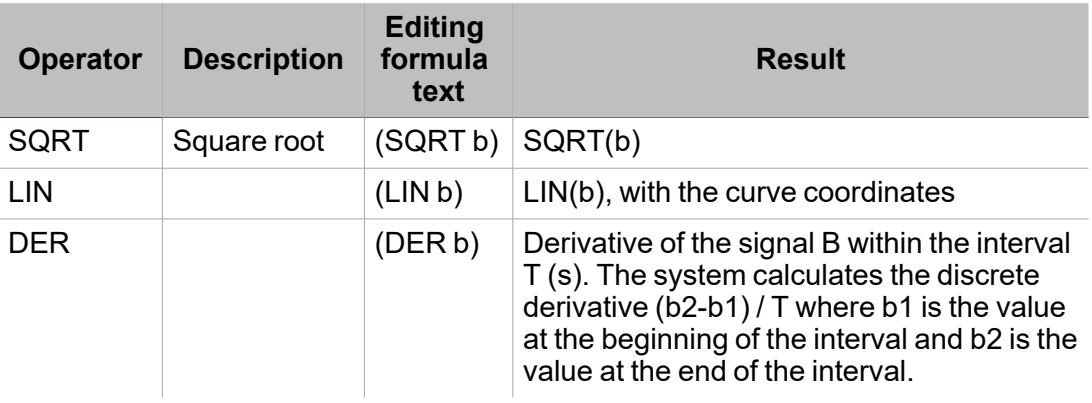

• A binary operation uses two operands (between two terms). Following are the binary operators:

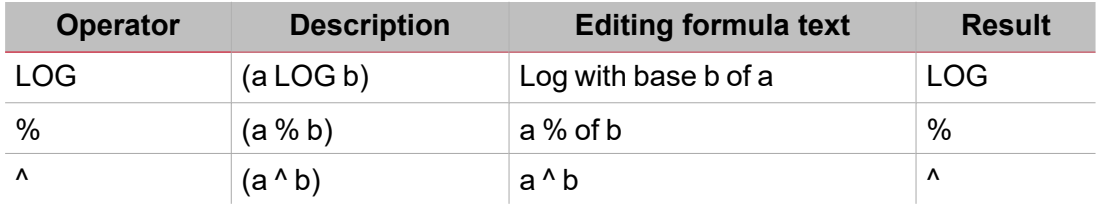

A multiple operation uses two or more operands (always between two terms). Following are the multiple operators:

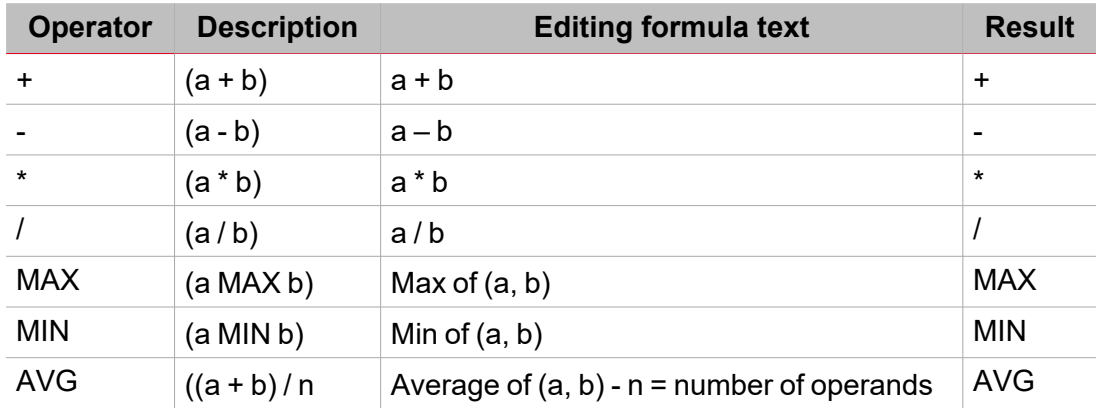
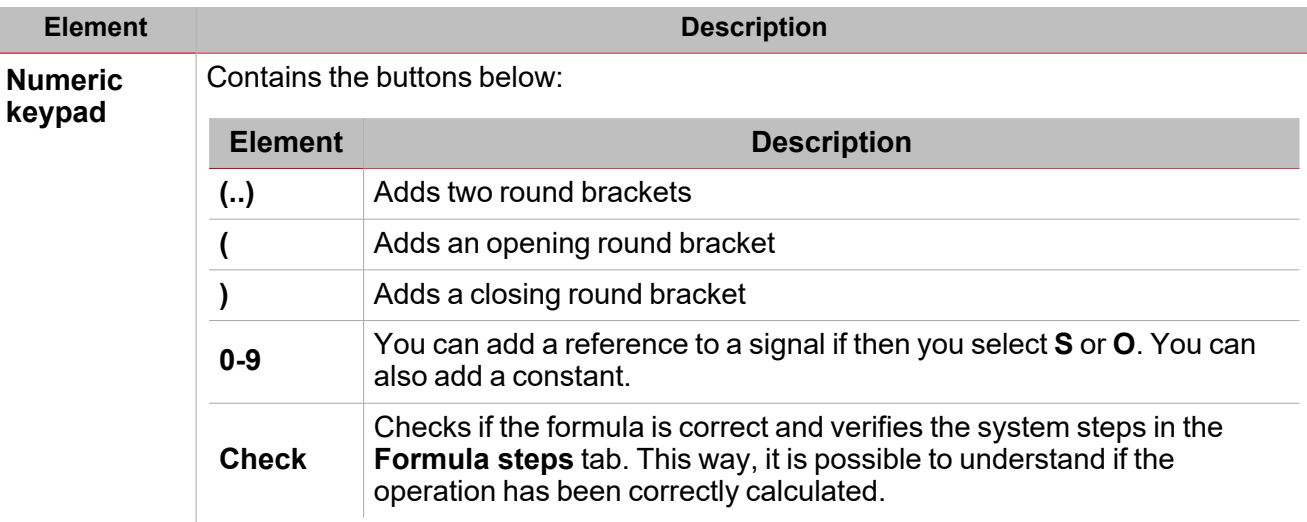

### **Procedures**

*Functions > Mathematical > Formula tab*

#### **Select the input signals**

- 1. From the **Mail signal** list of the **Formulas** tab, select the input signals you want to add to the **Selected signals** list.
	- 2. As soon as the signal is added, from the **Signals**column you will see the unique identifier (starting from S1).

#### **Remove the selected signals**

From the **Mail signal** list of the **Formulas** tab, click **the remove the relevant signal.** Notice: if a formula contains a reference to a signal you have removed, the consecutive signal input value will be *considered and the formula result will change.*

#### **Edit a formula**

1. From the **Selected signals** list, select the input signals by checking the relevant boxes.

Note: the order in which the input signals are selected will be applied to the formula. For example, in case of division, if *you select S2 before S1, the syntax of the formula will be (S2/S1).*

2. From the **Keyboard**, select the operator you want to apply.

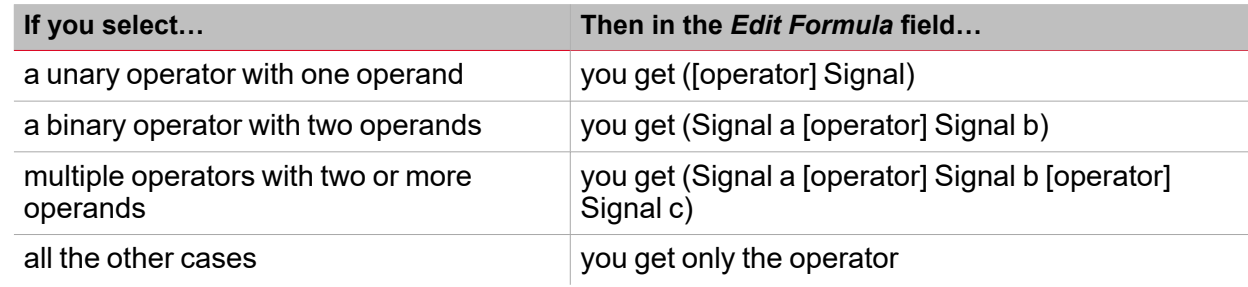

*Note: in the Edit formula box you can always change the formula value manually.*

3. Click **Check** to simulate the formula using the value entered in the **Test value** column.

Note: you can test the [formula](#page-145-0) also reusing previous formulas (syntax O1-4). Go to "Use a formula output as input *for another [formula"](#page-145-0) below*

#### <span id="page-145-0"></span>**Use a formula output as input for another formula**

Note: to use a formula value as input for another formula, you have to activate at least two formulas.

The system executes the calculation of formulas following this order: 1, 2, 3, 4.

If the system uses the Formula 1 output in the Formula 2, the value of the Formula 2 will update. If the system uses the Formula 2 output in the Formula 1, the Formula 1 result will be that of the previous interaction.

For this reason, you have to properly order the formulas.

Notice: if you use a formula output value that has not yet been calculated, you will see the Formula not valid status. This *condition resolves automatically as soon as the value is calculated / updated.*

- 1. Click **O** from the keyboard to add the output identifier.
- 2. According to the formula used as input signal, enter the numeric value.

*Example: if in the Formula 2 you want to use the Formula 1 value, enter O1.*

#### **Define the values to test the output signals**

Open the **Function signals** tab (from the **Options** menu) From the **Test value** column, enter the value as follows:

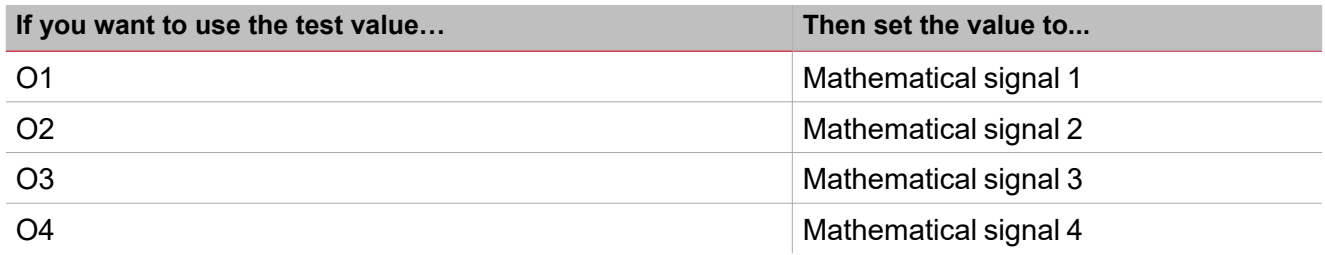

#### **Test a formula**

1. From the **Test value** column (**Selected signals** list), for each signal you can simulate the signal value (0 - OFF and 1 - ON), through spin box.

*Note: the default value is 0 for all the signals.*

2. Click **Check** from the keyboard to see the value the formula simulates.

#### Following are some examples.

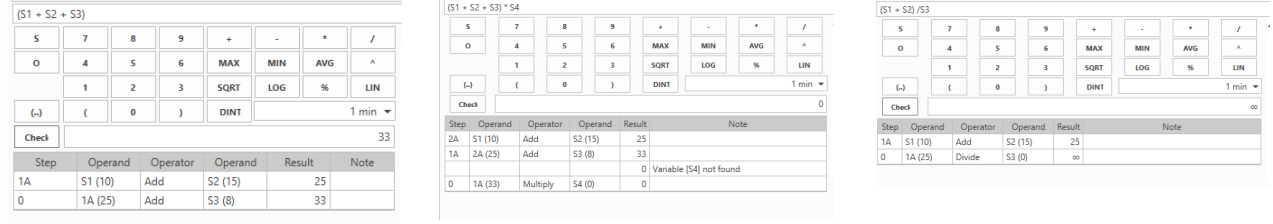

*Example 1 Example 2 (reference to an input signal not in the list)*

*Example 3 (division by 0). In this example, the division by 0 is considered a not valid condition and the signal value is replaced with the default value or with the value set in the If not valid field.*

#### **Define a linearisation curve**

Through a linearisation curve, you can set the X/Y coordinates to convert an input signal value. This linearised signal can be used as input signal in other functions.

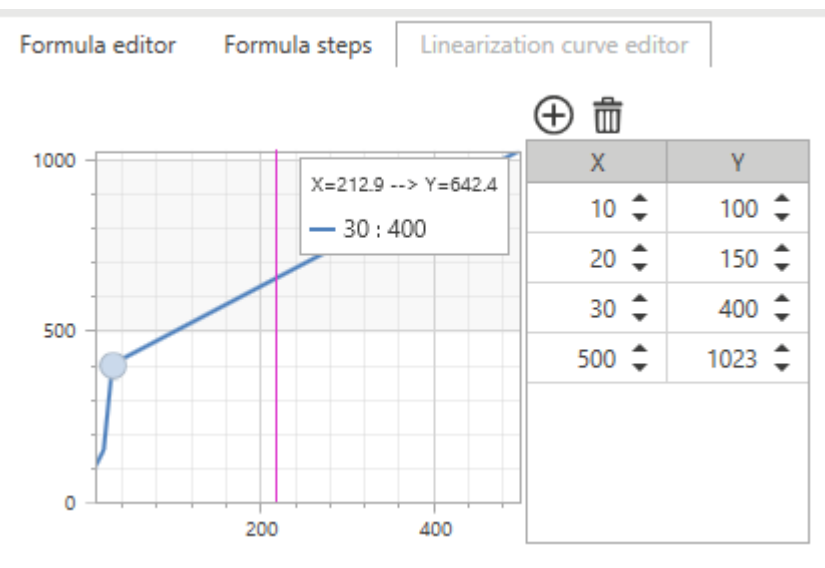

 $\blacktriangledown$ 

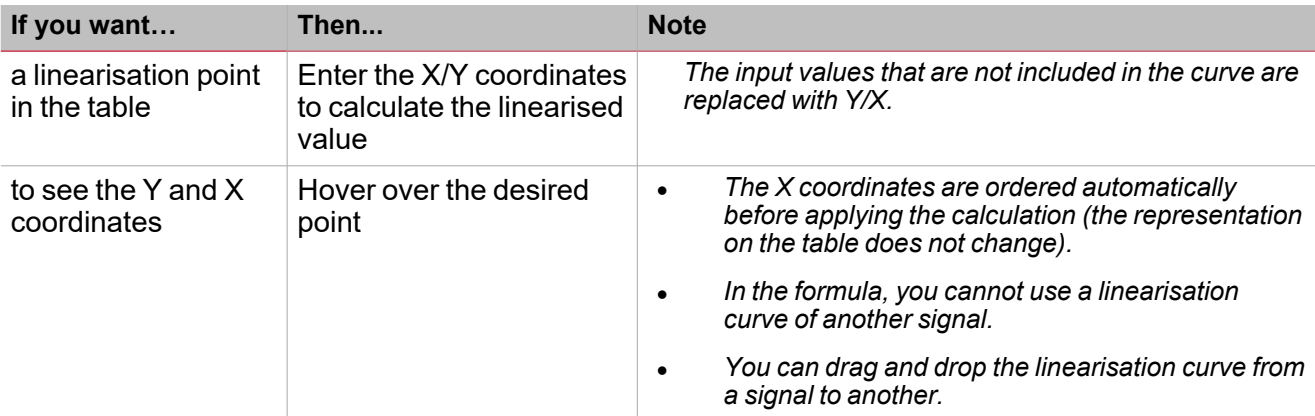

#### **Use case 1 - example of compensation of the heating threshold**

In this example, the **Mathematical** function is used to balance a boiler water temperature according to the external temperature. If the external temperature is lower, the water temperature increases to get a better response from the heating system.

In the **Formula** tabs, you can select an external temperature (e.g., coming from the BSI-TEMANA-U module) as input signal.

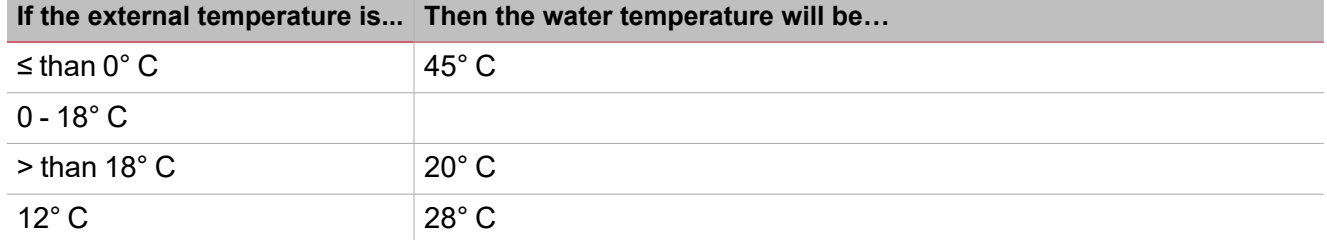

In the **Linearisation curve editor** tab, you can set the coordinates according to the conditions described in the

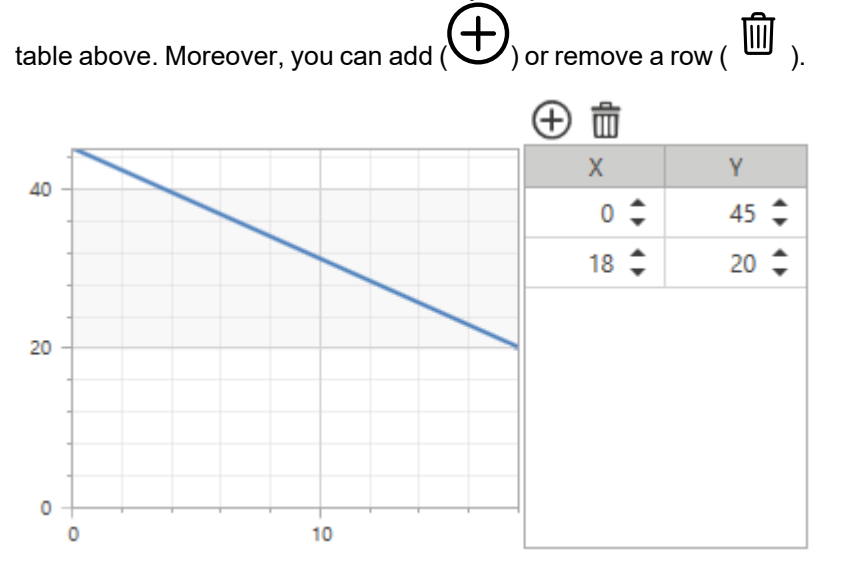

After defining the curve, from **Formula editor** > **Selected signals** you have to select the temperature signal and click **LIN** on the keyboard. Doing so, you will see the following syntax:

*LIN S1*

#### **Calculate a derivative**

 $\overline{\phantom{a}}$ 

- 1. From the **Selected signals** list of the **Formula** tabs, select the input signals you want to use for the derivative calculation.
- 2. Select DER from the keyboard to complete the formula or edit the formula manually.
- 3. Set the interval value from the **Derivative Time** field.

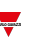

### *Functions > Mathematical*

#### **Customize a function**

1. From the toolbar, select a custom icon you want to assign to the function.

Note: The selected icon will be shown both in the UWP IDE and in the Web-App. When a signal is selected, it appears *in the central area.*

2. From the toolbar, you can also change the function name in the text box.

#### **Edit the function signals name**

- 1. From the **Options** tab, click **Function signals** on the top-right area to access the **Signal properties**
- 2. From the central area, select the signal you need to change
- 3. Type a name in the text box

#### **Set the predefined value of the Custom signal**

- 1. From the **Options** tab, click **Function signals** on the top-right area to access the **Signal properties**
- 2. From the **Signal properties**, click to see the available statuses
- 3. Select the statuses you want to assign to the **Custom signal**

*Note: its value is ON when at least one of the selected statuses is true.*

# Analogue output

#### **Content**

 $\overline{\phantom{0}}$ 

This section includes the following topics:

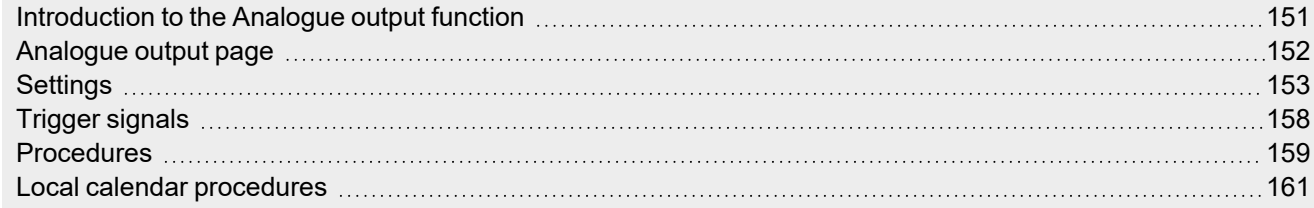

<span id="page-150-0"></span>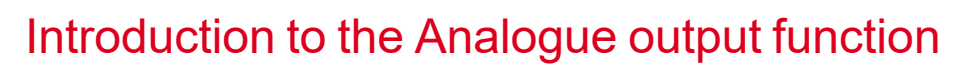

The **Analogue output** function permits you to connect one or more system signals to an analogue output module. The function manages the following types of signal:

• 10 V signals (SHPOUTV224 module). This type of signal is an industrial standard that transmits a value to a panel meter or to an actuator (e.g. pump, boiler, fan). The programmability of the output signal permits also to manage the 0-1 V / 0-5  $\dot{V}$  industrial signals.

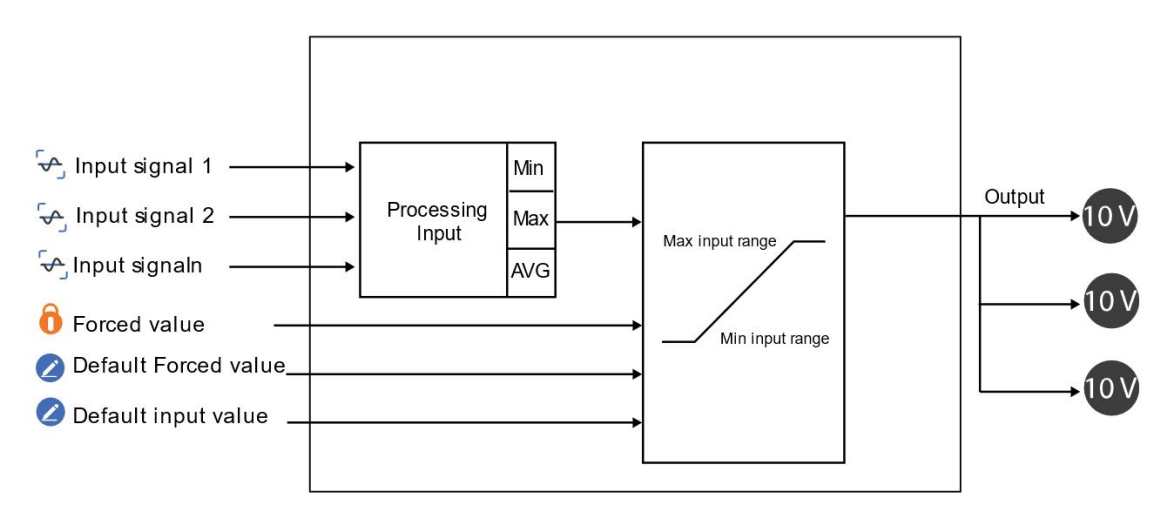

*10. Analogue output functioning*

### <span id="page-151-0"></span>Analogue output page

*Home page > (Building) > Function menu > Analogue outputs > Analogue output*

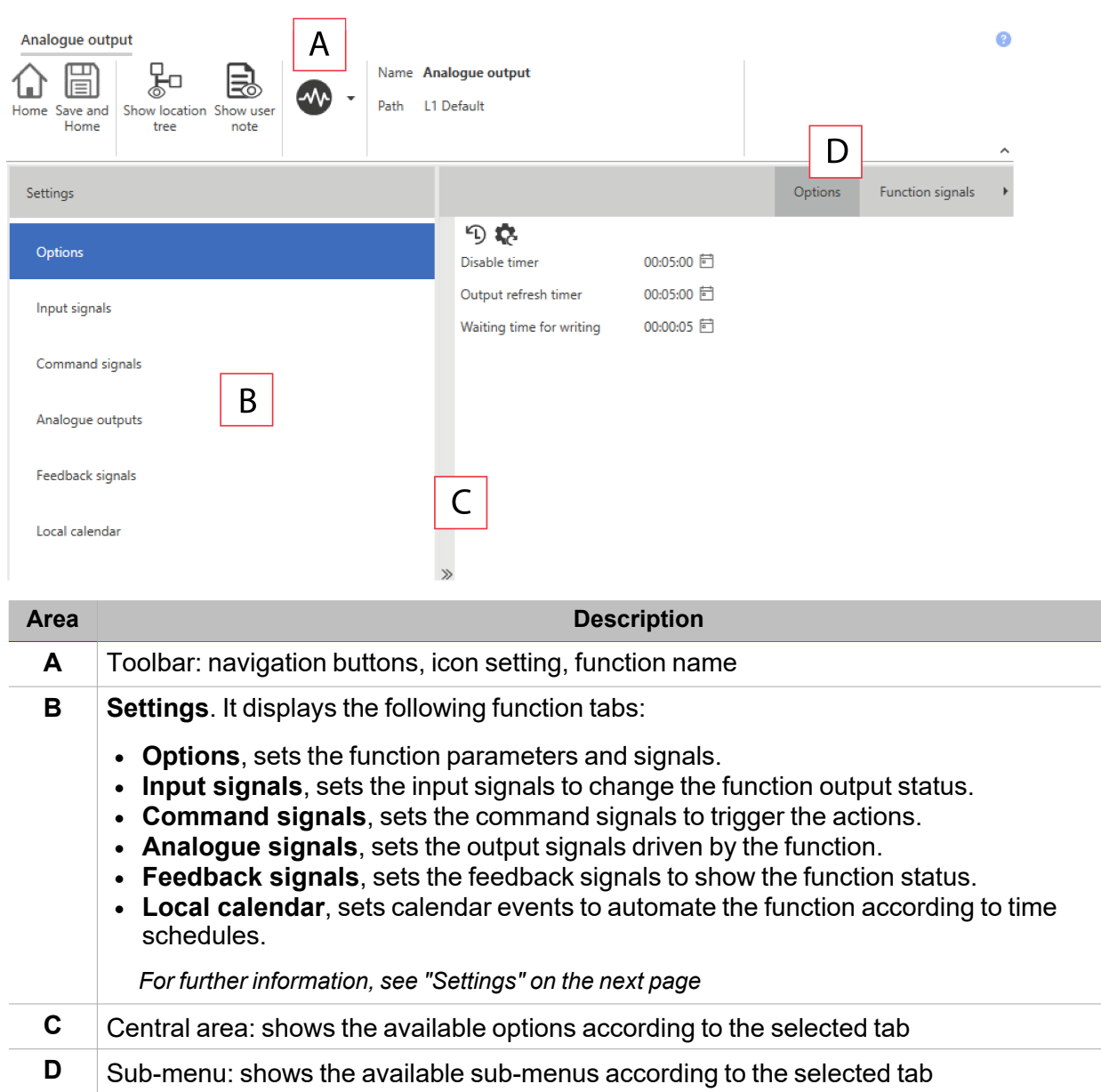

# <span id="page-152-0"></span>**Settings**

### **Options tab**

The **Options** tab has two sub-menus (on the top-right): **Options** (default) and **Function signals**. From the **Options** sub-menu, you can set the following parameters:

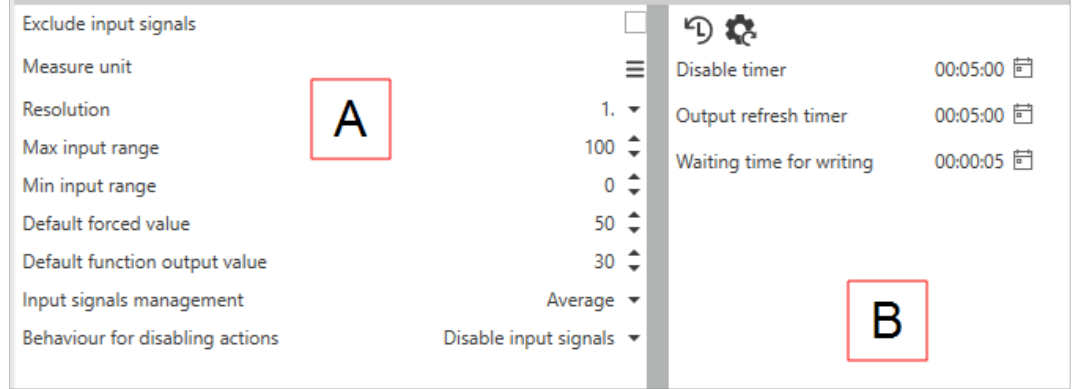

 $\overline{\phantom{0}}$ 

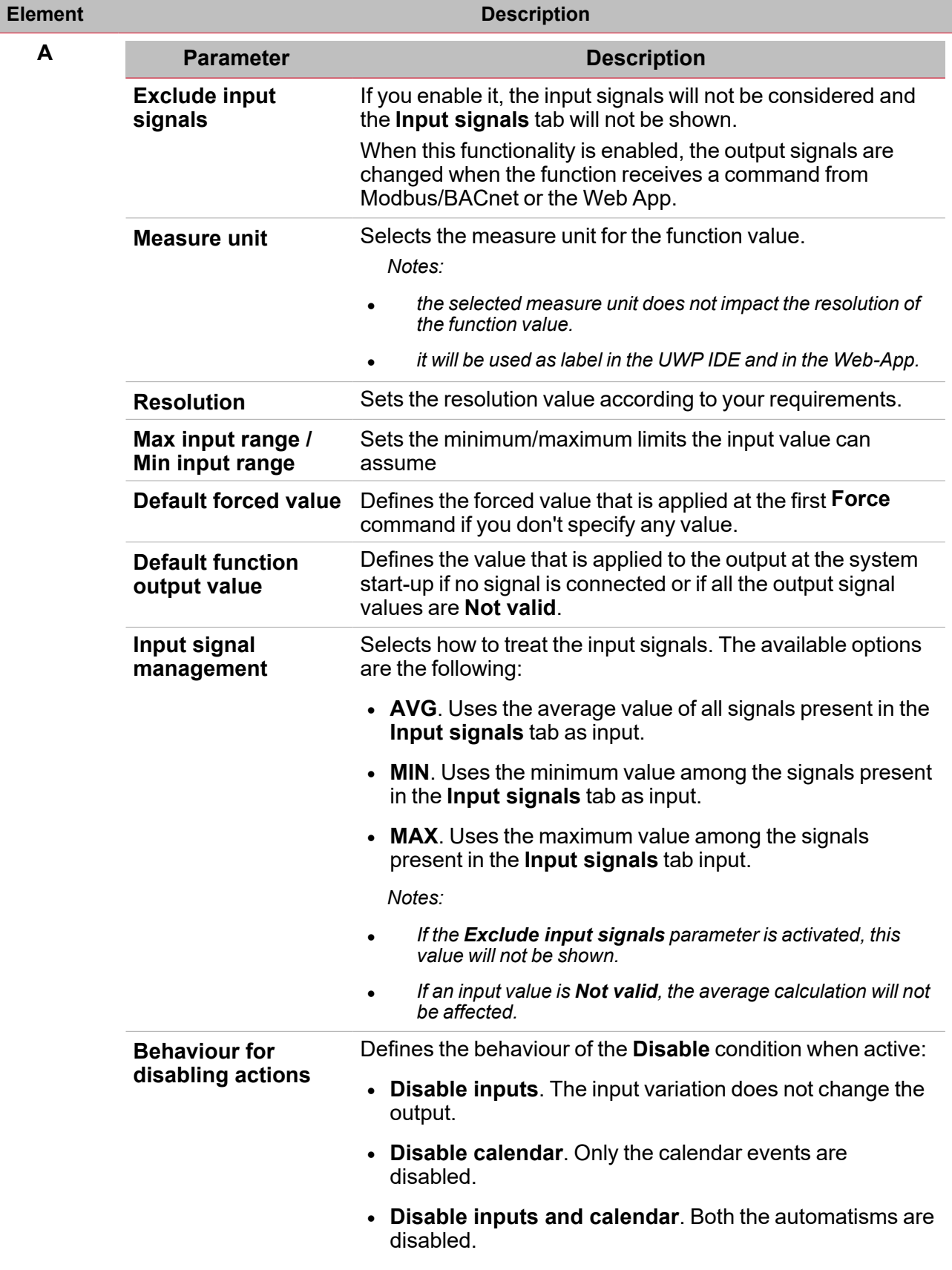

 $\overline{\mathbf{v}}$ 

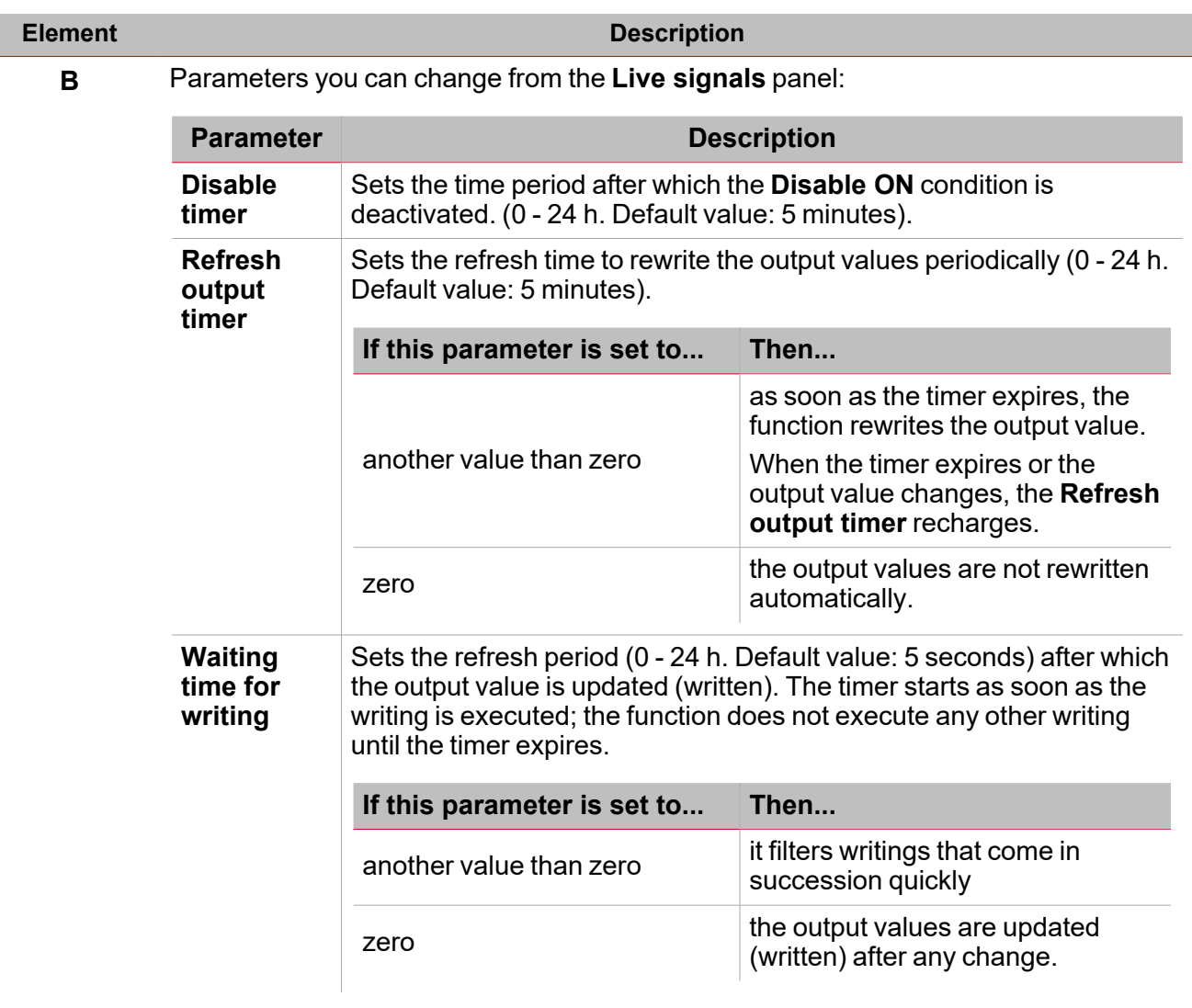

From the **Function signals** sub-menu, you can see the list of the available types of signal and the relevant statuses.

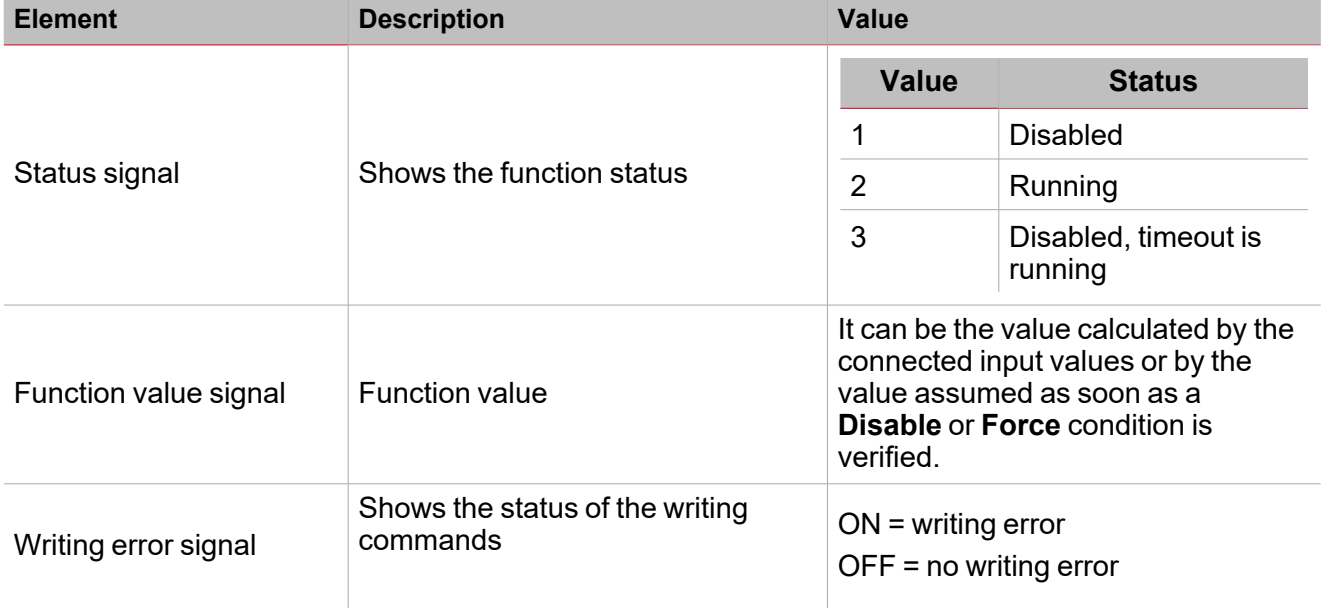

 $\overline{\phantom{0}}$ 

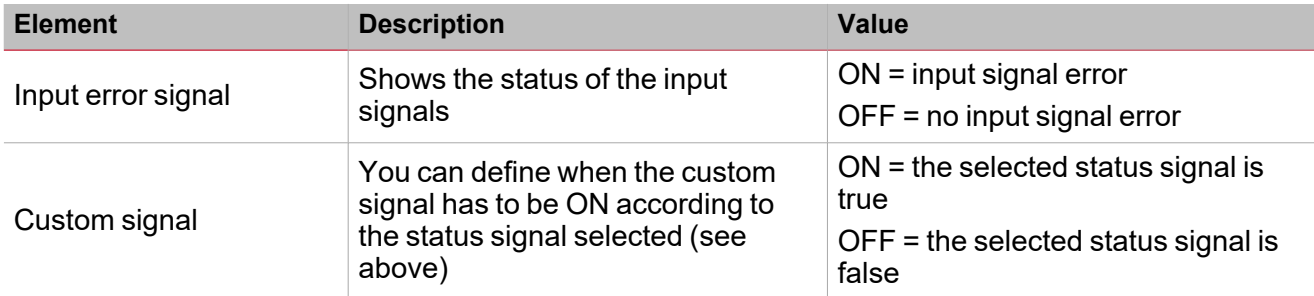

#### **Input signals tab**

 $\sum_{\text{infinite}}$ 

The **Input signals** tab shows the list of all the available input signals that can be used as input values. The following table shows the types of signal you can associate:

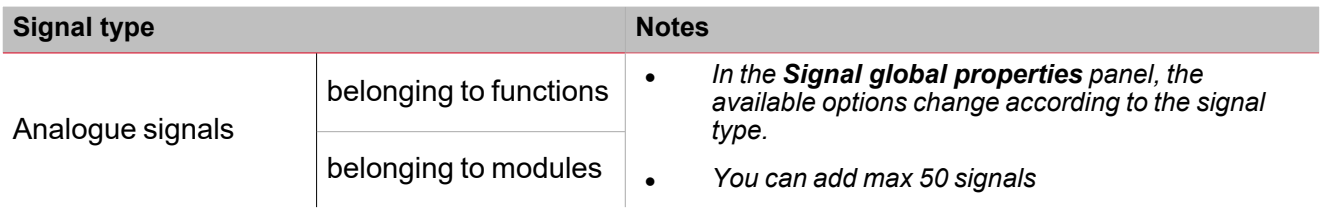

#### **Command signals tab**

The **Command signals** tab shows the list of all the available signals.

The following table shows the types of signal you can associate to the trigger actions:

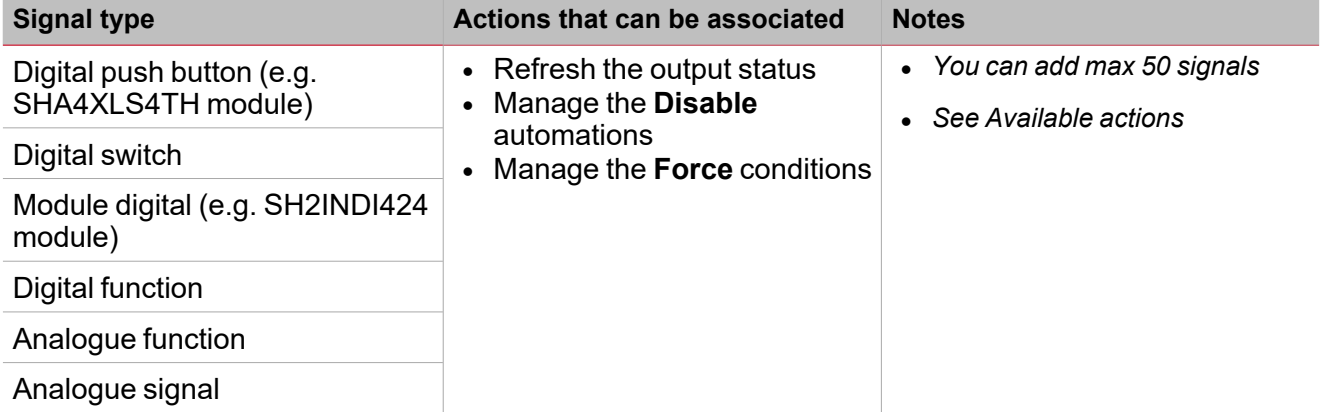

#### **Analogue outputs tab**

The **Analogue outputs** tab permits you to define the analogue output signals that are controlled by the function main status.

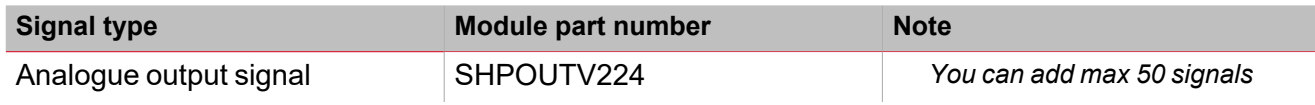

#### **Feedback signals tab**

The **Feedback signals** tab shows the list of all the available feedback signals you can select to check the **Analogue output** status.

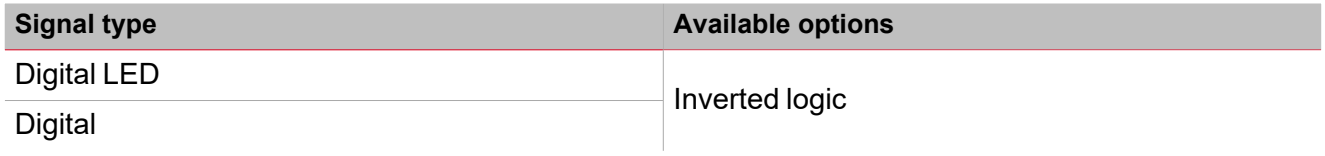

*Note: You can add max 50 signals*

#### **Local calendar**

The **Local calendar** functionality can be used to trigger actions according to time schedules. From the **Local calendar** sub-menu, you can set the following parameters:

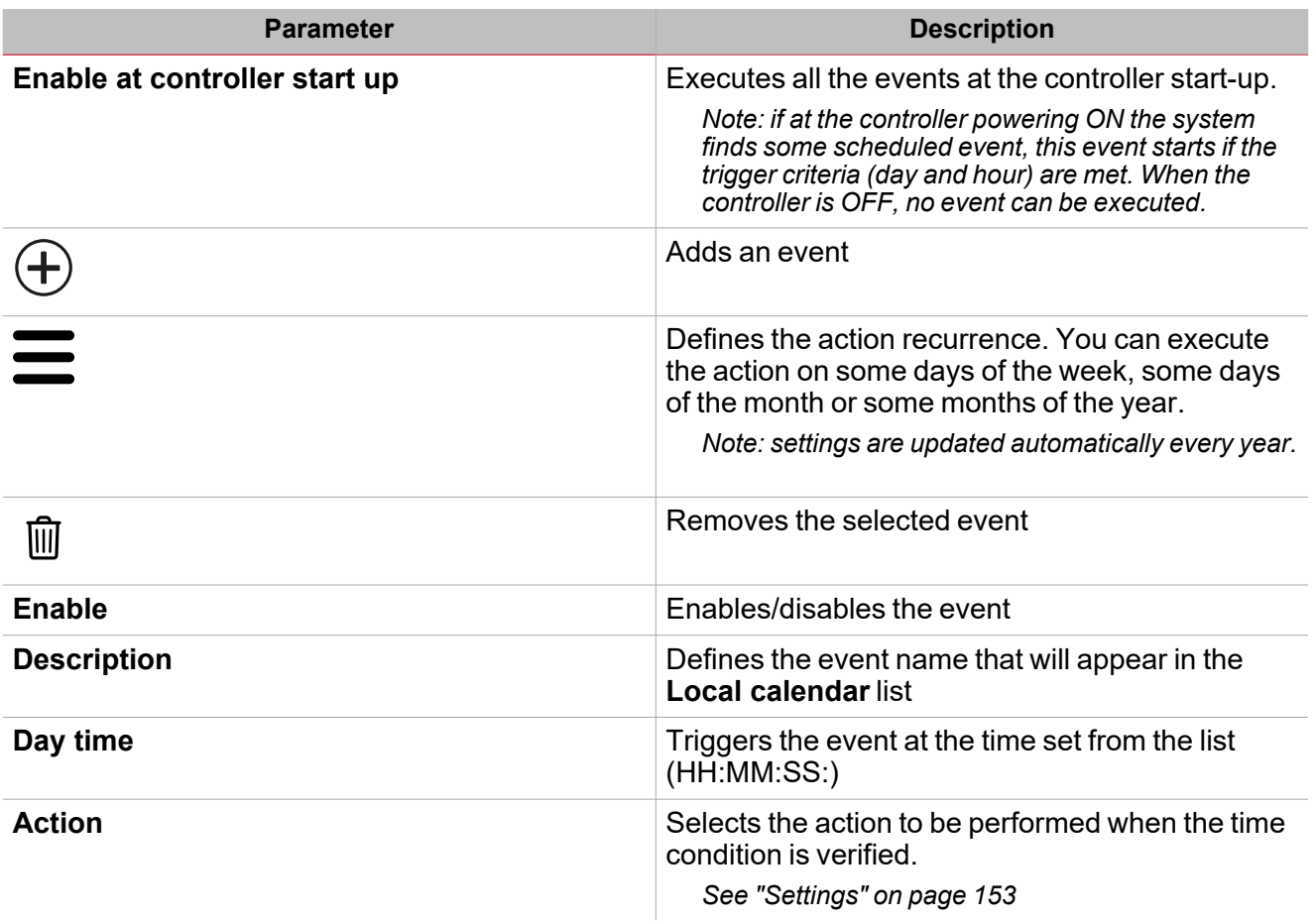

 $\overline{\phantom{a}}$ 

### <span id="page-157-0"></span>Trigger signals

In the **Signal local properties** panel, according to the signal type you can see the following parameters.

#### **Push button**

 $\overline{\phantom{0}}$ 

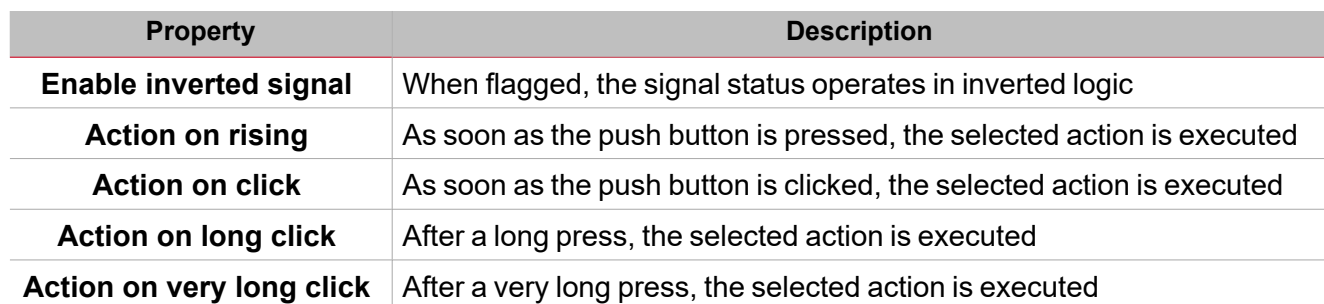

### **Switch and digital function**

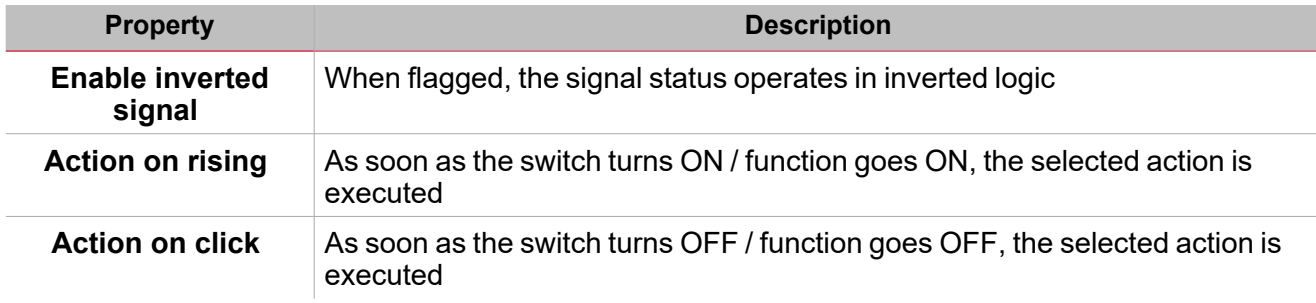

### **Analogue signal / function**

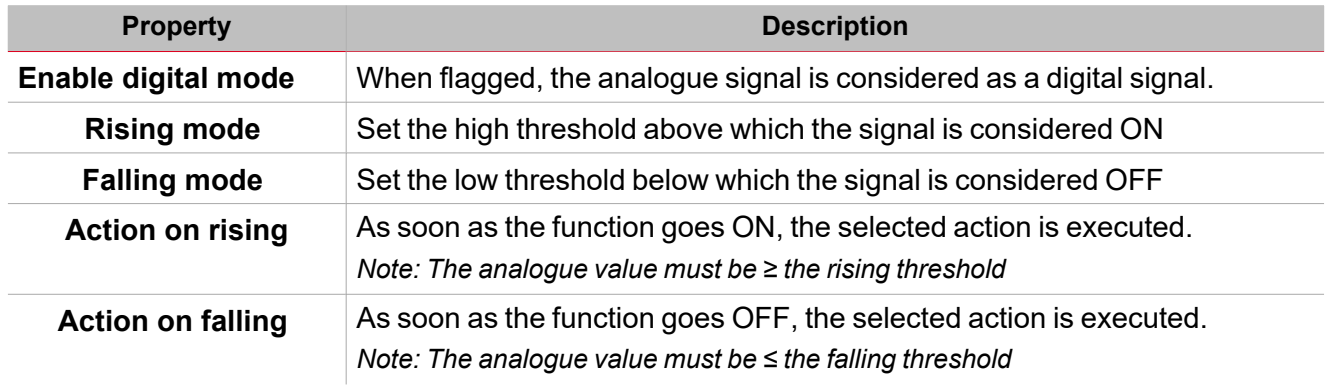

## <span id="page-158-0"></span>**Procedures**

*Functions > Analogue outputs > Analogue output > Settings > Options tab > Function signals*

#### **Edit the function signal names**

- 1. From the **Options** tab, click **Function signals** on the top-right area to access the **Signal properties**
- 2. From the central area, select the signal you need to change
- 3. Type a name in the text box

#### **Set the predefined value of the Custom signal**

- 1. From the **Options** tab, click **Function signals** on the top-right area to access the **Signal properties**
- 2. From the **Signal properties**, click to see the available statuses
- 3. Select the status you want to assign to the **Custom signal**

### *Functions > Analogue outputs > Analogue output > Command signals*

#### **Add the input signals**

1. From the **Signal list** panel, select the input signals you want to add to the configuration.

*Notes:*

- *• When a signal is selected, it appears in the central area*
- *• Every time a signal is added, a new row is created.*
	- 2. From the **Signal global properties**, set the options according to the configuration

Tip: you can use the Copy and paste functionality to share the properties among different signals. See ["Copy](#page-76-0) and *paste [modules"](#page-76-0) on page 77.*

#### **Add the command signals**

1. From the signal list, select the command signals you want to add to the configuration.

*Notes:*

- *• When a signal is selected, it appears in the central area*
- *• Every time a signal is added, a new row is created.*
	- 2. Select the signal by checking the box from the **Properties** panel
	- 3. From the **Signal local properties**, set the options according to the configuration

Tip: you can use the Copy and paste functionality to share the properties among different signals. See ["Copy](#page-76-0) and *paste [modules"](#page-76-0) on page 77.*

#### **Add the analogue outputs**

1. From the signal list, select the analogue signals you want to add to the configuration.

*Notes:*

- *• When a signal is selected, it appears in the central area*
- *• Every time a signal is added, a new row is created.*
	- 2. From the **Signal global properties**, set the properties according to the configuration.

Tip: you can use the Copy and paste functionality to share the properties among different signals. See ["Copy](#page-76-0) and *paste [modules"](#page-76-0) on page 77.*

#### **Add the feedback signals**

1. From the signal list, select the feedback signals you want to add to the configuration.

*Notes:*

 $\frac{1}{2}$ 

- *• When a signal is selected, it appears in the central area*
- *• Every time a signal is added, a new row is created.*
	- 2. From the **Signal local properties**, set the options according to the configuration

Tip: you can use the Copy and paste functionality to share the properties among different signals. See ["Copy](#page-76-0) and *paste [modules"](#page-76-0) on page 77.*

#### **Set the feedback modes**

- 1. From the **Main signals** list, select the feedback signals you want to set.
	- 2. From the **Signal local properties**, set the **Feedback mode** for each function status
	- 3. From the **Feedback mode** column, you can select the following different options:

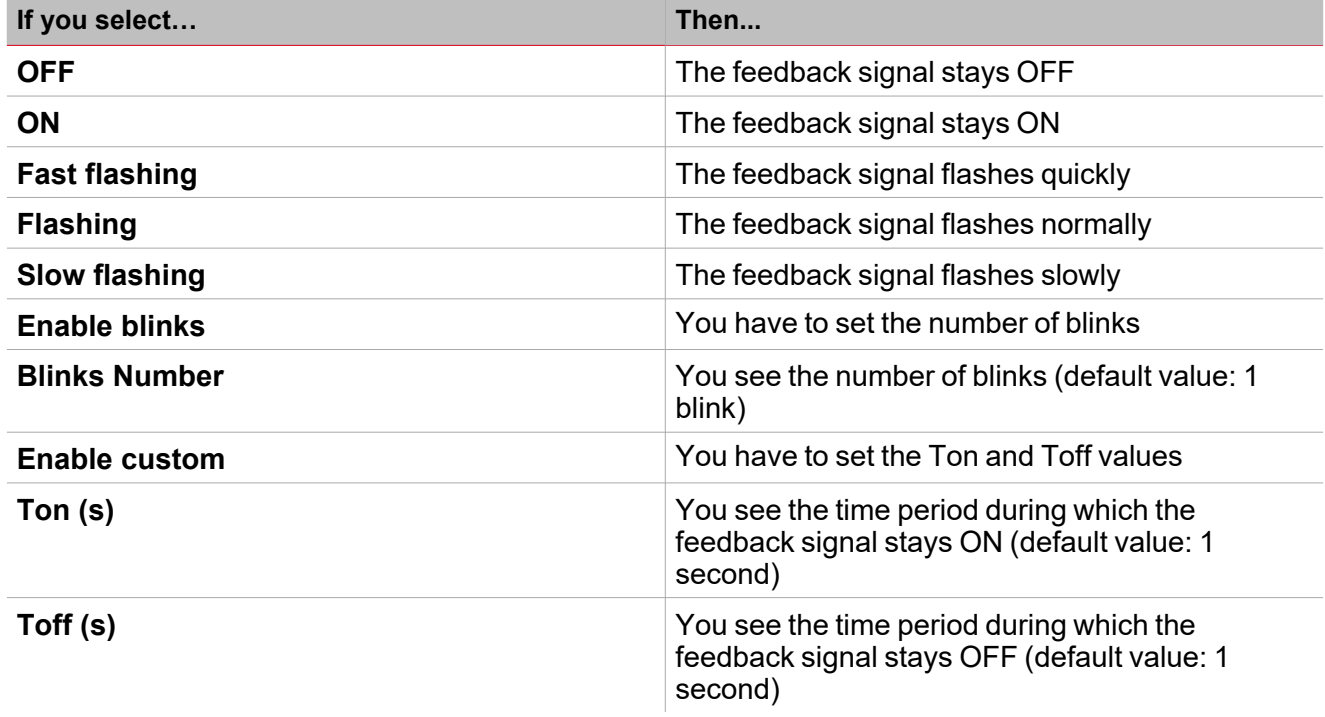

*FunctionsAnalogue outputs > Analogue output*

#### **Customize a function**

1. From the toolbar, select a custom icon you want to assign to the function.

Note: The selected icon will be shown both in the UWP IDE and in the Web-App. When a signal is selected, it appears *in the central area.*

2. From the toolbar, you can also change the function name in the text box.

### <span id="page-160-0"></span>Local calendar procedures

#### *Home > Functions > Analogue outputs > Analogue output > Local calendar tab*

#### **Add an event**

- 1. From the central area, click  $\bigoplus$  (centre-right corner).
- 2. Fill in the event details (description, start/end times, how often it repeats).
- 3. From the **Action** combo-box, select the action to perform.
- 4. From the **Enable** column, select the check box to enable the event.

#### **Edit an event: change the time**

- 1. In day view, touch and hold the event.
- 2. Drag it to a new time or adjust the grab points.
- 3. Change the time and any other event details.

#### **Edit an event: change the event details**

- 1. Select the event.
- 2. Select **Edit** (top right corner).
- 3. In the event details, select the setting / field you want to change.

#### **Delete an event**

- 1. Select the event you want to delete
- 圃 2. From the **Local calendar** tab, click

# Modbus outputs

#### **Content**

 $\overline{\phantom{0}}$ 

This section includes the following topics:

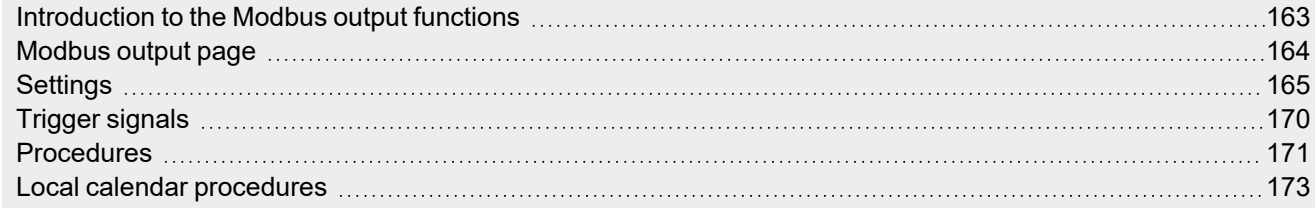

<span id="page-162-0"></span>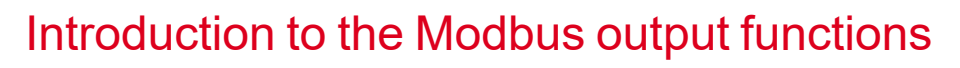

The **Modbus output** functions permit you to write one or more variables previously defined in a Modbus driver created in the UWP IDE.

According to the type of variable you want to control, there are three functions available:

- <sup>l</sup> **Analogue output function**. It permits writing the analogue variables (function codes 6 or 16)
- **Digital output function**. It permits writing the digital variables (function codes 1 or 2)
- **Multistate output function**. It permits writing the multistate analogue variables (function codes 6 or 16)

Note: each Modbus output variable must first be created at the driver level (type and format) to be then written by the *functions described above.*

The **Modbus output** functions permit:

- scaling between the output value calculated by the function and the value written in the output signal (only analogue output through min./max. input range)
- writing the output when the function value changes
- $\bullet$  forcing the output value to a defined value
- periodically writing the output value (through the Refresh output timer parameter)
- $\bullet$  writing the output value from local calendar
- calculating the function output value according to the input signals.

*Note: the Modbus multistate output function does not support this feature.*

# <span id="page-163-0"></span>Modbus output page

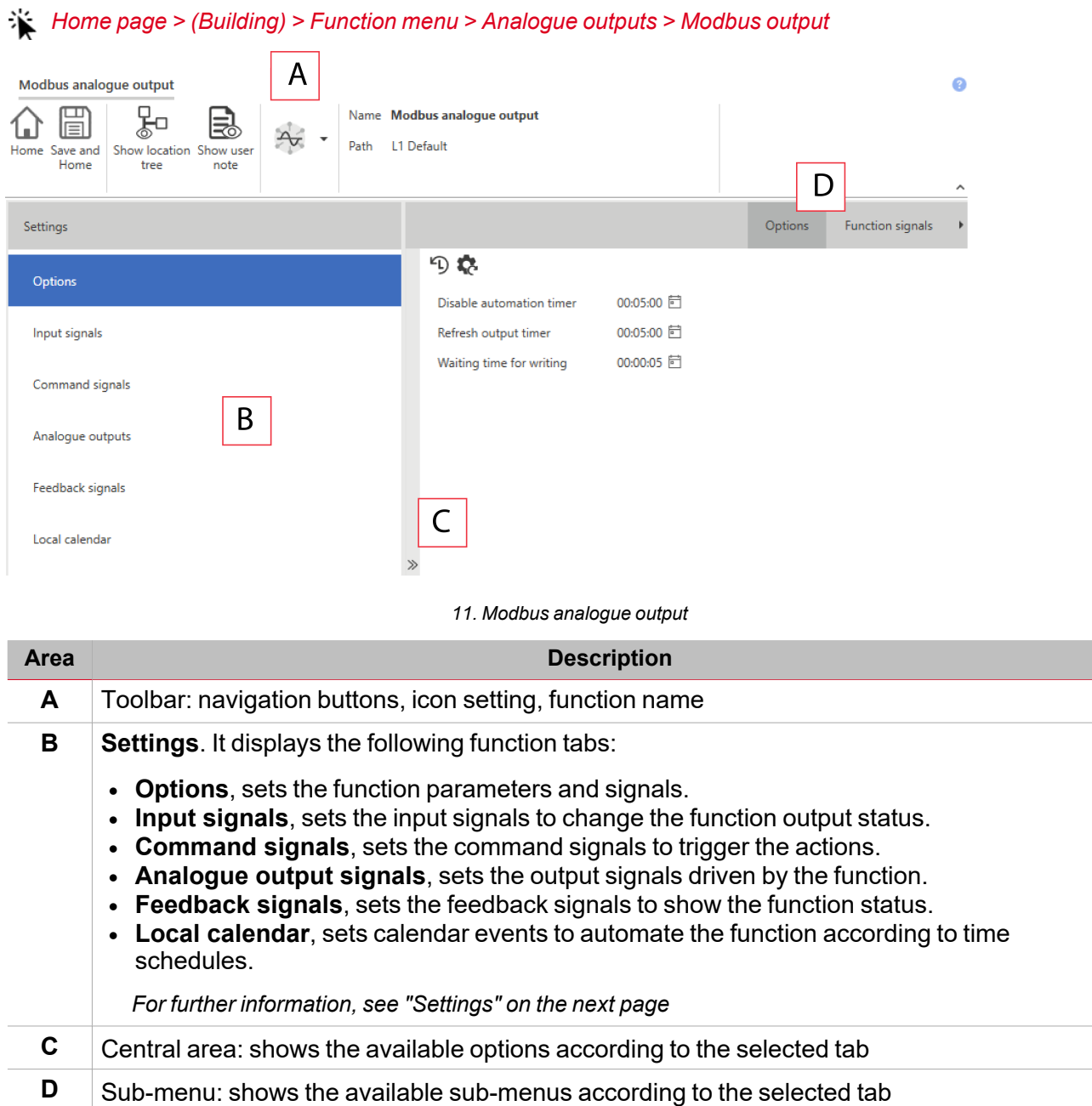

# <span id="page-164-0"></span>**Settings**

### **Options tab**

The **Options** tab has two sub-menus (on the top-right): **Options** (default) and **Function signals**. From the **Options** sub-menu, you can set the following parameters:

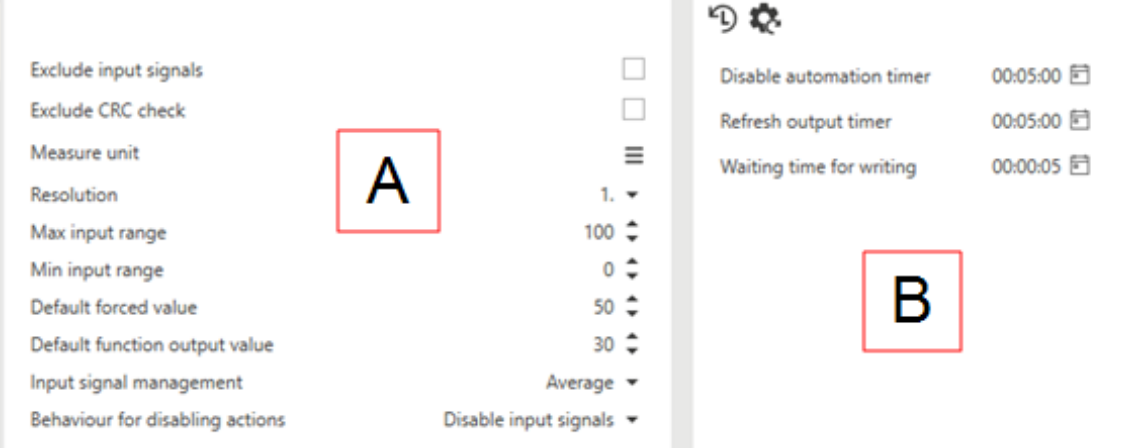

 $\overline{\phantom{0}}$ 

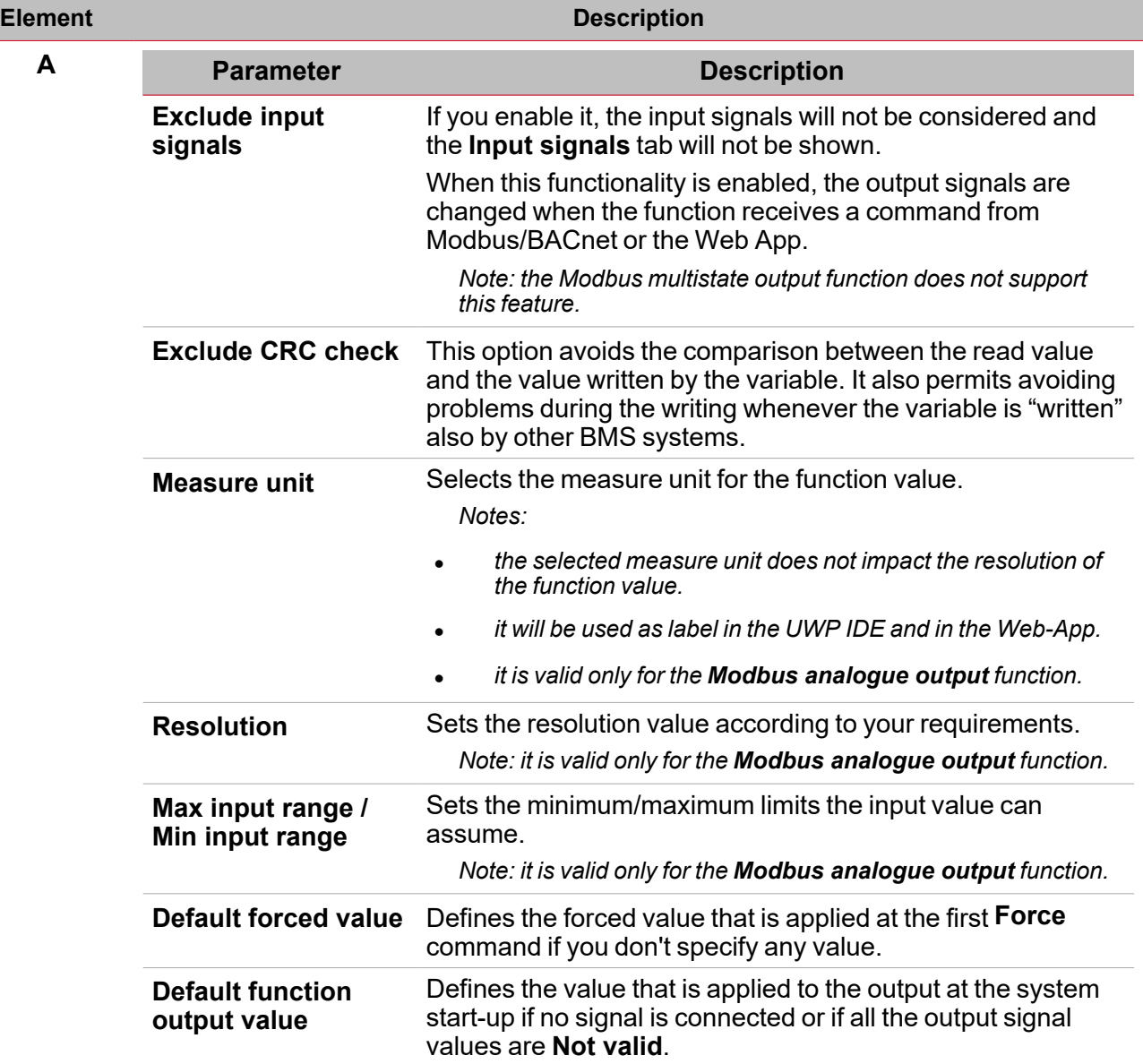

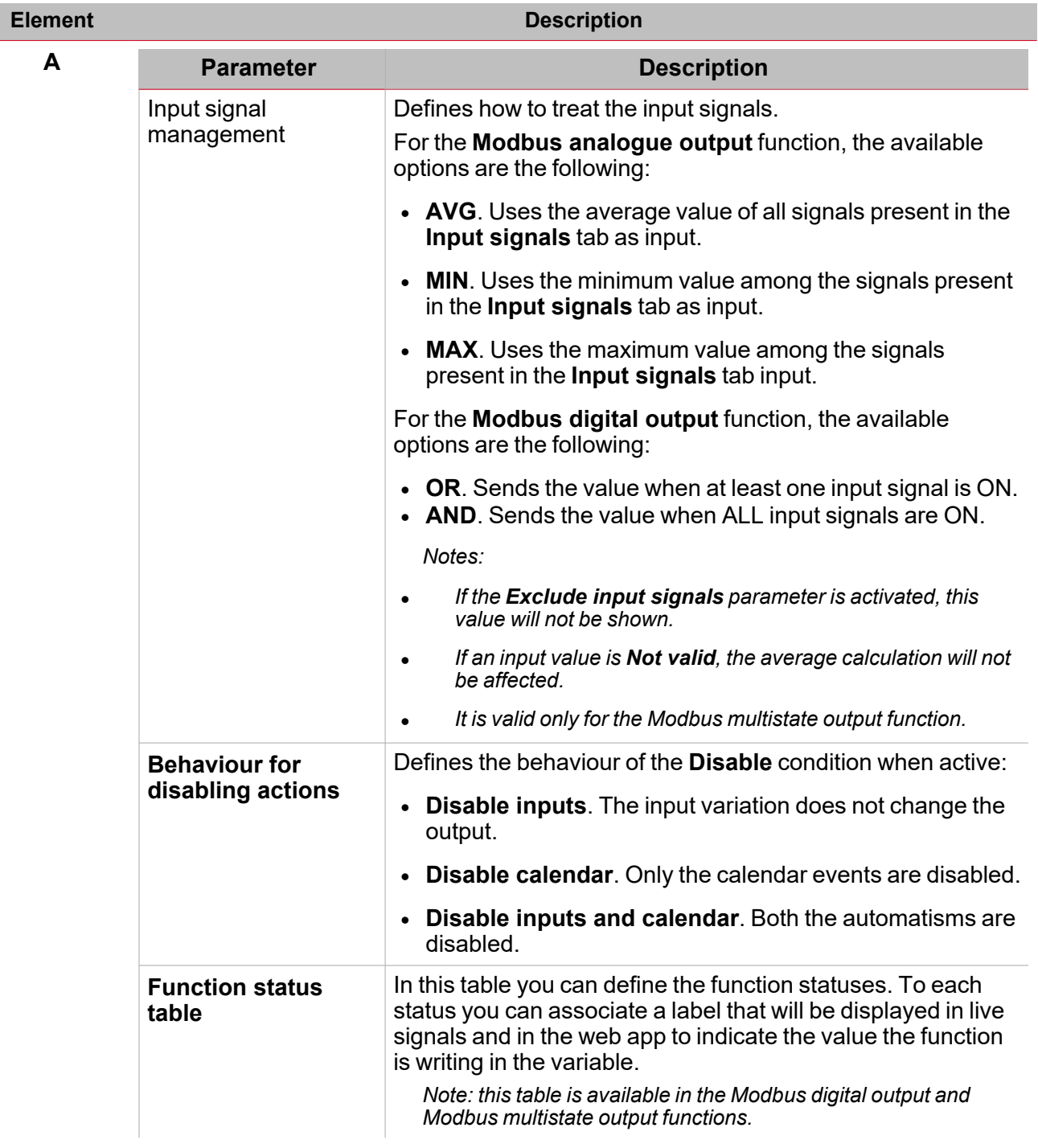

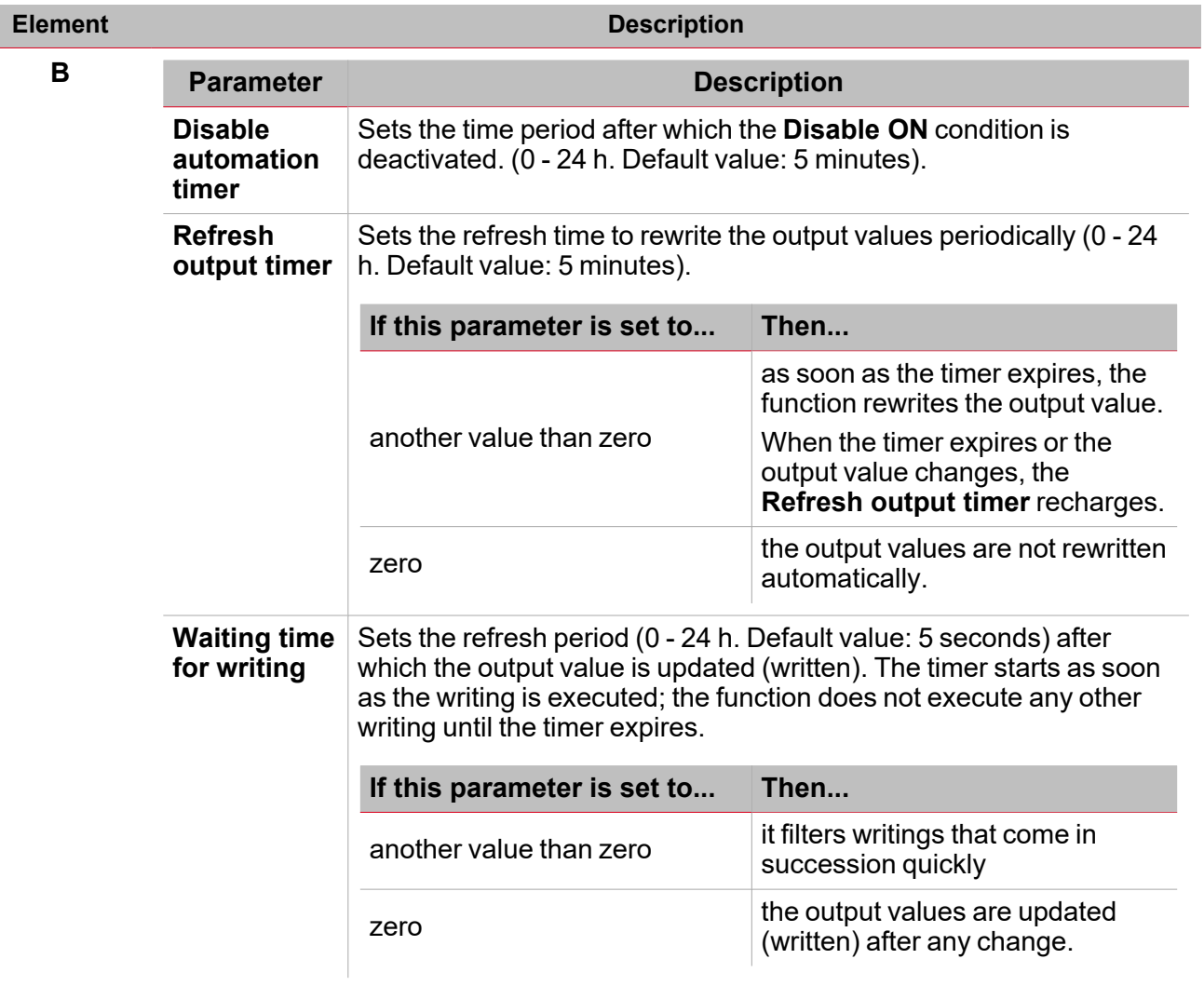

From the **Function signals** sub-menu, you can see the list of the available types of signal and the relevant statuses.

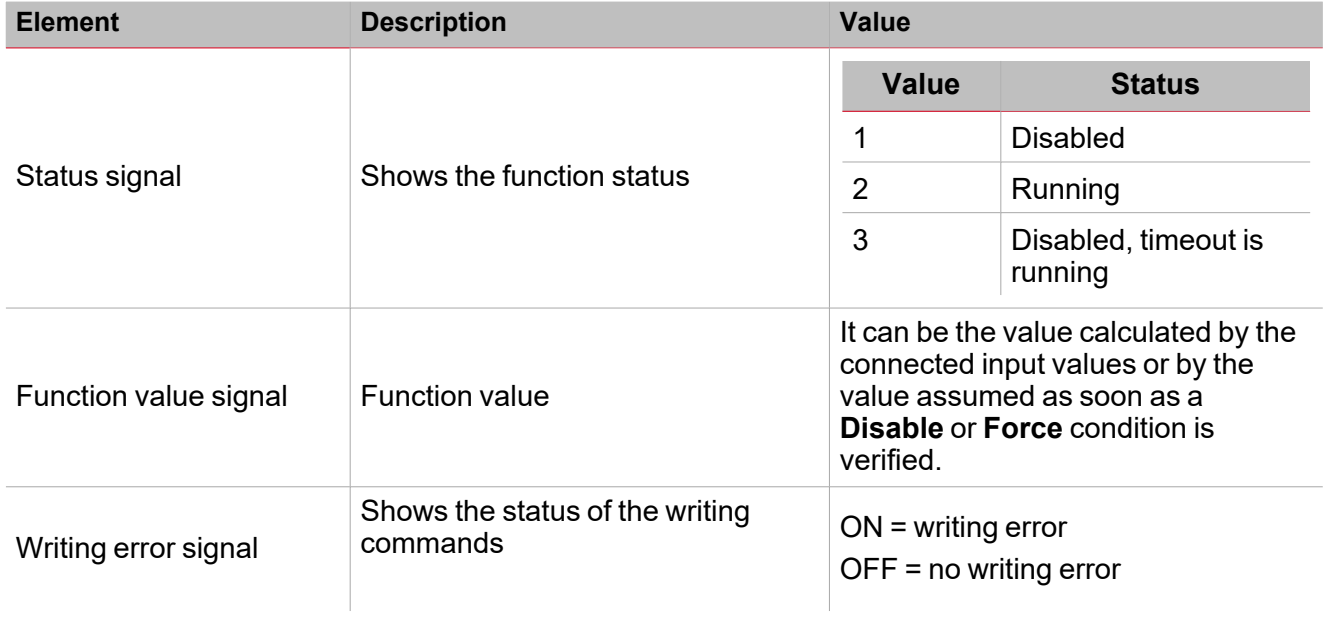

П

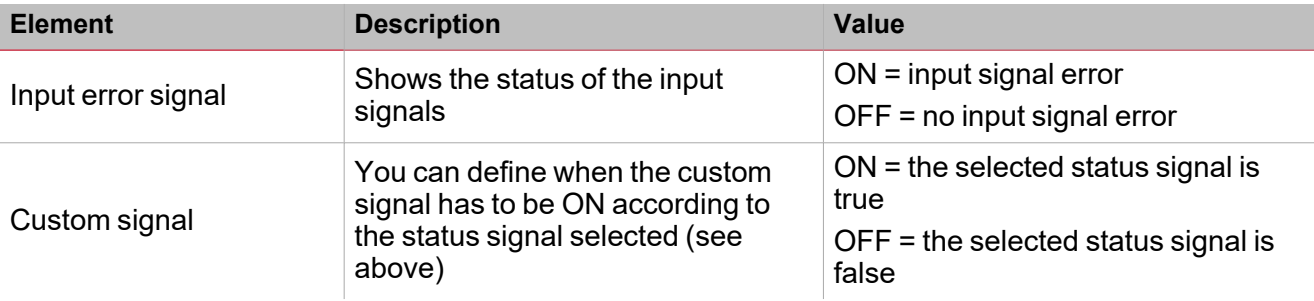

#### **Input signals tab**

The **Input signals** tab shows the list of all the available input signals that can be used as input values. The following table shows the types of signal you can associate:

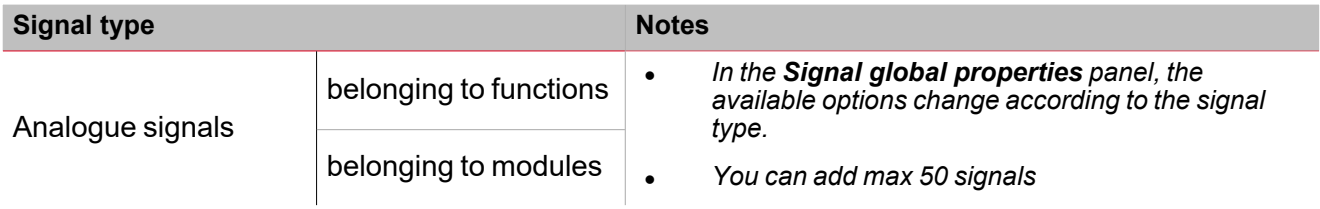

#### **Local calendar**

The **Local calendar** functionality can be used to trigger actions according to time schedules. From the **Local calendar** sub-menu, you can set the following parameters:

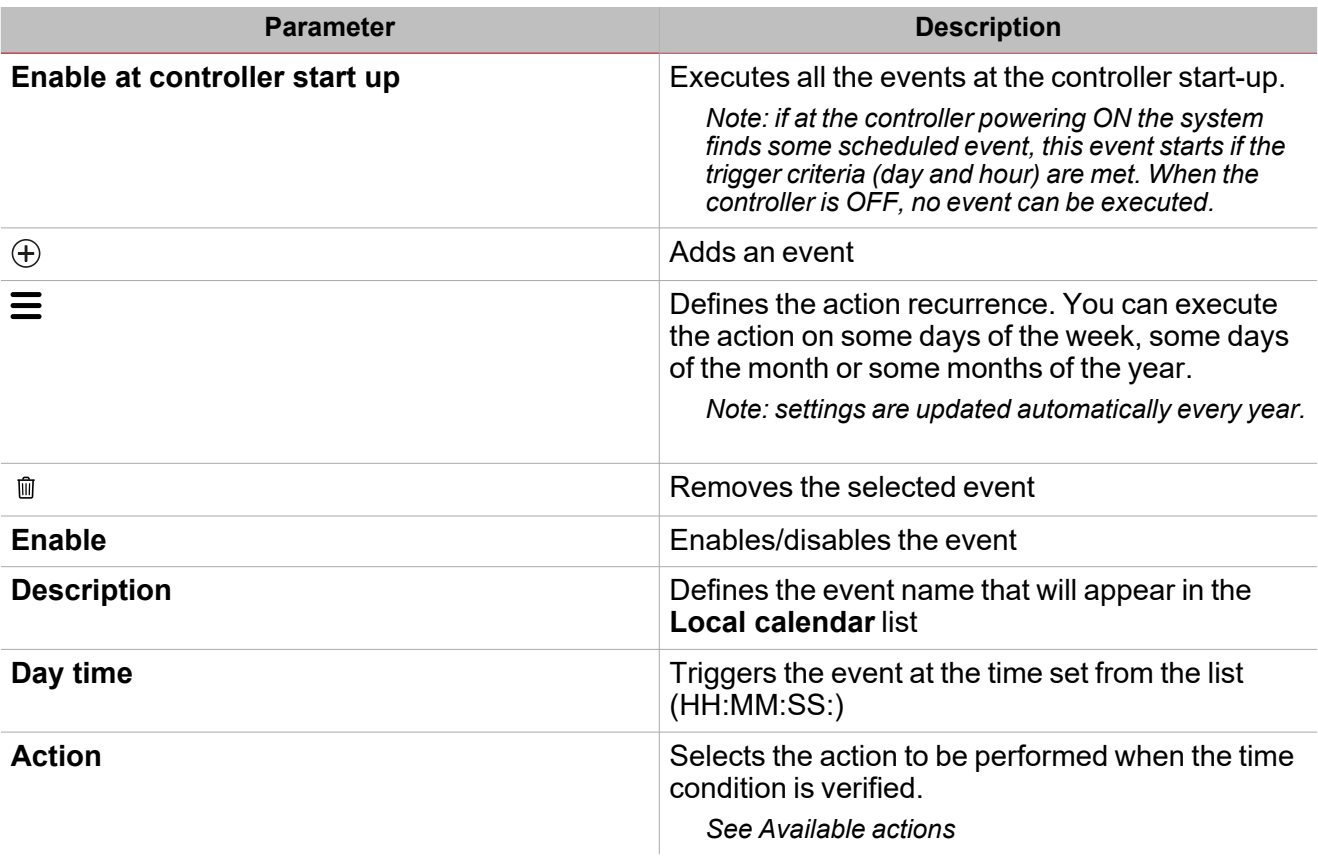

### <span id="page-169-0"></span>Trigger signals

In the **Signal local properties** panel, according to the signal type you can see the following parameters.

#### **Push button**

 $\overline{\phantom{0}}$ 

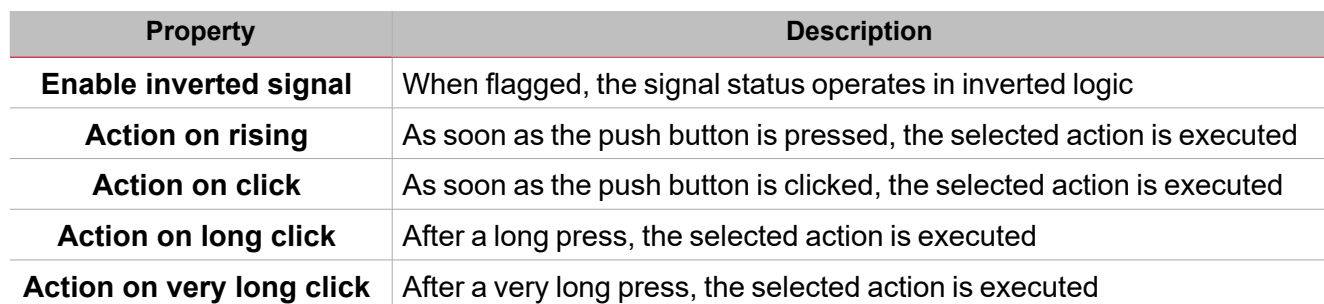

### **Switch and digital function**

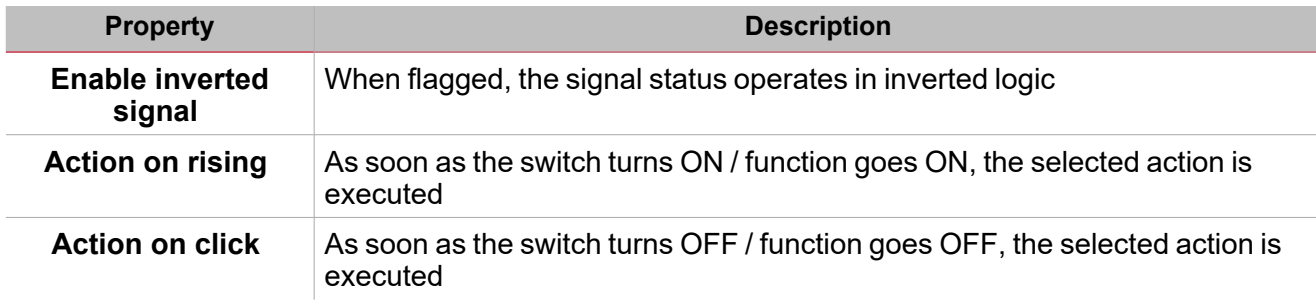

### **Analogue signal / function**

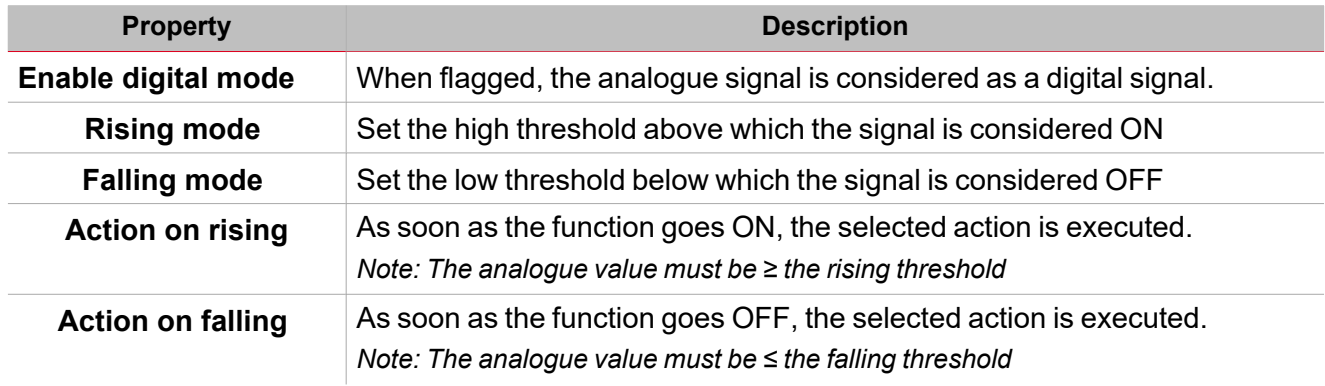

# <span id="page-170-0"></span>**Procedures**

# *Functions > Analogue outputs > Modbus analogue output > Command signals*

#### **Add the input signals**

1. From the **Signal list** panel, select the input signals you want to add to the configuration.

*Notes:*

- <sup>l</sup> *When a signal is selected, it appears in the central area*
- <sup>l</sup> *Every time a signal is added, a new row is created.*
- 2. From the **Signal global properties**, set the options according to the configuration

Tip: you can use the Copy and paste functionality to share the properties among different signals. See ["Copy](#page-76-0) and *paste [modules"](#page-76-0) on page 77.*

#### **Add the command signals**

1. From the signal list, select the command signals you want to add to the configuration.

*Notes:*

- <sup>l</sup> *When a signal is selected, it appears in the central area*
- <sup>l</sup> *Every time a signal is added, a new row is created.*
- 2. Select the signal by checking the box from the **Properties** panel
- 3. From the **Signal local properties**, set the options according to the configuration

Tip: you can use the Copy and paste functionality to share the properties among different signals. See ["Copy](#page-76-0) and *paste [modules"](#page-76-0) on page 77.*

#### **Add the Modbus analogue outputs**

1. From the signal list, select the Modbus analogue signals you want to add to the configuration.

*Notes:*

- <sup>l</sup> *The configuration file must contain a Modbus driver with a valid variable to select*
- <sup>l</sup> *When a signal is selected, it appears in the central area*
- <sup>l</sup> *Every time a signal is added, a new row is created.*

#### **Add the feedback signals**

1. From the signal list, select the feedback signals you want to add to the configuration.

*Notes:*

- <sup>l</sup> *When a signal is selected, it appears in the central area*
- <sup>l</sup> *Every time a signal is added, a new row is created.*
- 2. From the **Signal local properties**, set the options according to the configuration

Tip: you can use the Copy and paste functionality to share the properties among different signals. See ["Copy](#page-76-0) and *paste [modules"](#page-76-0) on page 77.*

#### **Set the feedback modes**

- 1. From the **Main signals** list, select the feedback signals you want to set.
	- 2. From the **Signal local properties**, set the **Feedback mode** for each function status

3. From the **Feedback mode** column, you can select the following different options:

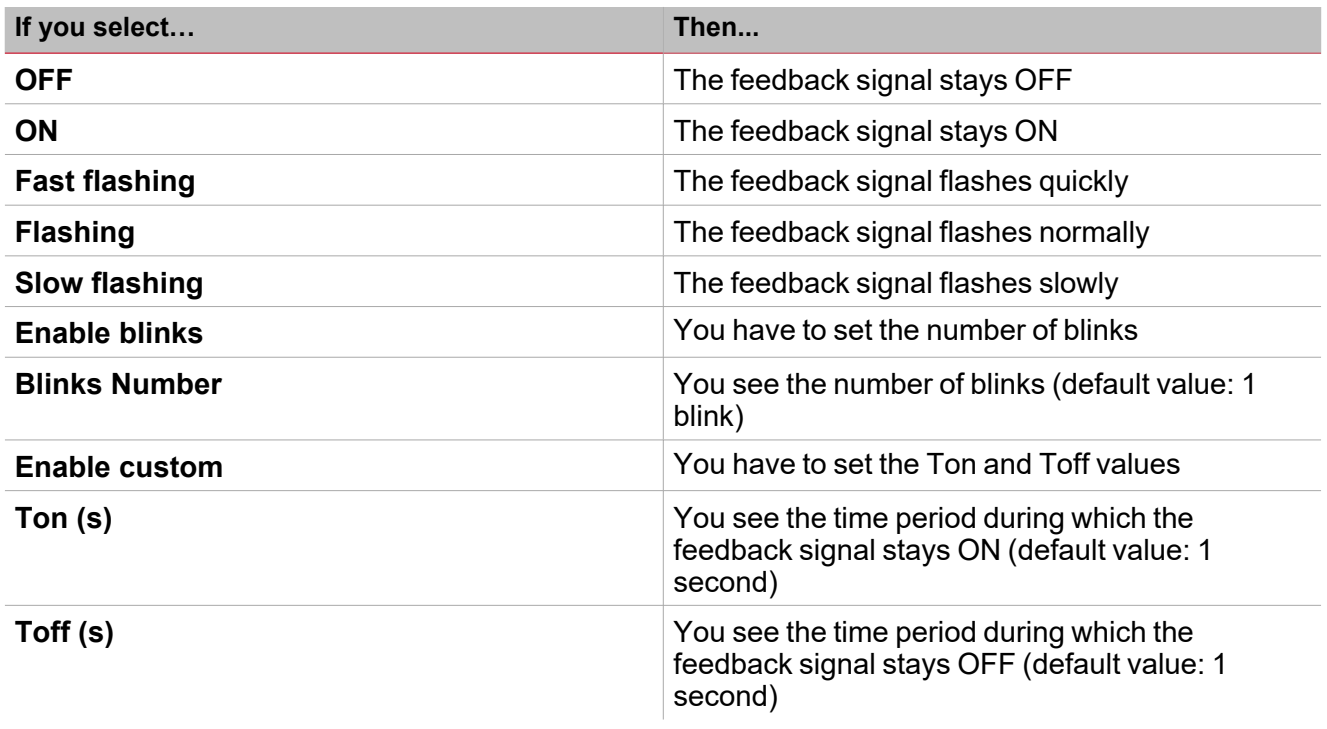

# *Functions* **>** *Analogue outputs > Modbus analogue output*

#### **Customize a function**

 $\overline{\phantom{0}}$ 

1. From the toolbar, select a custom icon you want to assign to the function.

Note: The selected icon will be shown both in the UWP IDE and in the Web-App. When a signal is selected, it appears *in the central area.*

2. From the toolbar, you can also change the function name in the text box.

### <span id="page-172-0"></span>Local calendar procedures

#### *Home > Functions > Analogue outputs > Modbus analogue output > Local calendar tab*

#### **Add an event**

- 1. From the central area, click  $\bigoplus$  (centre-right corner).
- 2. Fill in the event details (description, start/end times, how often it repeats).
- 3. From the **Action** combo-box, select the action to perform.
- 4. From the **Enable** column, select the check box to enable the event.

#### **Edit an event: change the time**

- 1. In day view, touch and hold the event.
- 2. Drag it to a new time or adjust the grab points.
- 3. Change the time and any other event details.

#### **Edit an event: change the event details**

- 1. Select the event.
- 2. Select **Edit** (top right corner).
- 3. In the event details, select the setting / field you want to change.

#### **Delete an event**

- 1. Select the event you want to delete
- 圃 2. From the **Local calendar** tab, click

# Alarm

#### **Content**

 $\overline{\mathbf{v}}$ 

This section includes the following topics:

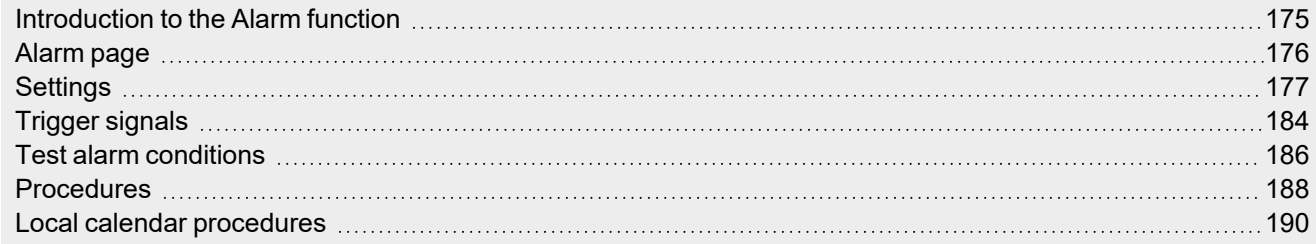

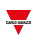

### <span id="page-174-0"></span>Introduction to the Alarm function

The **Alarm** function warns you when an event occurs. Events can be related to smoke alarms, water leakage alarms or to any other event you need to be warned of.

Monitoring the alarm input signal (smoke detector, water leakage sensor or other digital/analogue sensors), the function notifies you an alarm condition through feedback signals (sound of siren or flashing lights).

The function output and feedback options can be configured according to the following ISA alert sequences:

- $\cdot$  ISA-A
- $\cdot$  ISA-A5
- $\cdot$  ISA-R8
- ISA-M
- $\cdot$  ISA-M5.

*Note: you can configure these options according to your needs.*

Moreover, the **Alarm** function can be directly linked to the **Siren** function for the acoustic alarming so to have a complete alarm system.

### $\overline{\phantom{0}}$

# <span id="page-175-0"></span>Alarm page

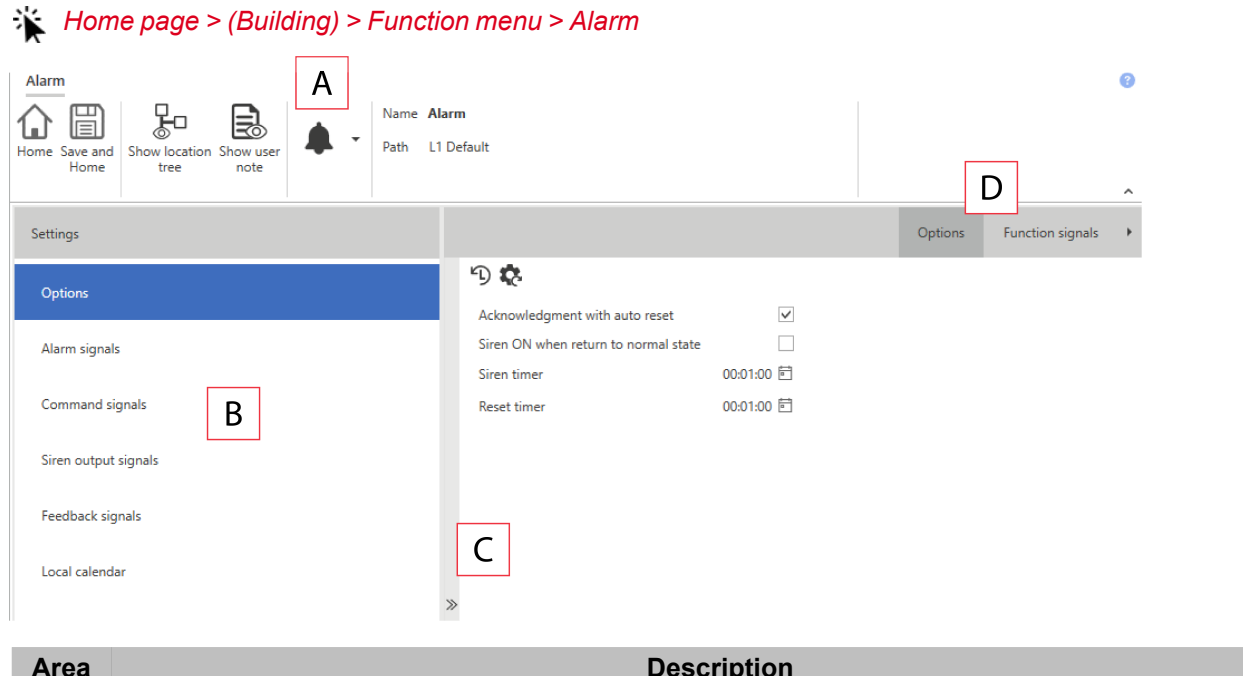

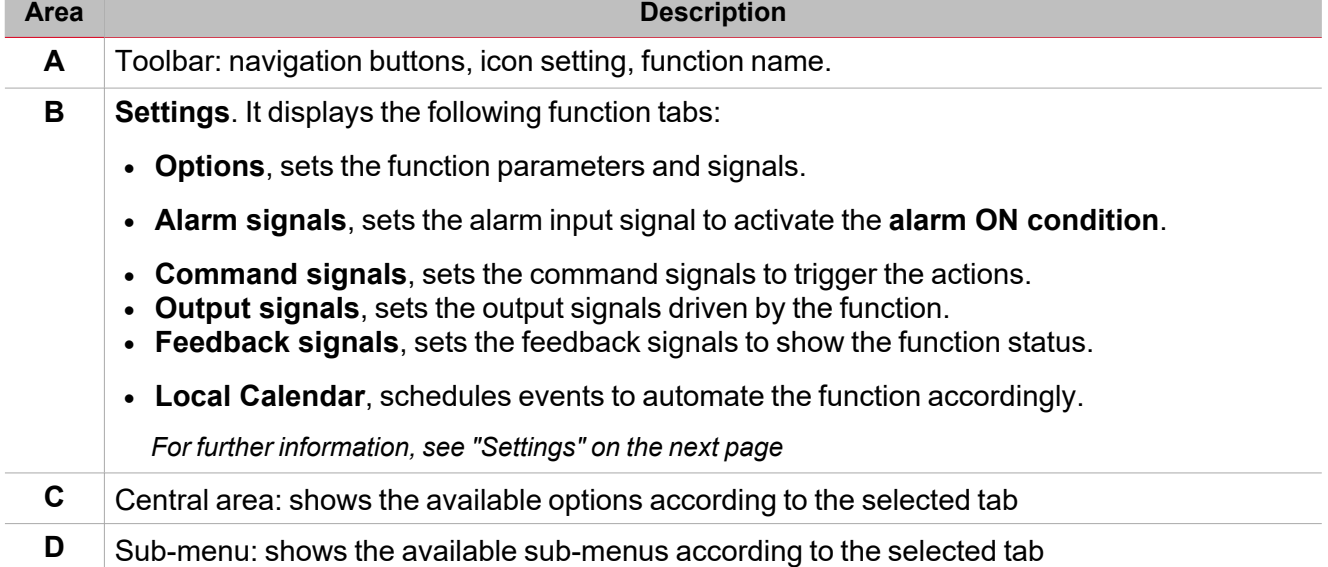

## <span id="page-176-0"></span>**Settings**

### **Options tab**

The **Options** tab has two sub-menus (on the top-right): **Options** and **Function signals**. From the **Options** sub-menu, you can set the following parameters:

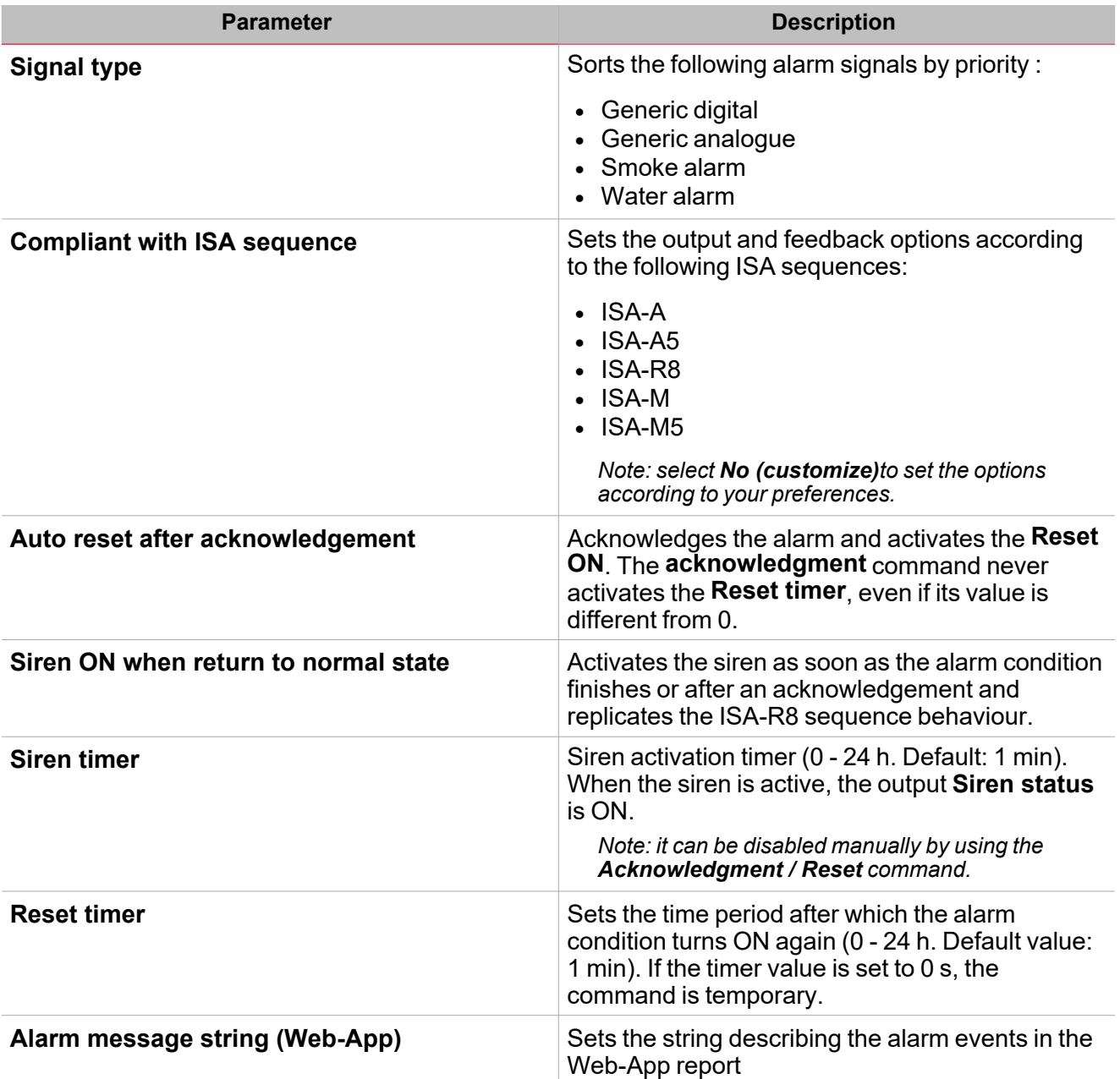

From the **Function signals** sub-menu, you can see the list of the available types of signal and the relevant settable statuses.

 $\frac{1}{2}$ 

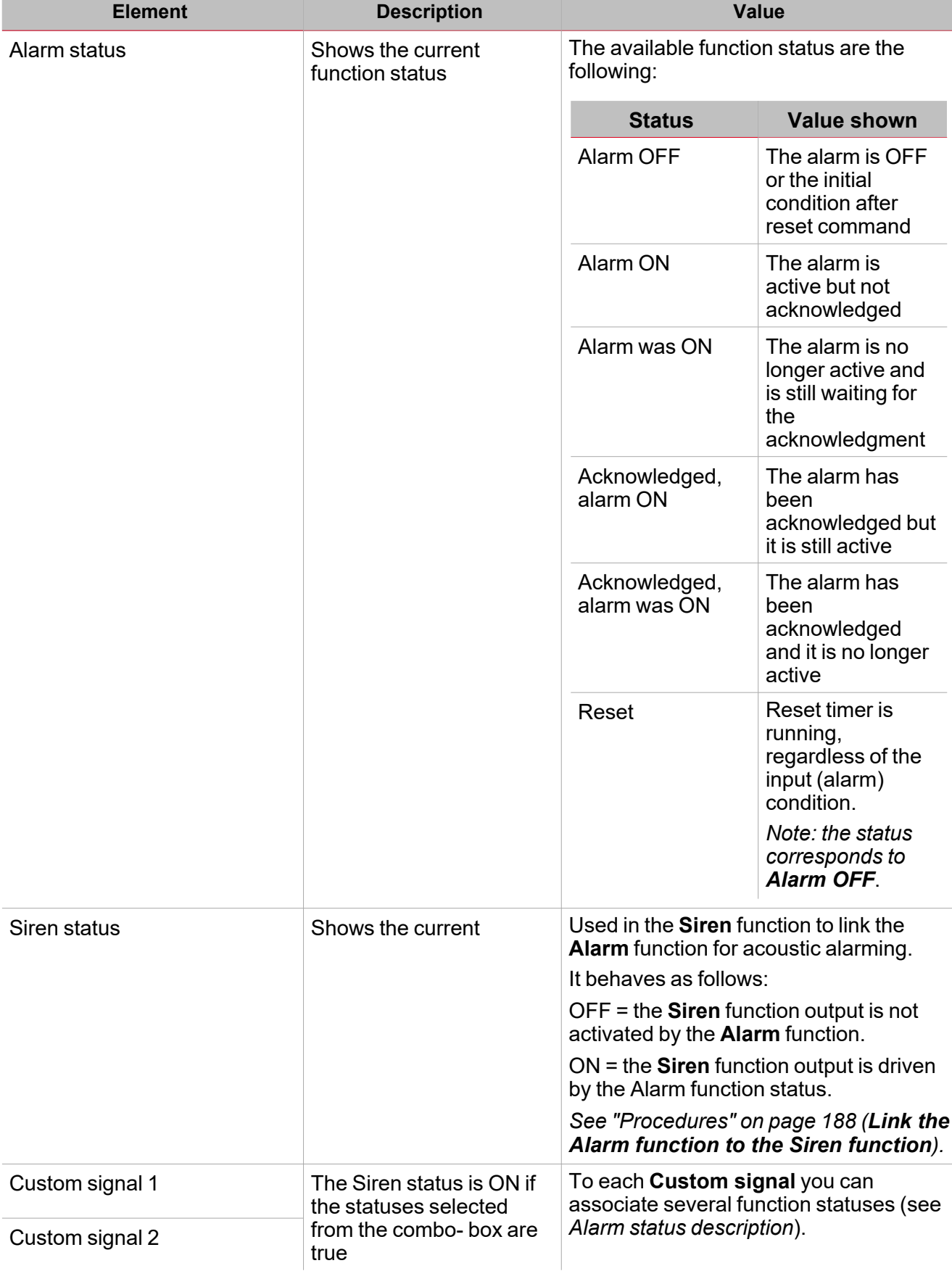

#### **Alarm signals tab**

 $\overline{\phantom{0}}$ 

The **Alarm signals** tab shows the list of all the available input signals that can be used to trigger the alarm.

For instance, when a sensor detects smoke, the Alarm function is activated and the output goes ON until the *warning stops.*

The following table shows the types of signal you can select to trigger the alarm event.

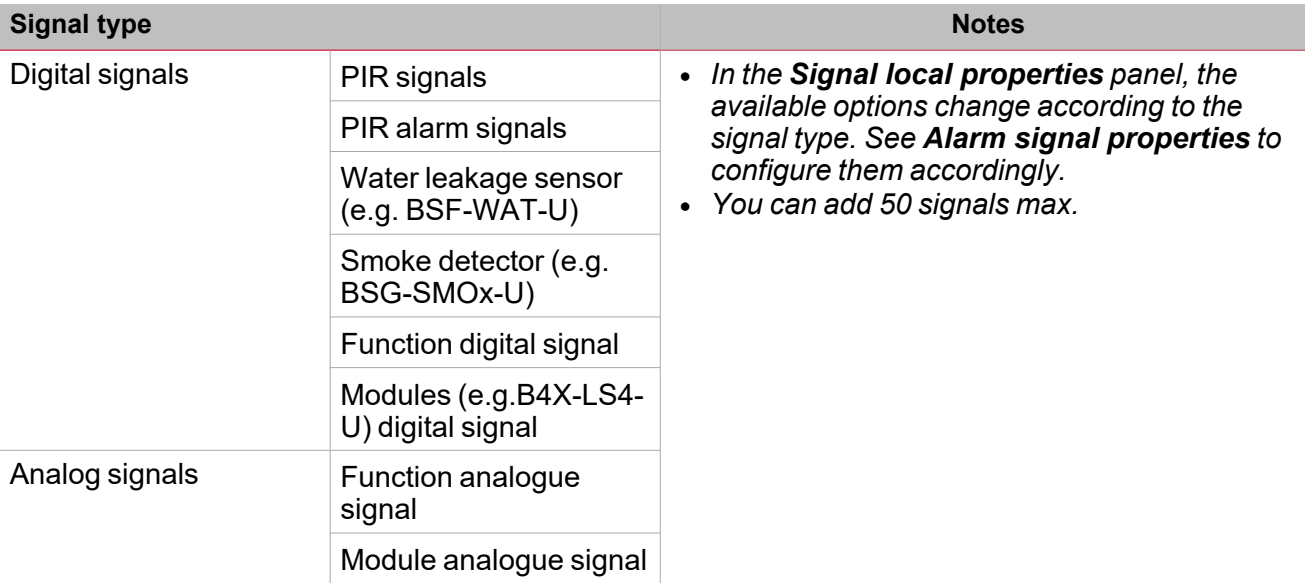

#### **Digital signals**

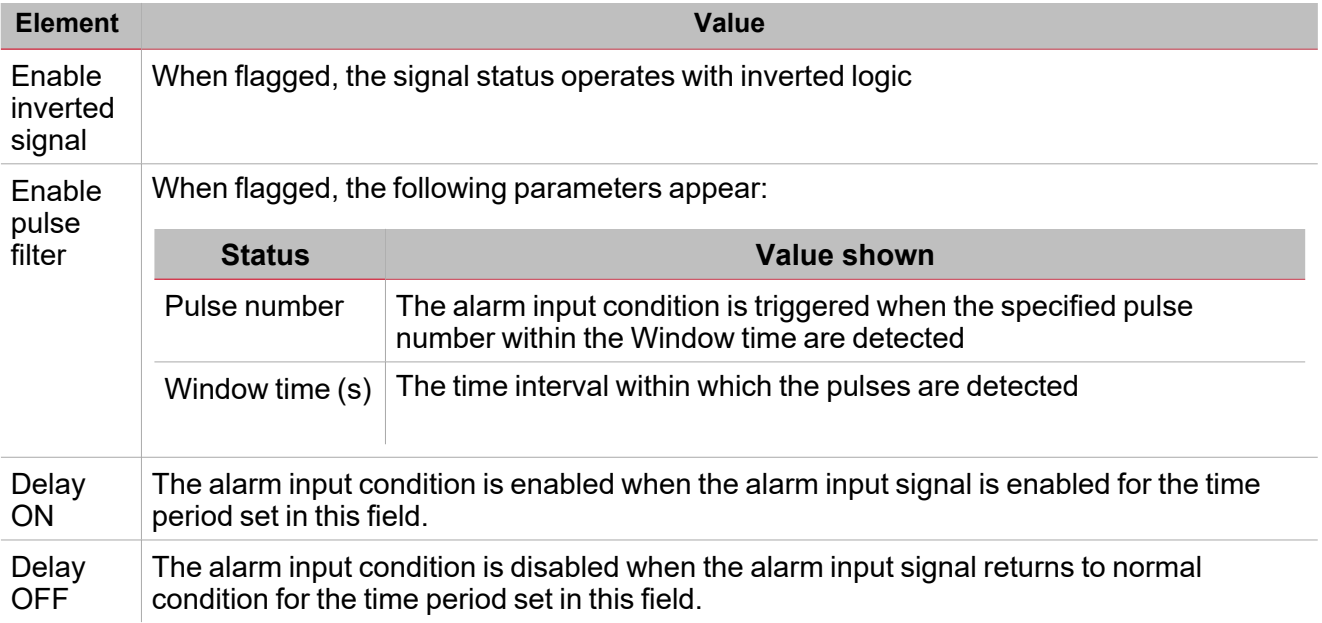

Note: if you deselect the Enable pulse filter option, you see the Delay ON and Delay OFF parameters instead of *the Pulse number and Window time options.*

#### **Analogue signals**

For the analogue signals, you can set one of the following comparison types to activate the alarm condition.

#### **1. Lower than**

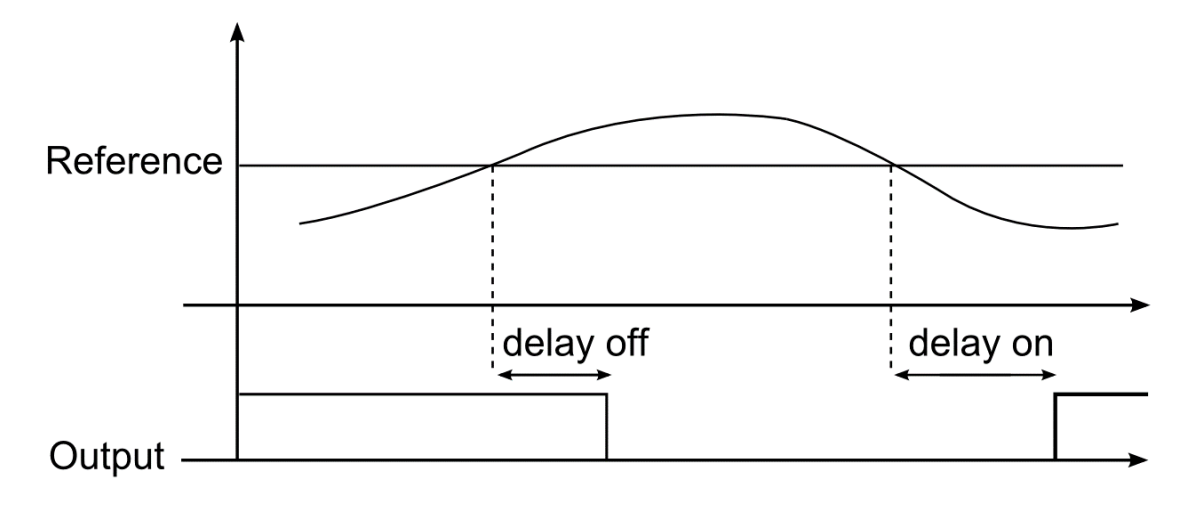

*12. Comparison between High limit and hysteresis%*

#### **2. Higher than**

 $\overline{\phantom{0}}$ 

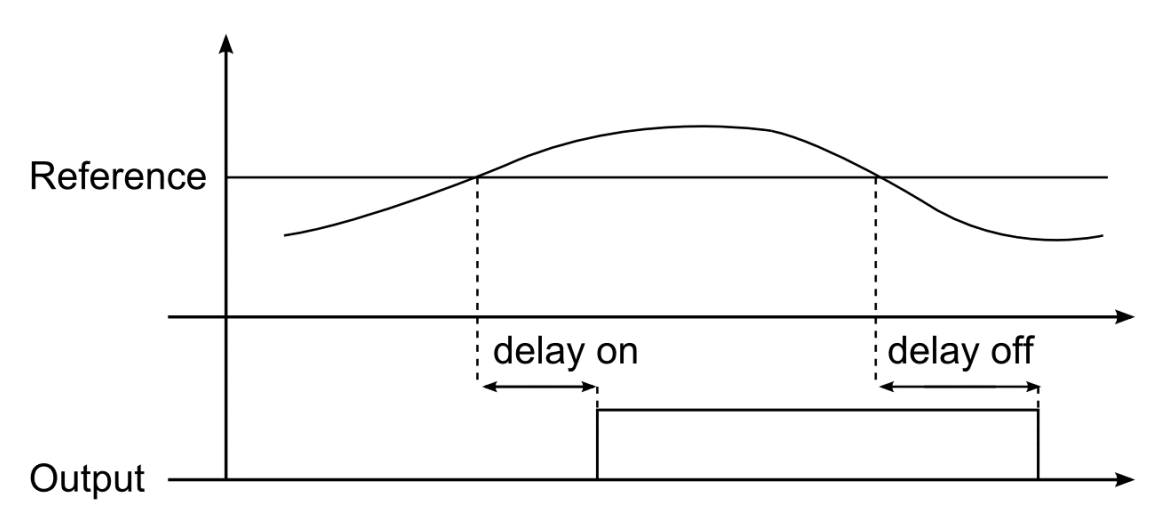

*13. Comparison between Low limit and hysteresis%*

**3. Inside limits**

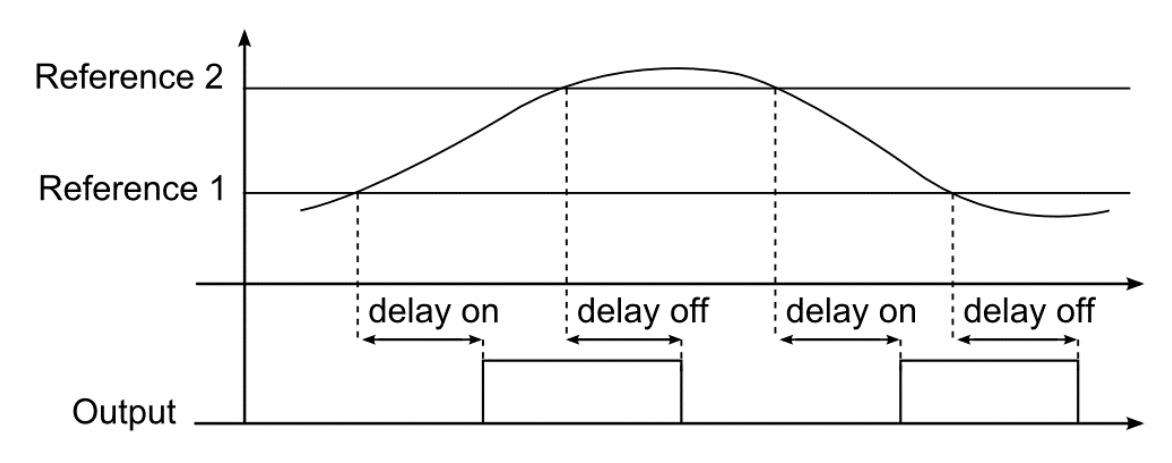

*14. Inside High-Low limit and hysteresis%*

#### **4. Outside limits**
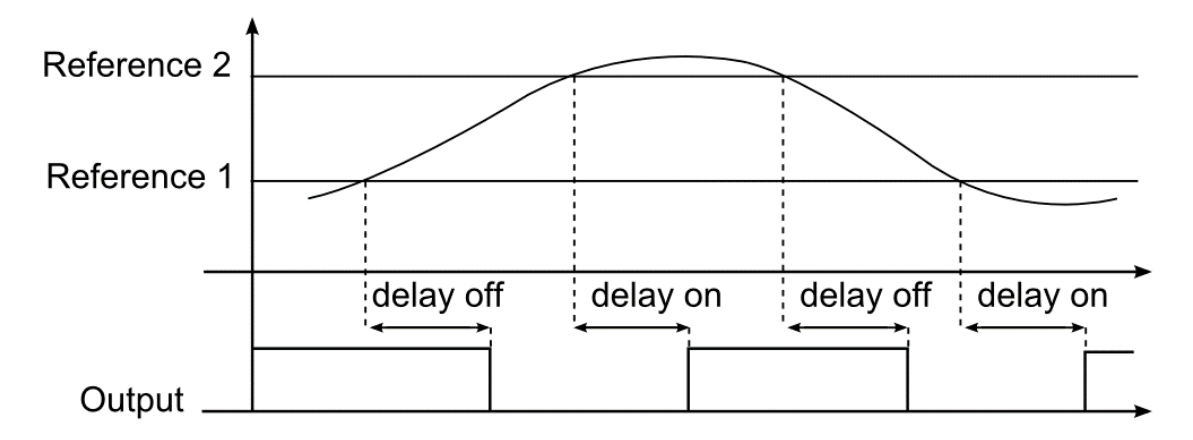

*15. Outside High-Low limit with hysteresis%*

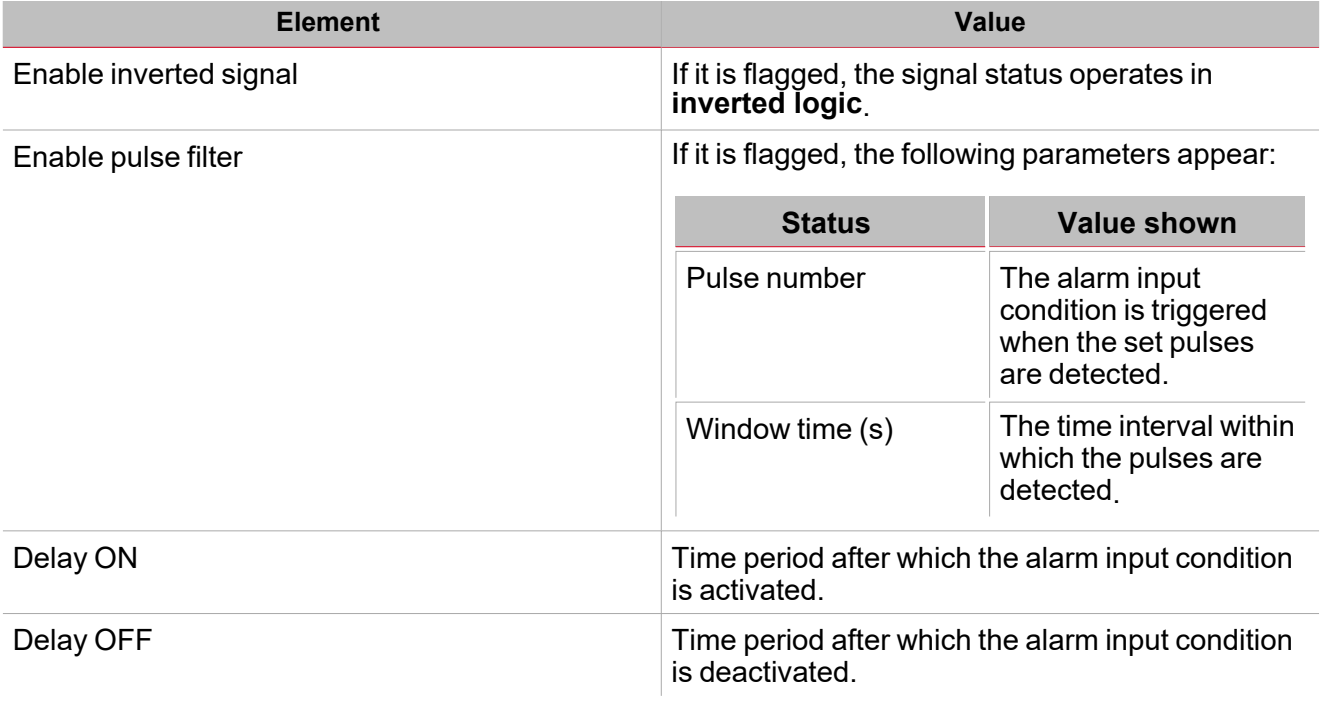

Note: if you deselect the Enable pulse filter option, you see the Delay ON and Delay OFF parameters instead of *the Pulse number and Window time options.*

### **Command signals tab**

The **Command signals** tab shows the list of all the available input signals.

The **Alarm** function is controlled by trigger signals that you can select from the **Signal local properties** panel, according to the signal type.

The following table shows the types of signal you can associate to the trigger actions:

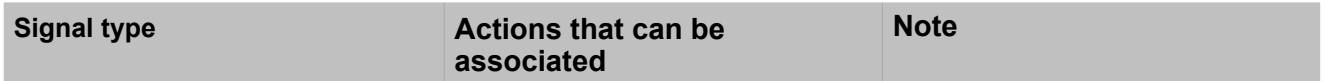

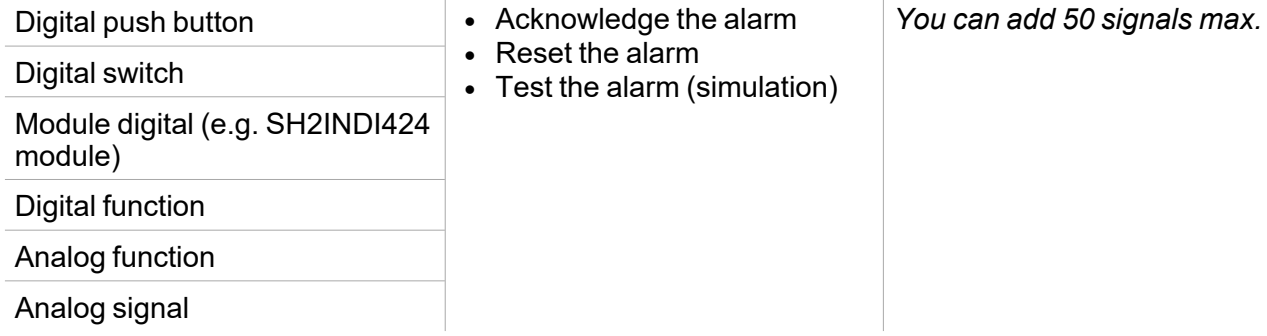

### **Feedback signals tab**

 $\overline{\phantom{a}}$ 

The **Feedback signals** tab shows the list of all the available feedback signals you can select to check the **Alarm** status.

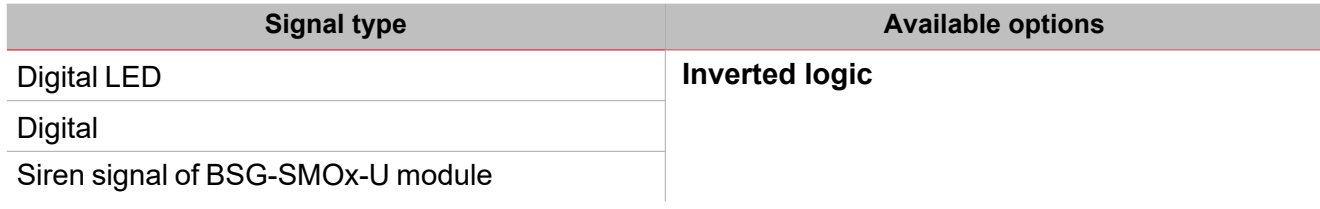

*Note: You can add 50 signals max.*

### **Output signals tab**

The **Output signals** tab shows the list of all the available output signals you can select according to the function status.

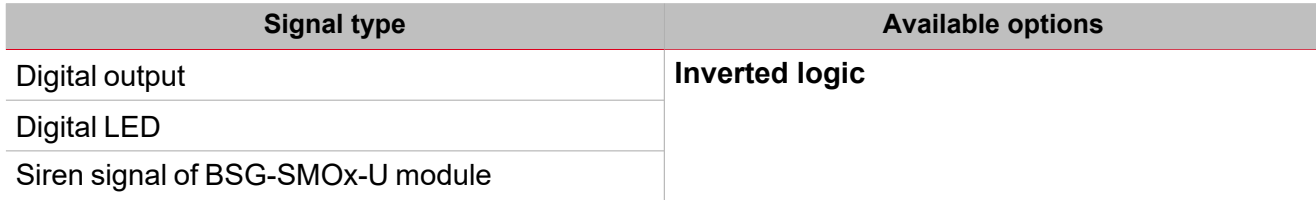

*Note: You can add 100 signals max.*

### **Local calendar tab**

The **Local calendar** can be used to trigger actions according to time schedules. From the **Local calendar** submenu, you can set the following parameters:

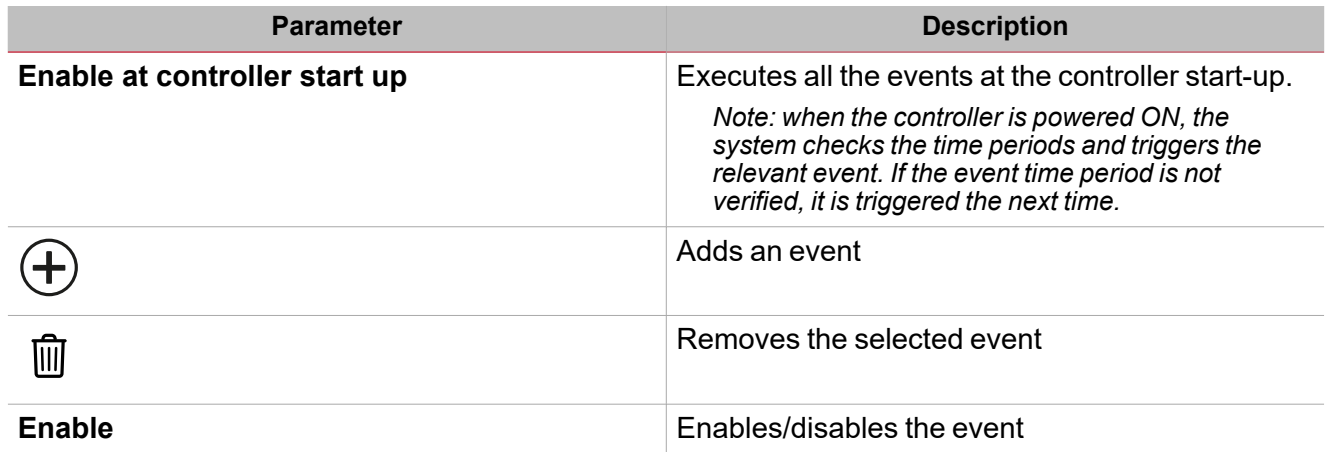

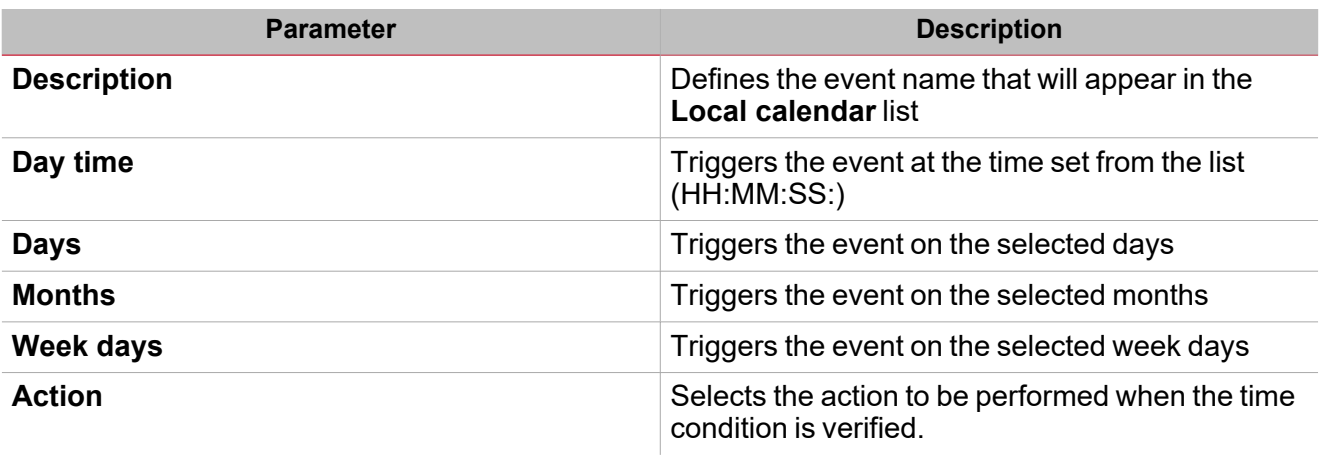

# Trigger signals

### **Push button**

 $\overline{\mathbf{v}}$ 

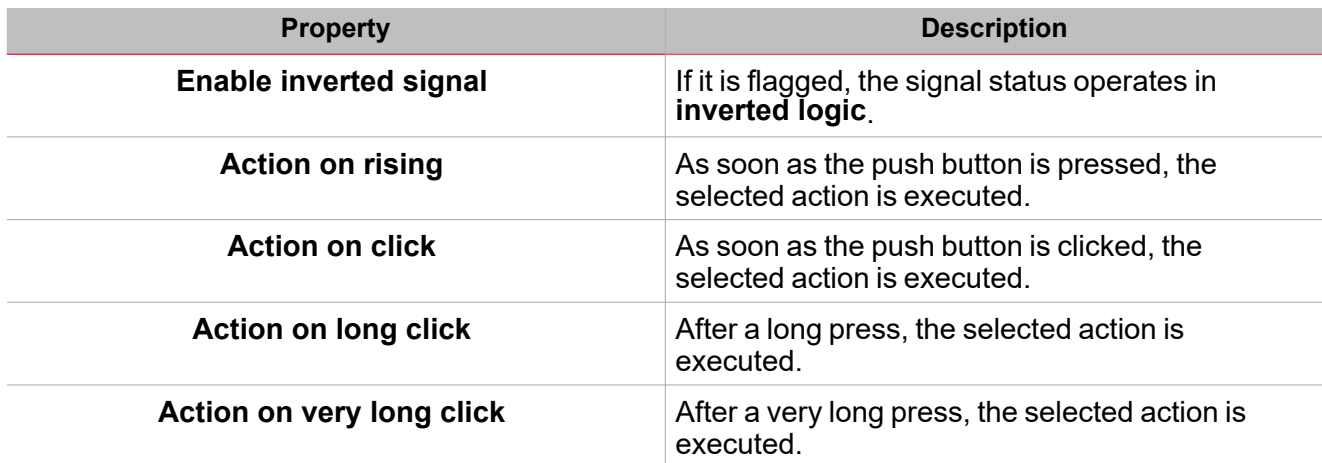

### **Switch**

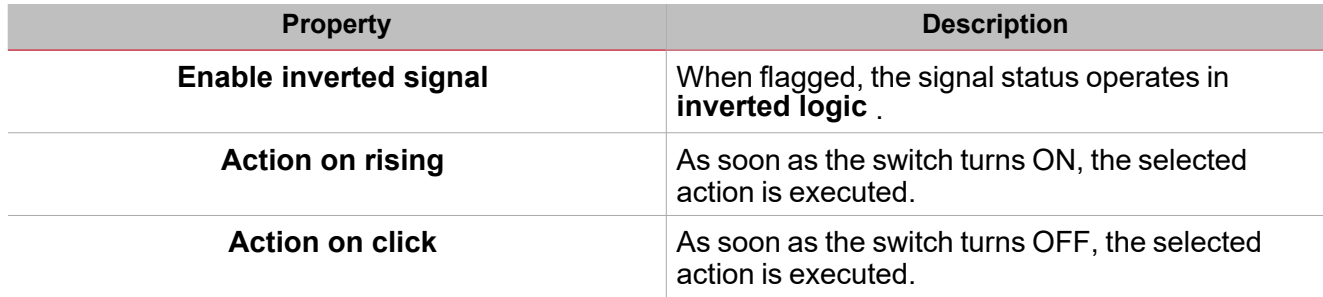

### **Digital function**

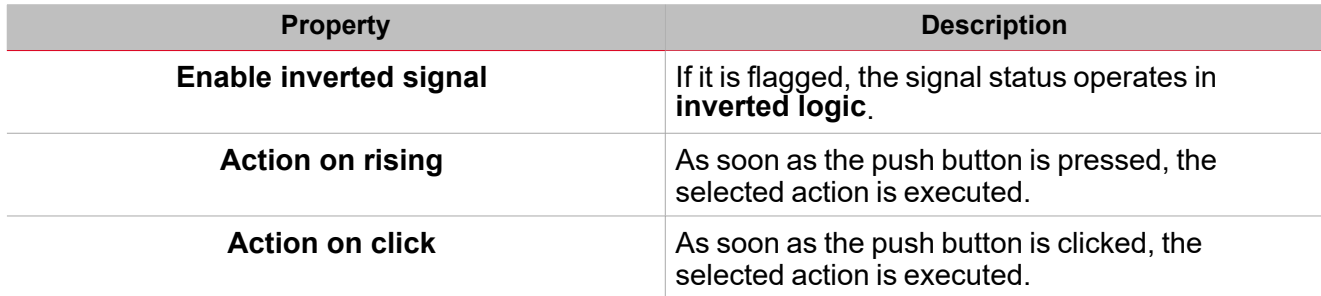

### **Analogue function**

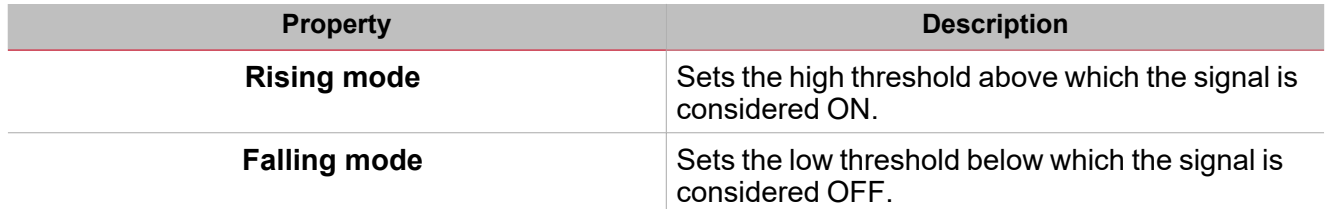

I

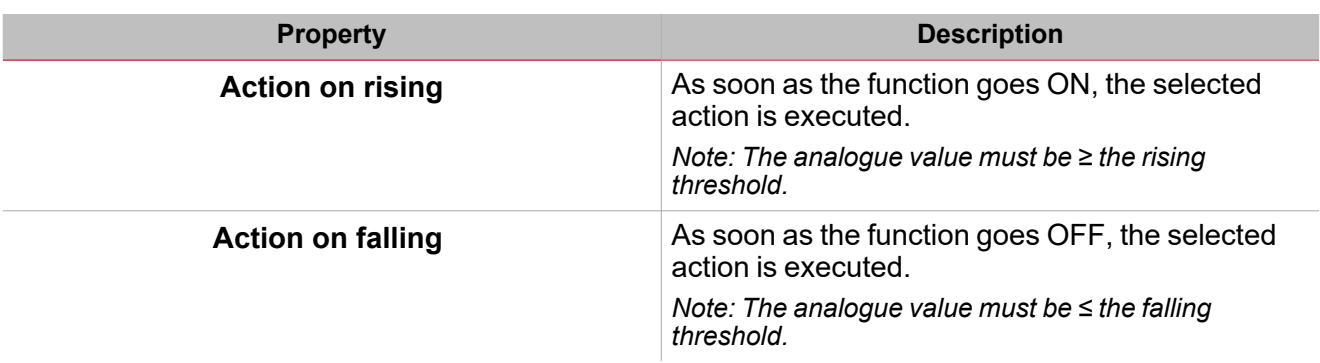

# Test alarm conditions

If you want to simulate the **alarm ON** and **alarm OFF** conditions, regardless of the real alarm statuses, there are different actions you can use.

All the test actions have priority over the real alarm signals status. This means that if the **Alarm signal** detects a warning situation (i.e. the **Alarm** function is ON) and a **Test action** (**Test ON** or**Test OFF**) starts, the latter has the priority. As long as a test condition is active, no audible and visual alarms associated to the **Alarm** function will be activated.

Note: When the Test ON and the Test OFF actions are activated at the same time, the Test OFF has the priority. Following are the actions you can perform from the **Command signals** tab, according to the signal type.

### **Push Button**

 $\overline{\phantom{0}}$ 

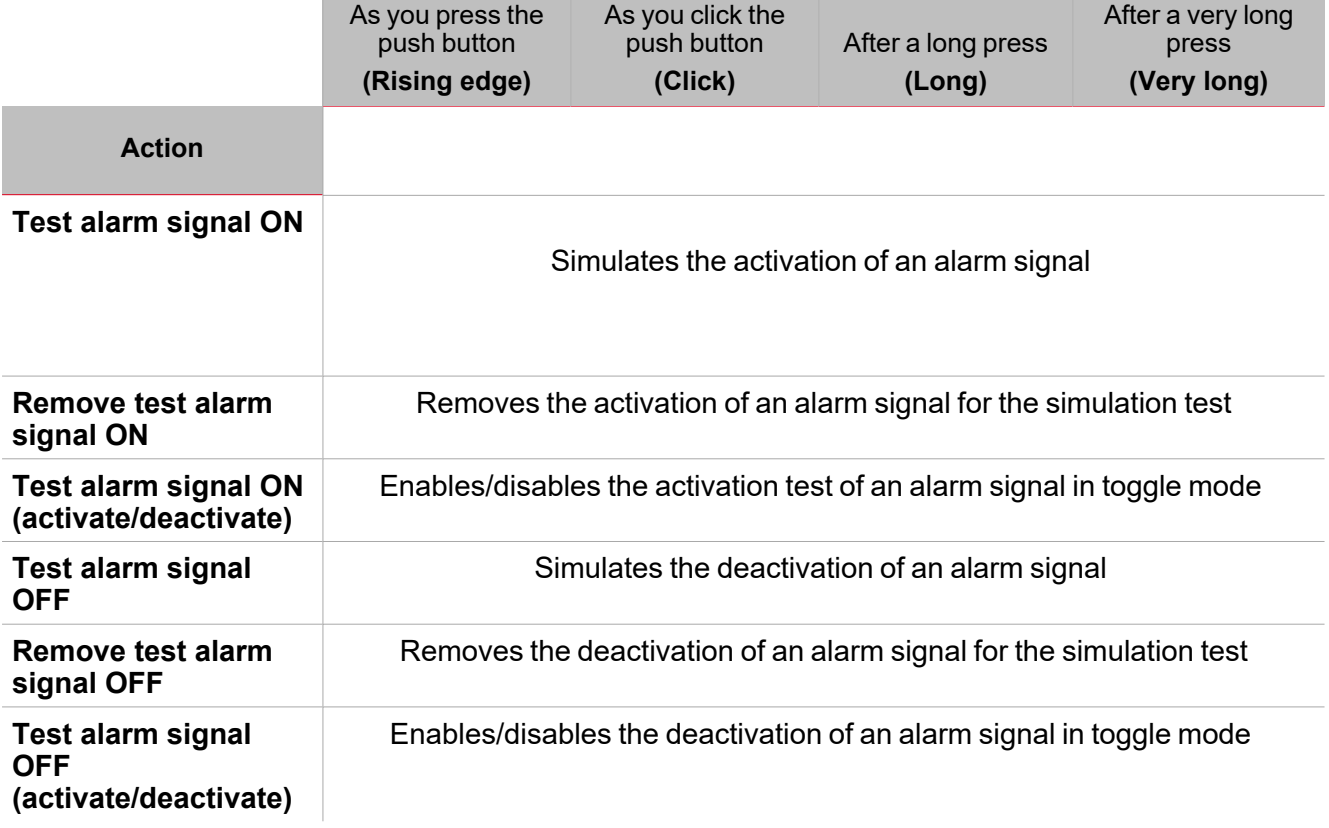

### **Digital switch / digital function**

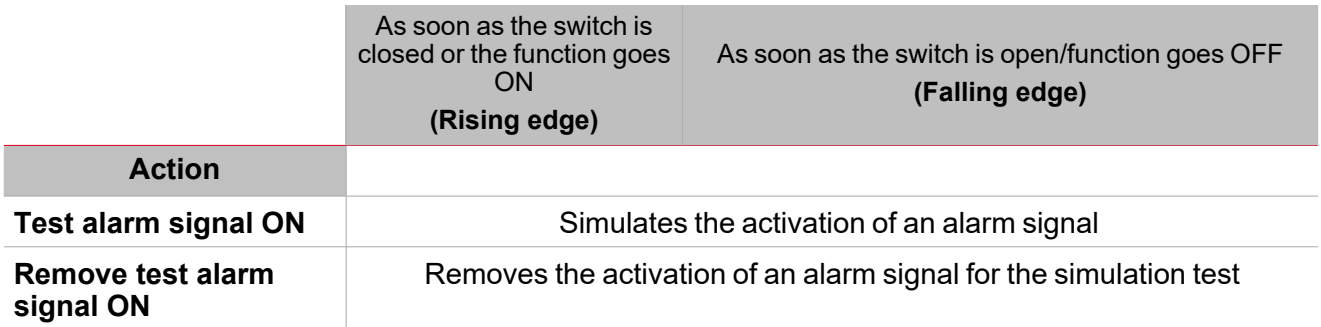

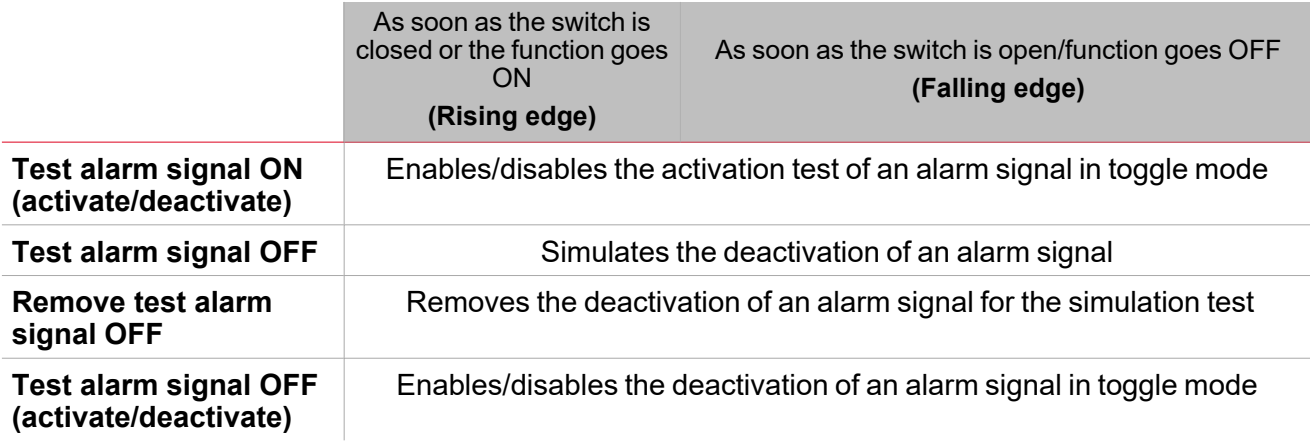

### **Analog signal / analogue function**

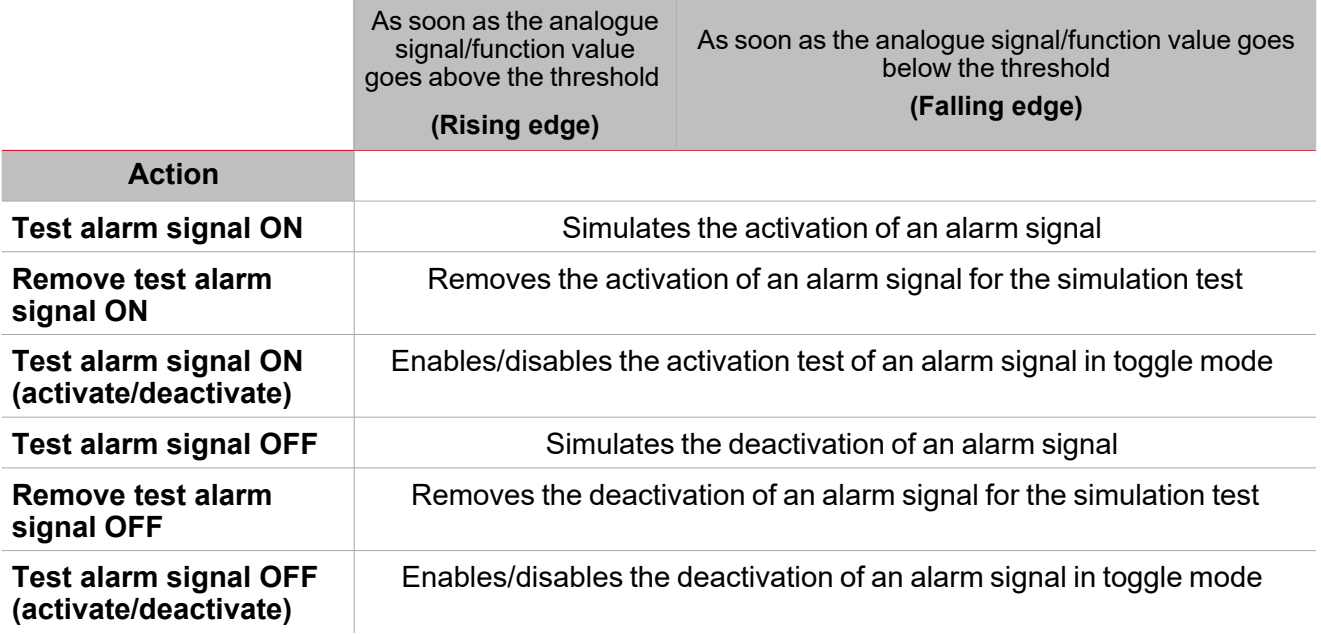

 $\frac{1}{\sqrt{2}}$ 

## **Procedures**

 $\sum_{\text{infinite}}$ 

# *Functions > Alarm > Settings > Options tab > Function signals*

### **Edit the function signal names**

- 1. From the **Options** tab, click **Function signals** on the top-right area to access the **Signal properties** panel
- 2. From the central area, select the signal you need to change.
- 3. Type a name in the text box.

### **Set the predefined value of the Custom signal**

- 1. From the **Options** tab, click **Function signals** on the top-right area to access the **Signal properties**
- 2. From the **Signal properties**, click to see the available statuses
- 3. Select the status you want to assign to the **Custom signal**

*["Introduction](#page-249-0) to the Siren function" on page 250*

### **Link to a Siren function**

["Introduction](#page-249-0) to the Siren function" on page 250

# *Functions > Alarm > Command signals tab*

### **Add the command signals**

1. From the signal list, select the input signals you want to add to the configuration.

*Notes:*

- <sup>l</sup> *When a signal is selected, it appears in the central area*
- <sup>l</sup> *Every time a signal is added, a new row is created.*
- 2. Select the signal by checking the box from the **Properties** panel
- 3. From the **Signal local properties** panel, set the options according to the configuration

### **Add the output signals**

1. From the signal list, select the output signals you want to add to the configuration.

*Notes:*

- <sup>l</sup> *When a signal is selected, it appears in the central area*
- <sup>l</sup> *Every time a signal is added, a new row is created.*
- 2. Select the signal by checking the box from the **Properties** panel.
- 3. From the **Signal local properties** panel, set the options according to the configuration.

### **Add the feedback signals**

1. From the signal list, select the feedback signals you want to add to the configuration.

*Notes:*

- <sup>l</sup> *When a signal is selected, it appears in the central area*
- <sup>l</sup> *Every time a signal is added, a new row is created.*
- 2. Select the signal by checking the box from the **Properties** panel

#### *> Alarm*

3. From the **Signal local properties** panel, set the options according to the configuration

### **Set the feedback modes**

- 1. From the **Main signals** list, select the feedback signals you want to set
	- 2. From the **Signal local properties** panel, set the **Feedback mode** for each **Function status**
	- 3. From the **Feedback mode** column, you can select the following different options:

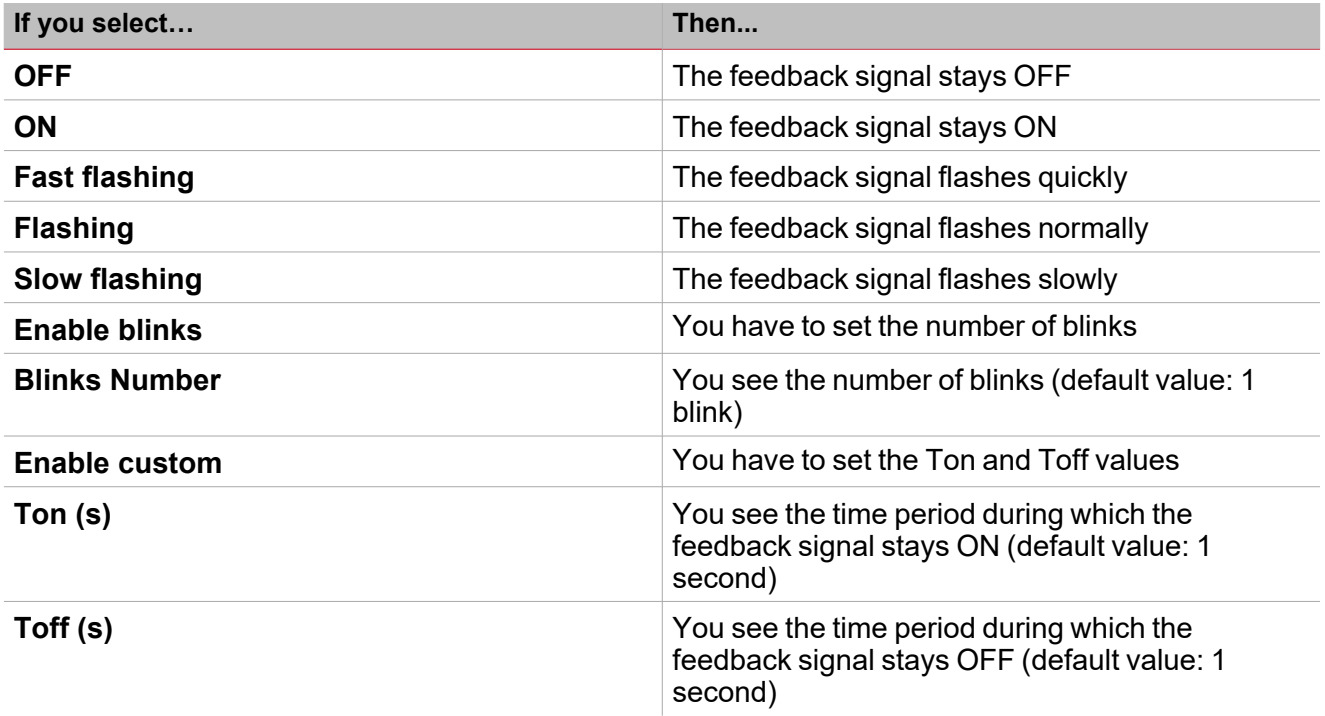

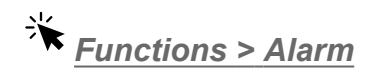

### **Customize a function**

1. From the toolbar, select a custom icon you want to assign to the function.

Note: The selected icon will be shown both in the UWP IDE and in the Web-App. When a signal is selected, it appears *in the central area.*

2. From the toolbar, you can also change the function name in the text box.

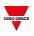

## Local calendar procedures

### **Add an event**

 $\overline{\phantom{0}}$ 

- 1. From central area, click  $\Rightarrow$  near the centre-right.
	- 2. Enter the event **Description**, the **start**/ **end** time, how often it repeats, and the other details.
	- 3. From the **Action** combo-box select the action to perform.
	- 4. From the **Enable** column check the box of the event to enable.

### **Edit an event: change the time**

- 1. In day view, touch and hold the event.
- 2. Drag it to a new time or adjust the grab points.
- 3. Change the time of an event and any of the other event details.

#### **Edit an event: change the event details**

- 1. Select the event.
- 2. Select **Edit** (top right corner).
- 3. In the event details, select the setting / field you want to change.

### **Delete an event**

- 1. Select the event you want to delete
- 2. From the **Local calendar** tab, click

# Counter alarm

### **Content**

This section includes the following topics:

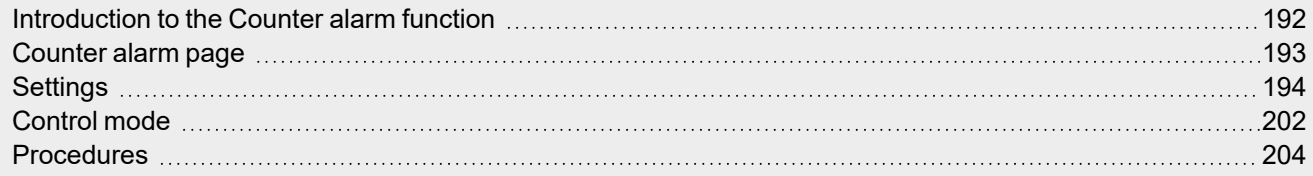

 $\overline{\phantom{0}}$ 

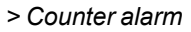

<span id="page-191-0"></span>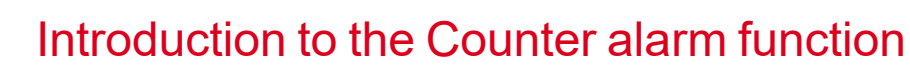

 $\frac{1}{2}$ 

The **Counter alarm** function permits you to control the counter variables.

The most common applications of this function are the installations that monitor the energy consumption (for example, camping and marinas) according to predefined thresholds. There are other similar cases in the industrial world: there, the batch counter is connected to the machine, line or department consumption.

The function input can be a counter signal and/or the status of a **[Counter](#page-1-0)** function output. Unlike the **Counter** function, the **Counter Alarm** is optimised since the input counter variables can only increase: it means that the value cannot be adjusted and the rollover cannot be managed.

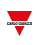

# <span id="page-192-0"></span>Counter alarm page

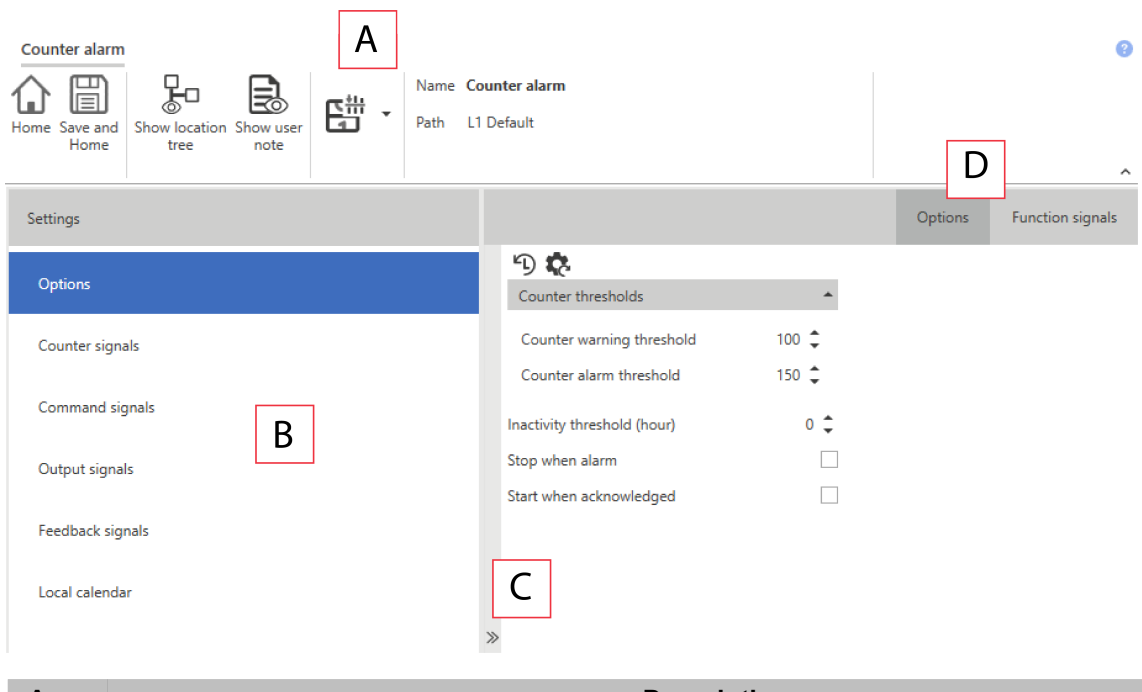

### *Home page > (Building/Energy) > Function menu > Alarm > Counter alarm*

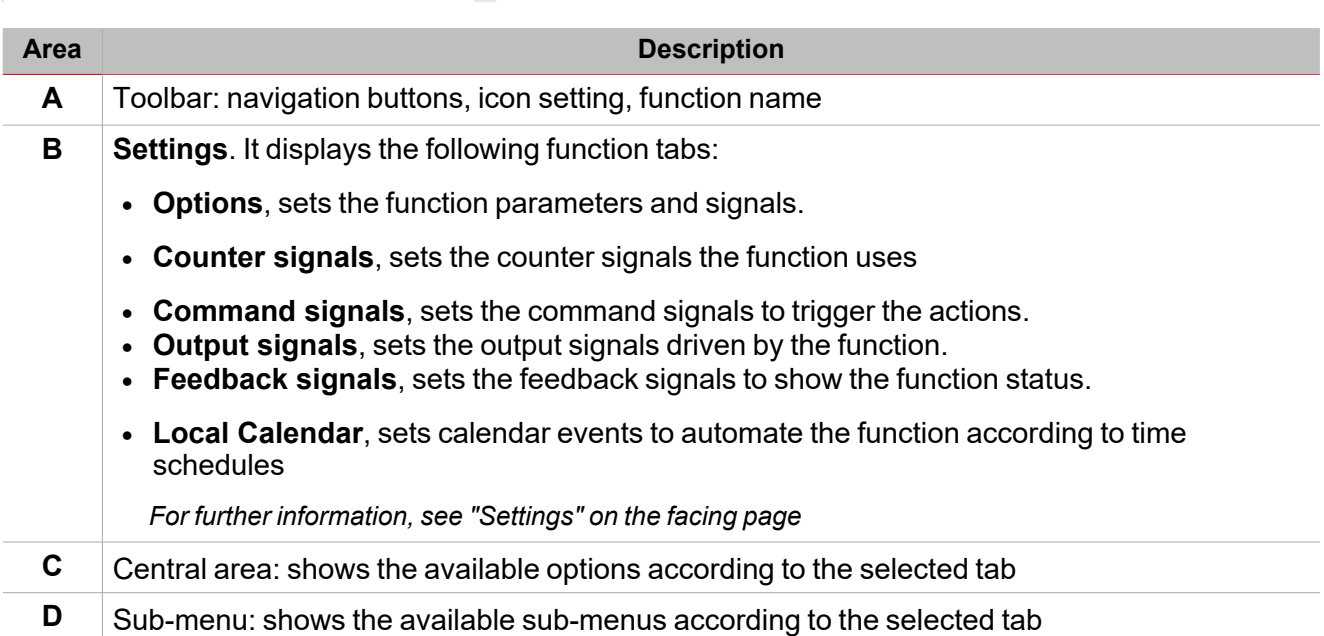

### <span id="page-193-0"></span>**Settings**

 $\overline{\phantom{0}}$ 

### **Options tab**

The **Options** tab has two sub-menus (on the top-right): **Options** and **Function signals**. The **Options** sub-menu contains the setting parameters that appear as follows:

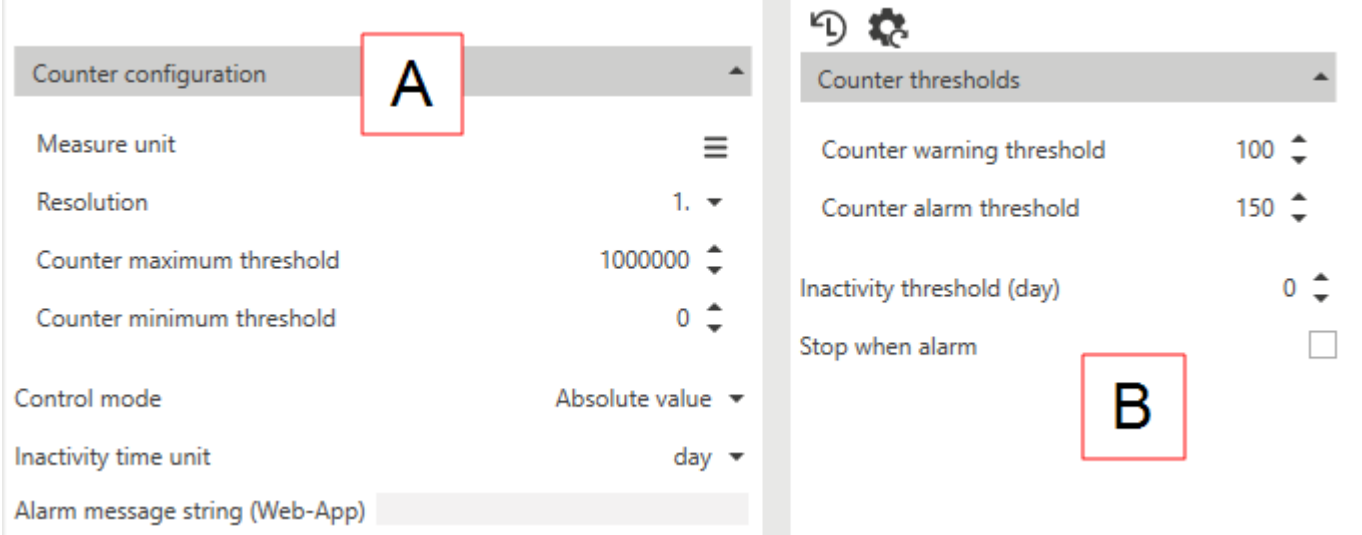

*Note: this menu changes according to what you select from Control mode (see the table below).*

Inactivity time

panel.

*position).*

unit

#### **Element Description A** Parameters you can set only from the **Function manager** (not from **Live signals**). These parameters appear in the menu that you can open/hide ( $\left\langle \boldsymbol{\zeta}\right\rangle$ **Parameter Description Description Notes** Measure unit Selects the measure unit for the function value. It is used as label in the UWP Tool and in the Web-App *Note: the selected measure unit does not impact the resolution of the function value.* <sup>l</sup> *Counter configuration options* <sup>l</sup> *These options disappear for some* Resolution **[Control](#page-195-0)** Sets the resolution value according to your **Control modes**. (Counter) requirements. The selection does not affect the calculations (sum differences of counter signals). *N.B: If you select the Time mode, this field will be hidden.* **Counter** maximum threshold Maximum limit of the input values, connected to the signal type. *N.B: If you select the Time mode, this field will be hidden.* **Counter** minimum threshold Minimum limit of the input values, connected to the signal type. *N.B: If you select the Time mode, this field will be hidden.*

Combo-box for selecting the measure unit (**Minutes, Hours, Days**). The label will be assigned to the function value and to the relevant parameters in the **Live Signals**

*N.B: the measure unit you select does not affect the values resolution (decimal point*

<span id="page-195-0"></span>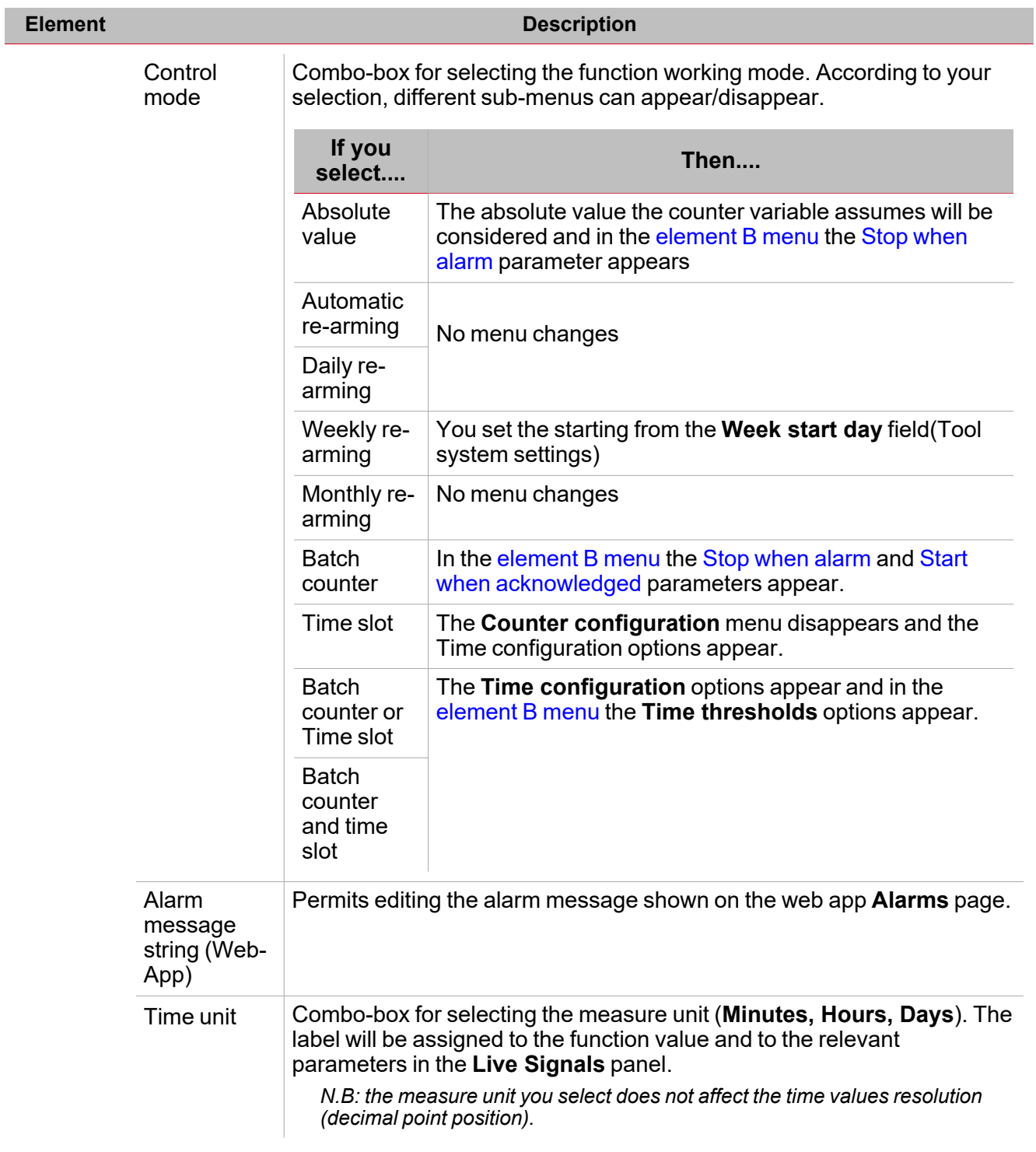

 $\overline{\phantom{0}}$ 

<span id="page-196-0"></span>I

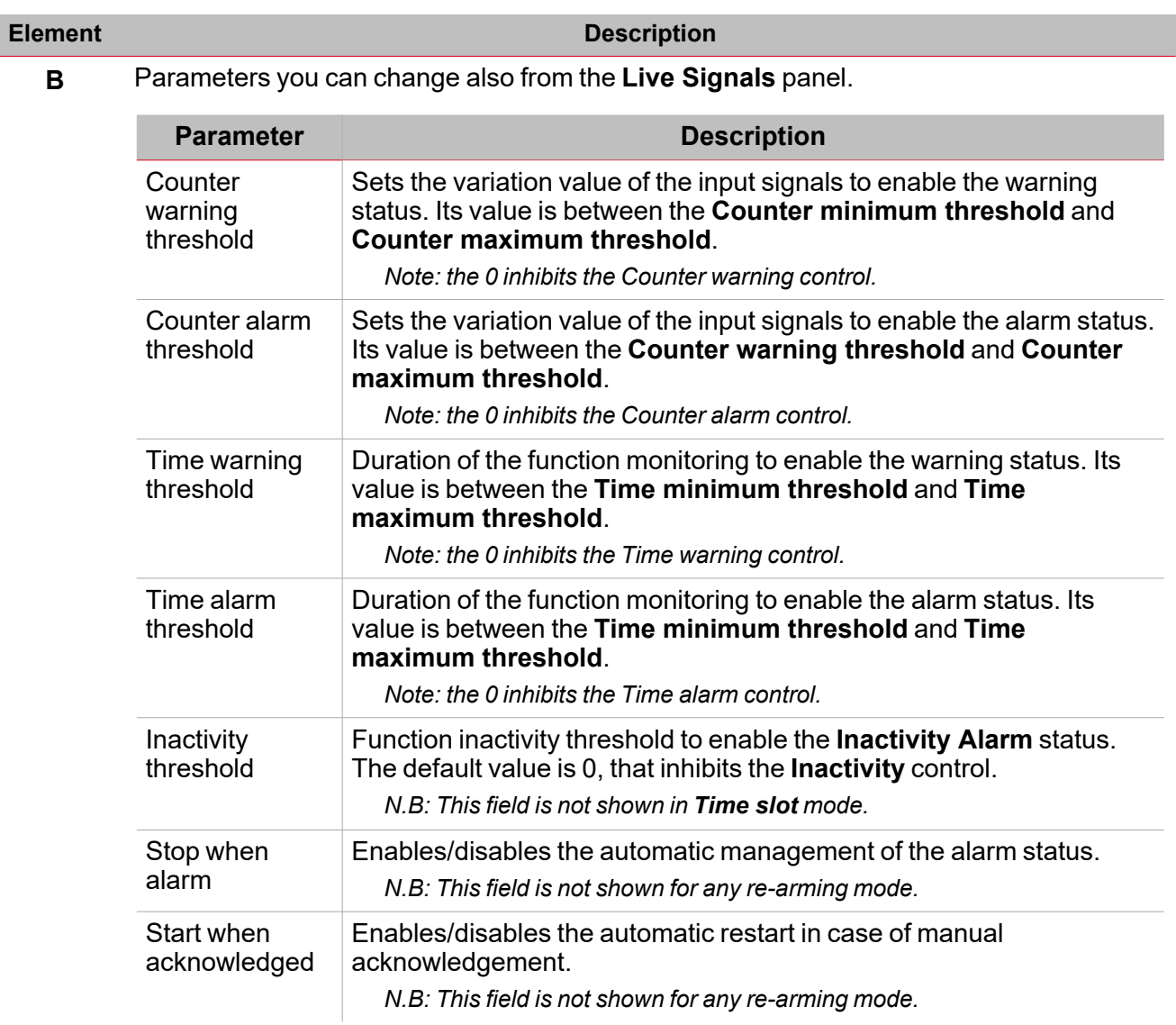

<span id="page-196-2"></span><span id="page-196-1"></span>From the **Function signals** sub-menu, you can see the list of the available types of signal and the relevant statuses.

197 UWP IDE | User manual v. 5.0 | 15/02/2024 | UWP IDE | © 2024 CARLO GAVAZZI Controls SpA

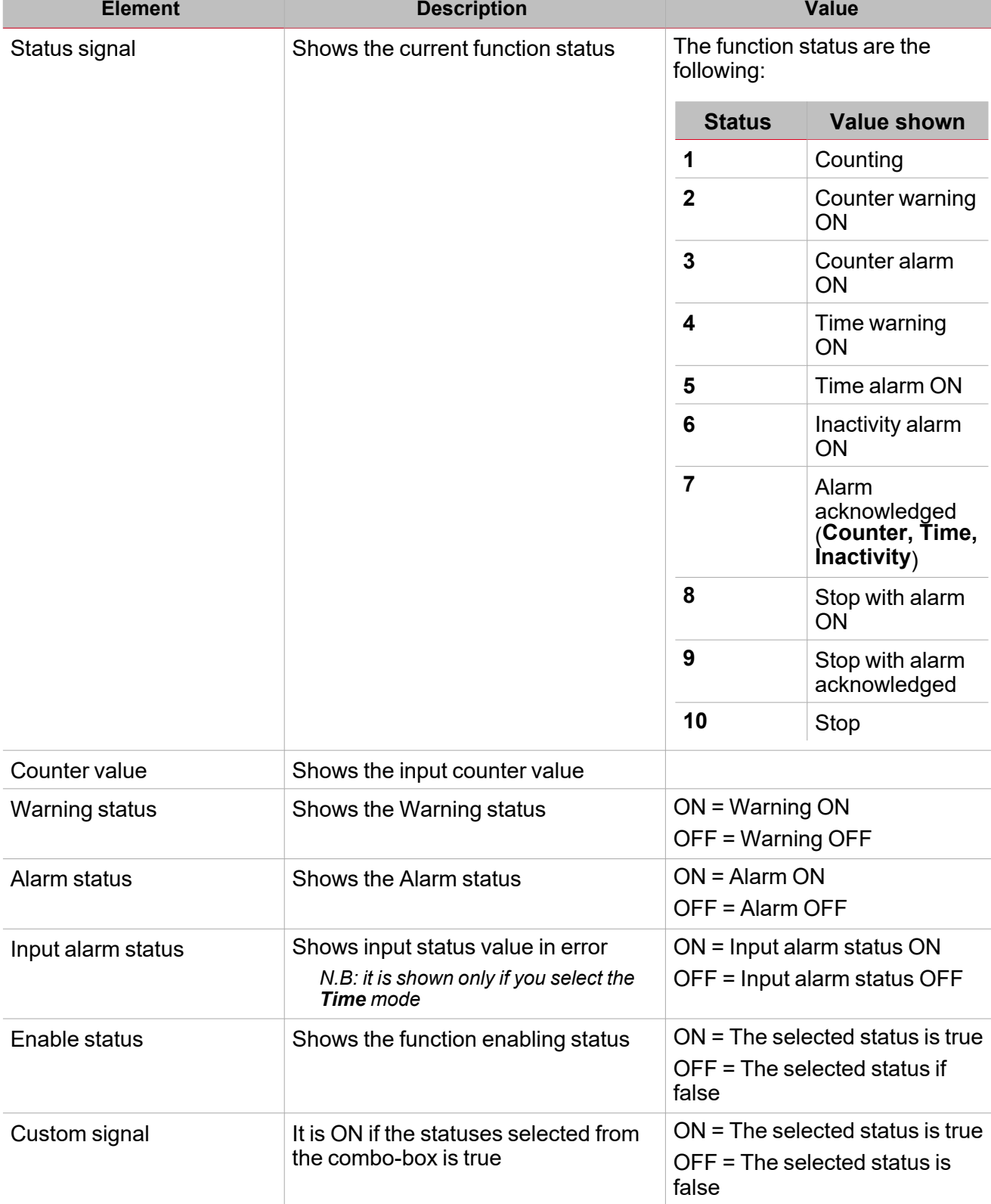

For each signal you can set the available properties in the **Signal global properties** panel.

### **Counter signals tab**

 $\frac{1}{2}$ 

The **Counter signals** tab shows the list of all the available signals.

The following table shows the types of signal you can select:

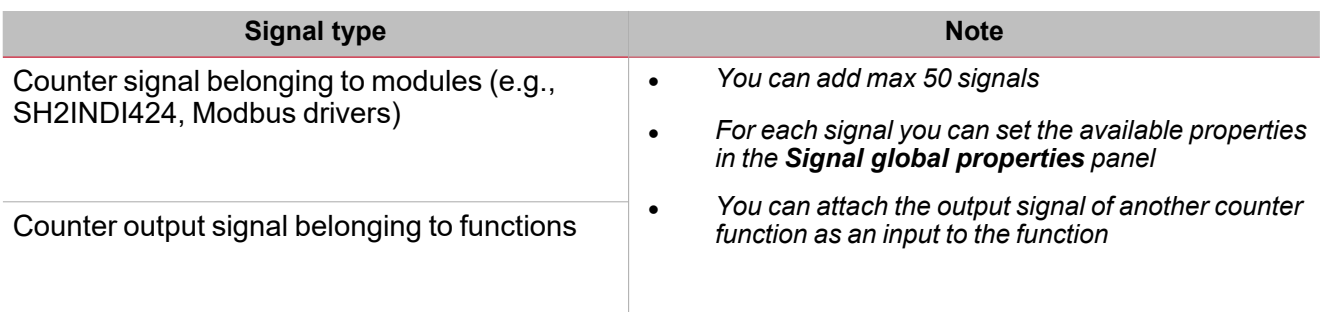

### **Command signals tab**

The **Command signals** tab shows the list of all the available input signals.

The **Counter alarm** function is controlled by trigger signals that you can select from the **Signal local properties** panel, according to the signal type.

The following table shows the types of signal you can associate to the trigger actions:

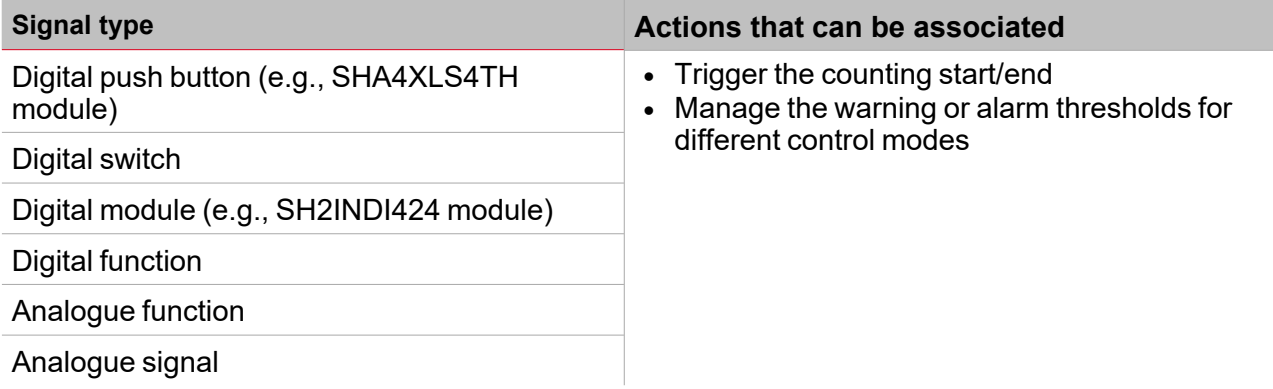

*Note: You can add 50 signals max.*

### **Feedback signals tab**

The **Feedback signals** tab shows the list of all the available feedback signals you can select to check the **Counter Alarm** status.

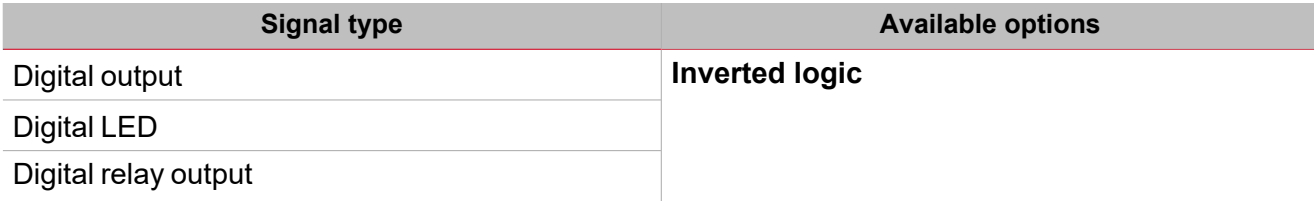

*Note: You can add 50 signals max.*

**Output signals tab**

The **Output signals** tab shows the list of all the available output signals you can select, to be managed according to the function status.

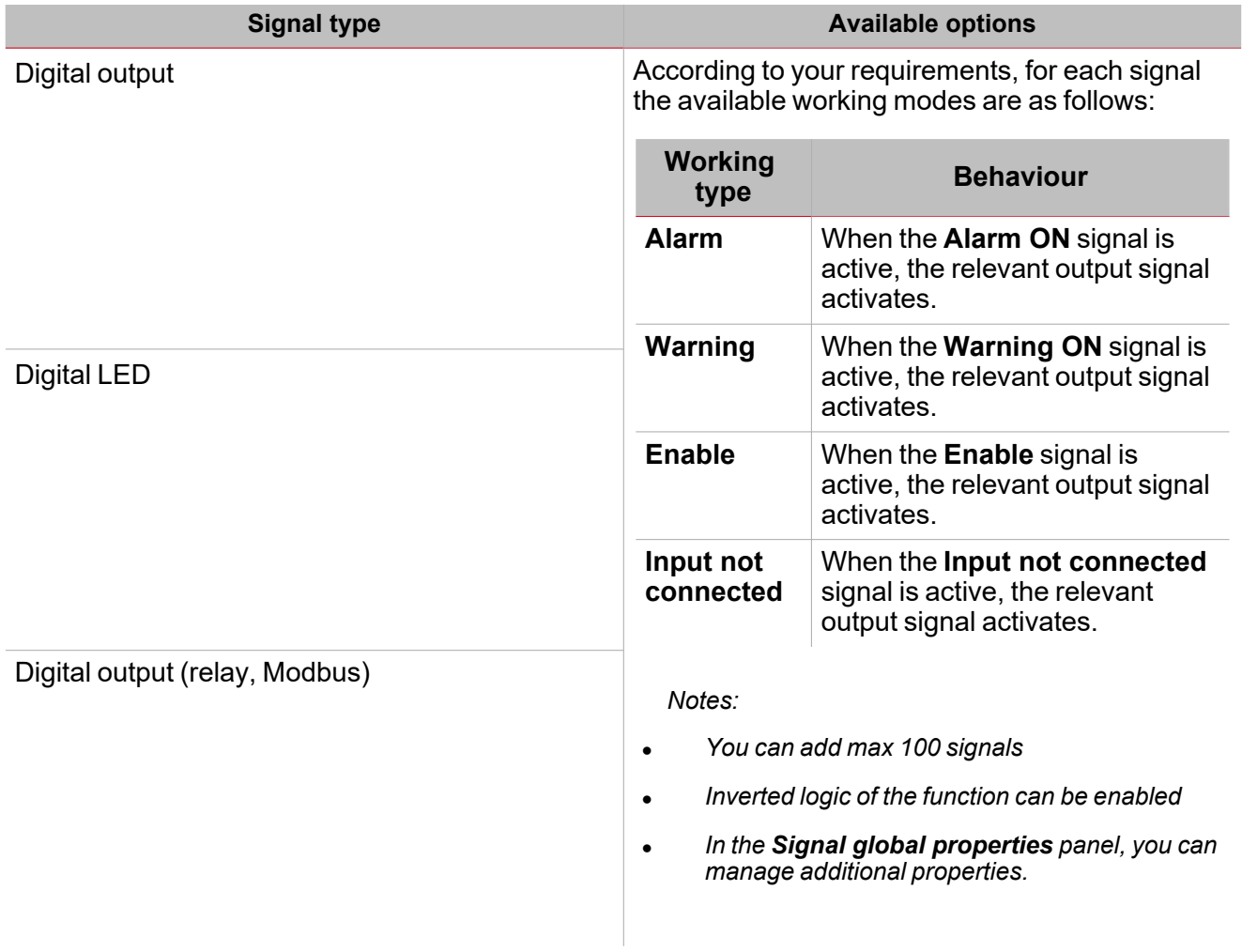

### **Local calendar tab**

The **Local calendar** can be used to trigger action according to time schedules. From the **Local calendar** submenu, you can set the following parameters:

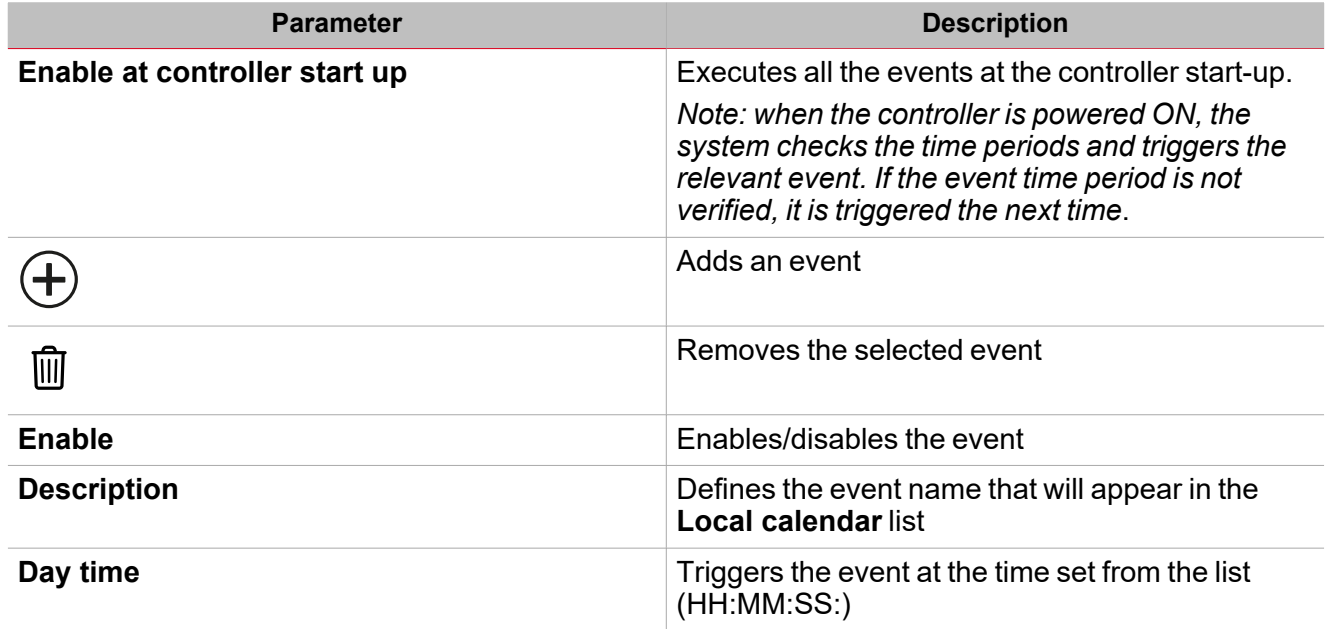

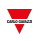

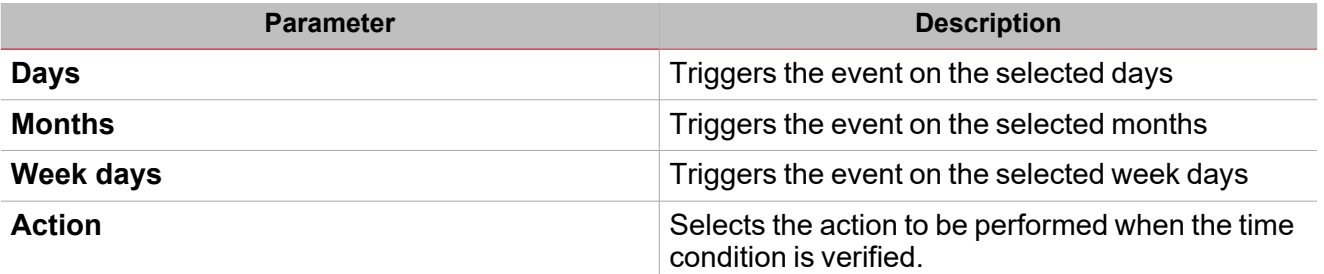

## <span id="page-201-0"></span>Control mode

### **Absolute value**

 $\overline{\phantom{a}}$ 

In the **Absolute Value** mode, unlike the other modes, the alarm control is executed according to the input absolute value.

- <sup>l</sup> You set the **Counter alarm threshold**
- <sup>l</sup> The **AlarmON** condition is activated because the **Counter Value** is >= **Counter alarm threshold**
- You acknowledge the event
- The **AlarmOFF** condition is activated again and it is acknowledged
- <sup>l</sup> The system does not open the alarm or the output until the **Alarm threshold** changes.

### **Automatic re-arming**

In the **Automatic re-arming** mode, the alarm control is executed according to the input value delta.

- <sup>l</sup> You set the **Counter Alarm Threshold**
- <sup>l</sup> The **AlarmON** condition is activated because the **Counter delta** is >= **Counter Alarm Threshold**
- You acknowledge the event
- The **AlarmOFF** condition is activated again
- The system has to open the alarm and activate the output as soon as the Counter delta becomes again higher than the **Counter alarm threshold** (the warning threshold is no longer considered after the alarm acknowledgement).

Note: there is not data loss. For this reason the Counter delta value is always updated so to be between 0 and the *Counter alarm threshold.*

### **Daily/Weekly/Monthly re-arming**

In the **Daily/Weekly/Monthly re-arming** modes, the alarm control is executed according to the input value delta.

- <sup>l</sup> You set the **Counter Alarm threshold**
- <sup>l</sup> The **AlarmON** condition is activated because the **Counter delta** is >= **Counter AlarmThreshold**
- You acknowledge the event
- The **AlarmOFF** condition is activated again
- <sup>l</sup> The system has to open the alarm and activate the output as soon as the **Counter delta** becomes higher than the **Counter Alarm threshold** but only within the next time interval (day/week/month).
- <sup>l</sup> If the **Counter Alarm threshold** is not reached in the current time interval, the input value delta will start from zero as soon as the next time interval begins.

### **Batch counter, Time slot, batch counter or time slot, batch counter and time slot**

There are some cases where it is needed to notify the user when a consumption threshold is reached: this case can be called a "batch counter" and is present, for example, in the management of camp-sites, marinas, and so on.

The batch meter follows this flow:

• A batch meter (based on a real or a virtual meter) is activated by a command (web interface, digital input, another ON/OFF command).

#### *> Counter alarm*

• The batch meter count starts and increments. The alarm is triggered when one of the following two conditions is reached: **Energy threshold** or **Time threshold**.

Two cases occur following the alarm:

- 1. **Automatic management**: acknowledgement of the alarm, interruption of dispensing and the batch meter also stops. The user will take appropriate action (e.g. request to the customer for payment for reaching the quota).
- 2. **Manual management**: the batch meter does not stop and continues counting, the user will stop counting and dispensing to account for consumption.

There are other similar cases in the industrial world: there, the batch counter is connected to the machine, line or department consumption.

*Notes:*

- For all Batch counter cases, when an alarm condition occurs, the Counter Delta continues to increment (unless *the Stop when alarm parameter is enabled).*
- When the function is set to Stop, and you switch to Start, the Counter Delta must start from zero.

#### *Here are some examples:*

#### *Only batch counter, Stop when alarm, Start without ACK*

In this case, the counting is stopped when the counter value exceeds the Alarm threshold. The counting will be *restarted by a manual Start Counting command, regardless of an alarm Acknowledgement command.*

#### *Only batch counter, Stop when alarm, Start with ACK*

In this case, the counting is stopped when the value counter exceeds the Alarm threshold. The counting will be *restarted by an alarm Acknowledgement command.*

#### *Only time slot, Stop when alarm, Start with ACK*

In this case, the counting will be stopped when the time counter exceeds the Alarm Threshold. The counting *will be restarted by an alarm Acknowledgement command.*

#### *Batch counter or time slot, Stop when alarm, Start with ACK*

In this case, the counting is stopped when either counter (value or time) exceeds the relevant Alarm Threshold. *The counting will be restarted by the alarm Acknowledgementcommand.*

#### *Batch counter and time slot, Stop when alarm, Start with ACK*

*In this case, the counting is stopped when both counters (value and time) exceed the relevant Alarm Threshold. The counting will be restarted by the alarm Acknowledgementcommand.*

## <span id="page-203-0"></span>**Procedures**

 $\overline{\phantom{0}}$ 

#### ☀ *Functions > Counter Alarm > Settings > Options tab > Function signals*

### **Edit the function signal names**

- 1. From the **Options** tab, click **Function signals** on the top-right area to access the **Signal properties**
- 2. From the central area, select the signal you need to change
- 3. Type a name in the text box

### **Set the predefined value of the Custom signal**

- 1. From the **Options** tab, click **Function signals** on the top-right area to access the **Signal properties**
- 2. From the **Signal properties**, click to see the available statuses
- 3. Select the status you want to assign to the **Custom signal**

# *Functions > Counter > Command signals*

### **Add the Counter signals**

1. From the signal list, select the counter input signal you want to add to the configuration.

*Notes:*

- *• When a signal is selected, it appears in the central area*
- *• Every time a signal is added, a new row is created.*
	- 2. Select the signal by checking the box from the Properties panel
	- 3. From the **Signal local properties**, set the options according to the needed configuration

### **Add the command signals**

1. From the signal list, select the input signals you want to add to the configuration.

*Notes:*

- *• When a signal is selected, it appears in the central area*
- *• Every time a signal is added, a new row is created.*
	- 2. Select the signal by checking the box from the **Properties** panel
	- 3. From the **Signal local properties**, set the options or the actions according to the needed configuration

### **Add the output signals**

1. From the signal list, select the output signals you want to add to the configuration.

*Notes:*

- *• When a signal is selected, it appears in the central area*
- *• Every time a signal is added, a new row is created.*
	- 2. Select the signal by checking the box from the **Properties** panel
	- 3. Select the **Type of control** (Alarm, Warning, Enable) from the same signal row, set the options according to the configuration
	- 4. From the **Signal global properties**, set the option according to the configuration

### **Add the feedback signals**

1. From the signal list, select the feedback signals you want to add to the configuration.

*Notes:*

- *• When a signal is selected, it appears in the central area*
- *• Every time a signal is added, a new row is created.*
	- 2. Select the signal by checking the box from the **Properties** panel
	- 3. From the **Signal local properties**, set the options according to the configuration

### **Set the feedback modes**

- 1. From the Main signals list, select the feedback signals you want to set.
- 2. From the Signal local properties, set the Feedback mode for each Function status
- 3. From the Feedback mode column, you can select the following different options:

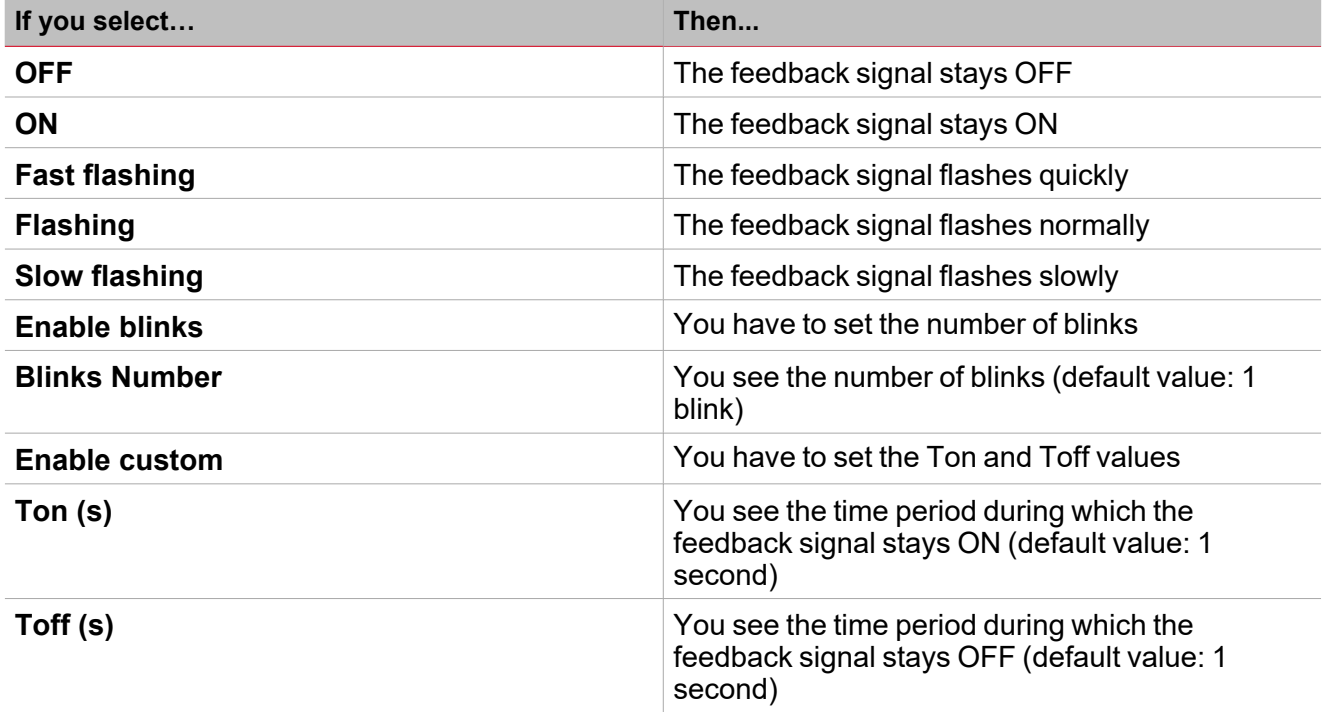

### **Set the Local calendar**

Please refer to Local calendar [procedures](#page-204-0)

*Functions > Counter*

### **Customize a function**

1. From the toolbar, select a custom icon you want to assign to the function.

Note: The selected icon will be shown both in the UWP IDE and in the Web-App. When a signal is selected, it appears *in the central area.*

2. From the toolbar, you can also change the function name in the text box.

### <span id="page-204-0"></span>**Local calendar procedures**

**Add an event**

- 1. From the central area, click  $\bigoplus$  (centre-right corner).
- 2. Fill in the event details (description, start/end times, how often it repeats).
- 3. From the **Action** combo-box, select the action to perform.
- 4. From the **Enable** column, select the check box to enable the event.

#### **Edit an event: change the time**

- 1. In day view, touch and hold the event.
- 2. Drag it to a new time or adjust the grab points.
- 3. Change the time and any other event details.

#### **Edit an event: change the event details**

1. Select the event.

 $\overline{\phantom{a}}$ 

- 2. Select **Edit** (top right corner).
- 3. In the event details, select the setting / field you want to change.

### **Delete an event**

- 1. Select the event you want to delete
- 2. From the **Local calendar** tab, click

# Hour counting

### **Content**

This section includes the following topics:

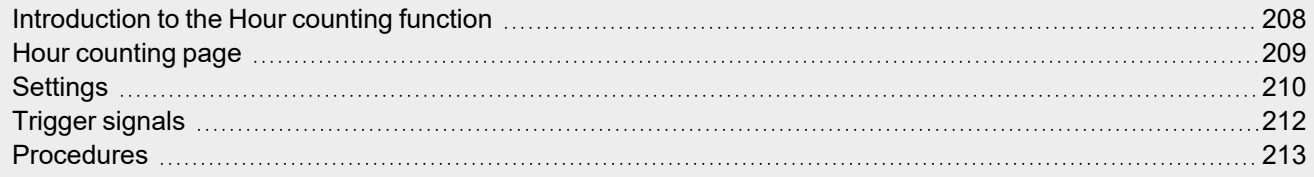

207 UWP IDE | User manual v. 5.0 | 15/02/2024 | UWP IDE | © 2024 CARLO GAVAZZI Controls SpA

<span id="page-207-0"></span>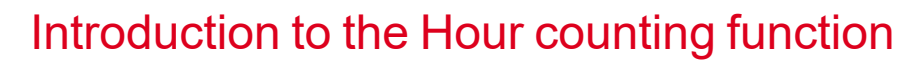

 $\overline{\phantom{0}}$ 

The **Hour Counting** function records the activation time of the associated signal and notifies when and if it is necessary to execute a programmed action (for example, the maintenance). There are two types of notification:

- **Warning**. You are warned when a warning threshold is reached
- Alarm. You are informed when an alarm threshold is reached

The main scope of the function is to manage programmed actions after a working time interval (for example, after preventive maintenance intervals). You can set a warning and an alarm to get a notification about the monitoring status.

The most common applications of this function are the lighting control for the preventive replacement of fluorescent tubes and working hour tracking of pumps for their replacement and for programming their maintenance.

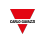

### <span id="page-208-0"></span>Hour counting page

### *Home page > (Building) > Function menu > Hour counting*

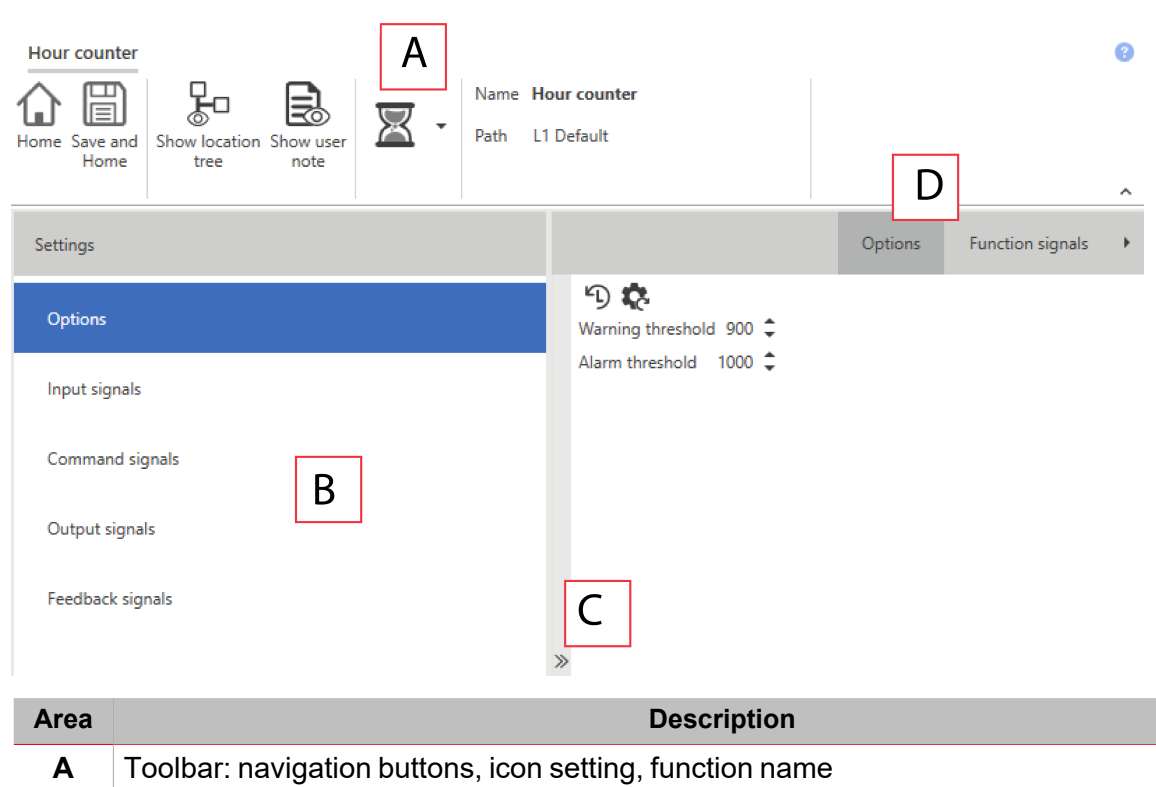

- **B Settings**. It displays the following function tabs:
	- **Options**, sets the function parameters and signals.
	- Input signals, sets the input signals that enables the counting according their statuses
	- **Command signals**, sets the command signals to trigger the actions.
	- <sup>l</sup> **Output signals**, sets the output signals driven by the function.
	- **Feedback signals**, sets the feedback signals to show the function status.
	- **Local Calendar**, sets calendar events to automate the function according to time schedules

*For further information, see ["Settings"](#page-209-0) on the facing page*

**C** Central area: shows the available options according to the selected tab

**D** Sub-menu: shows the available sub-menus according to the selected tab

### <span id="page-209-0"></span>**Settings**

 $\overline{\phantom{0}}$ 

### **Command signals tab**

The **Command signals** tab shows the list of all the available input signals.

The function can be controlled by trigger signals that you can select from the **Signal local properties** panel, according to the signal type.

The following table shows the types of signal you can associate to the trigger actions:

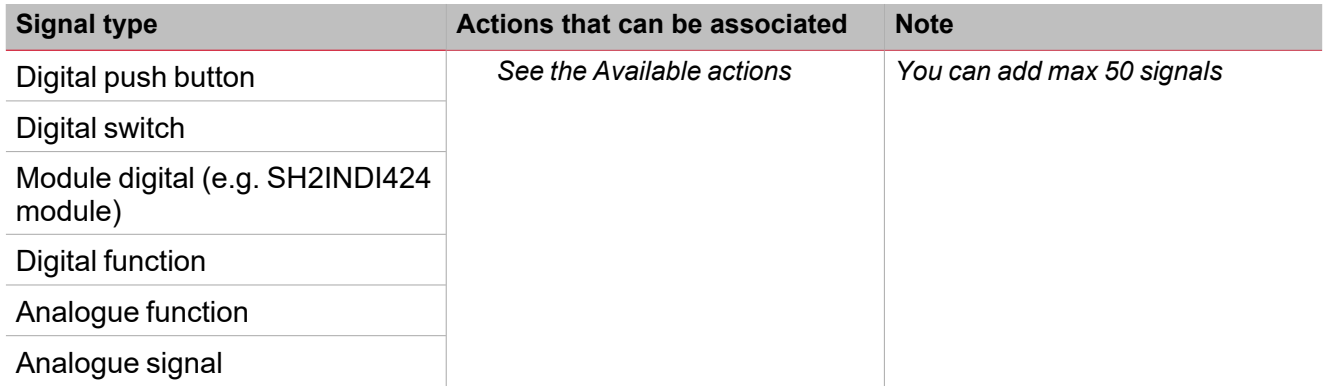

### **Input signals tab**

The **Input signals** tab shows the list of all the available input signals you can select for enabling the hour courting. The status of the signals defines the trigger behaviour of the counting conditions, as described in the **Options tab – Input mode** field.

The following table shows the types of signal you can associate:

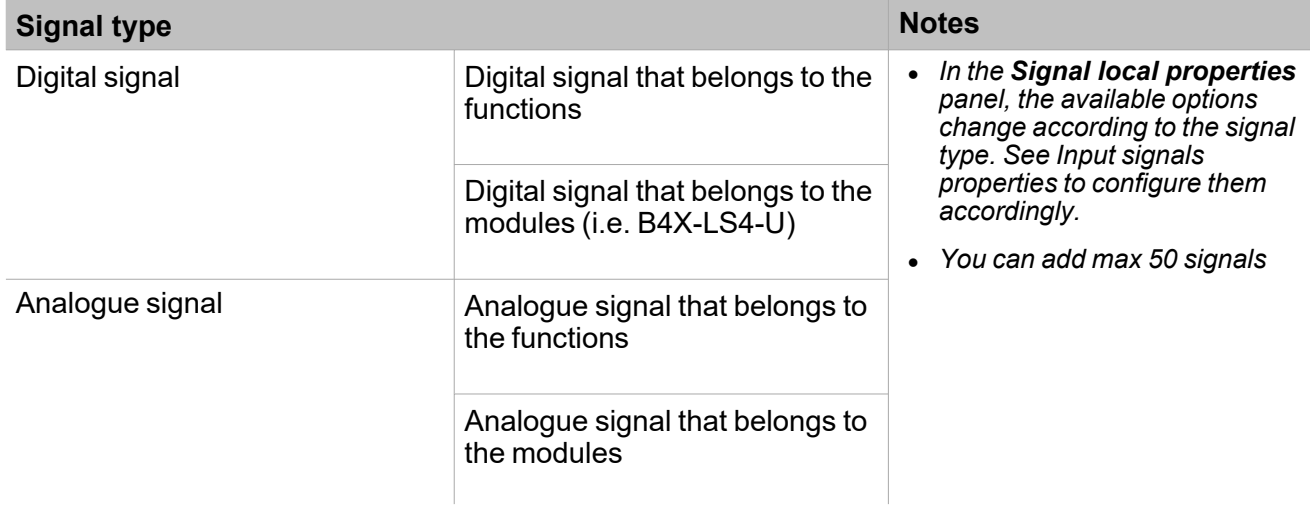

### **Output signals tab**

The **Output signals** tab shows all the available output signals you can select according to the function status.

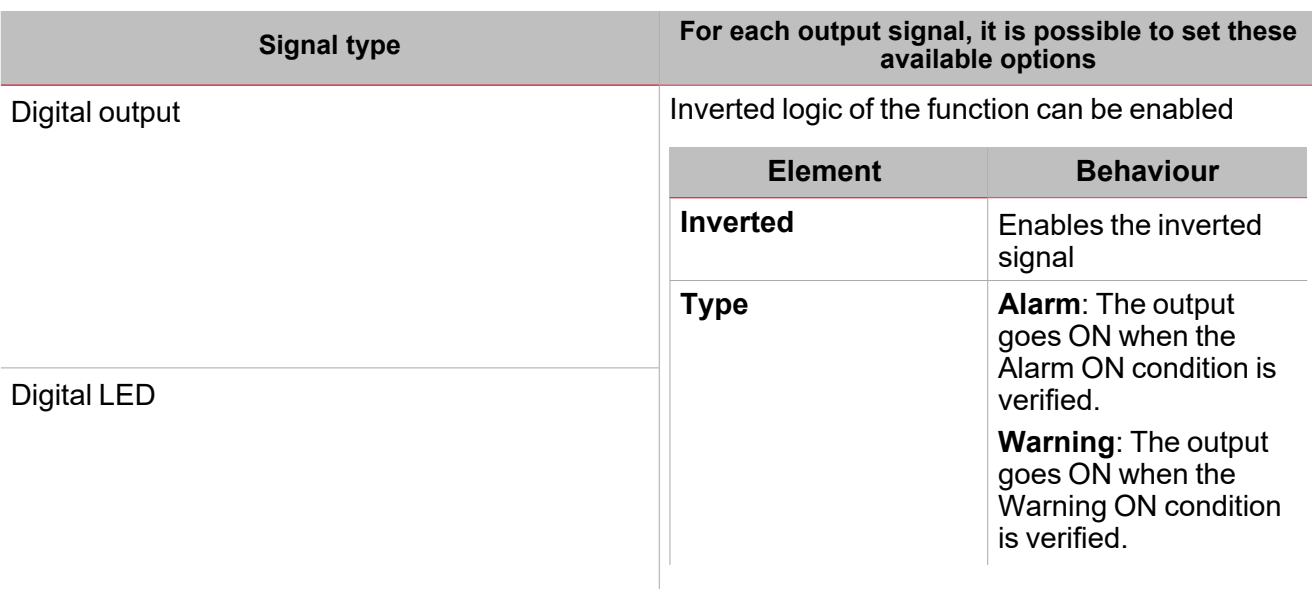

*Note: You can add max 100 signals*

### **Feedback signals tab**

The **Feedback signals** tab shows all the available feedback signals you can select to check the **Hour counting** status.

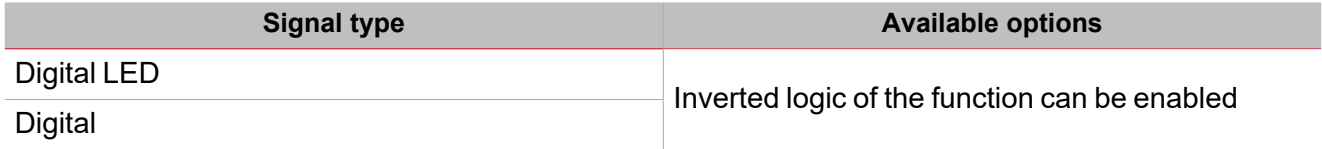

*Note: You can add max 50 signals*

# <span id="page-211-0"></span>Trigger signals

### **Push button**

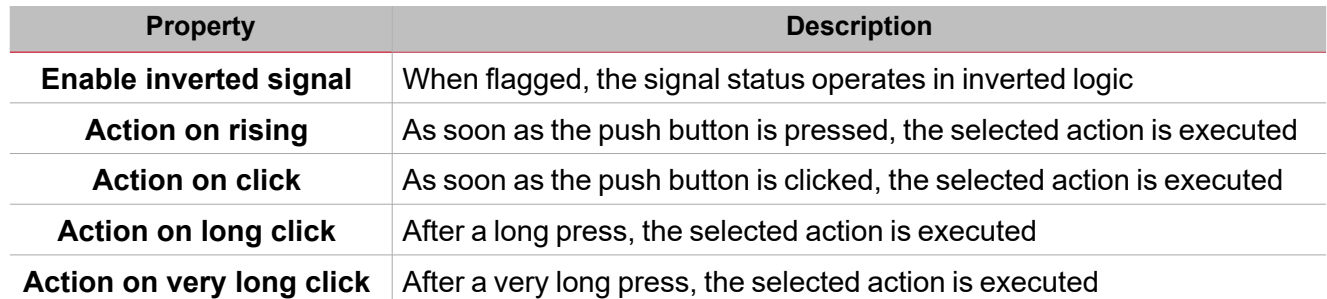

### **Switch and digital function**

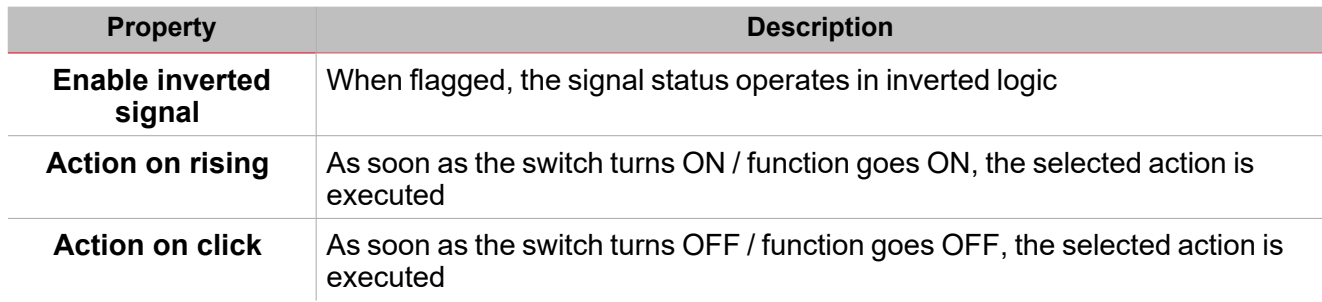

### **Analogue signal / function**

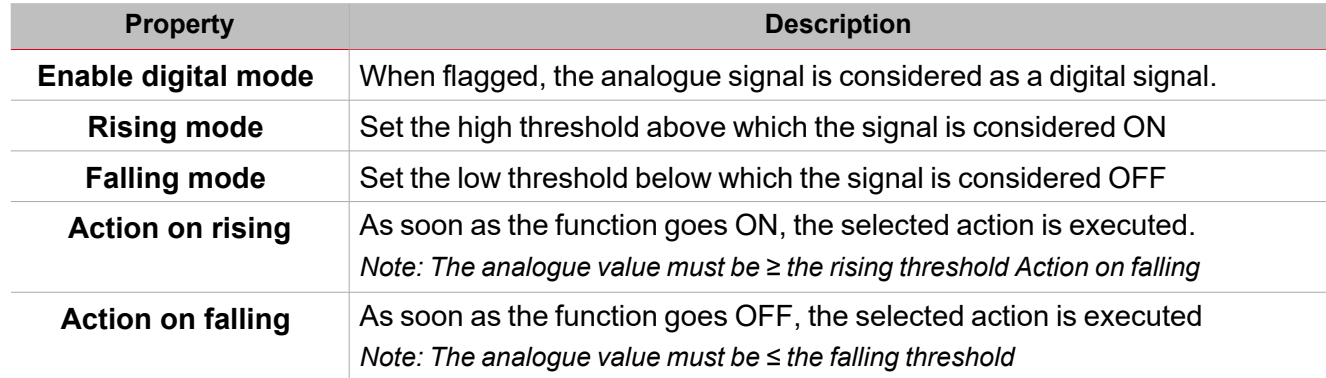

# <span id="page-212-0"></span>**Procedures**

☀ *Functions > Hour counting > Settings > Options tab > Function signals*

### **Edit the function signal names**

- 1. From the **Options** tab, click **Function signals** on the top-right area to access the **Signal properties**
- 2. From the central area, select the signal you need to change
- 3. Type a name in the text box

### **Set the predefined value of the Custom signal**

- 1. From the **Options** tab, click **Function signals** on the top-right area to access the **Signal properties**
- 2. From the **Signal properties**, click to see the available statuses
- 3. Select the status you want to assign to the **Custom signal**

# *Functions > Hour counting > Command signals*

### **Add the command signals**

1. From the signal list, select the input signals you want to add to the configuration.

*Notes:*

- *• When a signal is selected, it appears in the central area*
- *• Every time a signal is added, a new row is created.*
	- 2. Select the signal by checking the box from the **Properties** panel
	- 3. From the Signal local properties, set the options according to the configuration

### **Add the input signals**

1. From the Input signal list, select the input signals you want to add to the configuration. *Notes:*

- *• When a signal is selected, it appears in the central area*
- *• Every time a signal is added, a new row is created.*
	- 2. Select the signal by checking the box from the **Properties** panel
	- 3. From the **Signal local properties**, set the options according to the configuration

### **Add the output signals**

1. From the signal list, select the output signals you want to add to the configuration.

### *Notes:*

- *• When a signal is selected, it appears in the central area*
- *• Every time a signal is added, a new row is created.*
	- 2. Select the signal by checking the box from the Main signal panel
	- 3. From the Type field, set the condition the output is activated among Warning or Alarm
	- 4. From the Signal local properties, set the options according to the configuration

### **Add the feedback signals**

1. From the signal list, select the feedback signals you want to add to the configuration.

*Notes:*

 $\overline{\phantom{0}}$ 

- *• When a signal is selected, it appears in the central area*
- *• Every time a signal is added, a new row is created.*
	- 2. Select the signal by checking the box from the **Properties** panel
	- 3. From the **Signal local properties**, set the options according to the configuration

#### **Set the feedback modes**

- 1. From the Main signals list, select the feedback signals you want to set.
- 2. From the Signal local properties, set the Feedback mode for each Function status
- 3. From the Feedback mode column, you can select the following different options:

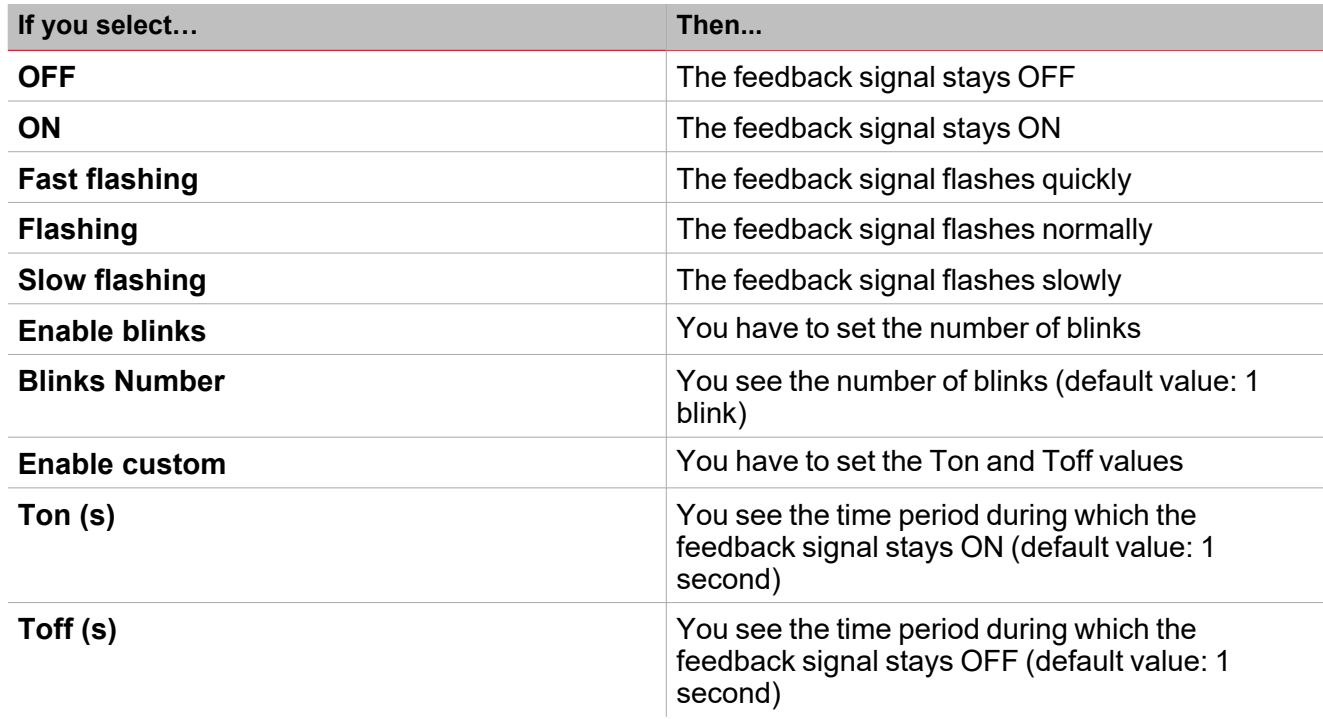

# *Functions > Hour counting*

### **Customize a function**

1. From the toolbar, select a custom icon you want to assign to the function.

Note: The selected icon will be shown both in the UWP IDE and in the Web-App. When a signal is selected, it appears *in the central area.*

2. From the toolbar, you can also change the function name in the text box.

# Zone Intruder

### **Content**

This section includes the following topics:

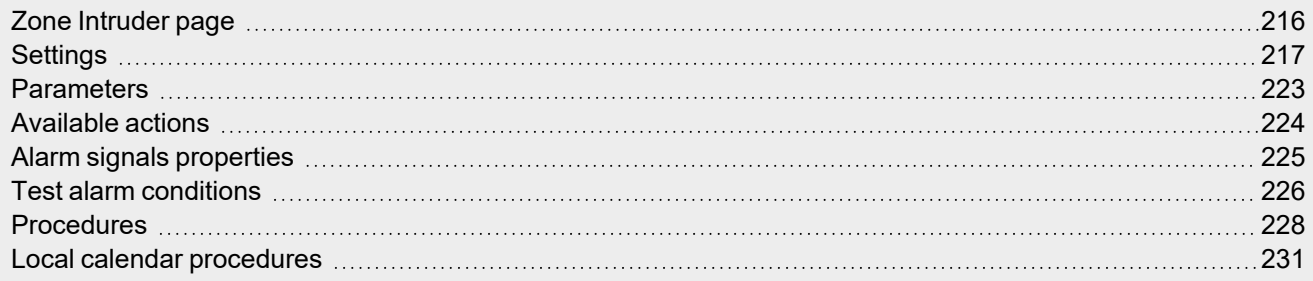

# <span id="page-215-0"></span>Zone Intruder page

 $\overline{\phantom{0}}$ 

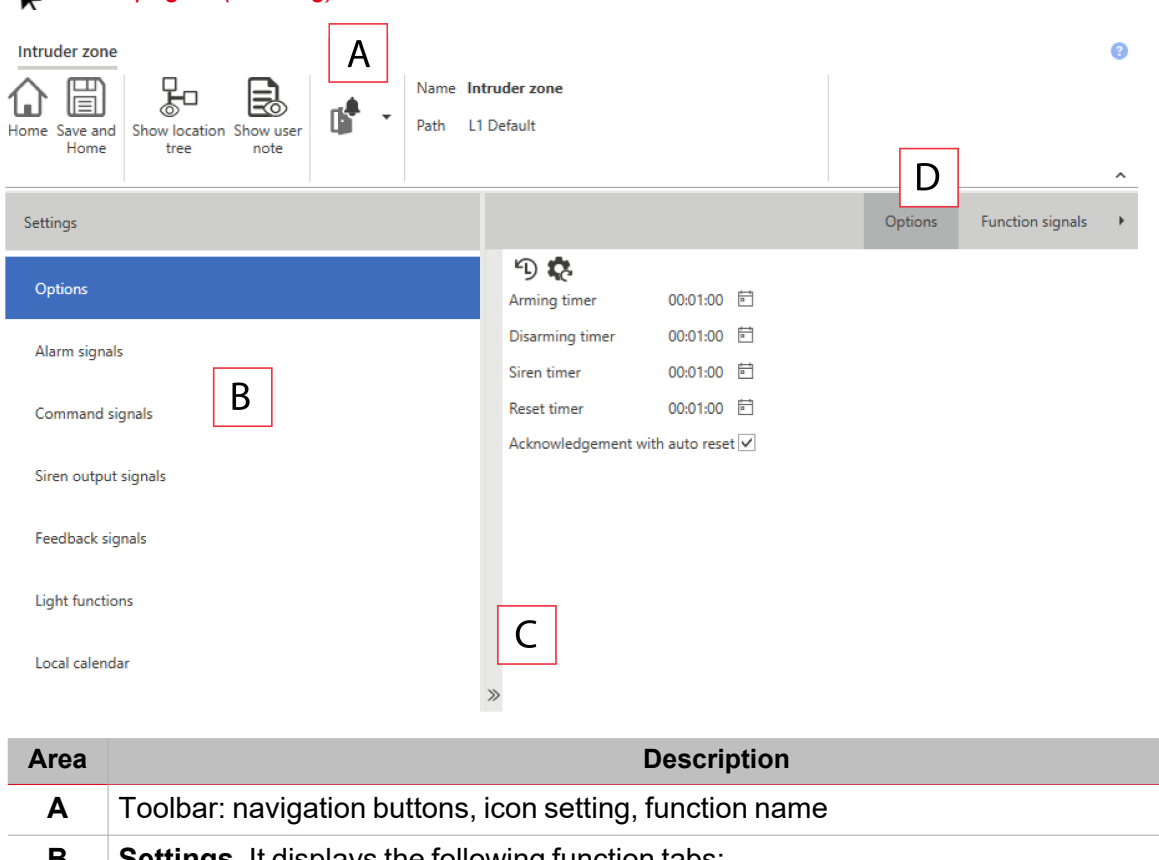

#### *Home page > (Building) > Function list > Alarms > Zone intruder alarm*

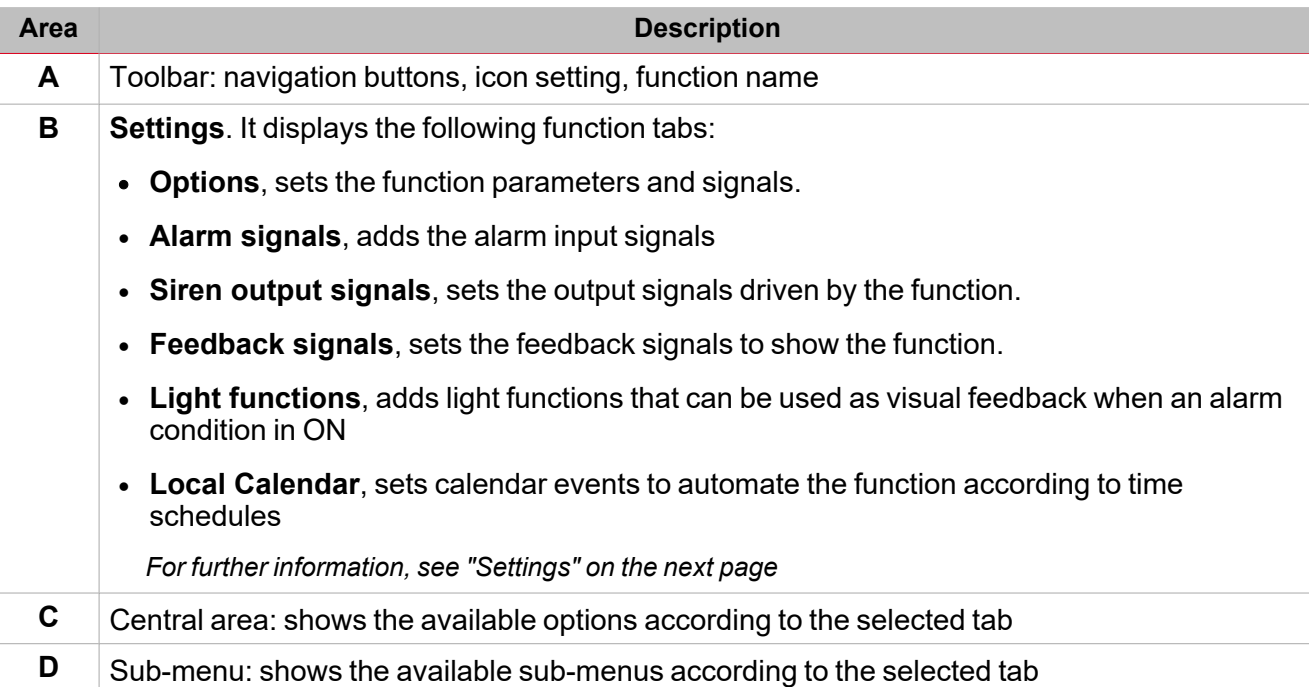
## <span id="page-216-0"></span>**Settings**

## **Options tab**

The **Options** tab has two sub-menus (on the top-right): **Options** (default) and **Function signals**. From the **Options** sub-menu, you can set the following parameters:

 $\blacktriangledown$ 

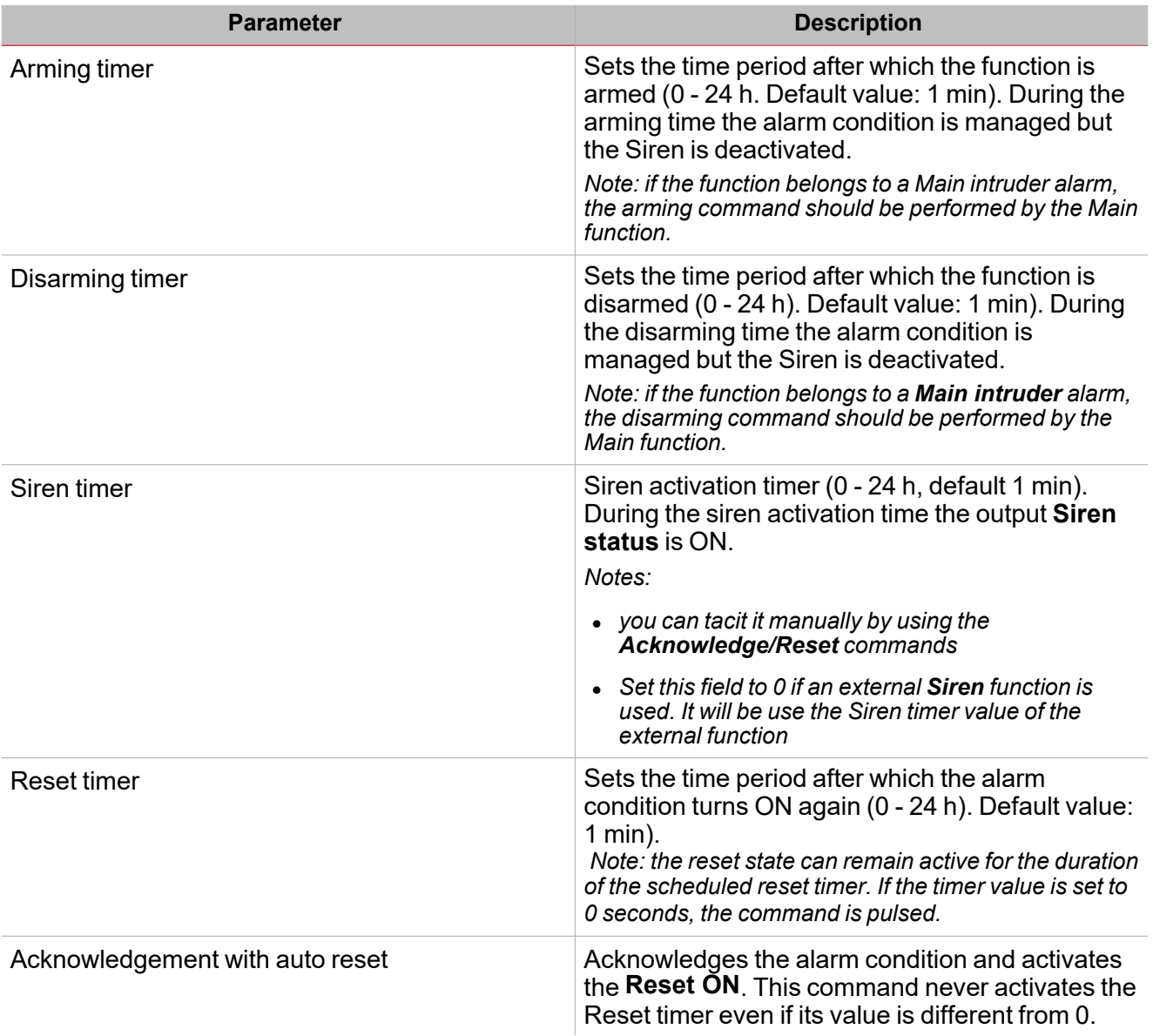

*Notes:*

- <sup>l</sup> *The arming/disarming commands should be performed by the Main intruder alarms in order to arm/disarm together all the Zone intruder functions that belong to the Main intruder function.*
- <sup>l</sup> *The acknowledgement and reset commands should be performed by the Main intruder alarms.*

From the **Function signals** sub-menu, you can see the list of the available types of signal and the relevant settable status.

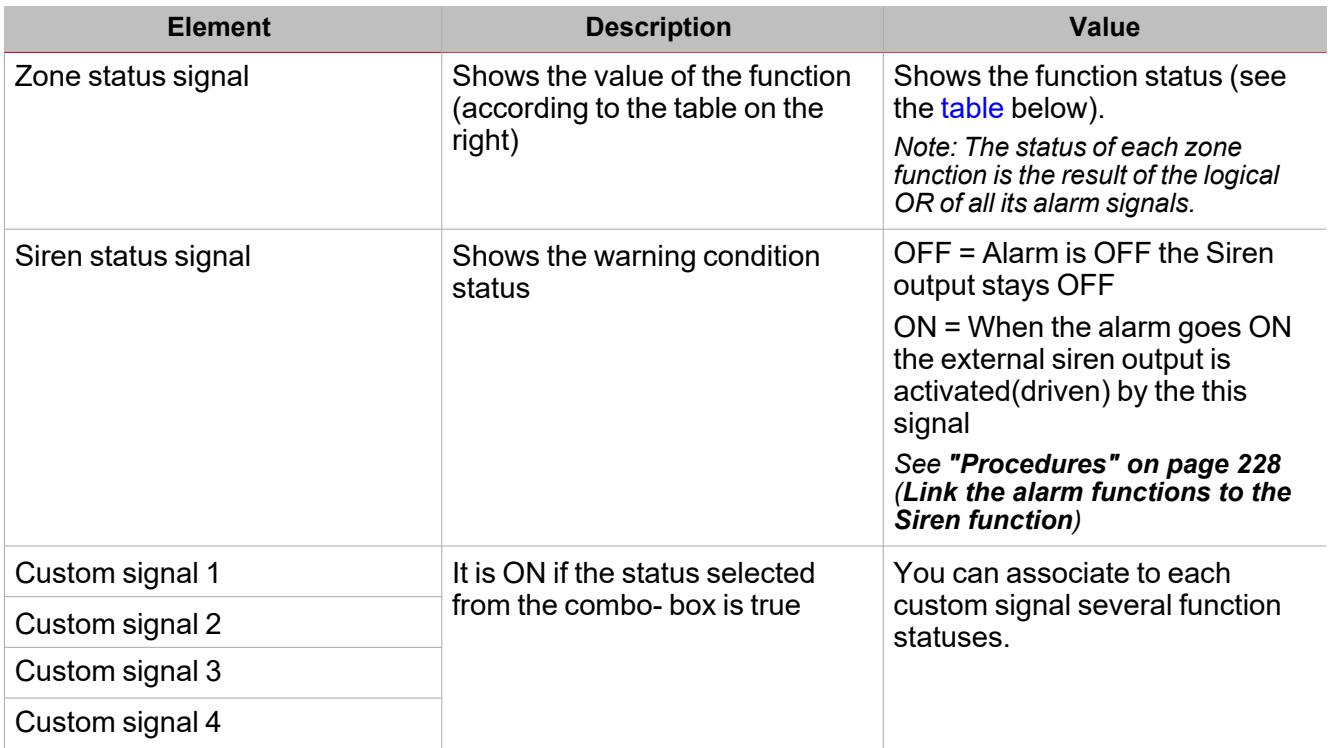

## <span id="page-217-0"></span>**Function statuses**

 $\overline{\mathbf{v}}$ 

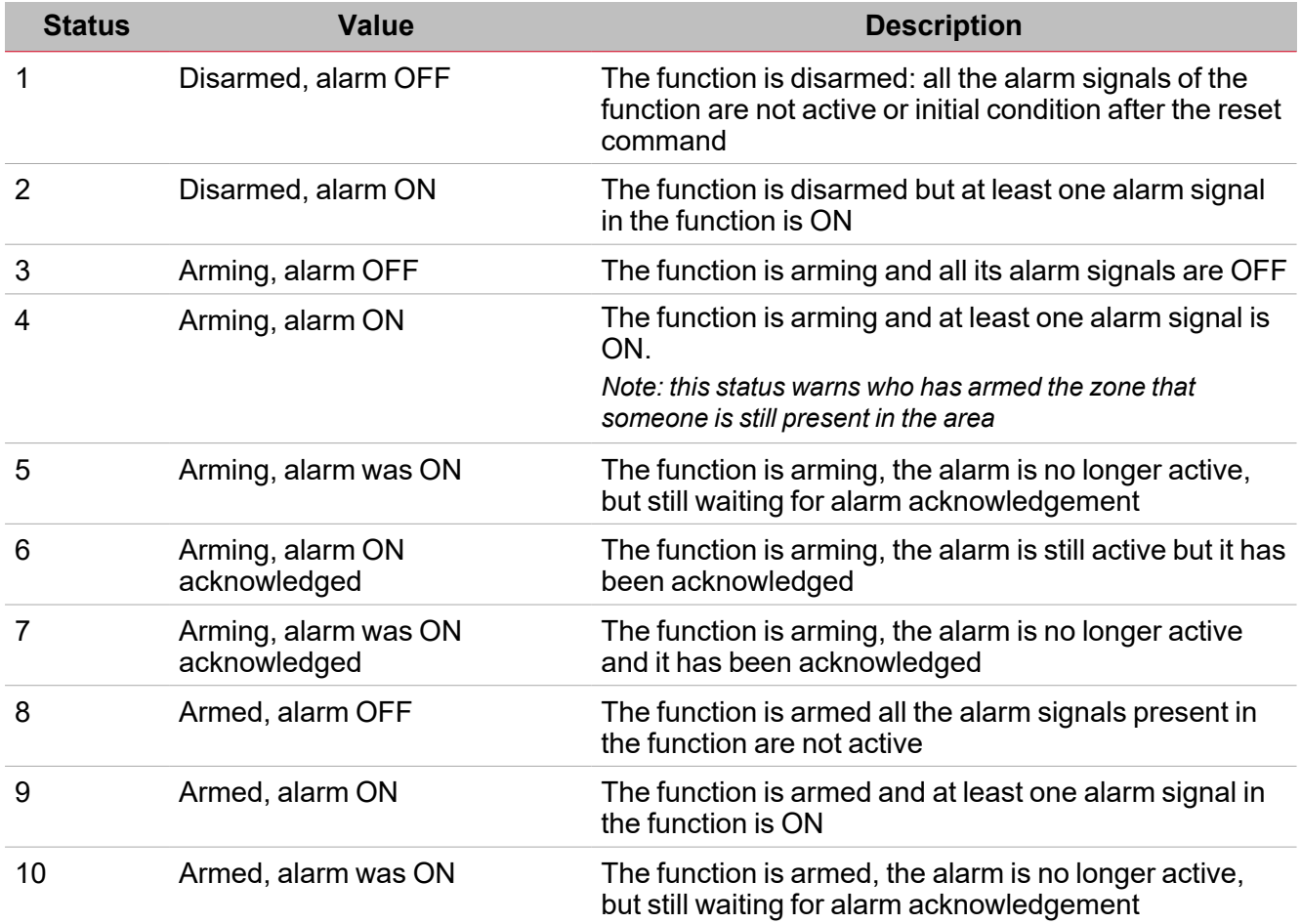

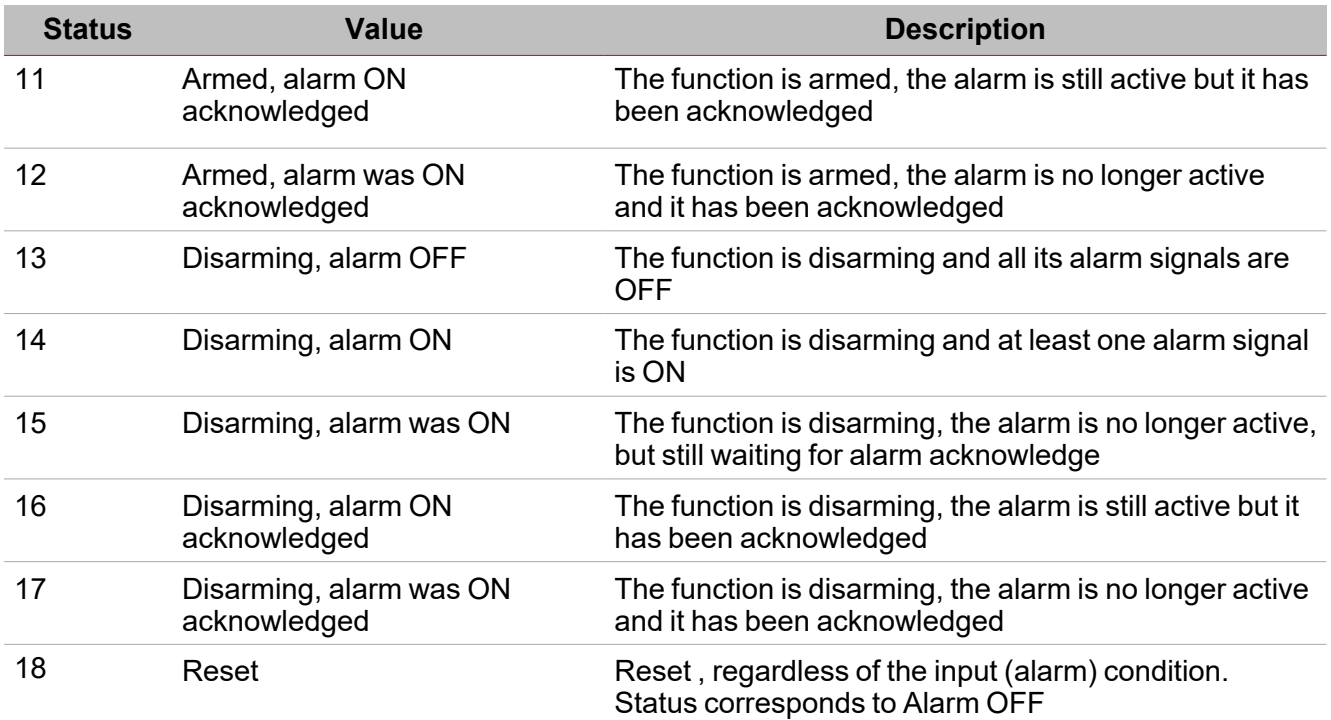

## **Alarm signals tab**

The **Alarm signals** tab shows the list of all the available input signals that can be used to monitor the zone. The status of each **Zone intruder** function is the result of the logical **OR** of all its alarm signals. Regardless the status of the function, as soon as one of the signal detects an alarm condition (movement, window opening) the signal goes ON and the alarm is activated.

The following table shows the types of signal you can associate to the **Zone intruder** function:

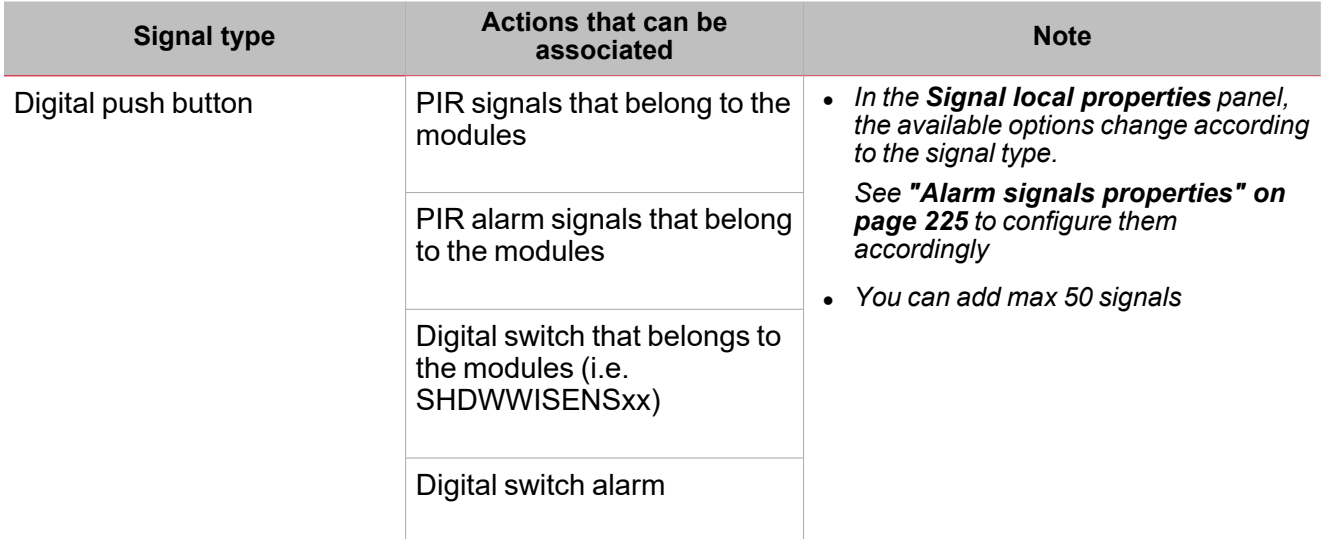

## **Command signals tab**

The **Command signals** tab shows the list of all the available input signals that can be used to perform commands.

The **Zone intruder** function can be controlled directly by trigger signals that you can select from the **Signal local properties** panel, according to the signal type.

The following table shows the types of signal you can associate to the trigger actions:

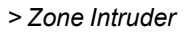

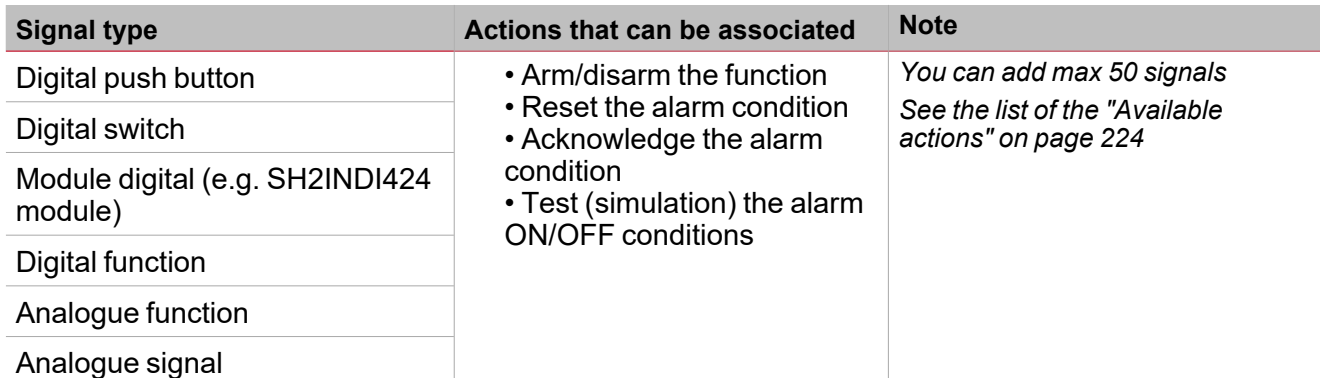

*Note: The arming/disarming signals should be entered in the main intruder alarm function and they are automatically used in each zone function linked to the main intruder alarm function. When the arming/disarming signal is activated, all the linked zones are automatically armed/disarmed.*

To add the arming/disarming signal, select the **Command signals** tab in the **Main intruder** function (see the relevant ["Settings"](#page-236-0) on page 237).

#### **Siren output signals tab**

In the **Zone intruder** function, the **Siren output signals** tab shows the list of all the available output signals that are driven by the Zone status but the siren output behaviour only works in fixed mode. This means that you cannot manage any output parameter (i.e. tON and tOFF timers).

You should link the **Zone alarm** function to an external **Siren function**.

*See Link the alarm functions to the Siren function [\("Procedures"](#page-227-0) on page 228)*

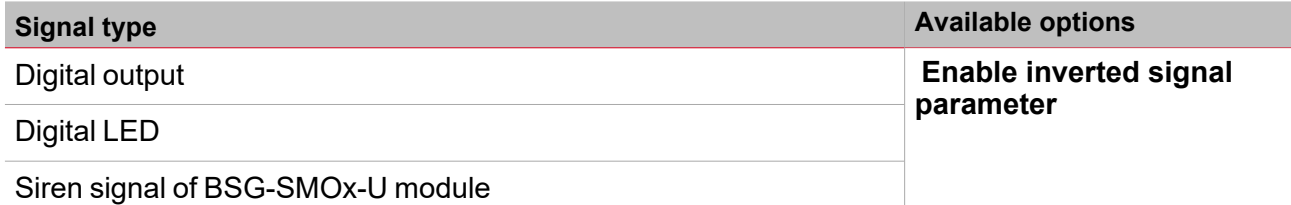

*Note: You can add max 100 signals*

#### **Feedback signals tab**

The **Feedback signals** tab shows the list of all the available feedback signals you can select to check the **Alarm** status.

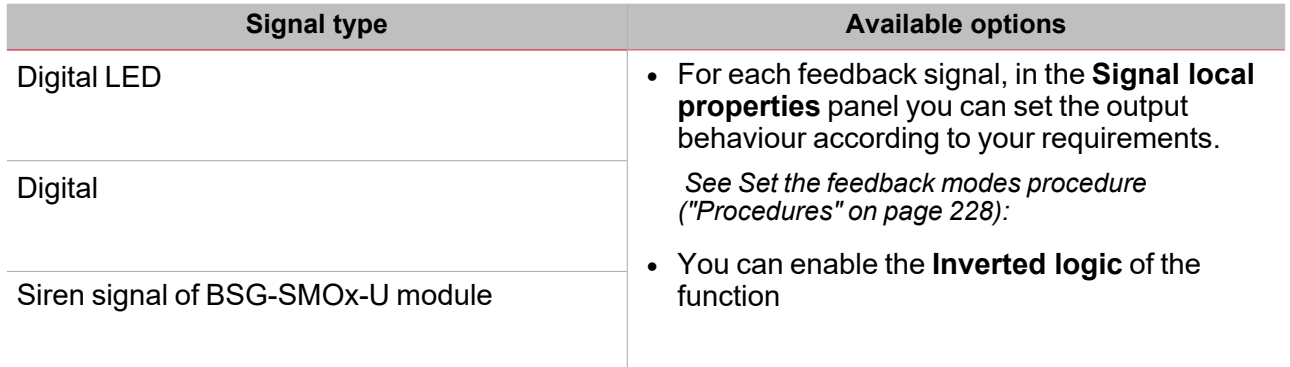

*Note: You can add max 50 signals*

## **Light function tab**

The **light functions** tab allows you to add one or more light functions that can be turned ON/OFF when the **Zone intruder** function is in alarm.

When the **Zone intruder** function is in alarm, all the lights of the **Light functions** tab are activated according to the flashing time settings. When the alarm condition in the **Zone intruder** ends, all the light functions stop flashing, even if the status of the **Siren alarm** and the **Main intruder** functions are still active.

The **Feedback signals** tab shows the list of all the available feedback signals you can select to check the **Alarm** status.

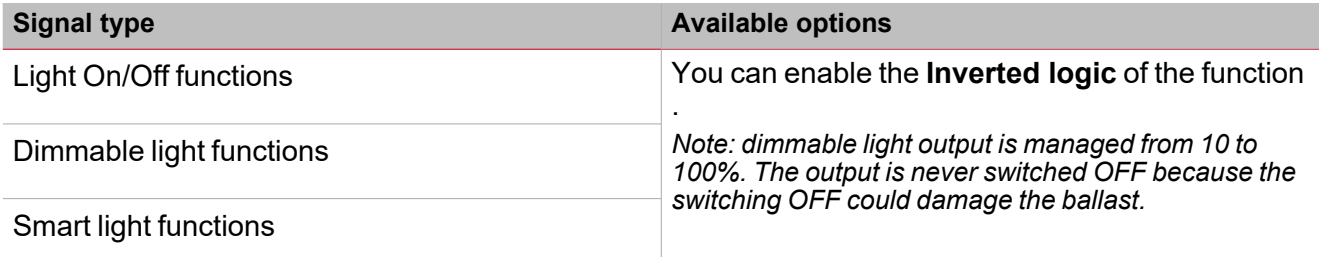

*Note: You can add max 50 signals*

### **Local calendar**

The **Local calendar** functionality can be used to trigger action according to time schedules. From the **Local calendar** sub-menu, you can set the following parameter:

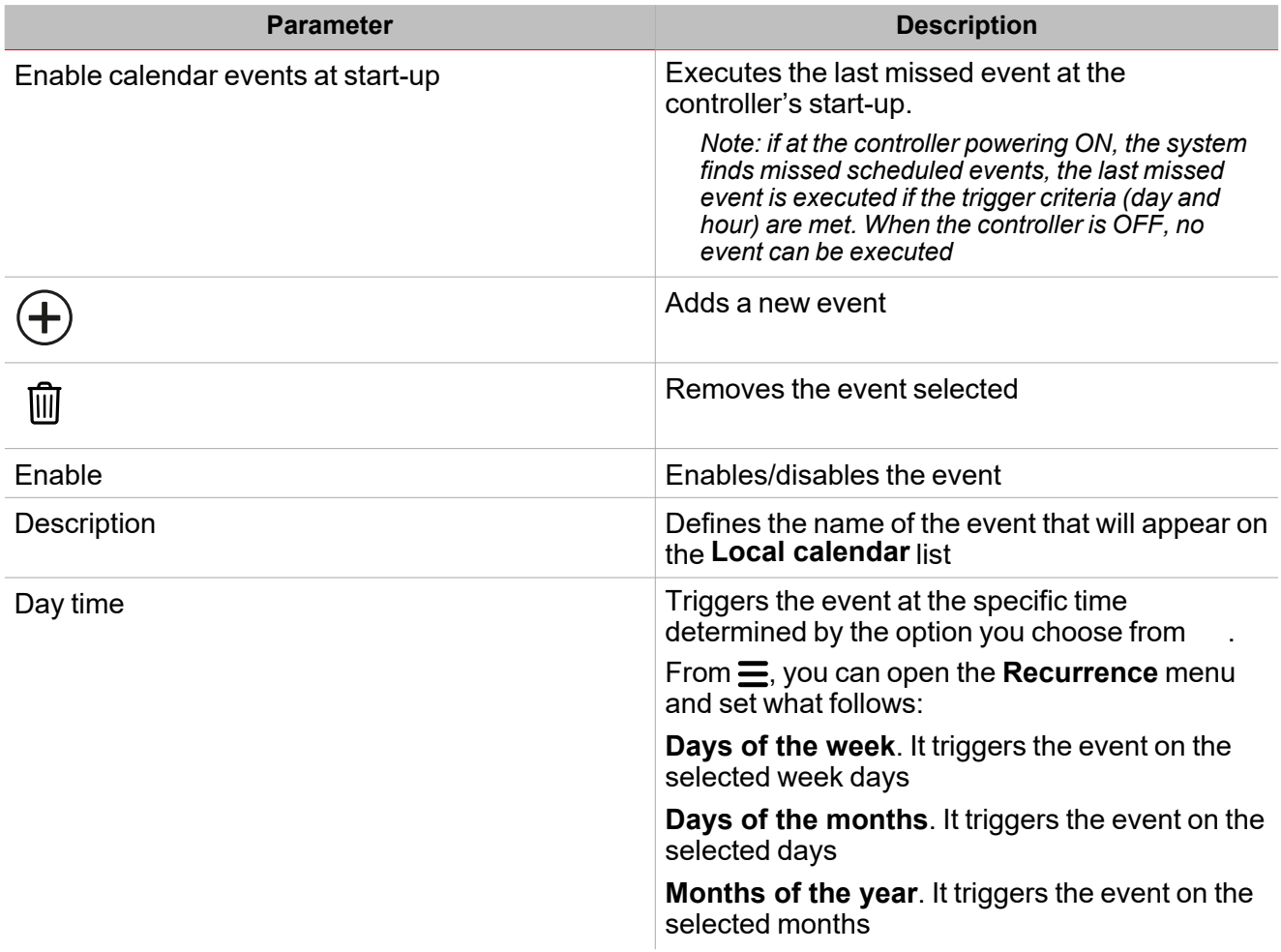

221 UWP IDE | User manual v. 5.0 | 15/02/2024 | UWP IDE | © 2024 CARLO GAVAZZI Controls SpA

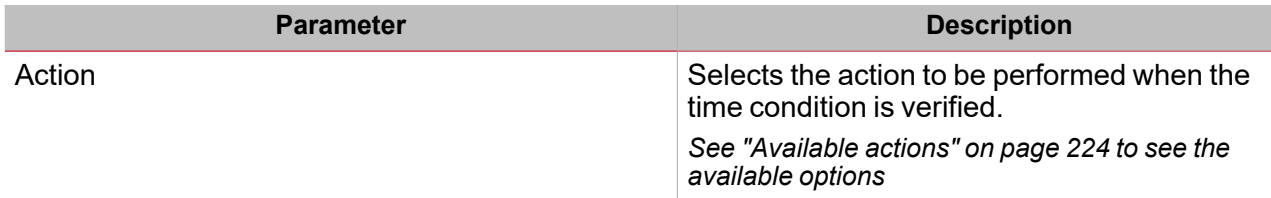

 $\overline{\mathbf{v}}$ 

## **Parameters**

## **Arming and disarming timer**

The **Arming time** is the time needed to leave the building, when the person arms the alarm system and it reacts on an alarm signal.

The **Disarming time** goes from the alarm signal activation to the alarm sound. It can be used to delay the alarm when someone enters the room where the PIR and the alarm ON/OFF switch are installed, so to have time to deactivate the alarm entering the building.

The arming/disarming commands has to be performed by the **Main intruder alarm** function: as soon as the arming/disarming commands are executed, all the linked **Zone intruder** functions are automatically armed/disarmed. Each **Zone intruder** function is armed according to the set **Arming time**. If the arming/disarming timers are set to 0 seconds, the reaction of all the alarm signals is immediate (i.e. all the signals are armed immediately and the **Siren** sounds as soon as the **Main intruder** function is armed).

### **Acknowledge / reset alarm conditions**

The reset signal is used to inhibit the alarm status in the **Main intruder** function and in all the linked **Zone intruder** functions.

When a **Zone intruder** function is linked to a **Main intruder**, the **acknowledge** and **reset** commands have to be executed by the **Main intruder** function. As soon as a **reset** command is executed, the **Siren output** is deactivated immediately and stays OFF for the set time period.

*Important notes:*

- If a Siren function is used as a common output for Alarm functions, the Siren output is automatically reset if the Reset timer action is executed by the linked Zone intruder function. This means that the reset *command performed by a linked Zone intruder alarm resets the timer and the Siren output.*
- <sup>l</sup> *When the alarm is reset and the Disable timeout expires, all the zones are armed again.*

## <span id="page-223-0"></span>Available actions

 $\overline{\phantom{0}}$ 

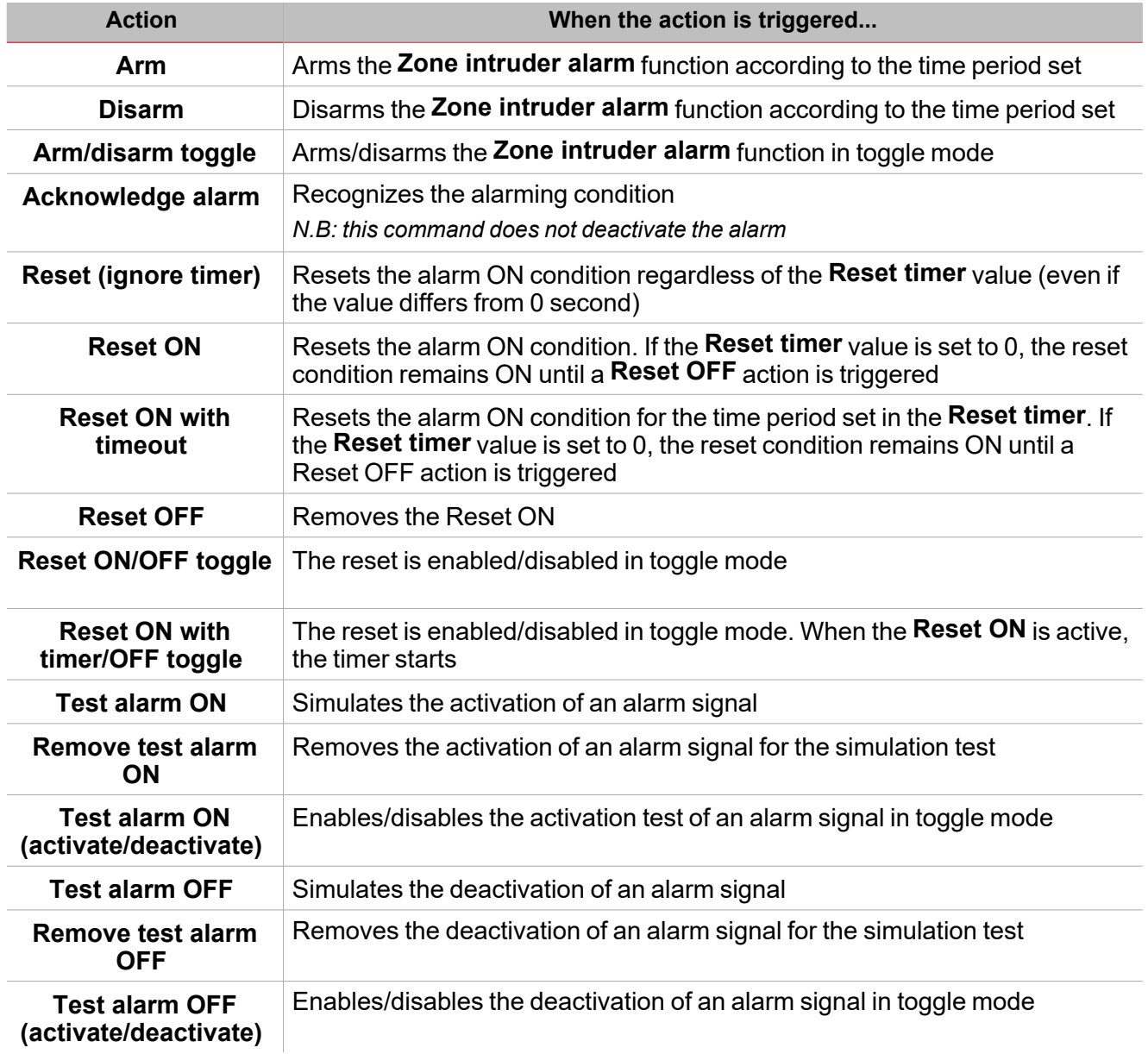

The following table shows the available actions for the **Zone intruder** function:

## <span id="page-224-0"></span>Alarm signals properties

In the **Signal local properties** panel, the following parameters are proposed according to the Alarm signal type.

### **Digital signals**

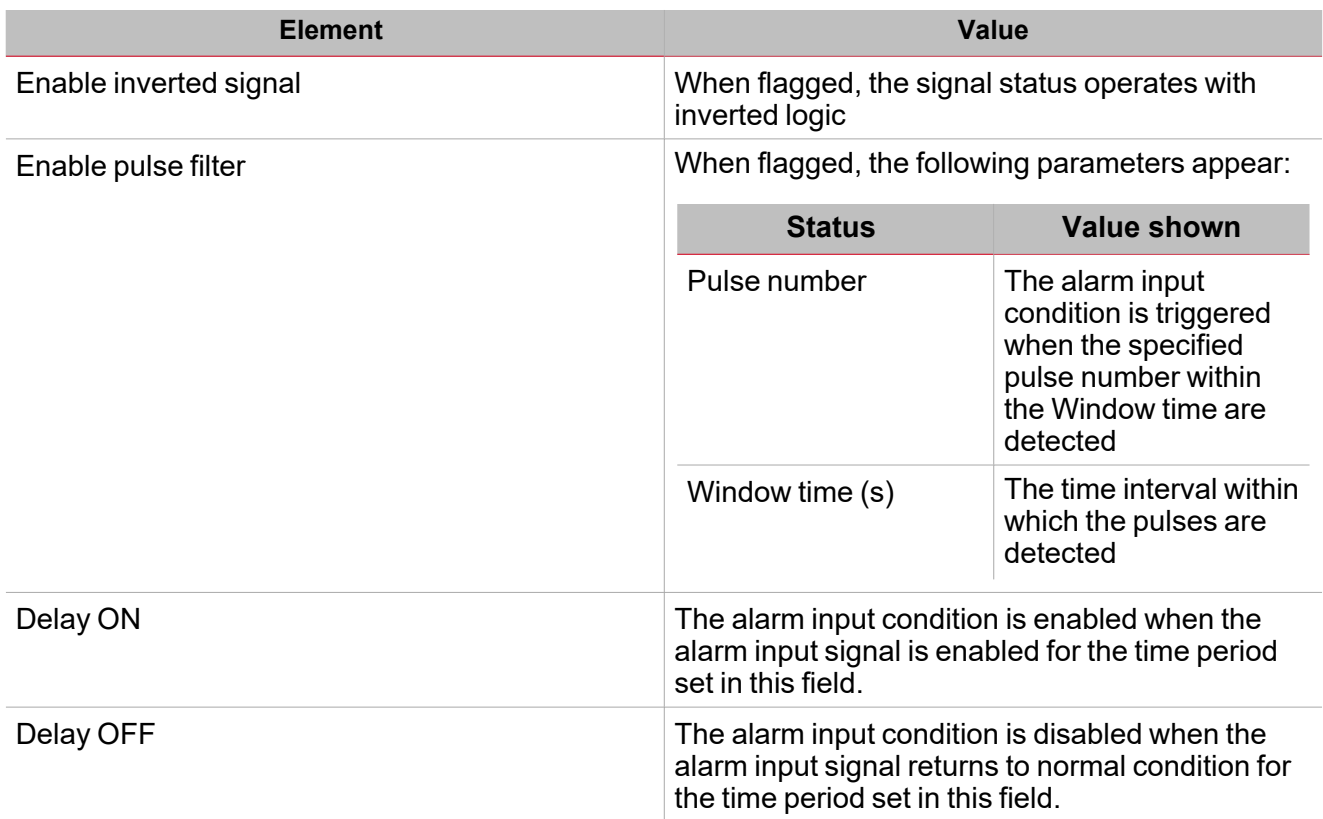

*Note: When the Enable pulse filter option unselected, the Delay ON and Delay OFF parameters are shown instead of the Pulse number and Window time options.*

## **Analogue signals**

For analogue signals it is possible to set one of the available Comparator modes to activate the alarm condition. See ["Comparator](#page-116-0) type" on page 117

## Test alarm conditions

If you want to simulate the alarm ON and alarm OFF conditions, regardless of real alarm statuses, there are different actions you can use to test the alarm conditions.

All the test actions have priority over real alarm signals status, this means that if the alarm signal detects an intrusion so the Zone intruder alarm is ON and at the same time a Test action (Test ON, Test OFF) is performed, the latter has the priority.

Note: When the Test ON action is activated and at the same time the Test OFF action is activated, the Test OFF *has the priority.*

## **Push Button**

 $\frac{1}{2}$ 

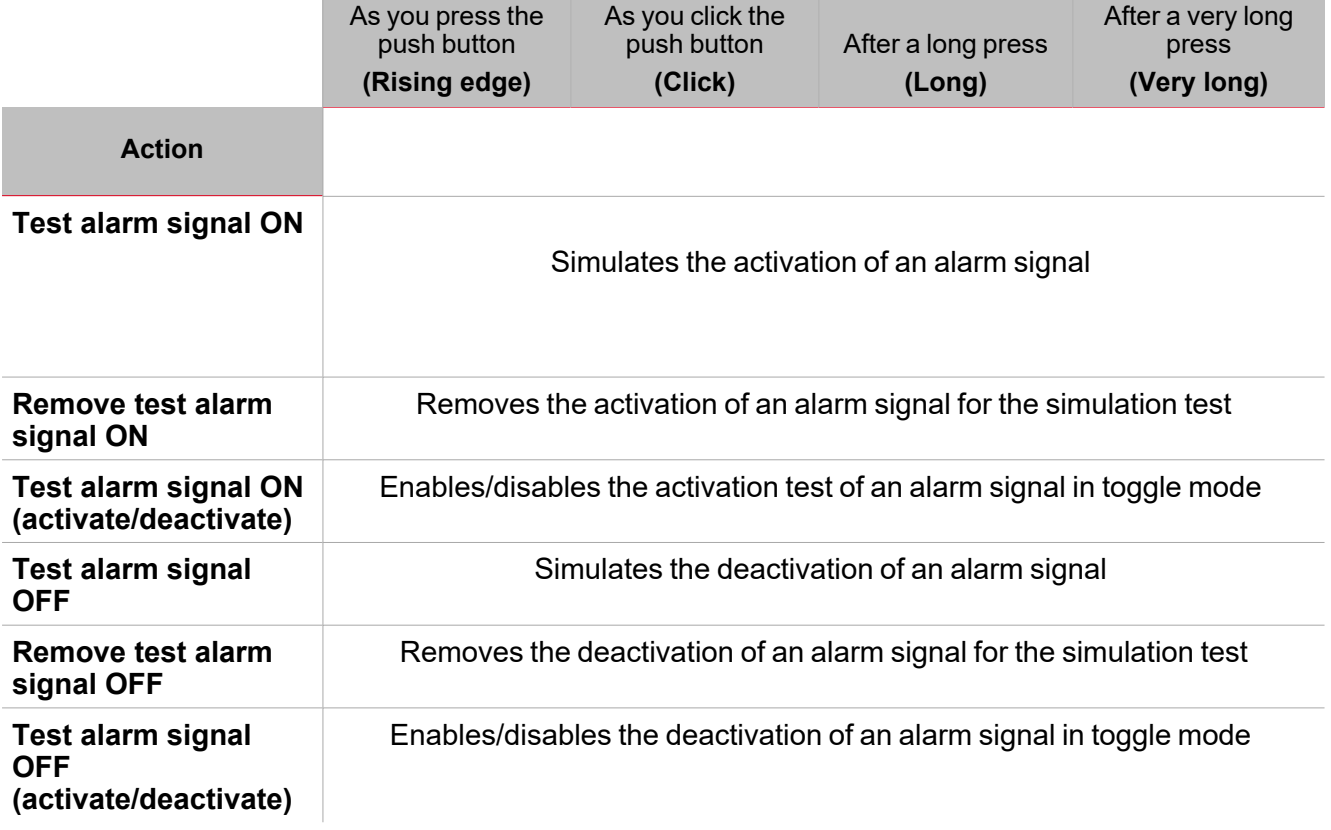

## **Digital switch / digital function**

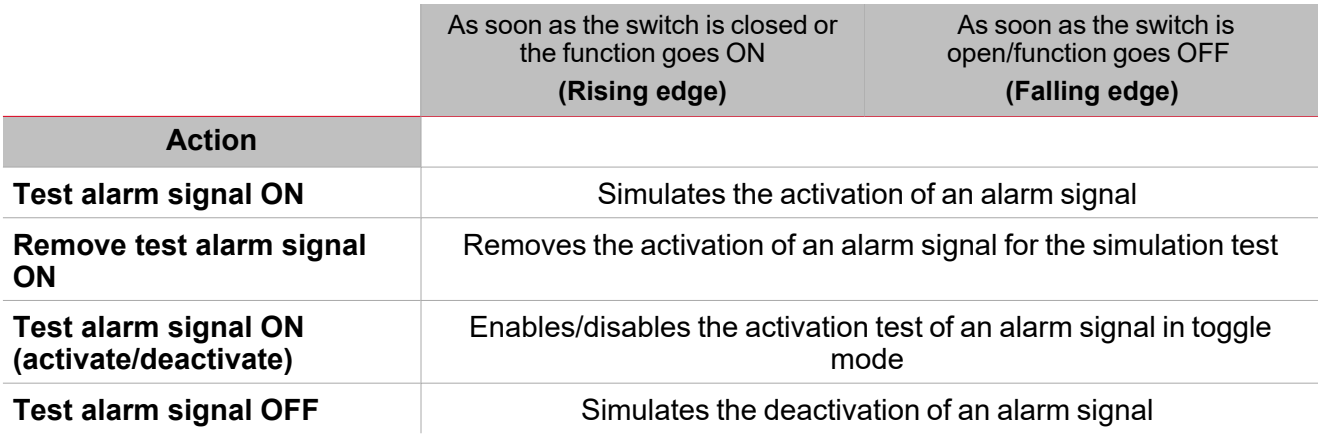

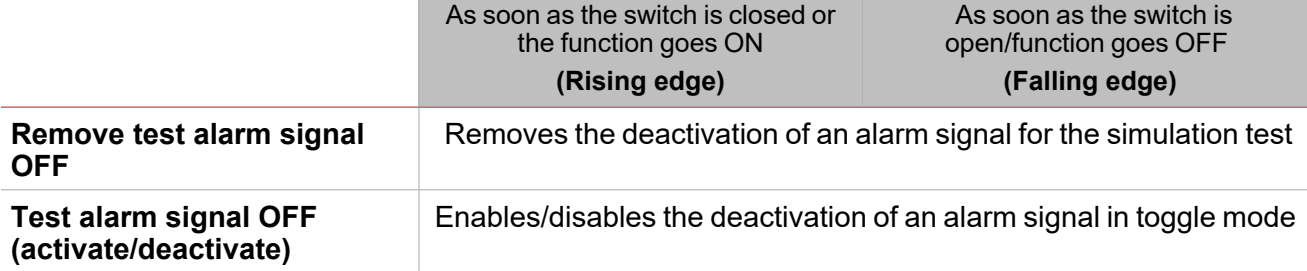

## **Analog signal / analogue function**

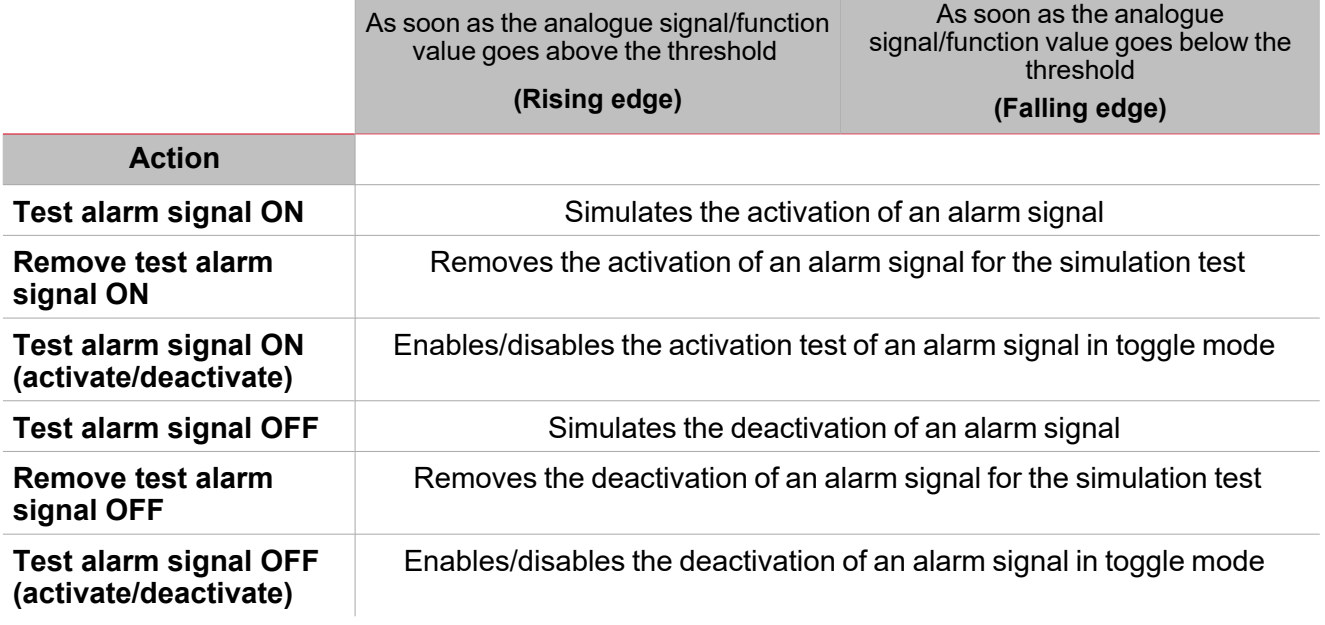

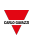

## <span id="page-227-0"></span>**Procedures**

 $\sum_{\text{infinite}}$ 

#### ☀ *Functions > Zone intruder function > Settings > Options tab > Function signals*

### **Edit the function signals name**

- 1. From the **Options** tab, click **Function signals** on the top-right area to access the **Signal properties**
- 2. From the central area, select the signal you need to change
- 3. Type a name in the text box

#### **Set the predefined value of the Custom signal**

- 1. From the **Options** tab, click **Function signals** on the top-right area to access the **Signal properties**
- 2. From the **Signal properties**, click to see the available statuses
- 3. Select the status you want to assign to the Custom signal

## **Add the Alarm signals**

- 1. From the signal list, select the alarm input signal you want to add to the configuration *Notes:*
	- *• When a signal is selected, it appears in the central area*
	- *• Every time a signal is added, a new row is created.*
- 2. Select the signal by checking the box from the **Properties** panel
- 3. From the **Signal local properties**, set the options according to the configuration

#### **Add the command signals**

- 1. From the signal list, select the alarm input signal you want to add to the configuration *Notes:*
	- *• When a signal is selected, it appears in the central area*
	- *• Every time a signal is added, a new row is created.*
- 2. Select the signal by checking the box from the **Properties** panel
- 3. From the **Signal local properties**, set the options according to the configuration

### **Add the Siren output**

- 1. From the signal list, select the output signal you want to add to the configuration *Notes:*
	- *• When a signal is selected, it appears in the central area*
	- *• Every time a signal is added, a new row is created.*
- 2. Select the signal by checking the box from the **Properties** panel
- 3. From the **Signal local properties**, set the Enable inverted signal option according to the configuration

*Note: You should link the Zone alarm function to an external Siren function.*

*See "Link the alarm [functions](#page-227-1) to the Siren function" below.*

#### <span id="page-227-1"></span>**Link the alarm functions to the Siren function**

- 1. Create and configure the alarm functions (intruder alarm, smoke alarm and water alarm) *See ["Introduction](#page-174-0) to the Alarm function" on page 175*
- 2. When the alarm functions are configured, create and configure the Siren alarm function *Note: the Siren function can be created before/after the alarm functions*

#### *> Zone Intruder*

3. In the Siren input signals tab from the signal list, select the Siren status signals of the alarm functions you want to add to the configuration

### *Notes:*

- <sup>l</sup> *When a signal is selected, it appears in the central area*
- <sup>l</sup> *Every time a signal is added, a new row is created*
- 4. From the Group field, set the priority group among Priority group 1, Priority group 2 and Priority group 3
- 5. From the Signal global properties, set the options according to the configuration *Note: you can select also other input signals related to Digital input modules or functions.*

## **Set the feedback modes**

- 1. From the Feedback signals tab, select the output signals you want to add to the configuration *Notes:*
	- *• When a signal is selected, it appears in the central area*
	- *• Every time a signal is added, a new row is created.*
- 2. Select the signal by checking the box from the Main signals list
- 3. From the Signal local properties panel, in the Feedback mode column for each Function status [\("Settings"](#page-216-0) on [page 217](#page-216-0)), you can define their behaviour:

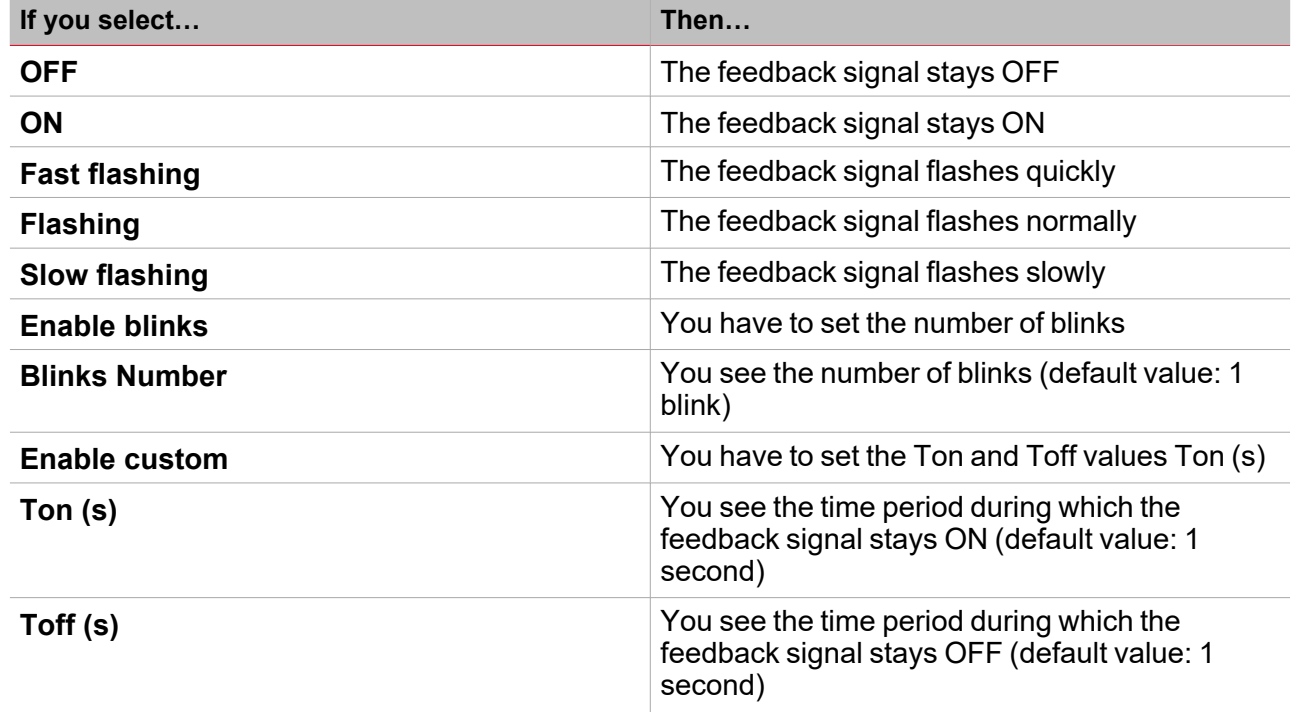

## **Set the behaviour of linked light functions**

- 1. From the **Light functions** tab, select the light functions you want to add to the configuration *Notes:*
	- *• When a signal is selected, it appears in the central area*
	- *• Every time a signal is added, a new row is created.*
- 2. Select the signal by checking the box from the Main signals list
- 3. From the **Signal local properties** panel, in the Feedback mode column for each Function status, you can define their behaviour:

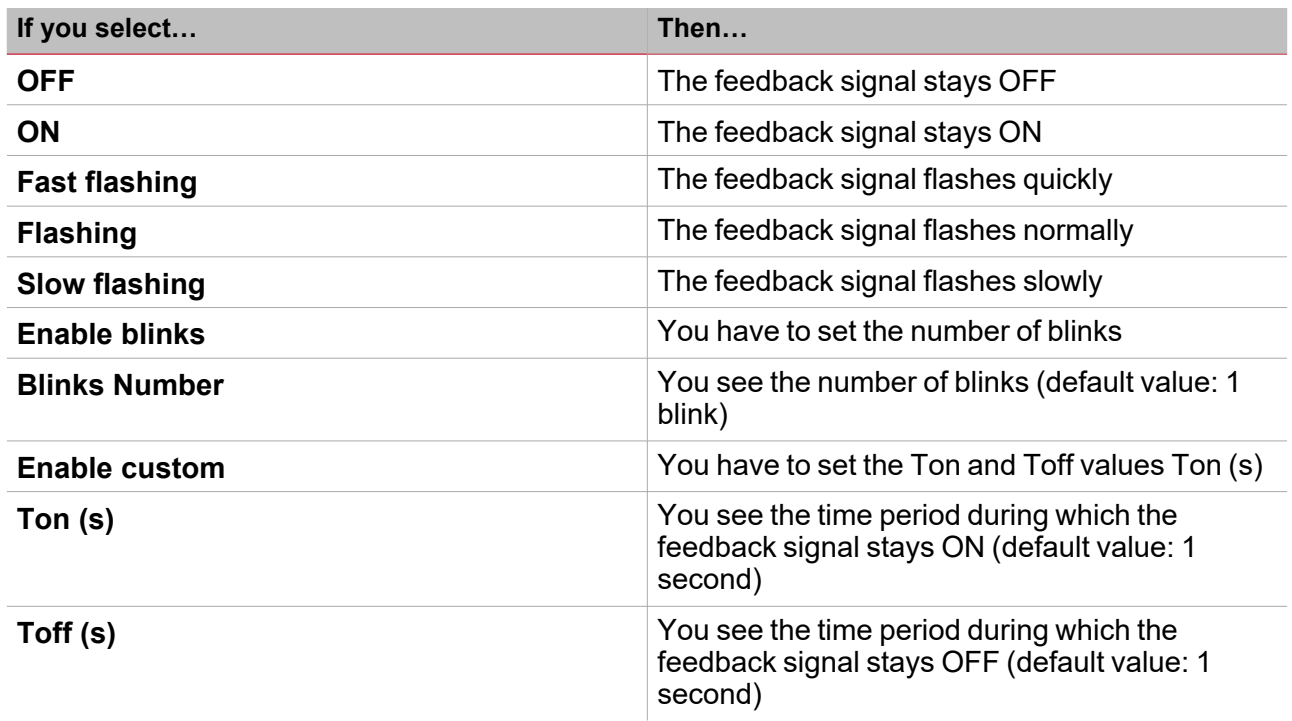

*Functions > Zone intruder*

### **Customize a function**

1. From the toolbar, select a custom icon you want to assign to the function.

Note: The selected icon will be shown both in the UWP IDE and in the Web-App. When a signal is selected, it appears *in the central area.*

2. From the toolbar, you can also change the function name in the text box.

## Local calendar procedures

*Home > Functions > Zone Intruder > Local calendar tab*

## **Add an event**

- 1. From the central area, click  $\bigoplus$  (centre-right corner).
- 2. Fill in the event details (description, start/end times, how often it repeats).
- 3. From the **Action** combo-box, select the action to perform.
- 4. From the **Enable** column, select the check box to enable the event.

### **Edit an event: change the time**

- 1. In day view, touch and hold the event.
- 2. Drag it to a new time or adjust the grab points.
- 3. Change the time of an event and any of the other event details.

### **Edit an event: change the event details**

- 1. Select the event.
- 2. Select **Edit** (top right corner).
- 3. In the event details, select the setting / field you want to change.

### **Delete an event**

- 1. Select the event you want to delete
- 勔 2. From the **Local calendar** tab, click

# Main intruder

### **Content**

<span id="page-231-0"></span> $\overline{\phantom{0}}$ 

This section includes the following topics:

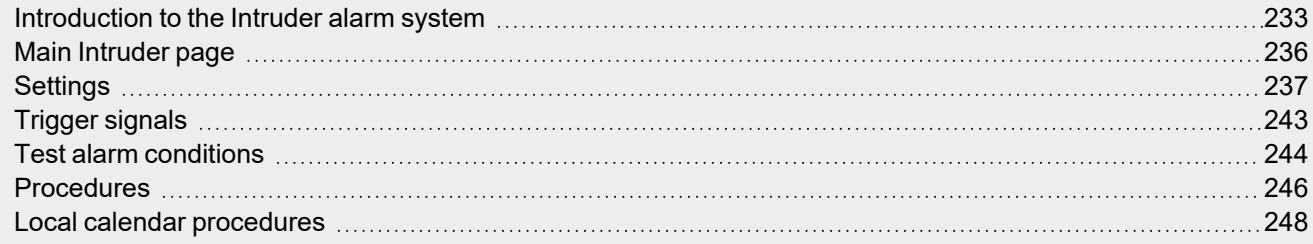

## <span id="page-232-0"></span>Introduction to the Intruder alarm system

The **Intruder alarm system** can be used to protect the building against burglars and undesired intruders. The **Intruder alarm system** consists of two different types of functions:

**Main alarm** function. It is used to manage all the **Zone intruder** functions and collecting all the **Zone intruder** functions statuses. This function should be used to send commands such as **arming/disarming**, **acknowledge** and **reset** to all the **Zone intruder alarm** belonging to a **Main intruder**.

**Zone intruder** function. It corresponds to a building area (e.g. a room or an office) that has to be monitored. The **Zone intruder** is used to manage one or more alarm sensors (PIR detectors or window sensors). Since these functions are part of the UWP 4.0 platform, you can use the sensors used in other building automation functions. Each function has **arming/disarming timers**.

If an intrusion event is detected in at least one of the monitored **Zone intruder** function, the system can be configured to notify user through feedback signals (i.e. a sound of siren or flashing lights).

### **Main intruder and Zone intruder functions**

These functions provide a complete overview of what is happening in a building, allowing the owner/supervisor to monitor both the **Main intruder** and the **Zone intruder** functions.

A **Zone intruder** function can belong to different **Main intruder** functions ("Zone Intruder" on [page 215](#page-214-0)) so to have a zone (i.e. a floor, a room or a specific building area) that is secured with the alarm system.

### **Examples**

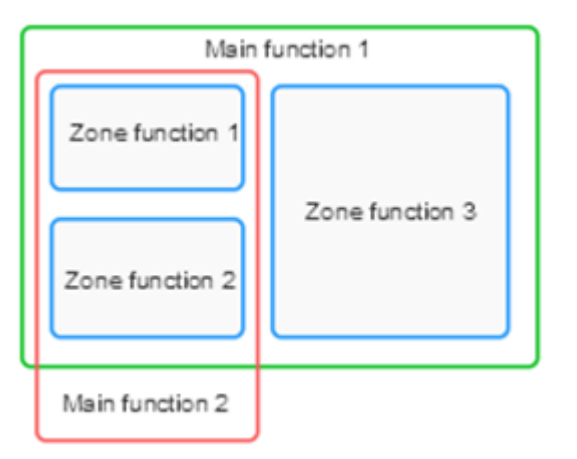

The **Main intruder 1** is used to arm/disarm all the zones linked to the function.

Note: the alarm signal could be the keypad at the entrance of the house, used for arming the entire system when *the user leaves the house.*

The **Main function 2** is used to arm/disarm zone 1 and zone 2 ( zone 3 is not linked to this function). Note: the alarm signal could be a push button on the first floor used to arm the zones on the ground floor.

An example could be a building with two floors, where the owner wants to have the alarm active on the ground floor during the night. This means that the user can walk around the 1st floor without triggering the alarm, while the ground floor is secured.

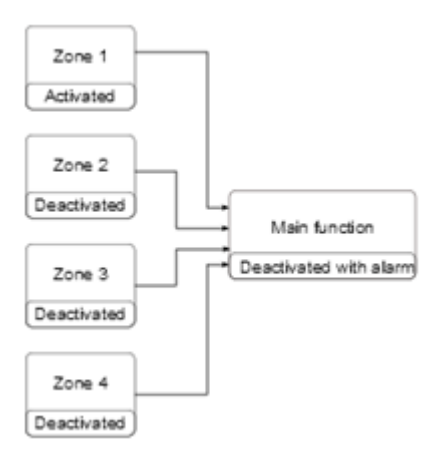

The **Zone intruder 1** function has one PIR sensor to detect the presence of people, while all the other **Zone Intruder** functions are deactivated because there are no people in the rooms. The **Main intruder** function is disarmed because in the **Zone 1** there is an alarm signal active (i.e. somebody is already in). The owner leaves the building and arms the **Main intruder alarm**.

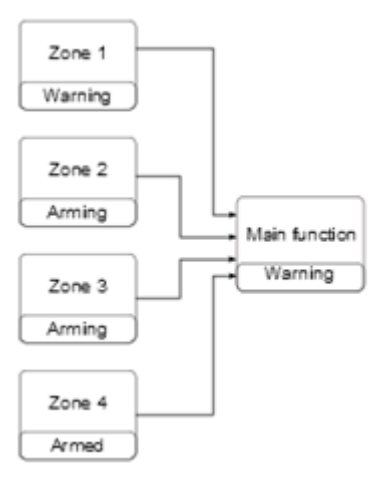

All the zones are arming: the **Zone 4** is immediately armed because the arming time is set to 0 seconds; the **Zones 2-3** are arming with no alarm signals active; the **Zone 1** status is warning because the owner is detected by the PIR sensor. The status of the function is **Warning**. If the owner leaves the **Zone 1** within the arming time, the zone status goes to **Arming**.

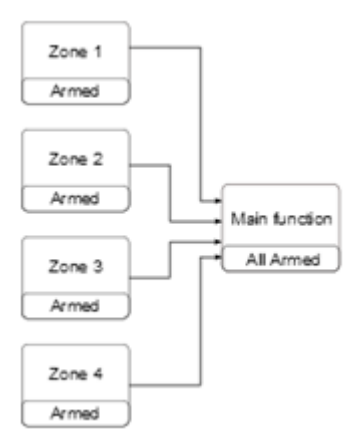

When all the zones are armed, the status of the **Main intruder** function goes to **All armed**.

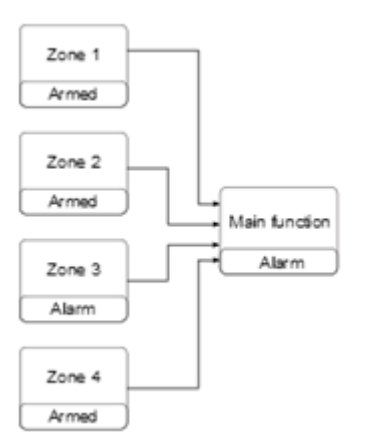

 $\overline{\phantom{a}}$ 

When all the zones are armed, if an intrusion is detected in the **Zone 3**, the status goes to **Alarm**. The alarm status is transmitted to the **Main intruder** function and the main status goes to **Alarm**.

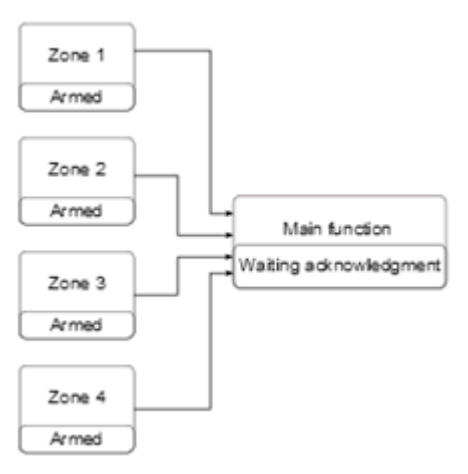

If the alarm input signal is no longer active, the previous alarm condition is still saved and the status of the **Main function** is **Alarm was active** to advise the owner that an intrusion has been detected. This status is reset when the **Main alarm** function is disarmed.

## <span id="page-235-0"></span>Main Intruder page

 $\overline{\phantom{a}}$ 

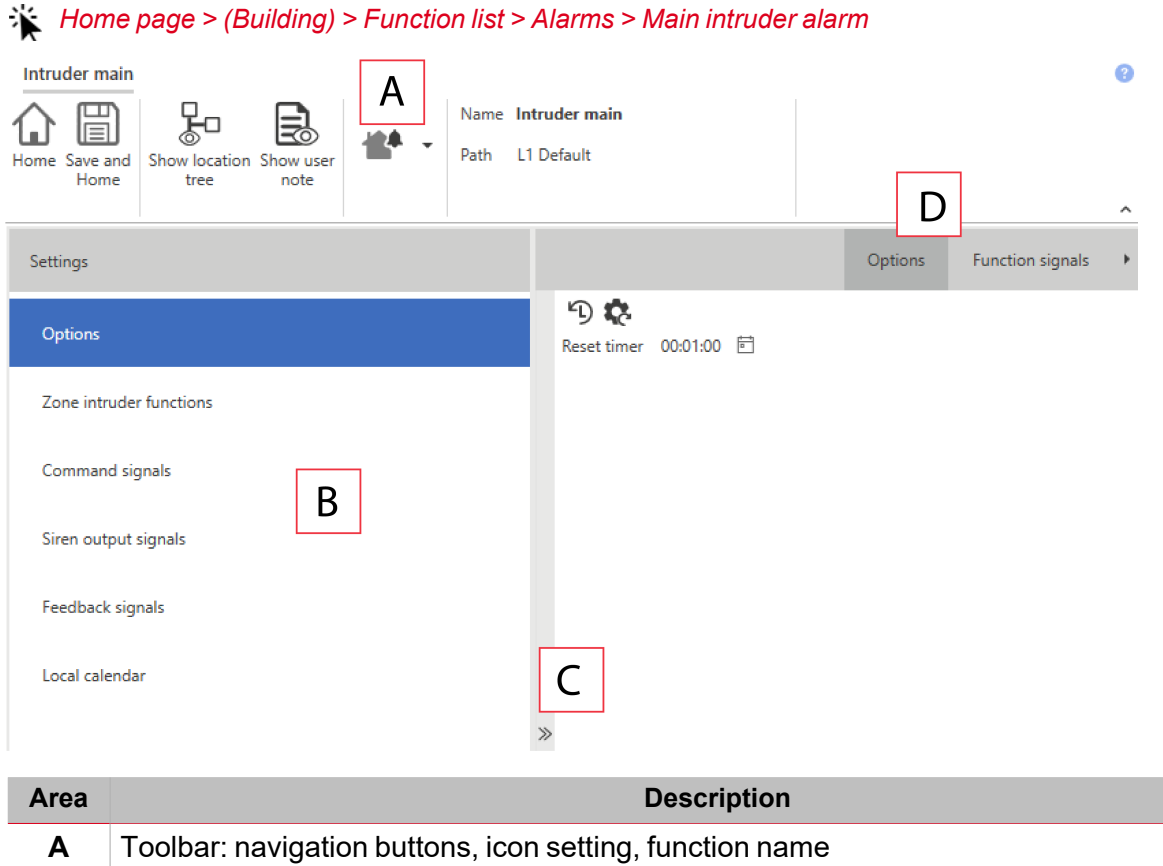

- **B Settings**. It displays the following function tabs:
	- <sup>l</sup> **Options, sets the function parameters and signals**
	- <sup>l</sup> **Intruder zone functions**, adds the Zone intruder functions
	- **Command signals**, sets the command signals to trigger the actions.
	- **Siren output signals**, sets the output signals driven by the function.
	- **Feedback signals**, sets the feedback signals to show the function status.
	- Local calendar, sets calendar events to automate the function according to time schedules

*For further information, see ["Settings"](#page-236-0) on the next page*

- **C** Central area: shows the available options according to the selected tab
- **D** Sub-menu: shows the available sub-menus according to the selected tab

## <span id="page-236-0"></span>**Settings**

## **Options tab**

The **Options** tab has two sub-menus (on the top-right): **Options** (default) and **Function signals**. From the **Options** sub-menu, you can set the following parameter:

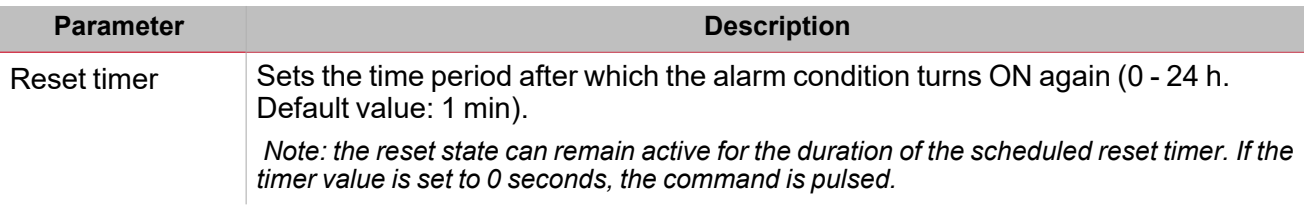

*Important notes:*

- <sup>l</sup> *Arming/disarming commands should be performed by the Main intruder alarms in order to arm/disarm together all the Zone intruder functions that belong to the Main intruder function.*
- Reset commands should be performed by the Main intruder alarms. The reset commands performed by the Main intruder have the priority over the individual reset command of the Zone intruder functions. If a Zone intruder function has a lower Reset timer than the Main intruder function, the reset command stays active during the time *period set in the Main intruder function.*

From the **Function signals** sub-menu, you can see the list of the available types of signal and the relevant settable statuses.

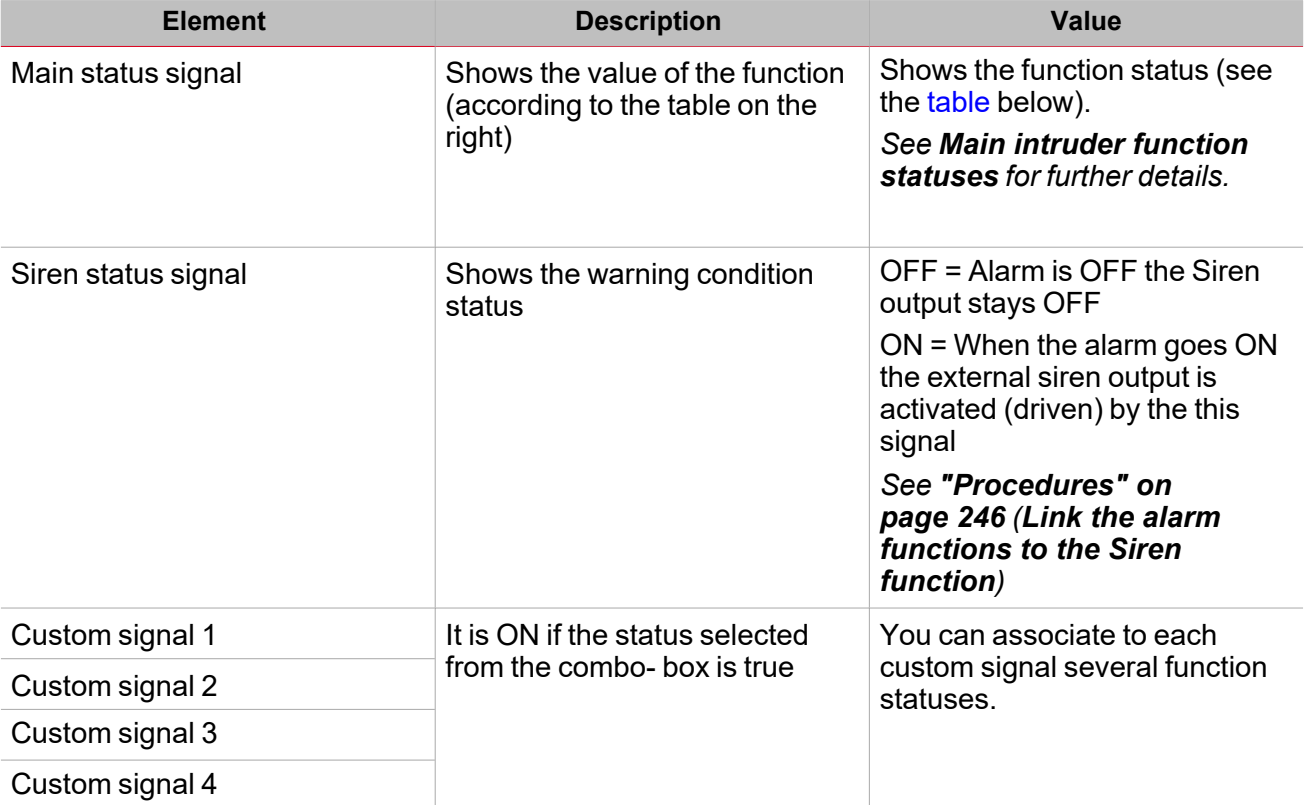

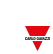

## <span id="page-237-0"></span>**Main intruder function statuses**

 $\blacktriangledown$ 

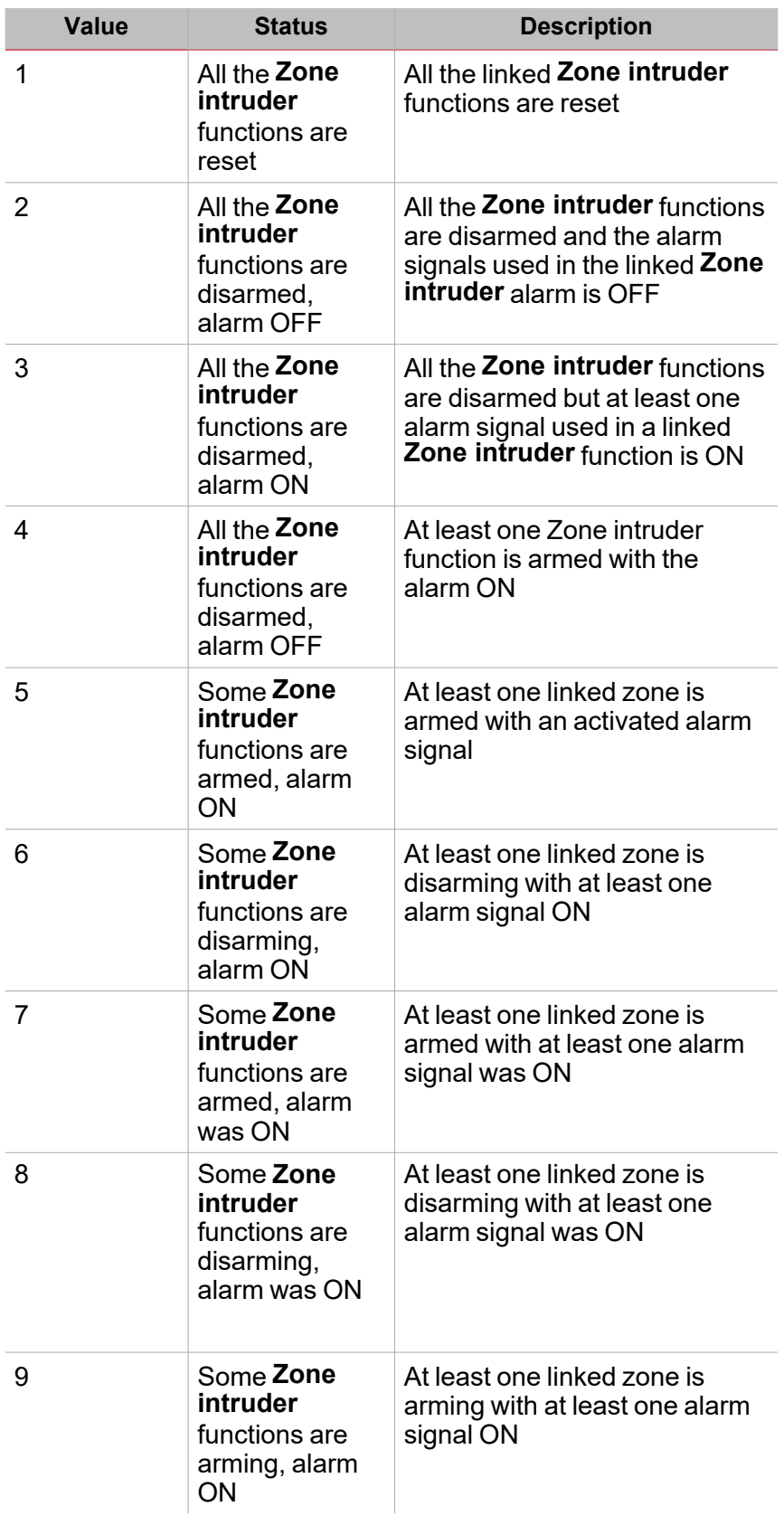

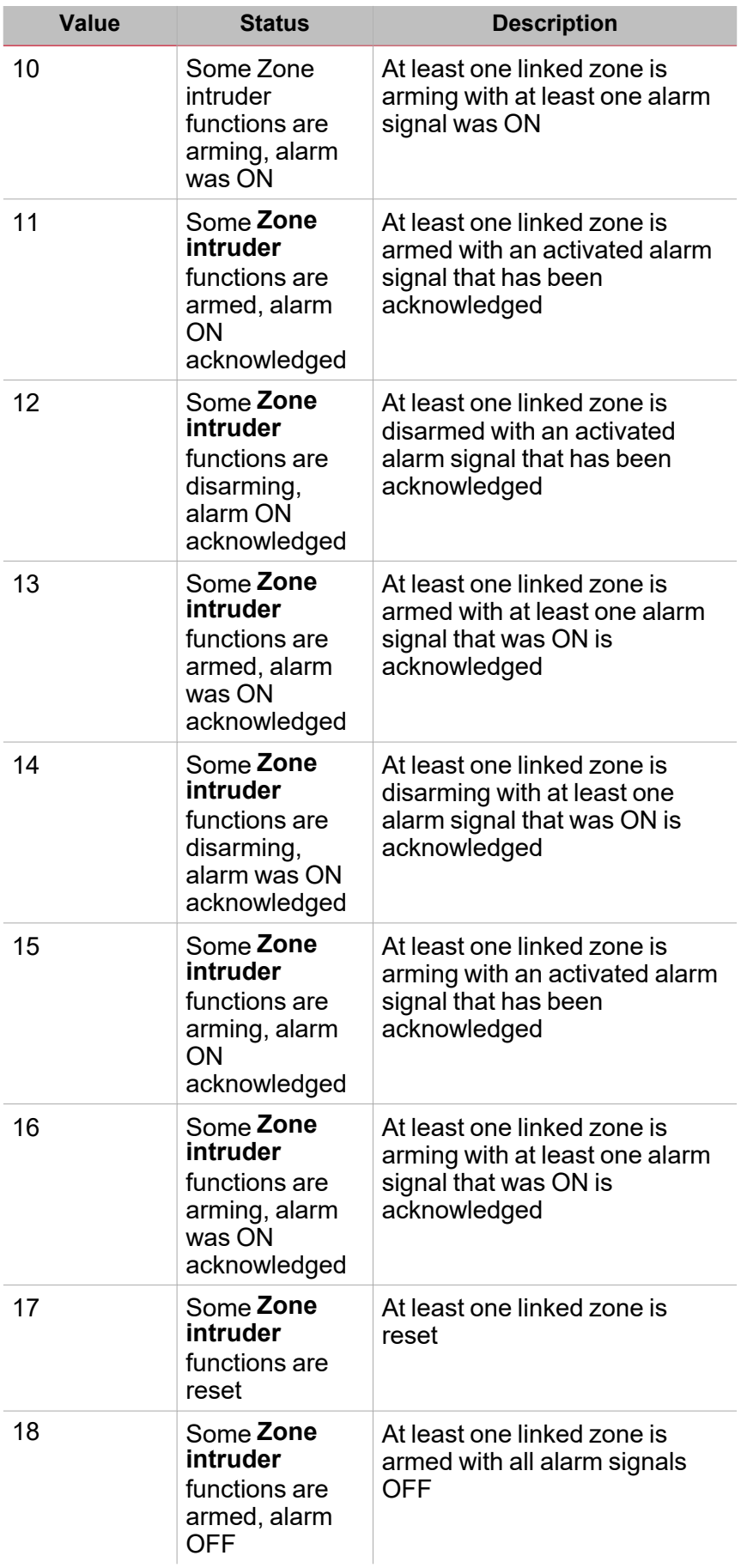

 $\begin{picture}(20,20) \put(0,0){\line(1,0){10}} \put(15,0){\line(1,0){10}} \put(15,0){\line(1,0){10}} \put(15,0){\line(1,0){10}} \put(15,0){\line(1,0){10}} \put(15,0){\line(1,0){10}} \put(15,0){\line(1,0){10}} \put(15,0){\line(1,0){10}} \put(15,0){\line(1,0){10}} \put(15,0){\line(1,0){10}} \put(15,0){\line(1,0){10}} \put(15,0){\line(1$ 

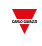

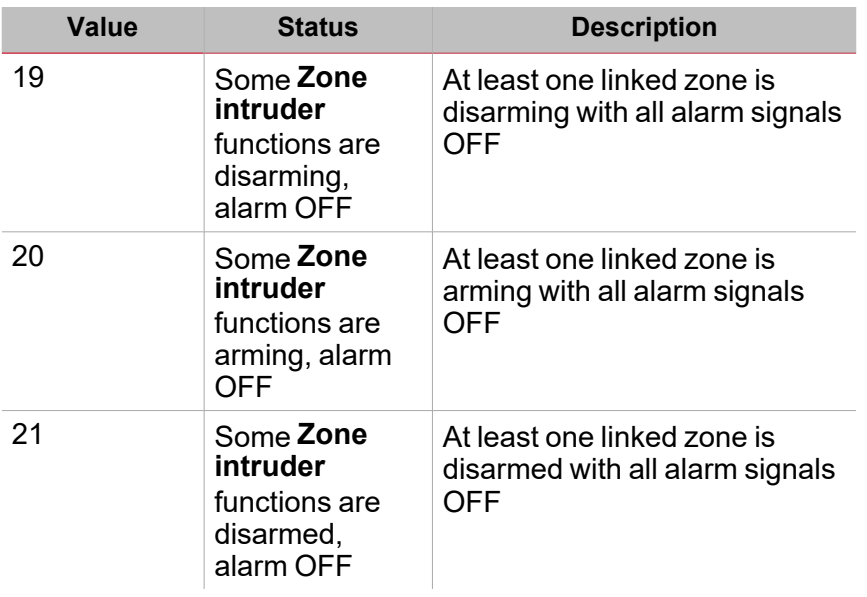

The statuses 1 to 4 mean that all the **Zone intruder** functions have the same status. For instance, for the status 1 **All the Zone intruder functions are reset**, all the **Zone intruder** functions that belong to the Main intruder are reset.

The statuses 4 to 20 mean that at least one **Zone intruder** function has the status described. For instance, the status 4 **All the Zone intruder functions are disarmed, alarm OFF** indicates that at least one **Zone intruder** function is armed with the alarm ON.

The status of the **Main intruder** function is updated according to the status of the linked **Zone intruder** functions: the purpose of the **Main intruder** function status represents the most significant conditions of the group. The most significant condition is the one with the lowest value status number among the active ones.

*Example: if the conditions for the status 17, 18, 19 are active, the prevailing status is 17.*

For more details, check the status of the linked functions.

### **Zone intruder functions tab**

The **Zone intruder functions** tab shows the list of all the available **Zone intruder** functions that can be linked to the **Main intruder** function:

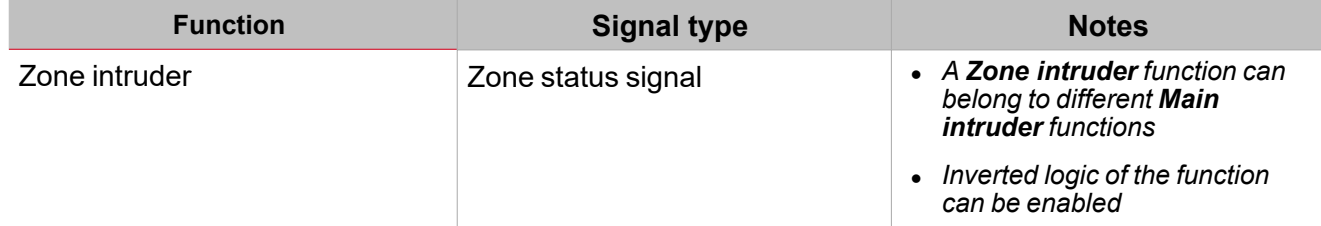

### **Command signals tab**

The **Command signals** tab shows the list of all the available input signals that can be used as command.

All the **Zone intruder** function that belong to the **Main intruder** function are controller by the command performed by the **Main intruder** function.

The following table shows the types of signal you can associate to the trigger actions:

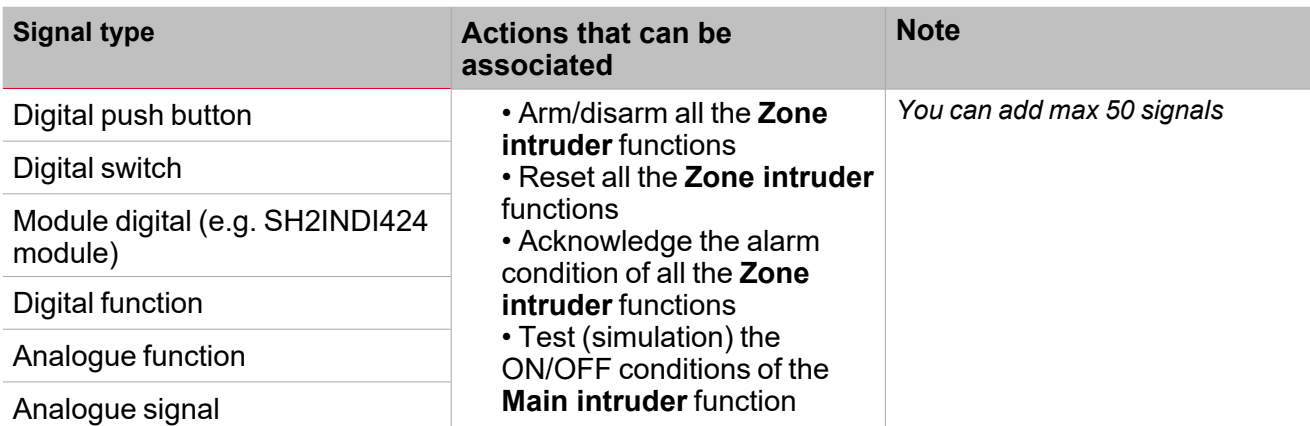

*Note: The arming/disarming signals should be entered in the Main intruder alarm function and they are automatically used in each zone function linked to the Main intruder alarm function. When the arming/disarming signal is activated, all the linked zones are automatically armed/disarmed.*

To add the arming/disarming signal, select the **Command signals** tab (in the **Main intruder** function.

#### **Siren output signals tab**

In the **Main intruder** function, the **Siren output signals** tab shows the list of all the available output signals driven by the main status

Note: the siren output only works if fixed. This means that you cannot manage any output parameters (i.e. tON *and tOFF timers).*

#### Link the **Main intruder** function to an external **Siren** function.

*See Link the alarm functions to the Siren function ["Procedures"](#page-259-0) on page 260*

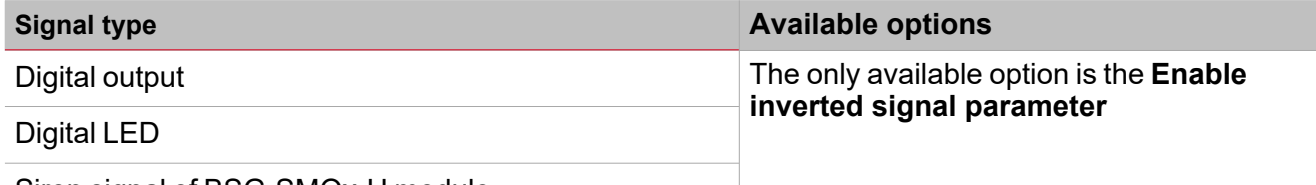

Siren signal of BSG-SMOx-U module

*Note: You can add max 100 signals*

#### **Feedback signals tab**

The **Feedback signals** tab shows the list of all the available feedback signals you can select to check the **Alarm** status.

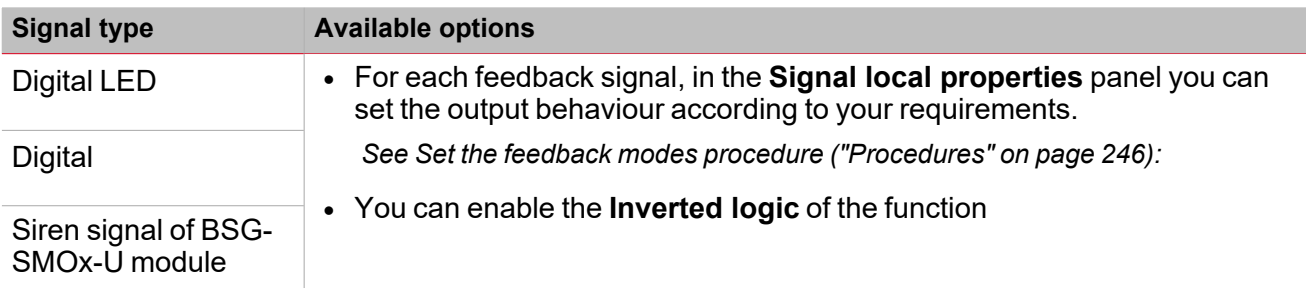

*Note: You can add max 50 signals*

### **Local calendar**

The **Local calendar** functionality can be used to trigger action according to time schedules. From the **Local calendar** sub-menu, you can set the following parameter:

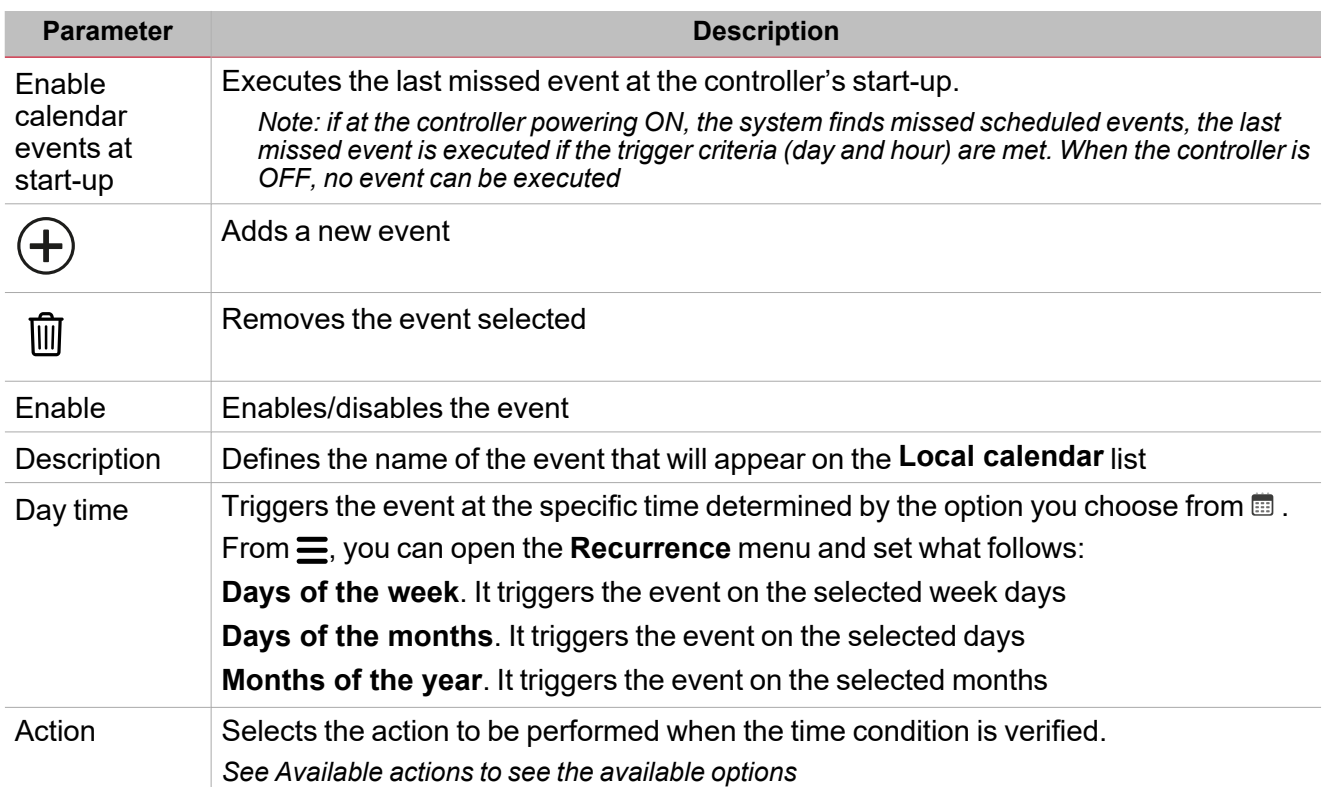

 $\overline{\mathbf{v}}$ 

## <span id="page-242-0"></span>Trigger signals

In the **Signal local properties** panel, according to the signal type you can see the following parameters.

## **Push button**

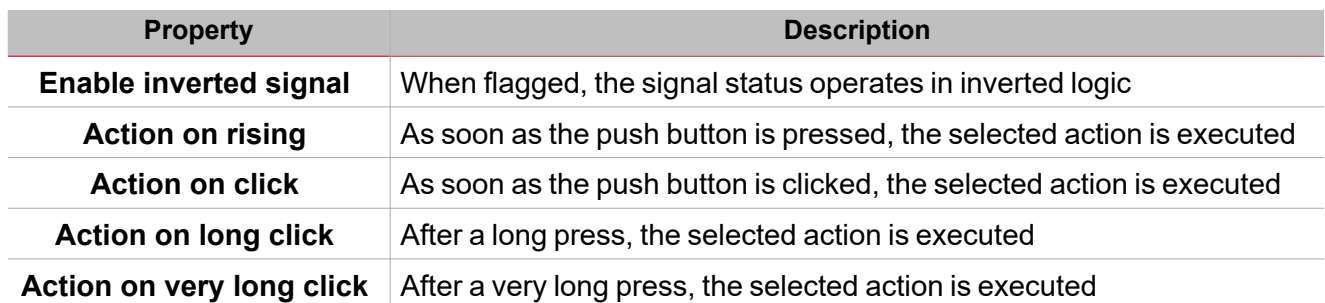

## **Switch and digital function**

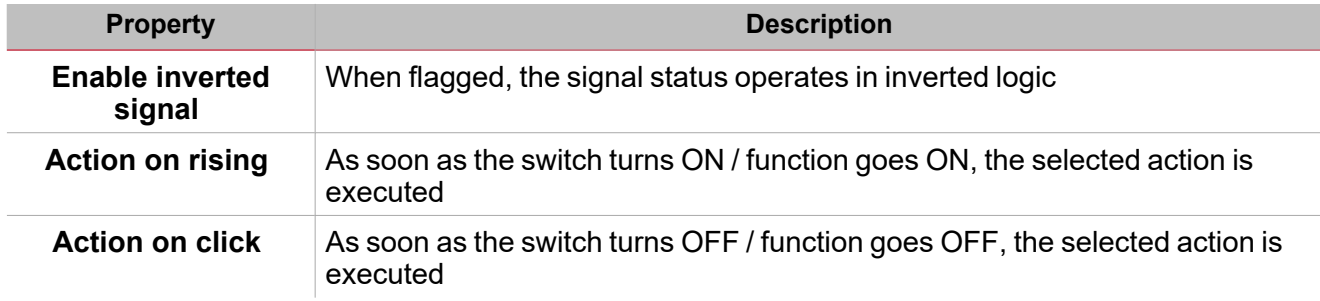

## **Analogue signal / function**

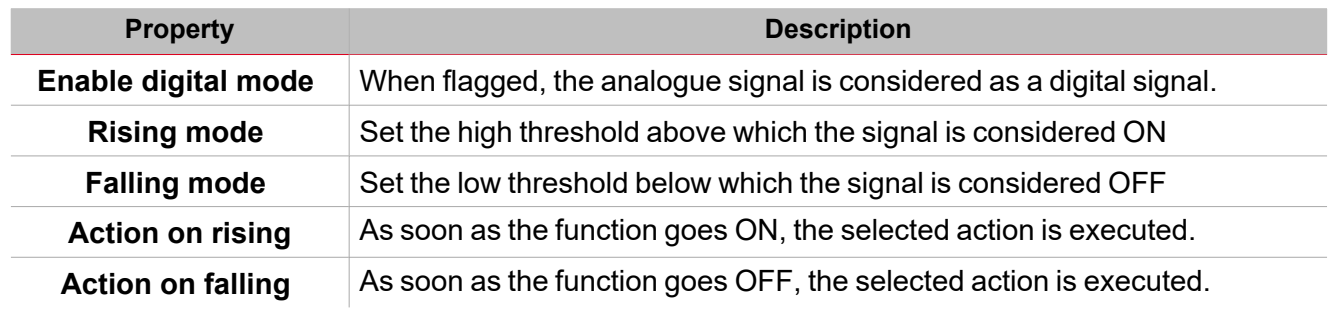

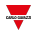

## <span id="page-243-0"></span>Test alarm conditions

If you want to simulate the alarm ON and alarm OFF conditions, regardless of real alarm statuses, there are different actions you can use to test the alarm conditions.

All the test actions have priority over real alarm signals status, this means that if the alarm signal detects an intrusion so the **Zone intruder alarm** is ON and at the same time a **Test action** (**Test ON, Test OFF**) is performed, the latter has the priority.

Note: when the Test ON action is activated and at the same time the Test OFF action is activated, the Test OFF *has the priority.*

In the **Command signals** tab of the function for which the**Test alarm** actions can be performed, there are these actions:

## **Push Button**

 $\overline{\phantom{a}}$ 

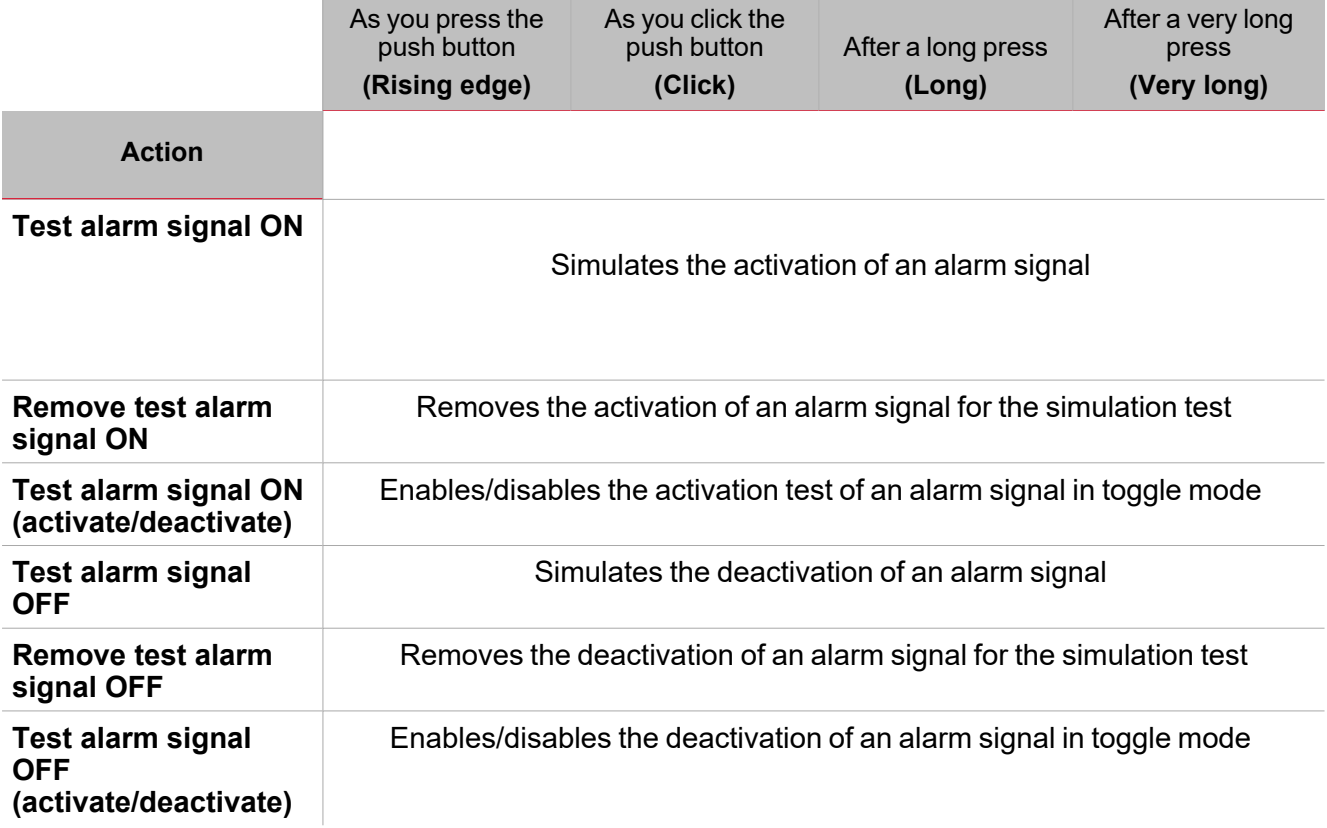

## **Digital switch / digital function**

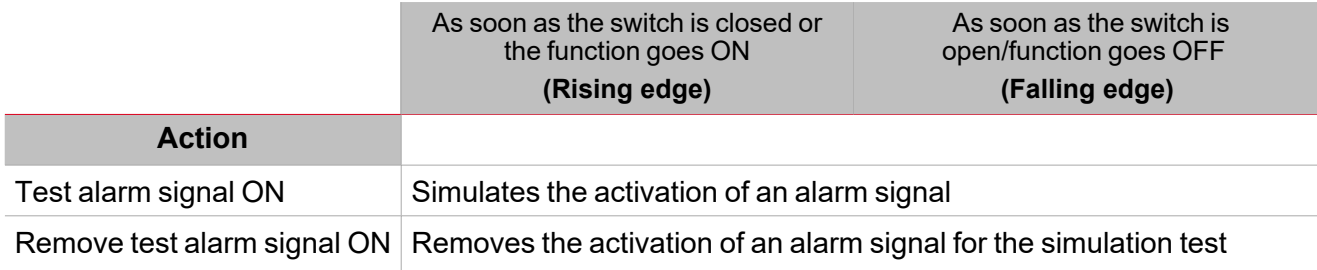

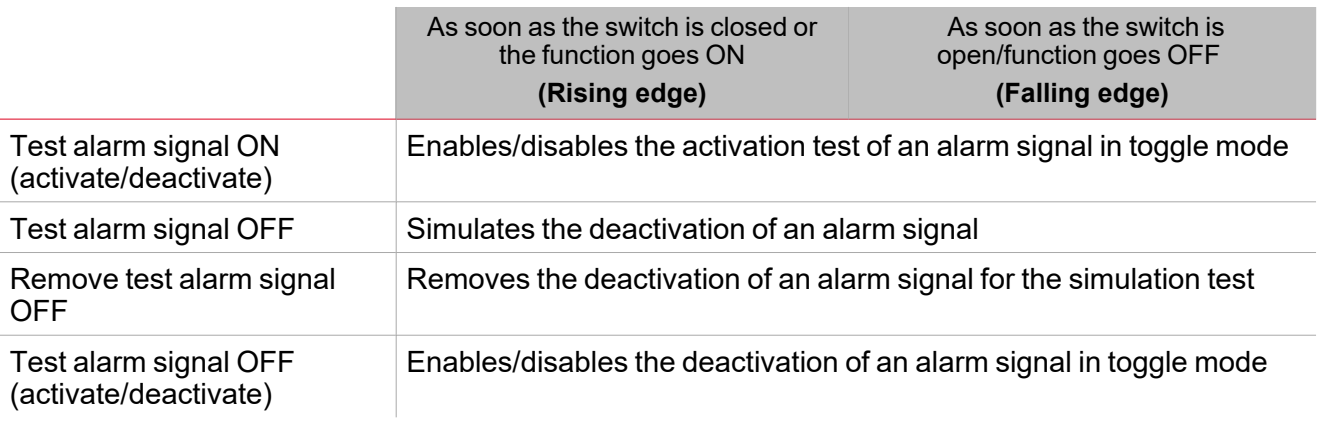

## **Analog signal / analogue function**

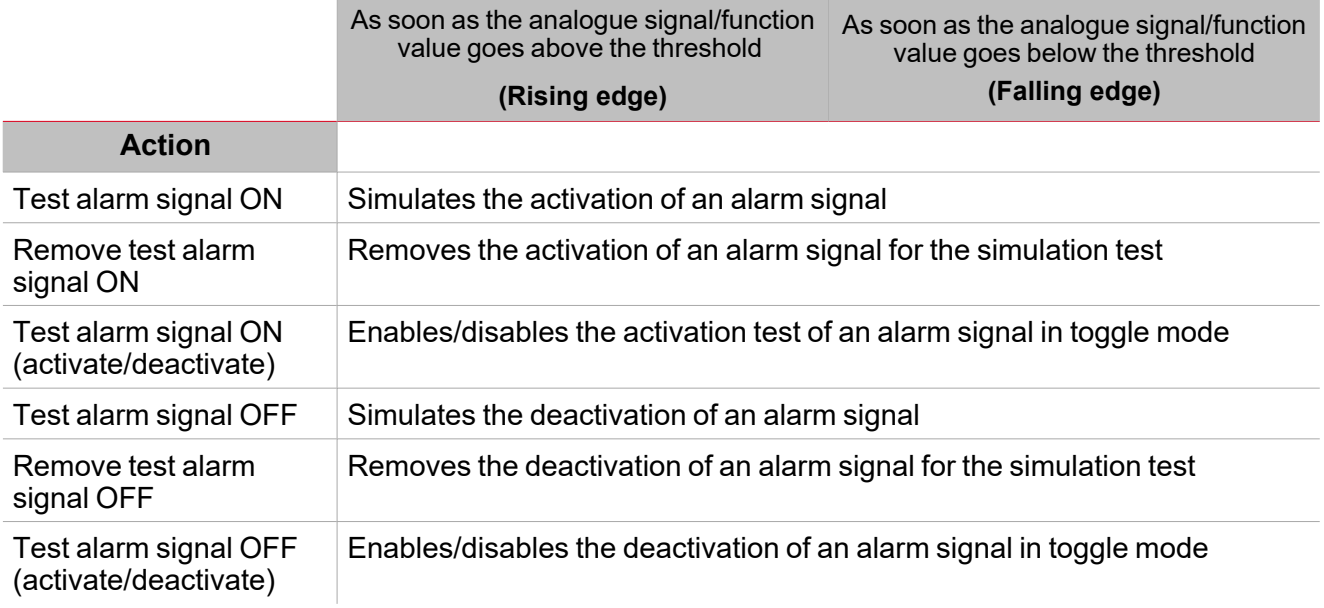

245 UWP IDE | User manual v. 5.0 | 15/02/2024 | UWP IDE | © 2024 CARLO GAVAZZI Controls SpA

## <span id="page-245-0"></span>**Procedures**

 $\sum_{\text{infinite}}$ 

## *Functions > Main intruder function > Settings > Options tab > Function signals*

### **Edit the function signal names**

- 1. From the **Options** tab, click **Function signals** on the top-right area to access the **Signal properties**
- 2. From the central area, select the signal you need to change
- 3. Type a name in the text box

### **Set the predefined value of the Custom signal**

- 1. From the **Options** tab, click **Function signals** on the top-right area to access the **Signal properties**
- 2. From the **Signal properties**, click to see the available statuses
- 3. Select the status you want to assign to the **Custom signal**

*Note: its value is ON when at least one of the selected status is true.*

### **Add the Zone intruder signals**

- 1. From the signal list, select the **Zone intruder** functions you want to add to the configuration *Notes:*
	- *• When a signal is selected, it appears in the central area*
	- *• Every time a signal is added, a new row is created.*
- 2. Select the signal by checking the box from the **Properties** panel
- 3. From the **Signal local properties**, set the options according to the configuration

### **Add the command signals**

- 1. From the signal list, select the input signal you want to add to the configuration *Notes:*
	- *• When a signal is selected, it appears in the central area*
	- *• Every time a signal is added, a new row is created.*
- 2. Select the signal by checking the box from the **Properties** panel
- 3. From the **Signal local properties**, set the options according to the configuration

## **Add the Siren output**

- 1. From the signal list, select the output signal you want to add to the configuration *Notes:*
	- *• When a signal is selected, it appears in the central area*
	- *• Every time a signal is added, a new row is created.*
- 2. Select the signal by checking the box from the Properties panel
- 3. From the **Signal local properties**, set the **Enable inverted signal** option according to the configuration

*Note: You should link the Zone alarm function to an external Siren function.*

*See "Link the alarm [functions](#page-245-1) to the Siren function" below.*

### <span id="page-245-1"></span>**Link the alarm functions to the Siren function**

1. Create and configure the alarm functions (intruder alarm, smoke alarm and water alarm) *See "Alarm" on [page 174](#page-173-0)*

- *> Main intruder*
- 2. When the alarm functions are configured, create and configure the Siren alarm function *Note: the Siren function can be created before/after the alarm functions*
- 3. In the Siren input signals tab from the signal list, select the Siren status signals of the alarm functions you want to add to the configuration

*Notes:*

- <sup>l</sup> *When a signal is selected, it appears in the central area*
- <sup>l</sup> *Every time a signal is added, a new row is created*
- 4. From the **Group** field, set the priority group among **Priority group 1, Priority group 2** and **Priority group 3**
- 5. From the **Signal global properties**, set the options according to the configuration *Note: you can select also other input signals related to Digital input modules or functions.*

### **Set the feedback modes**

- 1. From the **Feedback signals** tab, select the output signals you want to add to the configuration *Notes:*
	- *• When a signal is selected, it appears in the central area*
	- *• Every time a signal is added, a new row is created.*
- 2. Select the signal by checking the box from the **Main signals** list
- 3. From the **Signal local properties** panel, in the **Feedback mode** column for each **Function** status (["Settings"](#page-236-0) on [page 237\)](#page-236-0), you can define their behaviour:

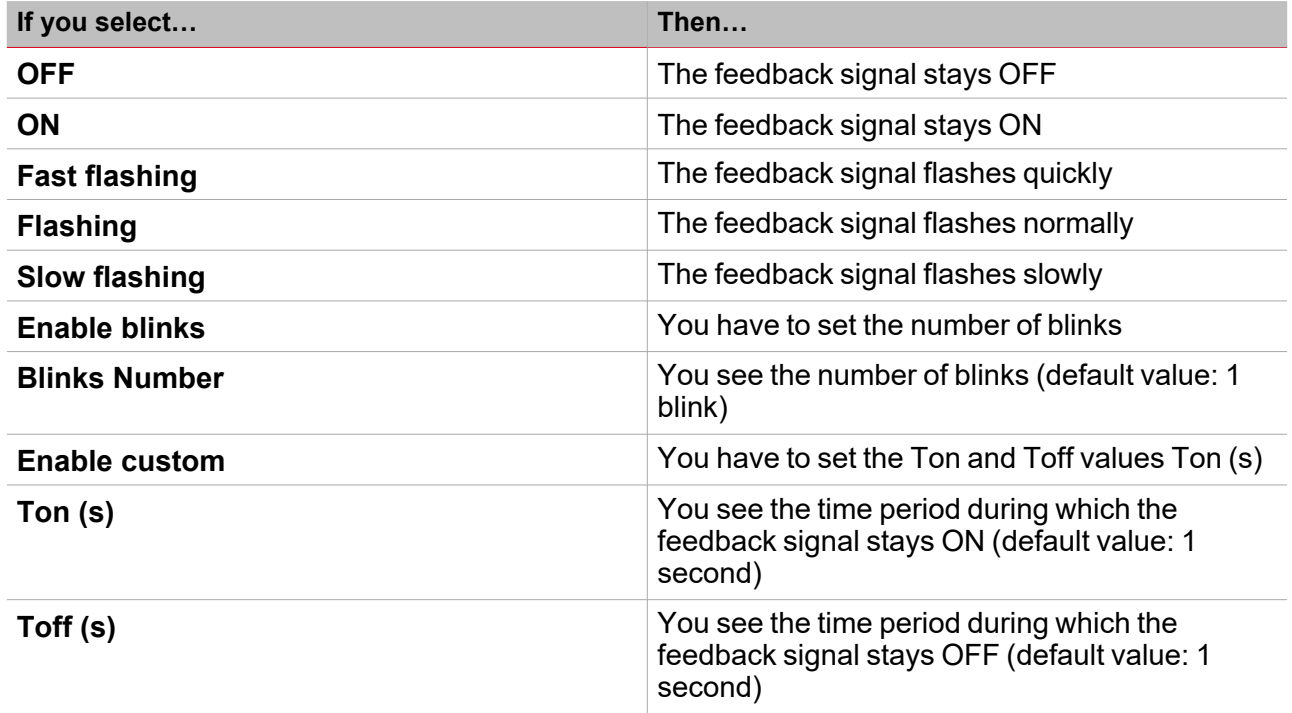

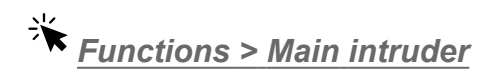

### **Customize a function**

1. From the toolbar, select a custom icon you want to assign to the function.

Note: The selected icon will be shown both in the UWP IDE and in the Web-App. When a signal is selected, it appears *in the central area.*

2. From the toolbar, you can also change the function name in the text box.

247 UWP IDE | User manual v. 5.0 | 15/02/2024 | UWP IDE | © 2024 CARLO GAVAZZI Controls SpA

## <span id="page-247-0"></span>Local calendar procedures

*Home > Functions > Main Intruder > Local calendar tab*

## **Add an event**

 $\overline{\phantom{0}}$ 

- 1. From the central area, click  $\bigoplus$  (centre-right corner).
- 2. Fill in the event details (description, start/end times, how often it repeats).
- 3. From the **Action** combo-box, select the action to perform.
- 4. From the **Enable** column, select the check box to enable the event.

### **Edit an event: change the time**

- 1. In day view, touch and hold the event.
- 2. Drag it to a new time or adjust the grab points.
- 3. Change the time of an event and any of the other event details.

### **Edit an event: change the event details**

- 1. Select the event.
- 2. Select **Edit** (top right corner).
- 3. In the event details, select the setting / field you want to change.

### **Delete an event**

- 1. Select the event you want to delete
- 冊 2. From the **Local calendar** tab, click

# Siren

## **Content**

This section includes the following topics:

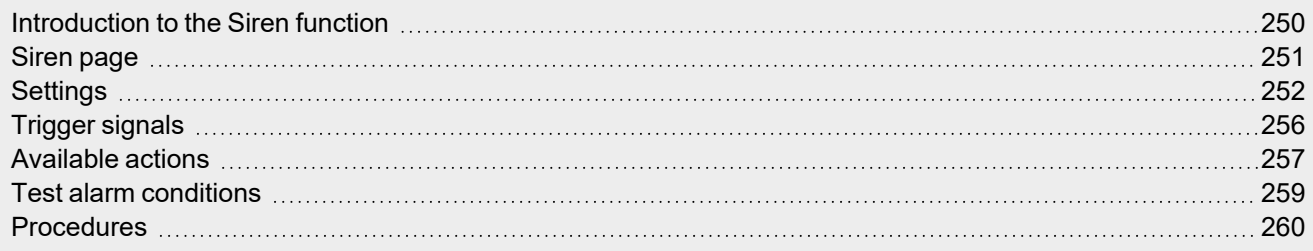

 $\frac{1}{2}$ 

249 UWP IDE | User manual v. 5.0 | 15/02/2024 | UWP IDE | © 2024 CARLO GAVAZZI Controls SpA

## <span id="page-249-0"></span>Introduction to the Siren function

The **Siren** function allows you to use the function output as an acoustic alarm for multiple alarm functions. You can link the following types of function to the **Siren** function:

- **Generic alarm** function (see ["Introduction](#page-174-0) to the Alarm function" on page 175)
- **Water alarm** function (see ["Introduction](#page-174-0) to the Alarm function" on page 175)
- $\bullet$ **Fire alarm** function (see ["Introduction](#page-174-0) to the Alarm function" on page 175)
- **Main Intruder** function (see "Main intruder" on [page 232\)](#page-231-0)
- $\bullet$ **Zone Intruder** function (see "Zone Intruder" on [page 215\)](#page-214-0)
	- **Counter alarm** function (see Counter Alarm)

The functions can be linked to the **Siren** function through the **Siren output status**: thanks to this feature, when at least one of the linked alarms goes ON, the **Siren output** is activated according to the configured parameters.

You can also assign each alarm function to one of the priority groups (see ["Priority](#page-249-1) group 3 " below) in order to set the behaviour of the **Siren output** according to your needs.

Moreover, the **Acknowledge/Reset** commands can be performed by the individual alarm function to reset/acknowledge the **Siren** function status.

## **Priority group**

 $\bullet$ 

 $\overline{\phantom{0}}$ 

For each **Siren status** , you can define the priority group for an alarm function. There are three priority groups and for each one you can set the behaviour of the **Siren output**, such as the activation time and the acoustic working mode (always ON, pulsating).

The siren is driven by the group with the highest priority with at least one alarm of the group is ON (**Alarm ON** condition).

The priority list of the groups is as follows:

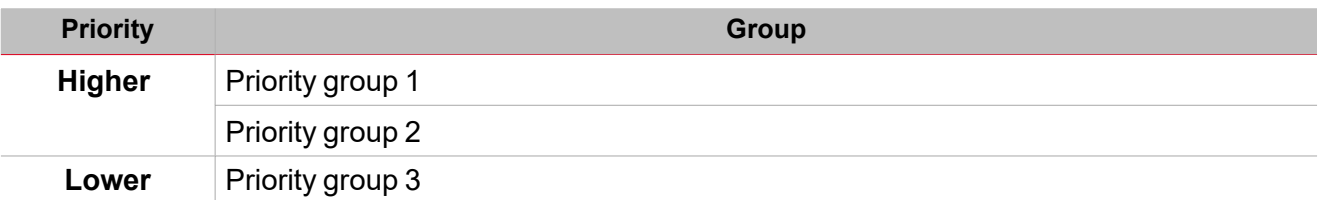

When a higher priority group signal goes ON, it turns the **Siren output** ON. If the **Siren output** is activated by a group and a higher priority group is activated, it replaces the siren activation.

As shown in the example below, the first priority group activates the siren: all the other alarm events (e.g. when other priority groups go ON) do not affect it if it is already ON.

<span id="page-249-1"></span>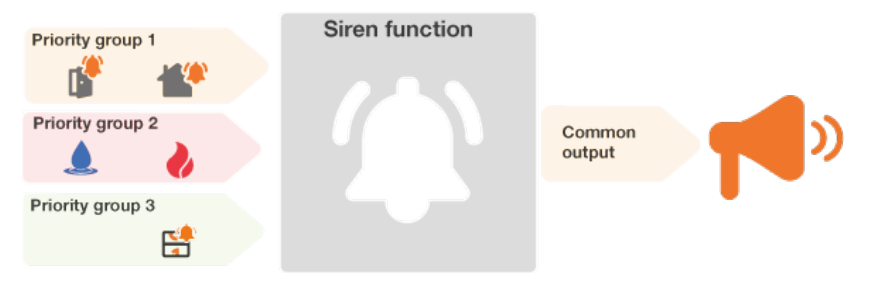

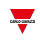

## <span id="page-250-0"></span>Siren page

*Home page > (Building) > Function menu > Alarms > Siren alarm*

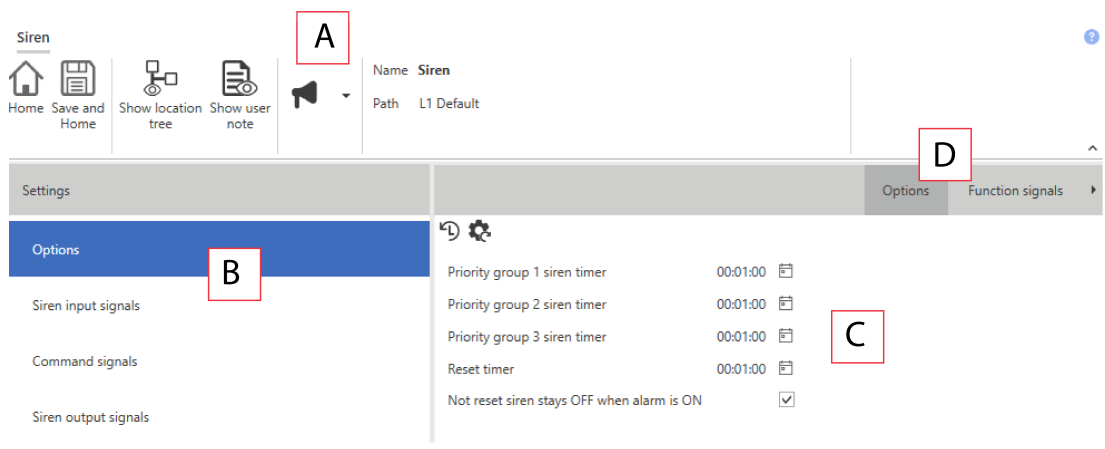

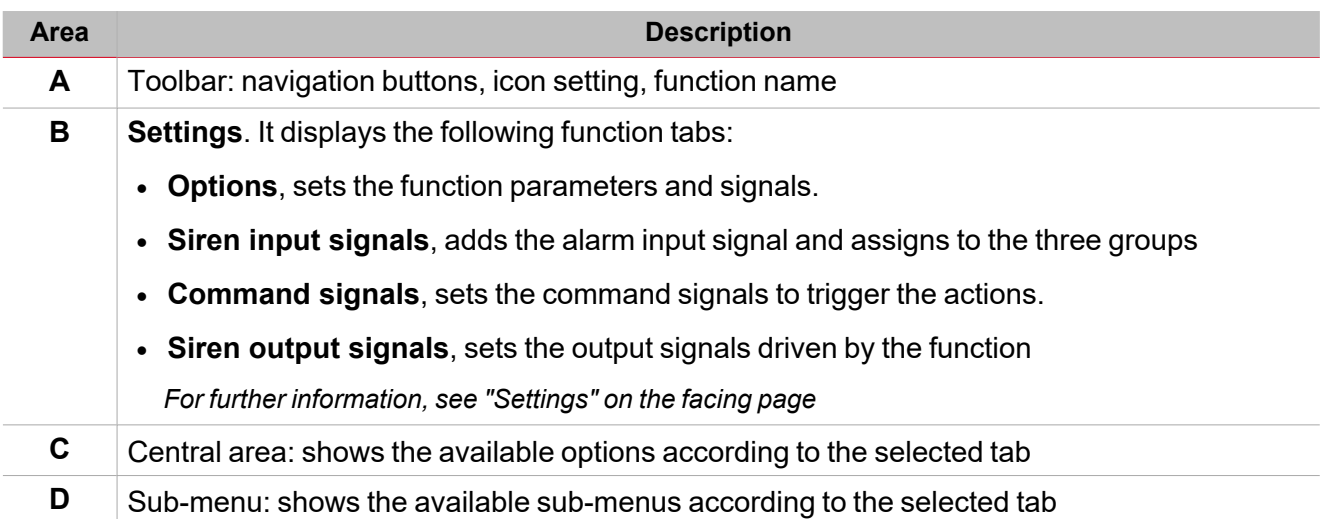

## <span id="page-251-0"></span>**Settings**

 $\overline{\phantom{0}}$ 

## **Options tab**

The **Options** tab has two sub-menus (on the top-right): **Options** (default) and **Function signals**. From the **Options** sub-menu, you can set the following parameters:

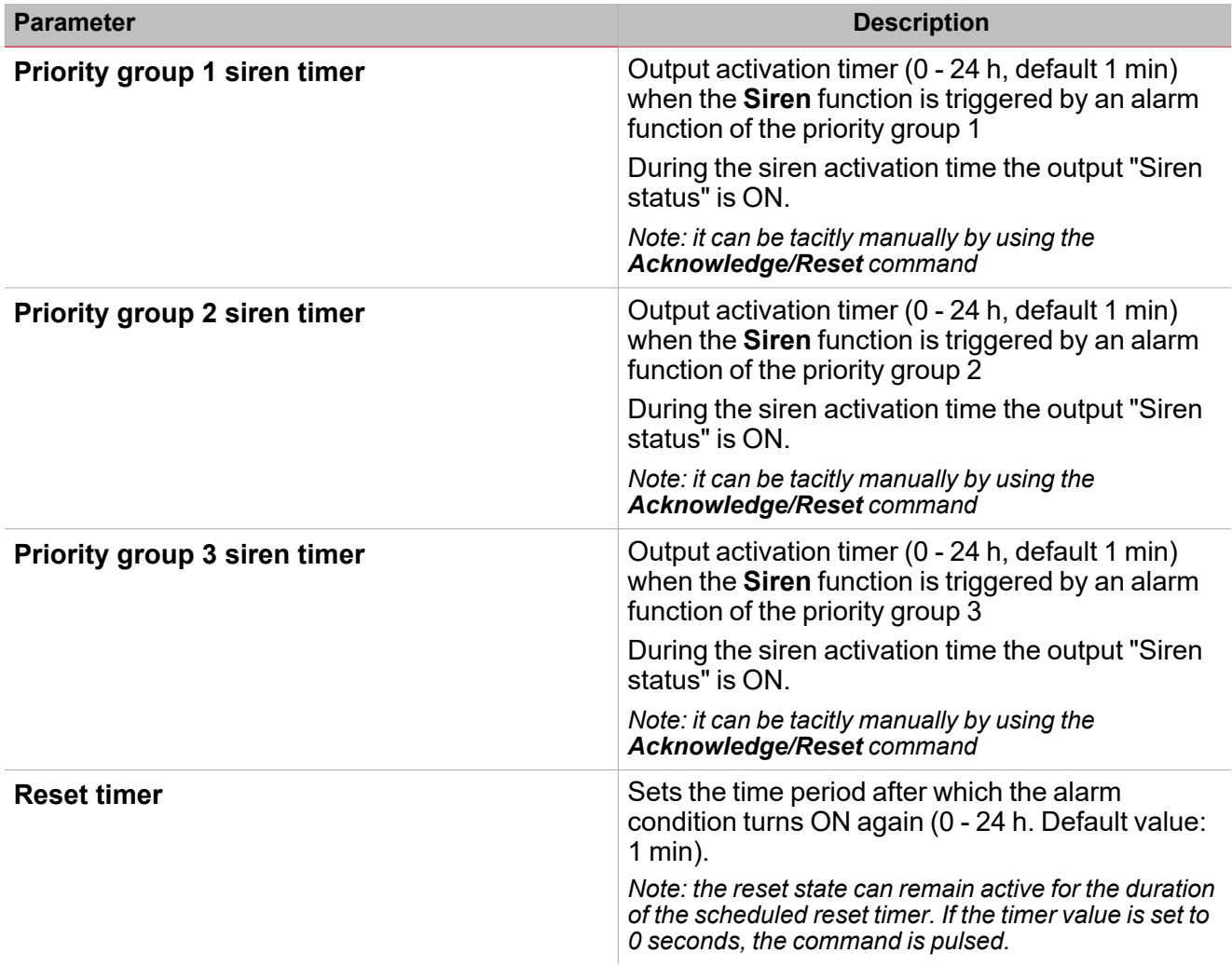

## **Siren running timer**

The siren output is activated when at least one of the priority groups goes ON and stays active (even if the alarm of the group goes OFF) during the relevant **Priority** group timer.

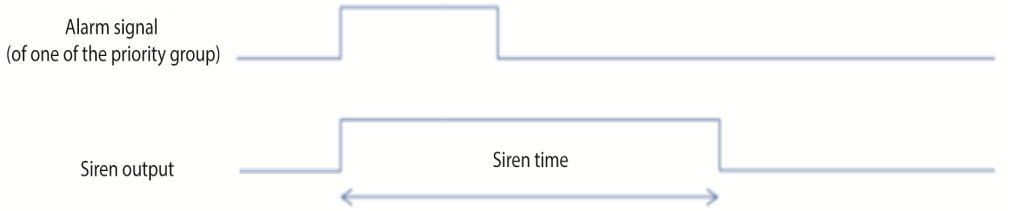

If the alarm signal of one of the priority groups is still active when the **Priority group 1 siren timer** expires, the siren output goes OFF.
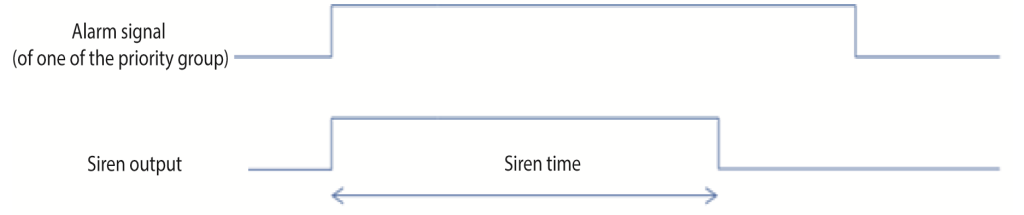

Important note: when a Siren function is used as common output for linked alarm functions, the Priority group siren timers must be set to zero (i.e. disabled) otherwise the activation of the siren may do not work as expected.

For instance, if the **Priority group 1 timer** is set to 1 minute and the **Siren timer** of a **Smoke** function of the same priority group is set to 2 minutes, the siren output is triggered when the alarm is activated but the Siren output turns OFF after 1 minute, according to the **Priority group 1 timer**.

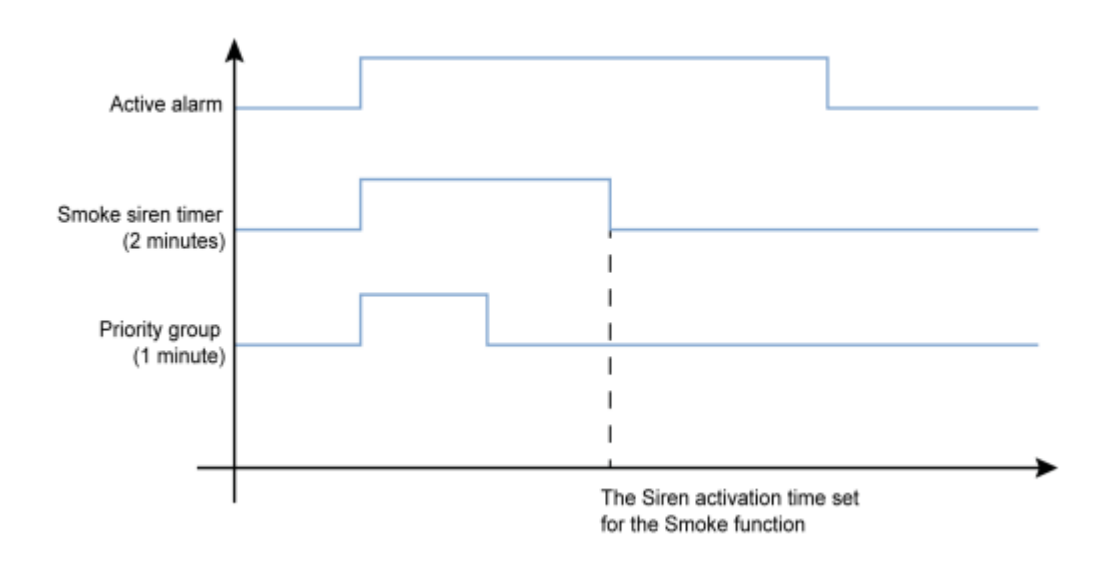

### **Reset the siren output**

If a **Reset signal** is activated, the siren is inhibited during the reset time. Once the reset time has expired, if the alarm signal is active, the siren is triggered again. When the reset signal occurs or the siren function goes OFF, the output is deactivated.

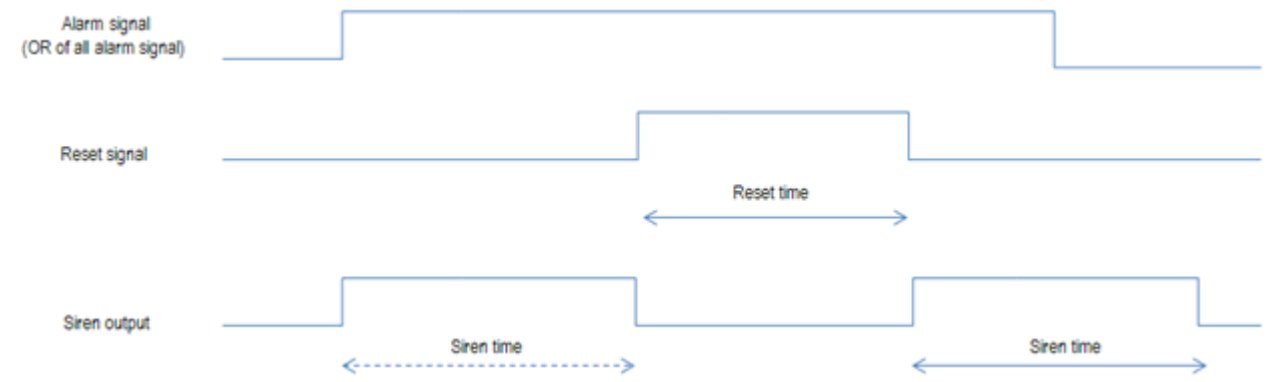

*Important notes:*

- If a Siren function is used as common output for linked alarm functions (such as Water or Smoke alarm), if *the Reset timer of a linked function is activated then also the siren output is automatically reset.*
- When the activation timer of a priority group expires, click Reset to allow this priority group to activate the *siren output as its alarm goes ON again.*

From the **Function signals** sub-menu, you can see the list of the available types of signal and the relevant settable statuses.

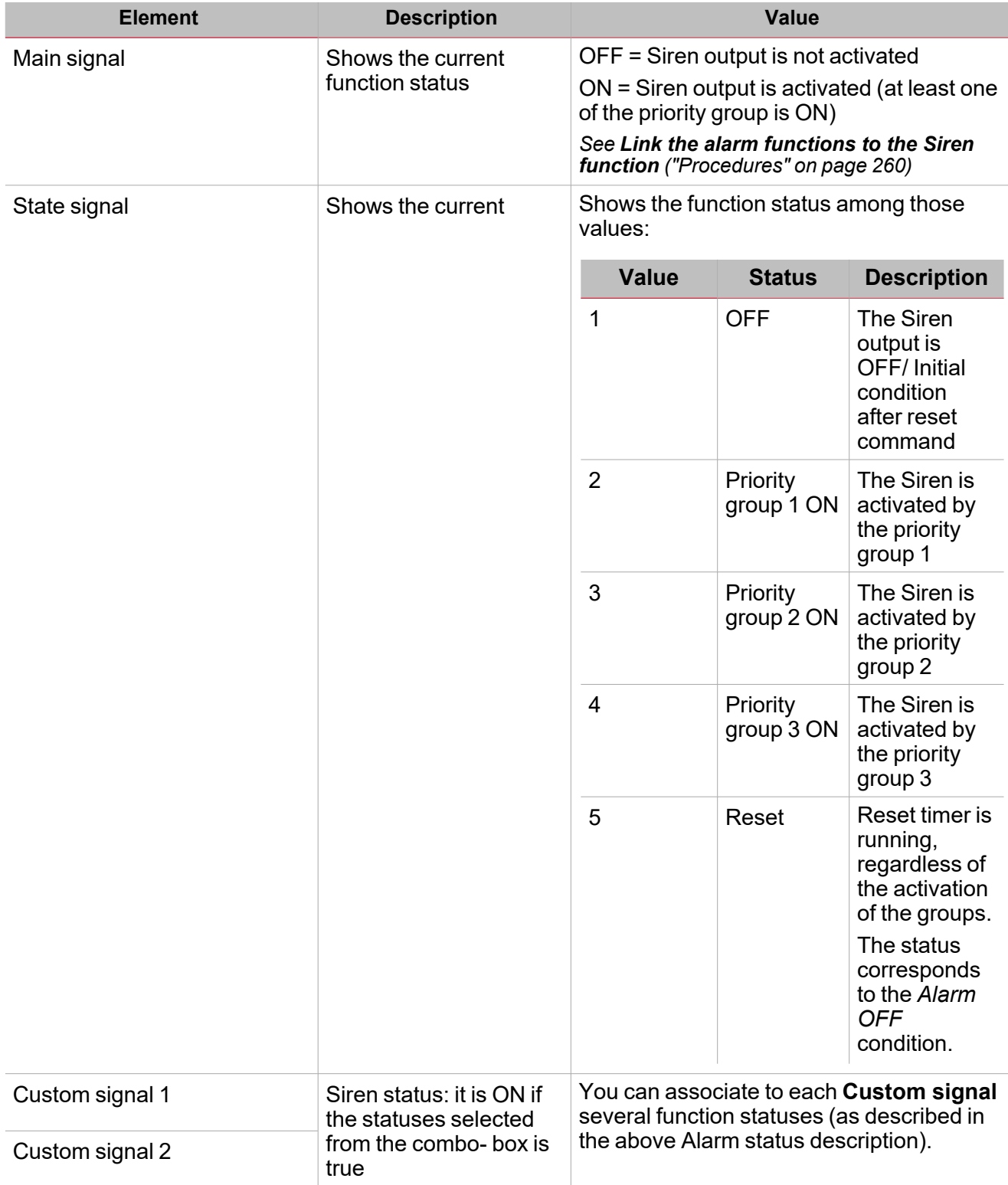

### **Siren input signals tab**

 $\frac{1}{2}$ 

The **Siren input signals** tab shows the list of all the available alarm functions that can be linked to the **Siren** function. In addition, for each **Siren** status signal, related to the alarm functions can be defined in which of the three priority groups it has to belong.

The following table shows the type of signals you can associate to trigger the **Siren** function:

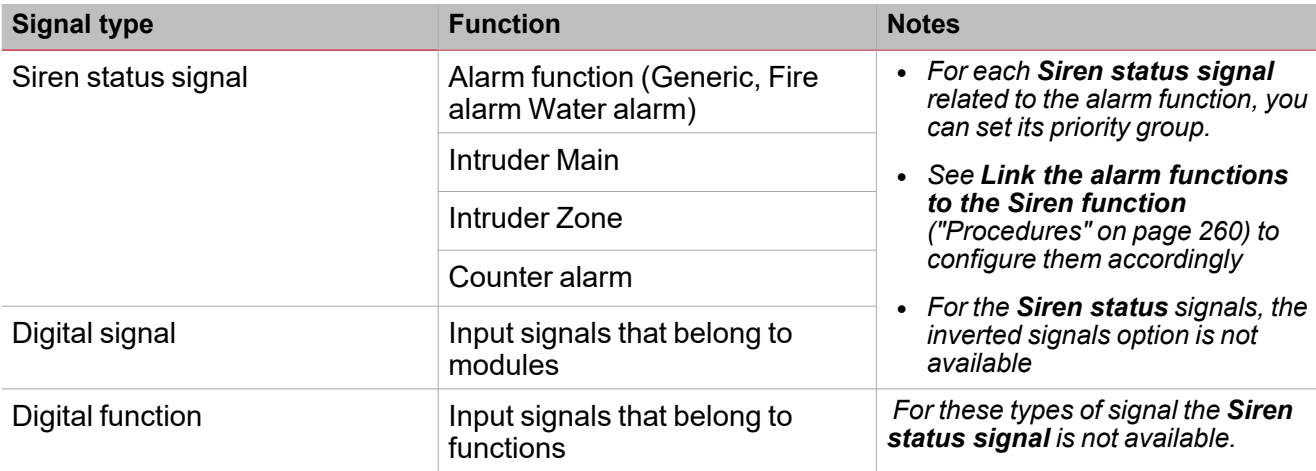

### **Command signals tab**

The **Command signals** tab shows the list of all the available input signals that can be used as commands. The **Siren** function can be controlled by trigger signals that you can select from the **Signal local properties** panel, according to the signal type.

The following table shows the types of signal you can associate to the trigger actions:

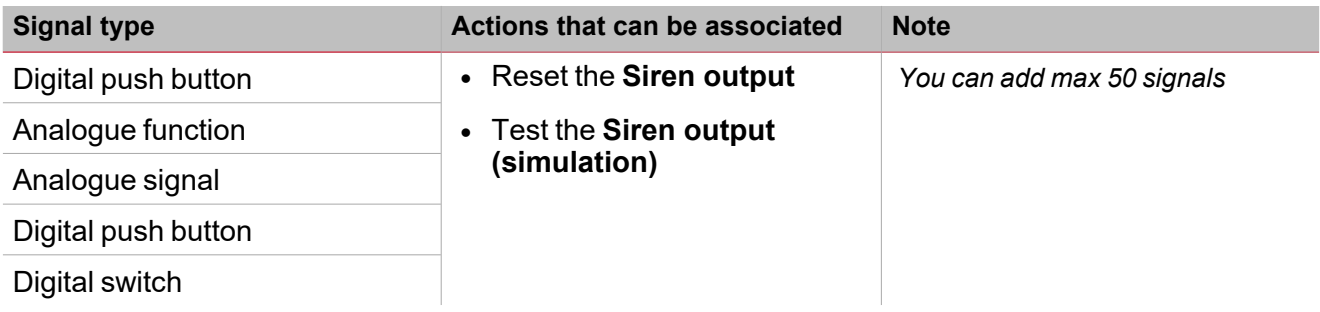

### **Siren output signals tab**

The **Siren output signals** tab shows the list of all the available output signals that are driven by the main status of the **Siren** function.

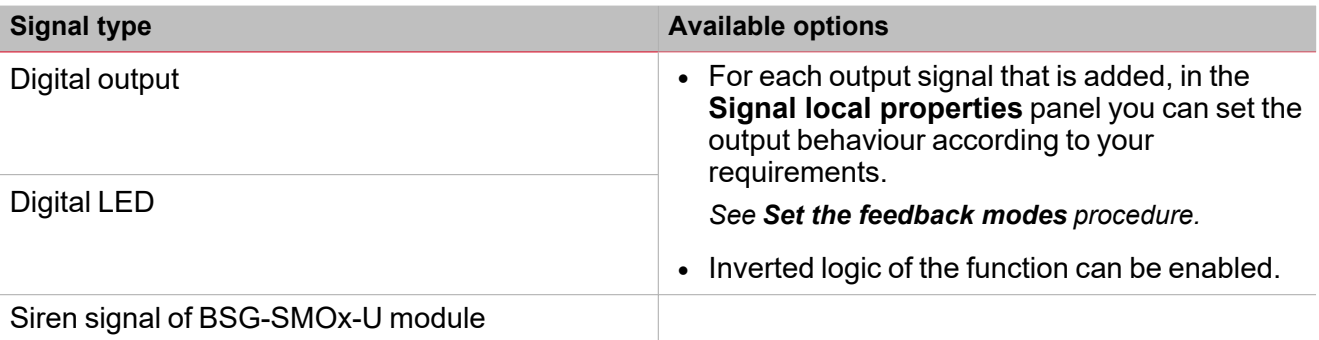

*Note: You can add max 100 signals*

### **Push button**

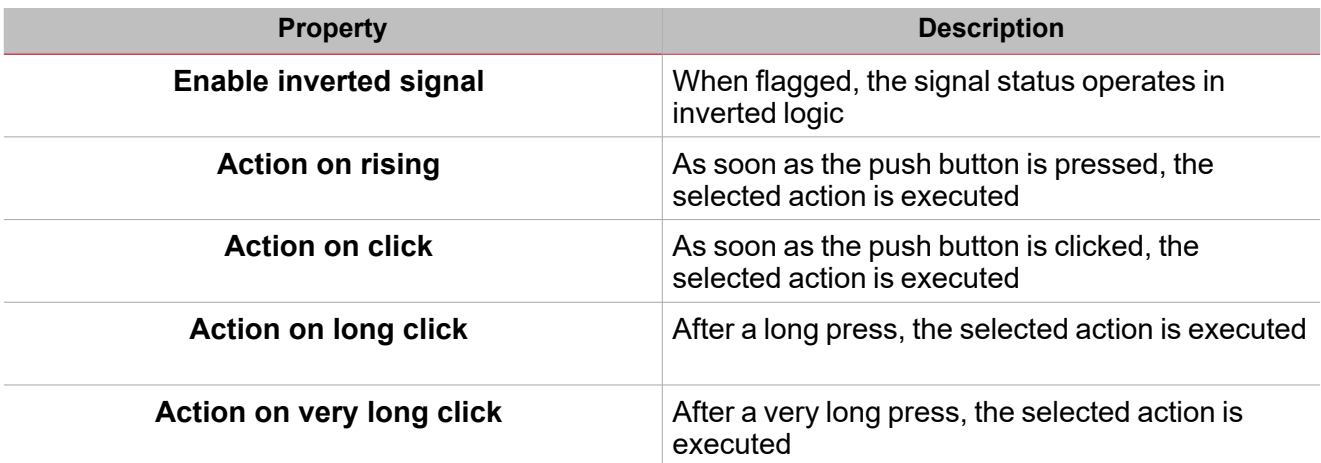

### **Switch and digital function**

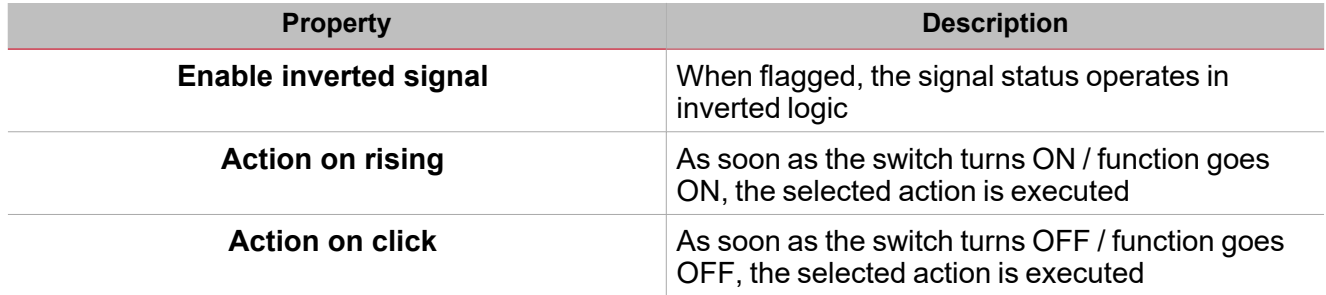

### **Analogue signal / function**

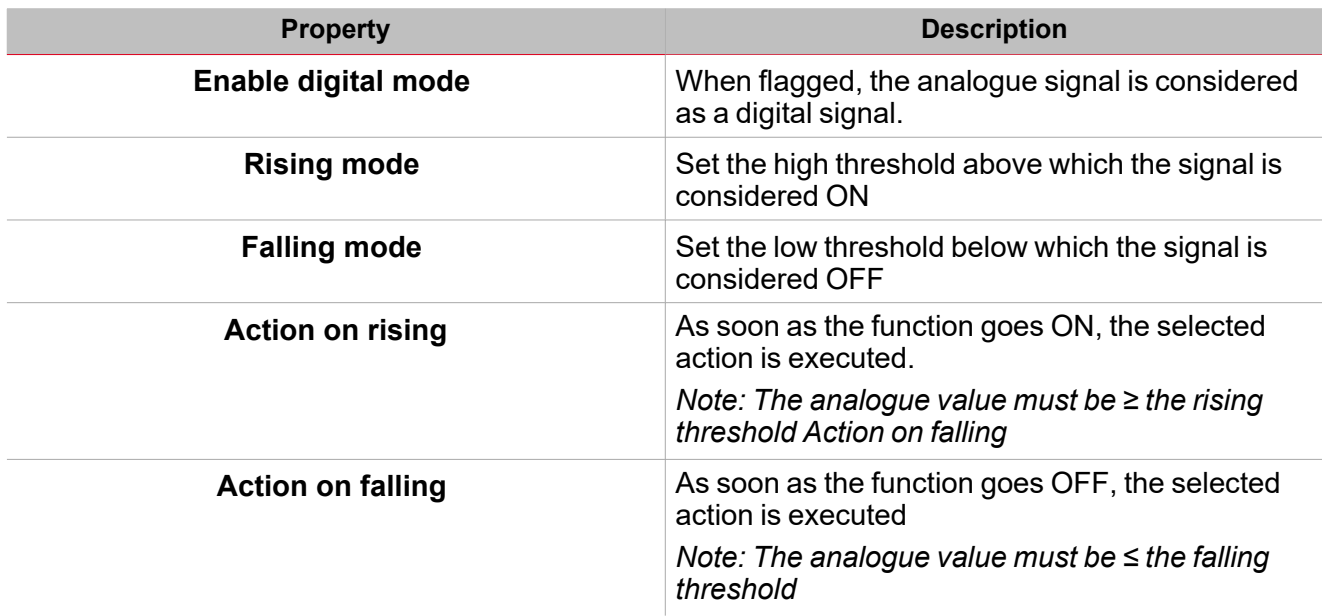

# <span id="page-256-0"></span>Available actions

The following table shows the available actions for the **Siren** function:

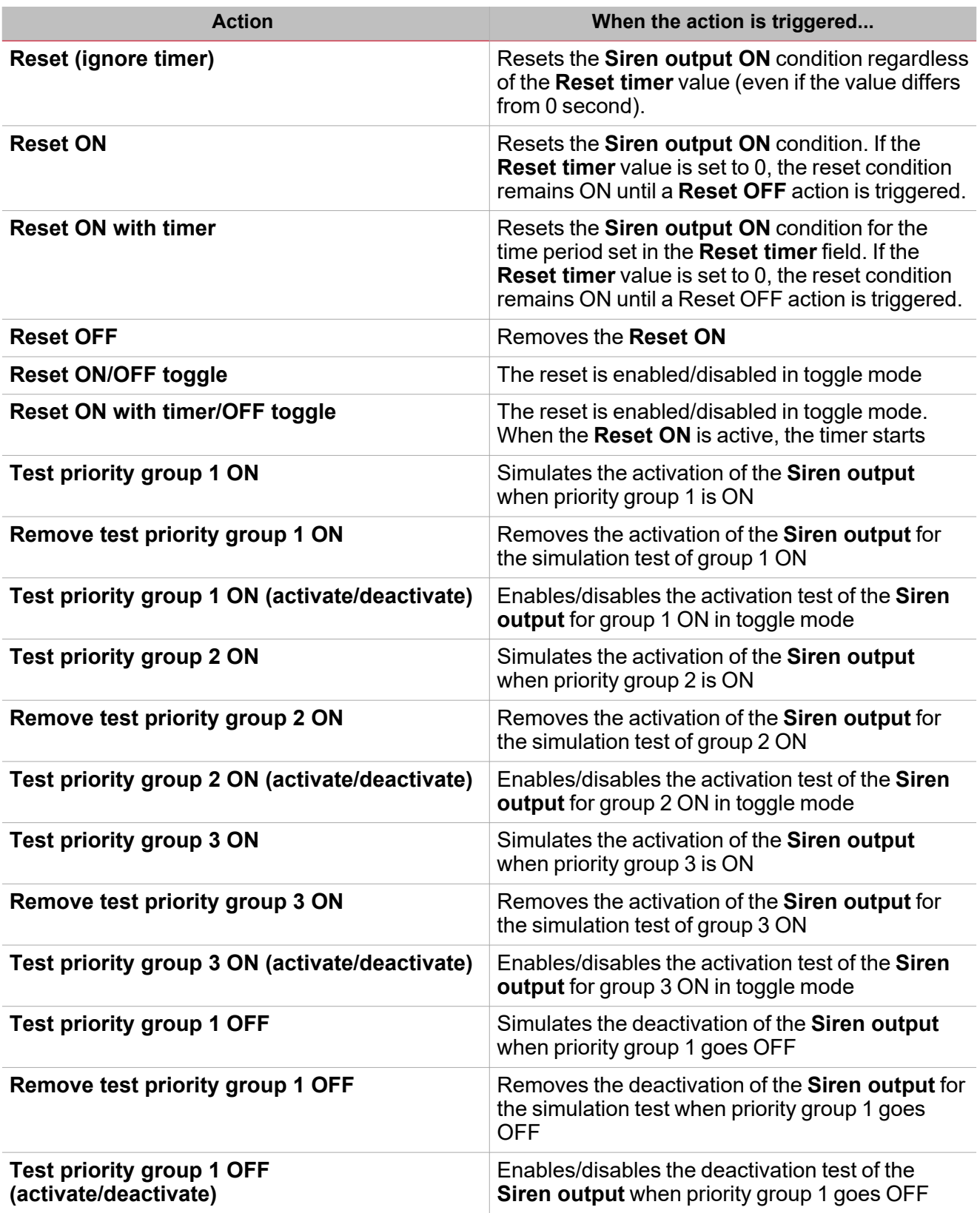

 $\overline{\phantom{0}}$ 

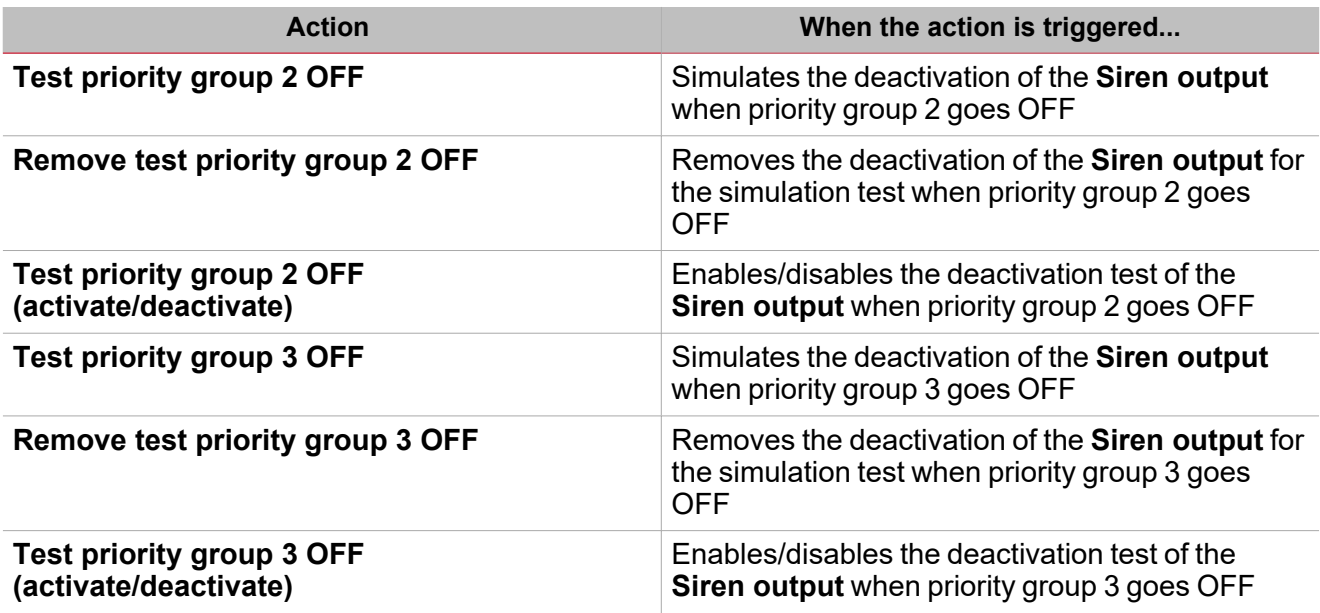

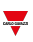

# Test alarm conditions

If you want to simulate the **Siren output ON** and **OFF** conditions for the different priority groups, regardless of the real alarm condition of the linked functions, you can use test commands to simulate the two conditions.

The commands test used to simulate the alarm works in the same way: as soon as at least one of the test conditions is activated (for instance, the simulation of priority groups goes ON), the Siren output is activated.

All the test actions (see ["Available](#page-256-0) actions" on page 257) have priority over the alarm condition of the linked alarm functions: this means that if the priority group 1 is ON (at least one of the alarm functions that belongs to the priority group 1 is in alarm condition) and at the same time a Test ON action is performed, the latter has the priority. As long as a test condition is active, no audible and visual alarms associated to the **Alarm** function is activated.

Note: When the Test ON and the Test OFF action are activated at the same time, the Test OFF has the priority.

# <span id="page-259-0"></span>**Procedures**

 $\sum_{\text{infinite}}$ 

# *Functions > Siren > Settings > Options tab > Function signals*

#### **Edit the function signals name**

- 1. From the **Options** tab, click **Function signals** on the top-right area to access the **Signal properties**
- 2. From the central area, select the signal you need to change
- 3. Type a name in the text box

### **Set the predefined value of the Custom signal**

- 1. From the **Options** tab, click **Function signals** on the top-right area to access the **Signal properties**
- 2. From the **Signal properties**, click to see the available statuses
- 3. Select the status you want to assign to the **Custom signal**

#### *Note: its value is ON when at least one of the selected status is true*

### **Link the alarm functions to the Siren function**

- 1. Create and configure the alarm functions (intruder alarm, smoke alarm and water alarm)
- 2. When the alarm functions are configured, create and configure the Siren alarm function
- *Note: the Siren function can be created before/after the alarm functions.*
- 3. In the Siren input signals tab from the signal list, select the Siren status signals of the alarm functions you want to add to the configuration.

*Notes:*

- <sup>l</sup> *When a signal is selected, it appears in the central area*
- <sup>l</sup> *Every time a signal is added, a new row is created.*
- 4. From the Group field, set the priority group among Priority group 1, Priority group 2 and Priority group 3
- 5. From the Signal global properties, set the options according to the configuration

*Note: you can select also other input signals related to Digital input modules or functions.*

#### **Add the Siren output signals**

- 1. From the Siren output signals tab, select the output signals you want to add to the configuration *Notes:*
	- *• When a signal is selected, it appears in the central area*
	- *• Every time a signal is added, a new row is created*
- 2. Select the signal by checking the box from the Main signals list
- 3. From the Signal local properties, in the Feedback mode column for each Function status, you can define the activation timer of the Siren output

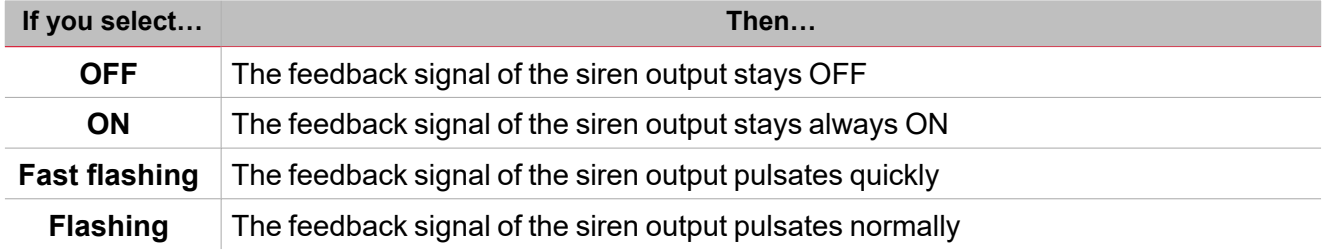

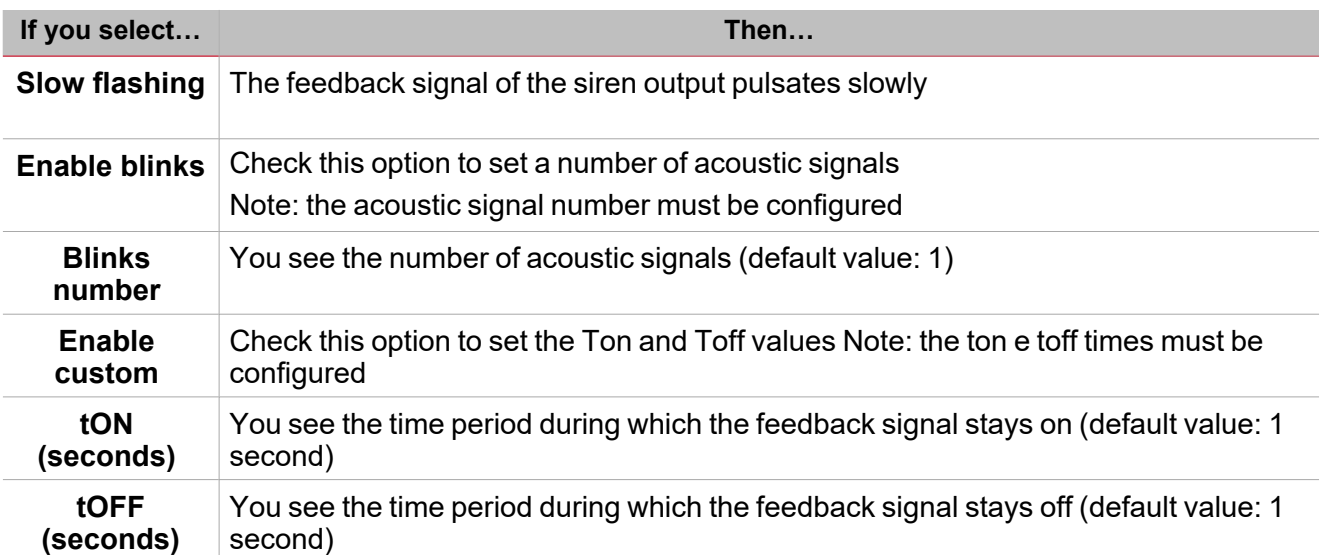

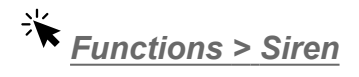

### **Customize a function**

1. From the toolbar, select a custom icon you want to assign to the function.

Note: The selected icon will be shown both in the UWP IDE and in the Web-App. When a signal is selected, it appears *in the central area.*

2. From the toolbar, you can also change the function name in the text box.

# Delay timer

### **Content**

 $\overline{\phantom{0}}$ 

This section includes the following topics:

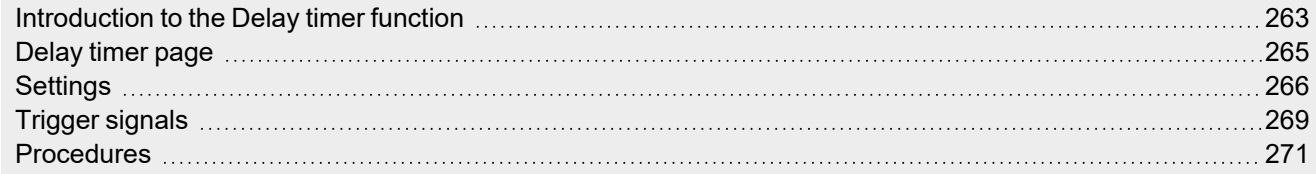

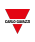

# <span id="page-262-0"></span>Introduction to the Delay timer function

The **Delay timer** replicates on the output the status of the input and applies a delay to the switching ON and/or OFF (**Delay ON** and **Delay OFF**).

If the start signal is triggered, the **Delay ON** starts. As soon as this time expires, the output of the function switches ON.

On the contrary, if the stop signal is triggered, the **Delay OFF** starts. As soon as this time expires, the output of the function switches OFF.

Please refer to the following examples to better understand the operating mode.

### **Example 1: Delay ON reset**

 $\overline{\phantom{0}}$ 

If the stop signal is triggered before the **delay ON timer** expires, the **delay ON** is reset and the output function is not activated.

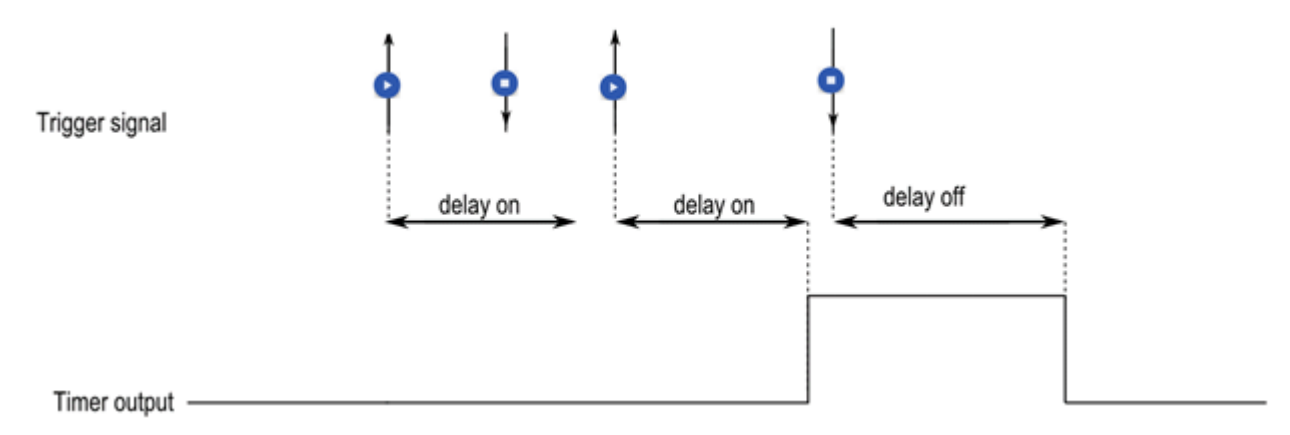

### **Example 2: Delay OFF reset**

If the start signal is triggered before the **delay OFF timer** expires, the **delay OFF** is reset and the function stays on.

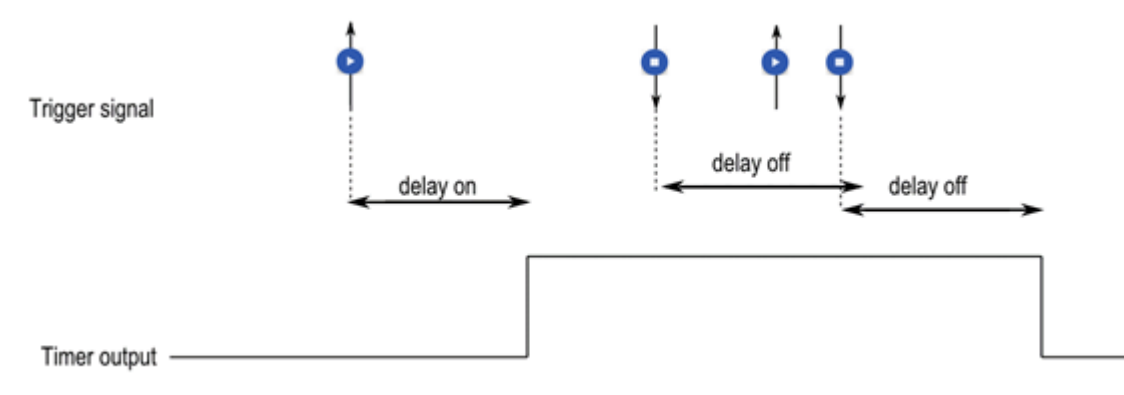

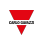

# <span id="page-264-0"></span>Delay timer page

*Home page > (Building) > Function menu > Delay timer*

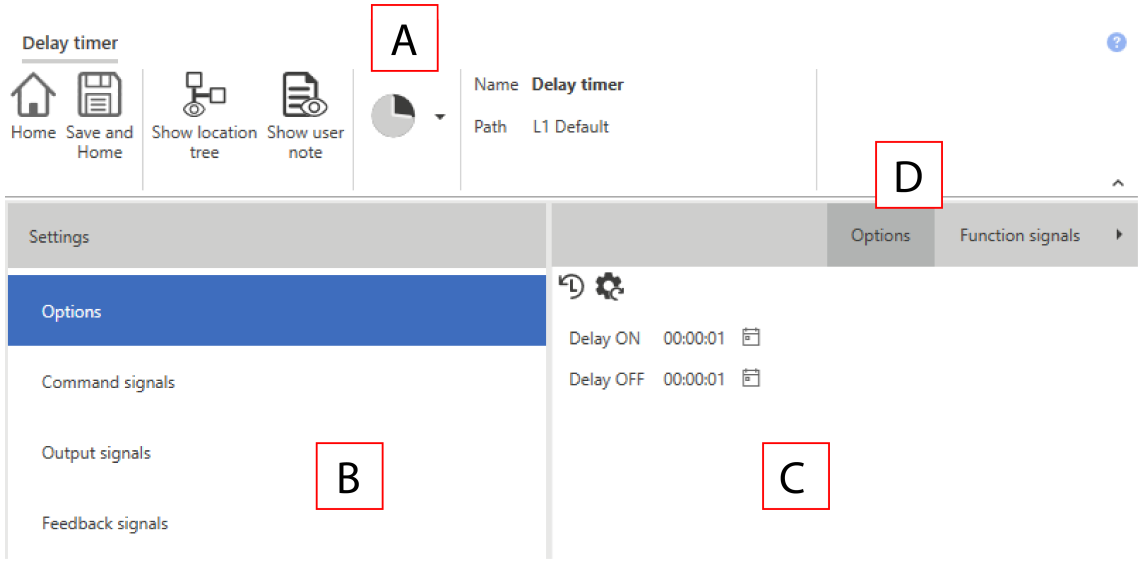

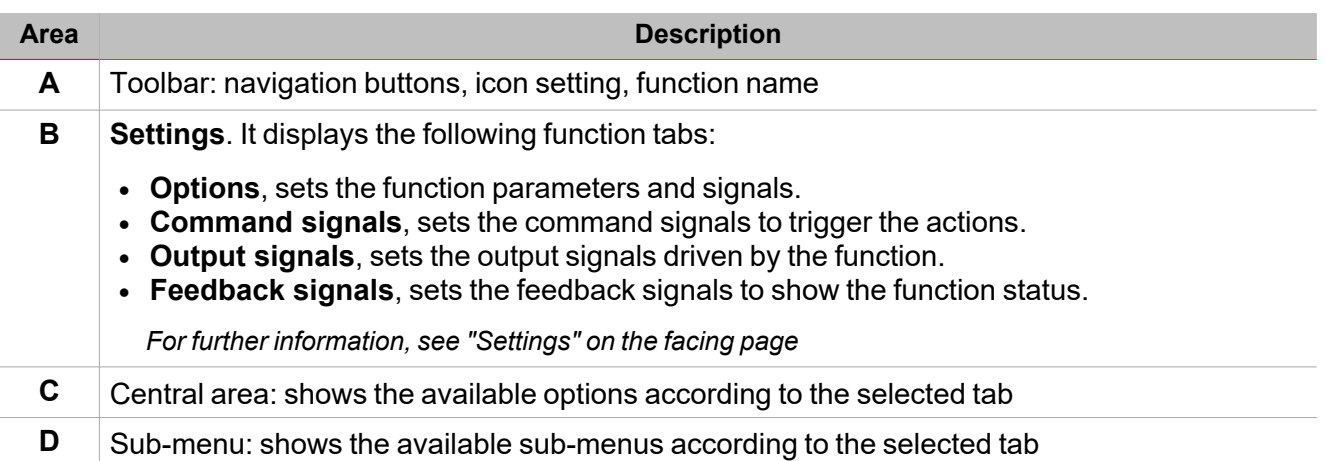

# <span id="page-265-0"></span>**Settings**

 $\overline{\phantom{0}}$ 

### **Options tab**

The **Options** tab has two sub-menus (on the top-right): **Options** and **Function settings**. From the **Options** sub-menu, you can set the following parameters:

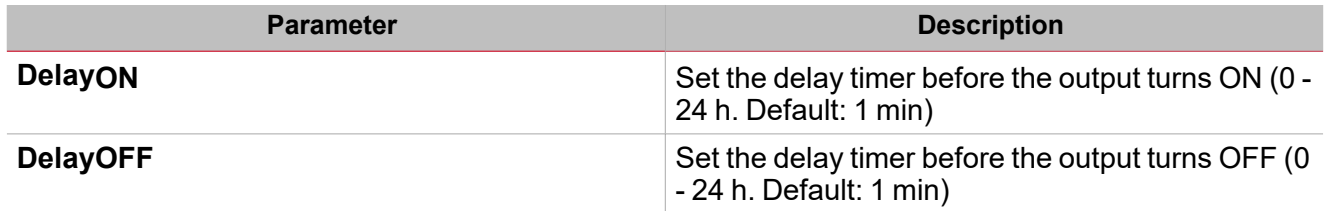

From the **Function settings** sub-menu, you can see the list of the available types of signal and the relevant settable statuses.

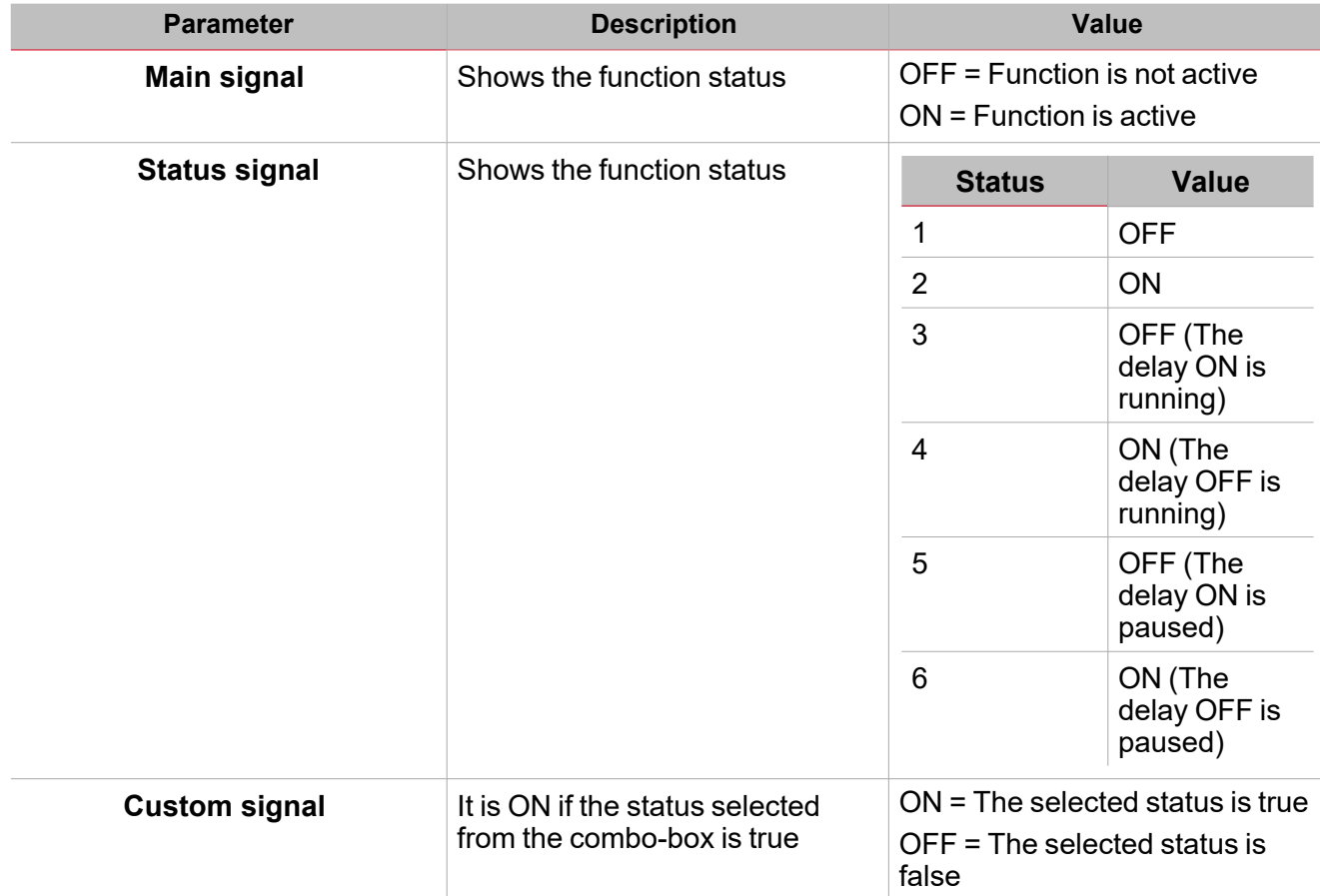

#### **Command signals tab**

The **Command signals** tab shows the list of all the available input signals.

The **Delay timer** function is controlled by trigger signals that you can select from the **Signal local properties** panel, according to the signal type.

The following table shows the type of signals you can associate to the trigger actions:

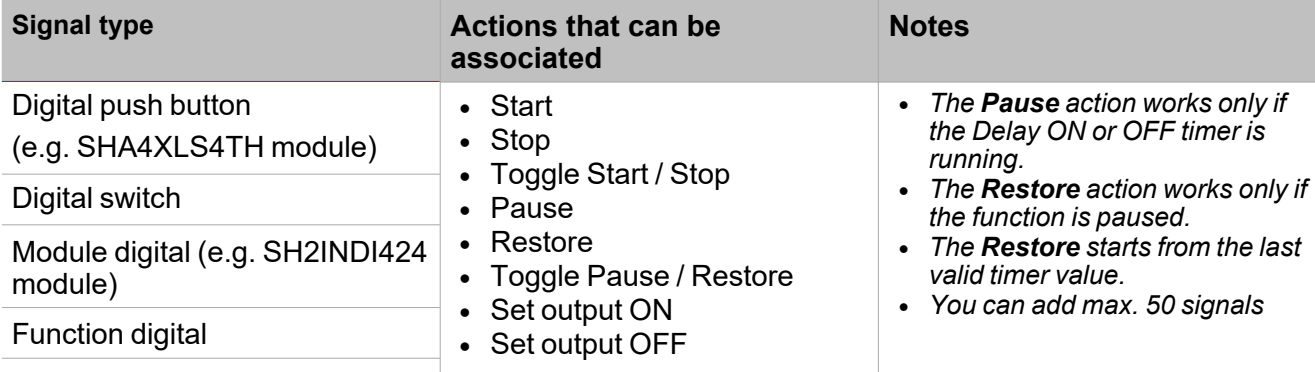

Function analogue

### **Output signals tab**

The **Output signals** tab shows the list of all the available output signals you can select according to the function status.

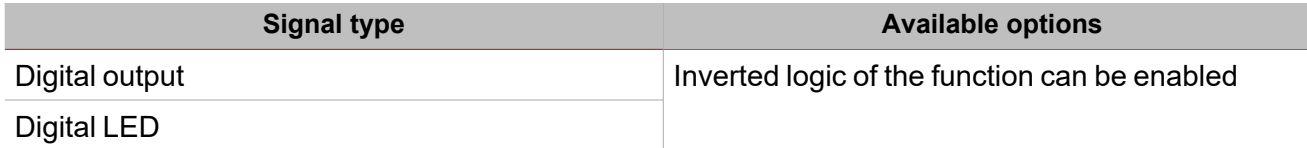

### **Feedback signals tab**

The **Feedback signals** tab shows the list of all the available feedback signals you can select to check the Delaytimer status.

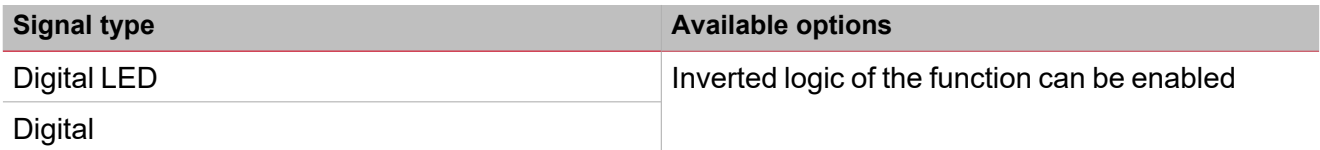

*Note: You can add max. 50 signals*

Moreover, from this tab you can select the **Options** sub-menu, on the top-right area, and set the behaviour of the feedback signals according to the function status.

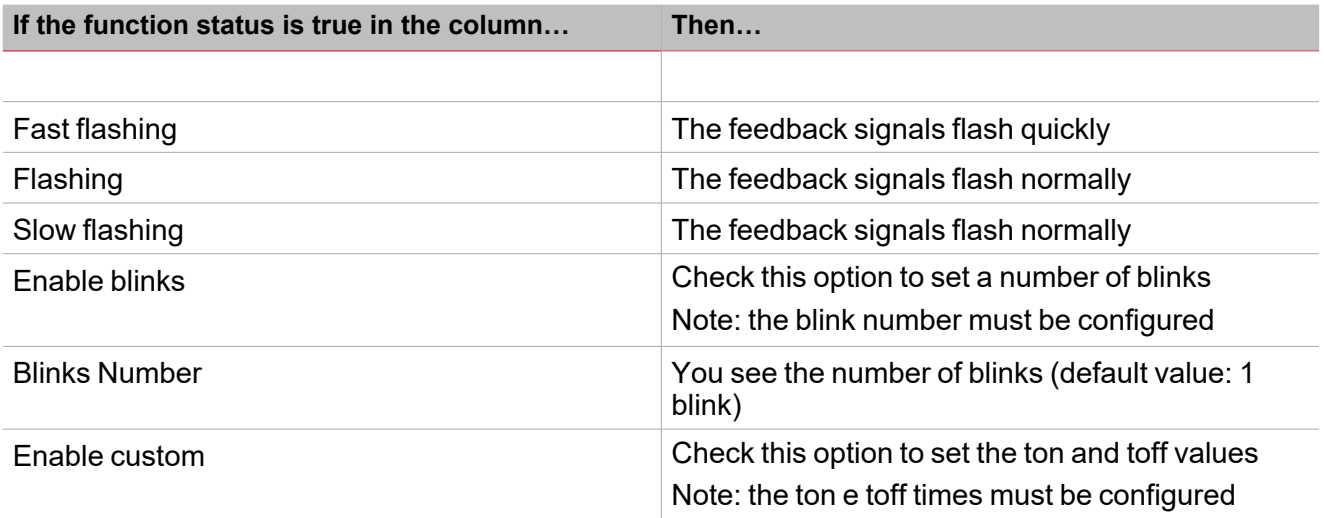

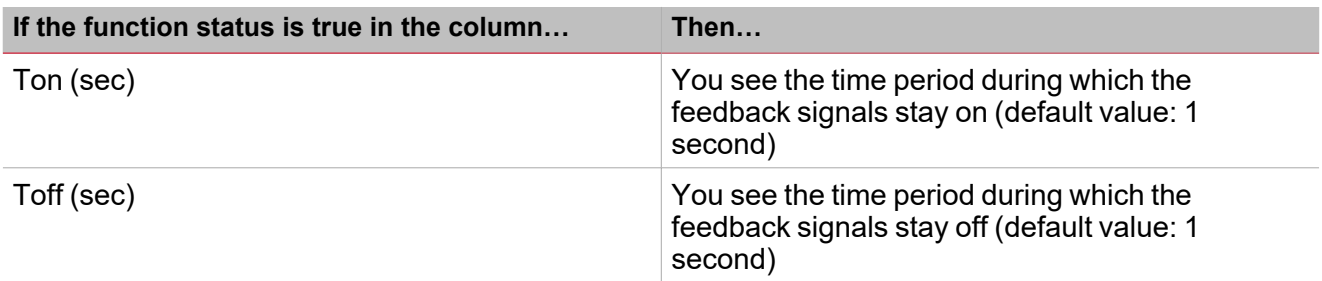

 $\overline{\mathbf{v}}$ 

# <span id="page-268-0"></span>Trigger signals

### **Push button**

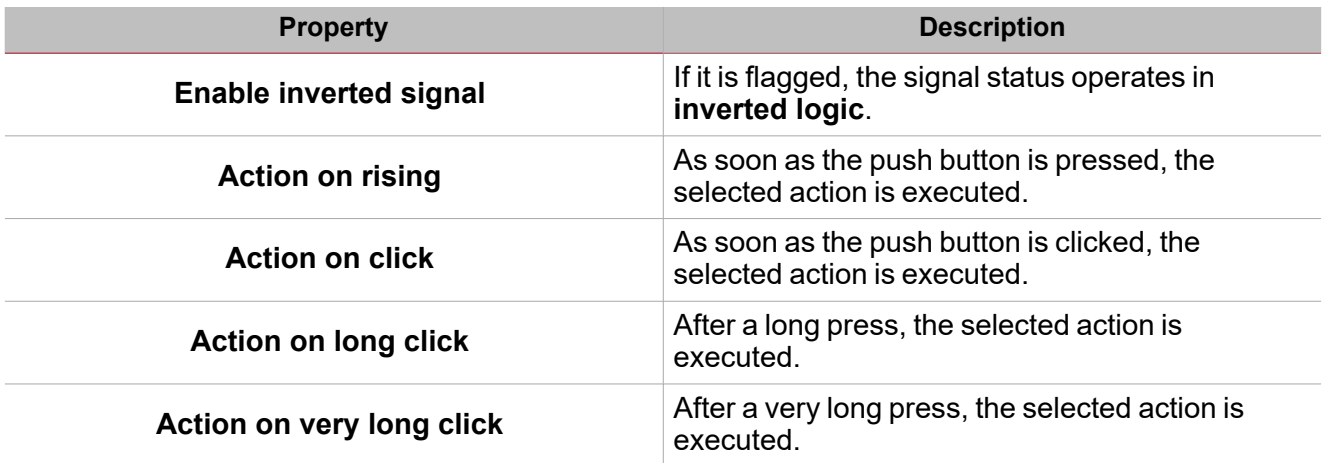

### **Switch**

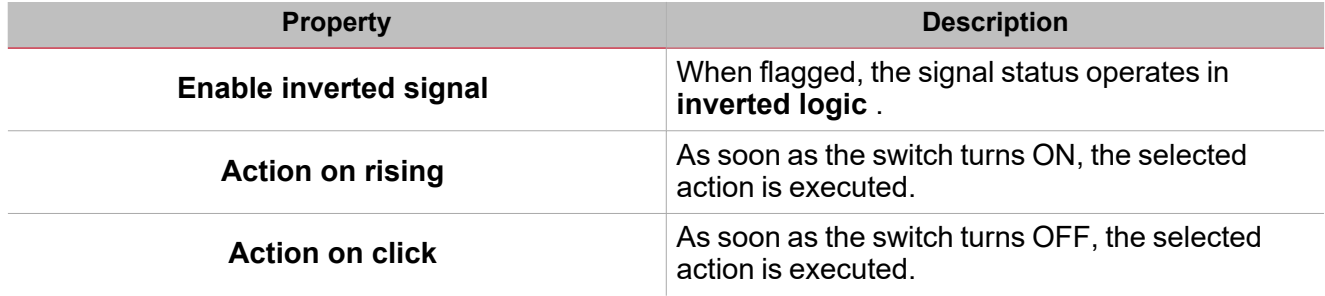

### **Digital function**

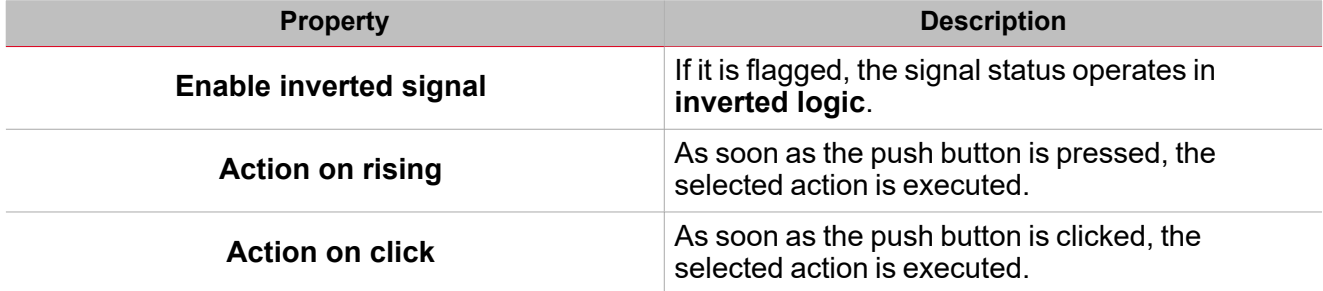

### **Analogue function**

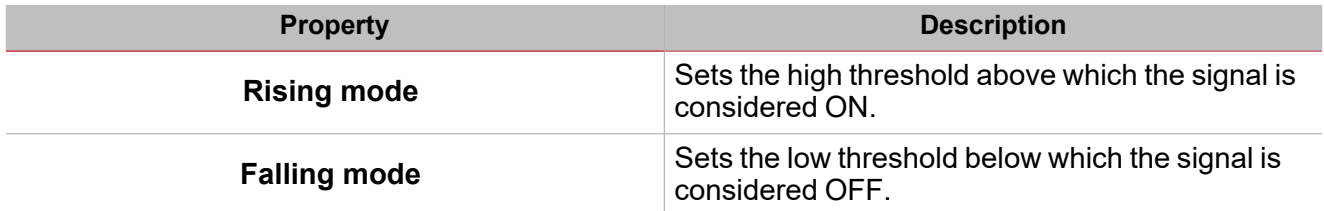

 $\frac{1}{2}$ 

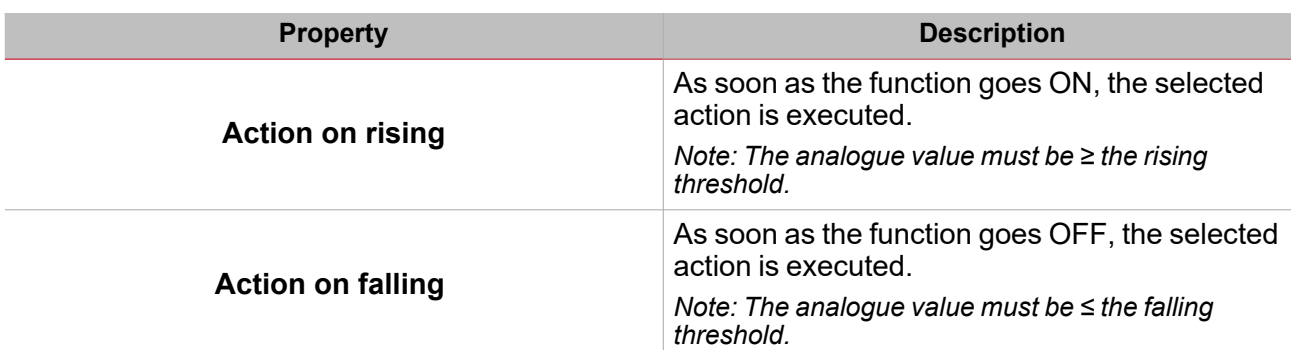

# <span id="page-270-0"></span>**Procedures**

## *Functions > Delay timer > Settings > Options tab > Function signals*

### **Edit the function signal names**

- 1. From the **Options** tab, click **Function signals** on the top-right area to access the **Signal properties**
- 2. From the central area, select the signal you need to change
- 3. Type a name in the text box

#### **Set the predefined value of the Custom signal**

- 1. From the **Options** tab, click **Function signals** on the top-right area to access the **Signal properties** panel
- 2. From the **Signal properties** panel, click to see the available statuses
- 3. Select the status you want to assign to the **Custom signal**

# *Functions > Delay timer > Settings > Command signals tab*

#### **Add the command signals**

1. From the signal list, select the input signals you want to add to the configuration.

#### *Notes:*

- <sup>l</sup> *When a signal is selected, it appears in the central area*
- <sup>l</sup> *Every time a signal is added, a new row is created.*
- 2. Select the signal by checking the box from the **Properties** panel
- 3. From the **Signal local properties** panel, set the options according to the configuration

#### **Add the output signals**

1. From the signal list, select the output signals you want to add to the configuration.

*Notes:*

- *• When a signal is selected, it appears in the central area*
- *• Every time a signal is added, a new row is created.*
	- 2. Select the signal by checking the box from the **Properties panel**
	- 3. From the **Signal local properties**, set the options according to the configuration

#### **Add the feedback signals**

1. From the signal list, select the feedback signals you want to add to the configuration.

*Notes:*

- <sup>l</sup> *When a signal is selected, it appears in the central area*
- <sup>l</sup> *Every time a signal is added, a new row is created.*
- 2. Select the signal by checking the box from the **Properties** panel
- 3. From the **Signal local properties** panel, set the options according to the configuration

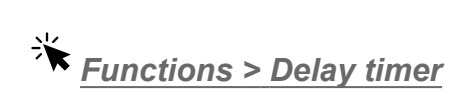

### **Customize a function**

 $\overline{\phantom{0}}$ 

1. From the toolbar, select a custom icon you want to assign to the function.

Note: The selected icon will be shown both in the UWP IDE and in the Web-App. When a signal is selected, it appears *in the central area.*

2. From the toolbar, you can also change the function name in the text box.

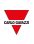

# Interval timer

### **Content**

This section includes the following topics:

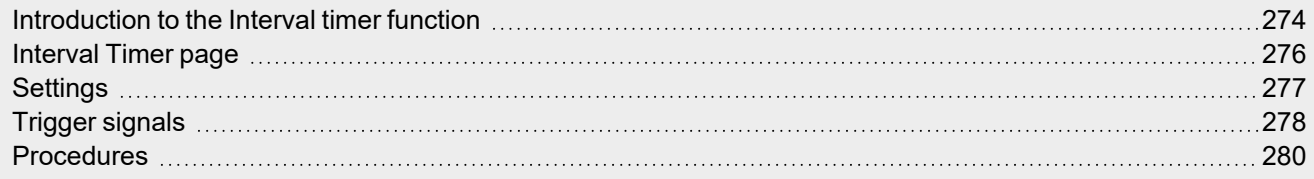

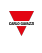

# <span id="page-273-0"></span>Introduction to the Interval timer function

The **Interval timer** can be used to control an output when an automated temporizing is required. As soon as the **start signal** is triggered, the function output goes ON immediately and the timer starts. On the contrary, as soon as the timer expires, the function output goes OFF.

The **start signal** can be activated by selecting one of the following actions:

- <sup>l</sup> **On rising edge of the trigger signal**
- <sup>l</sup> **On falling edge of the trigger signal**
- <sup>l</sup> **On each change of the trigger signal**

Please refer to the following examples to better understand the operating mode.

**Example 1: The timer starts on the rising edge of the trigger signal**

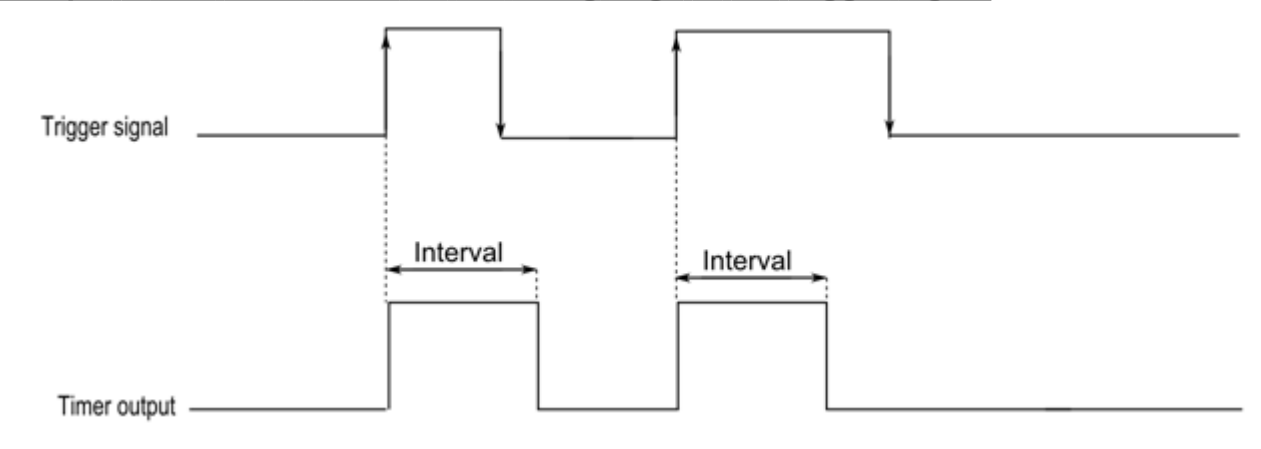

### **Example 2: The timer starts on the falling edge of the trigger signal**

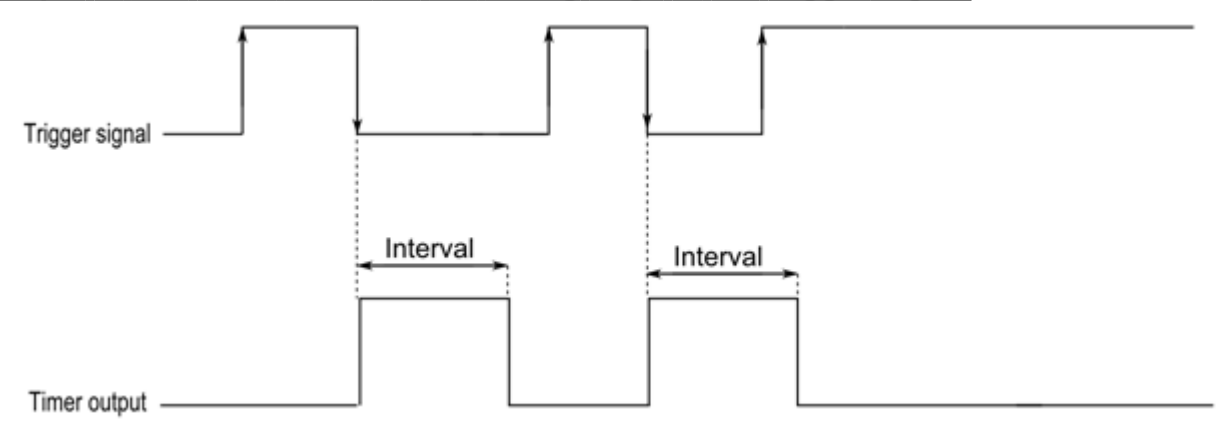

### **Example 3: The timer starts on each change of the trigger signal**

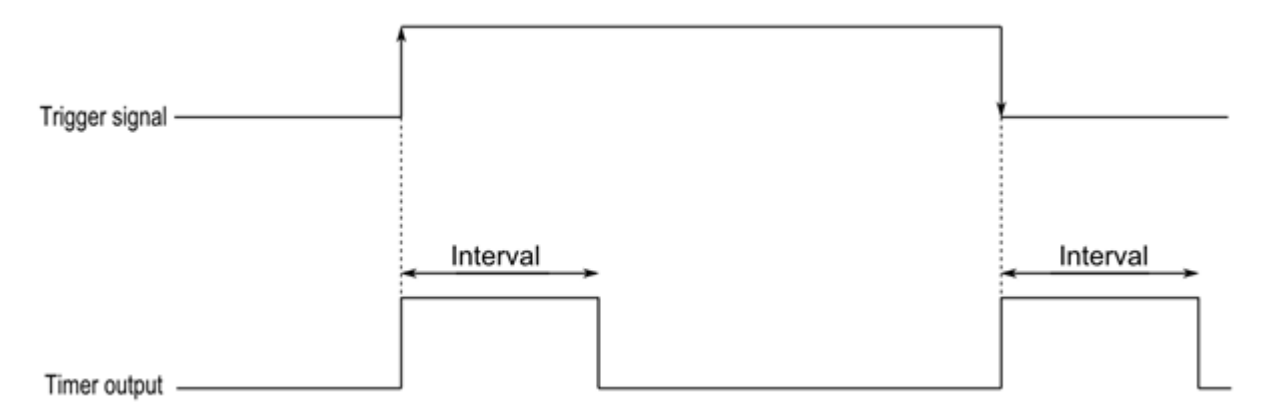

### **Example 4: The timer is reloaded if a trigger event is received before the timer expires**

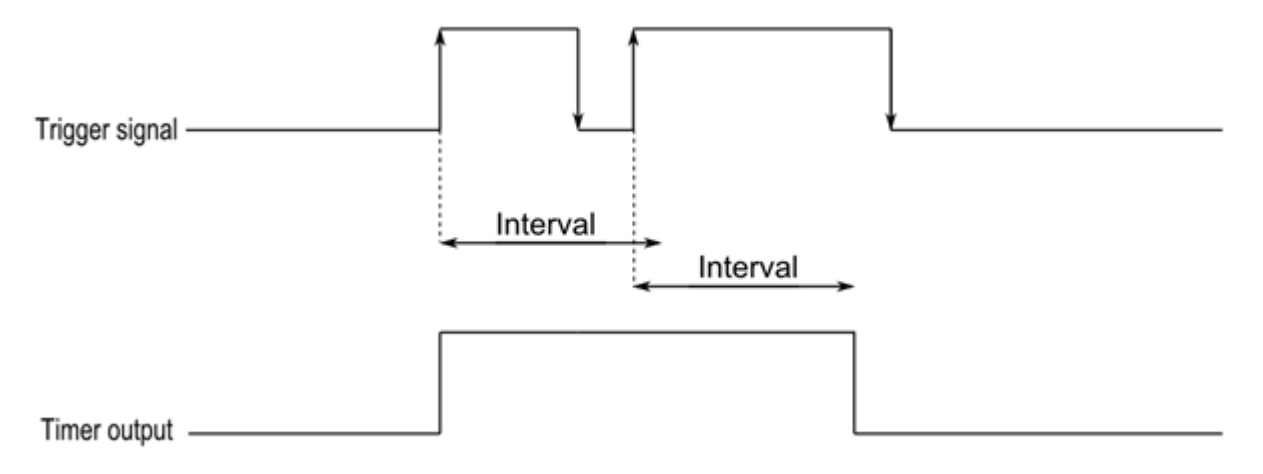

 $\frac{1}{2}$ 

# <span id="page-275-0"></span>Interval Timer page

 $\overline{\mathbf{v}}$ 

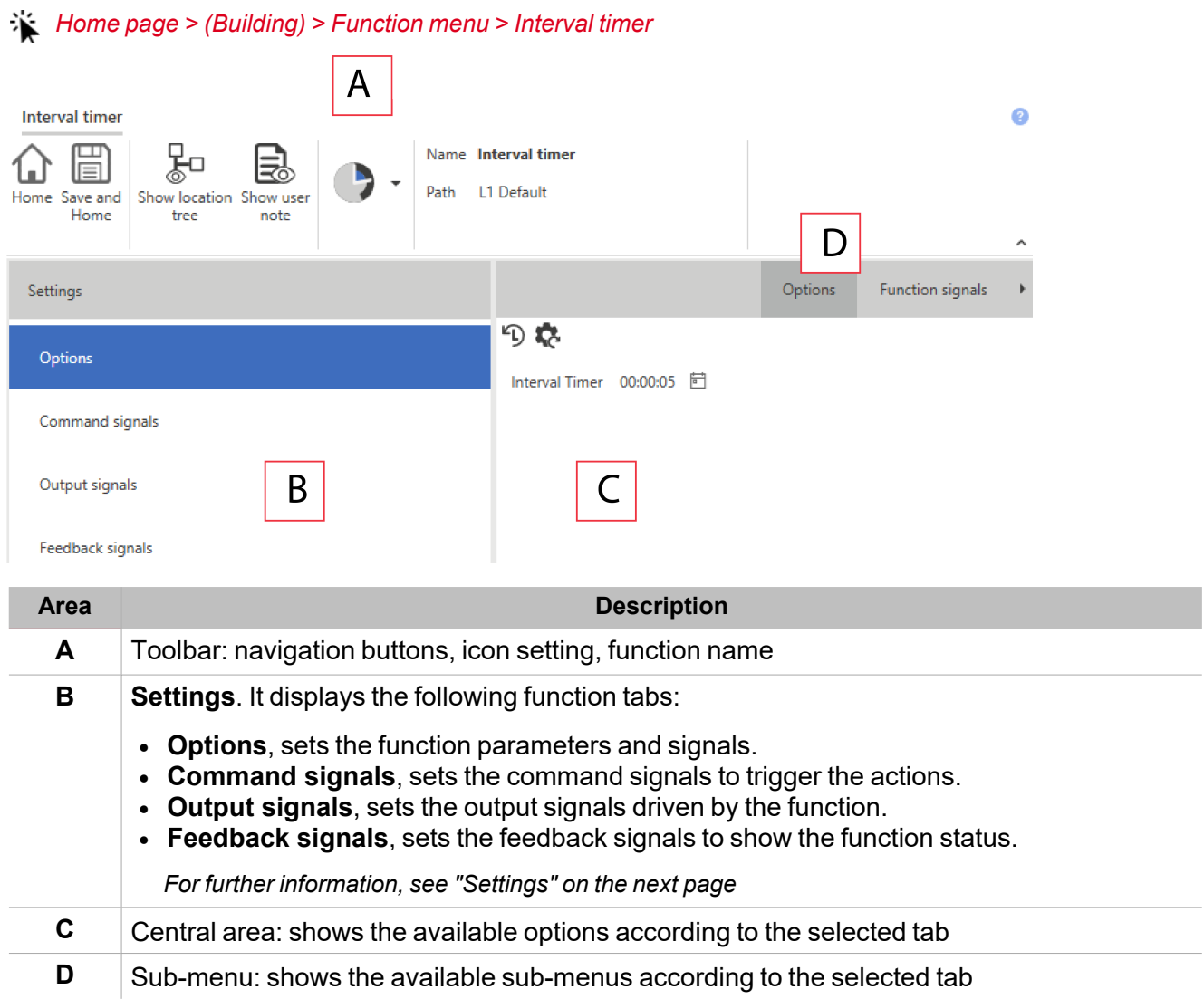

# <span id="page-276-0"></span>**Settings**

### **Options tab**

The **Options** tab has two sub-menus (on the top-right): **Options** and **Function signals**. From the **Options** sub-menu, you can set the following parameter:

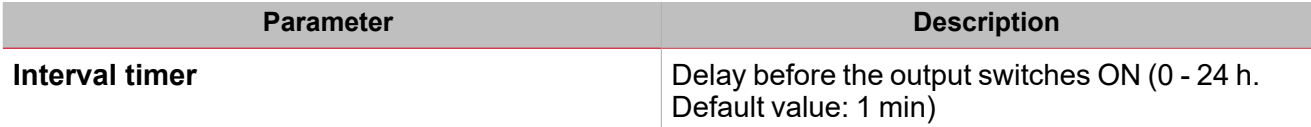

From the Function signals sub-menu, you can see the list of the available types of signal and the relevant settable statuses.

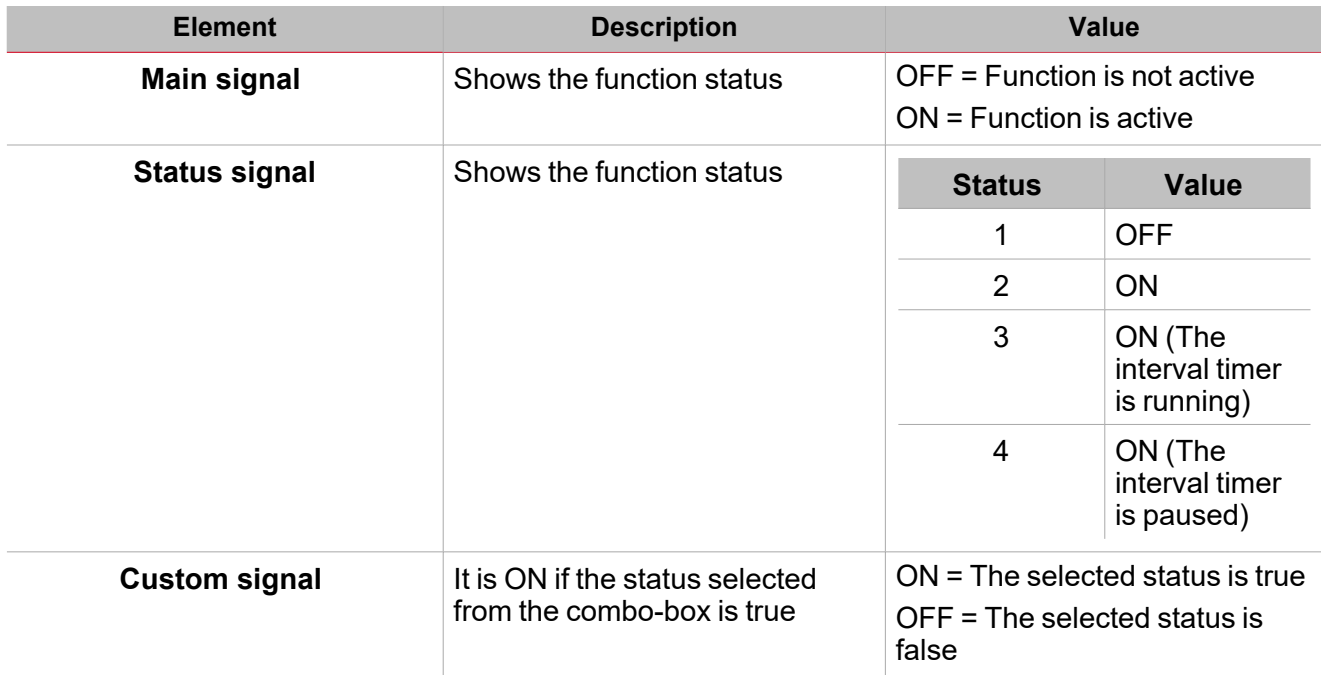

 $\blacktriangledown$ 

# <span id="page-277-0"></span>Trigger signals

### **Push button**

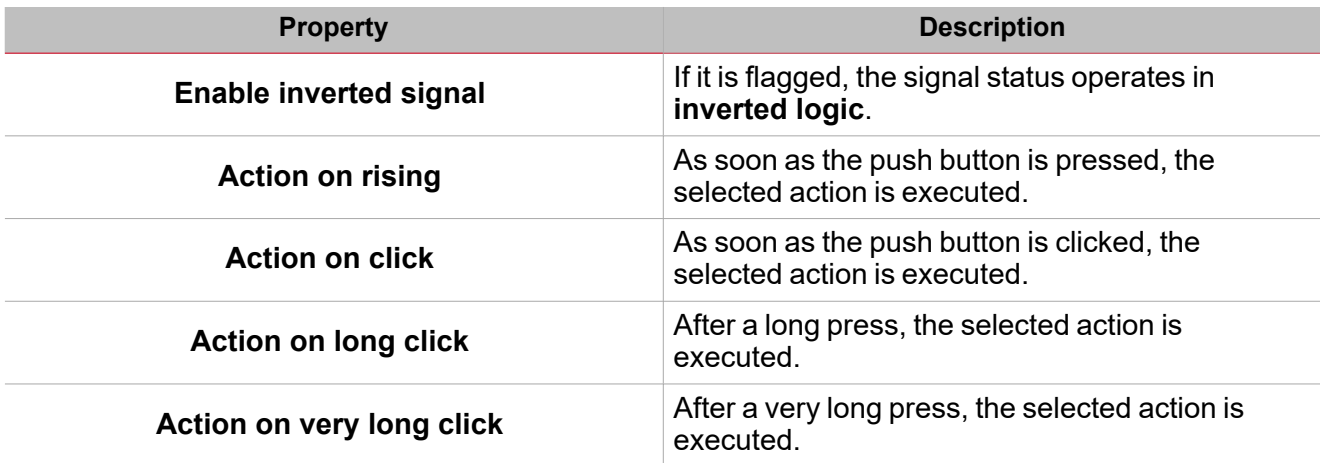

### **Switch**

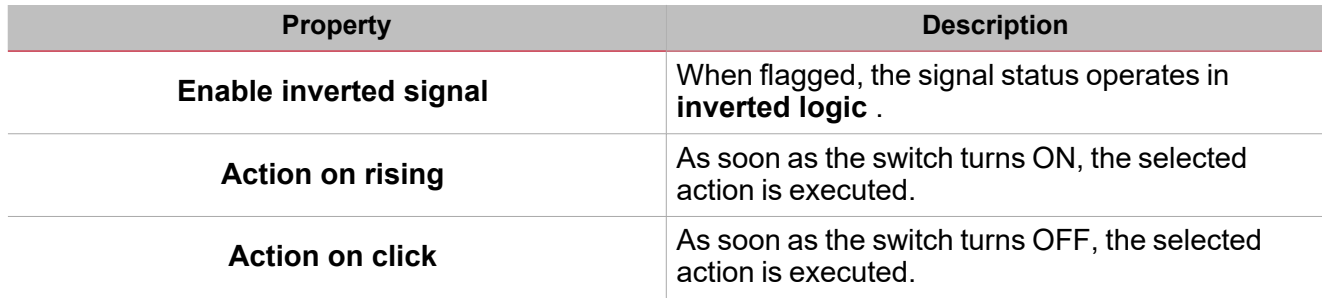

### **Digital function**

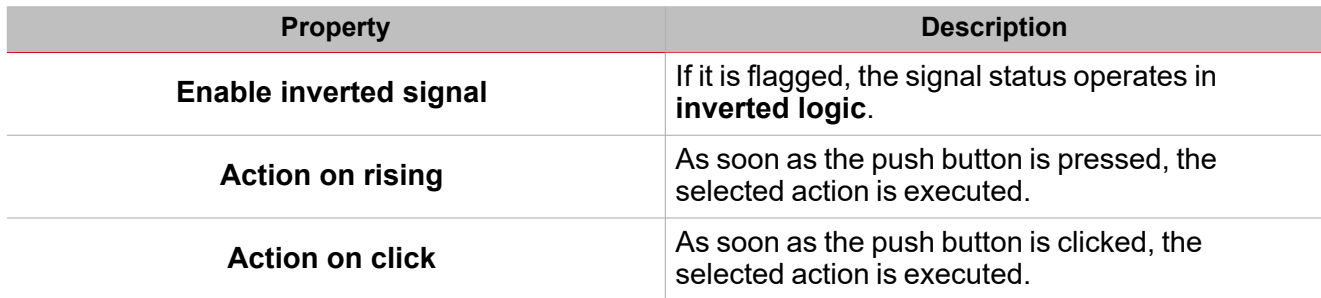

### **Analogue function**

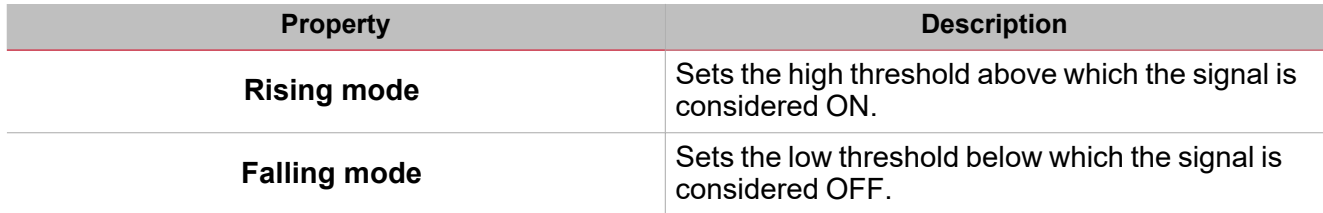

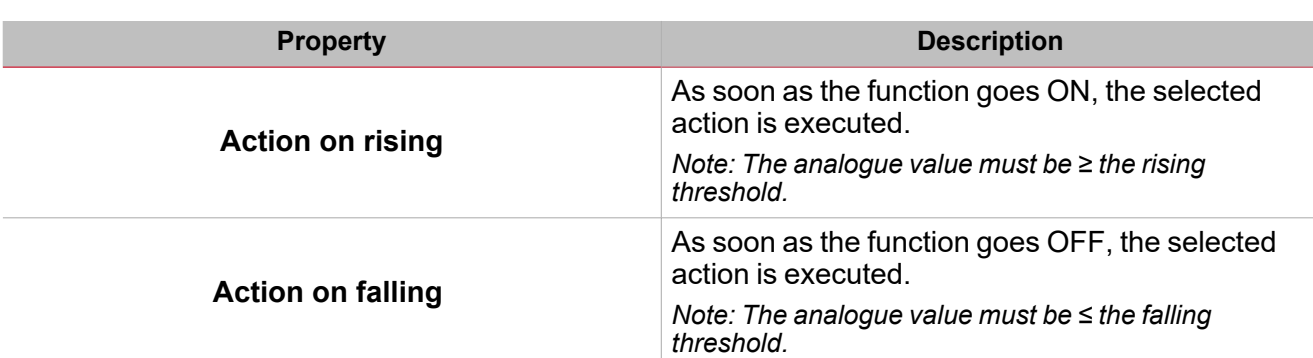

# <span id="page-279-0"></span>**Procedures**

 $\sum_{\text{infinite}}$ 

### *Functions > Interval timer > Settings > Options tab > Function signals*

### **Edit the function signal names**

- 1. From the **Options** tab, click **Function signals** on the top-right area to access the **Signal properties**
- 2. From the central area, select the signal you need to change
- 3. Type a name in the text box

### **Set the predefined value of the Custom signal**

- 1. From the **Options** tab, click **Function signals** on the top-right area to access the **Signal properties** panel
- 2. From the **Signal properties** panel, click to see the available statuses
- 3. Select the status you want to assign to the **Custom signal**

# *Functions > Interval timer > Settings > Command signals tab*

### **Add the command signals**

1. From the signal list, select the input signals you want to add to the configuration.

#### *Notes:*

- <sup>l</sup> *When a signal is selected, it appears in the central area*
- <sup>l</sup> *Every time a signal is added, a new row is created.*
- 2. Select the signal by checking the box from the **Properties** panel
- 3. From the **Signal local properties** panel, set the options according to the configuration

### **Add the output signals**

1. From the signal list, select the output signals you want to add to the configuration.

*Notes:*

- *• When a signal is selected, it appears in the central area*
- *• Every time a signal is added, a new row is created.*
	- 2. Select the signal by checking the box from the **Properties panel**
	- 3. From the **Signal local properties**, set the options according to the configuration

### **Add the feedback signals**

1. From the signal list, select the feedback signals you want to add to the configuration. *Notes:*

- <sup>l</sup> *When a signal is selected, it appears in the central area*
- <sup>l</sup> *Every time a signal is added, a new row is created.*
- 2. Select the signal by checking the box from the **Properties** panel
- 3. From the **Signal local properties** panel, set the options according to the configuration

*Functions > Interval timer*

#### **Customize a function**

#### *> Interval timer*

1. From the toolbar, select a custom icon you want to assign to the function.

Note: The selected icon will be shown both in the UWP IDE and in the Web-App. When a signal is selected, it appears *in the central area.*

2. From the toolbar, you can also change the function name in the text box.

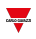

# Cyclic timer

### **Content**

 $\overline{\phantom{0}}$ 

This section includes the following topics:

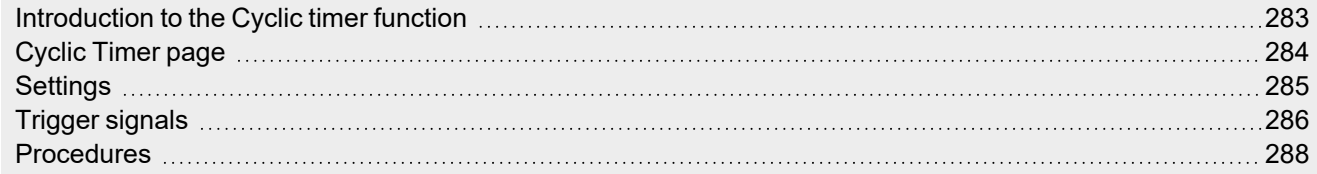

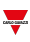

# <span id="page-282-0"></span>Introduction to the Cyclic timer function

The **Cyclic timer** can be used to switch ON and OFF an output with a fixed timing. As soon as the **start signal** is triggered, the function output goes ON and OFF according to the ON and OFF timers. On the contrary, as soon as the **stop signal** is triggered, the function output goes OFF.

The **Cyclic timer** can also be set to start with the ON or OFF-timing condition.

Please refer to the following examples to better understand the operating mode.

### **Example 1**

The **Cyclic timer** starts from the **ON** condition: as soon as the **start signal** is triggered, the output starts with the ON timer.

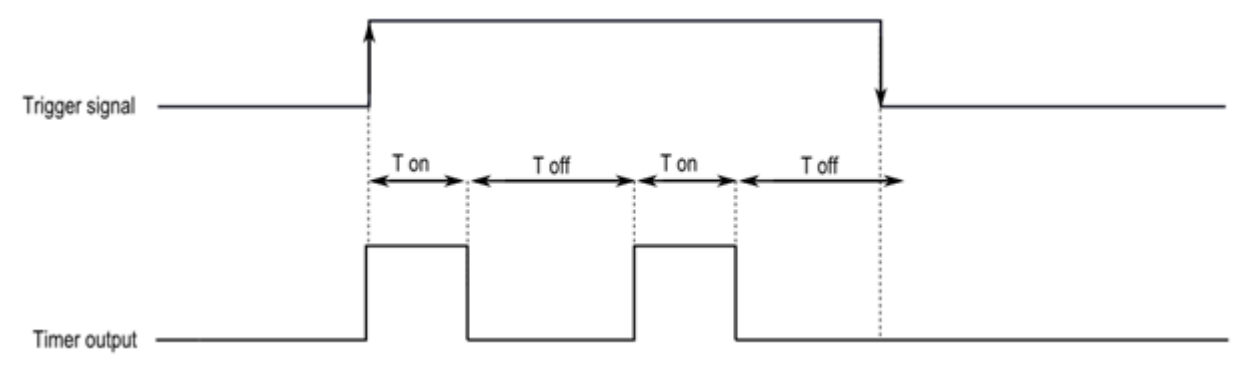

### **Example 2**

The **Cyclic timer** starts from the **OFF** condition: as soon as the **start signal** is triggered, the output starts with the OFF timer. As soon as the stop signal is triggered, the output goes OFF.

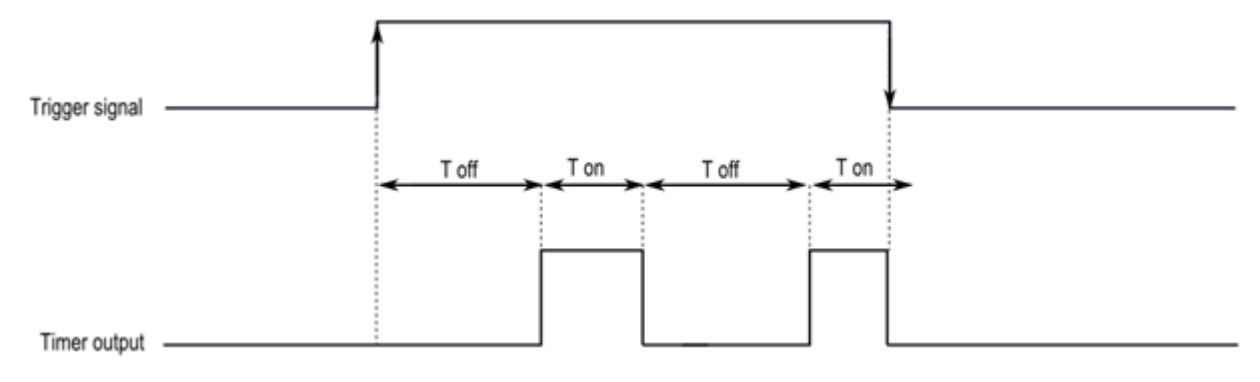

# <span id="page-283-0"></span>Cyclic Timer page

### *Home page > (Building) > Function menu > Cyclic timer*

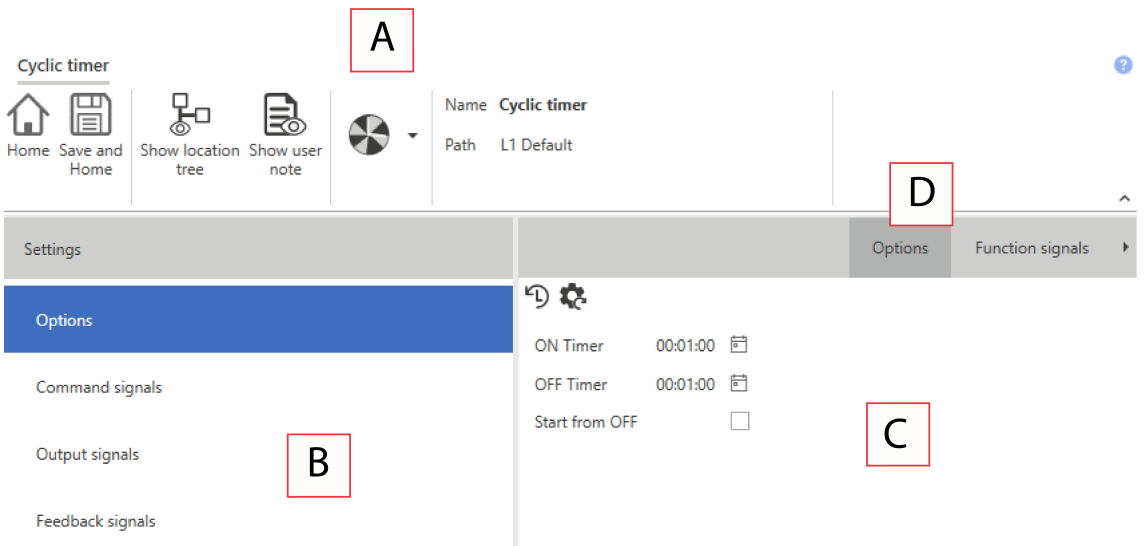

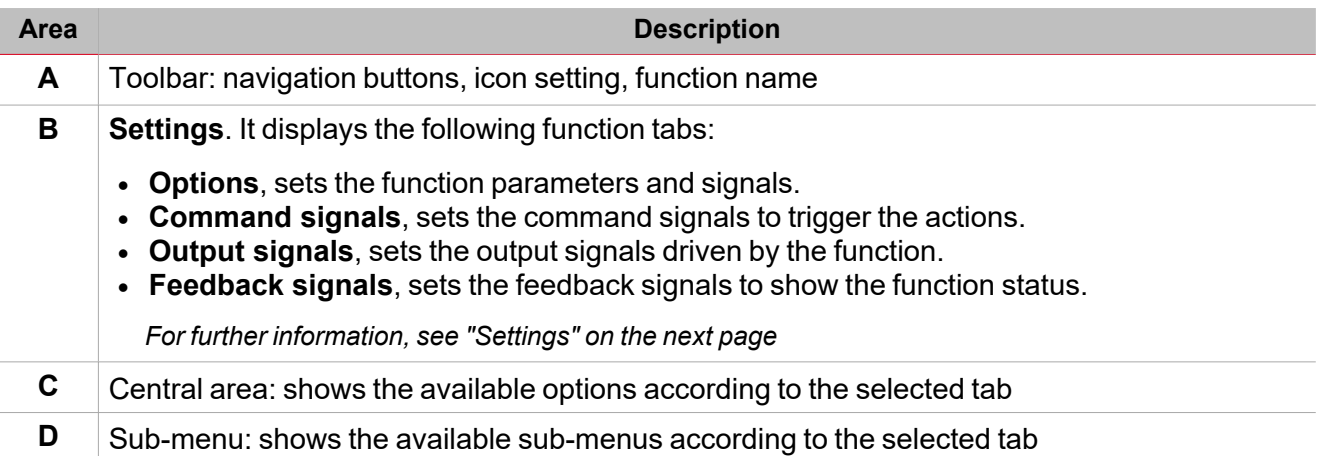

# <span id="page-284-0"></span>**Settings**

### **Options tab**

The **Options** tab has two sub-menus (on the top-right): **Options** (default) and **Function setting**s. From the **Options** sub-menu, you can set the following parameters:

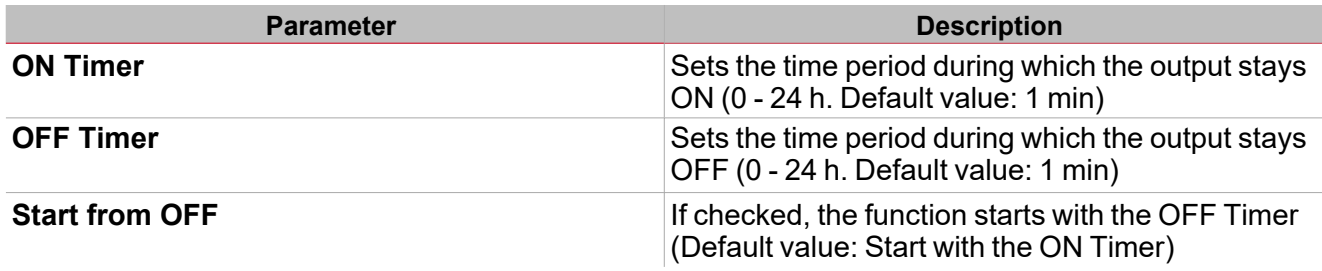

From the **Function settings** sub-menu, you can see the list of the available types of signal and the relevant settable statuses.

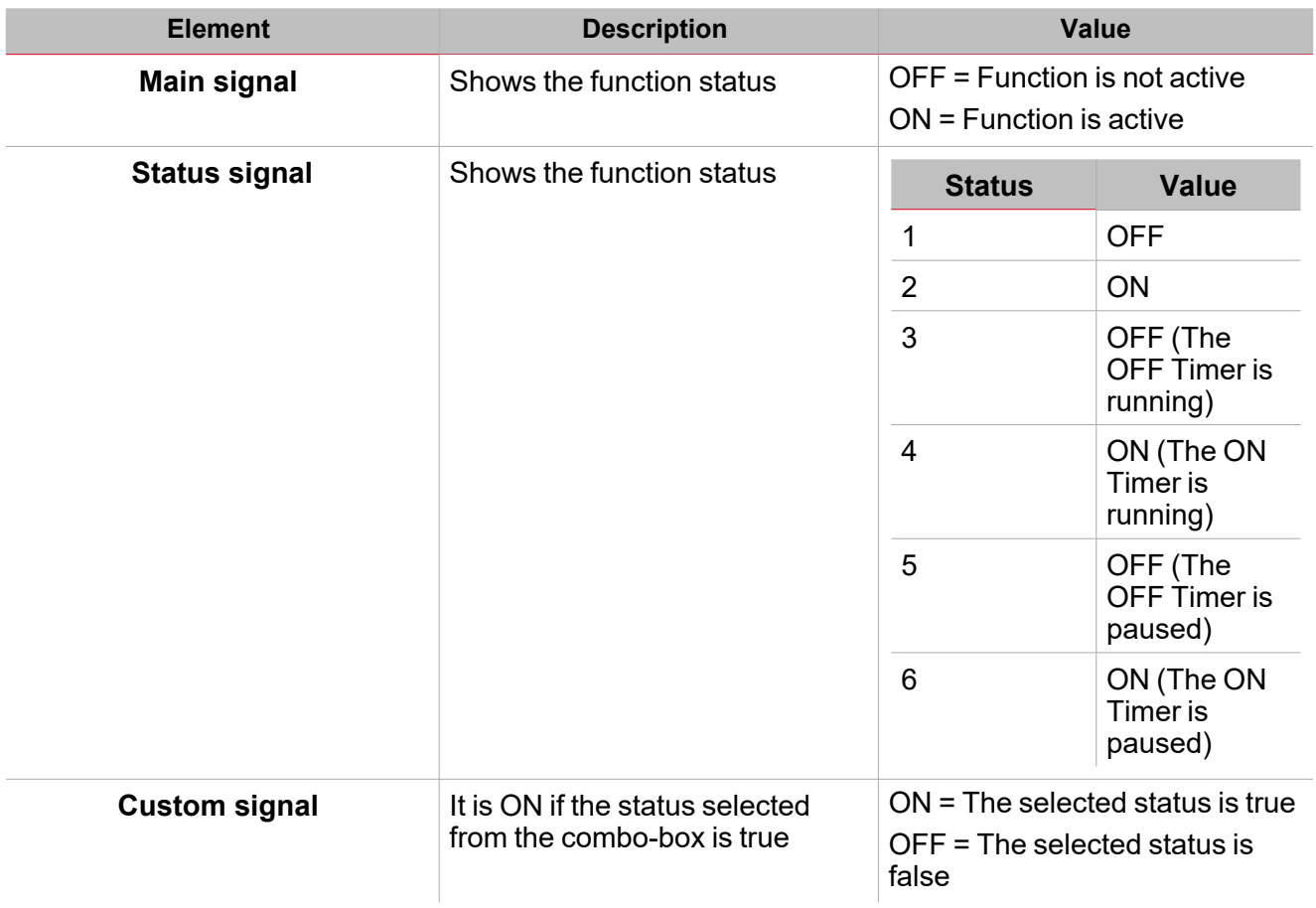

# <span id="page-285-0"></span>Trigger signals

### **Push button**

 $\overline{\mathbf{v}}$ 

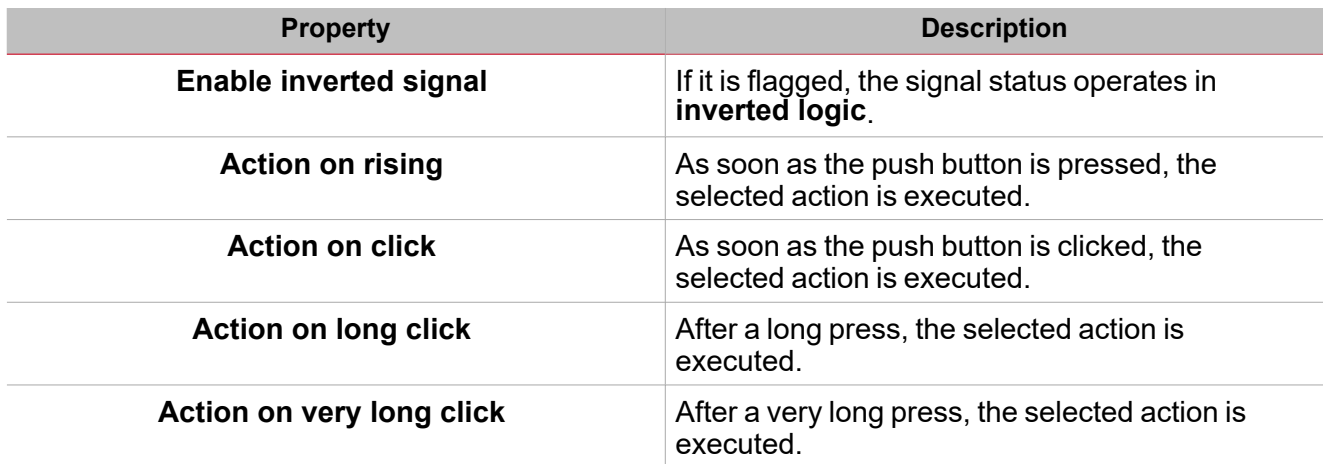

### **Switch**

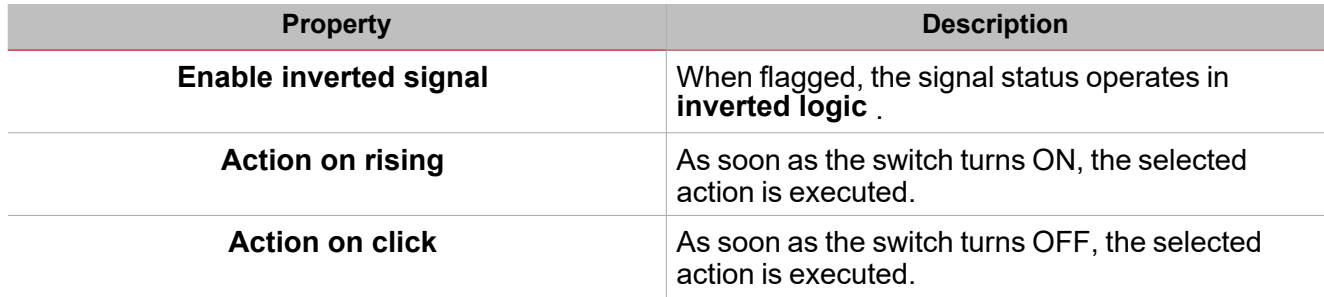

### **Digital function**

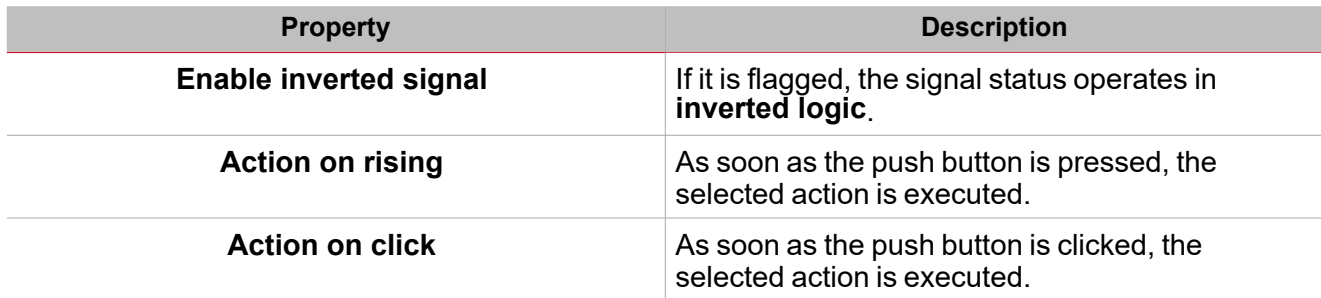

### **Analogue function**

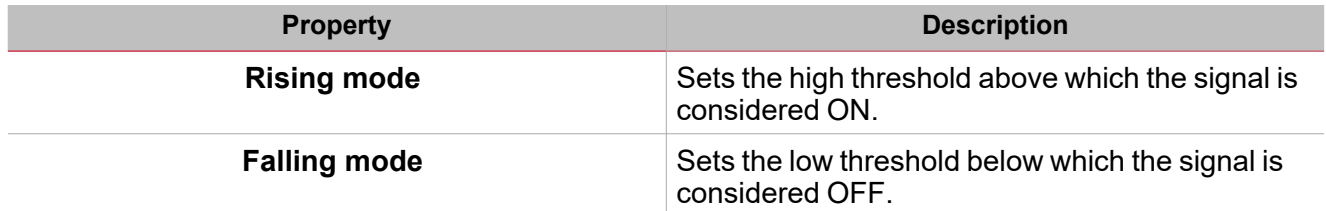

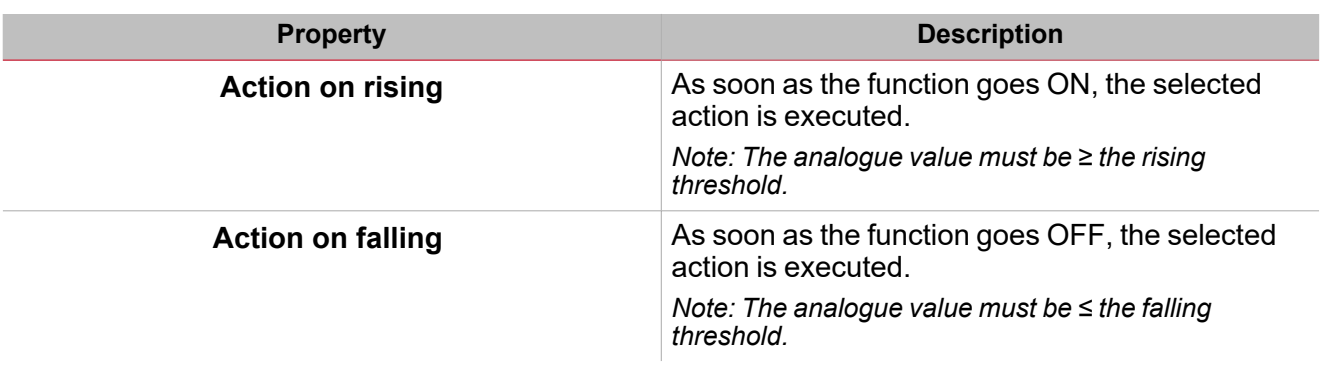

# <span id="page-287-0"></span>**Procedures**

 $\sum_{\text{infinite}}$ 

### *Functions > Cyclic timer > Settings > Options tab > Function signals*

### **Edit the function signal names**

- 1. From the **Options** tab, click **Function signals** on the top-right area to access the **Signal properties**
- 2. From the central area, select the signal you need to change
- 3. Type a name in the text box

#### **Set the predefined value of the Custom signal**

- 1. From the **Options** tab, click **Function signals** on the top-right area to access the **Signal properties** panel
- 2. From the **Signal properties** panel, click to see the available statuses
- 3. Select the status you want to assign to the **Custom signal**

## *Functions> Cyclic timer > Settings > Command signals tab*

#### **Add the command signals**

1. From the signal list, select the input signals you want to add to the configuration.

#### *Notes:*

- <sup>l</sup> *When a signal is selected, it appears in the central area*
- <sup>l</sup> *Every time a signal is added, a new row is created.*
- 2. Select the signal by checking the box from the **Properties** panel
- 3. From the **Signal local properties** panel, set the options according to the configuration

#### **Add the output signals**

1. From the signal list, select the output signals you want to add to the configuration.

*Notes:*

- *• When a signal is selected, it appears in the central area*
- *• Every time a signal is added, a new row is created.*
	- 2. Select the signal by checking the box from the **Properties panel**
	- 3. From the **Signal local properties**, set the options according to the configuration

#### **Add the feedback signals**

1. From the signal list, select the feedback signals you want to add to the configuration.

#### *Notes:*

- <sup>l</sup> *When a signal is selected, it appears in the central area*
- <sup>l</sup> *Every time a signal is added, a new row is created.*
- 2. Select the signal by checking the box from the **Properties** panel
- 3. From the **Signal local properties** panel, set the options according to the configuration
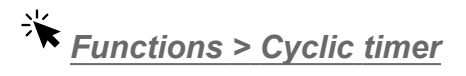

#### **Customize a function**

1. From the toolbar, select a custom icon you want to assign to the function.

Note: The selected icon will be shown both in the UWP IDE and in the Web-App. When a signal is selected, it appears *in the central area.*

 $\overline{\phantom{0}}$ 

2. From the toolbar, you can also change the function name in the text box.

289 UWP IDE | User manual v. 5.0 | 15/02/2024 | UWP IDE | © 2024 CARLO GAVAZZI Controls SpA

# Light

## **Content**

 $\overline{\mathbf{v}}$ 

This section includes the following topics:

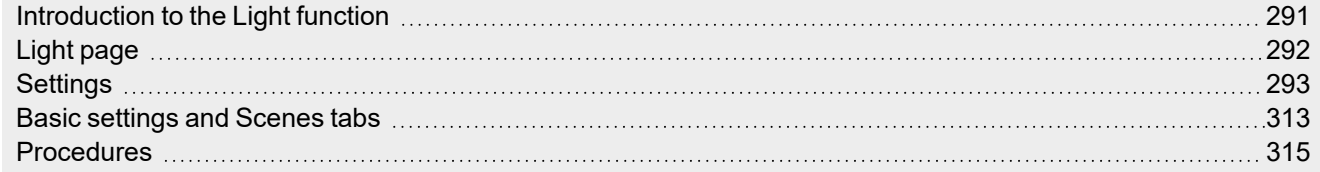

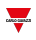

# <span id="page-290-0"></span>Introduction to the Light function

The **Light** function permits you to control one or more bright objects through three different control modes that adapt to the actuator you want to control.

Following are the three control modes:

- ON/OFF
- dimmer
- $\bullet$  constant light.

# $\overline{\mathbf{v}}$

# <span id="page-291-0"></span>Light page

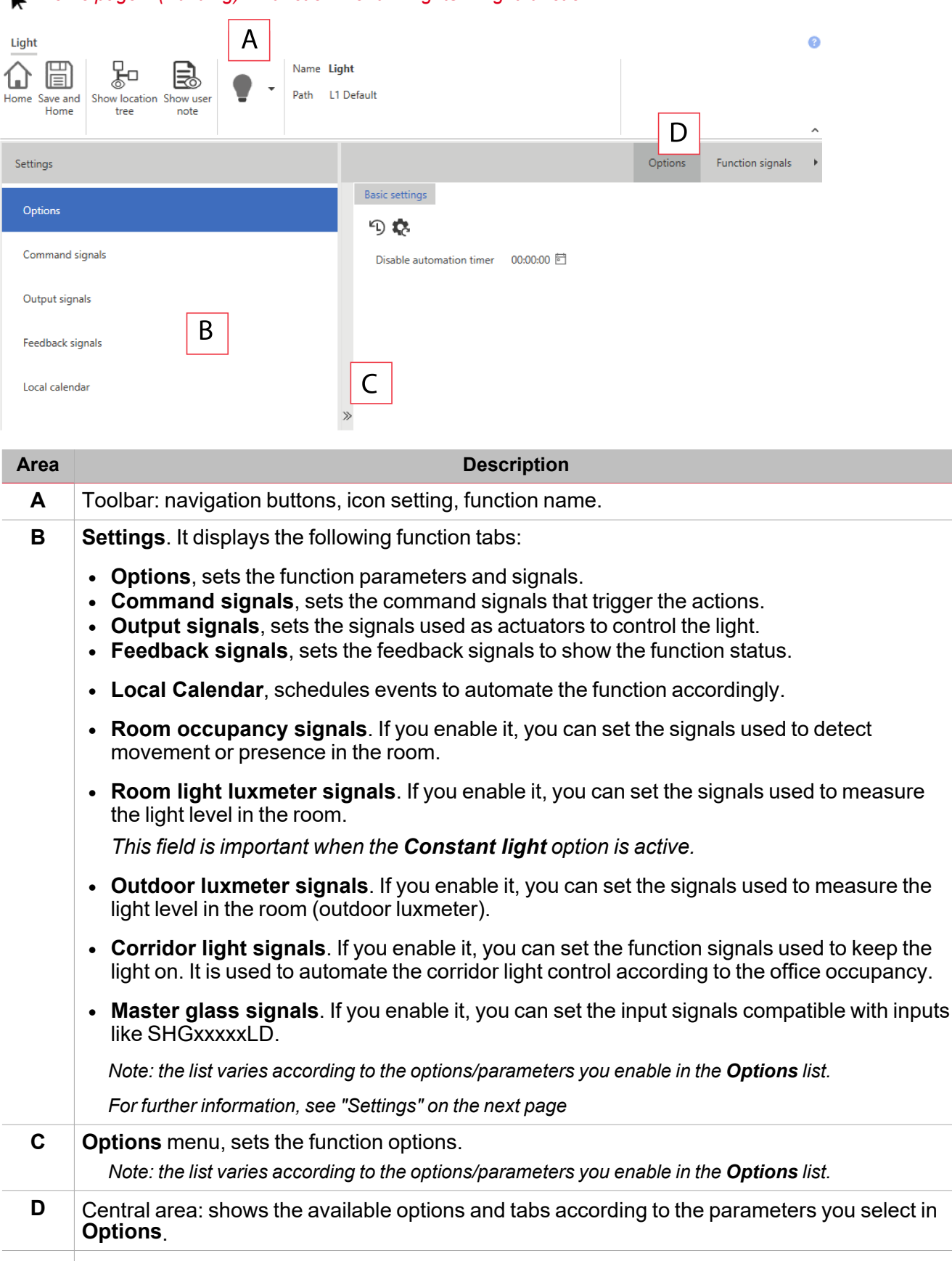

*Home page > (Building) > Function menu > Lights > Light function*

<span id="page-292-0"></span>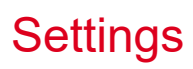

### **Command action list**

The following table describes the tabs that compose the programmable actions of the **Light** function.

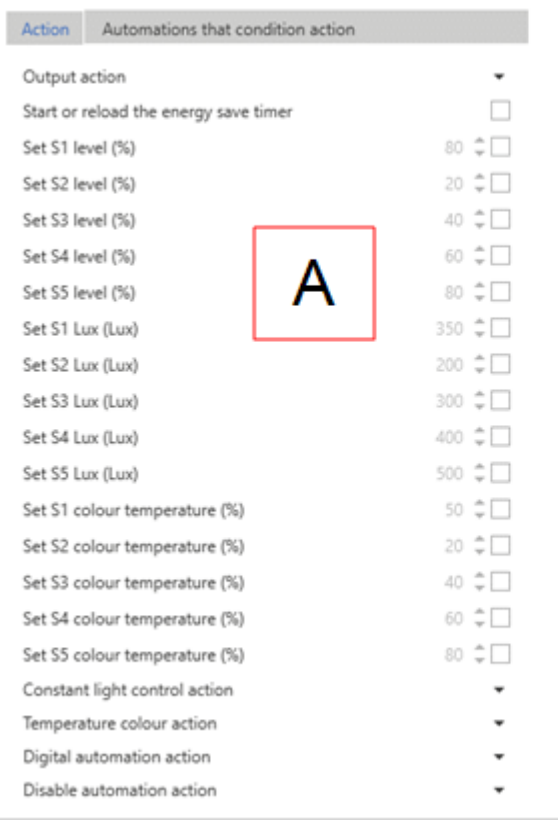

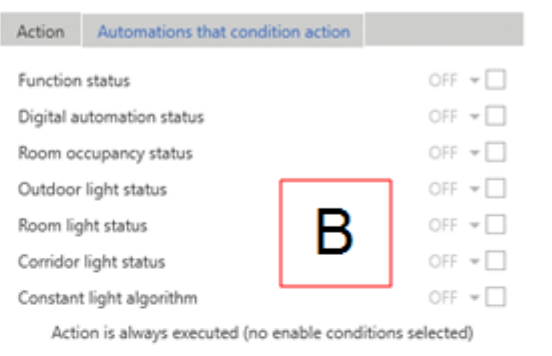

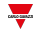

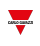

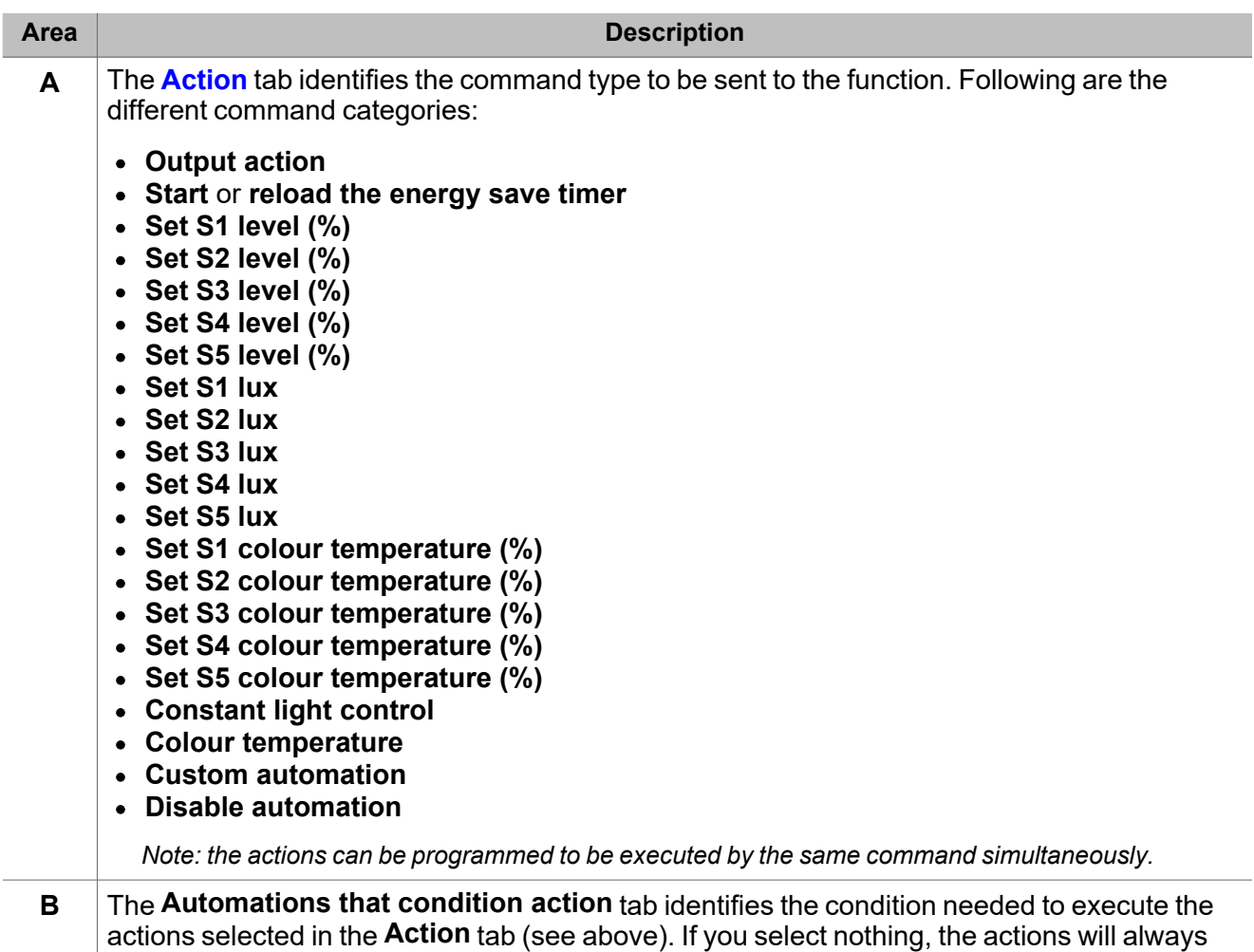

### <span id="page-293-0"></span>**Action tab parameters**

be executed.

The table below describes the **Action** tab parameters.

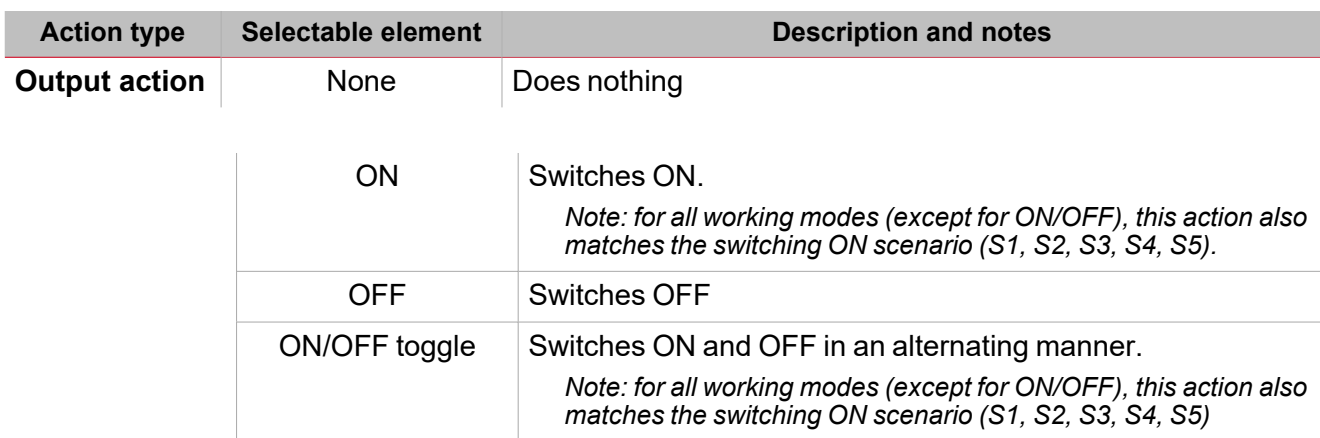

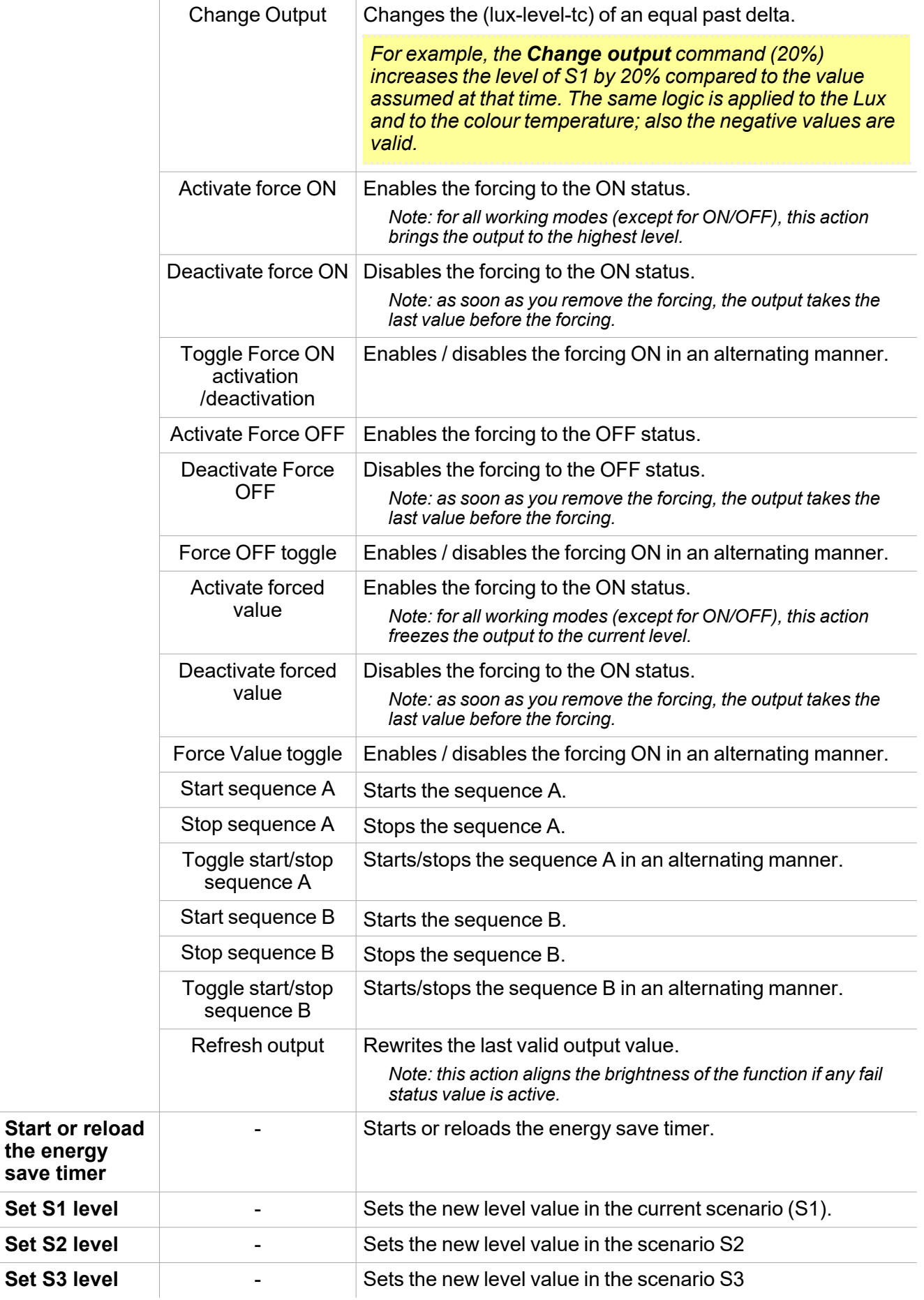

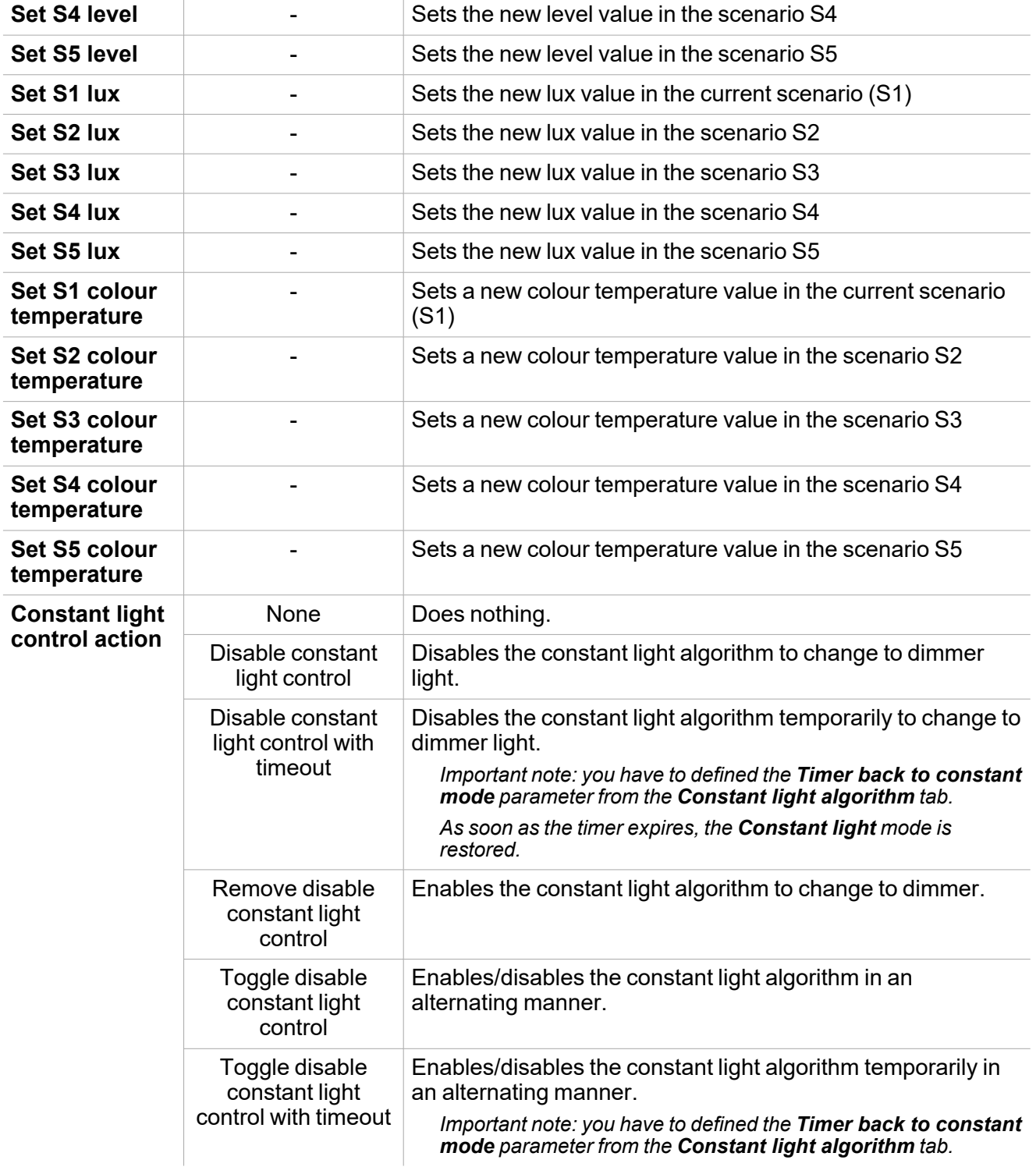

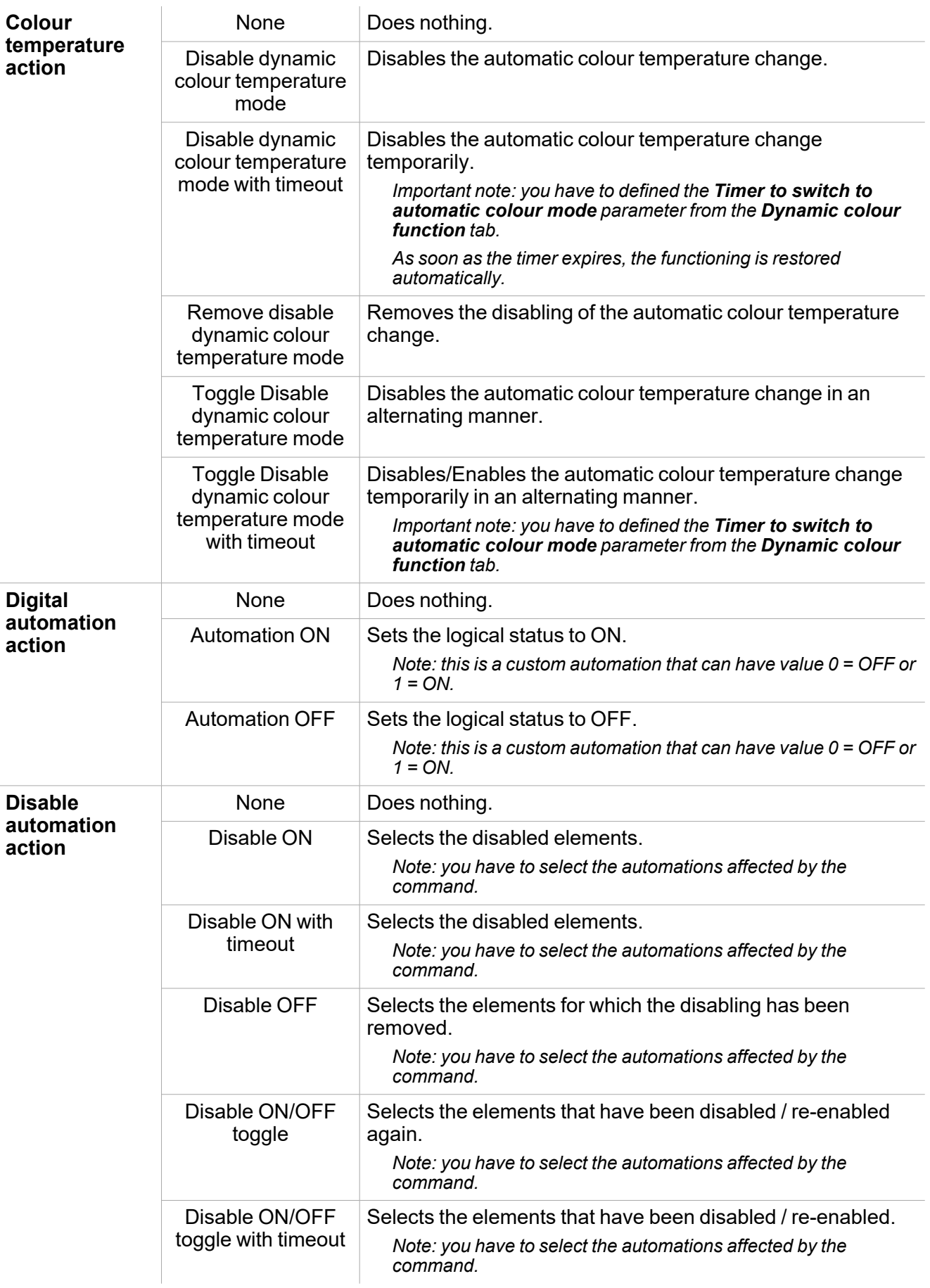

### **Local calendar tab**

The **Local calendar** can be used to trigger actions according to time schedules. From the **Local calendar** submenu, you can set the following parameters:

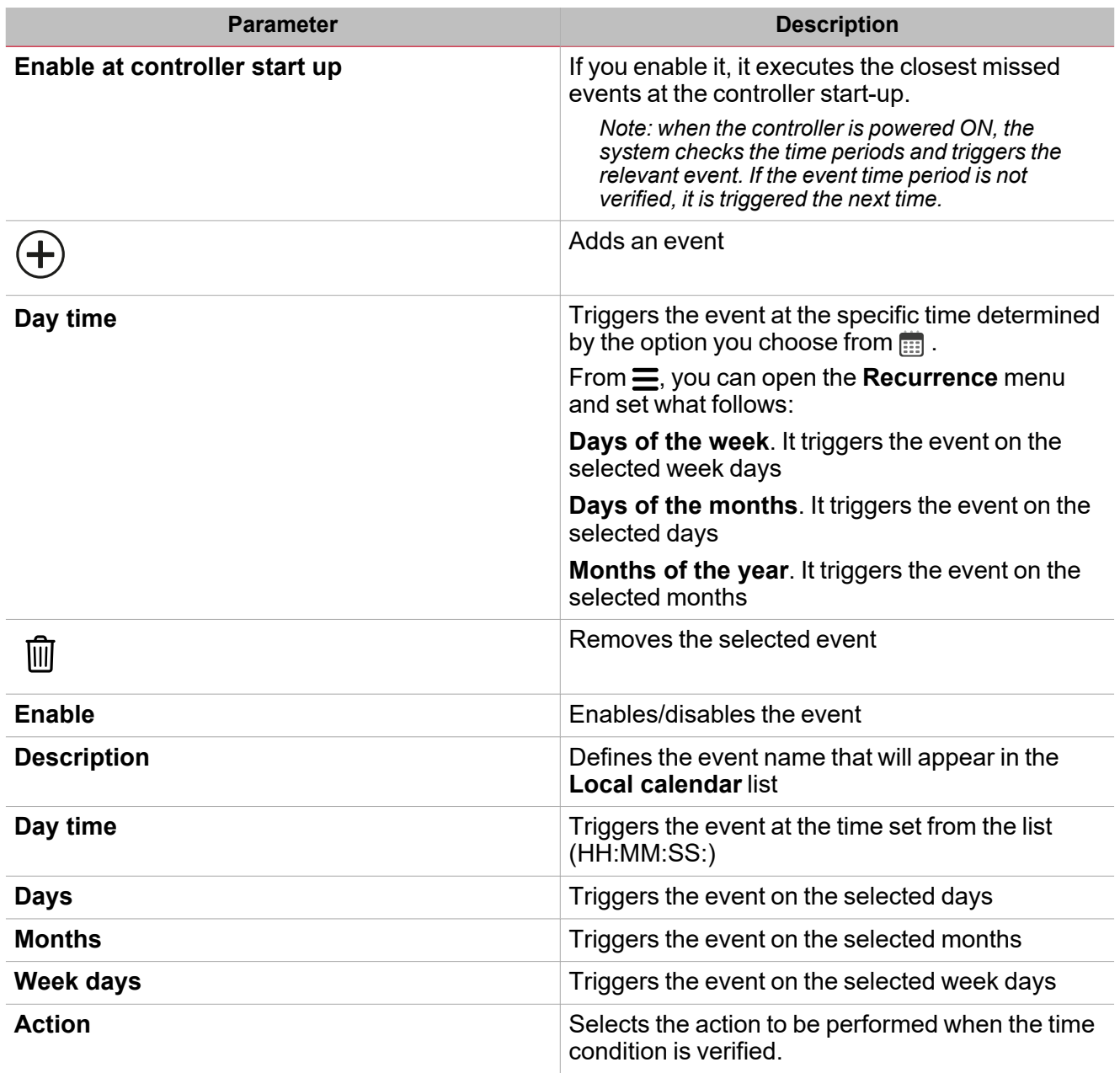

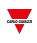

#### **Energy save automation**

The **Energy save timer** is used to manage the light automatic switching off and is an option available for all working modes.

If you select **Enable energy save automation** from the **Options**, a tab for editing the settings appears in the central menu.

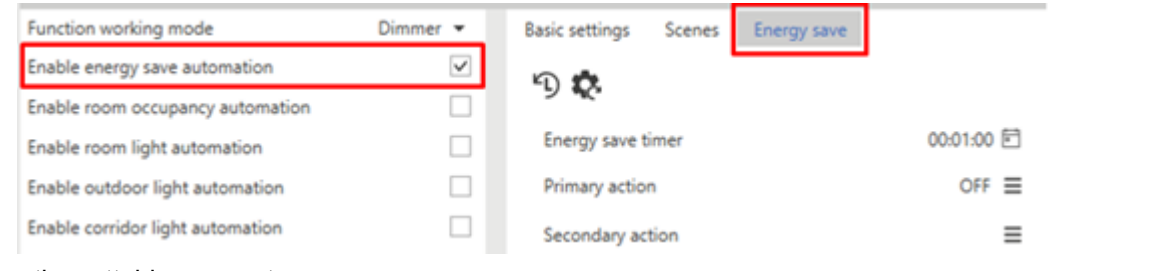

#### Following are the settable parameters:

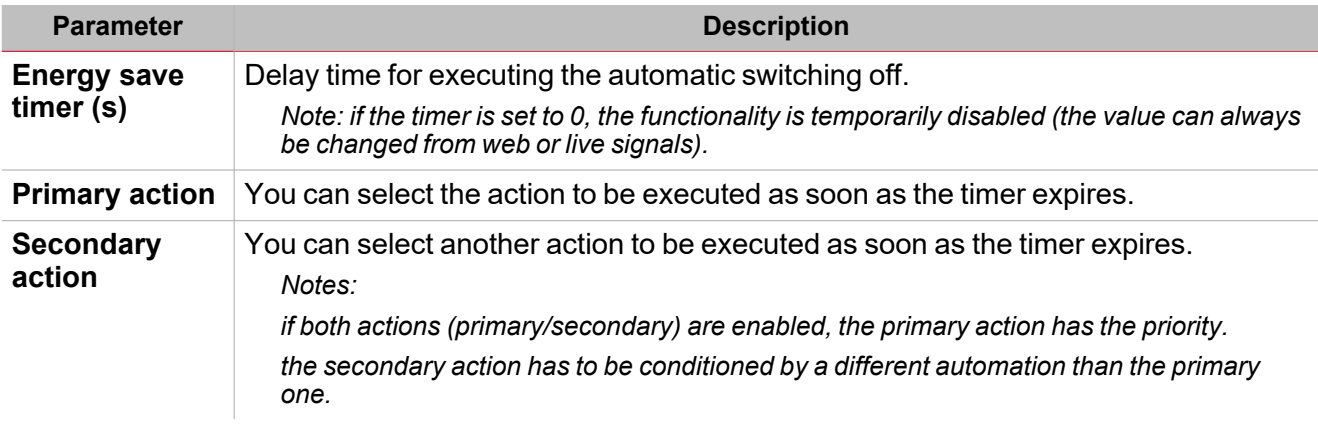

#### **Room occupancy automation**

 $\sum_{\text{infinite}}$ 

The **Room occupancy** automation permits you to use one or more motion detector signals for the function automation. According to the room occupancy condition, you can configure actions the function can execute.

If you select **Enable room occupancy automation** from the **Options**, a tab for editing the settings appears in the central menu.

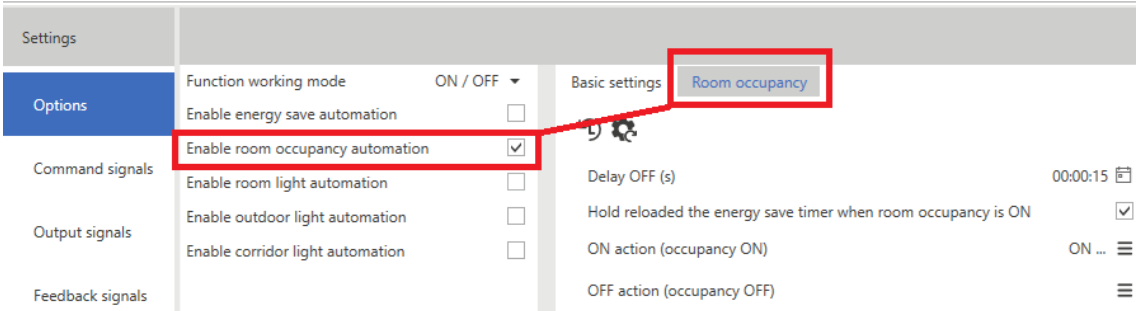

#### Following are the settable parameters:

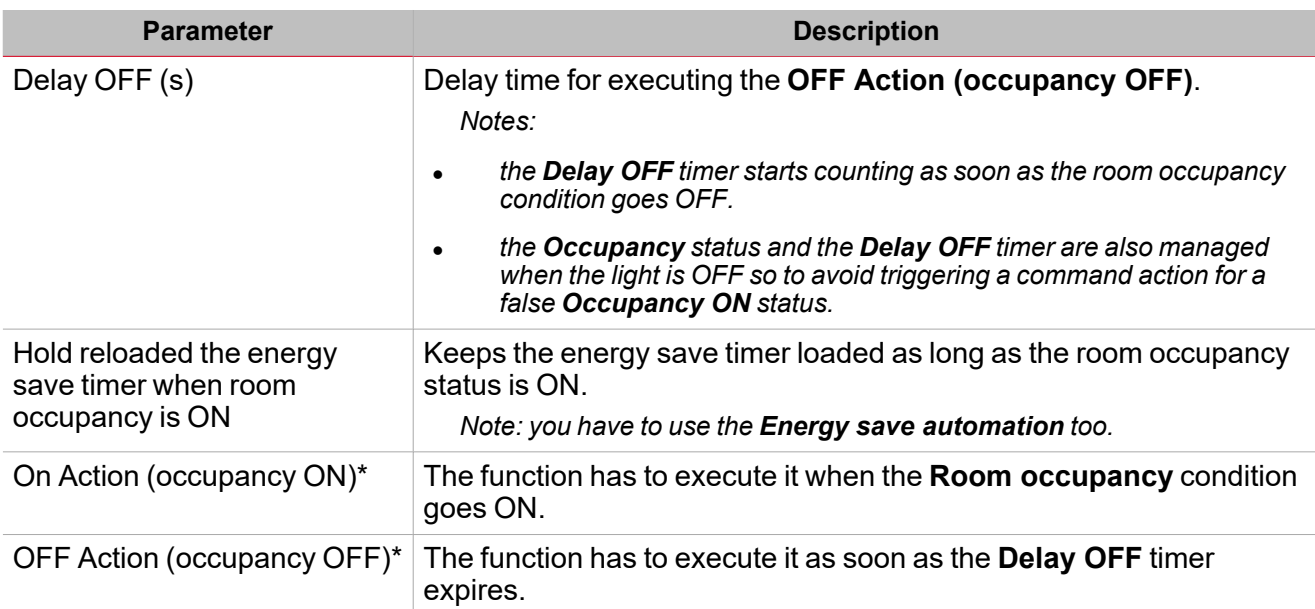

*\*Note: the selectable options are described in "Light page " on [page 292>](#page-291-0) Command action list.*

#### *Notes (II):*

The Room occupancy status is calculated using the OR logic among all the input signals added from the Room *occupancy signals field.*

For all those signals coming from Smart Dupline PIRs, when both movement and presence signals are used, the Room *occupancy status changes to ON if the movement signals are activated.*

*As long as the movement or presence signals are activated, the Delay OFF timer is reloaded.*

As soon as the movement and the presence signals are disabled, the **Delay OFF** timer starts; as soon as the timer expires, *the Room occupancy goes OFF (see the picture below).*

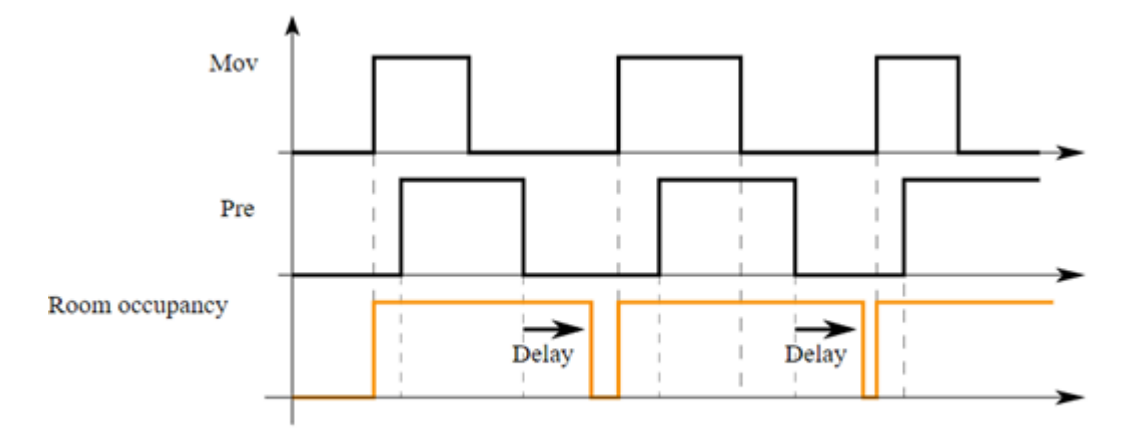

For those signals coming from Smart Dupline PIRs, if you want to use only one movement or presence signal, you have to *add a movement signal but not a presence signal.*

In the PIR settings, you can increase / decrease the presence, movement and alarm signal sensing by adjusting the four parameters described below:

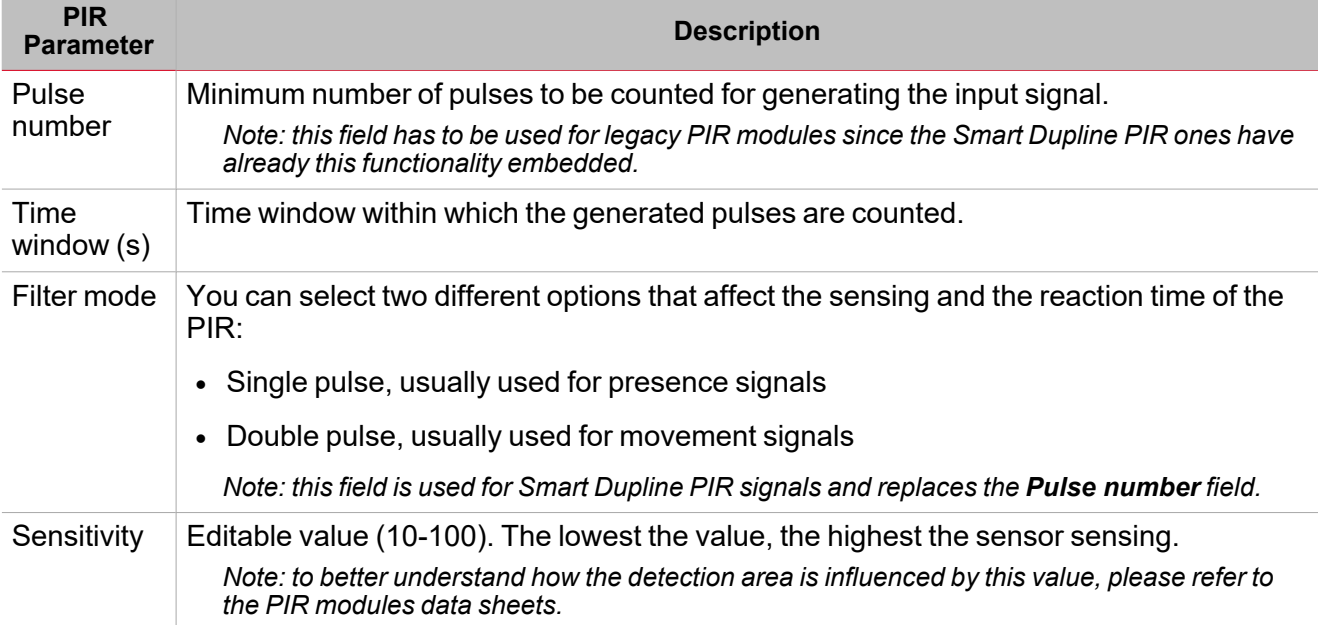

#### **Room light automation**

 $\overline{\phantom{0}}$ 

The **Room light** automation permits you to use one or more luxmeter signals installed in the room so to automate the function. According to the light level measured in the room, you can program the execution of different actions.

If you select **Enable room light automation** from the **Options**, a tab for editing the settings appears in the central menu.

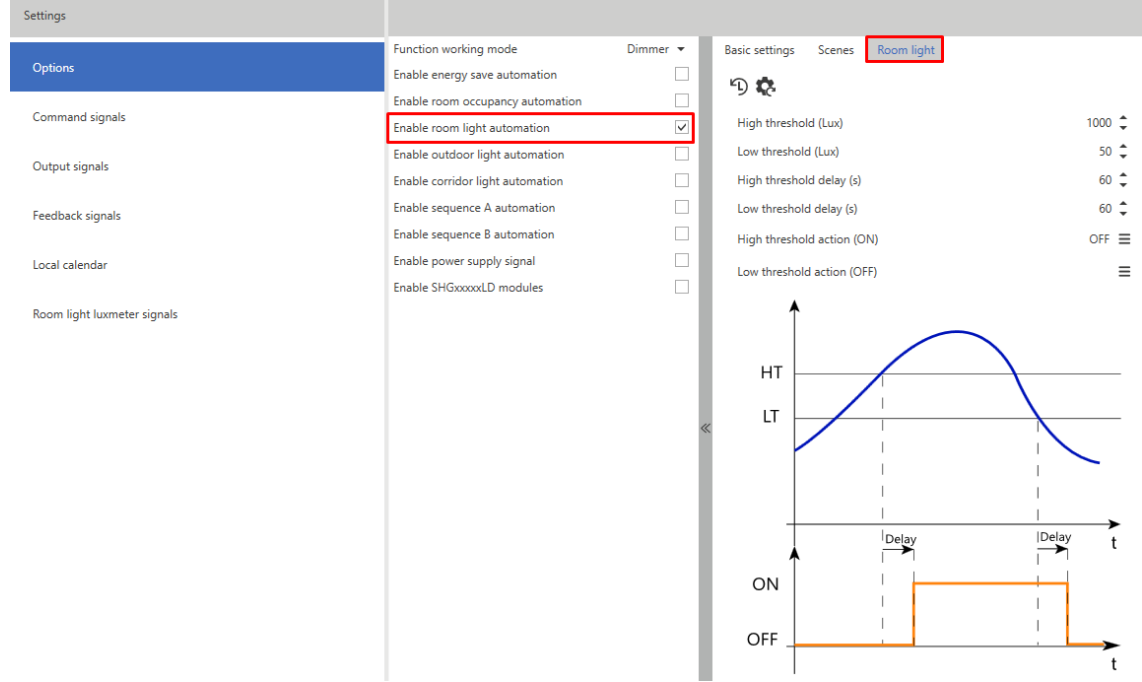

Following are the settable parameters:

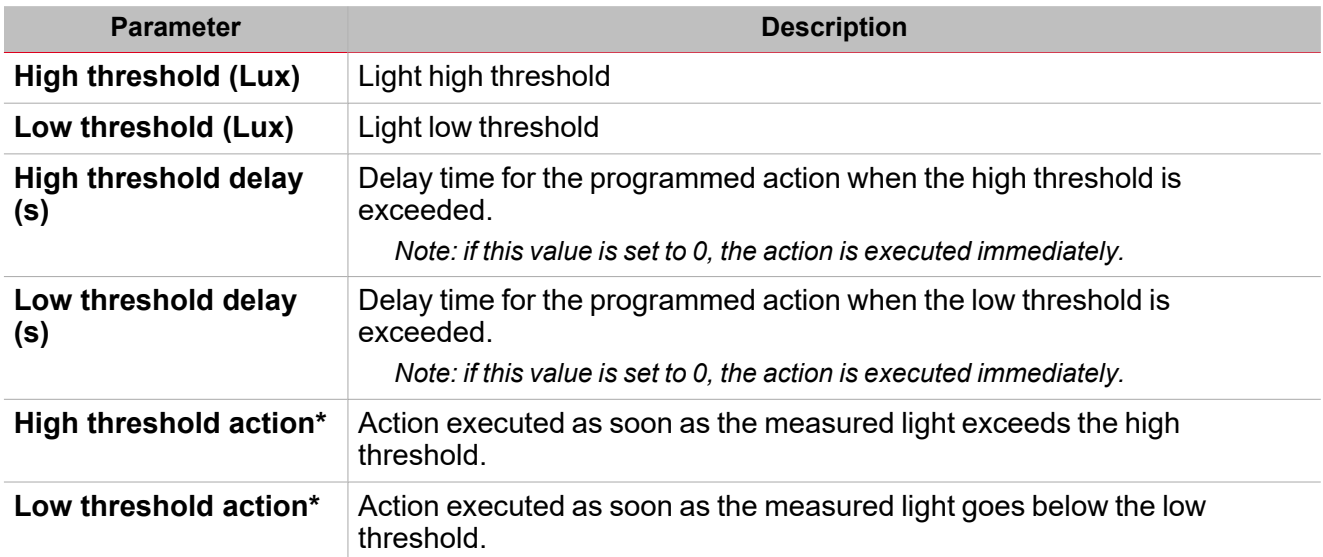

*\*Note: the selectable options are described in "Light page " on [page 292>](#page-291-0) Command action list.*

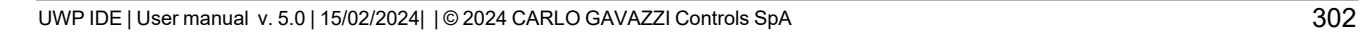

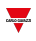

#### **Outdoor light automation**

The **Outdoor light** automation permits you to use one or more luxmeter signals installed in the room so to automate the function. According to the external light level measured, you can program different actions to be executed.

If you select **Enable outdoor light automation** from the **Options**, in the central menu a tab for editing the settings appears.

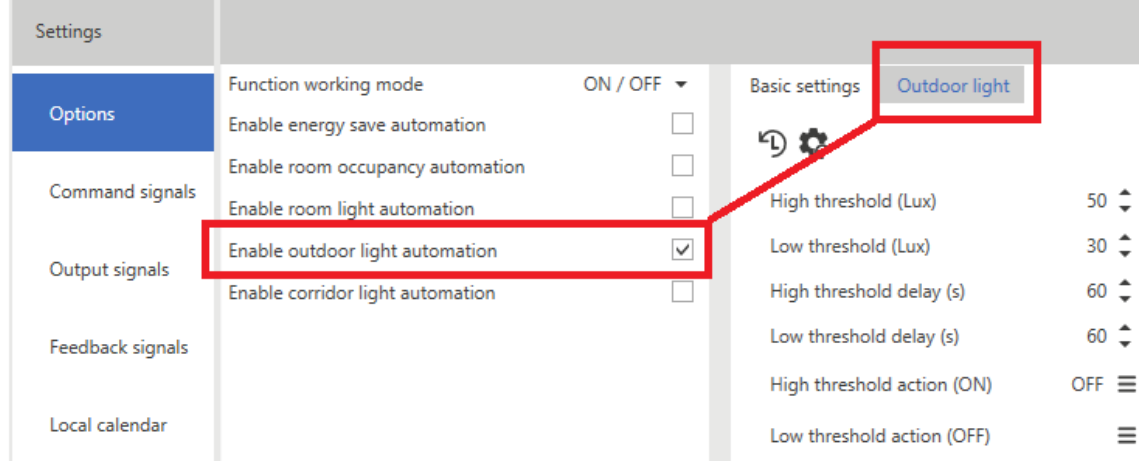

Following are the settable parameters:

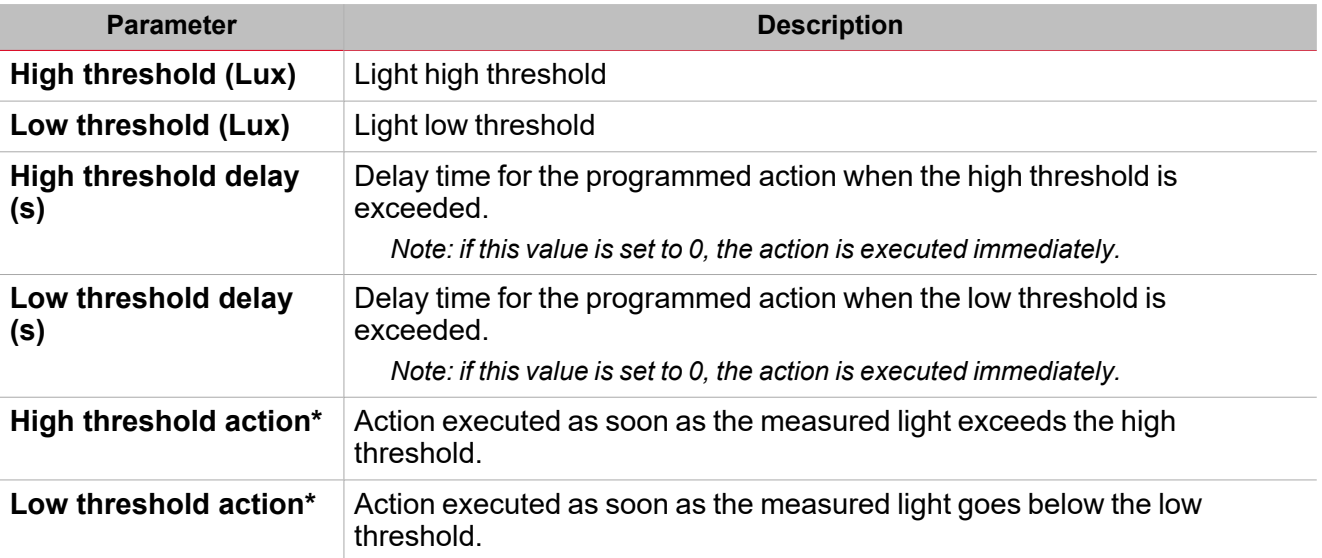

*\*Note: the selectable options are described in "Light page " on [page 292](#page-291-0)> Command action list.*

#### **Corridor light automation**

 $\overline{\phantom{0}}$ 

This functionality is available with all working modes (ON/OFF, Dimmer and Constant light) and permits you to automatically adjust the lights installed in the corridors.

Note: as long as at least one light in the adjacent offices stays ON, the corridor light must be ON.

If you select **Enable corridor light automation**, the light is adjusted automatically according to the logical status of the function light signals added from **Corridor light signals**.

Moreover, if you select **Enable corridor light automation** from the **Options**, a tab for editing the settings appears in the central menu.

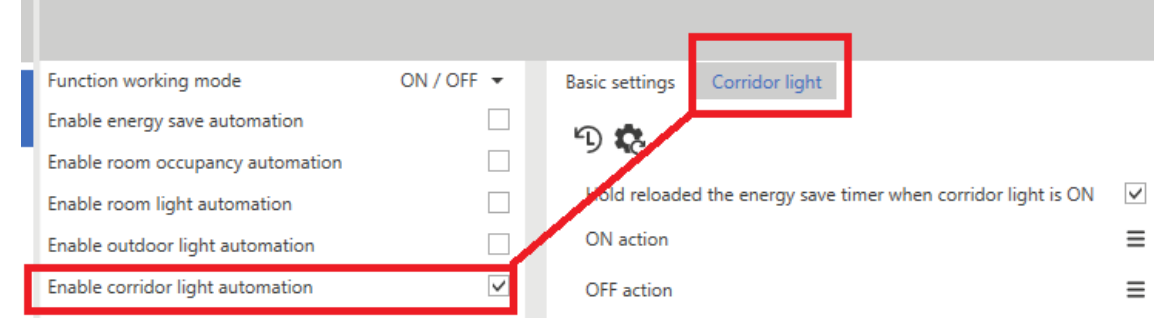

Following are the settable parameters:

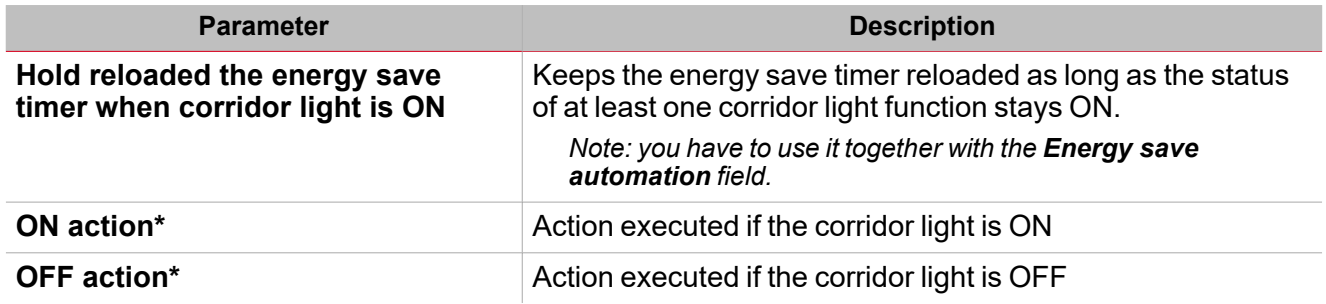

*\*Note: the selectable options are described in "Light page " on [page 292>](#page-291-0) Command action list.*

In the example below, the Corridor light option keeps the light on as long as one of the two offices linked to the *function as corridor signals 1 and 2 has the light on.*

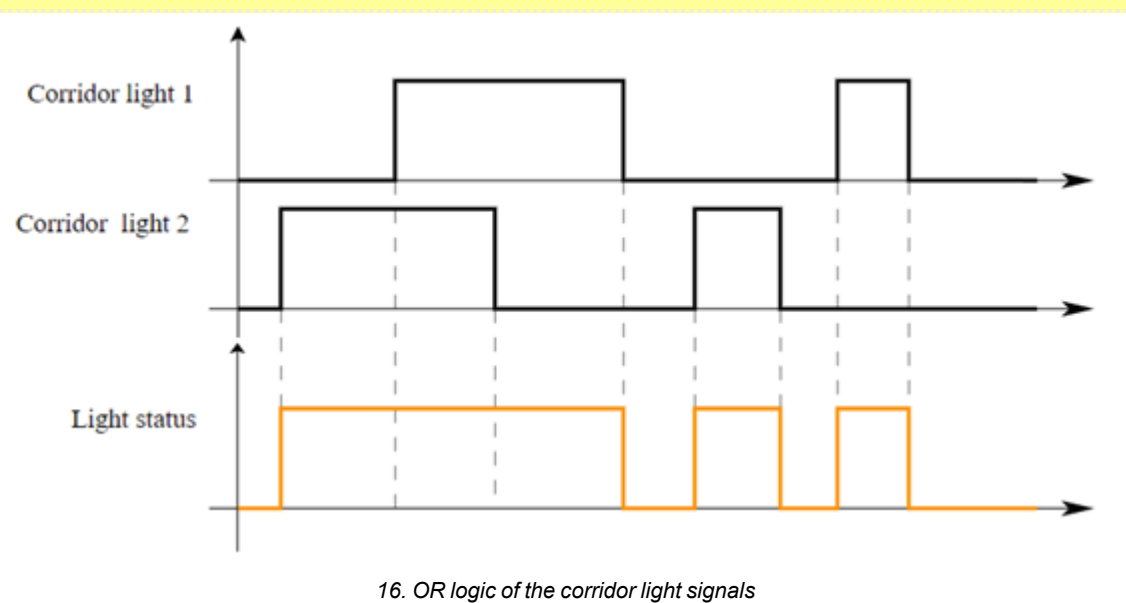

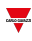

### **Sequence A and B automation**

This functionality is available with all working modes except for ON/OFF and permits you to edit a list of actions to be executed with subsequent delay times.

If you select **Enable sequence A automation** from the **Options**, a tab for editing the settings appears in the central menu.

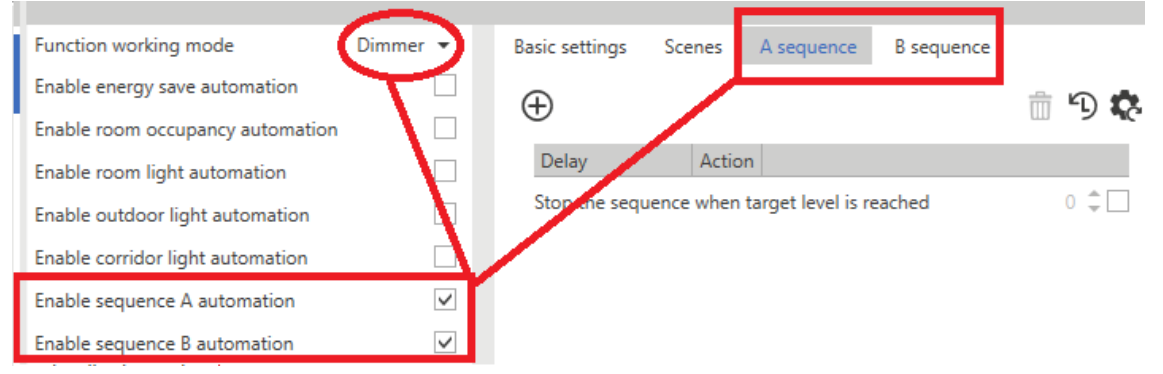

Following are the settable parameters:

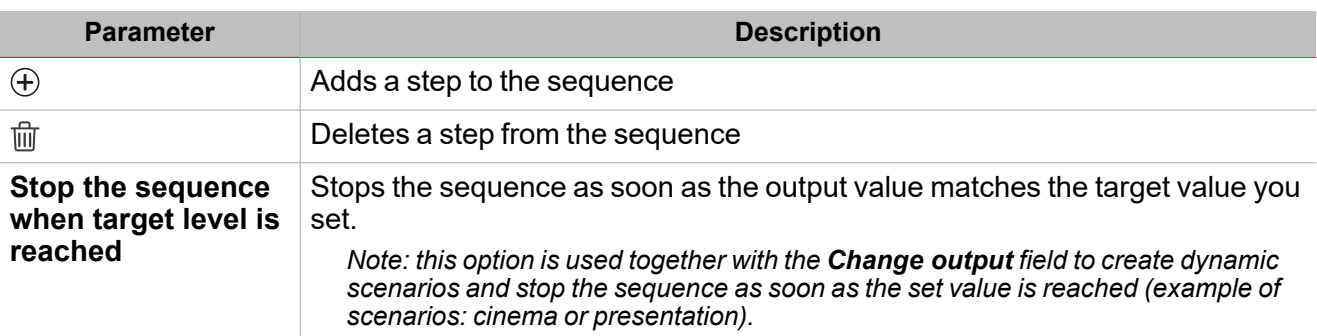

*\*Note: the selectable options are described in "Light page " on [page 292](#page-291-0)> Command action list.*

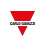

#### **Power supply signal**

This option permits you to manage relay signals that cut the power supply of the ballast modules.

It is valid for all types of light control using a dimmer 1-10 V technology and ensures the lamps switching off when the light is OFF and the signal is 1 V.

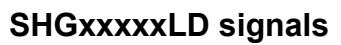

This functionality is available for all working modes (except for ON/OFF) and permits you to manage the light function through signals coming from glass/slider interfaces (such as SHGxxxxLD).

It is dedicated to Smart Dupline dimmers but not to other types of comparators.

#### **Dynamic colour function**

 $\overline{\phantom{0}}$ 

This functionality is available with all working modes (ON/OFF, Dimmer and Constant light) and permits you to automatically adjust the light colour temperature by scheduling different times at which the colour set point changes.

Once you have defined your scheduling points, the system interpolates them by automatically calculating the colour temperature values to be applied to the output.

If you select **Dynamic table** from the **colour temperature working mode** combo box (**Options** tab), in the central menu a tab for editing the table appears.

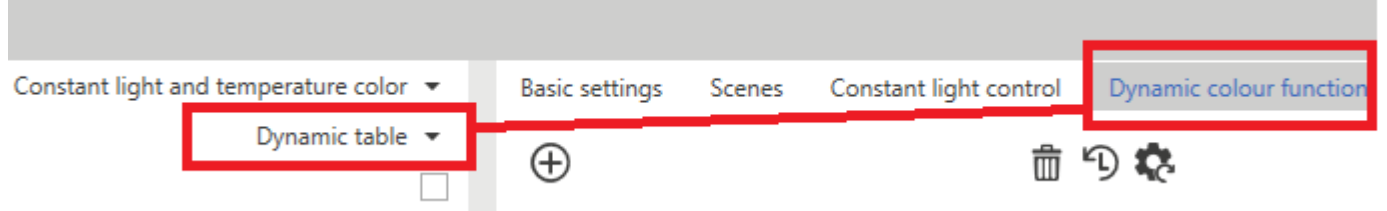

Once you have defined the points in the table, the system automatically calculates the intermediate points by making the interpolation.

The **Timer to switch to automatic colour mode** parameter permits you to set a timer that restores the dynamic colour functionality after the user has changed to the manual mode through a **Disable dynamic colour temperature mode with timeout** command.

### **Constant light control**

In the **Constant light control** mode, a light sensor installed on the ceiling measures the luminance of the surfaces in its detection range, e.g. the floor or the desks. This value (actual value) is compared with the predefined set point value, and the control value is adjusted so that the divergence between the set point and the actual values is minimal. If outside it is brighter, the share of artificial lighting is lower. If outside it is darker, the share of artificial lighting is higher.

If you select **Constant light** from the **Options > Function working mode**,a tab for editing the settings appears in the central menu.

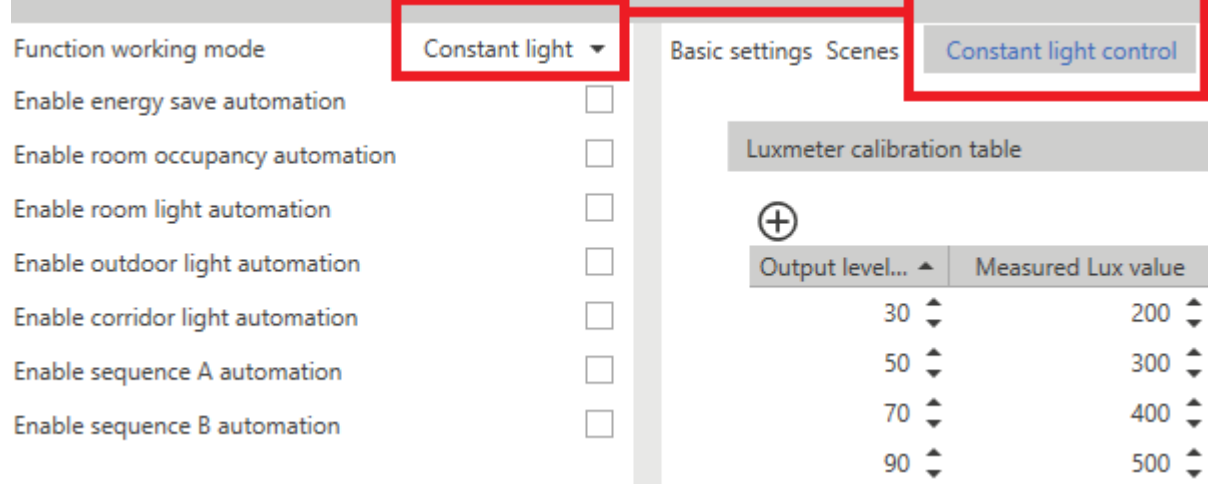

#### **Luxmeter calibration table**

 $\frac{1}{2}$ 

The objective of the **Constant light control** is to keep the illumination degree when a set point is defined.

To do it, the light sensor should be placed exactly on the desk. Whenever this is not possible for practical reasons, the light sensor is generally mounted on the ceiling.

The calibration table permits correcting the light measurement of the sensor on the ceiling so that the read value and the table value match.

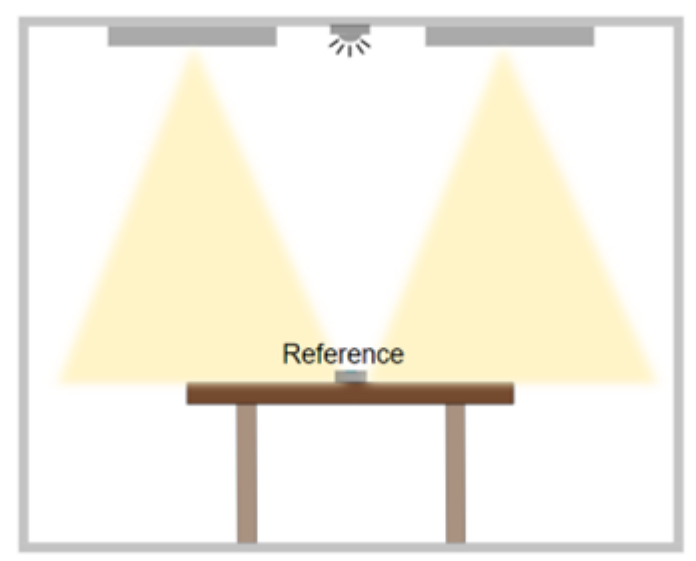

*17. Portable luxmeter installed on the working surface to calibrate the luxmeter on the ceiling*

The calibration points are automatically found through the calibration procedure in live signal (see How to [calibrate](#page-314-0) the room [luxmeter](#page-314-0)).

### **Algorithm parameters**

Following are the settable parameters:

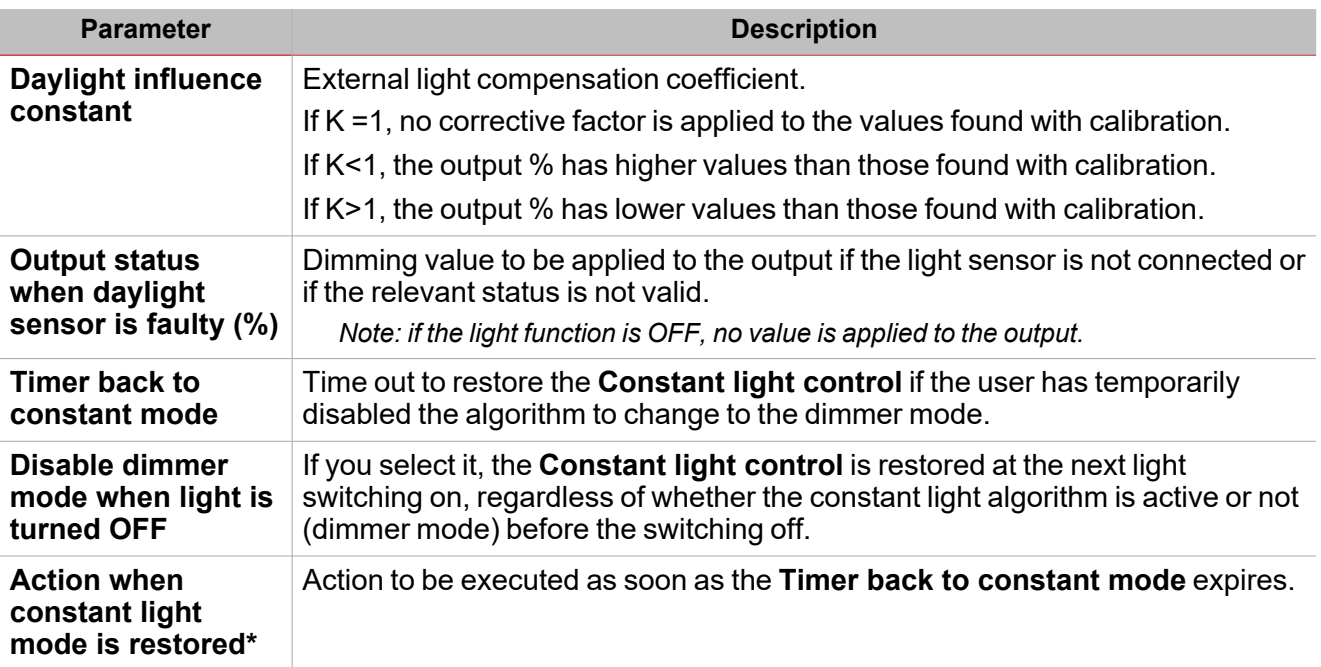

*\*Note: the selectable options are described in "Light page " on [page 292](#page-291-0)> Command action list.*

 $\overline{\phantom{0}}$ 

#### **Slave zone behaviour**

 $\overline{\phantom{0}}$ 

If the **Constant light** mode provides for slave zones (one or two), the **Reference** parameters are available to set the linear relationship between the slave zones and the reference master zone. According to the set thresholds, the algorithm calculates the output in % to be generated in the slave zones in accordance with the output percentage of the master zone at that time.

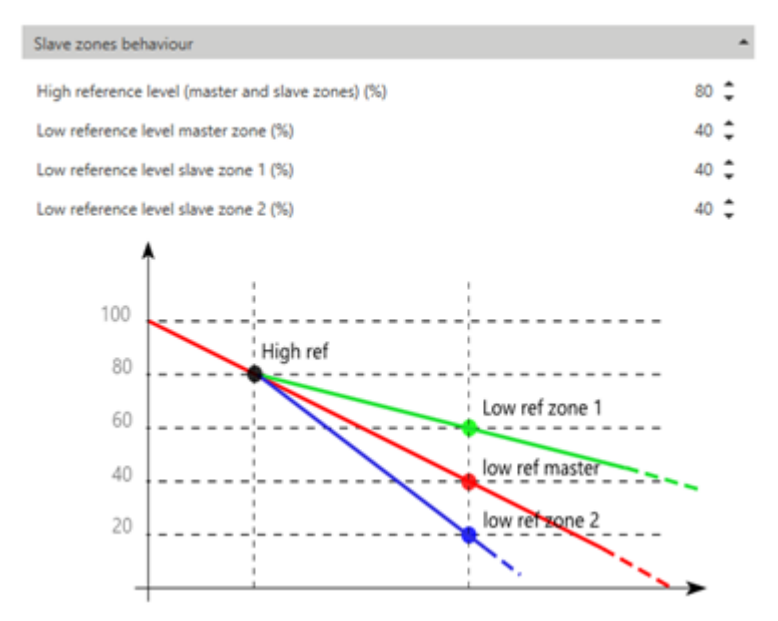

Following are the settable parameters:

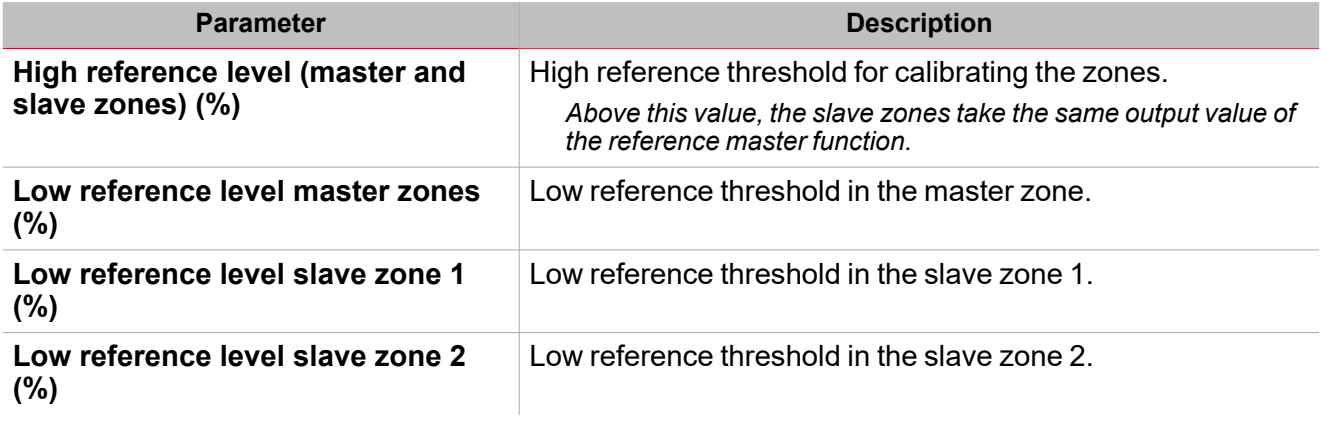

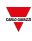

# <span id="page-312-0"></span>*Basic settings* and *Scenes* tabs

The **Basic settings** tab is always visible and its parameters change according to the working mode you select.

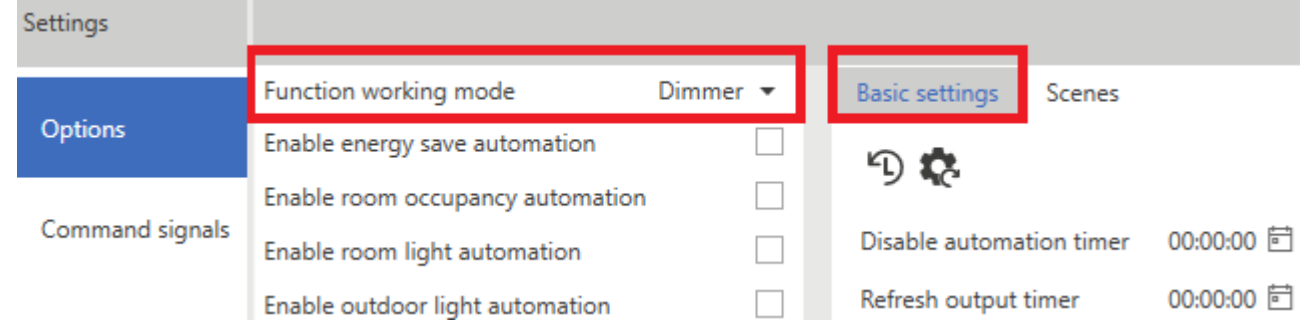

Following are the available parameters:

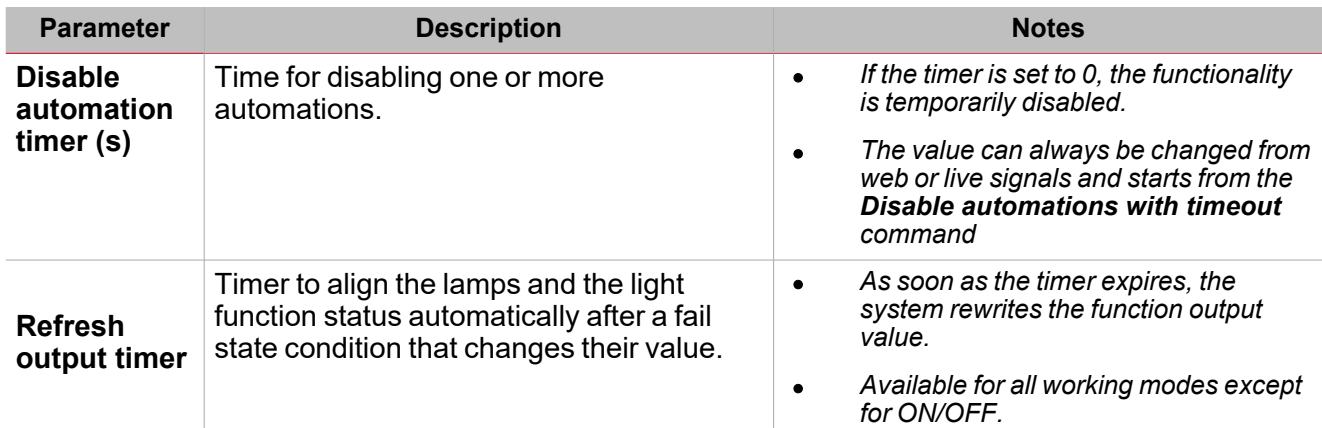

The **Scenes** tab is visible for all working modes that control the dimmer lights.

Through this tab you can define scenarios to be used for controlling the lights.

The light function, regardless of the working mode you select, always uses the current scenario (S1) where the last valid value that the output takes before the light switches off is always saved. The value that S1 takes can be changed through manual commands or can be overwritten by the value saved in the predefined scenarios (S2, S3, S4 and S5).

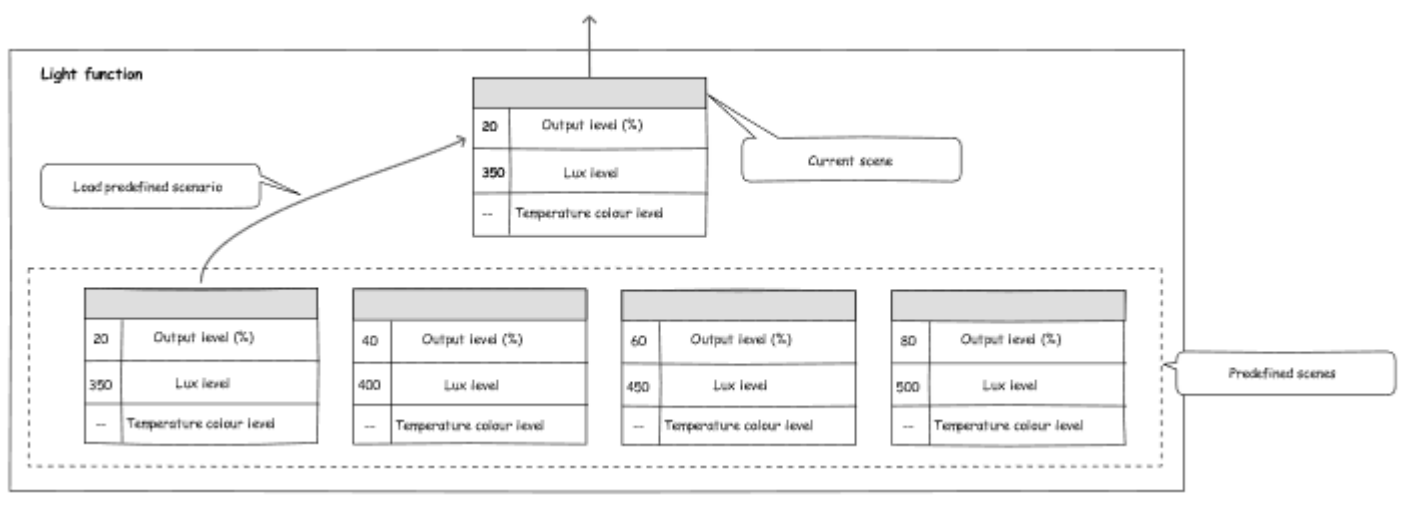

*18. Management of the Light function scenarios*

When you select a working mode other than ON/OFF (from **Options**), a tab containing the settable parameters appears in the central menu.

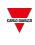

Depending on the presence of the **Constant light** and **Temperatures control** modes, for each scenario you can do what follows:

- <sup>l</sup> **Set level %** (range 1 ...100)
- <sup>l</sup> **Set lux level (lux)** (range 1 ...100)
- <sup>l</sup> **Set TC level (%)**

The value is always expressed in % and not in °K because you do not know in advance the features of the lights *controlled by the function.*

- **Lock scenario modification**. It permits you to decide if the scenario is remotely editable or not. When this option is flagged, you can only change the scenario manually, through buttons.
- **Name**. It permits you to give the scenario a label that appears in the web app light widget.

Note: the value you define in the First start-up field is used at the first switching on (thus overwriting S1). After that, the system saves the last value the function takes before the switching off in S1 and you use it at the following ON command.

S1 is the current scenario where you can upload the values saved in the other scenarios, i.e., S2, S3, S4 and S5.

# <span id="page-314-0"></span>**Procedures**

#### **How to condition two automations**

This procedure shows how to condition an action command according to the status (ON/OFF) of one or more automations. The following steps show how to inhibit the PIR functioning according to the room brightness (luxmeter).

1. First, find the automation condition that limits the command.

*In this example, the automation condition is given by the Room light automation parameter.*

2. From the **Settings** menu, go to the **Options** tab to access the list of parameters.

*Note: if the panel is closed, click >> to open it and see the parameters.*

- 3. From the **Options** tab, select **Enable Room light automation**.
- 4. Go to the **Room light** tab from the central panel.

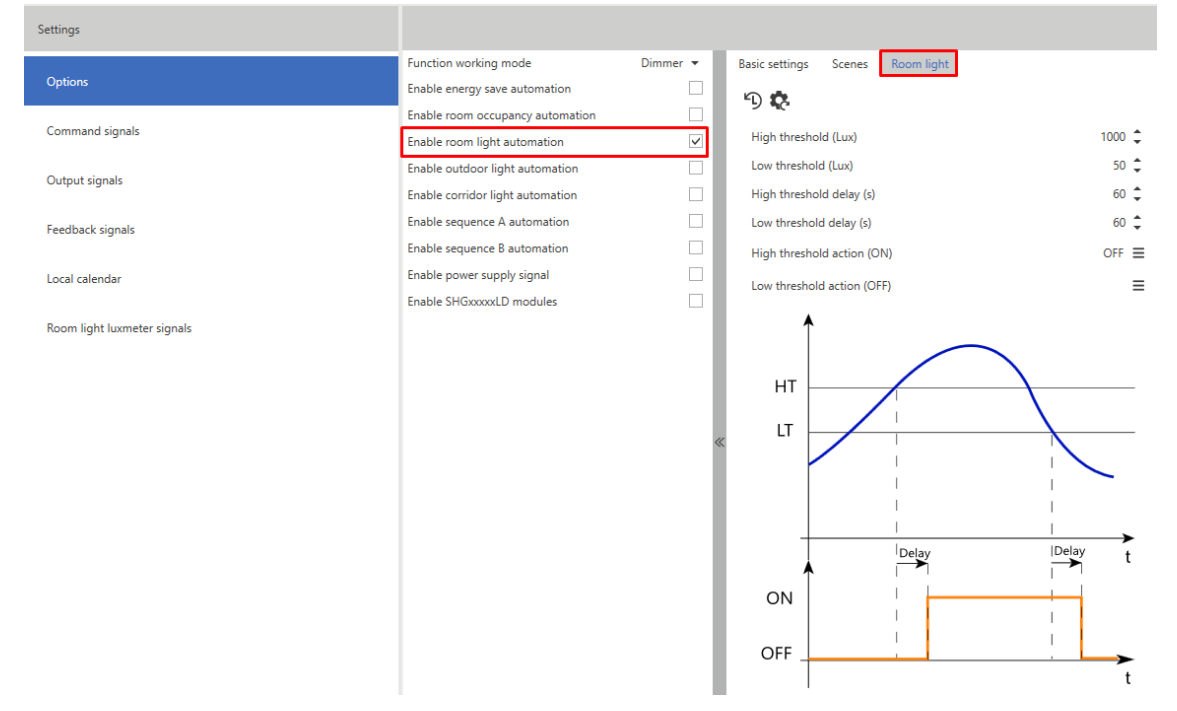

5. In the automation parameters, enter the **High** and **Low threshold**s that define the room light ON and OFF statuses, used to limit the PIR commands.

6. Set the parameters so that above 150 Lux the status is ON and below 100 Lux the status is OFF.

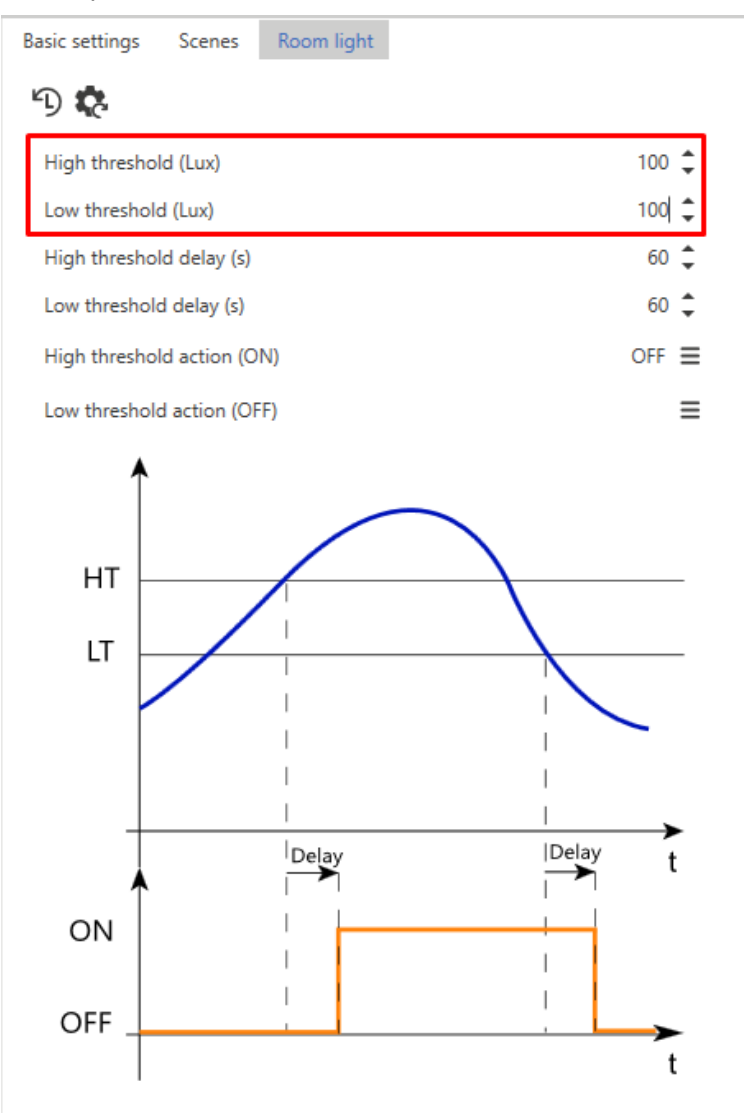

- 7. From the **Options** tab, select **Enable room occupancy automation** to enable the PIR use.
- 8. Go to the **Room occupancy** tab.

 $\overline{\phantom{0}}$ 

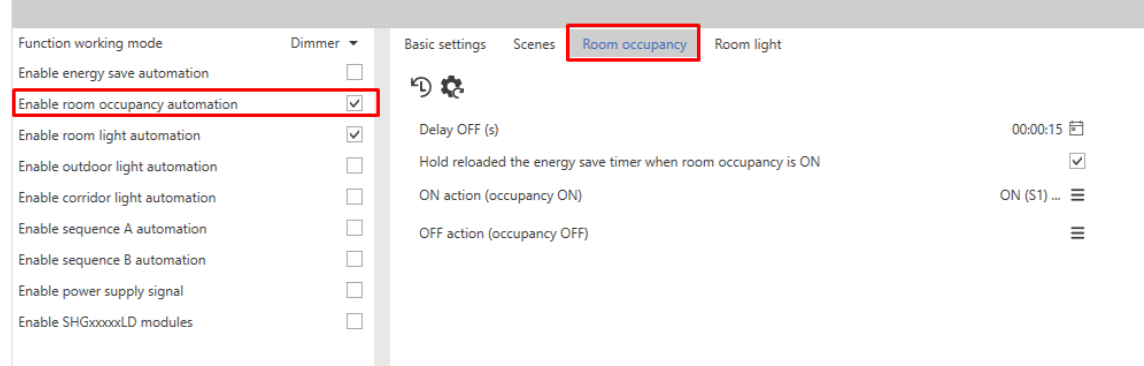

9. From the automation parameters, in the **ON action (occupancy ON)** field define the action to be executed when the PIR detects the movement.

*For example, set the light to 80% and start the energy save timer.*

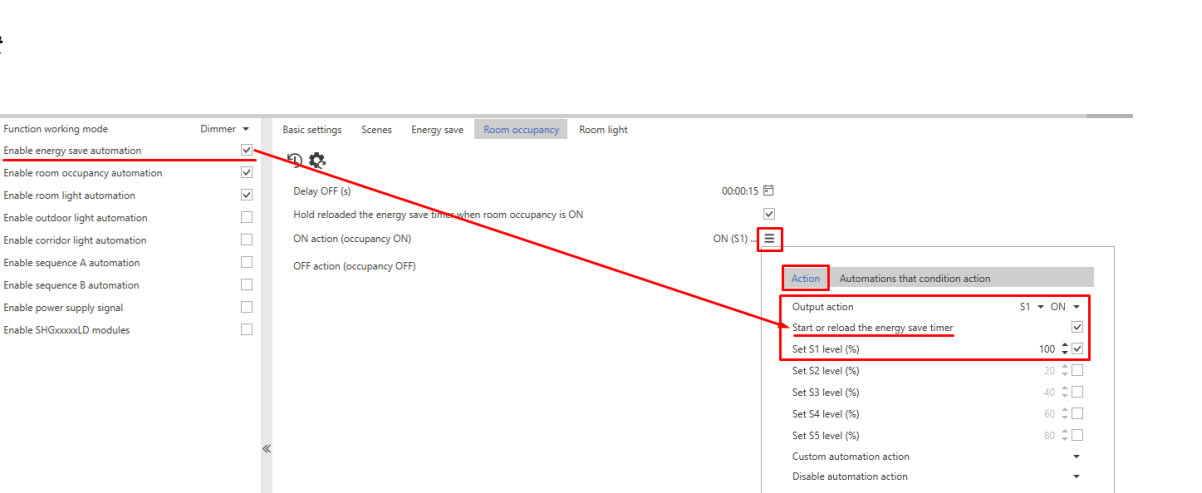

10. From the **Automations that condition action** tab, select the condition needed for the command.

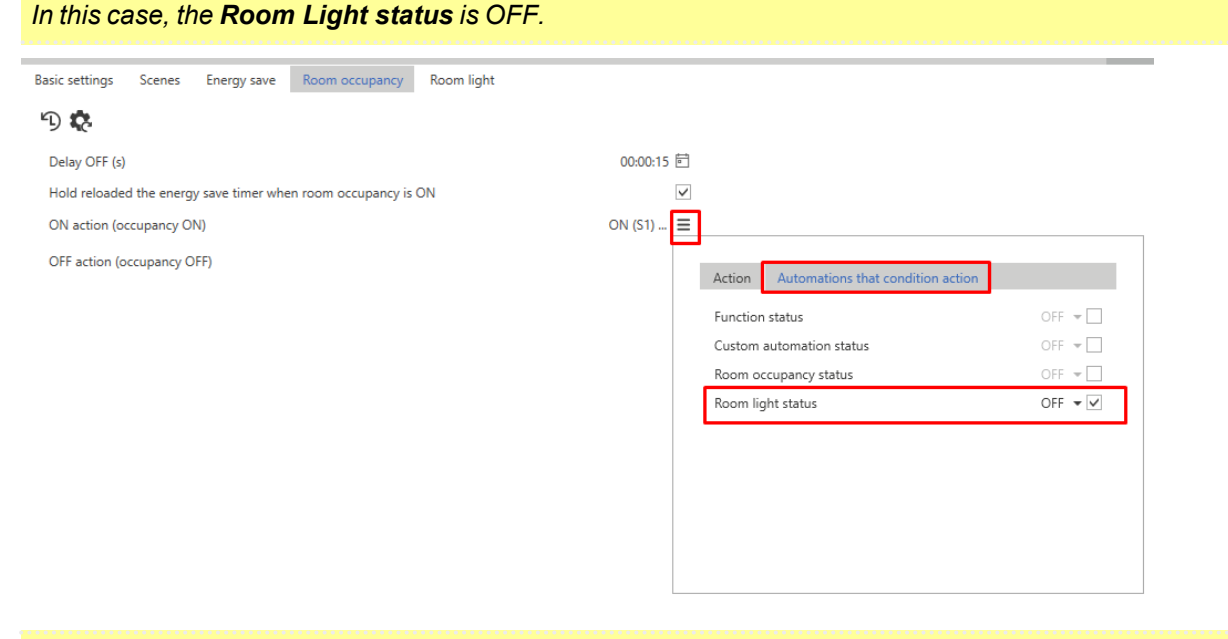

With these settings, the PIR will turn on the light to 80% and start the energy save timer only if the Room light *automation status is OFF, that is when the light level measured by the luxmeter is below 100 Lux.*

#### **How to calibrate the room luxmeter**

#### 1. **Enable live signals**

2. Select the light function to be calibrated

*In the right window, the editable parameters appear automatically.*

3. From the function panel menu, click **Constant light control editor** to access the page to set the algorithm and calibrate the lux sensor.

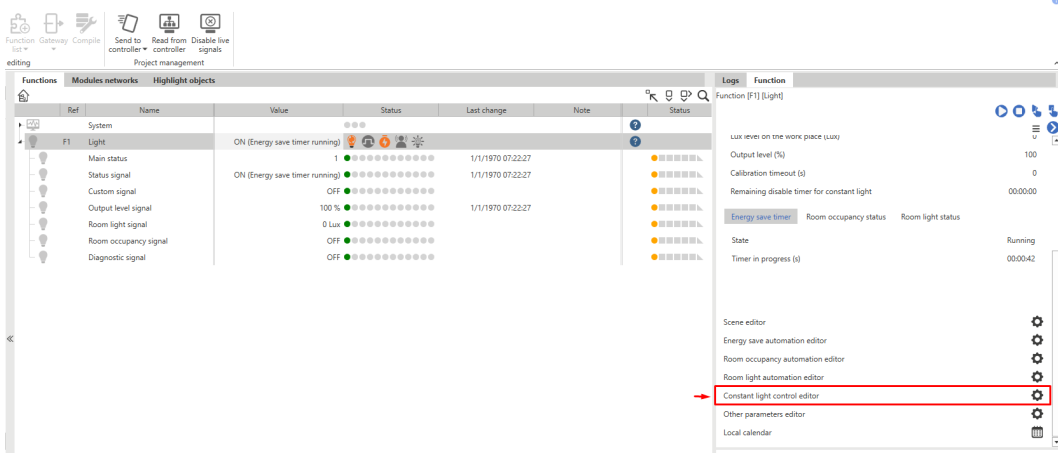

4. Click the toggle button to access the page for calibrating the sensor.

 $\overline{\phantom{0}}$ 

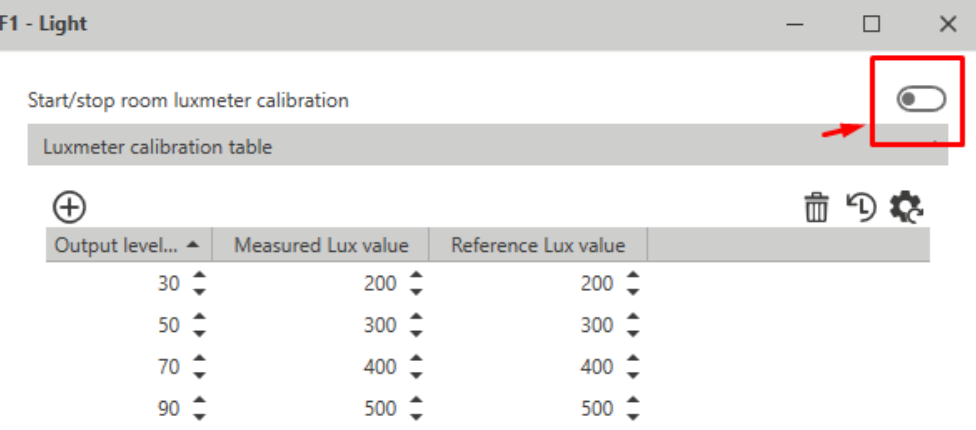

- 5. Select the first point in the table so that the system brings the output value to the corresponding % value.
- 6. Put the portable luxmeter on the working surface and enter the read value in the **Reference lux value** field.

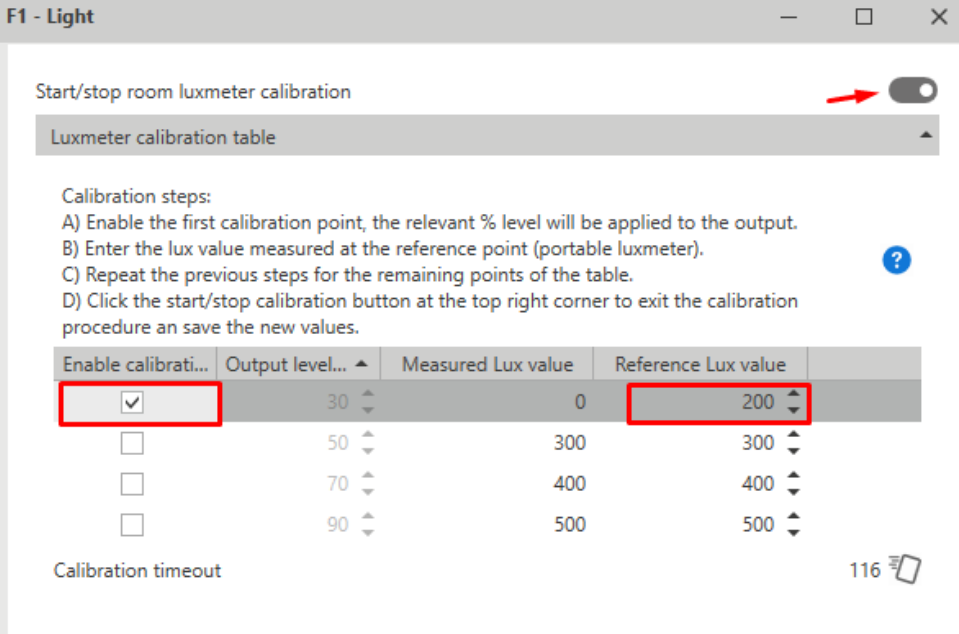

*Repeat step 6 and complete all the other points of the table.*

7. Once you have completed the table, click again the toggle button to exit the calibration procedure.

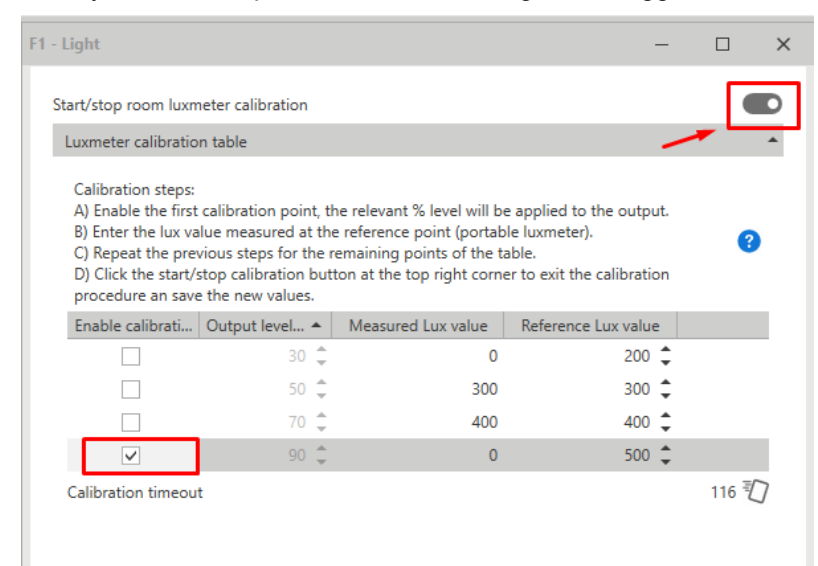

8. Click **Send to controller** to save the calibration results on the controller.

Note: once you have clicked Send to controller, the function takes the calibration new values. You should save the *configuration file to keep the data found.*

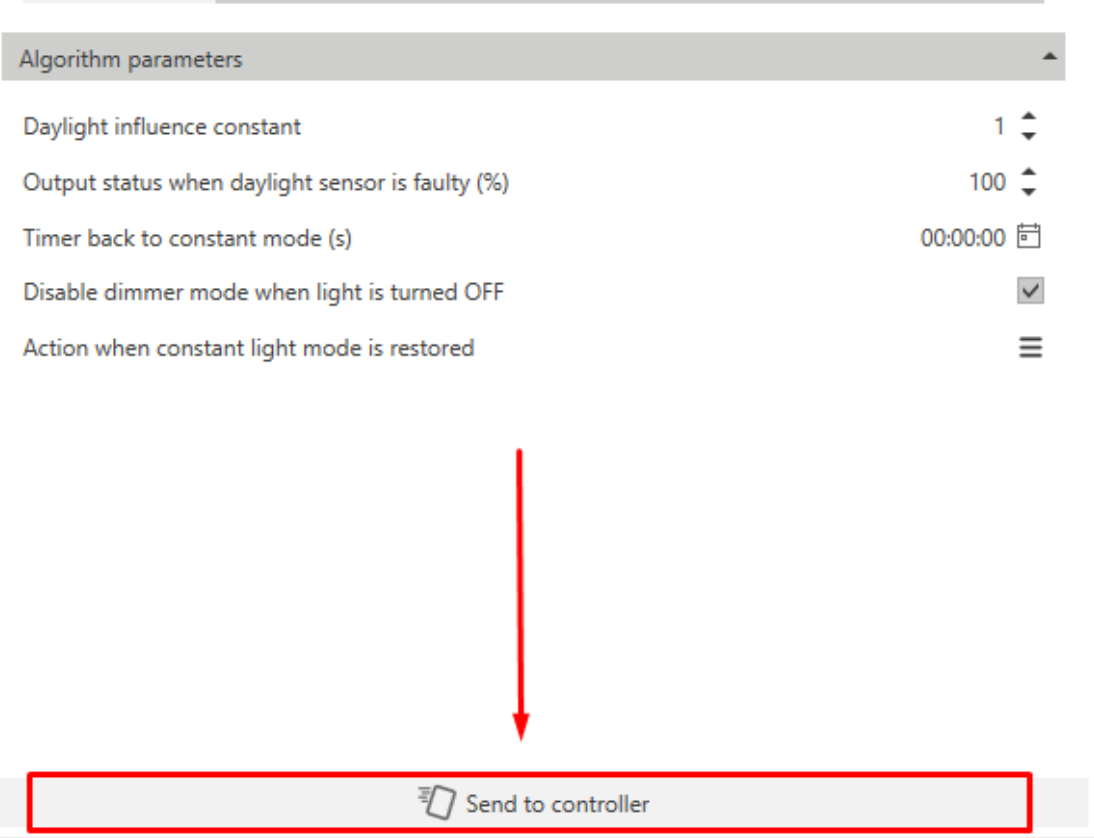

#### **How to configure external dynamic table for colour temperature adjustment**

1. Select **External Dynamic table** from the **Colour temperature working mode** combo box (**Options**). *In the Options field, on the left window, a tab for linking the light function appears.*

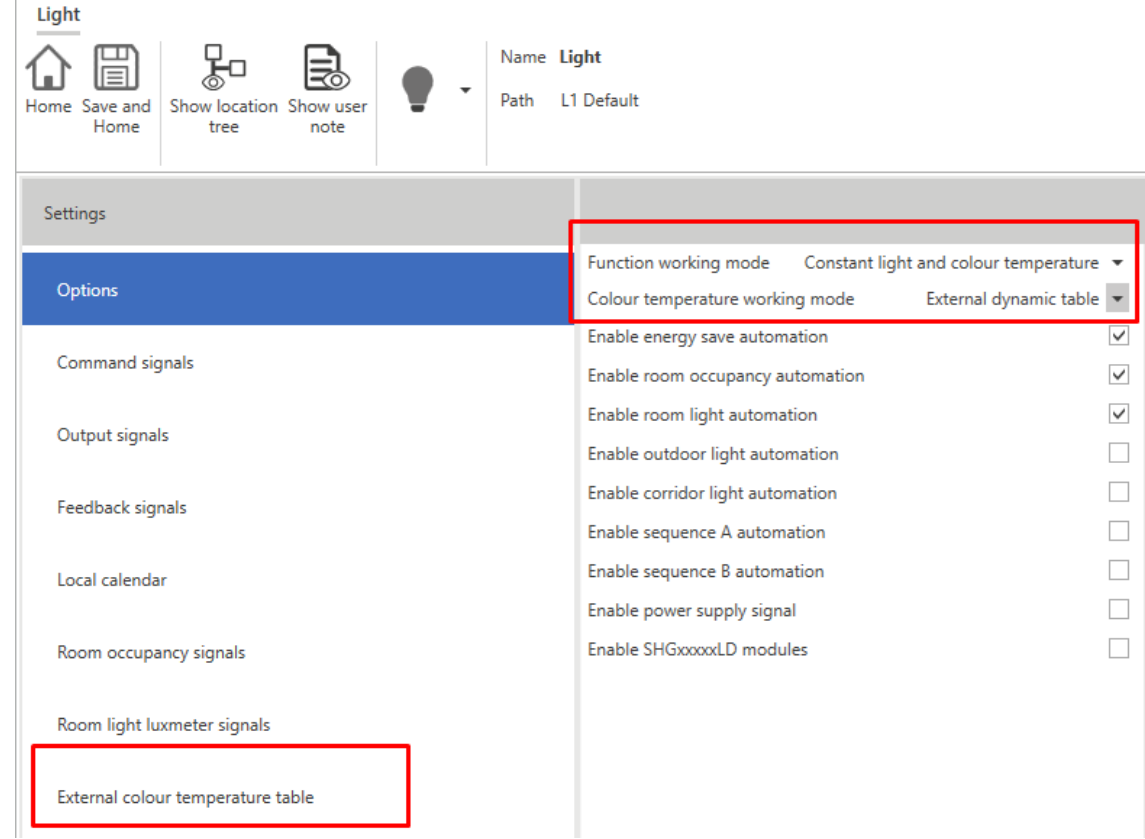

2. Click **External colour temperature table** and select the light function of which you want to inherit the colour table.

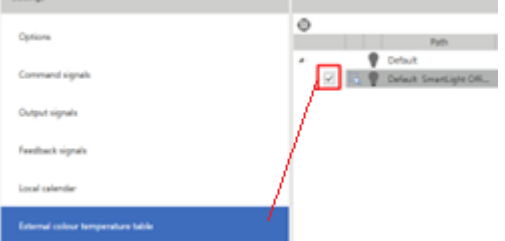

3. Once you have confirmed and written the configuration, the light function automatically changes the colour temperature in accordance with the set points previously defined.

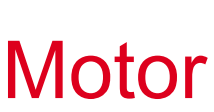

#### **Content**

This section includes the following topics:

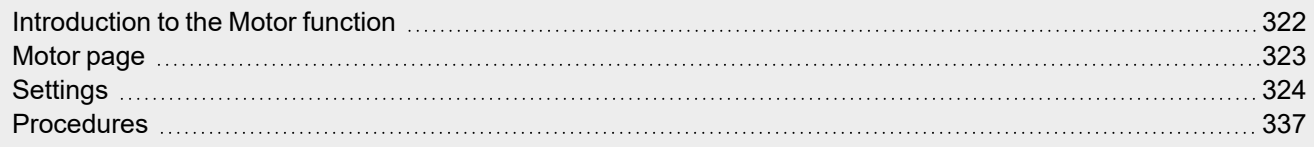

 $\overline{\phantom{0}}$ 

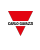

# <span id="page-321-0"></span>Introduction to the Motor function

The **Motor** function permits you to control blinds and windows that use a motor to manage the position. Moreover, thanks to this function, you can control 3-wire valves.

This function has been designed to manage one or more motor outputs or electronic boards piloted by digital outputs (relays).

# <span id="page-322-0"></span>Motor page

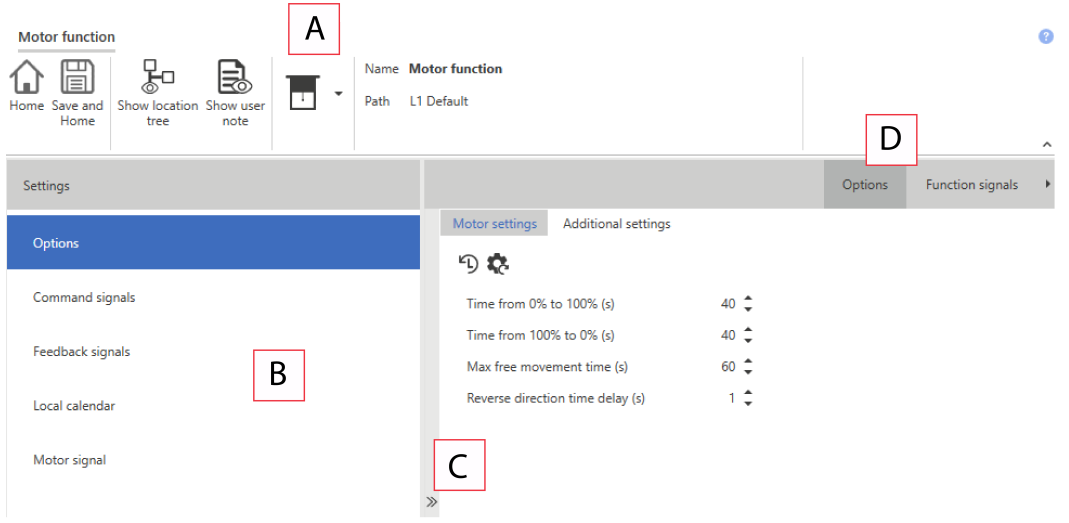

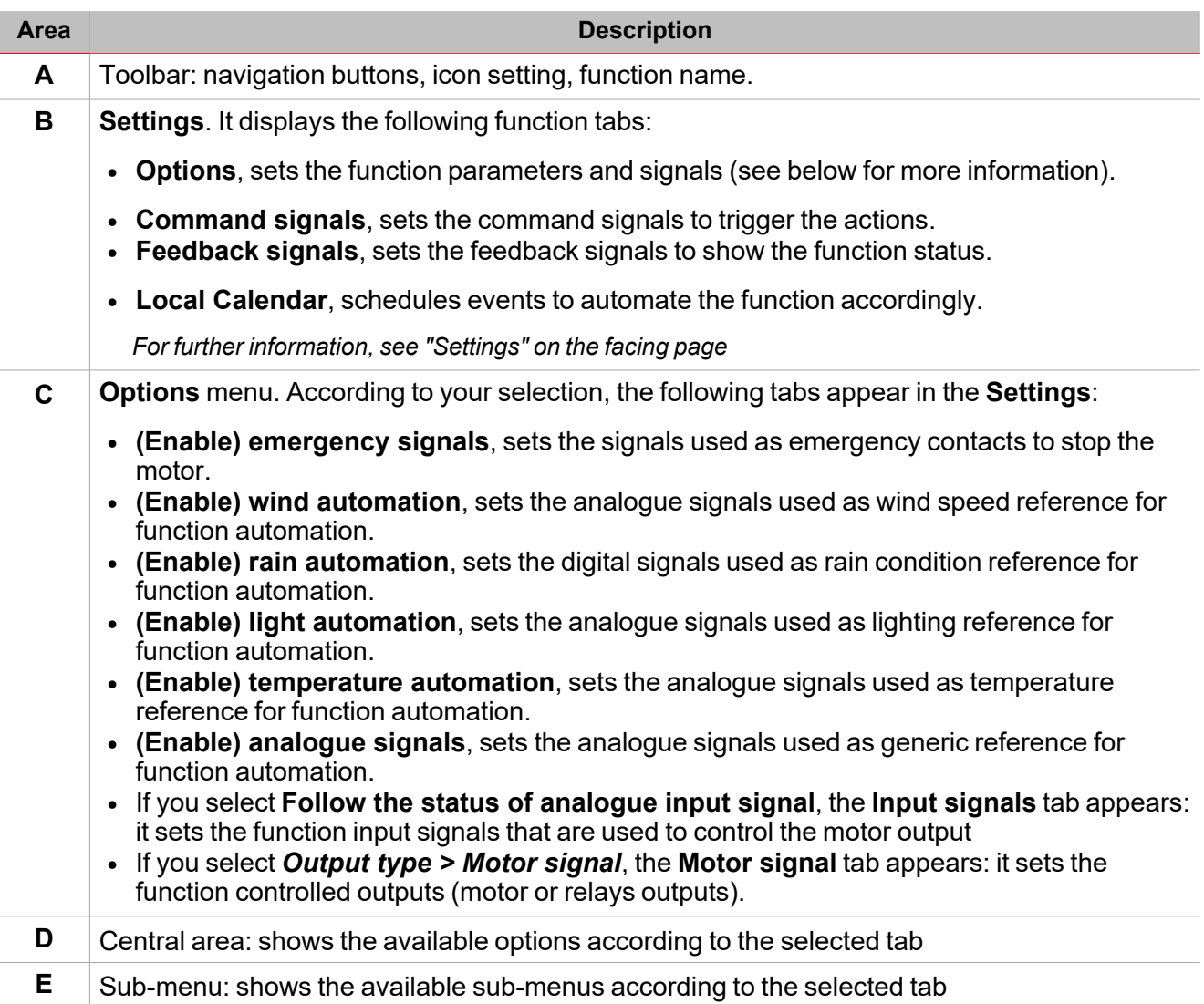

### *Home page > (Building) > Function menu > Blind and motor > Blind*

 $\overline{\phantom{0}}$ 

# **Settings**

# **Options tab**

<span id="page-323-0"></span> $\overline{\phantom{0}}$ 

The **Options** tab has two sub-menus (on the top-right): **Options** and **Function signals**.

From the **Options**, you can set the following parameter in the **Options** menu, then the available parameters and tabs are shown in the **Central-Area** panel:

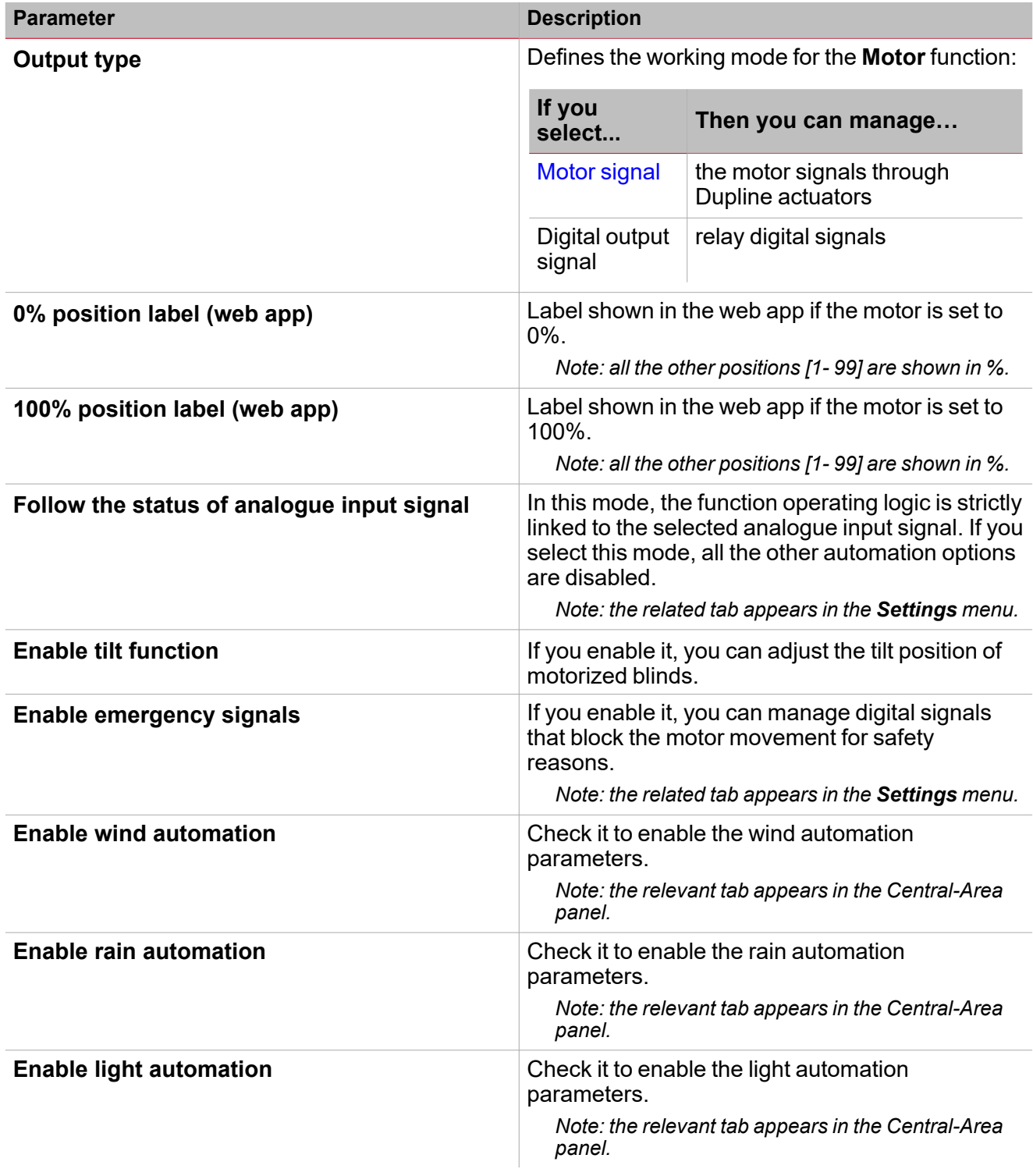
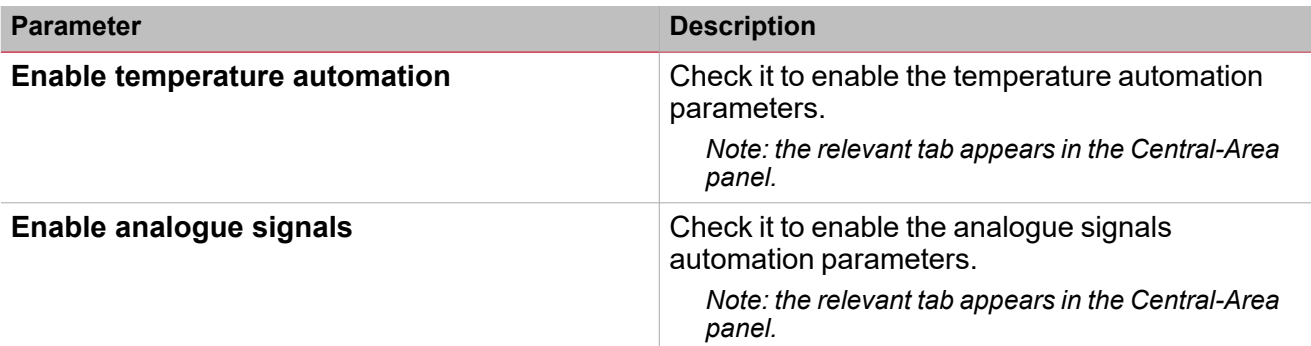

*See "Tabs of options [parameters"](#page-324-0) below for more information.*

#### <span id="page-324-0"></span>**Tabs of options parameters**

#### **Motor signal tab**

The **Motor signal** tab shows the list of all the available output signals you can select according to the function status.

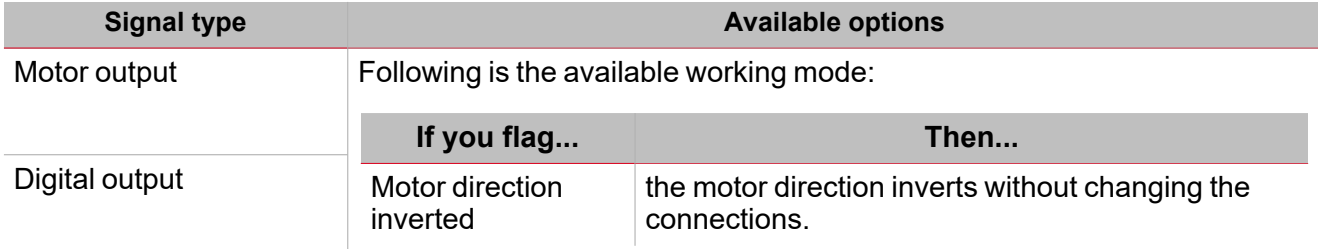

#### **Emergency signals tab**

If you select **Enable wind automation** from the *Settings > Options*, the tab containing the relevant parameters appears:

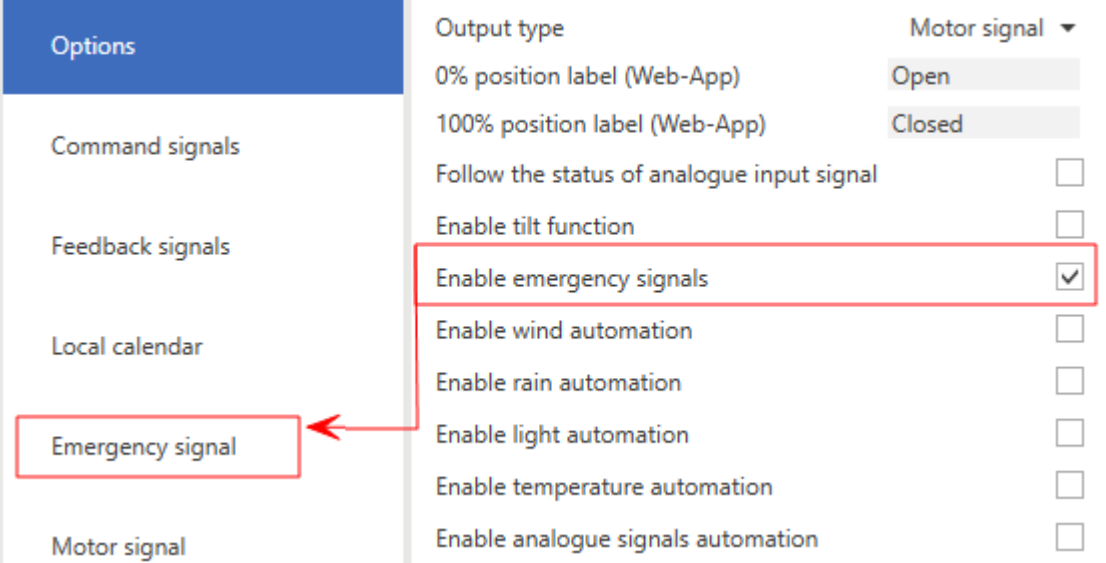

It permits you to define a list of signals that activate the emergency condition. Until the emergency condition is active, no command (manual or automation) is allowed to move the roller blind.

If more signals are used, the functionality applies the OR logic.

According to your requirements, you can select the **Emergency state** parameter to apply the inverted logic to the signal.

#### **Wind automation control**

 $\overline{\phantom{a}}$ 

If you select **Enable wind automation** from the *Settings > Options*, the tabs containing the relevant parameters appears on the left panel and in the central area:

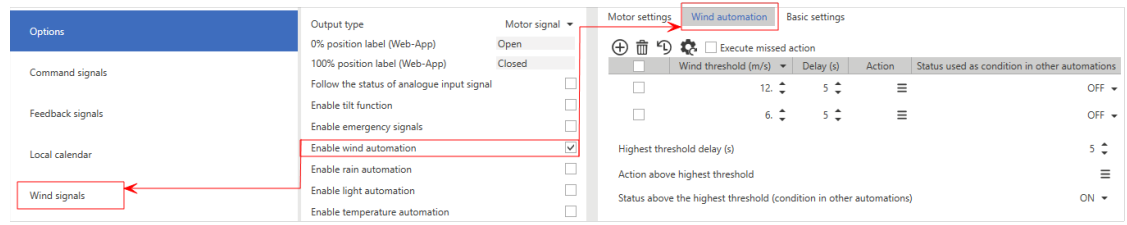

It permits you to use one or more anemometer signals for the function automation. According to the wind speed level, the function can perform different actions.

*See ["Automations](#page-329-0) settings" on page 330 for more information about settings and automation thresholds.*

#### **Rain automation control**

If you select **Enable rain automation** from the *Settings > Options*, the tabs containing the relevant parameters appears on the left panel and in the central area:

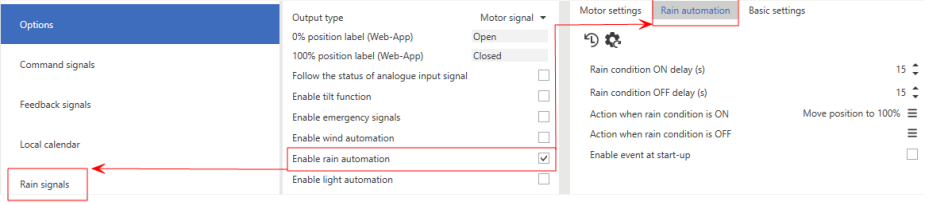

It permits you to use one or more digital signals fro the function automation. The editable parameters are the following:

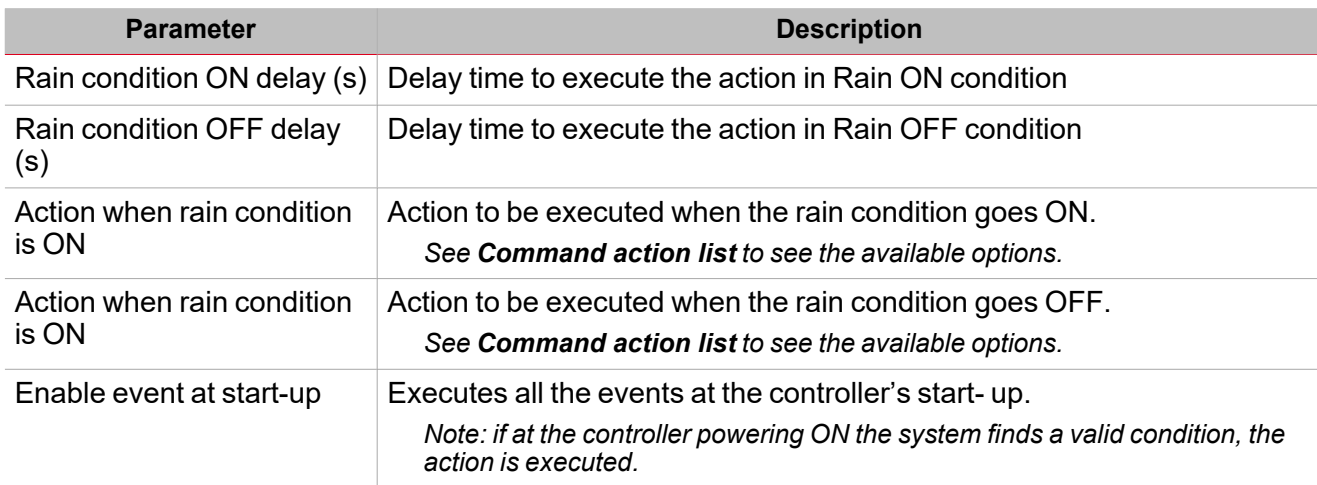

*See ["Automations](#page-329-0) settings" on page 330 for more information about settings and automation thresholds.*

#### **Light automation control**

If you select **Enable light automation** from the *Settings > Options*, the tabs containing the relevant parameters appears on the left panel and in the central area:

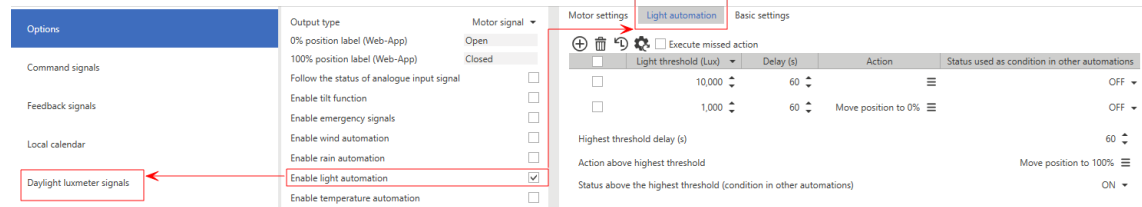

It permits you to use one or more luxmeter signals for the function automation. According to the light level measured, the function can perform different actions.

*See ["Automations](#page-329-0) settings" on page 330 for more information about settings and automation thresholds.*

#### **Temperature automation control**

If you select **Enable temperature automation** from the *Settings > Options*, the tabs containing the relevant parameters appears on the left panel and in the central area:

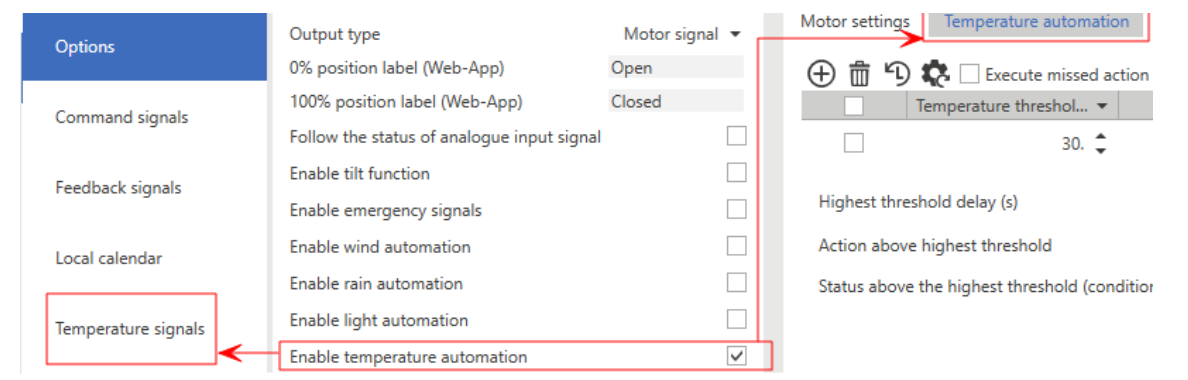

It permits you to use one or more temperature signals for the function automation. According to the temperature level measured, the function can perform different actions.

*See ["Automations](#page-329-0) settings" on page 330 for more information about settings and automation thresholds.*

#### **Analogue automation control**

If you select **Enable analogue automation** from the *Settings > Options*, the tabs containing the relevant parameters appears on the left panel and in the central area:

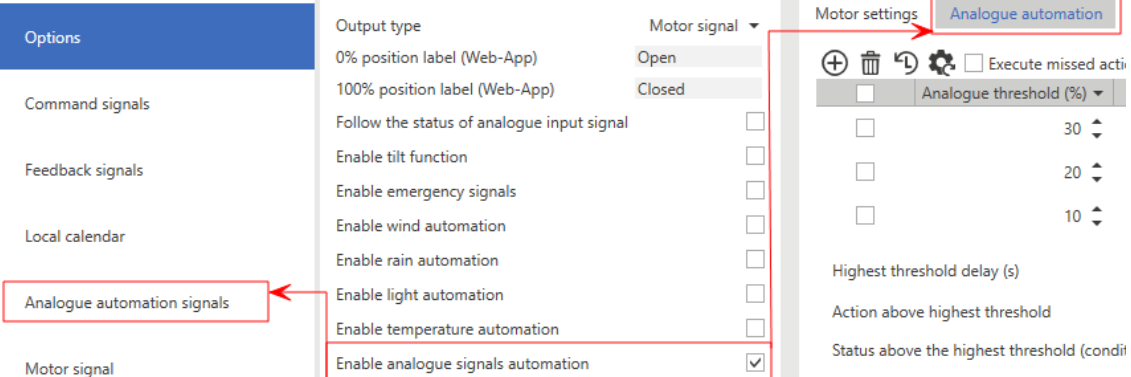

It permits you to use one or more analogue signals (0-10 V, 0-20 mA) for the function automation. Usually, this field uses sensors other than Carlo Gavazzi to acquire the sun position, wind, irradiation. According to the value measured, the function can perform different actions.

*See ["Automations](#page-329-0) settings" on page 330 for more information about settings and automation thresholds.*

#### **Follow the status of analogue input signal**

Once you have selected the **Follow the status of analogue input signal** option (form **Options**) in the centralarea, a tab containing the parameters described below appears.

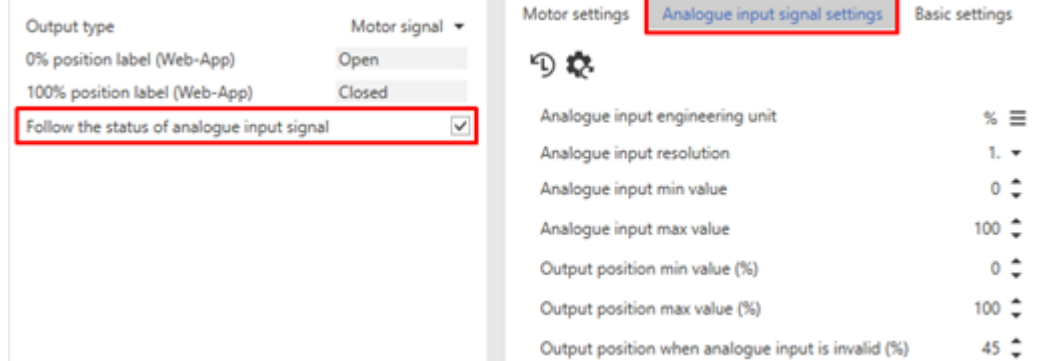

#### *19. Analogue input signal settings*

The following table shows the different parameters:

- <sup>l</sup> **Analogue input engineering unit**
- <sup>l</sup> **Analogue input resolution**
- <sup>l</sup> **Analogue input min value**

 $\frac{1}{2}$ 

- <sup>l</sup> **Analogue input max value**
- <sup>l</sup> **Output position min value (%)**
- <sup>l</sup> **Output position max value (%)**
- <sup>l</sup> **Output position when analogue input is invalid (%)**

In this mode, all the functioning logic is linked to the selected analogue input signal (that can come from a physically connected module or from a function).

#### **Example: temperature function**

Through the SHxROxC2xx module, the motor function adjusts the 3-wire electrovalve position. The motor function input signal is the temperature function PID status. The PID analogue signal is 0-100 and the valve opening/closing follows the input value.

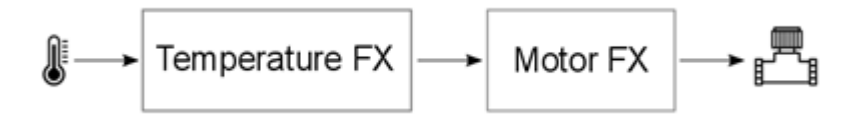

#### **Function signals**

From the **Function signals** sub-menu, you can see the list of the available types of signal and the relevant settable statuses. The function signals list varies according to the function configuration.

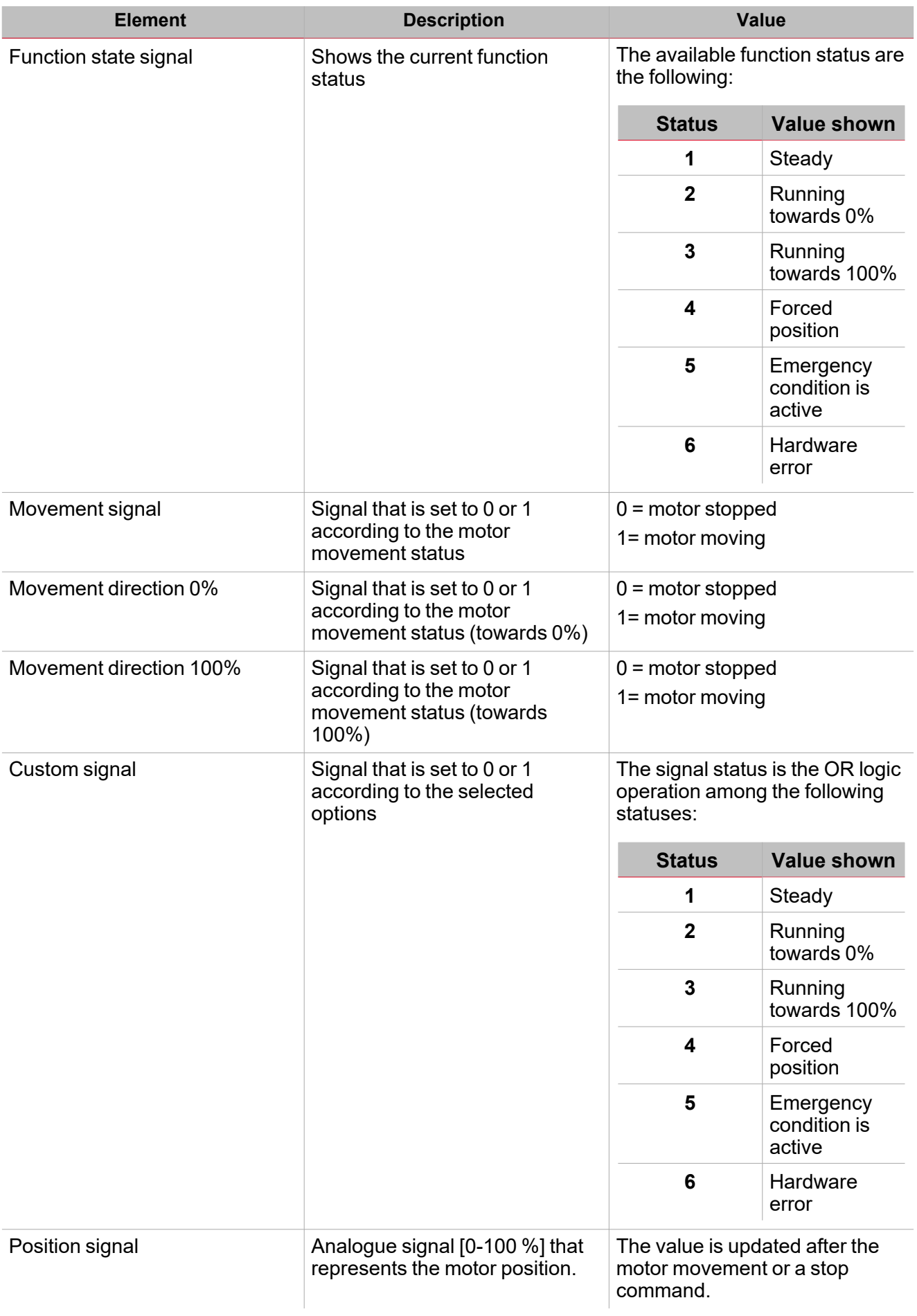

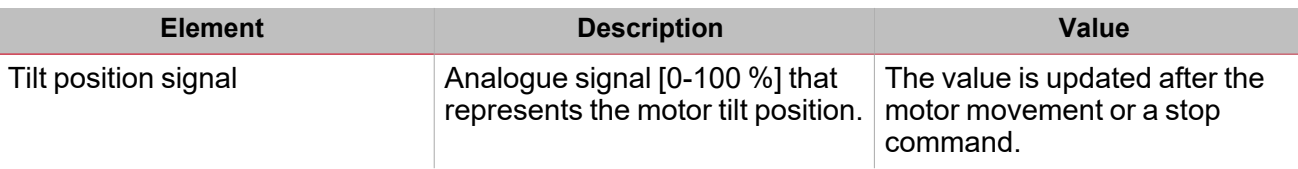

#### <span id="page-329-1"></span>**Command signals tab**

 $\overline{\phantom{a}}$ 

The **Command signals** tab shows the list of all the available input signals.

The following table shows the types of signal you can associate to the trigger actions:

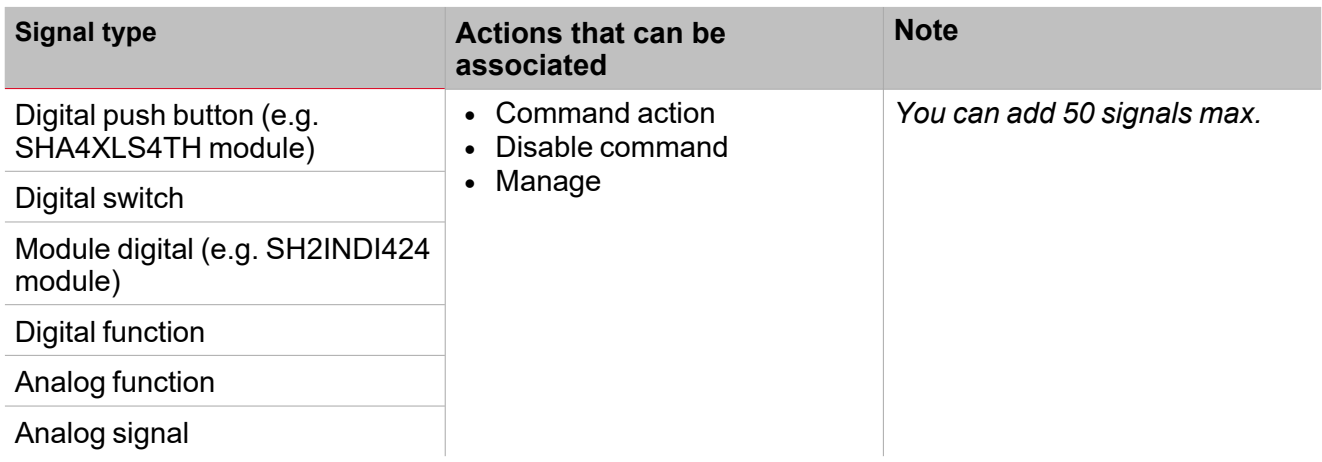

#### <span id="page-329-0"></span>**Automations settings**

This paragraph describes how to edit the parameters used in automations like wind, light, temperature and analogue. Each automation has a table containing the relevant thresholds and actions (see below).

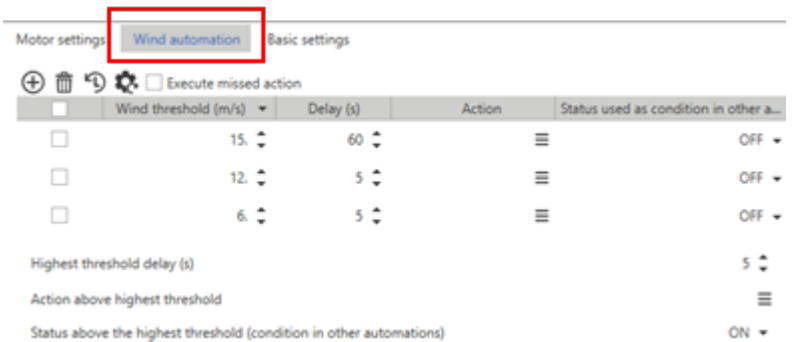

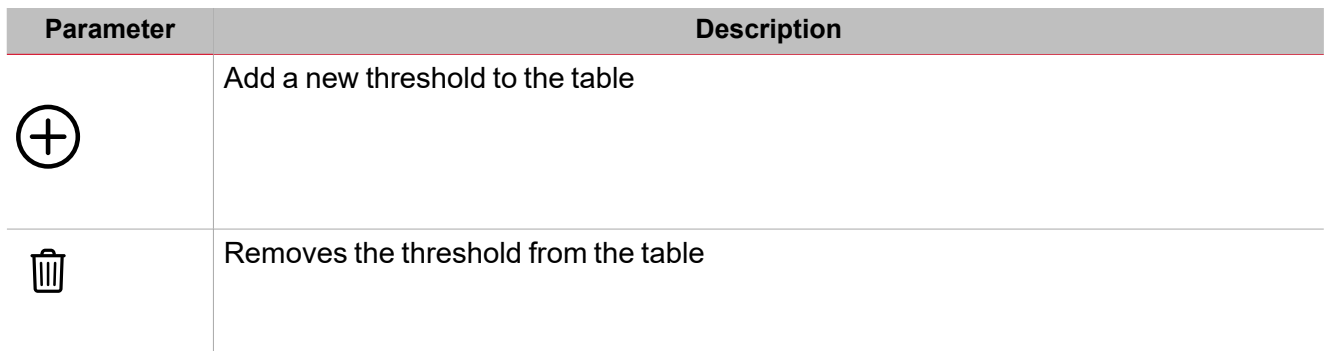

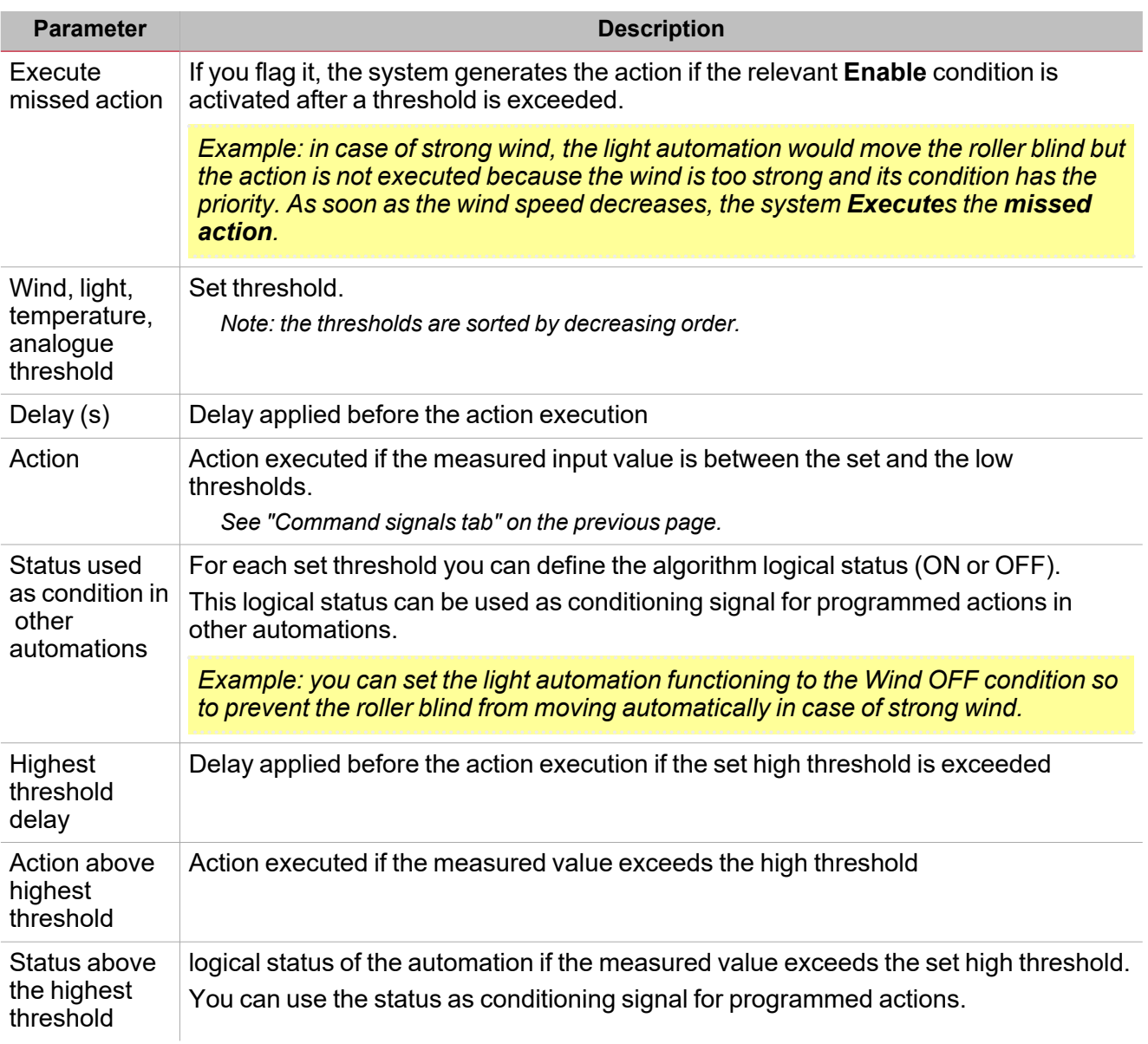

#### **Example 1**

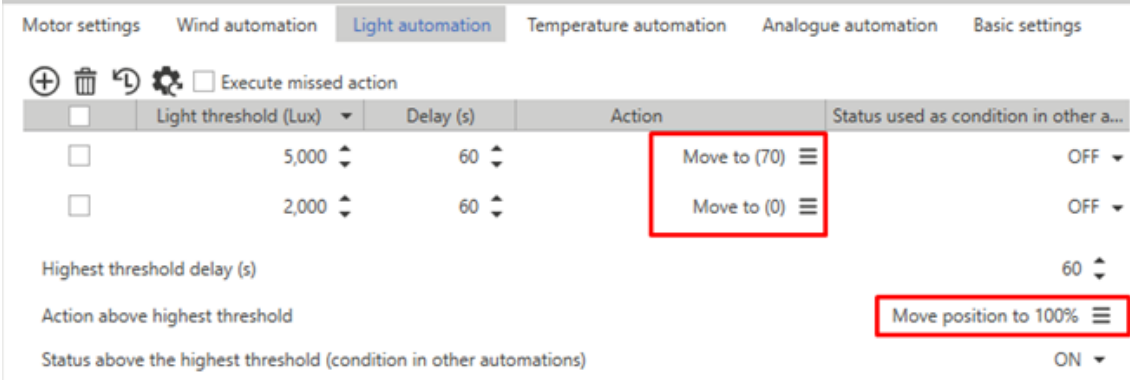

The table above permits generating three different actions:

- $\cdot$  If Lux > 5000, the roller blind goes to 100%
- $\cdot$  If 5000 > Lux > 2000, the roller blind goes to 70%
- $\cdot$  If Lux < 2000, the roller blind goes to 0%

#### **Example 2**

 $\overline{\phantom{0}}$ 

You create an automation based on one wind threshold. If the measured wind goes above 12 m/s, the roller blind has to go to 100%. Moreover, until the wind is higher than 12 m/s, any other automation must be disabled.

To move the roller blind above the threshold, you just have to define the **Action above highest threshold** (see below).

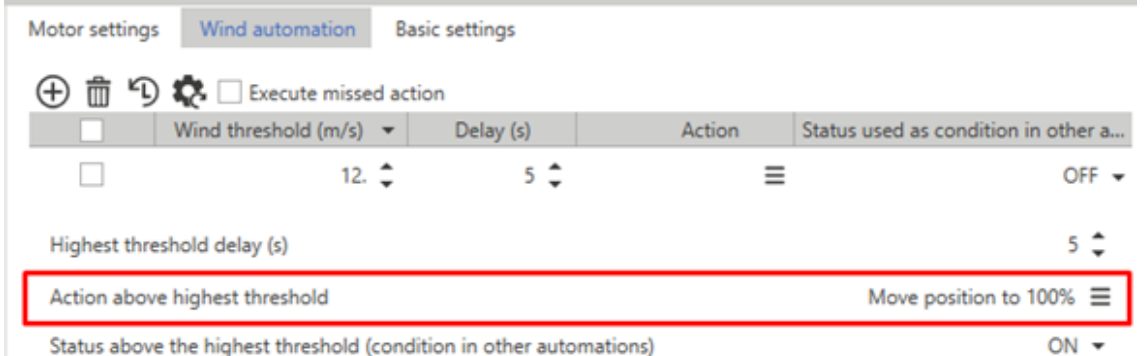

To force the other automations to the weak wind condition (below the threshold), you have to define the Wind ON and Wind OFF statuses.

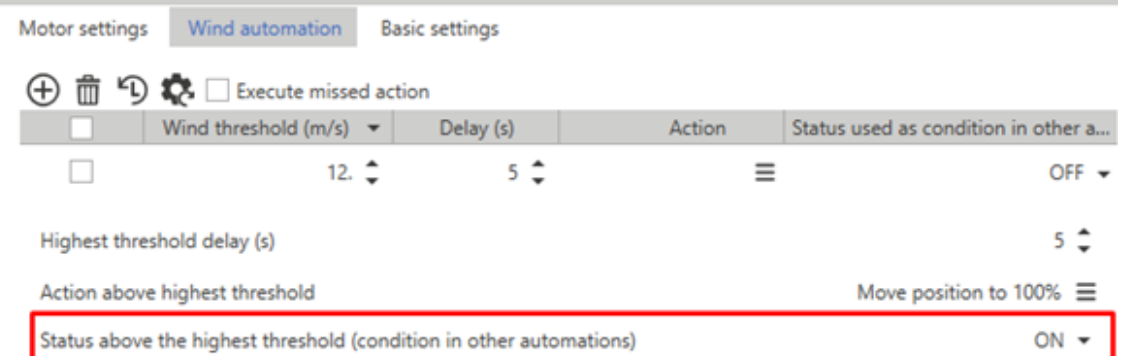

Those statuses will be used to execute command in other automations (**Automations that condition action**).

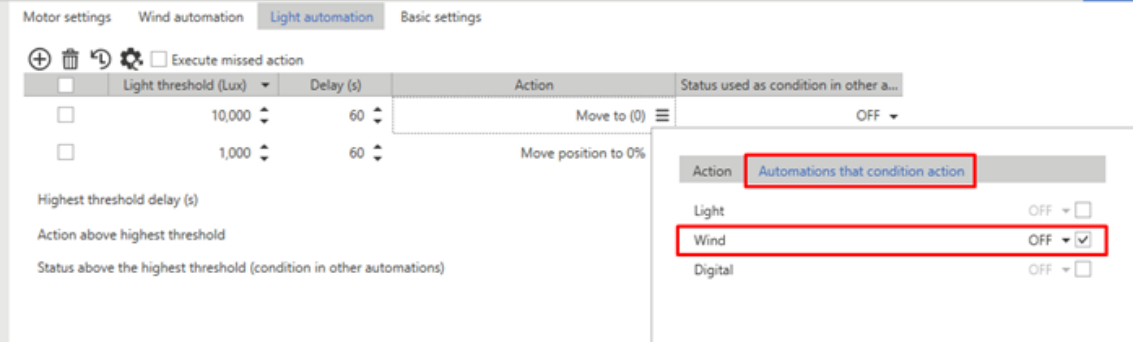

#### **Motor settings tab**

*This tab appears in the central area (see "Motor page " on [page 323\)](#page-322-0).*

In this field you can define the parameters to manage the movement and convert the position into time.

The greater the accuracy with which times are measured and entered, the greater the precision obtained during the positioning of the roller blind.

To compensate movement mechanical aspects, you can set the times so to pass from 0% to 100% and vice versa independently.

*Note: usually, it takes more to raise than to lower the roller blind.* From this tab, you can set the following parameters:

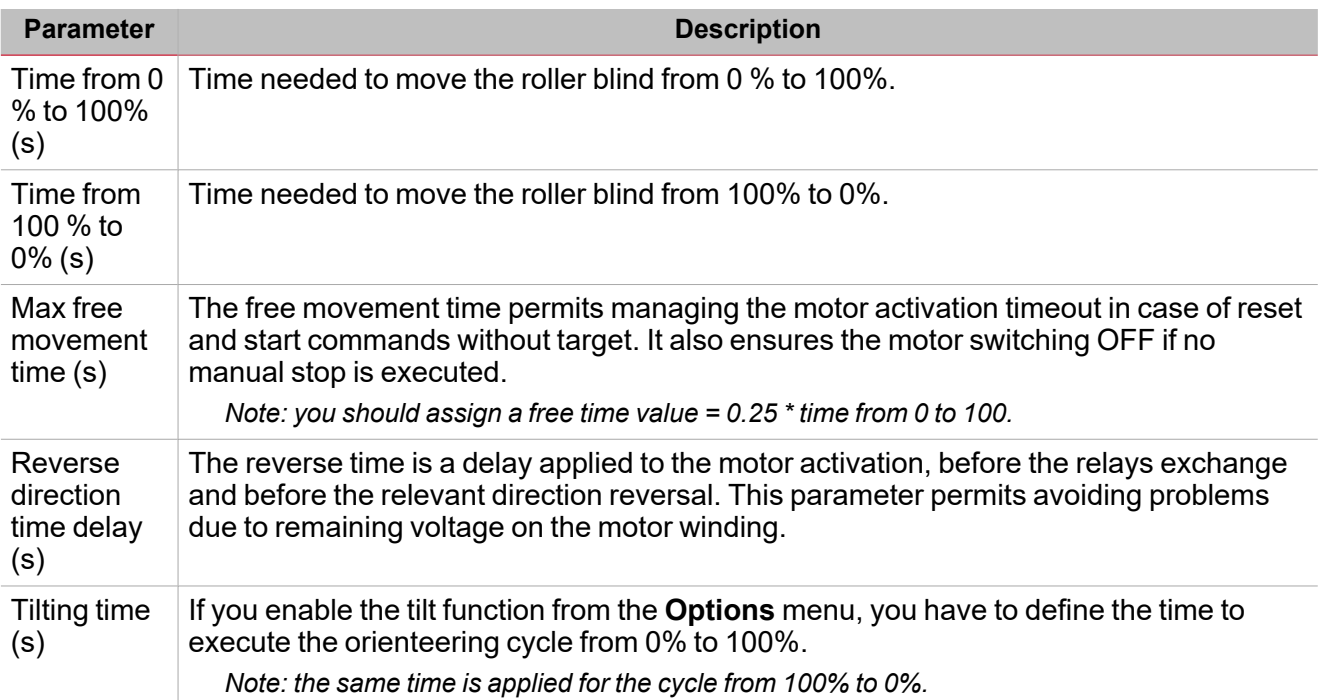

Important note: the SH2ROAC224 modules do not save the current position in case of power-down. At the switching ON, the position 0% is always set. Set an automation in the project to reset the roller blinds after a power-down.

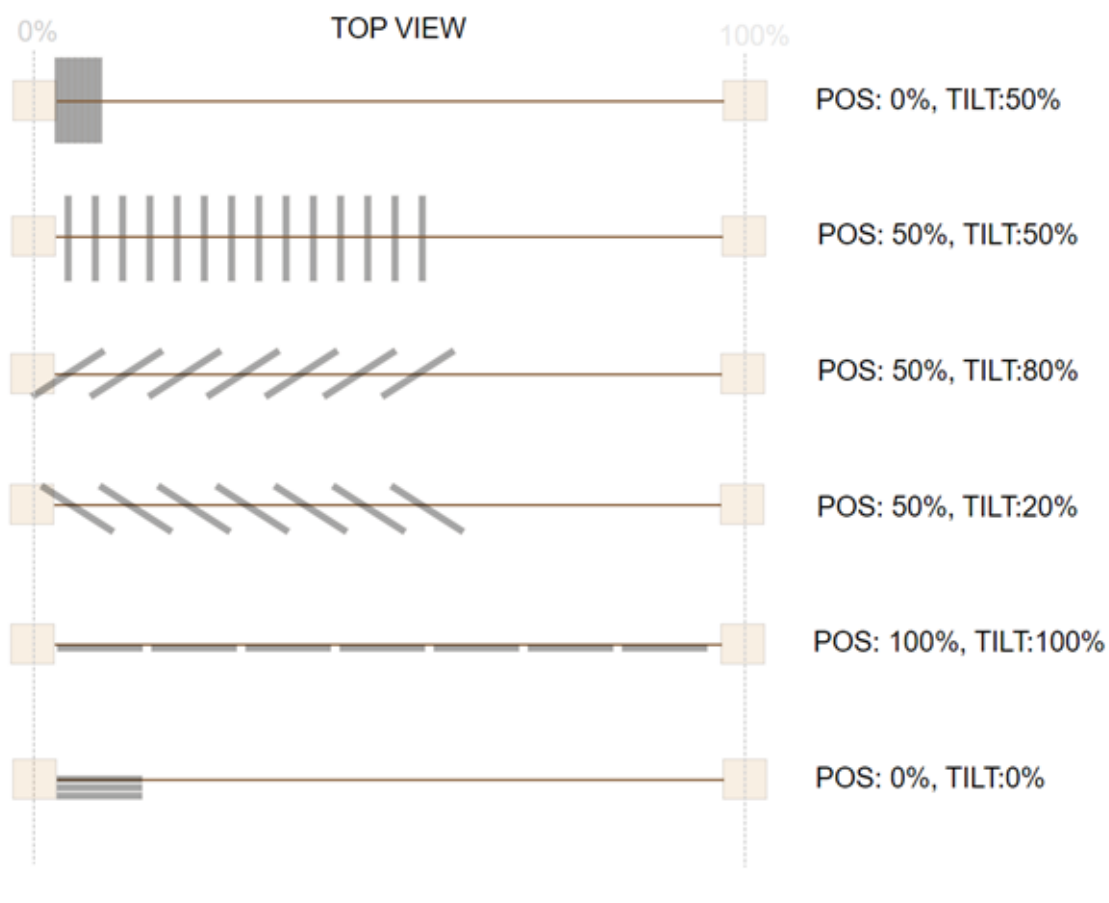

*20. Rule for roller blind position*

#### **Command action list**

From each automation tab (**Wind**, **Light**, **Temperature** and **Analogue**), from the **Action** column, you can open a drop-down menu (

 $\blacktriangledown$ 

#### ) containing the following tabs:

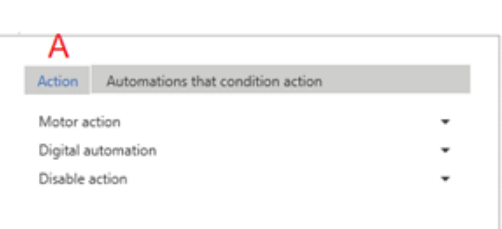

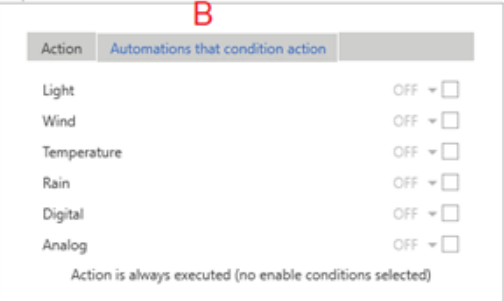

#### *21. Command panel structure*

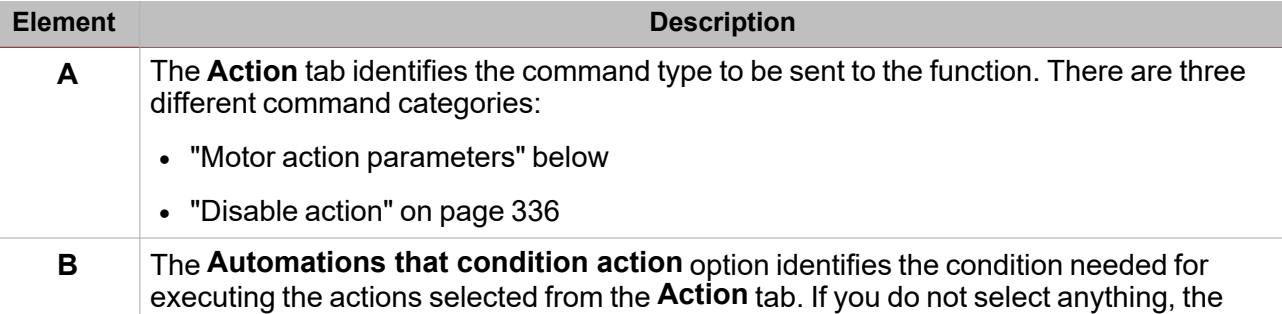

*Notes:*

- When an automation is disabled and is used to execute an action, that action is always executed as if the status *were valid.*
- <sup>l</sup> *The motor direction reversal depends on the motor last direction.*

actions will be always executed.

- Any command requiring the movement reversal, opposite of the last performed by the motor, is carried out according to the reverse time; the command is executed immediately if it does not require the direction reversal.
- The commands for disabling the automation controls can be activated in combination with one of the action commands. If you activate a disable command, you have to specify the controls on which the command has an *effect. If no command is activated, all commands will be considered selected.*
- When a forcing command is removed, the motor returns to the position it had before the value was forced.

Example: the current position is 20%. You force the value to 50% and the motor takes the roller blind to 50%. If *you remove the forcing, the roller blind returns automatically to 20%.*

#### <span id="page-333-0"></span>**Motor action parameters**

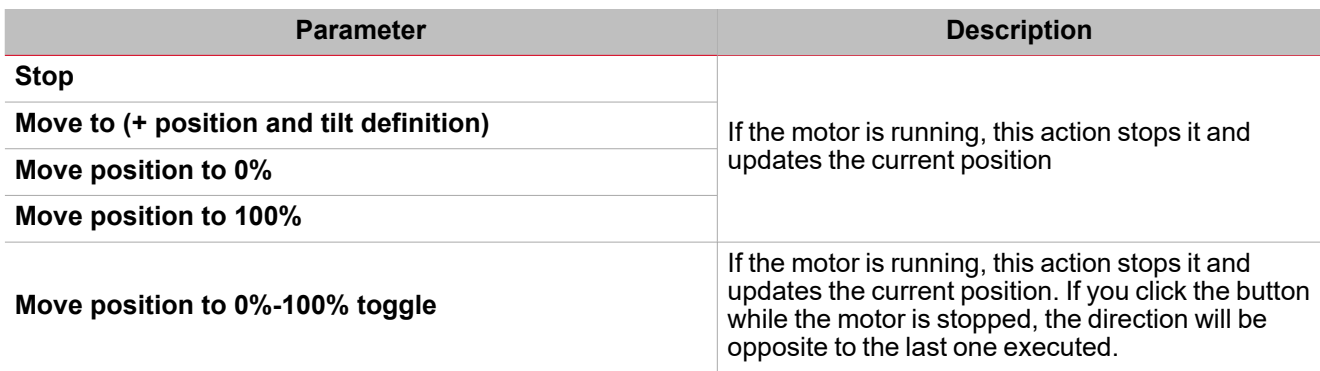

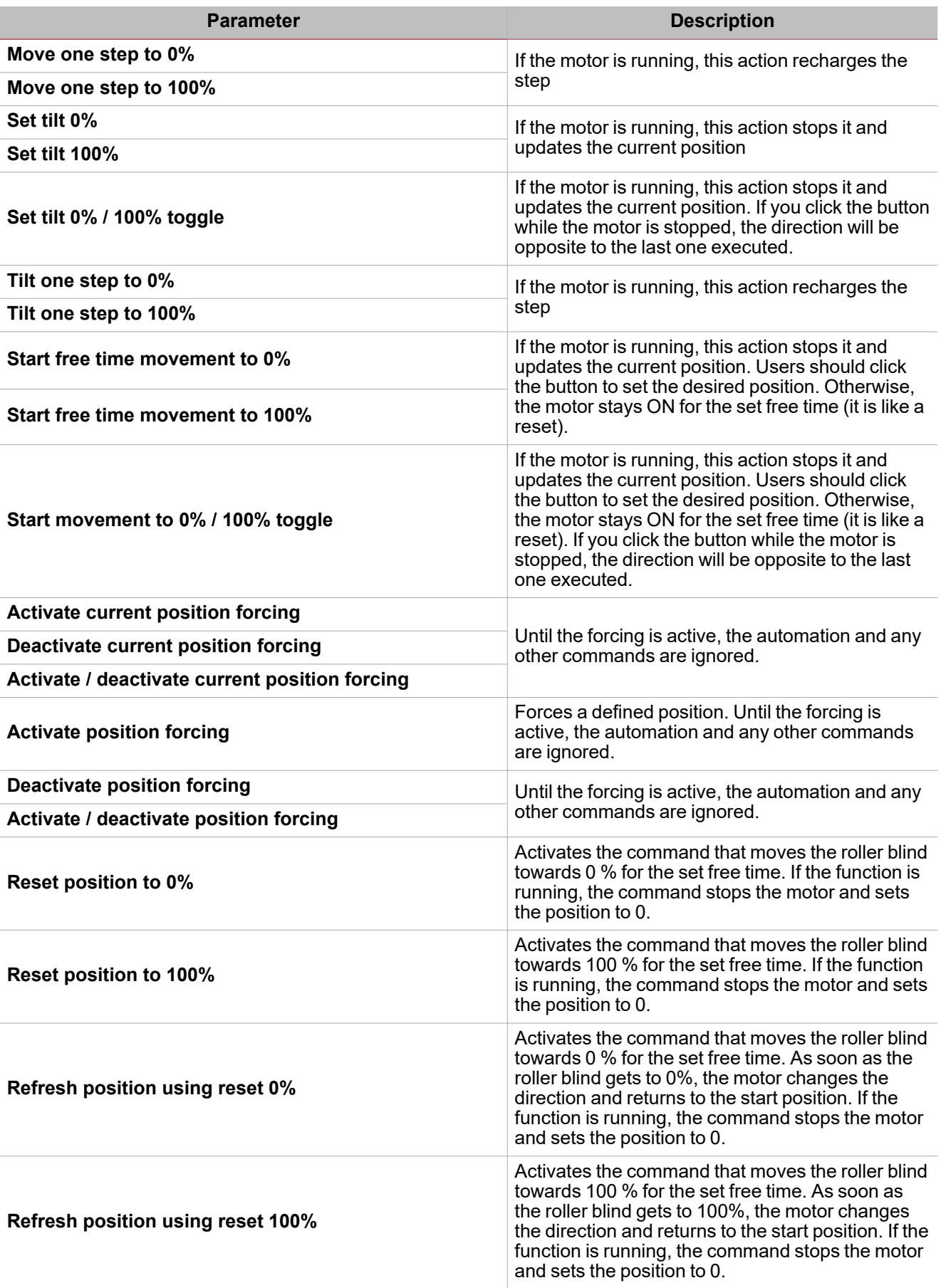

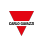

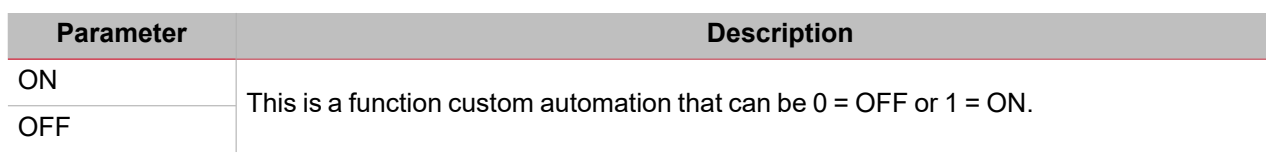

<span id="page-335-0"></span>**Disable action**

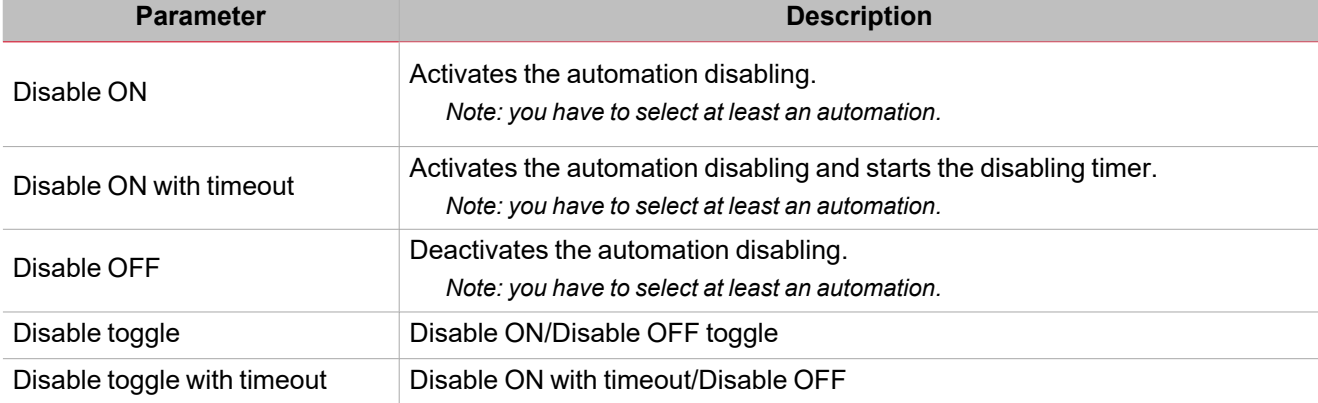

### **Procedures**

#### **How to force a command to an automation status**

This procedure shows how to condition an action command according to one or more automation status. The following steps show how to inhibit the button functioning according to the strong wind condition.

- 1. Choose the automation condition that limits the command (in this example, the automation is the wind one).
- 2. From the **Settings** menu, open the **Options** panel (**>>**) to access the list of parameters.
- 3. From the automation table, define the high threshold so to ignore the strong wind condition.

*For example, set 15 m/s as high threshold.*

The **Status used as condition in other automations** parameter defines the ON and OFF statuses that are used to limit the commands.

- 4. Set those parameters in order to get the ON status above the 15 m/s and the OFF status for all the lower values.
- 5. From *Options > Command signal*, add a push button signal
- 6. From the **Local properties** of the button signal, define a generic action to be assigned to the button.

*For example, 0-100% movement toggle.*

With these settings, the button moves the roller blind only if the wind automation status is OFF, i.e. when the measured wind is below 15 m/s.

**How to limit the automation functioning time through the calendar**

- 1. From the **Settings** menu, click the **Local calendar** tab to edit the local calendar action.
- 2. Add two different actions and the relevant functioning hours/days.
- 3. For both actions, define the **Digital automation** parameter specifying when the status has to be ON and OFF.

Now the status can be used to condition the function actions.

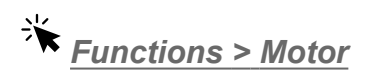

#### **Customize a function**

1. From the toolbar, select a custom icon you want to assign to the function.

Note: The selected icon will be shown both in the UWP IDE and in the Web-App. When a signal is selected, it appears *in the central area.*

2. From the toolbar, you can also change the function name in the text box.

# Sequence

#### **Content**

 $\overline{\phantom{0}}$ 

This section includes the following topics:

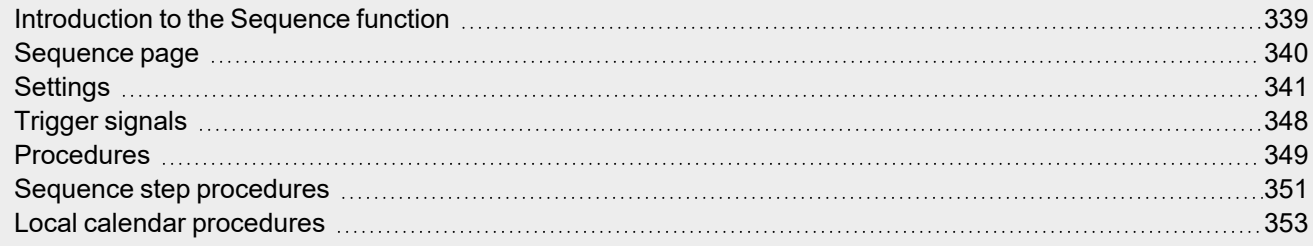

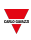

### <span id="page-338-0"></span>Introduction to the Sequence function

The **Sequence** function is an ordered list of numbered steps and each step is a function. The steps are executed consequently as soon as the functions start.

For each function you can define the action to be performed and the delay timer for each action.

The sequence starts when the first function on the list is activated.

Note: between two steps, the system waits for the delay timer; as soon as the delay timer expires, the Sequence function *continues with the other steps, following the predefined order.*

You can add all the types of function to the **Sequence** function and you can also add a **Local Calendar** to schedule the functions.

#### **Example**

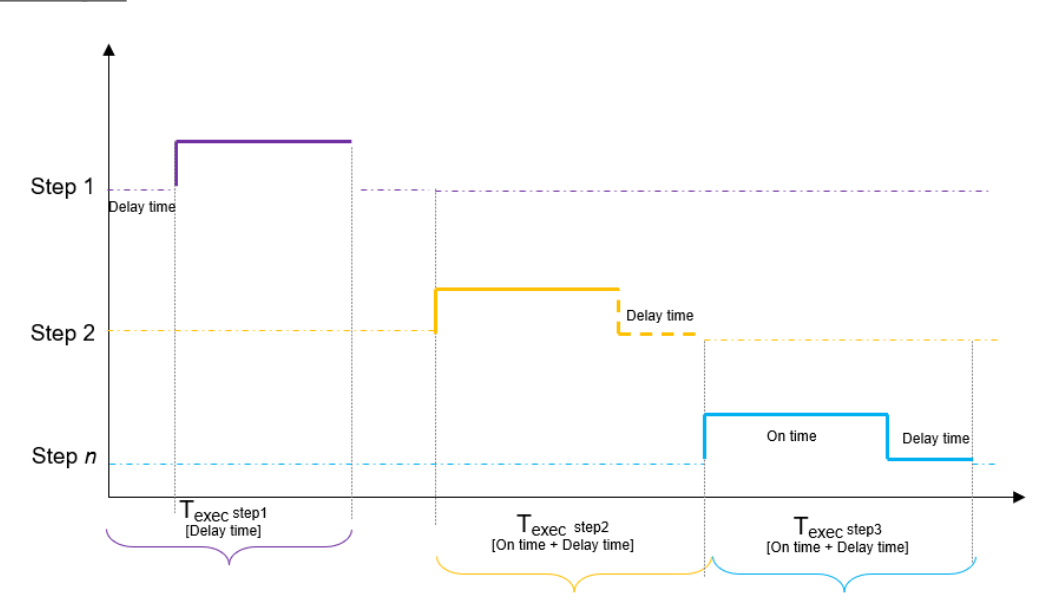

In the graph above, the **Step 1** is activated when the sequence starts. All the functions related to the **Step 1** are switched ON for the **On time** value (5 minutes). When the **On time** expires, the system waits for the **Delay time timer** (1 minute) to expire and the **Step 2** is activated for the **On time** value. When the **On time** expires the system waits for the **Delay time timer** (30 seconds) to expire and the function continues with the **Step 3**. After 30 seconds, the sequence ends.

# <span id="page-339-0"></span>Sequence page

 $\overline{\mathbf{v}}$ 

*Home page > (Building) > Function list > Sequence and Calendar > Sequence*

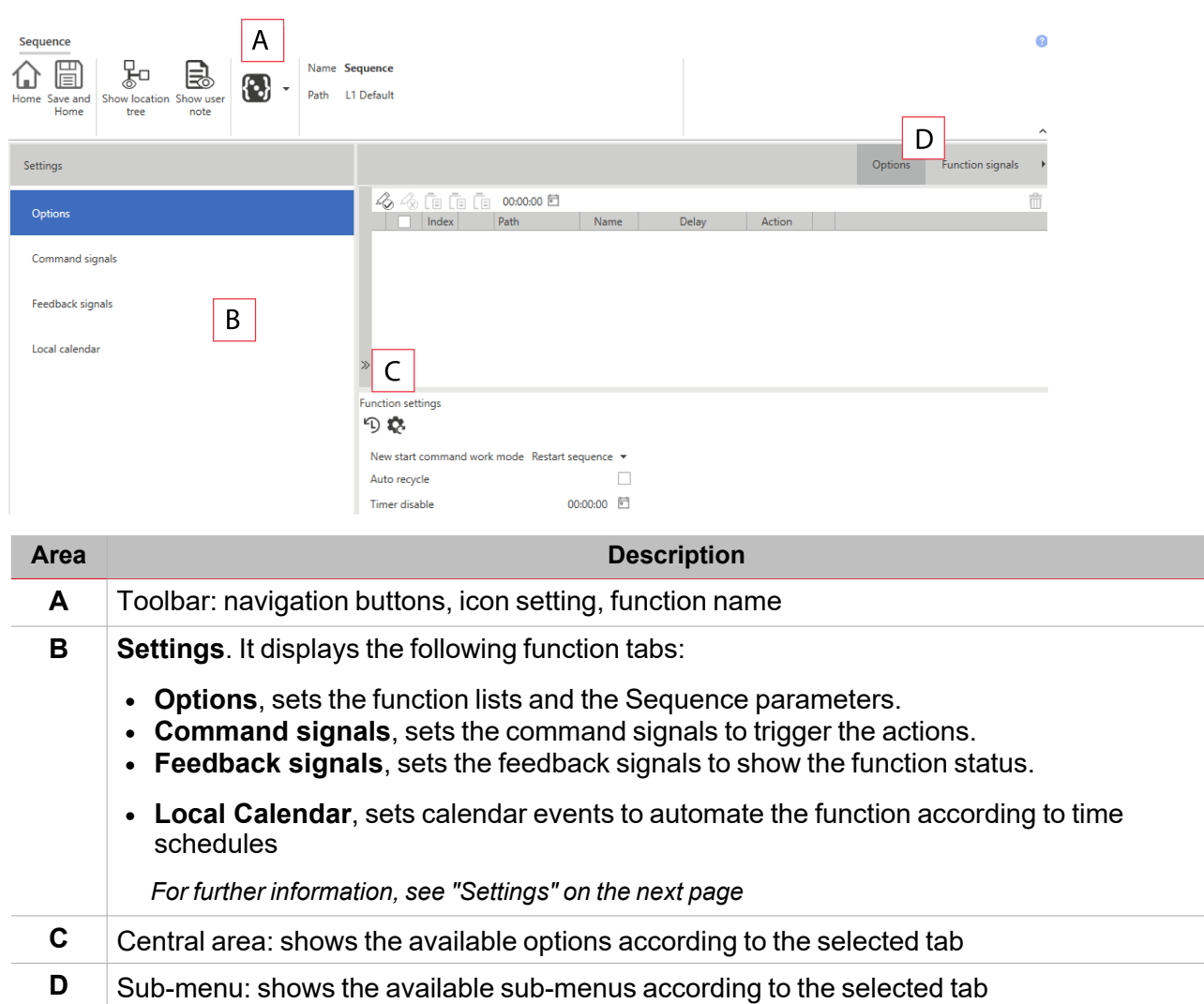

# <span id="page-340-0"></span>**Settings**

#### **Options tab**

The **Options** tab has two sub-menus (on the top-right): **Options** (default) and **Function** signals.

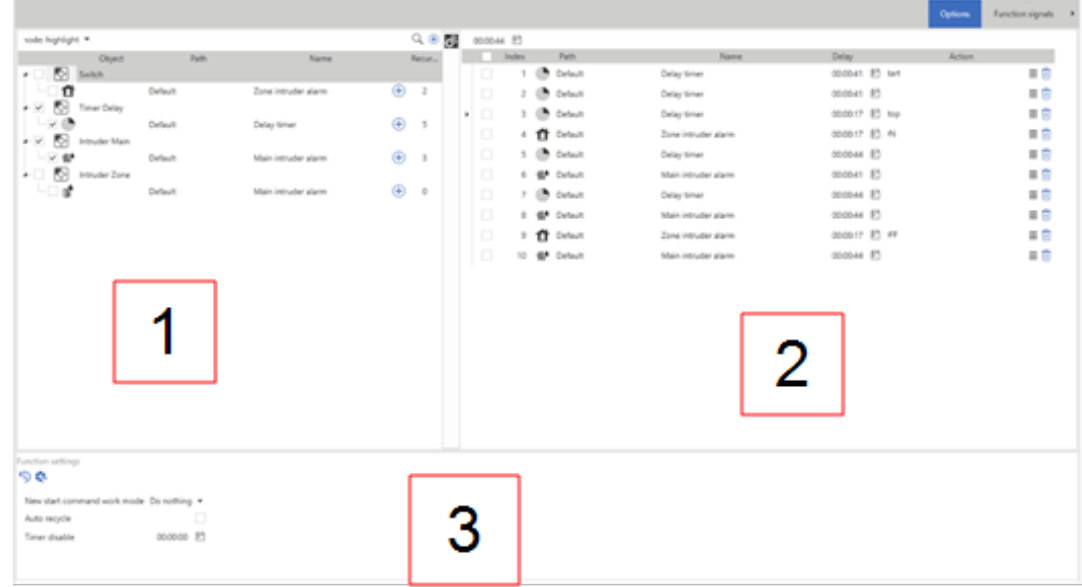

The **Options** tab provides you all the tools to add and configure the functions in the sequence. The **Options** submenu consists of the following elements:

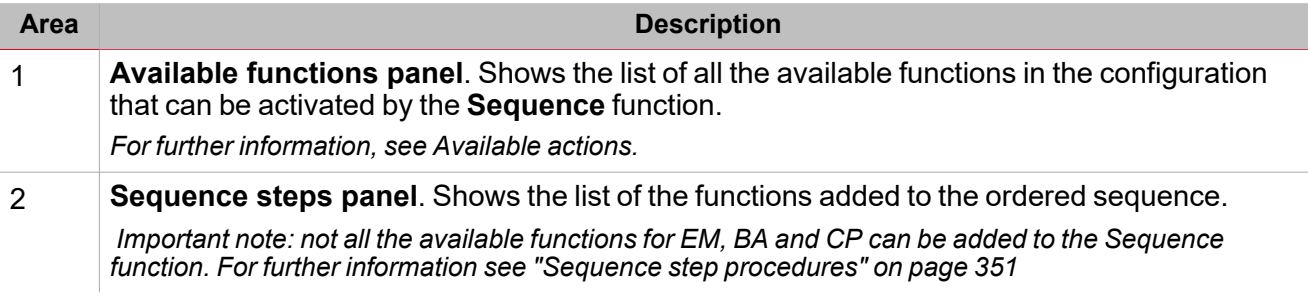

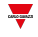

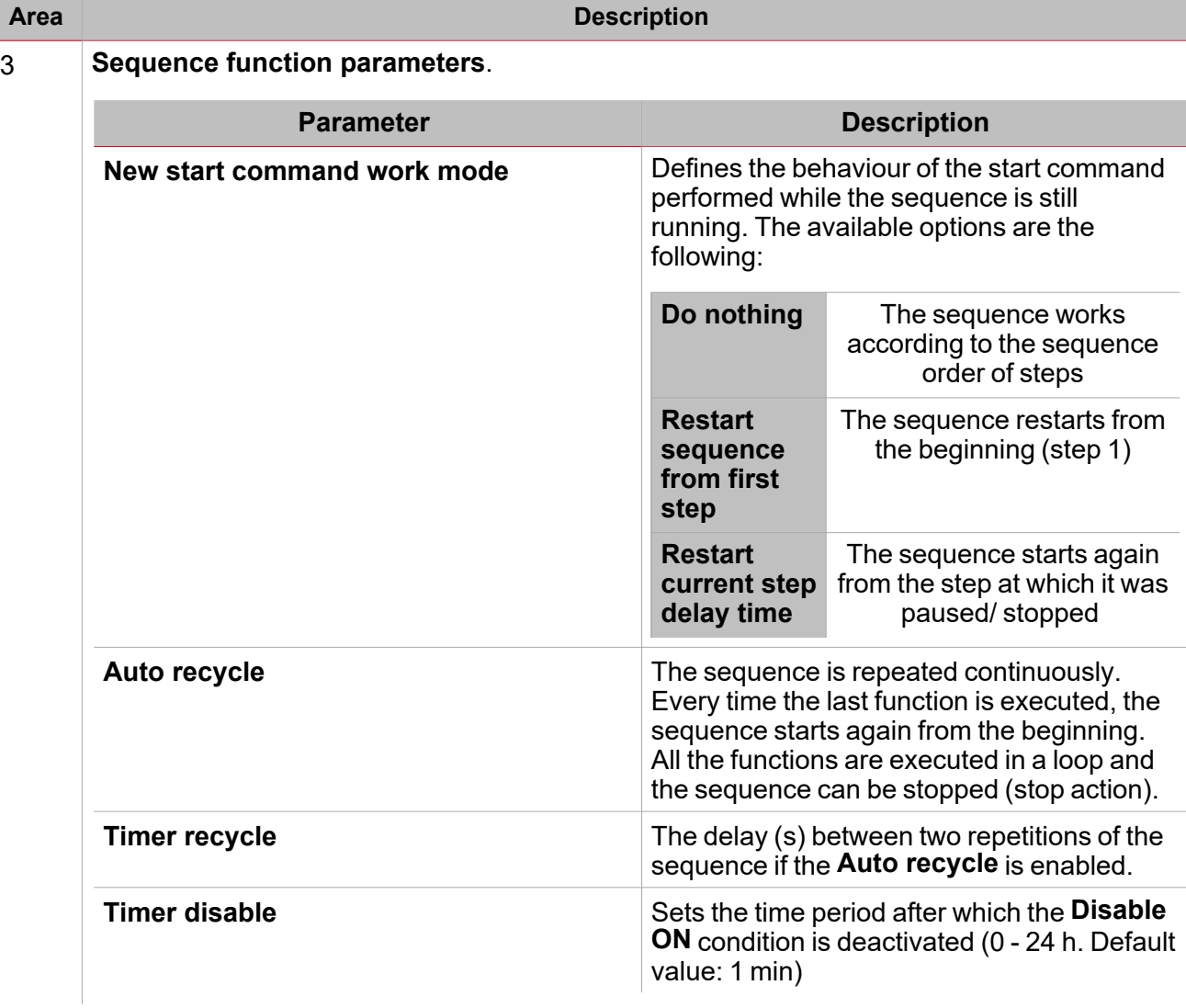

#### **Available functions panel**

 $\overline{\phantom{0}}$ 

The **Available functions** panel in the **Options** tab shows the list of all the available functions added to the sequence. The panel consists of the following elements:

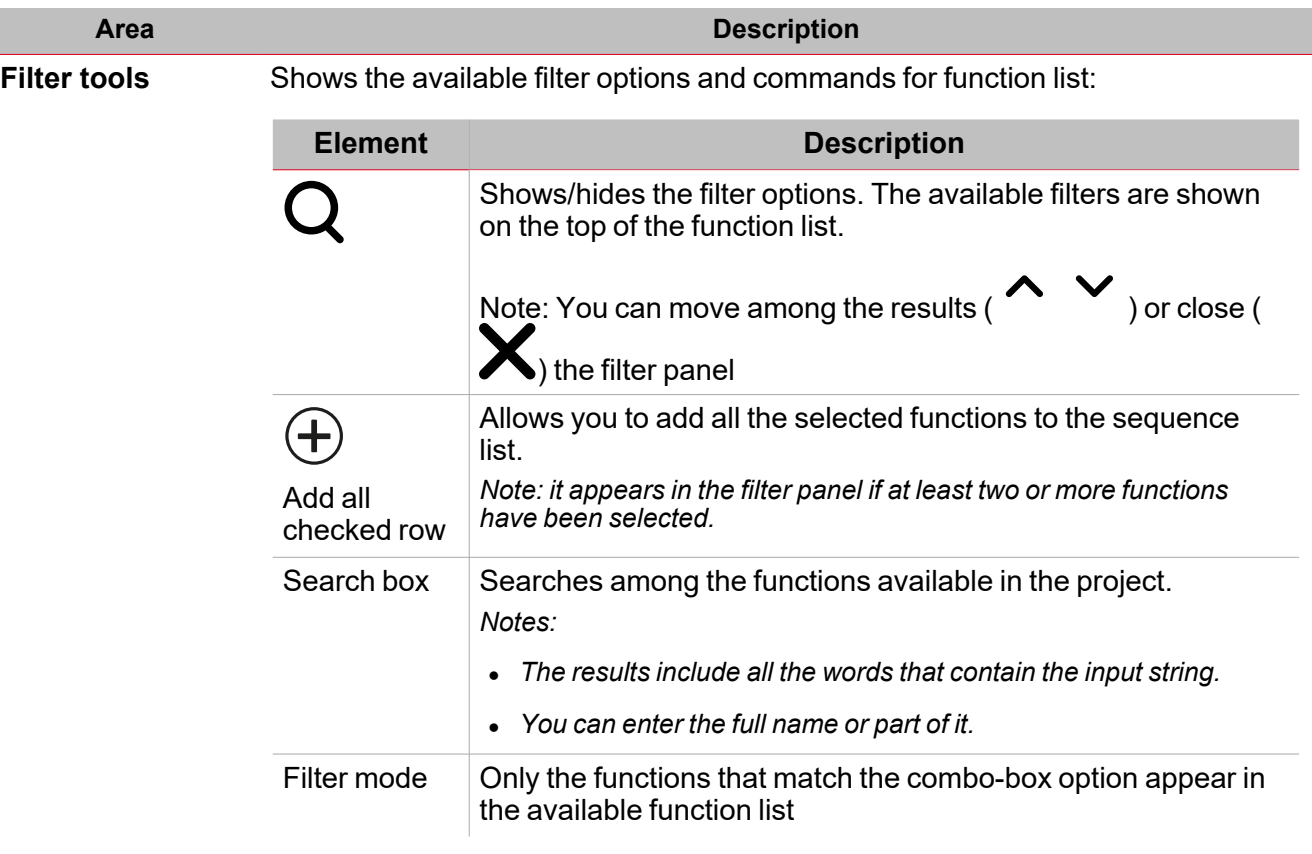

**Available function list** Shows the available functions in the current configuration that can be added to the sequence:

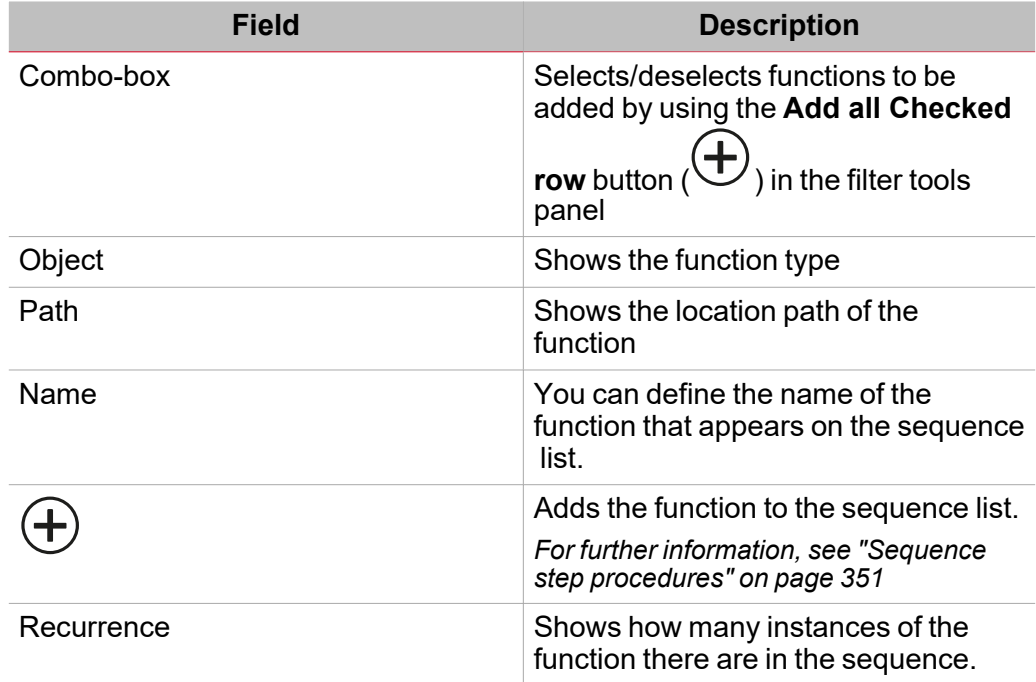

*Note: in the header row of each column, additional filters are provided (i.e. type of function, type of path)*

 $\overline{\phantom{0}}$ 

#### **Sequence steps panel**

 $\overline{\phantom{0}}$ 

The **Sequence steps** panel in the**Options** tab shows the list of all the functions added to the sequence. The panel consists of the following elements:

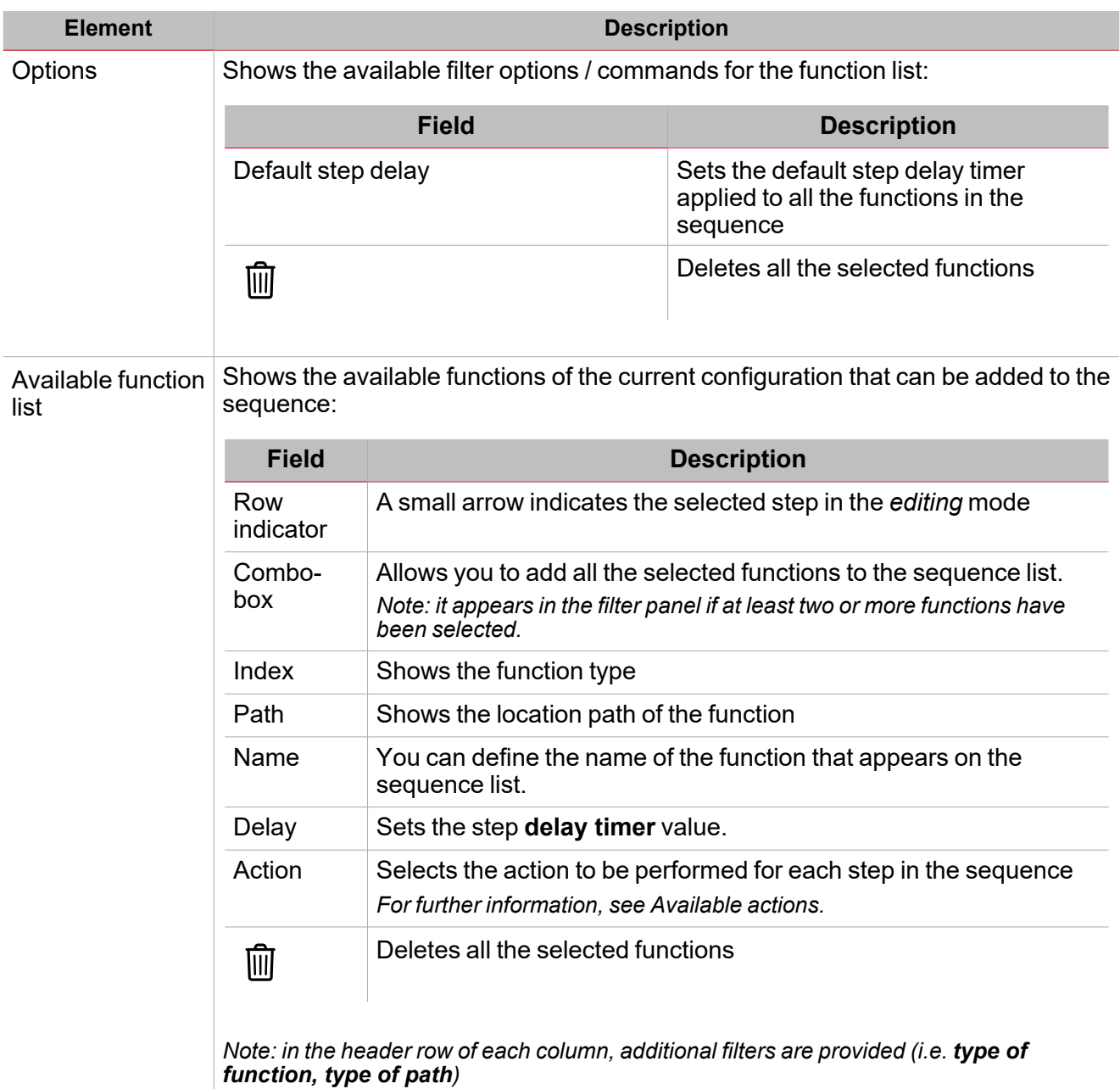

From the **Function signals** sub-menu, you can see the list of the available types of signal and the relevant settable statuses.

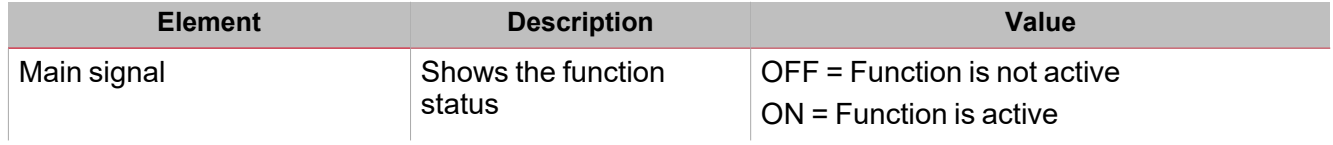

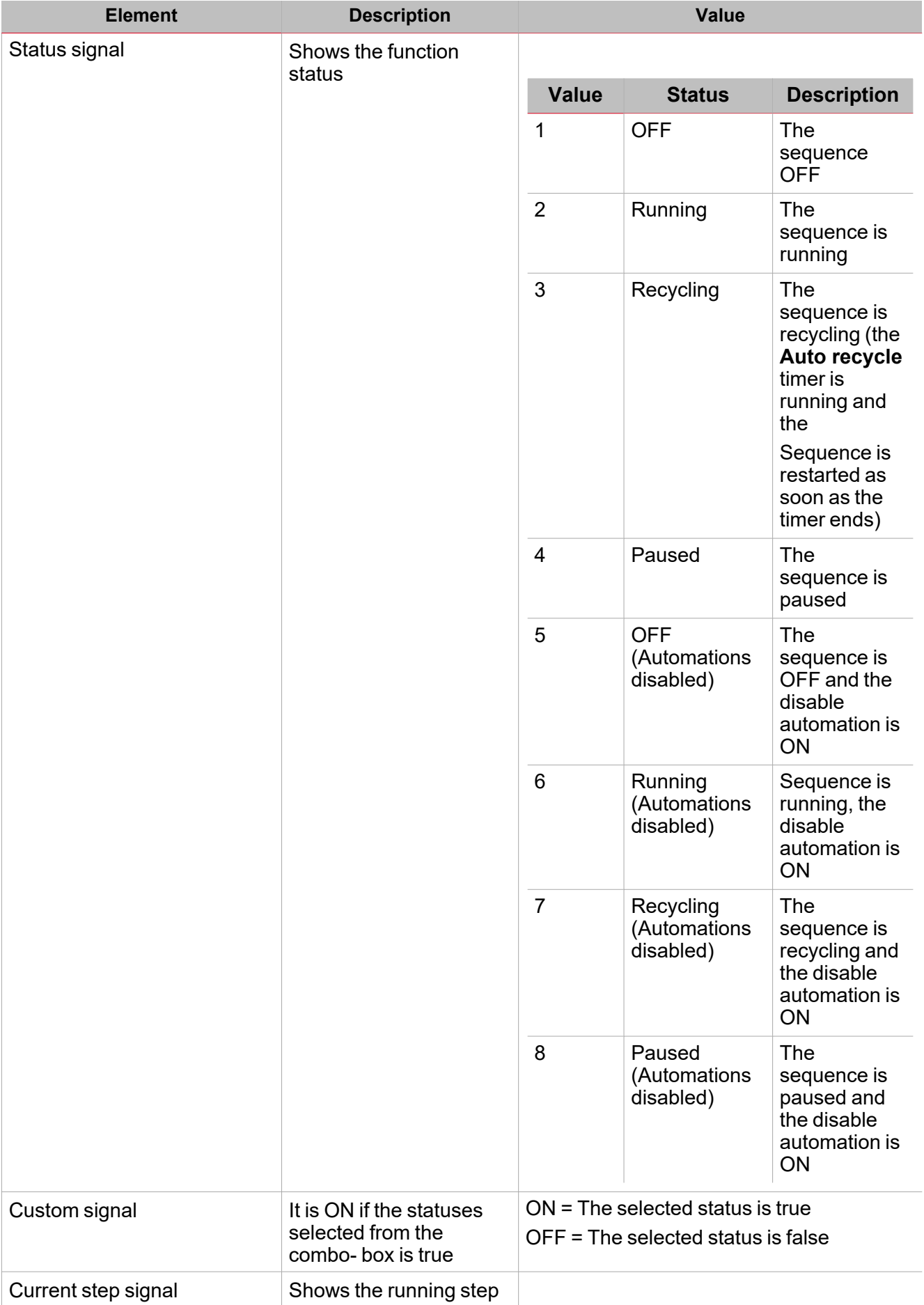

#### **Command signals tab**

 $\frac{1}{2}$ 

The **Command signals** tab shows the list of all the available input signals.

The **Sequence** function is controlled by trigger signals that you can select from the **Signal local properties** panel, according to the signal type.

The following table shows the type of signals you can associate to the trigger actions:

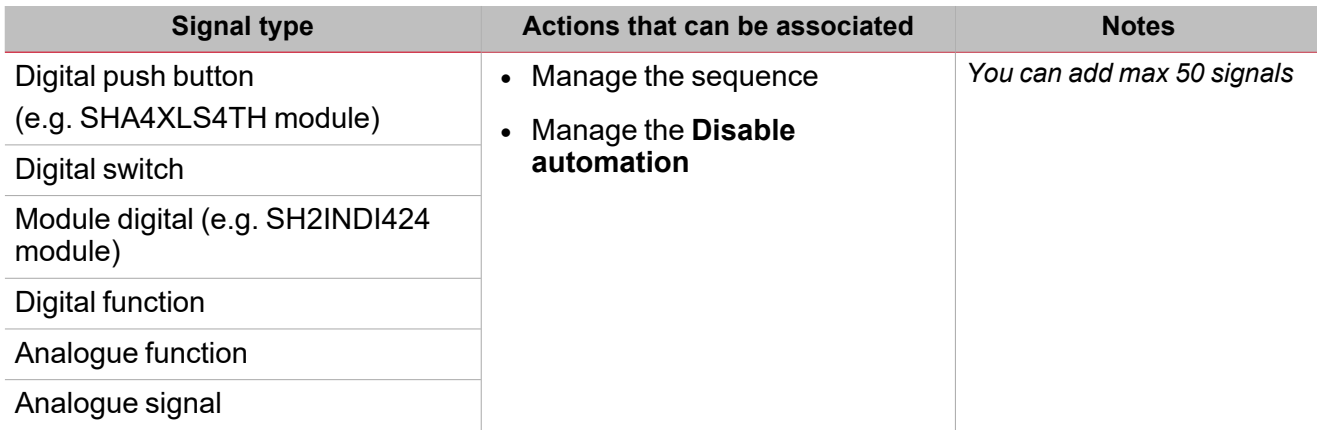

#### **Local calendar**

The **Local calendar** functionality can be used to trigger action according to time schedules. From the **Local calendar** sub-menu, you can set the following parameters:

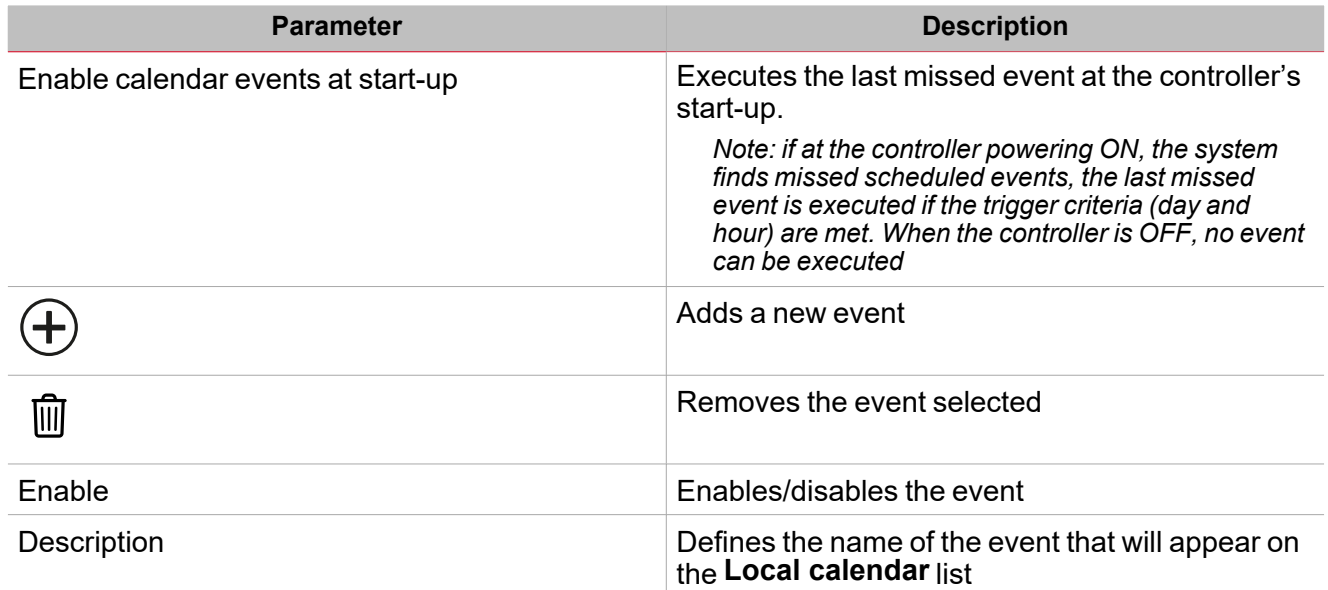

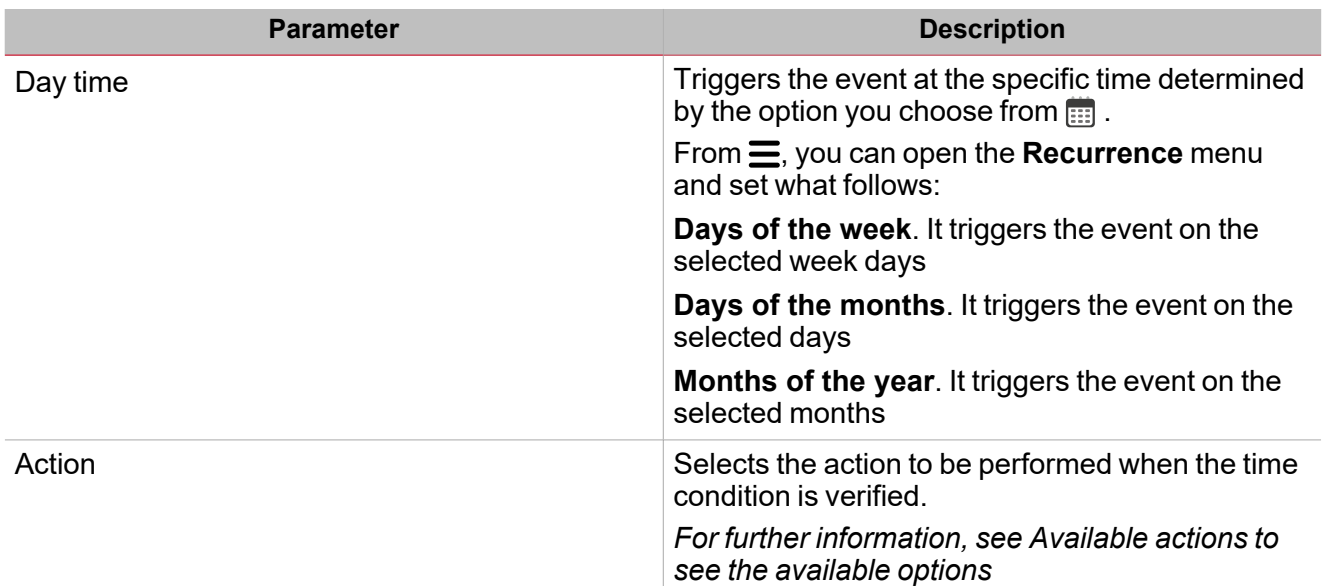

#### **Example**

In the example below there are two events: the first is set to turn the **Switch** function ON at 9:30 every day (blue rectangle). The **Switch** function will be turned OFF at 23:30 every day according to the second activity (orange rectangle below):

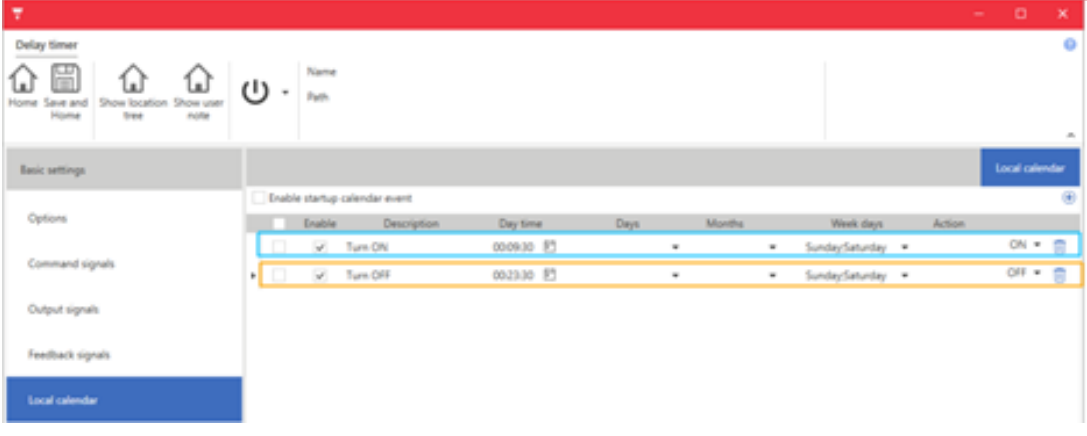

 $\overline{\phantom{0}}$ 

### <span id="page-347-0"></span>Trigger signals

In the **Signal local properties** panel, the following parameters are proposed according to the signal type:

#### **Push button**

 $\overline{\phantom{0}}$ 

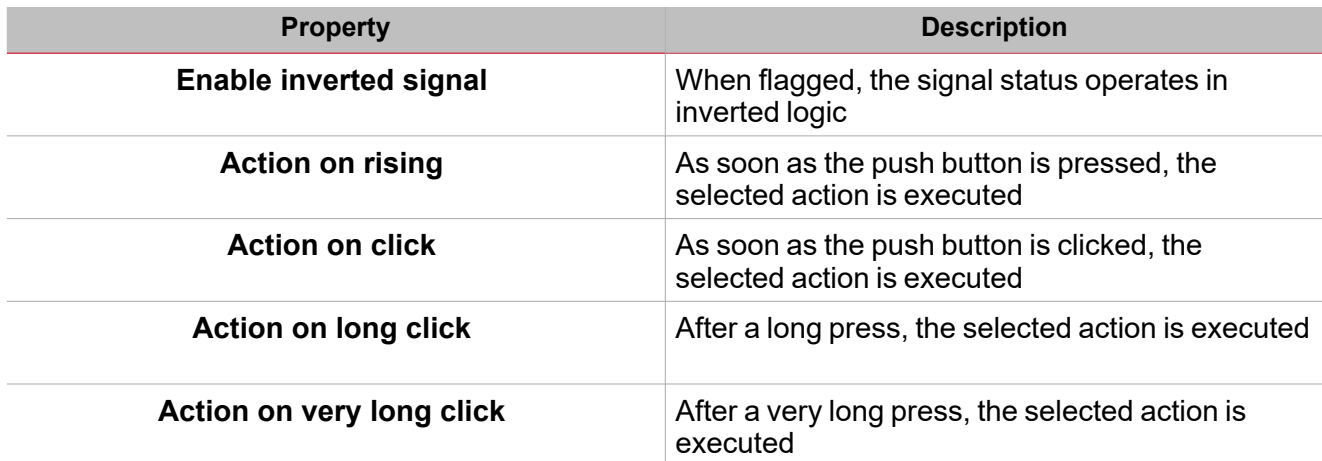

#### **Switch and digital function**

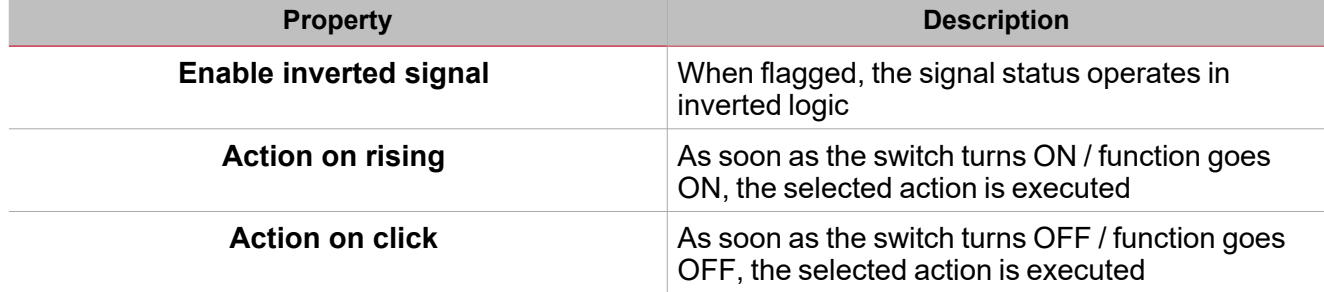

#### **Analogue signal / function**

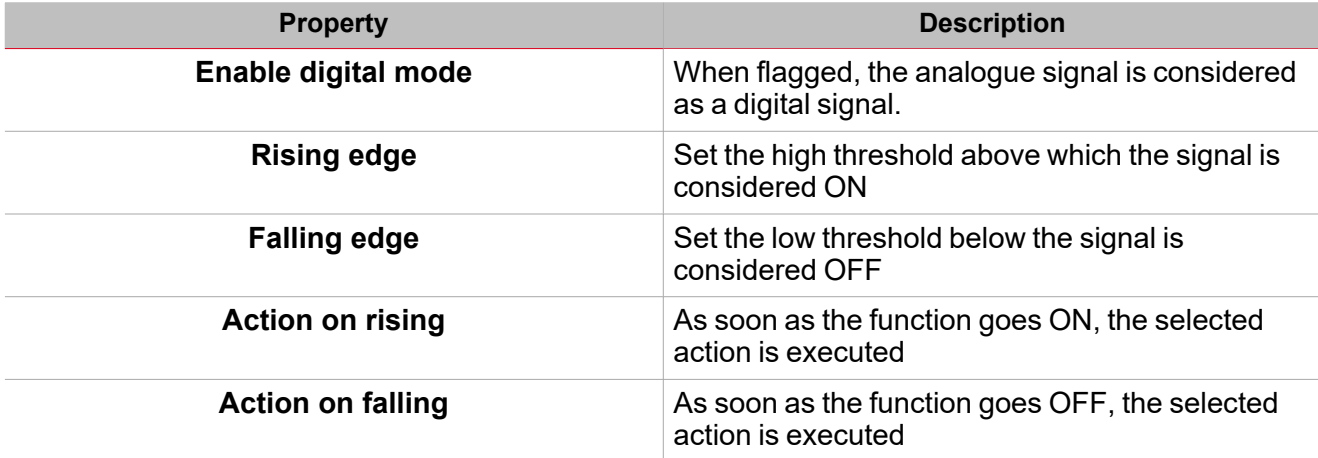

## <span id="page-348-0"></span>**Procedures**

# *Functions > Hour counting > Options tab > Function signals*

#### **Edit the function signal names**

- 1. From the **Options** tab, click **Function signals** on the top-right area to access the **Signal properties**
- 2. From the central area, select the signal you need to change
- 3. Type a name in the text box

#### **Set the predefined value of the Custom signal**

- 1. From the **Options** tab, click **Function signals** on the top-right area to access the **Signal properties**
- 2. From the **Signal properties**, click to see the available statuses
- 3. Select the status you want to assign to the **Custom signal**

# *Functions > Sequence > Command signals*

#### **Add the command signals**

1. From the signal list, select the input signals you want to add to the configuration.

*Notes:*

- *• When a signal is selected, it appears in the central area*
- *• Every time a signal is added, a new row is created.*
	- 2. Select the signal by checking the box from the **Properties** panel
	- 3. From the **Signal local properties**, set the options according to the configuration

#### **Add the feedback signals**

1. From the signal list, select the feedback signals you want to add to the configuration. *Notes:*

- *• When a signal is selected, it appears in the central area*
- *• Every time a signal is added, a new row is created.*
	- 2. Select the signal by checking the box from the **Properties** panel
	- 3. From the **Signal local properties**, set the options according to the configuration

#### **Set the feedback modes**

- 1. From the **Main signals l**list, select the feedback signals you want to set
- 2. From the **Signal local properties**, set the Feedback mode for each Function status
- 3. From the Feedback mode column, you can select the following different options:

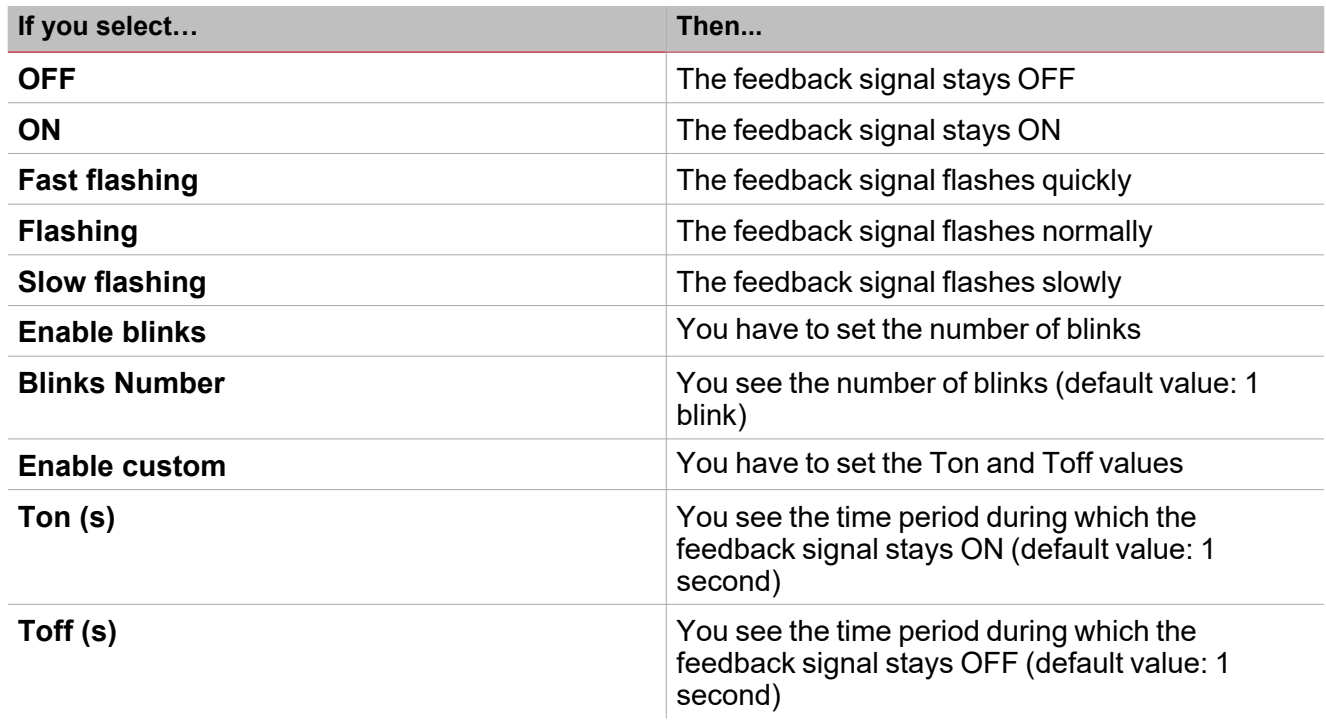

*Functions > Sequence*

#### **Customize a function**

1. From the toolbar, select a custom icon you want to assign to the function.

Note: The selected icon will be shown both in the UWP IDE and in the Web-App. When a signal is selected, it appears *in the central area.*

2. From the toolbar, you can also change the function name in the text box.

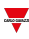

### <span id="page-350-0"></span>Sequence step procedures

#### *Options tab > Available functions list*

#### **Add steps (functions) to the sequence**

From the *Options tab > Available functions list*, you can add the functions to a sequence **Individually** or **together** (**Multiple**).

#### **Individually**

- 1. (Optional) Enter the name function in the **Name** field.
- 2. (Optional) Set the default step delay timer in the **Sequence steps** panel
- 3. Click the button to add a function to the **Sequence** steps

*Note: for each function you add, a new step row is created in the Sequence steps list.*

#### **Multiple**

- 1. (Optional) Enter the name function in the **Name** field.
- 2. (Optional) Set the default step delay timer in the **Sequence steps** panel
- 3. Check the functions you want to add
- 4. Click the in the **Filter option** panel to add functions to the **Sequence** steps

*Note: for each function you add, a new step row is created in the Sequence steps list.*

#### **Tip: add function(s) according to an index**

- 1. In the *Options tab > Sequence steps* panel, select the destination row (the icon appears to indicate the selected step).
- 2. Add the function(s) to the sequence, after to the selected step

#### *Options tab > Sequence steps panel*

#### **Set step properties**

1. In the **Delay timer** field, set the **delay timer** for the activation of a step.

#### 2. Click the icon and select the **Hours**, **Minutes**, **Seconds**

#### *Notes:*

- If the value is set to 0, the step functions are activated one after the other, without any delay.
- In the first function of the list, the Delay timer value is the delay between the activation of the Sequence *and the activation of the first action.*
- 3. In the **Action** field, set the action for the selected function.
- 4. Click the icon  $\equiv$  and select the action in the combo-box according to the type of function.

#### **Modify the step order**

1. In the *Options tab > Function steps* panel, check the function you want to move.

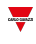

*Note: the step row is highlighted in dark grey*

- 2. Move the mouse pointer over the selected step row
- 3. Hold down the left mouse button and move the pointer to where you want to drop the function
- 4. Drop the function by releasing the left mouse button.

#### *Notes:*

- <sup>l</sup> *You can change the functions added to the sequence at any time.*
- <sup>l</sup> *The functions can be moved using drag-and-drop action.*
- <sup>l</sup> *You can move only one function at a time.*

#### **Delete step(s)**

- 1. In the **Sequence steps** panel, click **the step row you want to delete.**
- 2. Check two or more function steps you want to delete.
- 3. Click in the **Sequence list** panel to delete all the selected function steps.

#### **Copy and paste step properties**

- 1. Click the right mouse button over a step row
- 2. Select **Mark row for copy** from the contextual menu

#### *Notes:*

- <sup>l</sup> *the row is highlighted in green colour*
- <sup>l</sup> *you can mark only one step row at a time*
- you can change the marked row by right-clicking over a different row and selecting Mark row for copy
- 3. Check the step rows to apply the properties
- 4. Click the right mouse button to select one of the available paste options:
- <sup>l</sup> **Paste Delay and Action**
- **Paste Action**: applied on step rows that have the same type of function or the marked row
- **Paste delay**: applied to all lines regardless of the type of function

*Note: the paste operation is applied only to the selected row.*

The table below shows the available keyboard shortcuts:

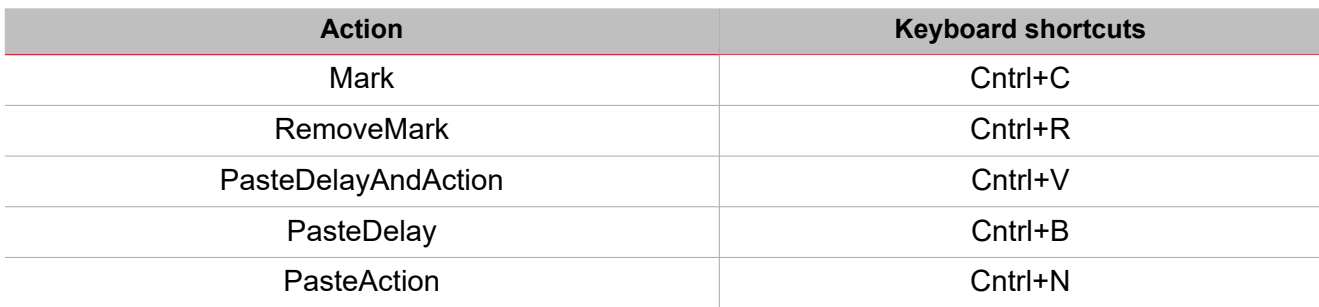

### <span id="page-352-0"></span>Local calendar procedures

*Home > Functions > Sequence > Local calendar tab*

#### **Add an event**

- 1. From the central area, click  $\bigoplus$  (centre-right corner).
- 2. Fill in the event details (description, start/end times, how often it repeats).
- 3. From the **Action** combo-box, select the action to perform.
- 4. From the **Enable** column, select the check box to enable the event.

#### **Edit an event: change the time**

- 1. In day view, touch and hold the event.
- 2. Drag it to a new time or adjust the grab points.
- 3. Change the time of an event and any of the other event details.

#### **Edit an event: change the event details**

- 1. Select the event.
- 2. Select **Edit** (top right corner).
- 3. In the event details, select the setting / field you want to change.

#### **Delete an event**

- 1. Select the event you want to delete
- 2. From the **Local calendar** tab, click

# **Calendar**

#### **Content**

 $\overline{\phantom{0}}$ 

This section includes the following topics:

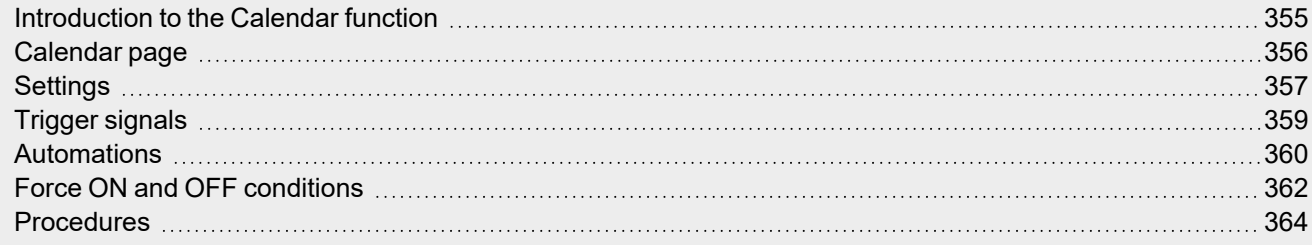

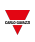

### <span id="page-354-0"></span>Introduction to the Calendar function

The **Calendar** manages one or more digital output signals that change their status according to the scheduled activities.

The **Main status** output signal is usually connected as a command or activation signal of other functions. This way, this signal creates automatisms such as, switch OFF all the lights in an office at the end of a working day or lower the blinds at night.

The function also includes commands for disabling automatisms and forcing the digital output signals to ON or OFF.

### <span id="page-355-0"></span>Calendar page

 $\overline{\phantom{0}}$ 

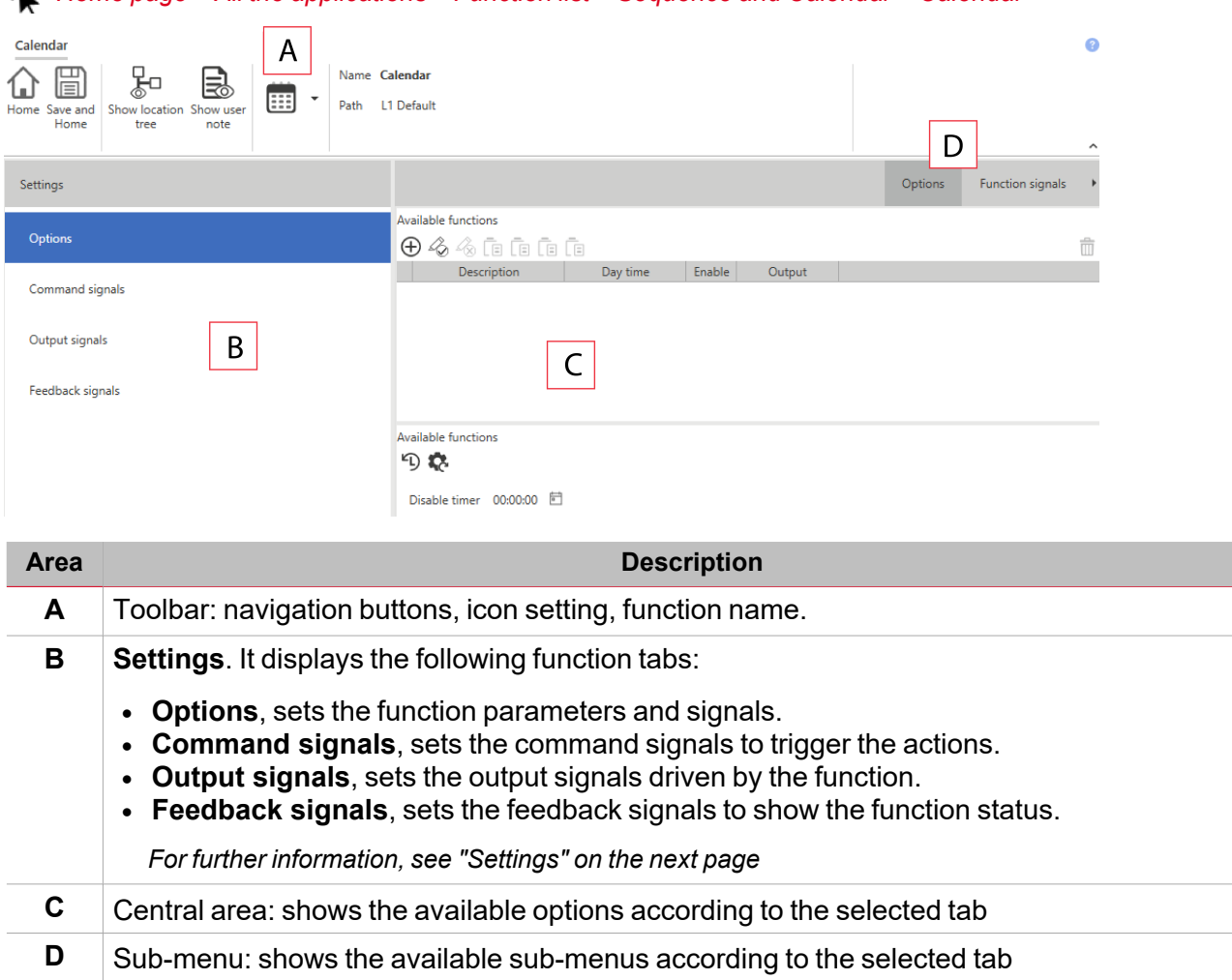

*Home page > All the applications > Function list > Sequence and Calendar > Calendar*

# <span id="page-356-0"></span>**Settings**

#### **Options tab**

The **Options** tab has two sub-menus (on the top-right): **Options** (default) and **Function signals**.

From the **Options** sub-menu, you can manage the time schedulers to trigger the function outputs accordingly. Following are the parameters:

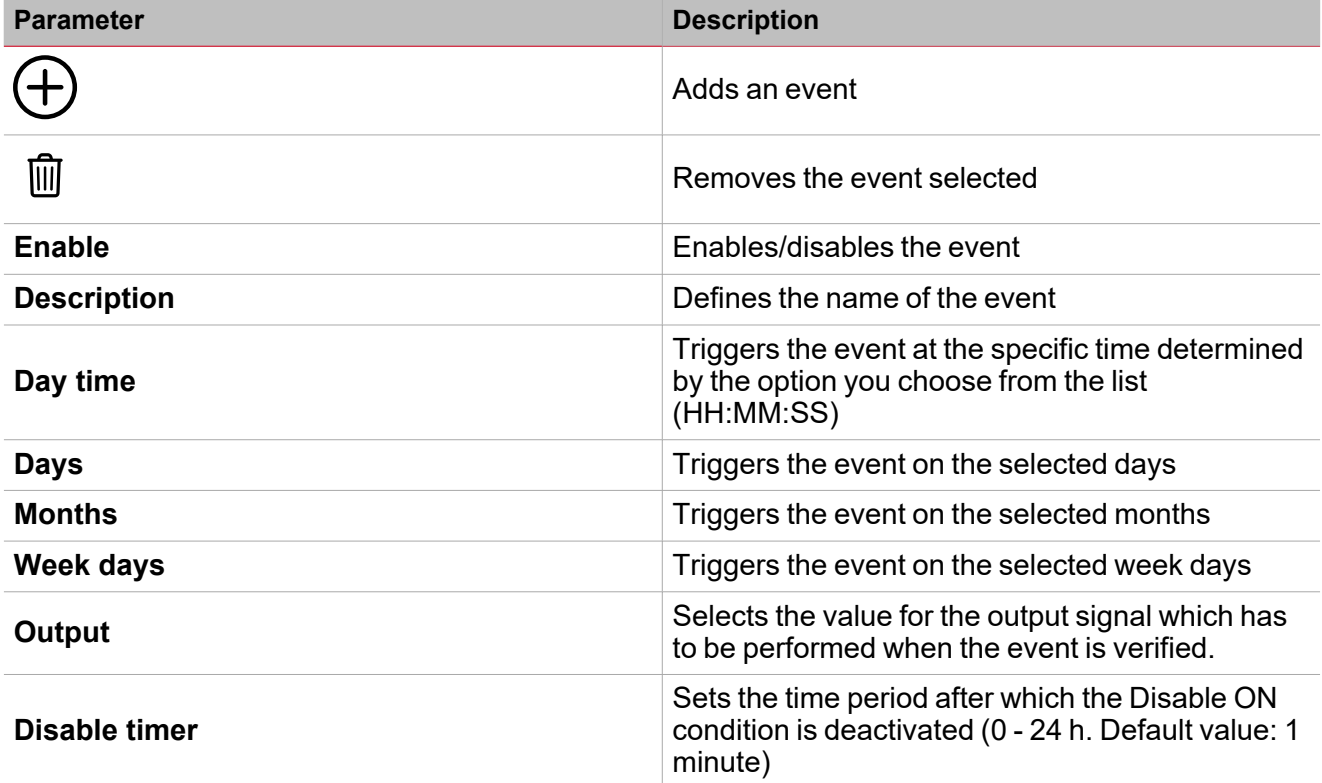

From the **Function signals** sub-menu, you can see the list of the available types of signal and the relevant statuses.

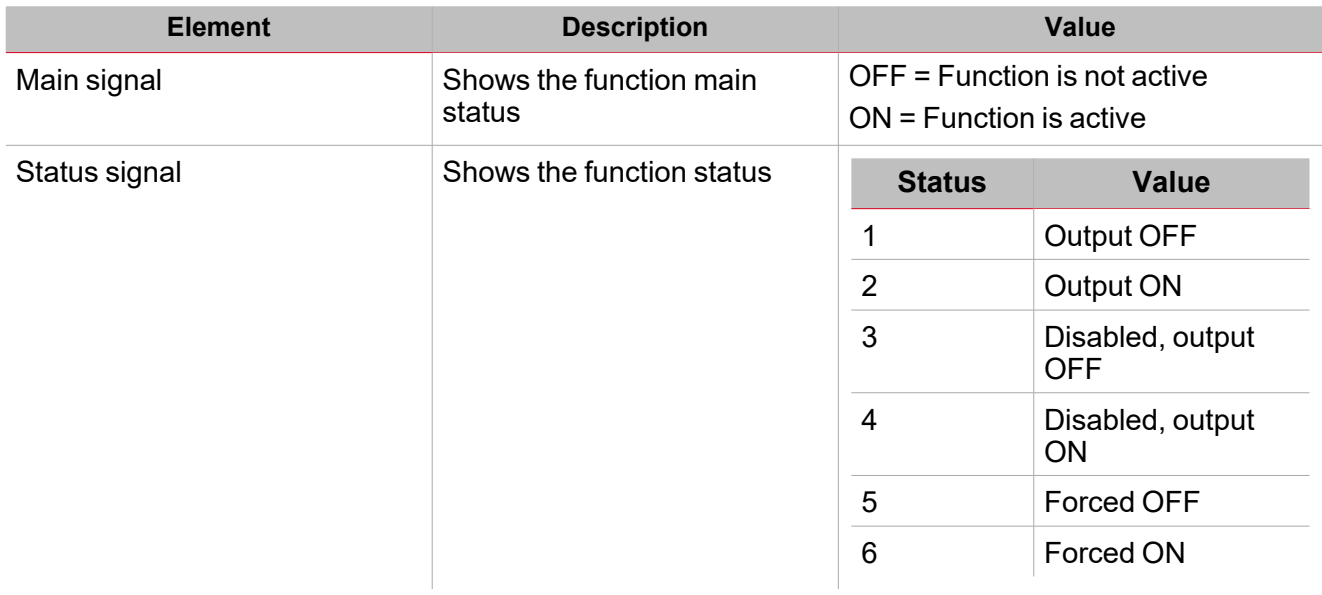

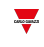

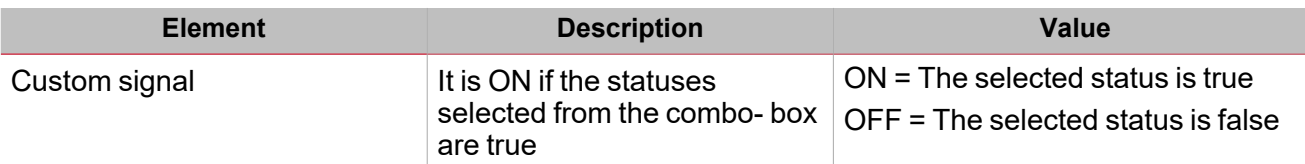

Note: the Calendar status is updated according to the last activity also during the first start-up and switching ON. For this *reason, the Enable calendar event at start-up option is not managed.*

#### **Command signals tab**

 $\sum_{\text{infinite}}$ 

The **Command signals** tab shows the list of all the input signals.

The **Calendar** function is controlled by trigger signals that you can select from the **Signal local properties**panel, according to the signal type.

The following table shows the types of signal you can associate to the trigger actions:

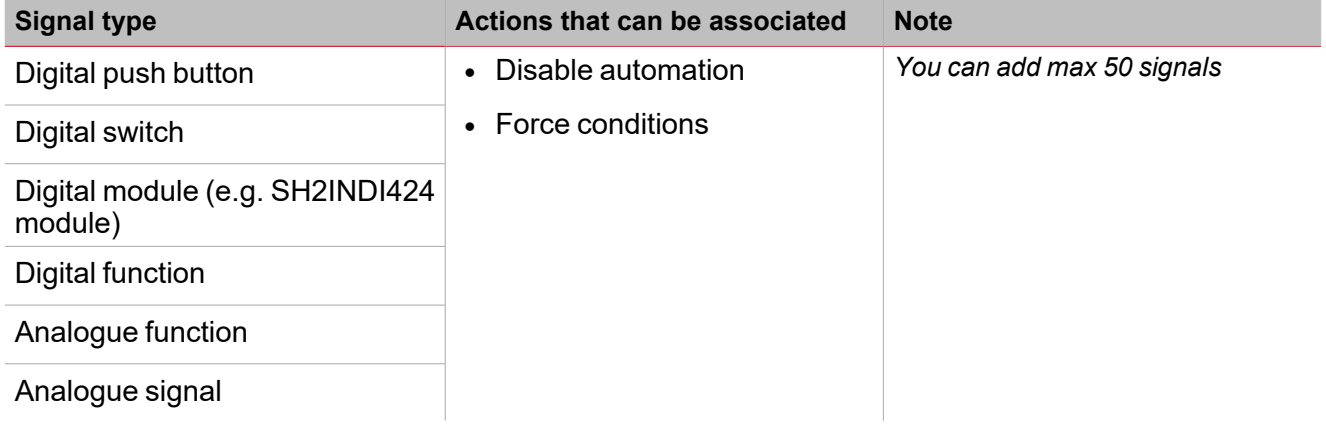

#### **Output signals tab**

The **Output signals** tab shows the list of all the available output signals you can controlled according to the function main status.

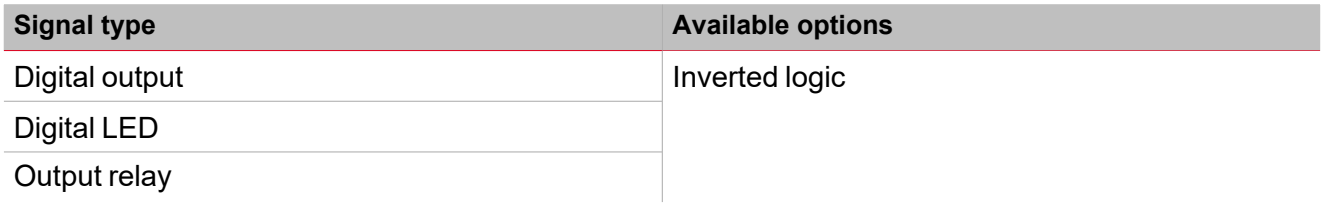

#### **Feedback signals tab**

The **Feedback signals** tab shows the list of all the available feedback signals you can select to check the **Calendar** status.

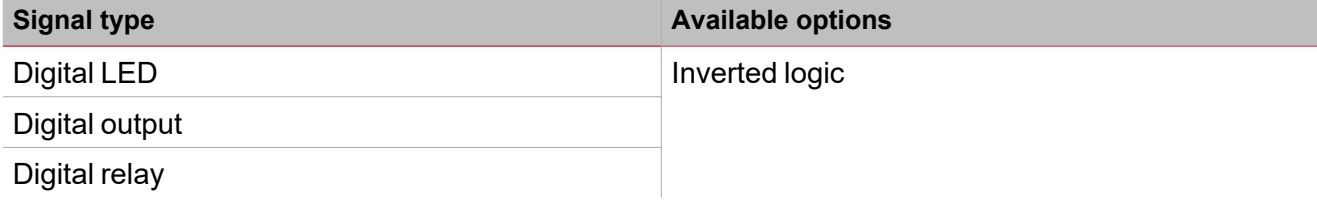

*Note: You can add max 50 signals.*

# <span id="page-358-0"></span>Trigger signals

In the **Signal local properties** panel, according to the signal type you can see the following parameters.

#### **Push button**

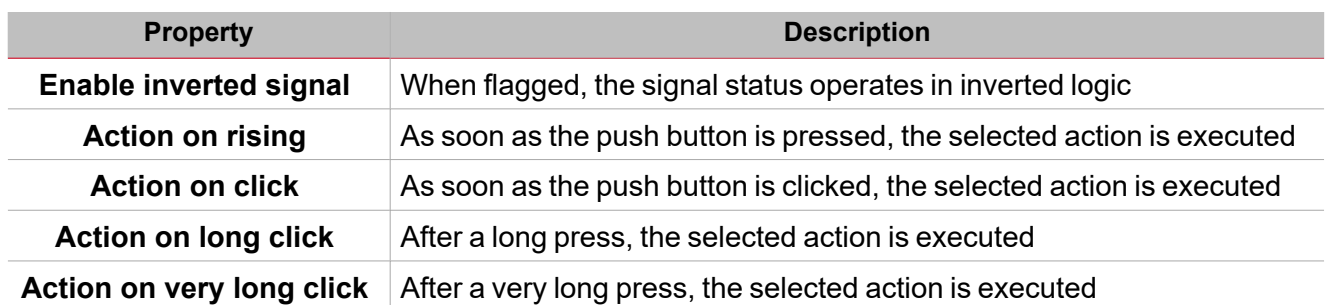

#### **Switch and digital function**

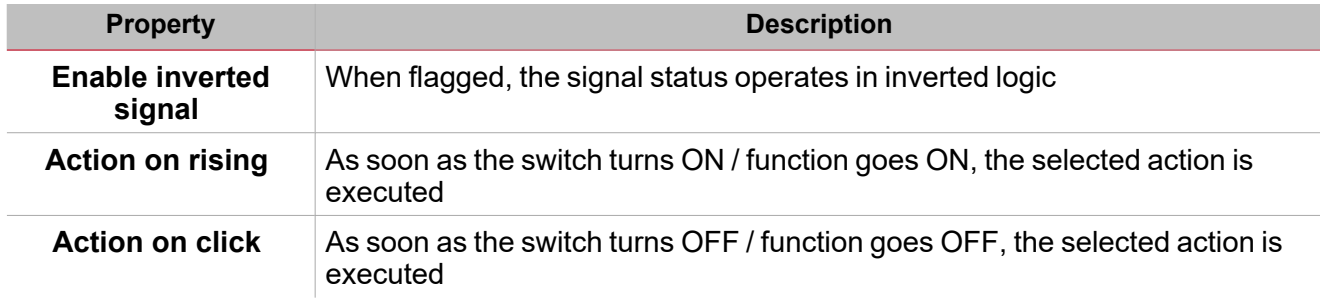

#### **Analogue signal / function**

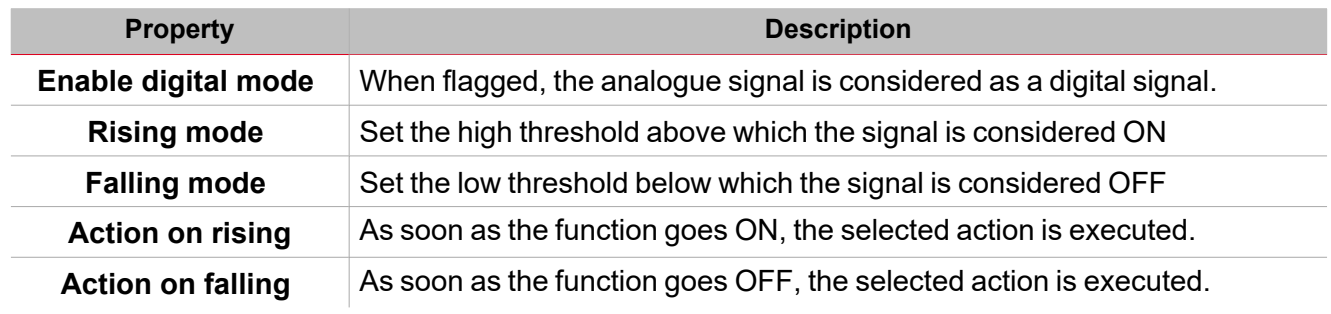

 $\overline{\phantom{0}}$ 

### <span id="page-359-0"></span>Automations

Automations are used in Building Automation systems to automate functions thanks to time schedules, actions triggered by sensors or by timers.

These automations have priority over manual actions (such as the pressure of a push button ) so, if you need to stop any automation associated to the function, you can activate the **Disable ON** condition.

From the **Signal local properties** of the **Command signals** tab, you can associate actions to the trigger signals. The following tables show the types of signal according to the action behaviour:

#### **Push Button**

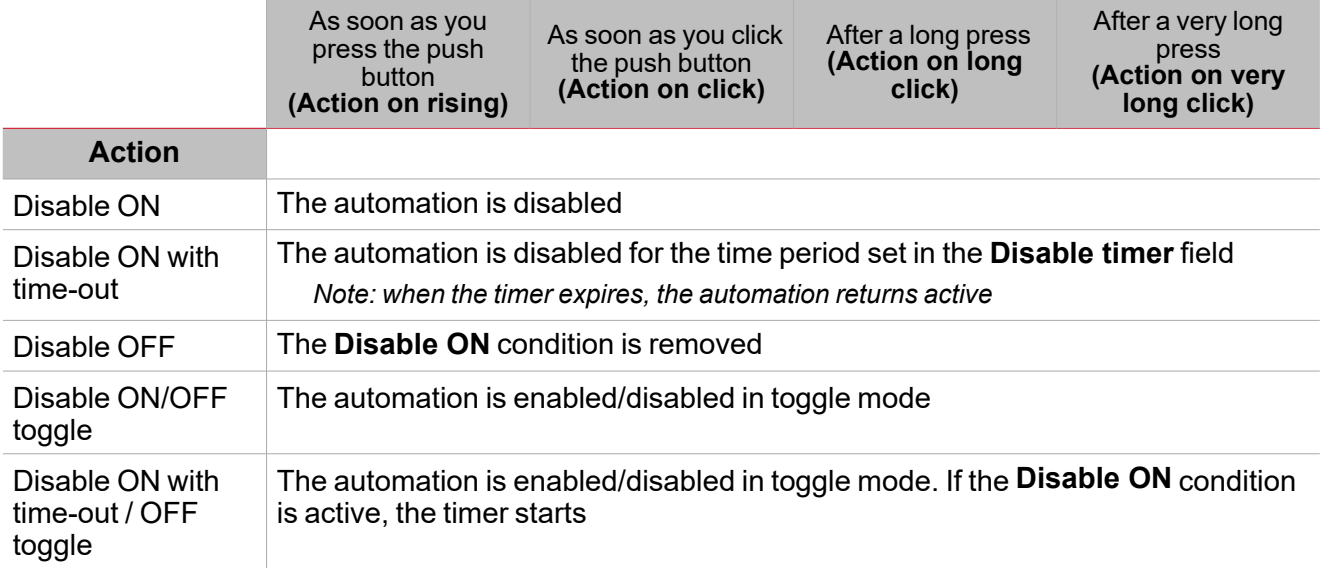

#### **Digital switch / digital function**

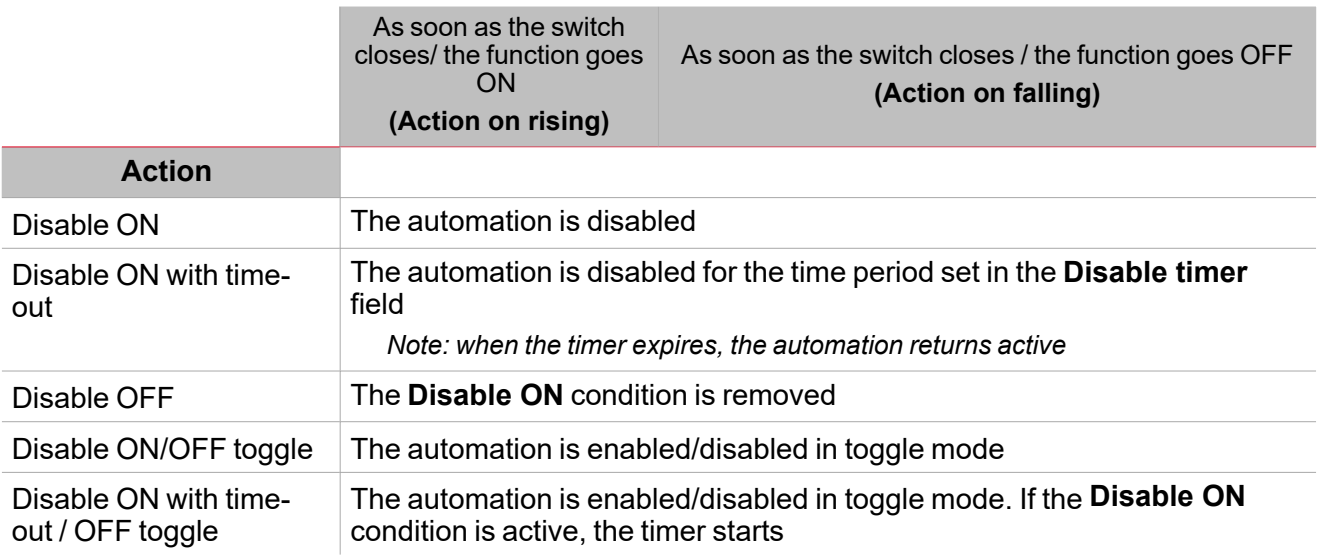
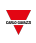

#### **Analogue signal / analogue function**

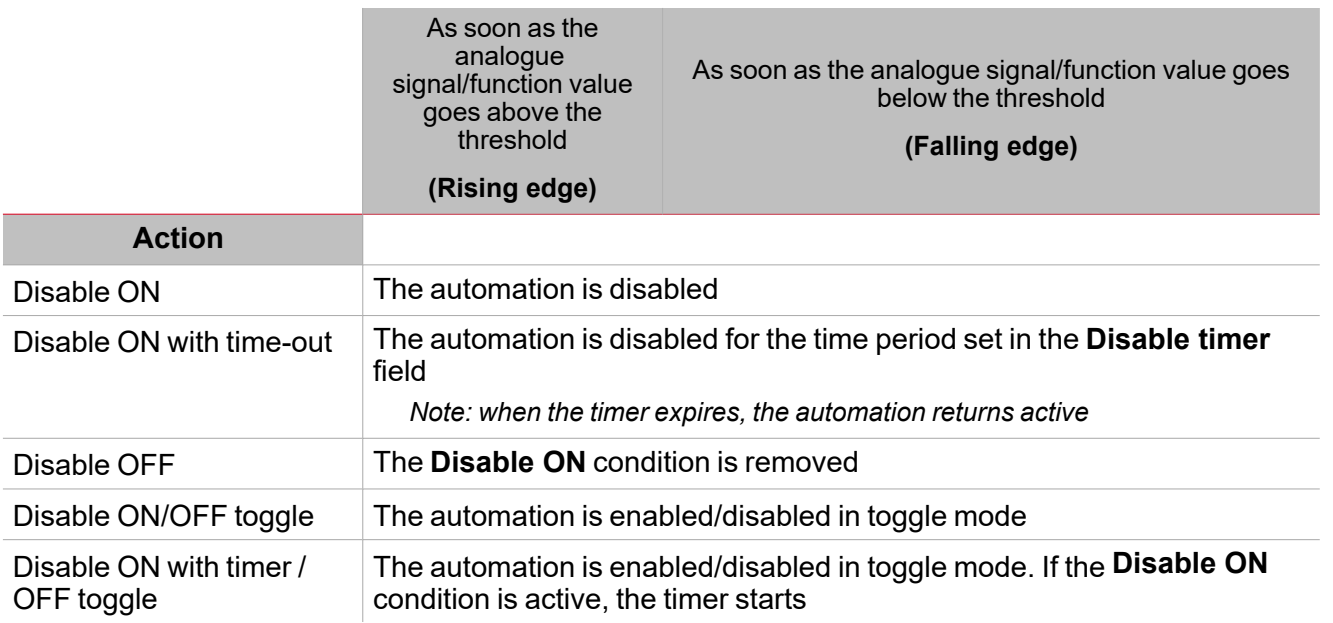

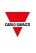

### Force ON and OFF conditions

If you want to force the output ON or keep it OFF regardless of the logical status of the function, select **Force ON** and **Force OFF**.

These automation have priority over manual actions (such as the pressure of a push button ) so, if you need to stop any automatism associated to the function, you can activate the **Disable ON** condition.

Note: When you activate the force output ON signal and the force output OFF signal, the force output ON signal *has the priority.*

From the **Command signals** tab of the function you can manage the automations and the actions to enable/disable the automation:

#### **Push Button**

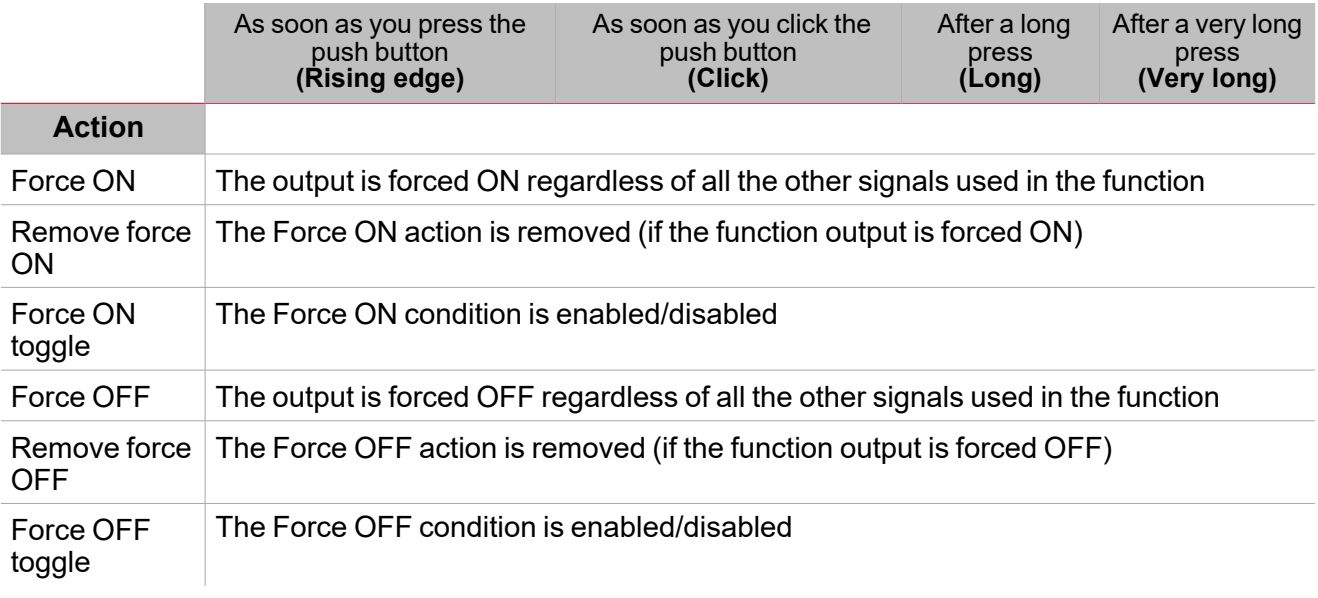

#### **Digital switch / digital function**

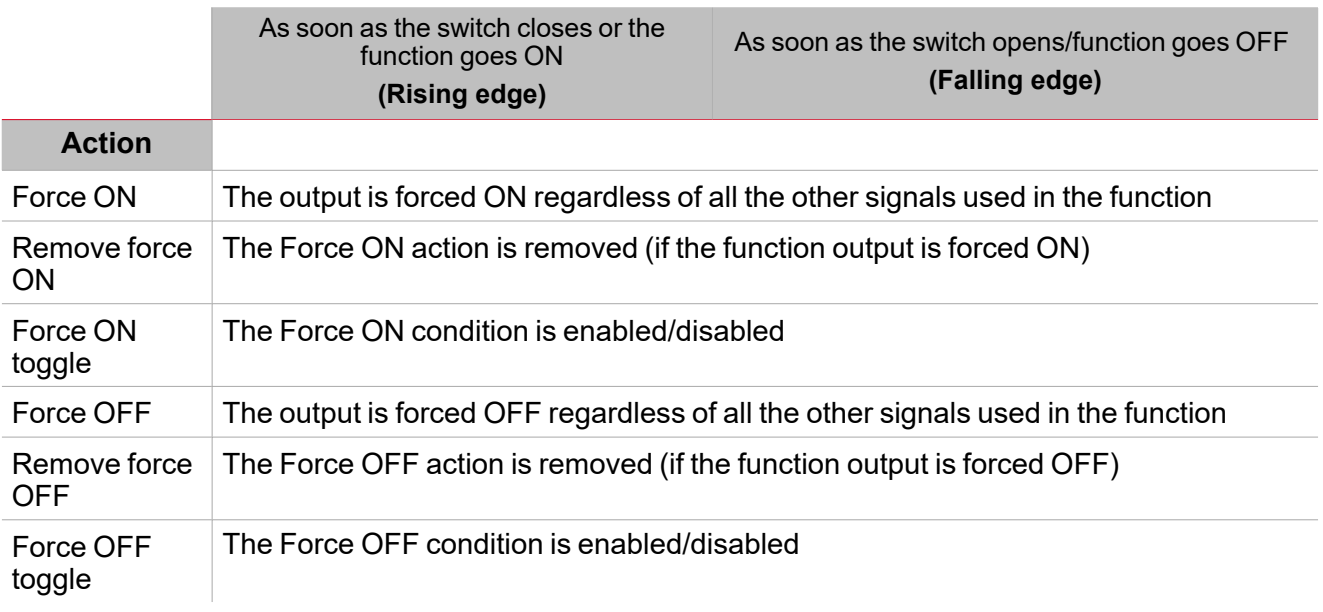

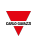

#### **Analogue signal / analogue function**

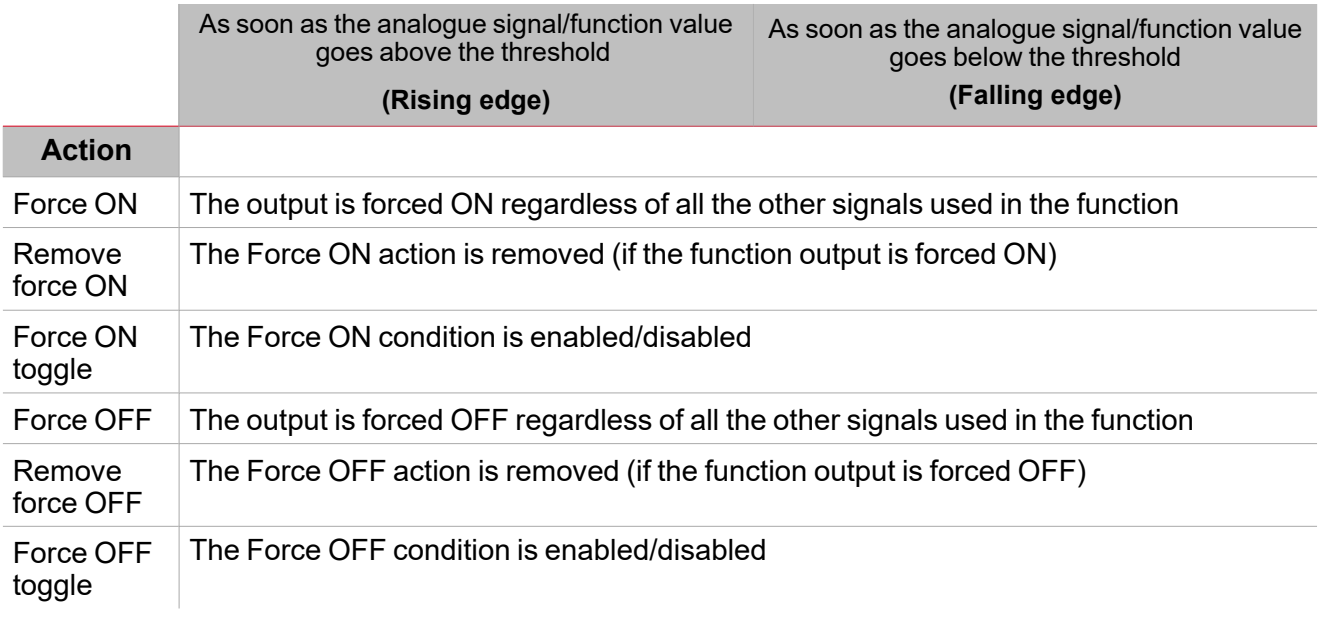

### **Procedures**

*Functions > Calendar > Settings > Options tab*

#### **Add an event**

- 1. In central area, click  $\bigcup$  near the centre-right.
- 2. Enter the event information (e.g., **Description**, start/end times, how often it repeats, and so on).
- 3. In the output combo-box select the output status to be executed.
- 4. From the **Enable** column check the box to enable the event.

*Notes:*

 $\bullet$ 

- <sup>l</sup> *you can change any of the event details by entering the new values in the event columns.*
	- *you can delete an event ( )*

See "Copy and paste [modules"](#page-76-0) on page 77

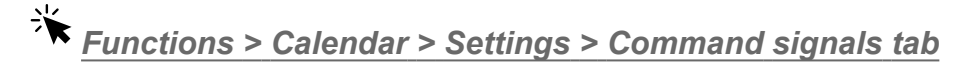

#### **Add the command signals**

1. From the signal list, select the input signals you want to add to the configuration.

*Notes:*

- <sup>l</sup> *When a signal is selected, it appears in the central area*
- <sup>l</sup> *Every time a signal is added, a new row is created.*
- 2. Select the signal by checking the box from the **Properties** panel
- 3. From the **Signal local properties** panel, set the options according to the configuration

#### **Add the output signals**

1. From the signal list, select the output signals you want to add to the configuration.

*Notes:*

- <sup>l</sup> *When a signal is selected, it appears in the central area*
- <sup>l</sup> *Every time a signal is added, a new row is created.*
- 2. Select the signal by checking the box from the **Properties** panel.
- 3. From the **Signal local properties** panel, set the options according to the configuration.

#### **Add the feedback signals**

1. From the signal list, select the feedback signals you want to add to the configuration.

*Notes:*

- <sup>l</sup> *When a signal is selected, it appears in the central area*
- <sup>l</sup> *Every time a signal is added, a new row is created.*
- 2. Select the signal by checking the box from the **Properties** panel
- 3. From the **Signal local properties** panel, set the options according to the configuration

#### **Set the feedback modes**

- 1. From the **Main signals** list, select the feedback signals you want to set
	- 2. From the **Signal local properties** panel, set the **Feedback mode** for each **Function status**
	- 3. From the **Feedback mode** column, you can select the following different options:

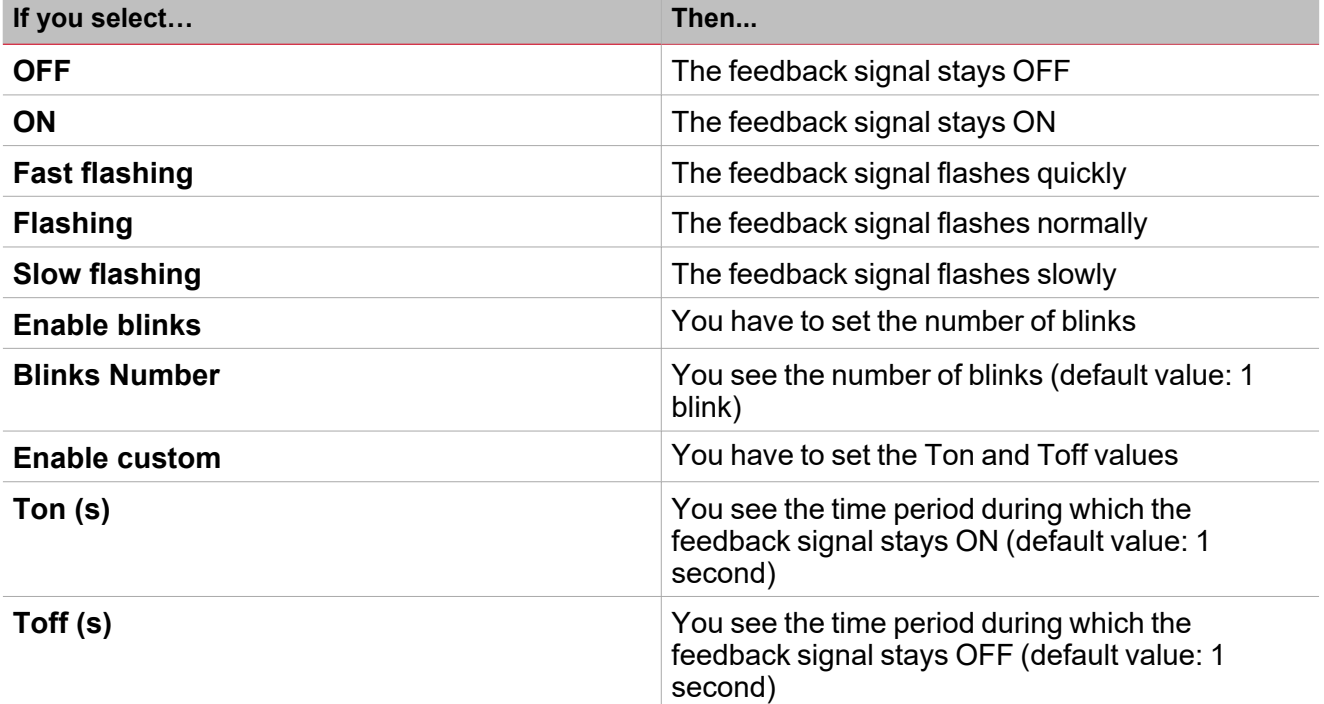

## *Functions > Calendar > Settings > Options > Function signals*

#### **Edit the function signal names**

- 1. From the **Options** tab, click **Function signals** on the top-right area to access the **Signal properties**
- 2. From the central area, select the signal you need to change
- 3. Type a name in the text box

#### **Set the predefined value of the Custom signal**

- 1. From the **Options**tab, click **Function signals** on the top-right area to access the **Signal properties**
- 2. From the **Signal properties**, click to see the available statuses
- 3. Select the statuses you want to assign to the **Custom signal**

*Note: its value is ON when at least one of the selected statuses is true.*

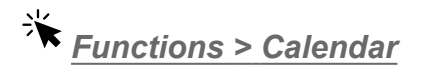

#### **Customize a function**

1. From the toolbar, select a custom icon you want to assign to the function.

Note: The selected icon will be shown both in the UWP IDE and in the Web-App. When a signal is selected, it appears *in the central area.*

2. From the toolbar, you can also change the function name in the text box.

# Smart Calendar

#### **Content**

 $\overline{\phantom{0}}$ 

This section includes the following topics:

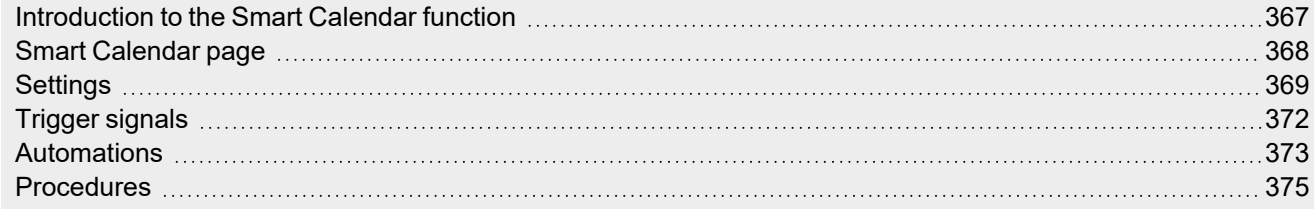

### <span id="page-366-0"></span>Introduction to the Smart Calendar function

The **Smart Calendar** function permits you to define a list of commands/actions for some functions and for activities you can set. As soon as the calendar event is verified, the status of the functions changes according to the actions.

Note: you can Disable the calendar event execution (if, for example, you want to stop the automatic activities for the plant *maintenance).*

You can also use the **Smart Calendar** to execute the last activity set at the system start-up and/or at the reactivation of the configuration.

## <span id="page-367-0"></span>Smart Calendar page

 $\overline{\phantom{0}}$ 

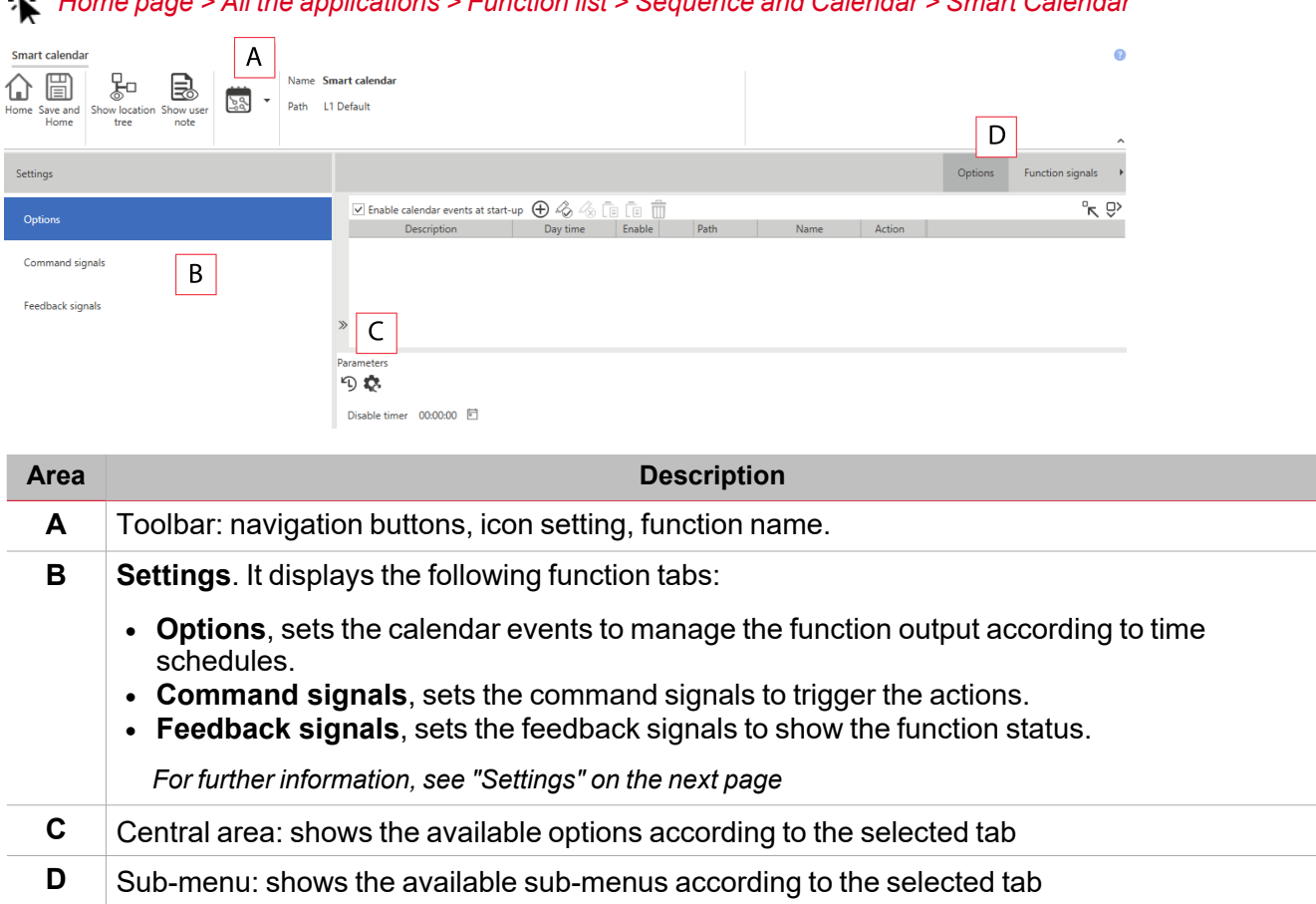

*Home page > All the applications > Function list > Sequence and Calendar > Smart Calendar*

## <span id="page-368-0"></span>**Settings**

#### **Options tab**

The **Options** tab has two sub-menus (on the top-right): **Options** (default) and **Function signals**.

From the **Options** sub-menu, you can add the functions for which you want to manage the status according to the calendar events. Three parts compose the window:

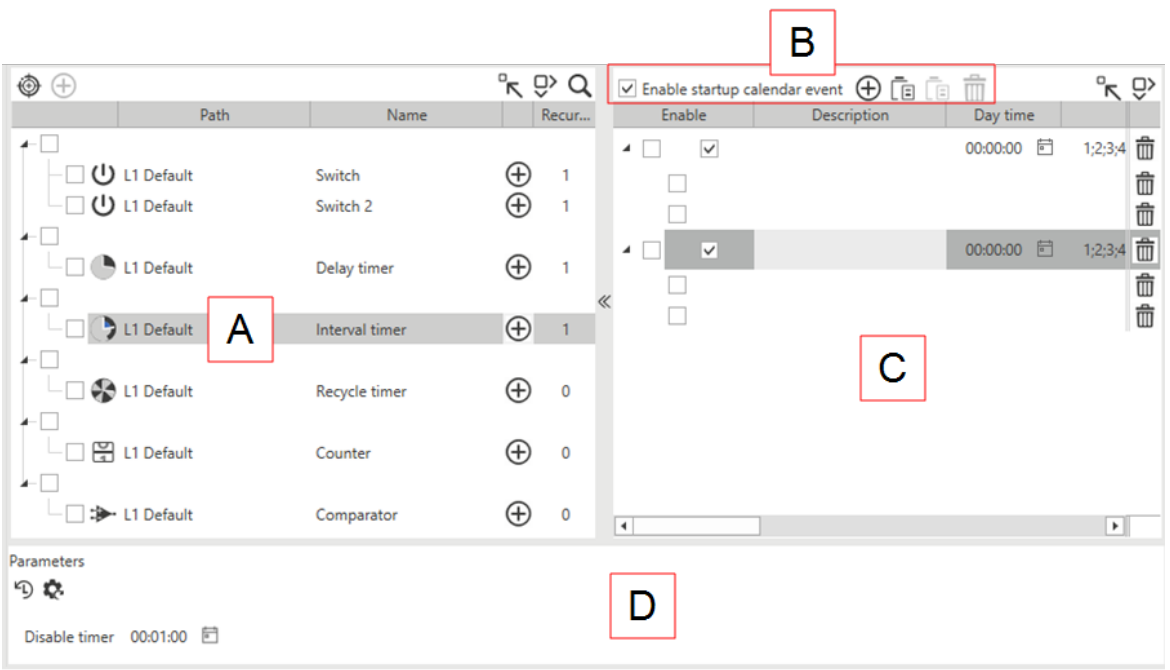

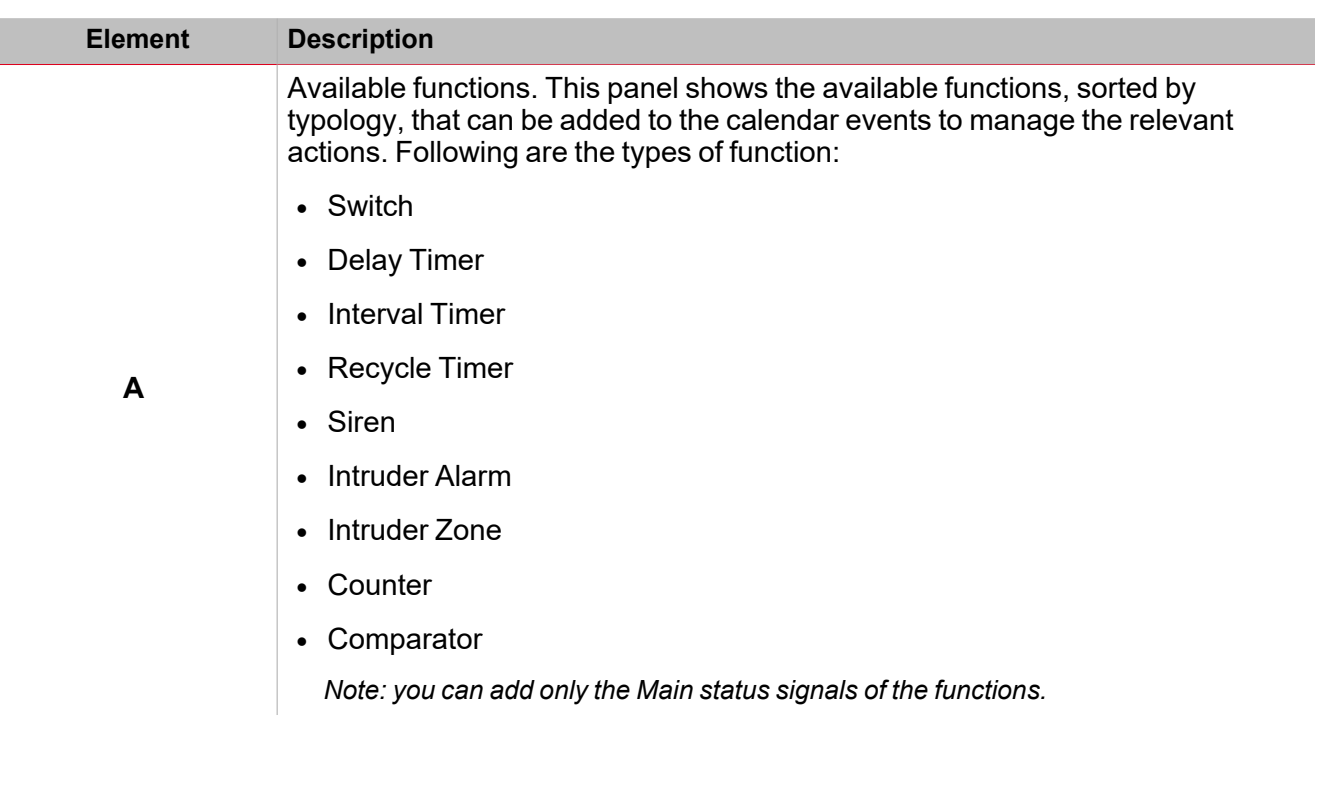

369 UWP IDE | User manual v. 5.0 | 15/02/2024 | UWP IDE | © 2024 CARLO GAVAZZI Controls SpA

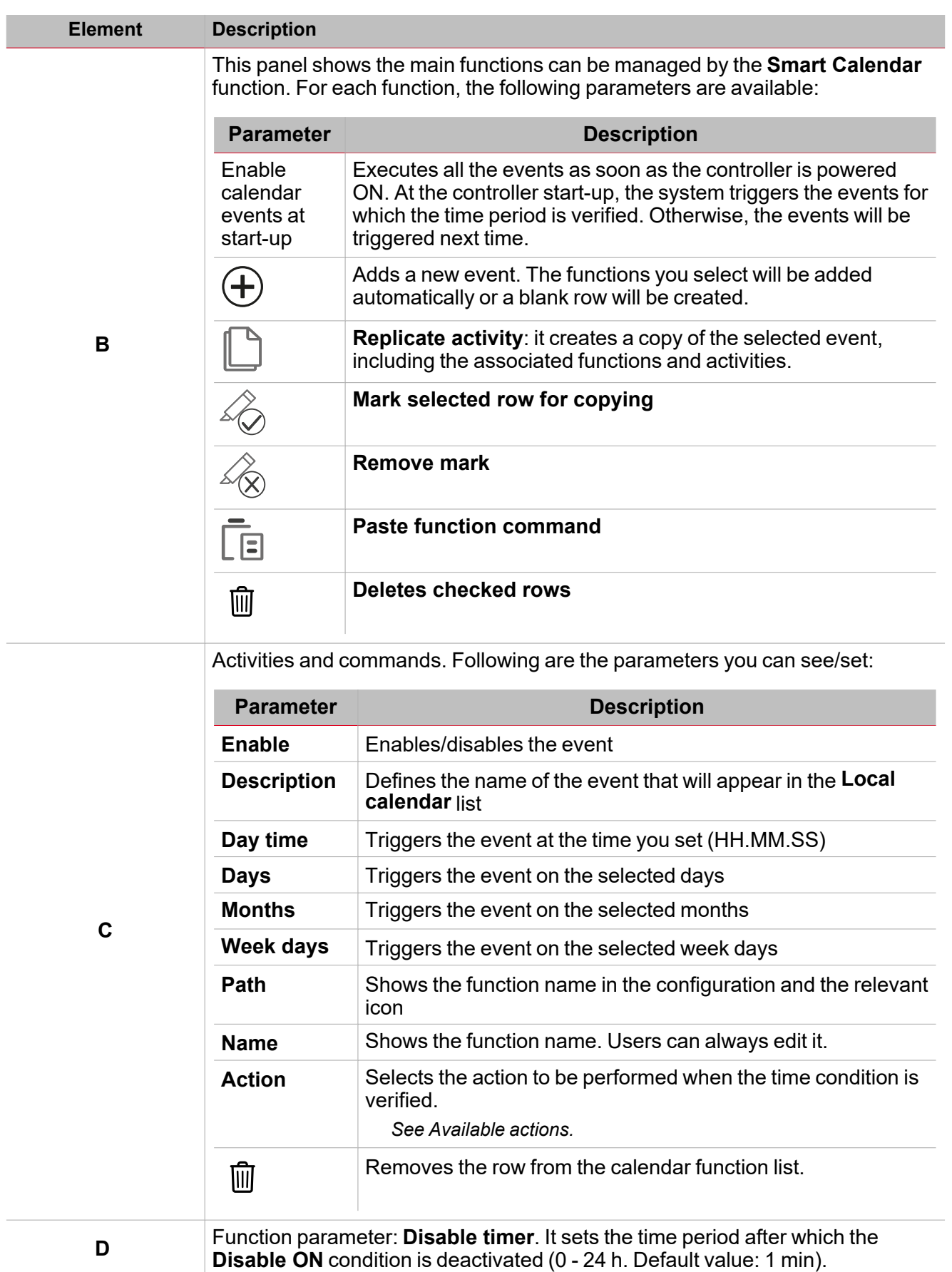

From the **Function signals** sub-menu, you can see the list of the available types of signal and the relevant statuses.

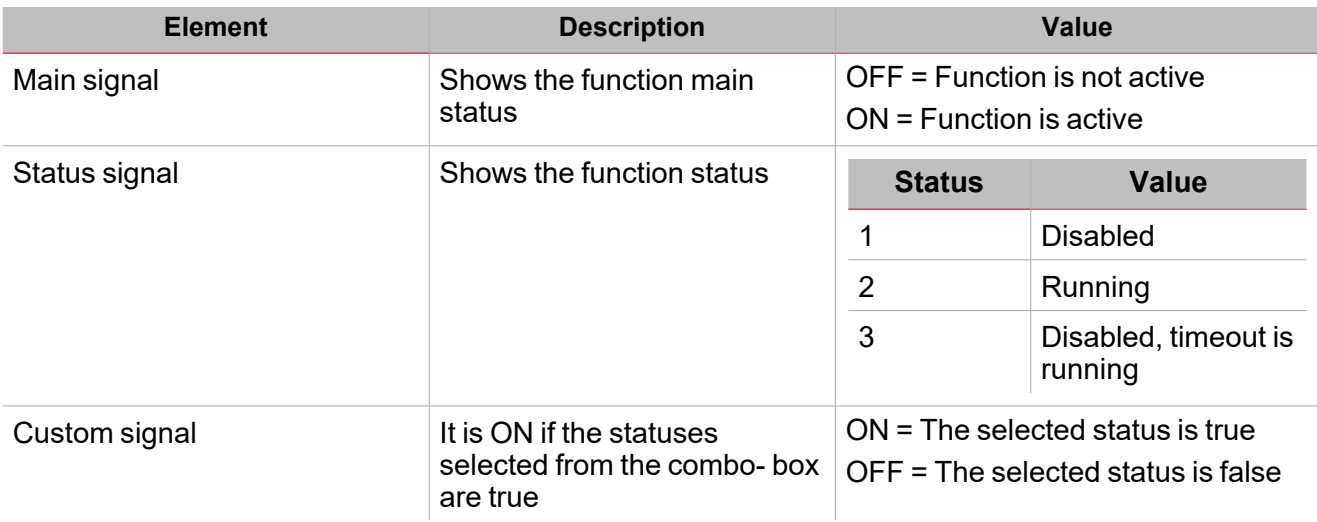

#### **Command signals tab**

The **Command signals** tab shows the list of all the input signals.

The **Smart Calendar** function is controlled by trigger signals that you can select from the **Signal local properties**panel, according to the signal type.

The following table shows the types of signal you can associate to the trigger actions:

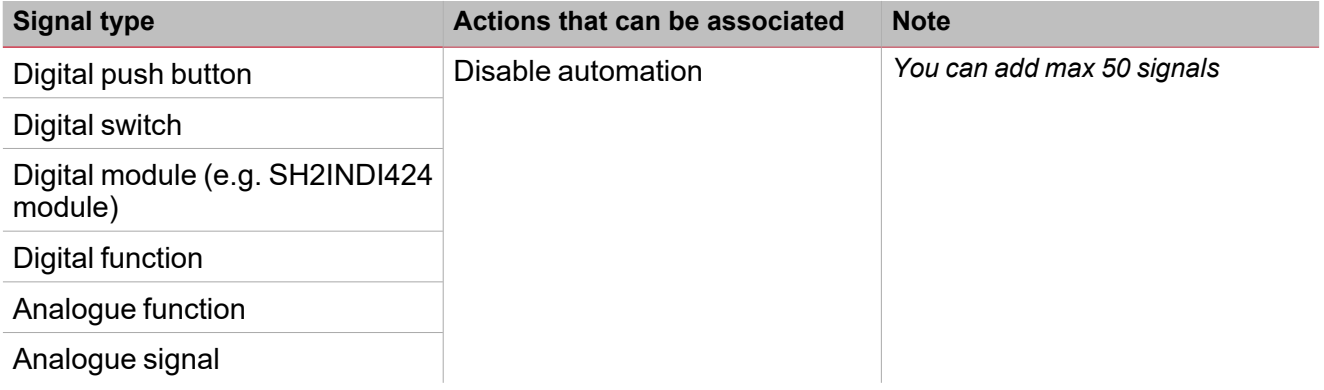

#### **Feedback signals tab**

The **Feedback signals** tab shows the list of all the available feedback signals you can select to check the **Smart Calendar** function status.

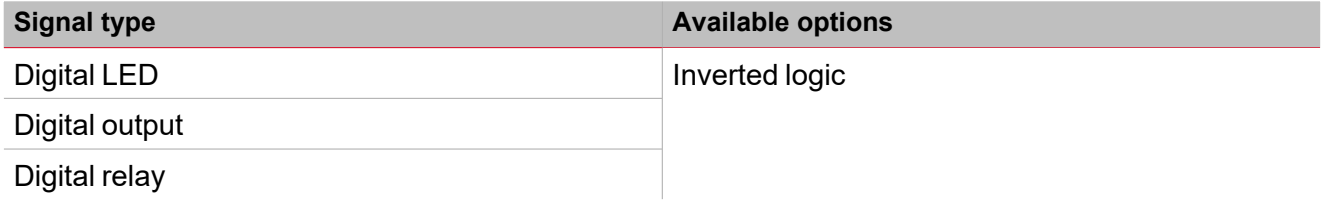

*Note: You can add max 50 signals*

### <span id="page-371-0"></span>Trigger signals

In the **Signal local properties** panel, according to the signal type you can see the following parameters.

#### **Push button**

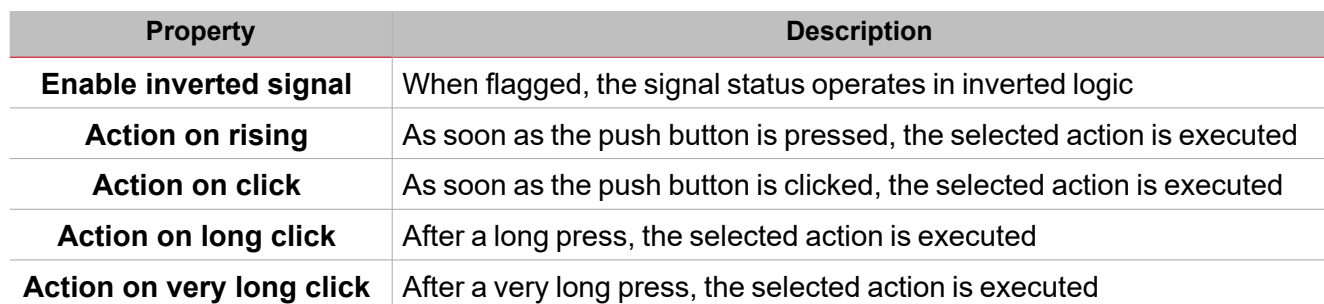

#### **Switch and digital function**

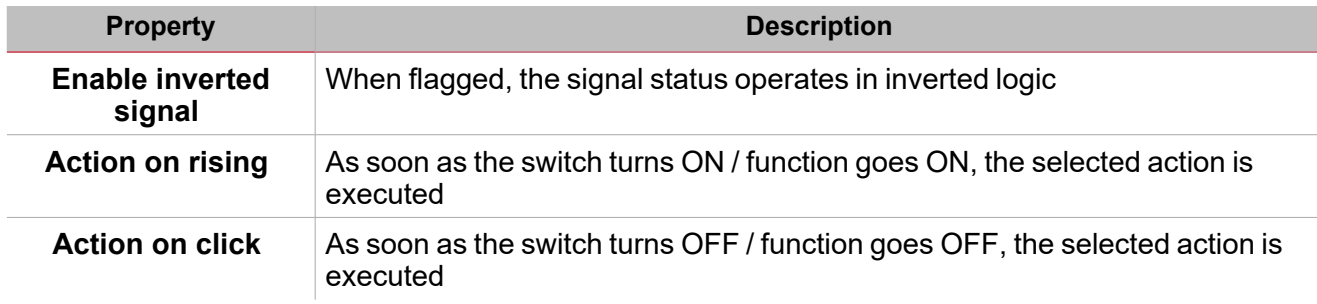

#### **Analog signal / function**

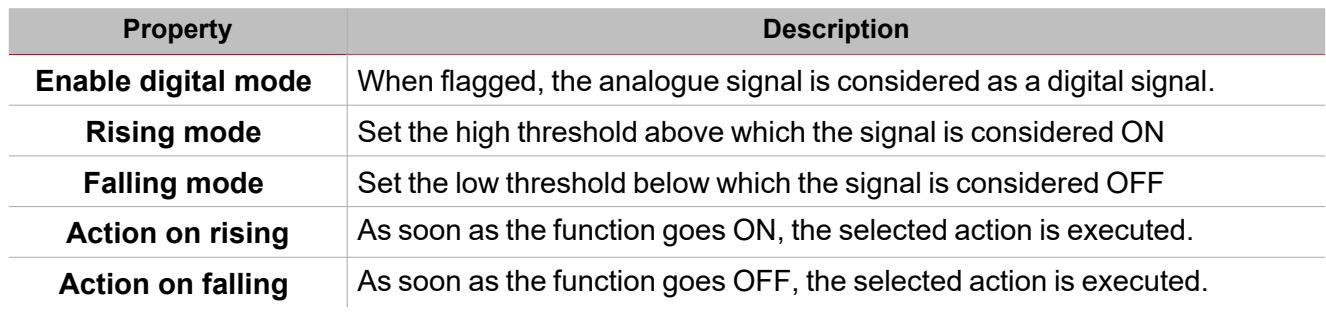

## <span id="page-372-0"></span>**Automations**

Automations are used in Building Automation systems to automate functions thanks to time schedules, actions triggered by sensors or by timers.

一

These automations have priority over manual actions (such as the pressure of a push button ) so, if you need to stop any automation associated to the function, you can activate the **Disable ON** condition.

From the **Signal local properties** of the **Command signals** tab, you can associate actions to the trigger signals.

The following tables show the types of signal according to the action behaviour:

#### **Push Button**

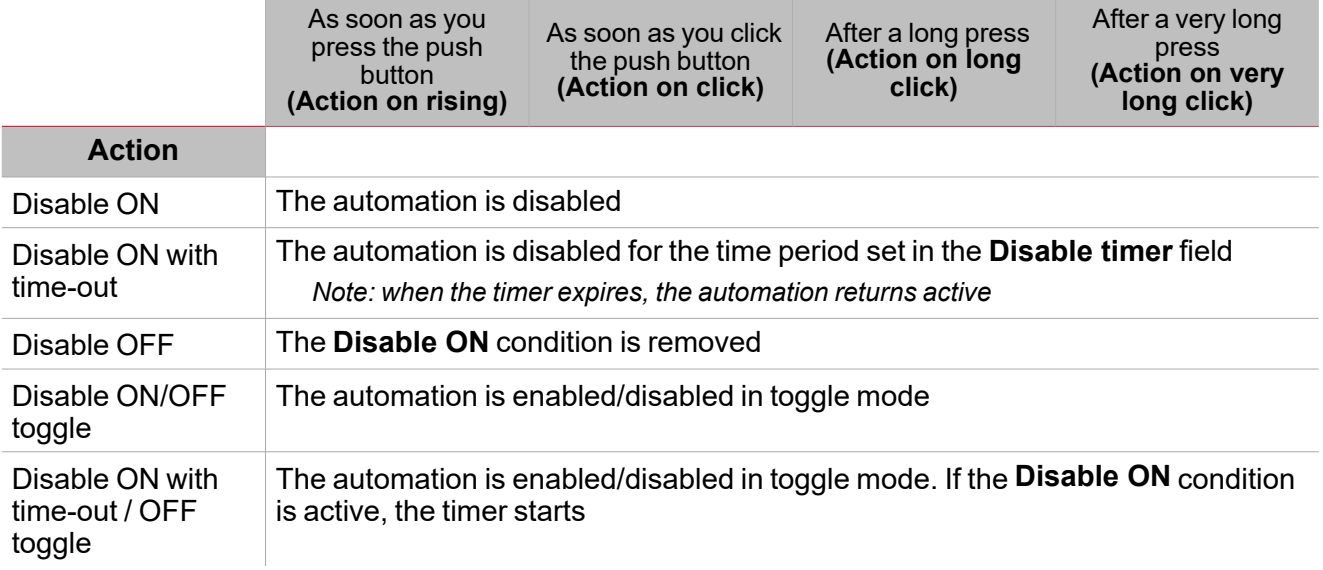

#### **Digital switch / digital function**

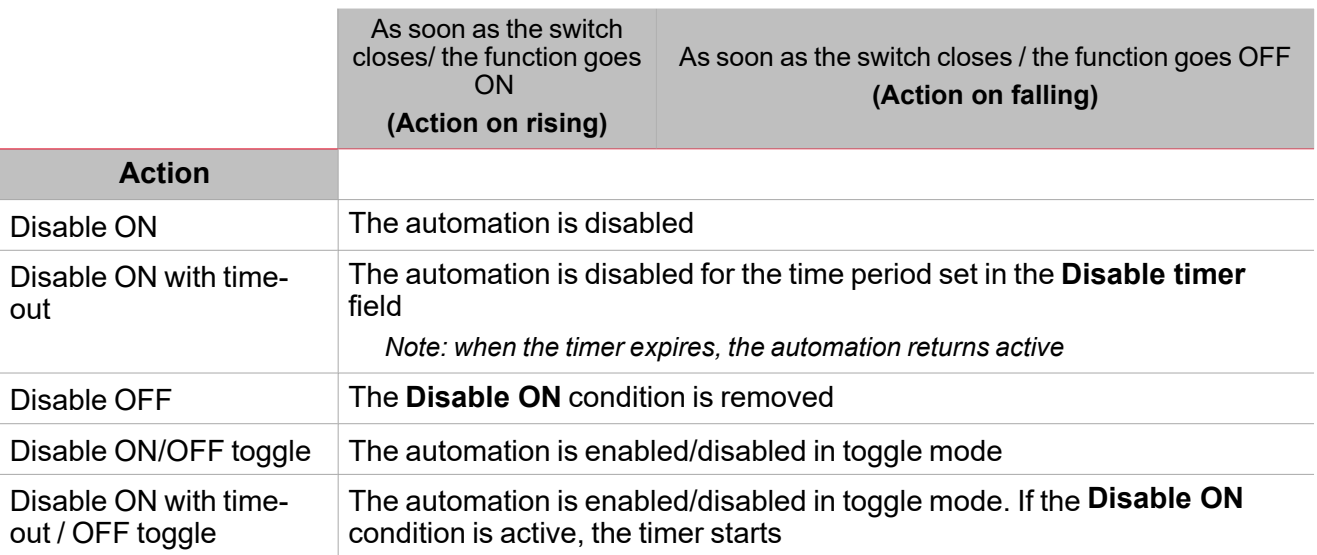

#### **Analogue signal / analogue function**

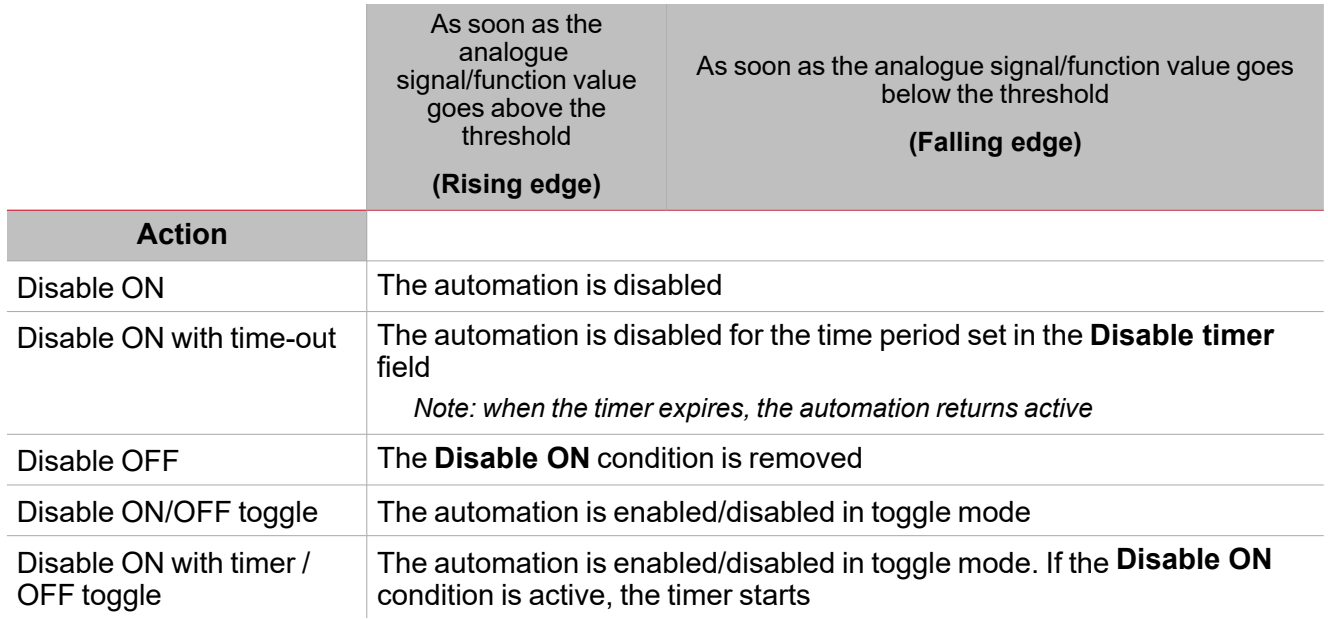

## <span id="page-374-0"></span>**Procedures**

*Functions > Smart Calendar > Settings > Command signals tab > Available functions*

#### **Add functions to an activity**

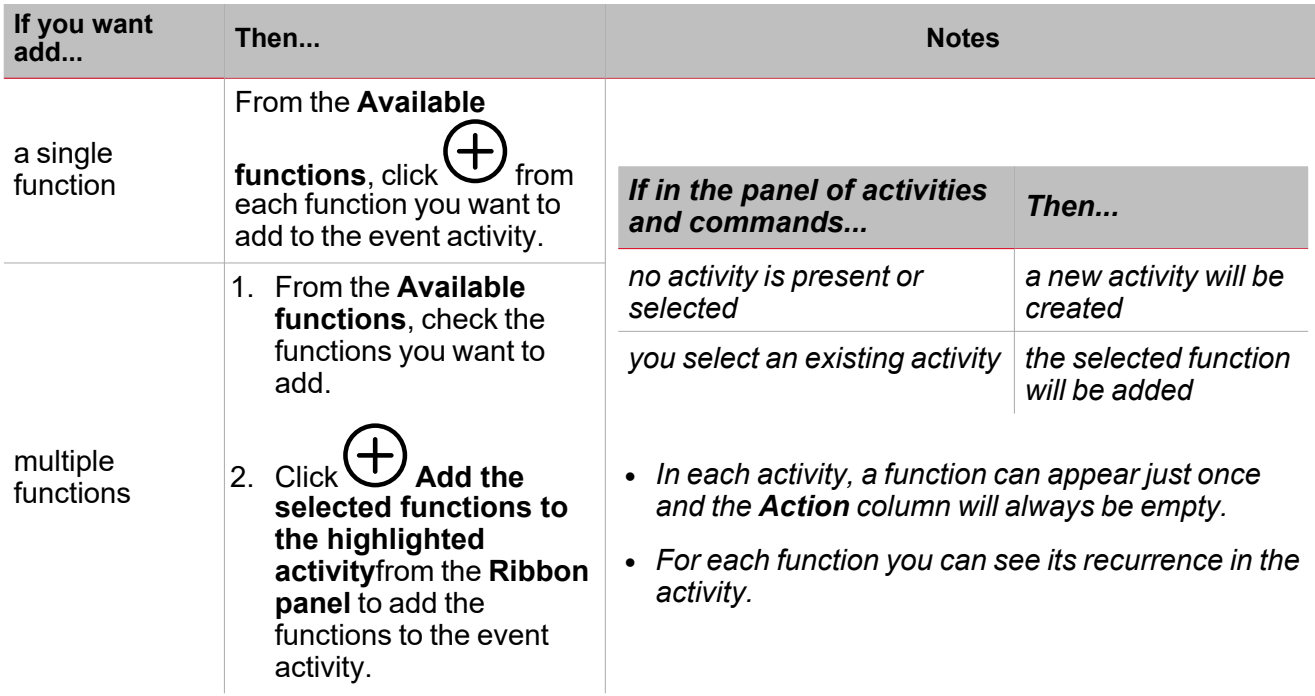

*Functions > Smart Calendar > Settings > Command signals tab > Activities and commands*

**Add an event activity**

From the **Activities and commands** panel, click  $\bigoplus$  **Add new activity** to add a blank row.

#### **Duplicate an activity**

*Note: you can create a copy of an existing activity with the following fields:*

- **Description** *(blank)*
- <sup>l</sup> *Day time, Days, Months, Week days inherited from the original activity.*
- <sup>l</sup> *Action(blank)*
- 1. From the **Activities and commands** panel, mark the activities to duplicate.

*Note: the activity row turns grey.*

2. Click **Replicate activity** to create a copy of the selected activity.

#### **Edit the activity**

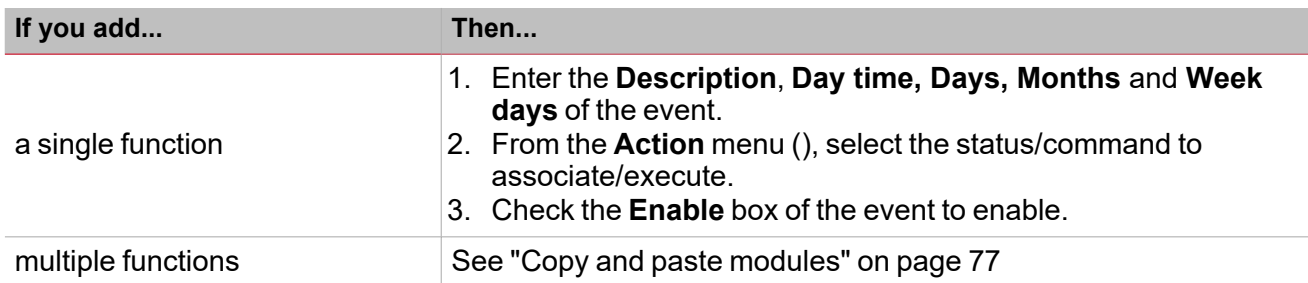

#### **Delete functions belonging to an activity**

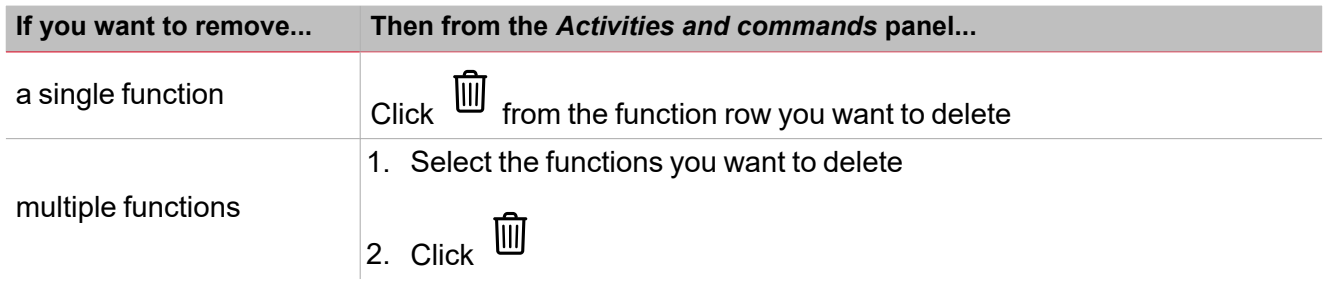

#### **Delete an event**

- 1. Select the event row(s)
- 2. From the **Activities and commands** panel, click **the remove the selected item(s)** *Note: if you remove an activity, all the relevant functions will be removed too.*

## *Functions > Smart Calendar > Settings > Command signals tab*

#### **Add the command signals**

1. From the signal list, select the input signals you want to add to the configuration.

#### *Notes:*

- <sup>l</sup> *When a signal is selected, it appears in the central area*
- <sup>l</sup> *Every time a signal is added, a new row is created.*
- 2. Select the signal by checking the box from the **Properties** panel
- 3. From the **Signal local properties** panel, set the options according to the configuration

#### **Add the feedback signals**

1. From the signal list, select the feedback signals you want to add to the configuration.

#### *Notes:*

- <sup>l</sup> *When a signal is selected, it appears in the central area*
- <sup>l</sup> *Every time a signal is added, a new row is created.*
- 2. Select the signal by checking the box from the **Properties** panel
- 3. From the **Signal local properties** panel, set the options according to the configuration

1. From the **Main signals** list, select the feedback signals you want to set

- 2. From the **Signal local properties** panel, set the **Feedback mode** for each **Function status**
- 3. From the **Feedback mode** column, you can select the following different options:

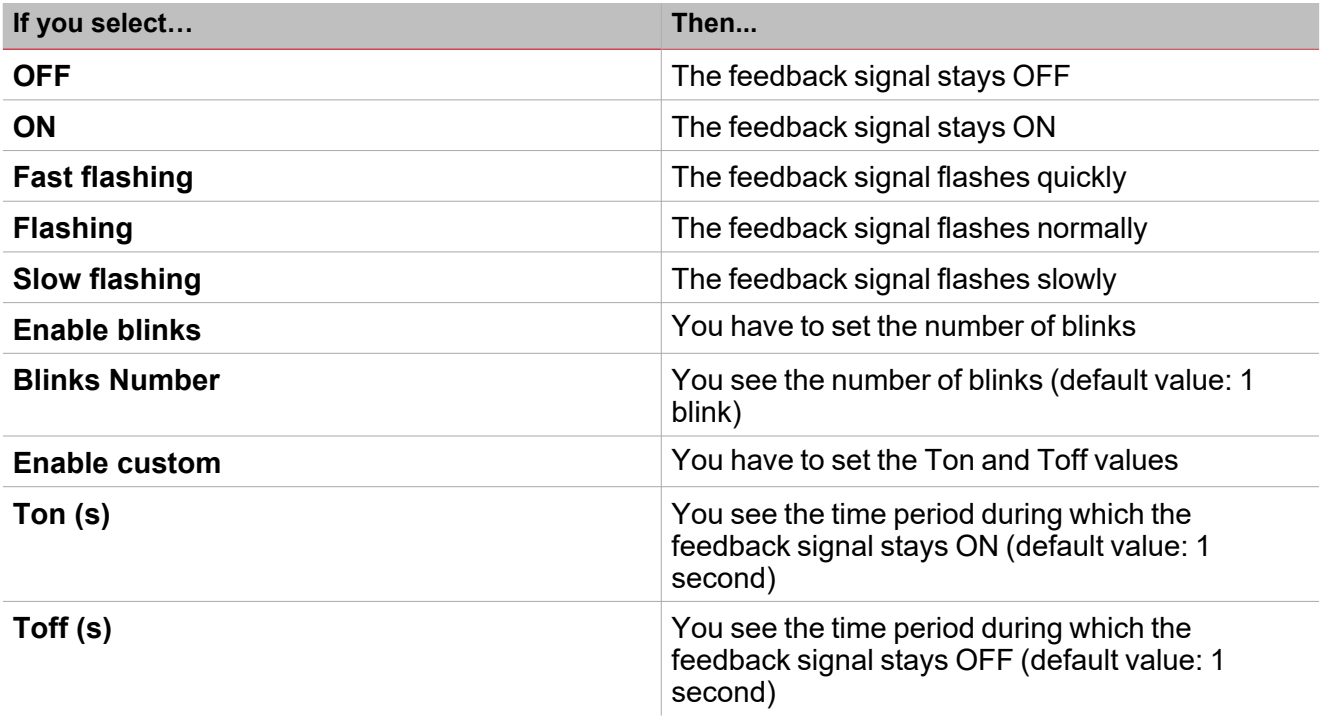

## *Functions > Smart Calendar > Settings > Options > Function signals*

#### **Edit the function signals name**

- 1. From the **Options** tab, click **Function signals** on the top-right area to access the **Signal properties**
- 2. From the central area, select the signal you need to change
- 3. Type a name in the text box

#### **Set the predefined value of the Custom signal**

- 1. From the **Options**tab, click **Function signals** on the top-right area to access the **Signal properties**
- 2. From the **Signal properties**, click to see the available statuses
- 3. Select the statuses you want to assign to the **Custom signal**

*Note: its value is ON when at least one of the selected statuses is true.*

*Functions > Smart Calendar*

#### **Customize a function**

1. From the toolbar, select a custom icon you want to assign to the function.

Note: The selected icon will be shown both in the UWP IDE and in the Web-App. When a signal is selected, it appears *in the central area.*

2. From the toolbar, you can also change the function name in the text box.

# Zone temperature

#### **Content**

 $\overline{\phantom{0}}$ 

This section includes the following topics:

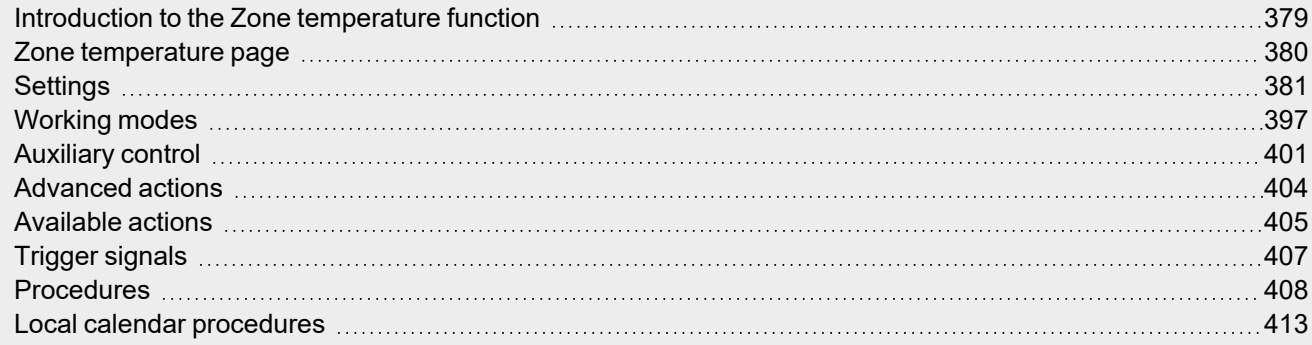

## <span id="page-378-0"></span>Introduction to the Zone temperature function

The **Zone temperature** function is used to manage the heating/cooling and ventilation of a building. You can manage the climate by creating different zones according to your needs. The following control modes are available:

- Heating control
- Cooling control
- Heating/Cooling separate controls. Usually, this mode is intended for buildings where heating and cooling have their own independent pipeline system
- <sup>l</sup> Heating/Cooling shared controls. A common communication object for heating and cooling is required to activate two-pipe systems (i.e., the same pipeline is used for heating and cooling and the flow conversion is required).

There are two main steps to configure the temperature control:

- 1. Create at least one **Zone temperature** function. Each **Zone temperature** function can correspond to a part of the building with heating/cooling control.
- 2. Add a **System temperature** function for heating/cooling. This function is the main core of the temperature control since it is used to manage all the **Zone temperature** functions: it collects all the **Zone** statuses when a request for heating/cooling is received and activates the system by providing the **Zone** with heating/cooling. It also manages the pump output with the relevant delay via the valve activation and the ON/OFF switching according to the outdoor temperature and allows you to manage the seasoning change.

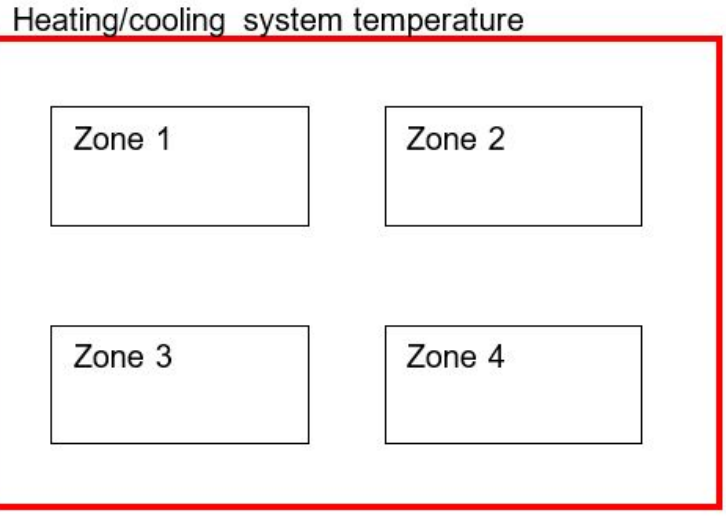

#### **How to configure the temperature control**

1. Create at least one **Zone temperature**function.

Note: each Zone temperature function can correspond to a part of the building where heating/cooling control has to be *managed.*

2. Add a **System temperature** function to manage all the **Zone temperature** functions.

*Note: when a Zone temperature function receives a heating/cooling request, a System temperature function collects all the Zone temperature statuses.*

379 UWP IDE | User manual v. 5.0 | 15/02/2024 | UWP IDE | © 2024 CARLO GAVAZZI Controls SpA

## <span id="page-379-0"></span>Zone temperature page

 $\overline{\phantom{0}}$ 

*Home page > (Building) > Function menu > Zone temperature*

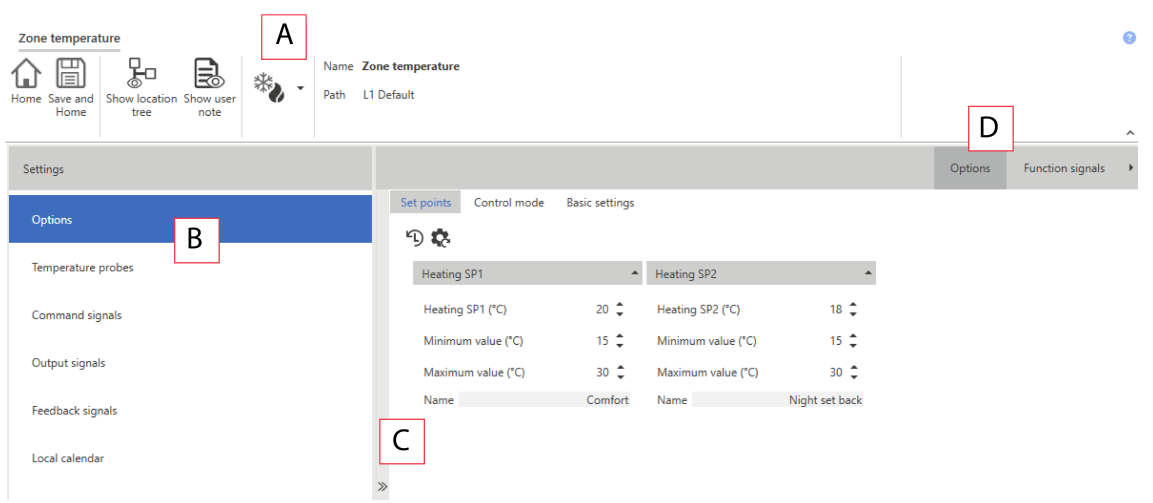

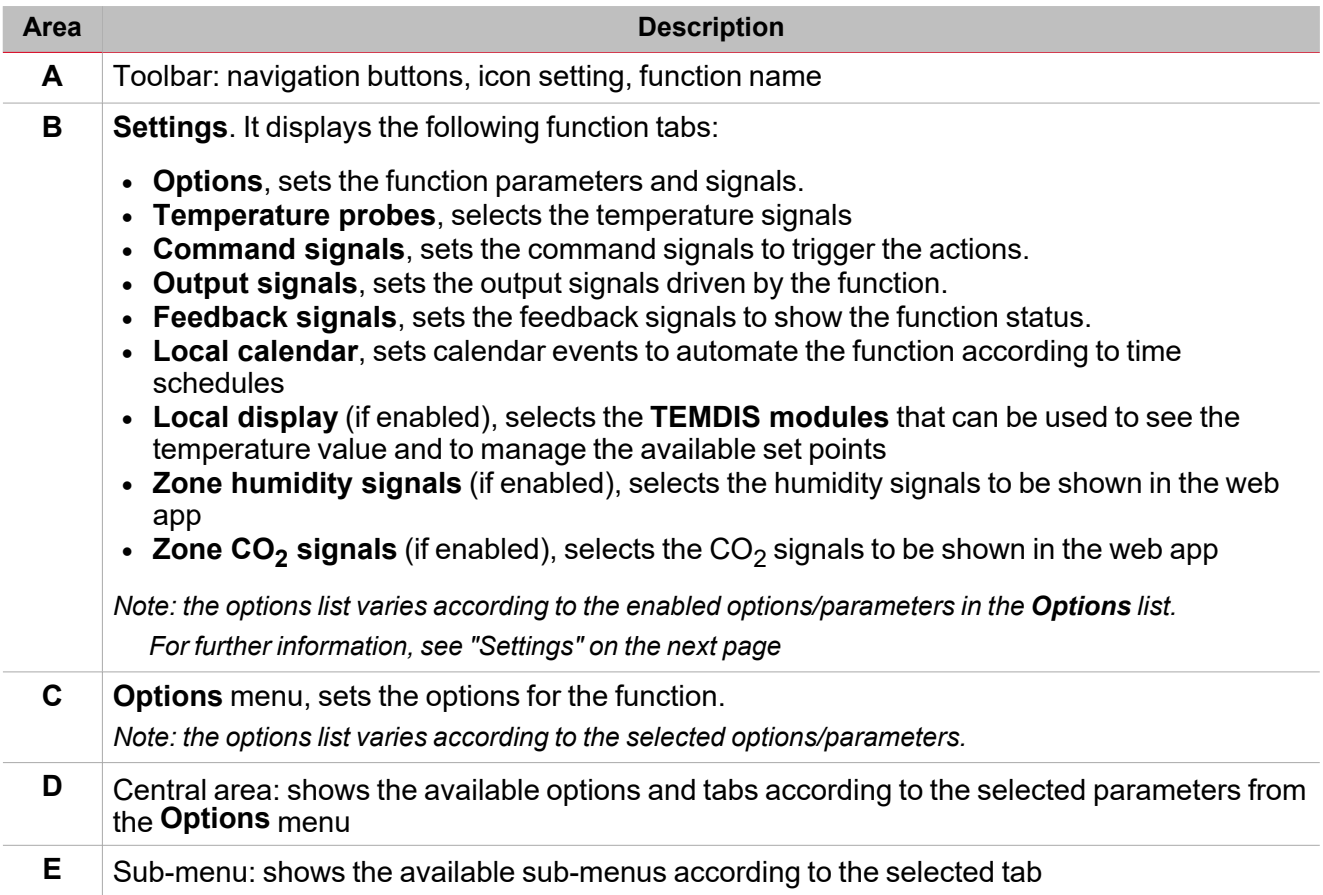

## <span id="page-380-0"></span>**Settings**

#### **Options tab**

The **Options** tab has two sub-menus (on the top-right): **Options** (default) and **Function signals**.

From the **Options**, you can set the following parameter in the **Options** menu, then the available parameters and tabs are shown in the **Central-Area** panel:

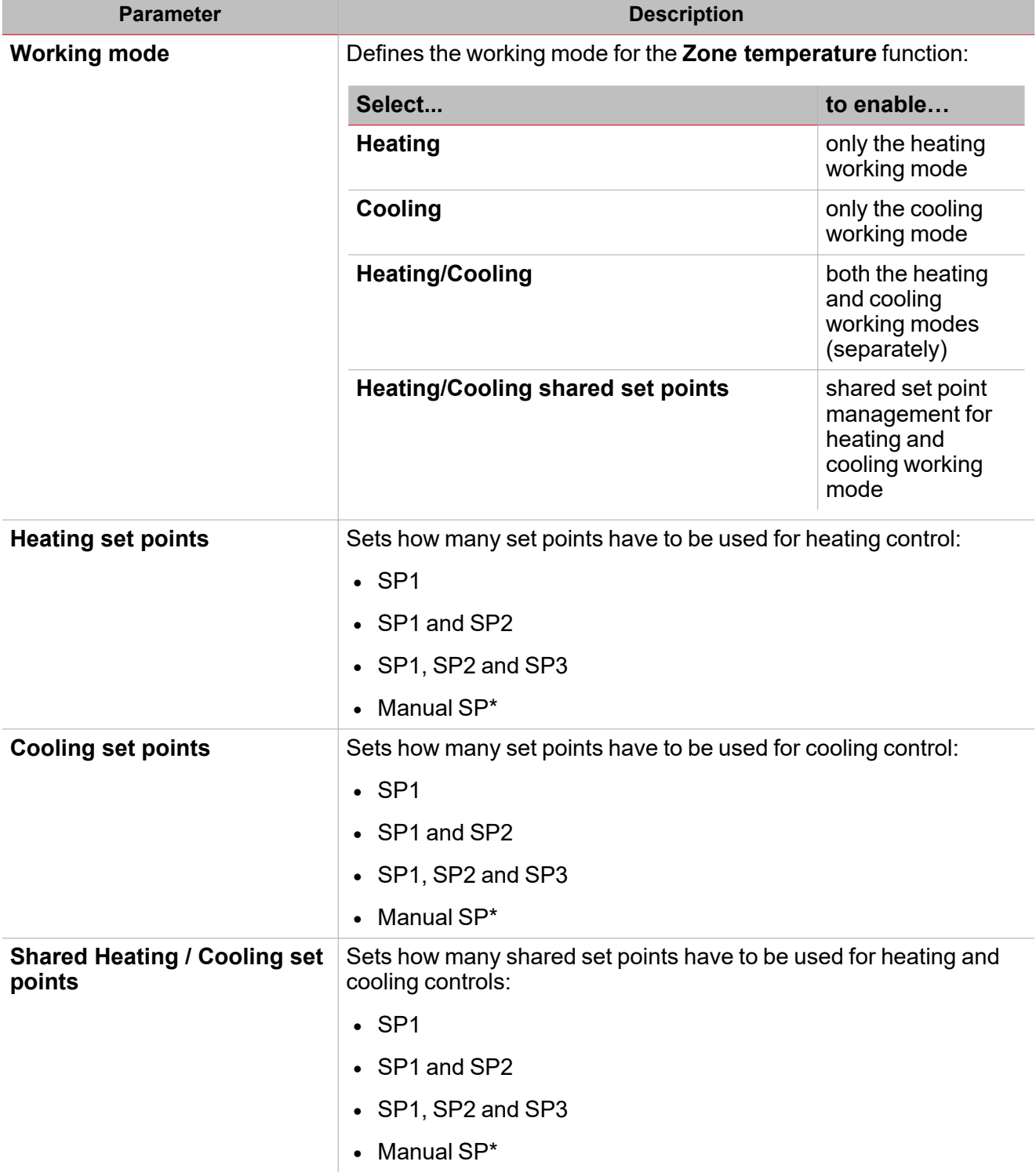

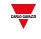

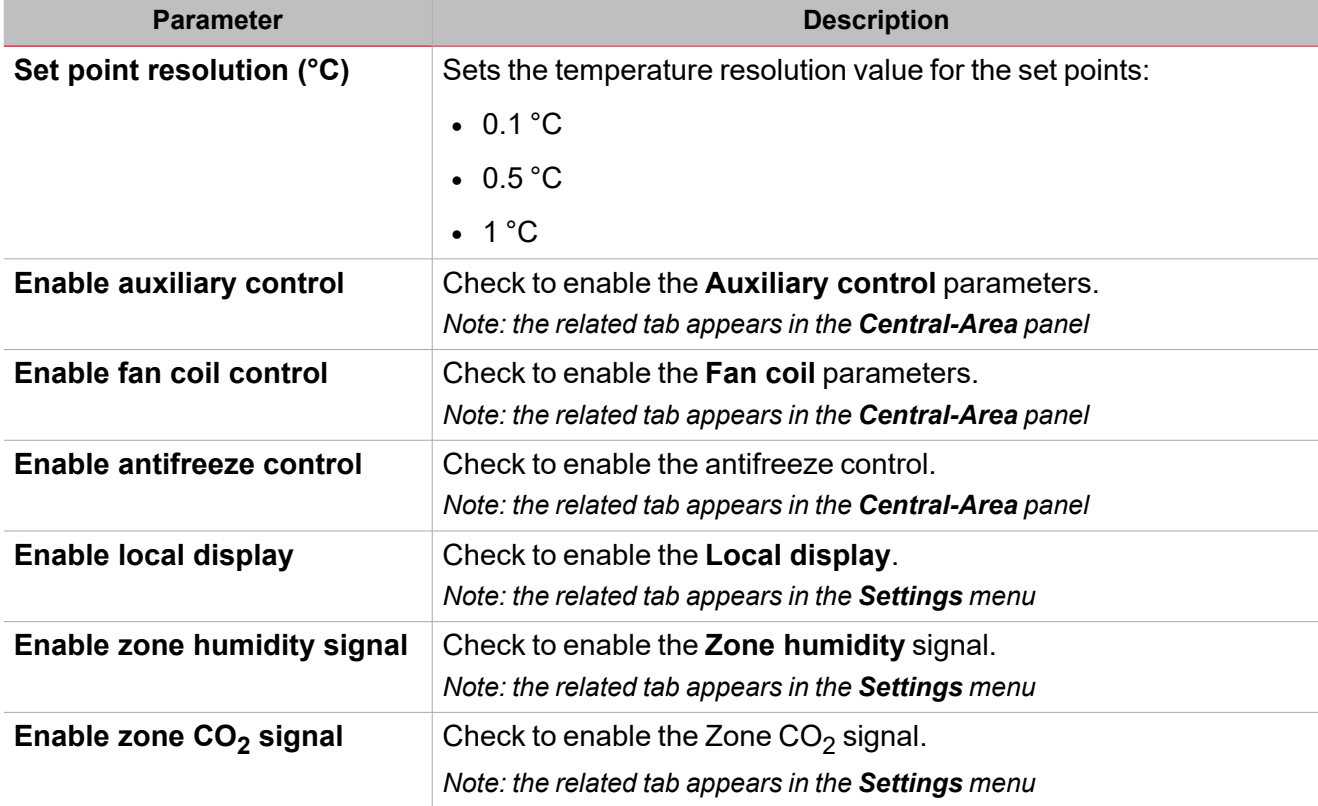

 $\overline{\phantom{0}}$ 

\* Note: the manual SP is shown only if at least one TEMDIS device is configured as Local display for the Zone *temperature function.*

From the **Function signals** sub-menu, you can see the list of the available types of signal and the relevant settable statuses. The function signals list varies according to the selected working mode and the function configuration:

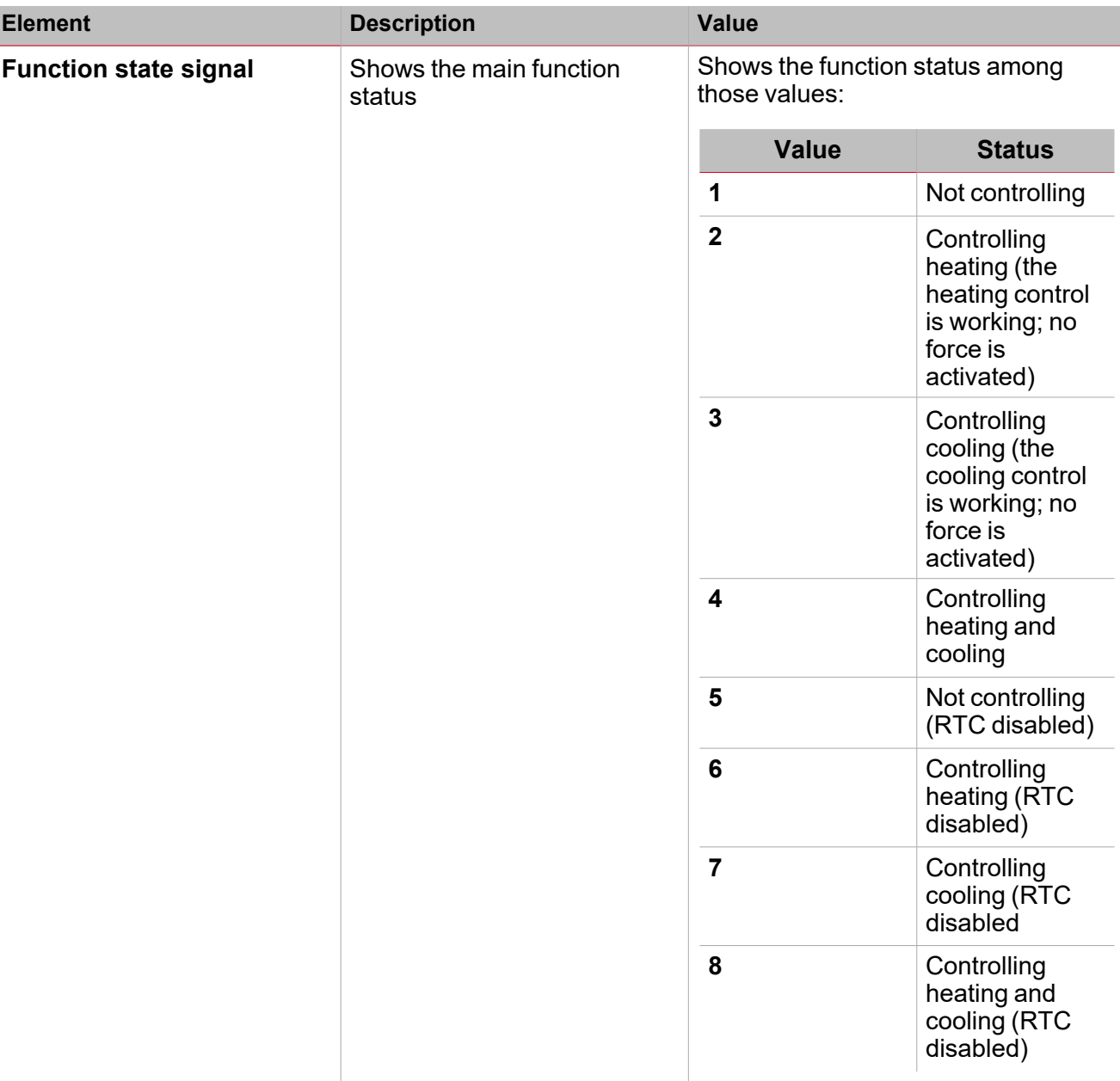

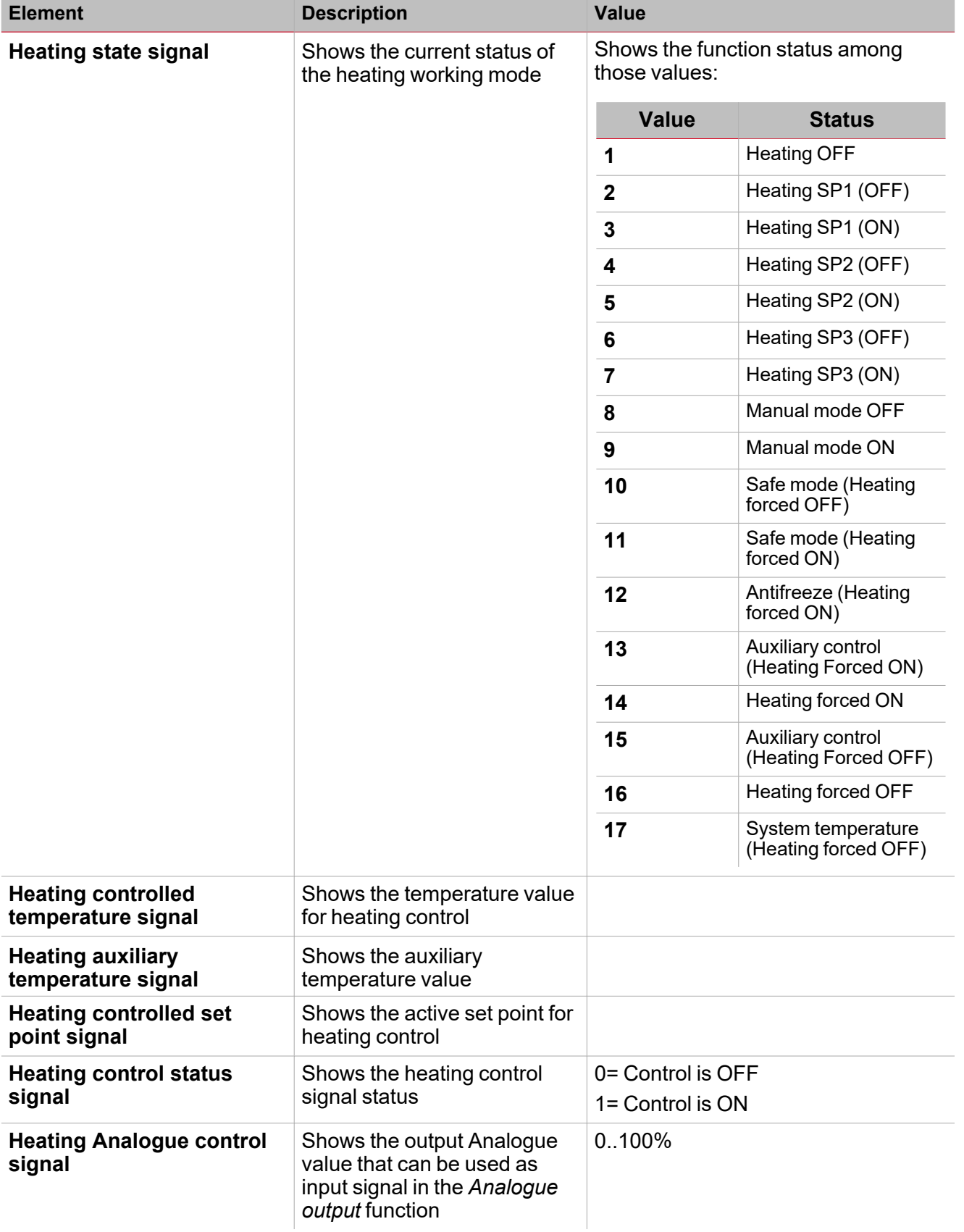

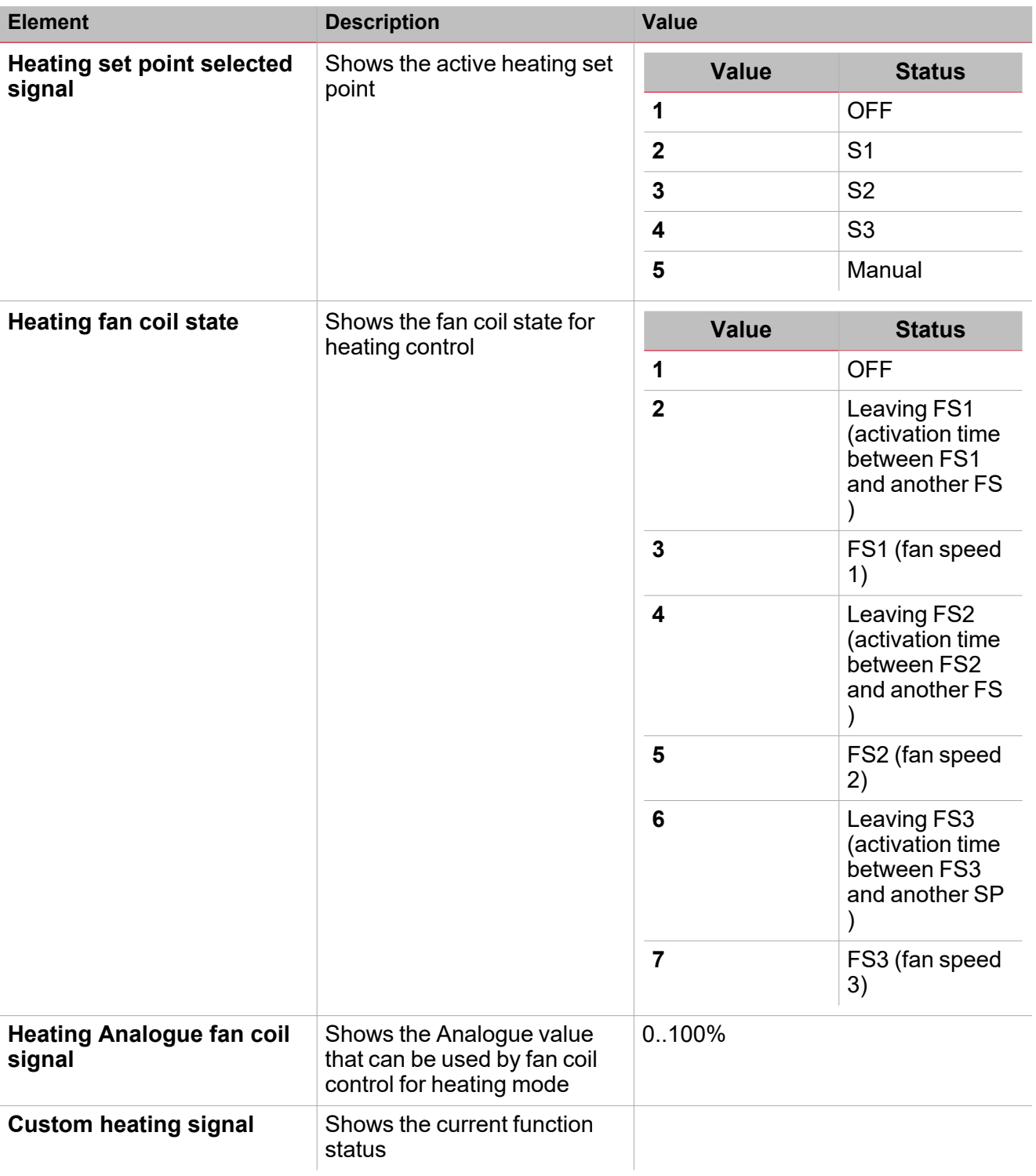

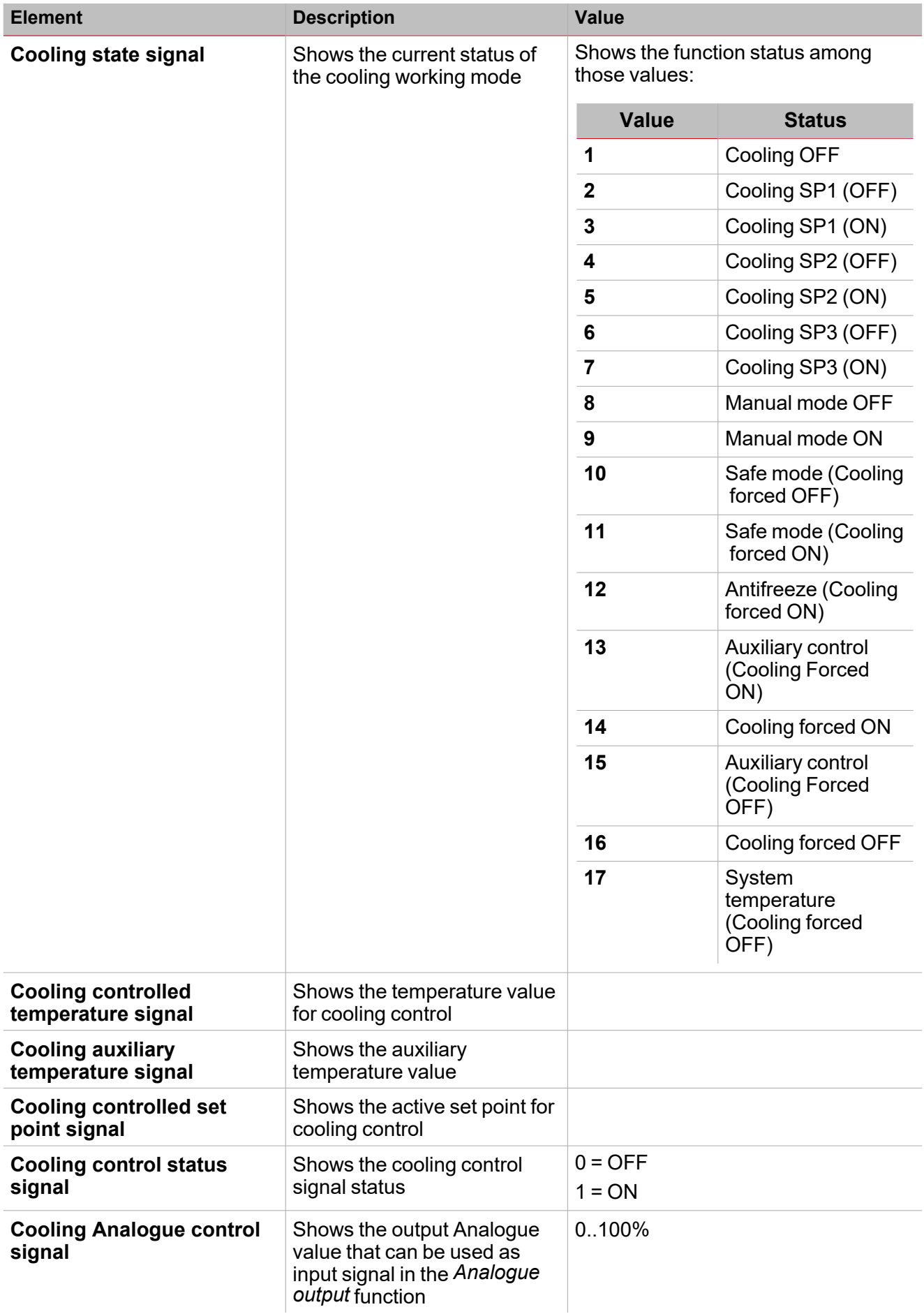

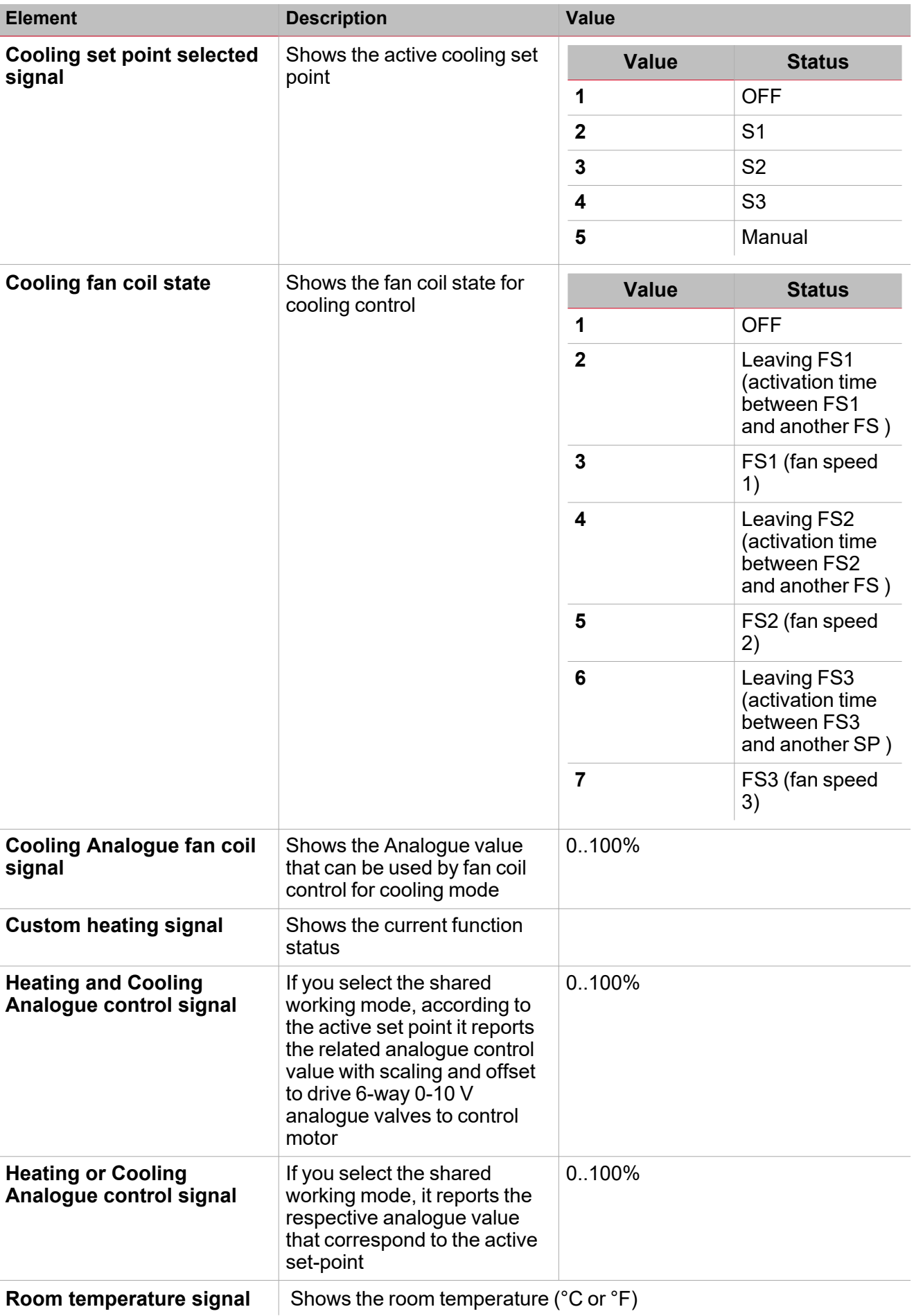

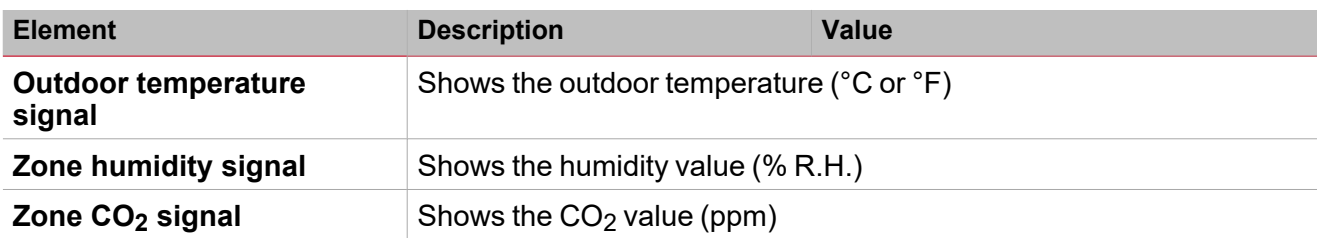

#### **Temperature probes tab**

The **Temperature probes** tab shows the list of all the available temperature signals that can be used to in the **Zone temperature** function.

The following table shows the type of signals you can associate:

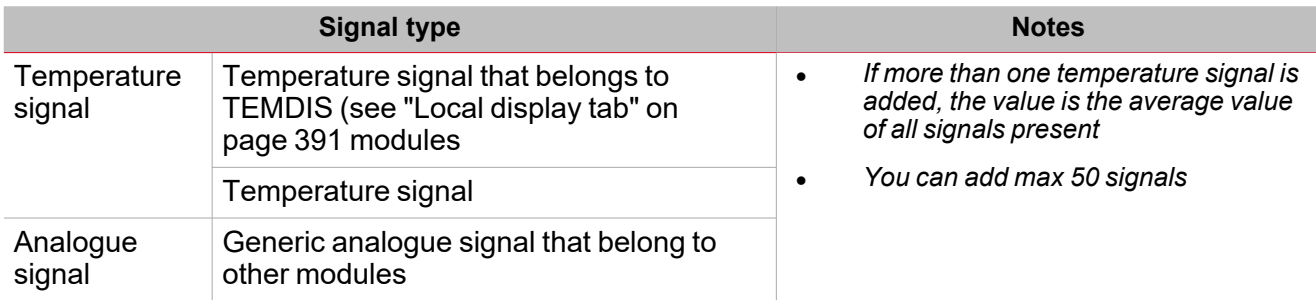

According to your requirements, for each signal the available working modes are as follows:

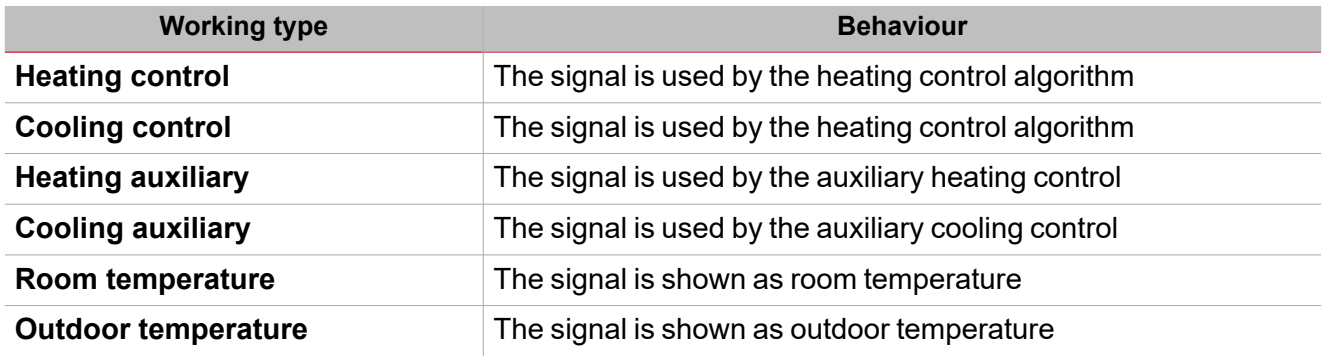

Note: when more temperature signals are used, the temperature value is calculated as the average value of all the added *ones. Should one of them be faulty, the average value is calculated from the other ones.*

In the **Signal global properties** panel, you can manage offset value for the temperature signals.

See ["Procedures"](#page-132-0) on page 133 *> Add the temperature signals*

#### **Command signals tab**

The **Command signals** tab shows the list of all the available input signals.

The **Zone temperature** function can be managed by trigger signals that you can select from the **Signal local properties** panel, according to the signal type.

The following table shows the type of signals you can associate to the trigger actions:

 $\sum_{\text{meas} \text{ }}$ 

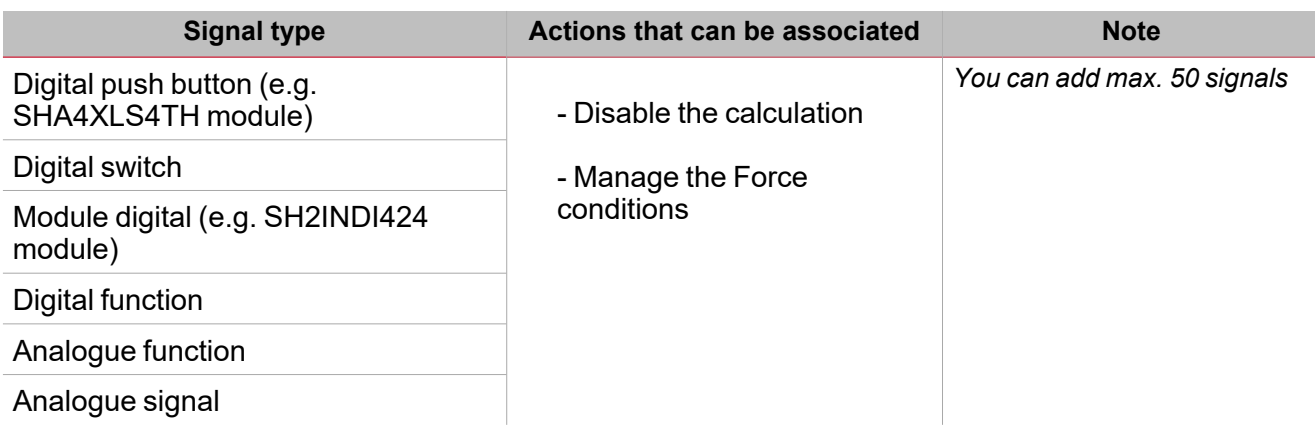

#### **Output signals tab**

The **Output signals** tab shows the list of all the available output signals you can select according to the function status.

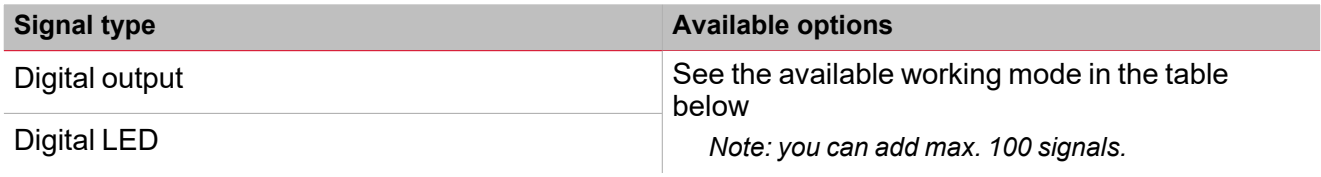

According to your requirements, for each signal the available working mode are as follows:

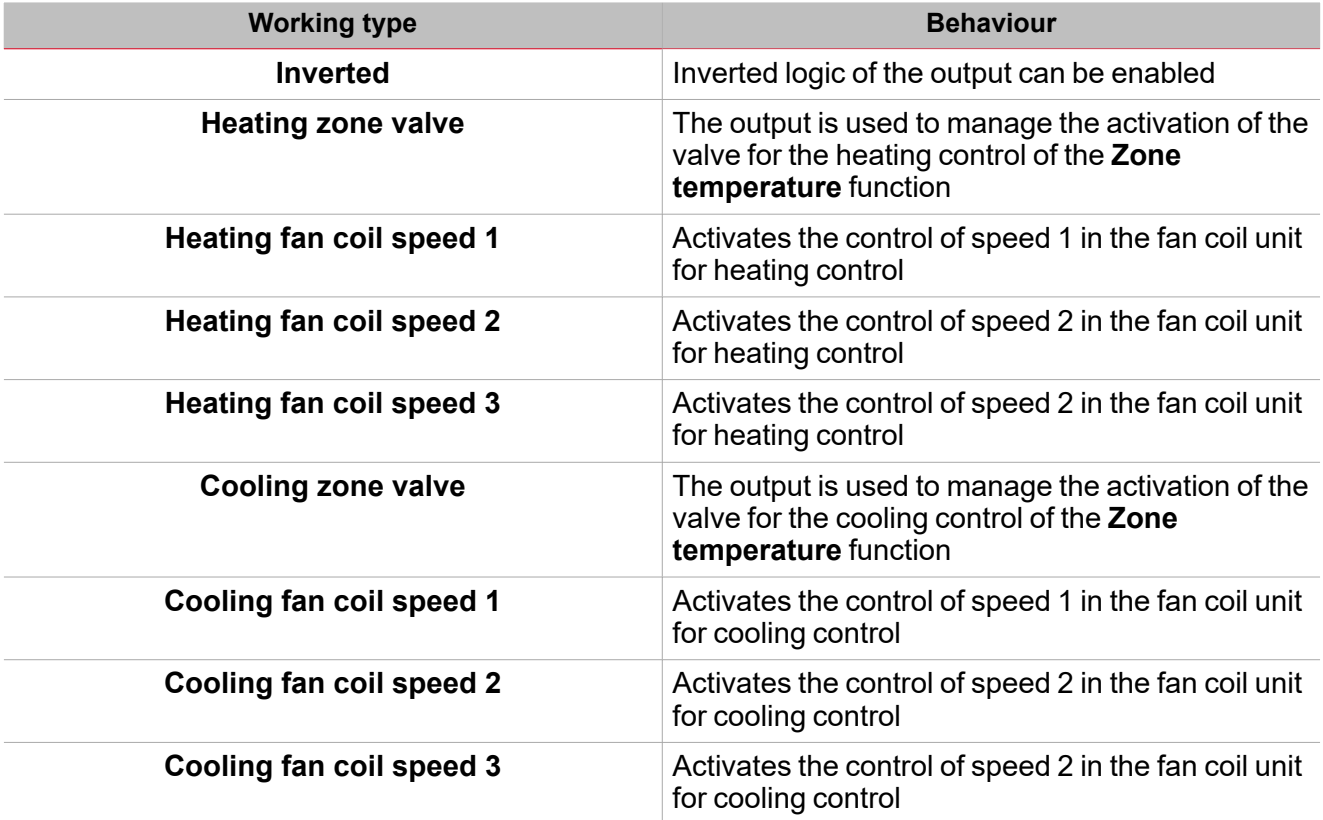

The ON/OFF switching of the output is managed by the **System temperature** function according to the timing described in the paragraph *How to add the heating output*.

Note: when more temperature signals are used, the temperature value is calculated as the average value of all the added *ones. Should one of them be faulty, the average value is calculated from the other ones.*

In the **Signal global properties** panel, you can manage offset values for the temperature signals.

#### **Analogue output signals**

 $\overline{\phantom{0}}$ 

To use an analogue output signal you need to add the **Analogue output** function to your configuration.

The available analogue output signals of the **Zone temperature** function for heating and cooling modes are available and can be used for your project requirements.

#### **Feedback signals tab**

The **Feedback signals** tab shows the list of all the available feedback signals you can select to check the **Zone temperature** status.

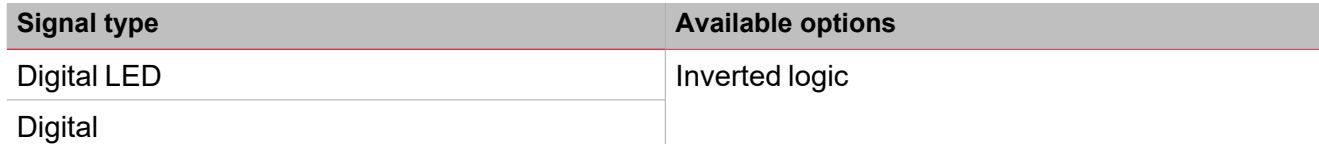

*Note: you can add max 50 signals*

#### **Local calendar tab**

The **Local calendar** functionality can be used to trigger actions according to time schedules. From the **Local calendar** sub-menu, you can set the following parameter:

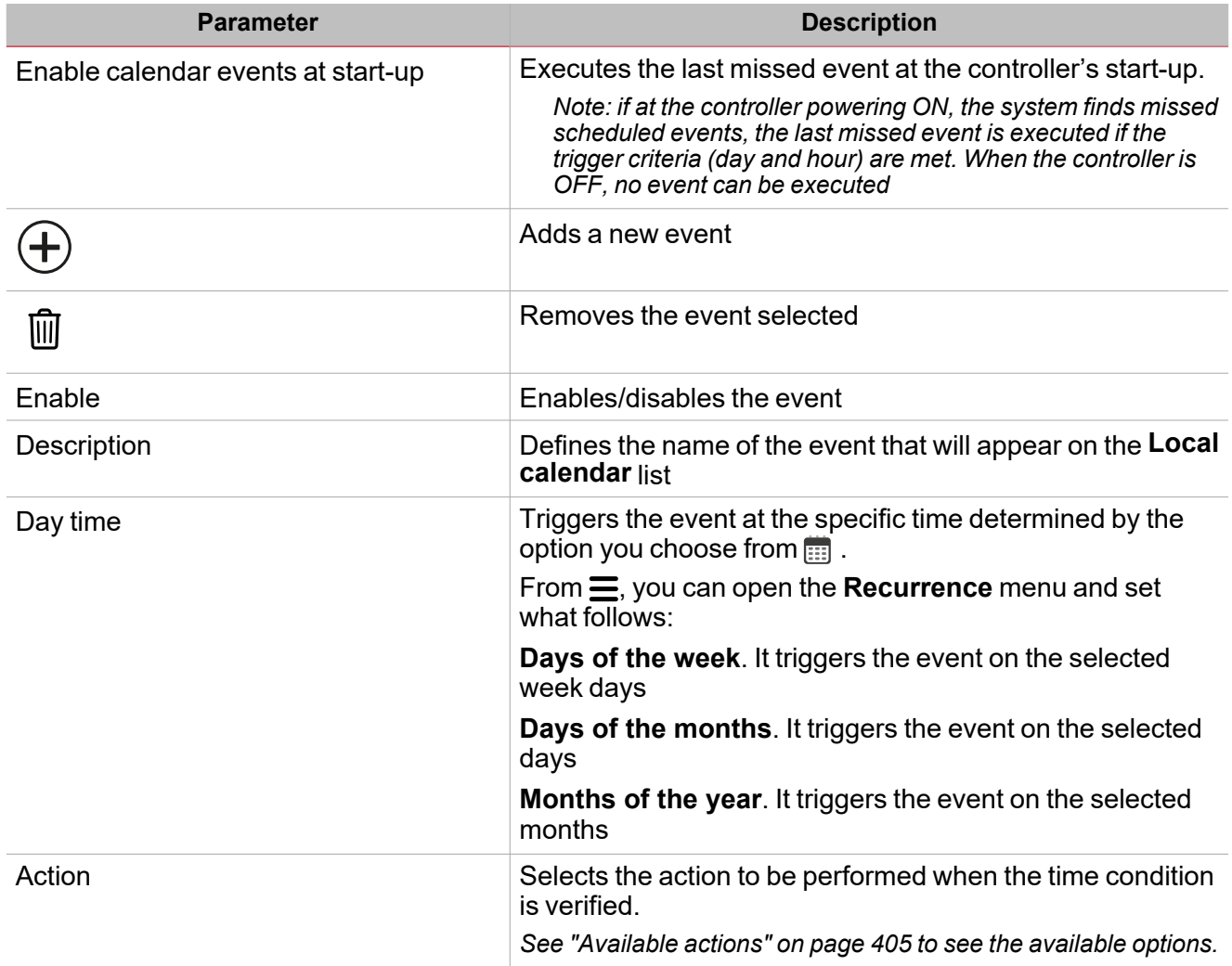

**Example**

In the example below there are two events: the first is set to turn the **Heating control**ON at 7:00 every day (Heating ON – blue rectangle); the second event is set to turn the **Heating control** OFF at 22:30 every day (Heating OFF – orange rectangle below).

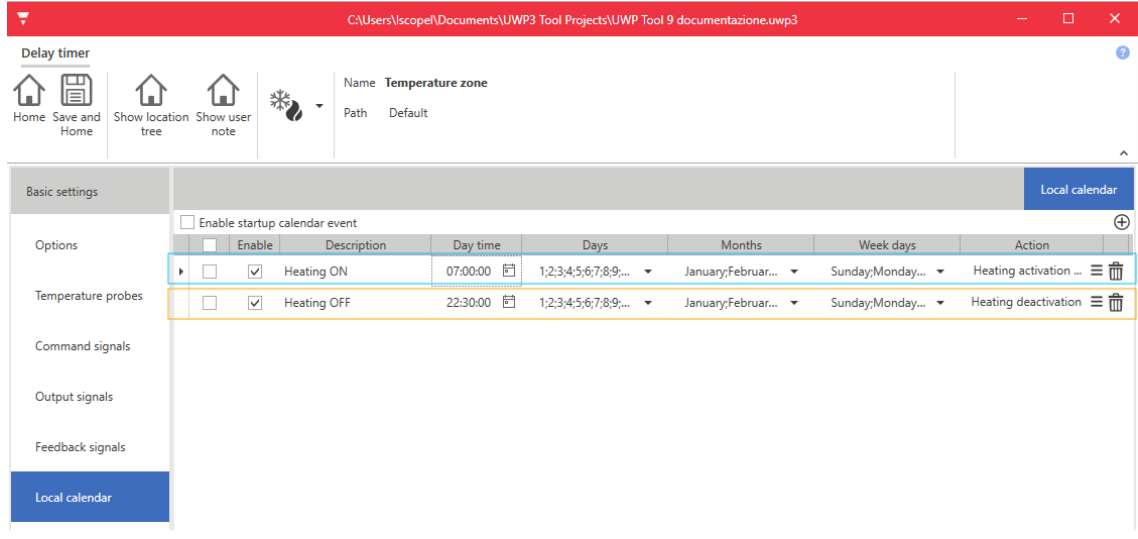

#### <span id="page-390-0"></span>**Local display tab**

From the list of parameters, check the **Enable local display** box to open the **Local display** tab in the **Settings** menu: you will see it as soon as you can select and configure TEMDIS modules.

Local displays can be used to show locally the temperature and to change the set points.

Several modules can be used, but it is recommended to use one for each control mode.

In **Local display** tab in the central area you can see the available **Local display modules.** To add TEMDIS modules to the configuration, just select them and set the control **Mode** you want to enable for the selected module(s).

Following the available control modes according to the part number:

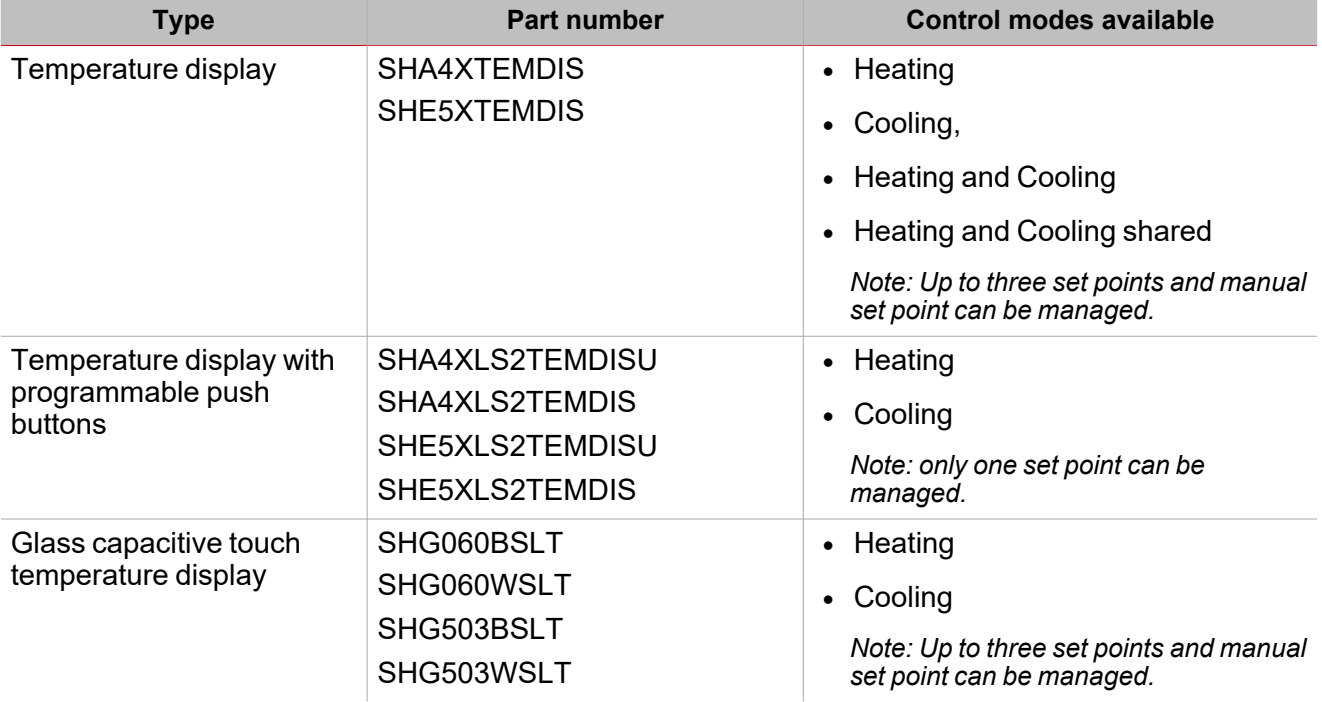

For each module, in the **Module properties** window you can then define the following properties.

#### **Temperature display**

 $\overline{\phantom{0}}$ 

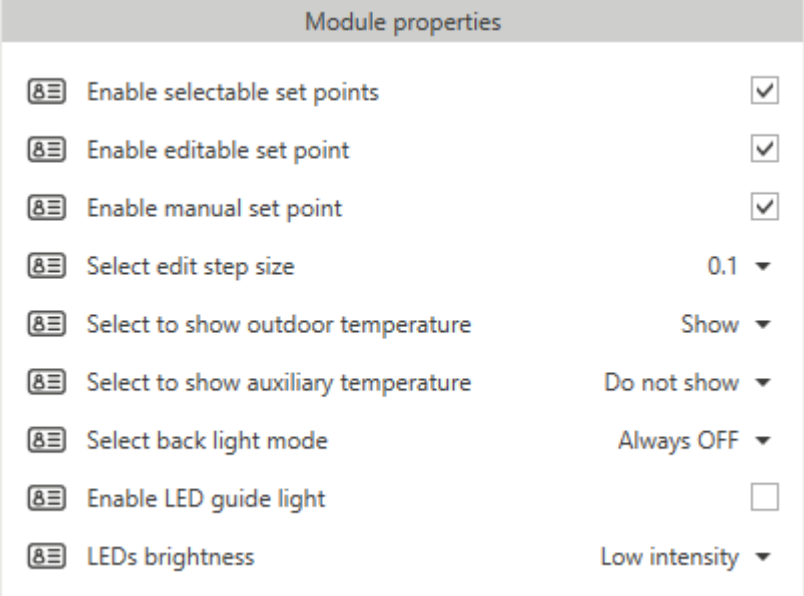

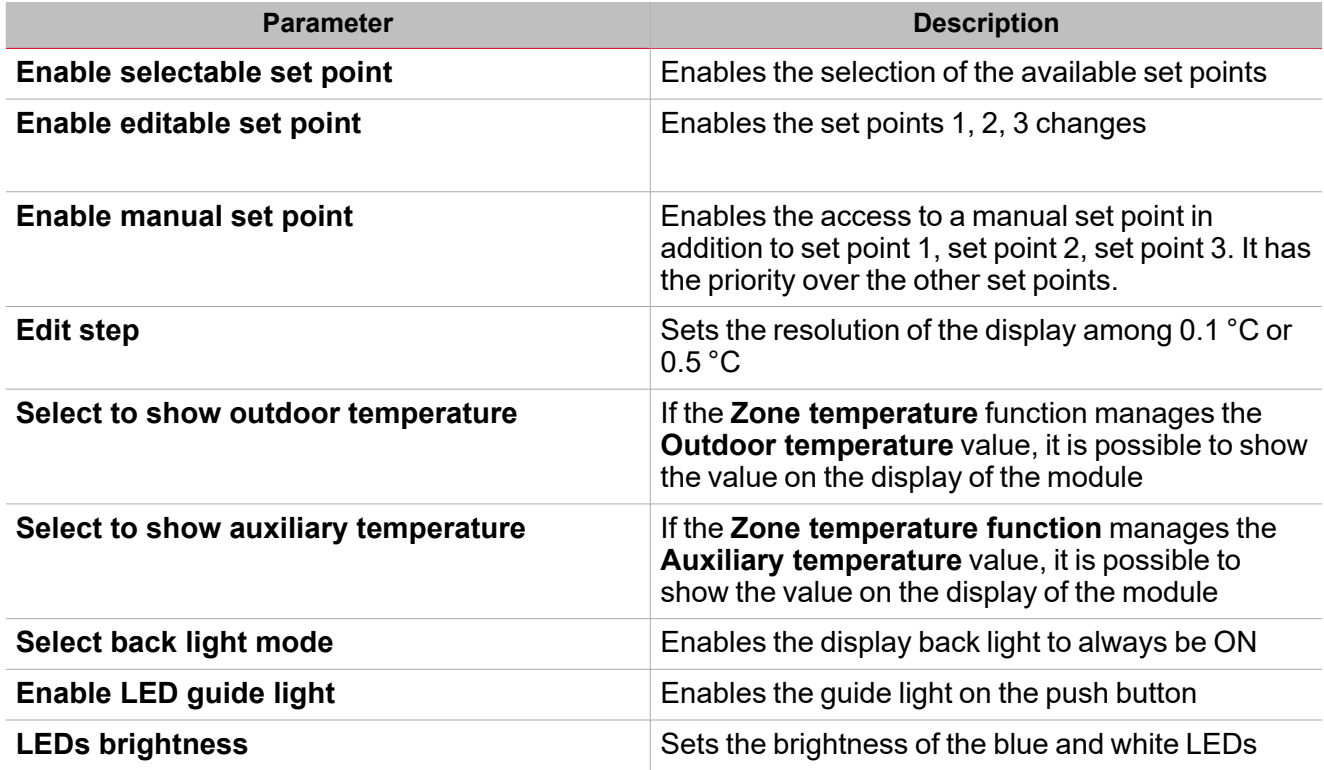

**Temperature display with programmable push buttons**

The SHA4XLS2TEMDIS and the SHE5XLS2TEMDIS are simplified TEMDIS displays with two push buttons that can be freely programmed and used in any function/automation:

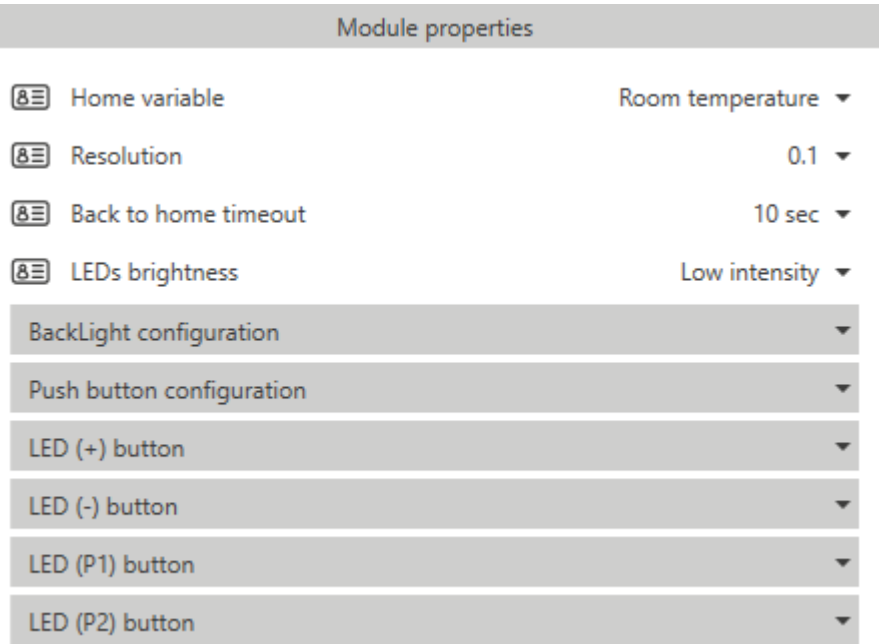

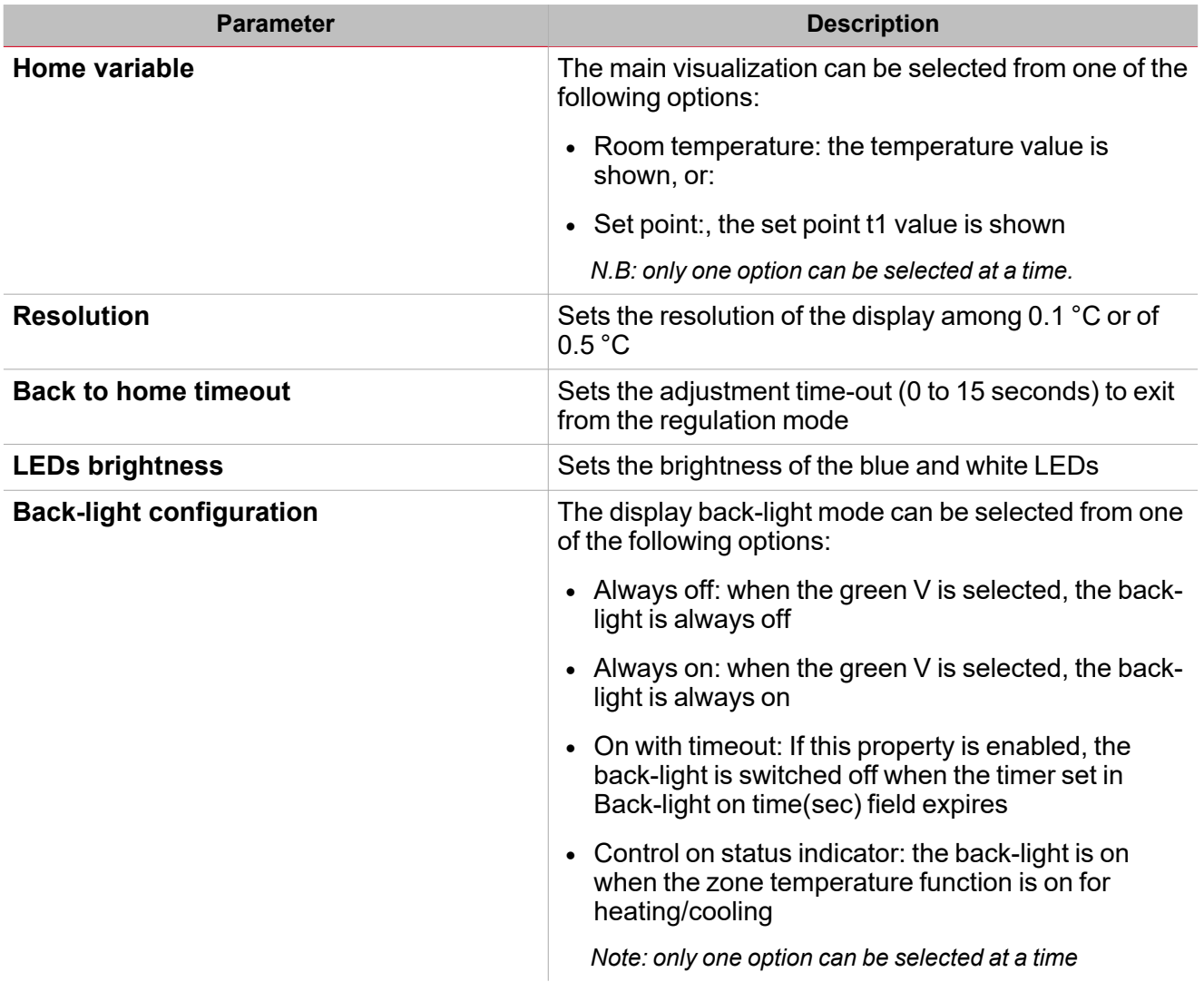

 $\begin{picture}(20,20) \put(0,0){\line(1,0){10}} \put(15,0){\line(1,0){10}} \put(15,0){\line(1,0){10}} \put(15,0){\line(1,0){10}} \put(15,0){\line(1,0){10}} \put(15,0){\line(1,0){10}} \put(15,0){\line(1,0){10}} \put(15,0){\line(1,0){10}} \put(15,0){\line(1,0){10}} \put(15,0){\line(1,0){10}} \put(15,0){\line(1,0){10}} \put(15,0){\line(1$ 

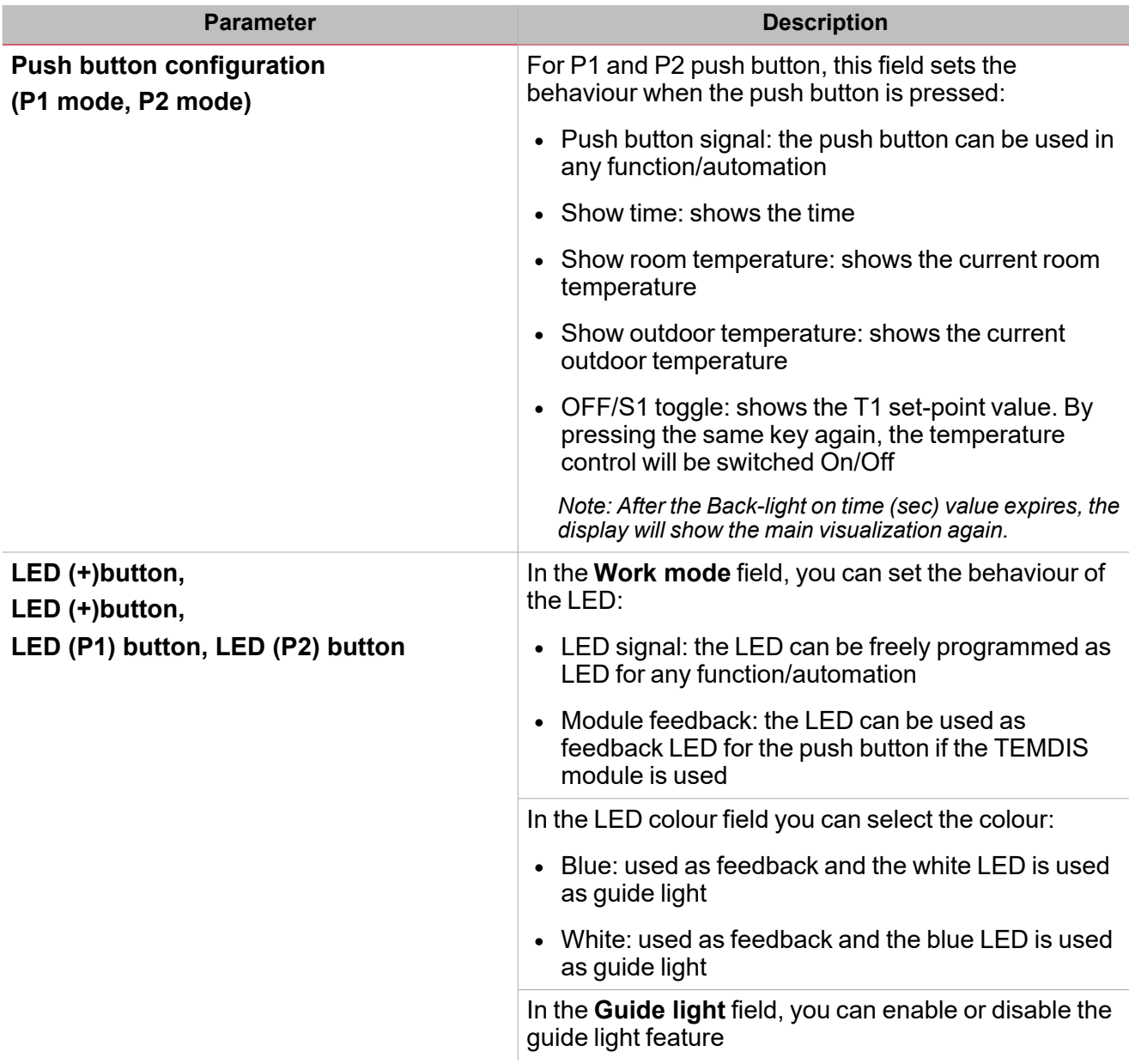

#### **Glass temperature display**

The SHG503WSLT and SHG503BSLT have the same technical specifications as the SHG060WSLT and SHG060BSLT: they only have different front panel dimensions.

#### *> Zone temperature*

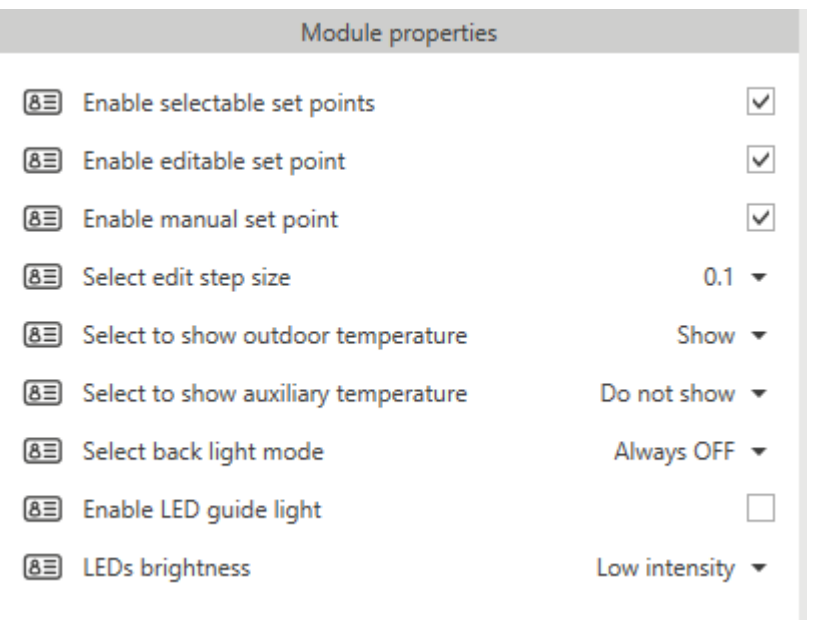

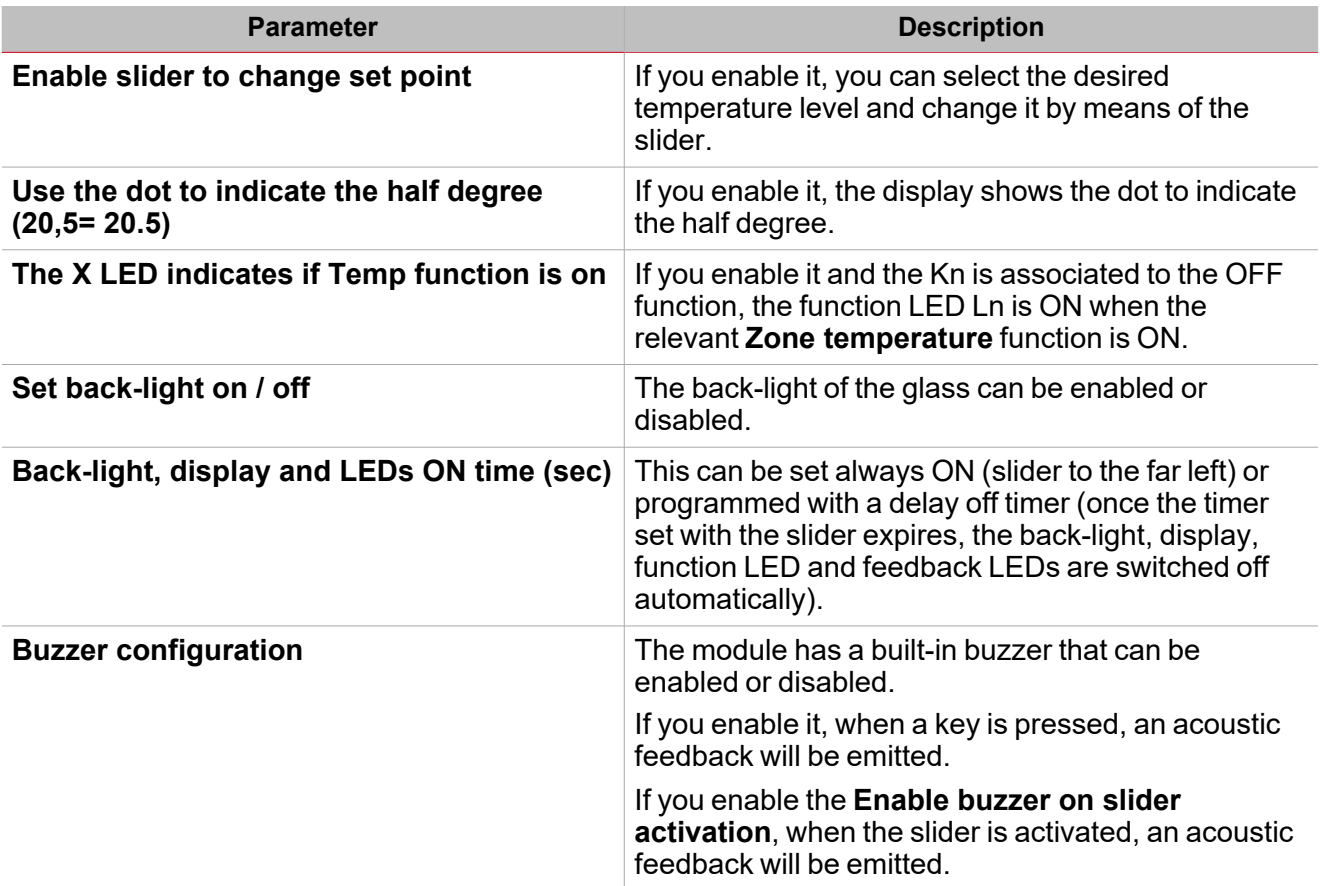

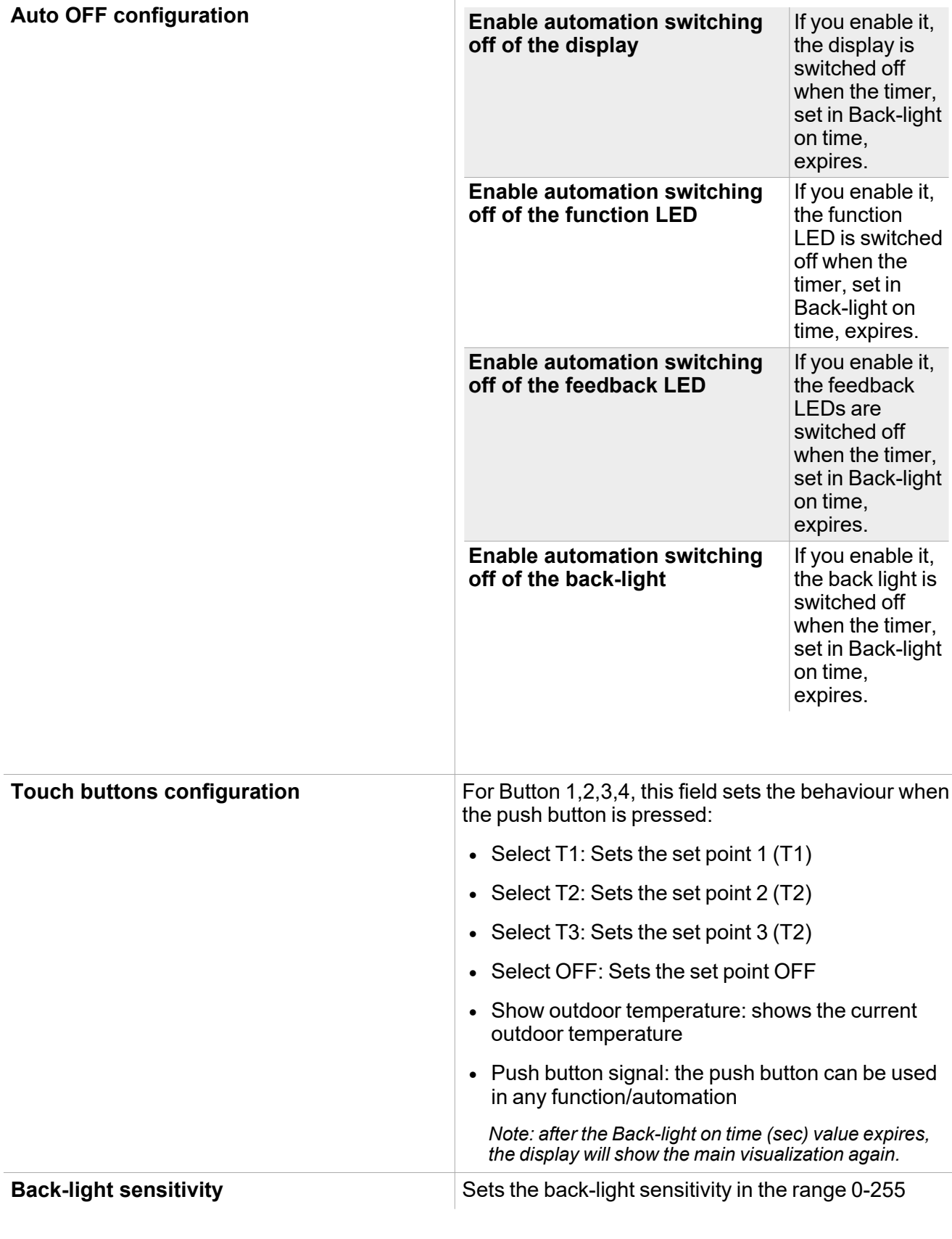

**Parameter Description** 

 $\overline{\mathbf{v}}$
## Working modes

The **Zone temperature** function can be set with four different working modes, as described below.

### **Heating**

The **heating control** works as follows:

When the temperature falls below set point - hysteresis, the actuator is activated. When the temperature rises above the set point, the actuator is deactivated.

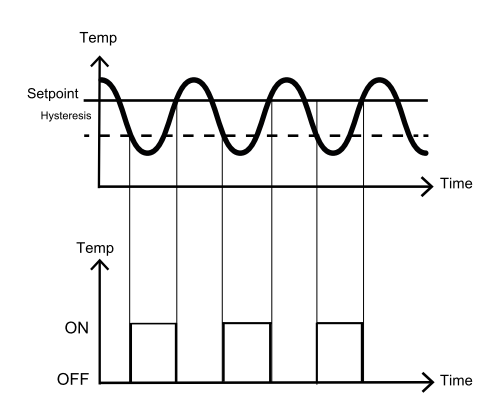

### **Cooling**

The cooling control works as follows:

When the temperature rises above set point + hysteresis, the actuator is activated. When the temperature falls below the set point, the actuator is deactivated.

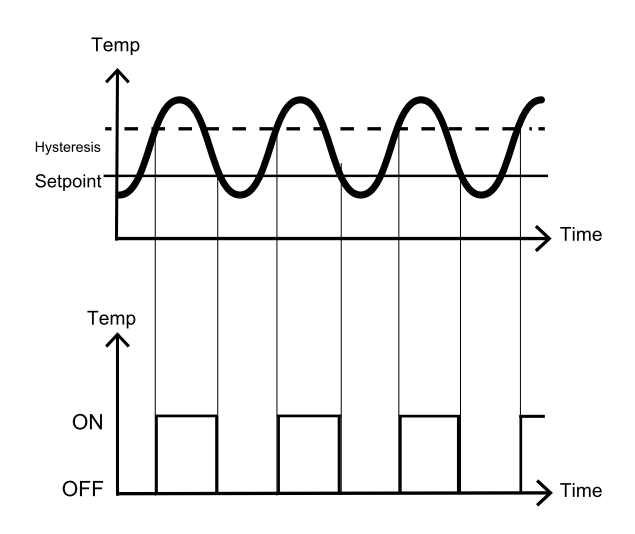

### **Heating / Cooling**

This working mode allows the heating and cooling controls to work independently.

### **Heating / Cooling shared set points**

 $\overline{\phantom{0}}$ 

This working mode allows for a more comfortable environment with more control over heating and cooling when they are needed at the same time.

In an application where two outputs are used to control heating and cooling of the same process, this has the effect of defining a neutral band around the set point in which neither the heating nor the cooling output is on. This avoids having the heating and cooling devices working against one another. When the dead-band value is applied to an output, it has the effect of shifting the set point (see example below).

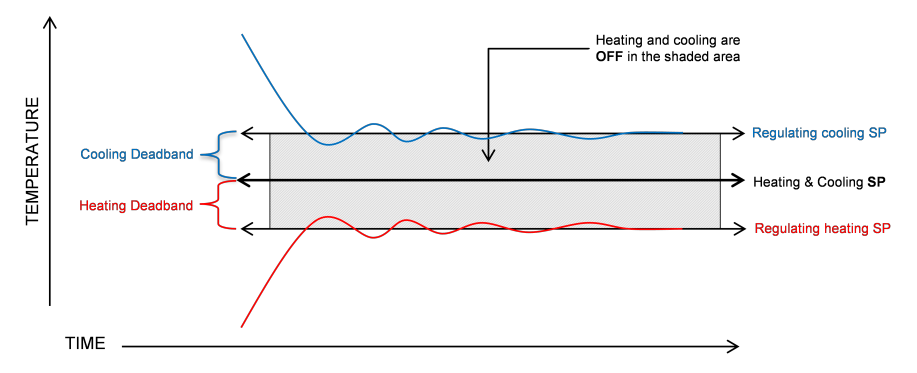

This working mode shares the same set point for heating SP1 and Cooling SP1 and a dead-band value can be set for Heating/Cooling SP1 (Dead band (°C), Heating/Cooling SP2 (Dead band (°C) and Heating/Cooling SP3 (Dead band (°C), as shown in the Set points tab in the Central-Area panel.

There are two ways of working with dead-bands:

**S** 

1. The three set points value can be set independently: in this situation you can set three different values for each Heating/Cooling SP and their Dead-band working with the relevant SP1, SP2 and SP3.

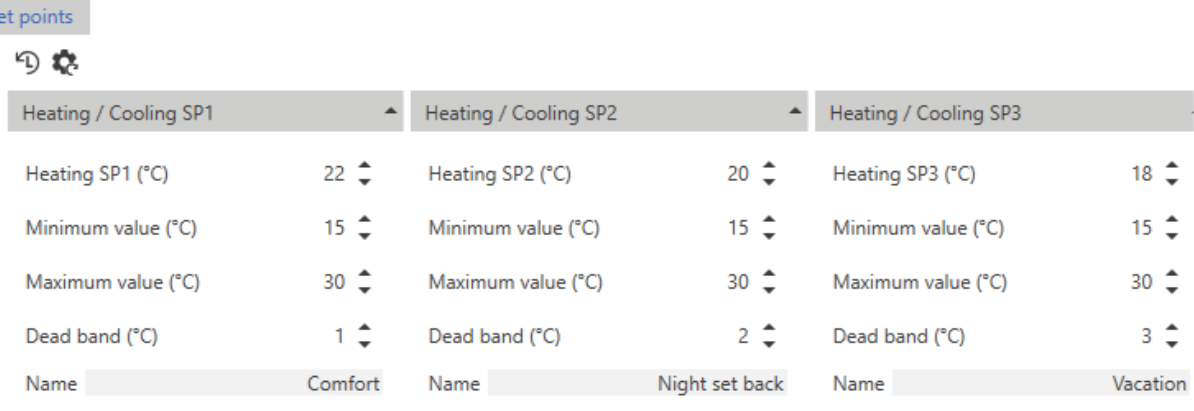

In the example shown above, the behaviour is as follows:

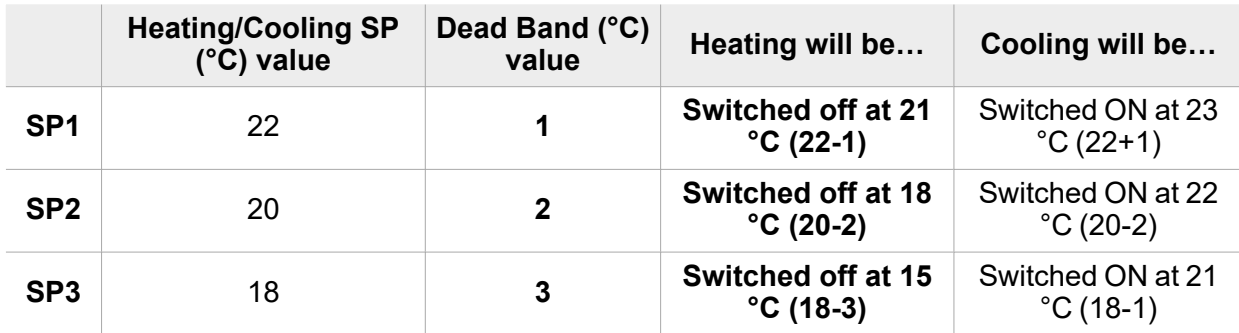

2. The three set points can be set with the same value and the three regulating levels are managed using the dead-bands.

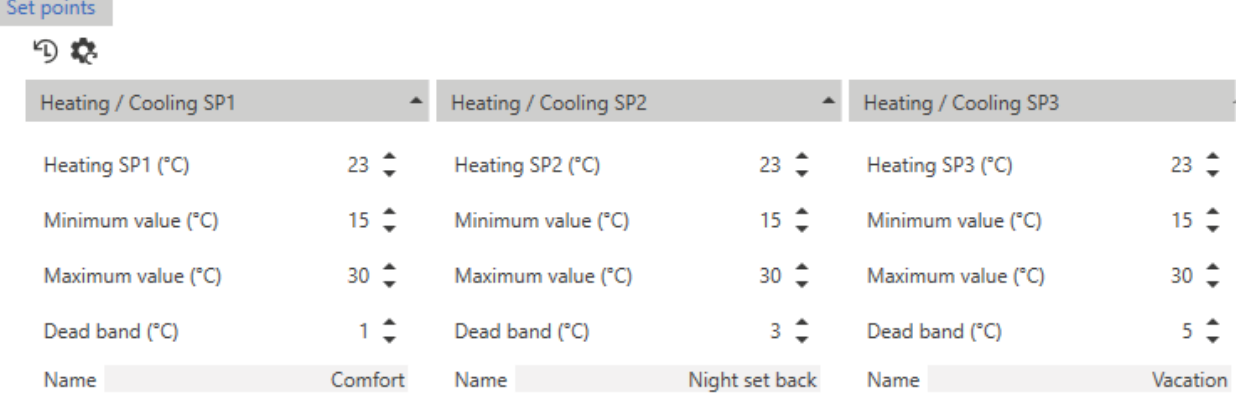

 $\blacktriangledown$ 

The examples below show the working mode according to the values set in the picture:

### **Comfort set point**

- Heating/Cooling SP1=23 °C, Dead-band=1 °C
- Heating will be switched OFF at 22  $^{\circ}$ C (24-1)
- Cooling will be switched ON at 24  $^{\circ}$ C (24+1)

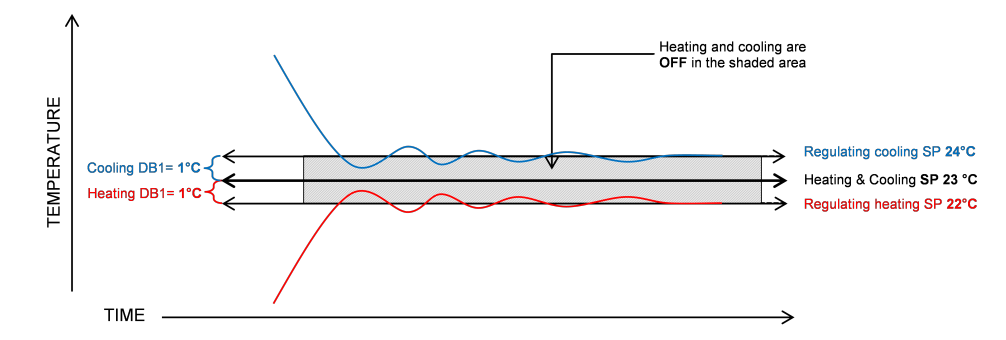

**Night set back set point**

- Heating/Cooling SP2=23 °C, Dead-band=2°C
- Heating will be regulated at 20 $^{\circ}$ C
- Cooling will be regulated at 26 °C

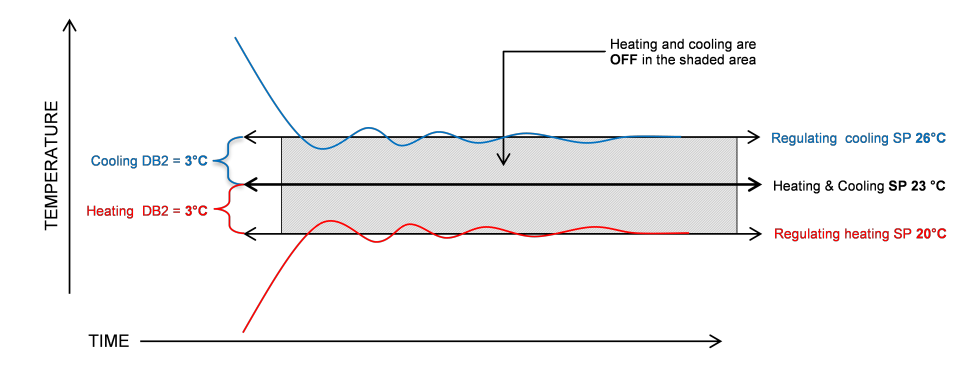

**Vacation set point**

- Heating/Cooling SP3=23°, Dead-band= 5 °C
- Heating will be regulated at  $18^\circ$

• Cooling will be regulated at  $28^\circ$ 

 $\overline{\mathbf{v}}$ 

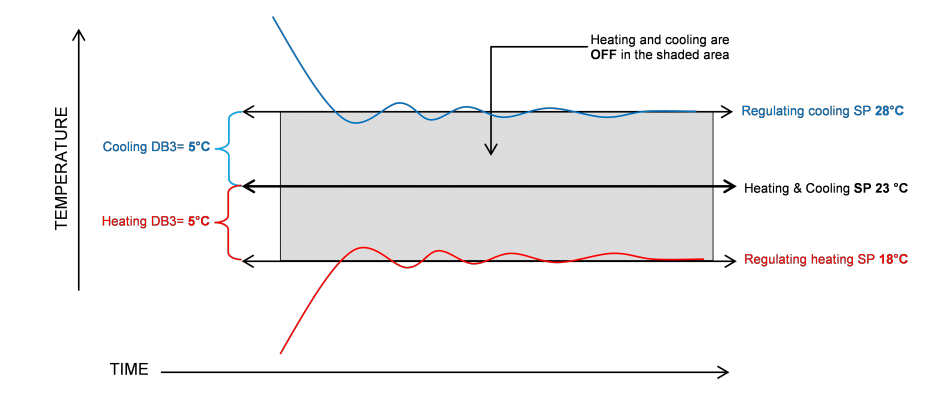

<span id="page-400-0"></span>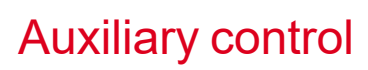

In the list of parameters, check the **Enable auxiliary control** box to open the related tab in the central-area panel with the list of parameters for heating and cooling controls.

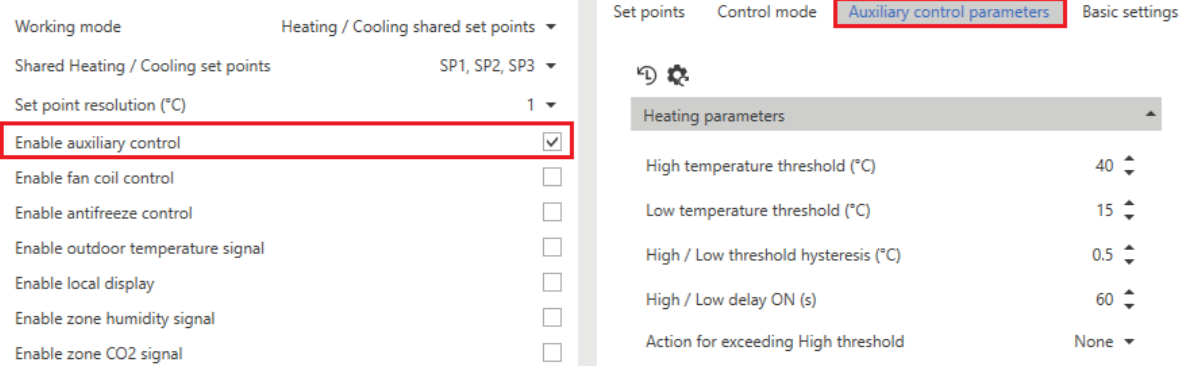

The auxiliary control operates in order to force the primary control (for heating and/or cooling) to a specific condition when a monitored temperature value could be hazardous or unsafe.

Several temperature signals can be used as **Heating auxiliary** or **Cooling auxiliary** by checking the related box in the **Temperature probes** tab.

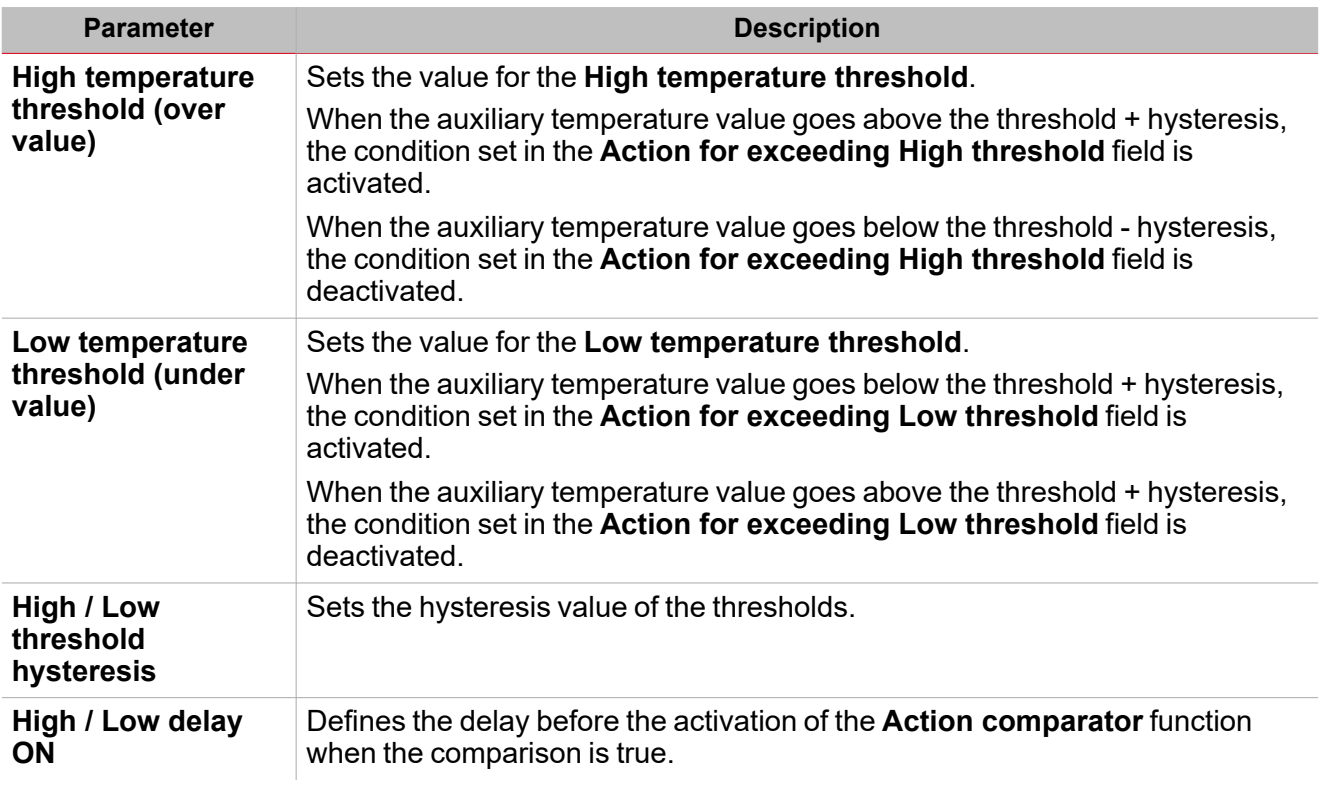

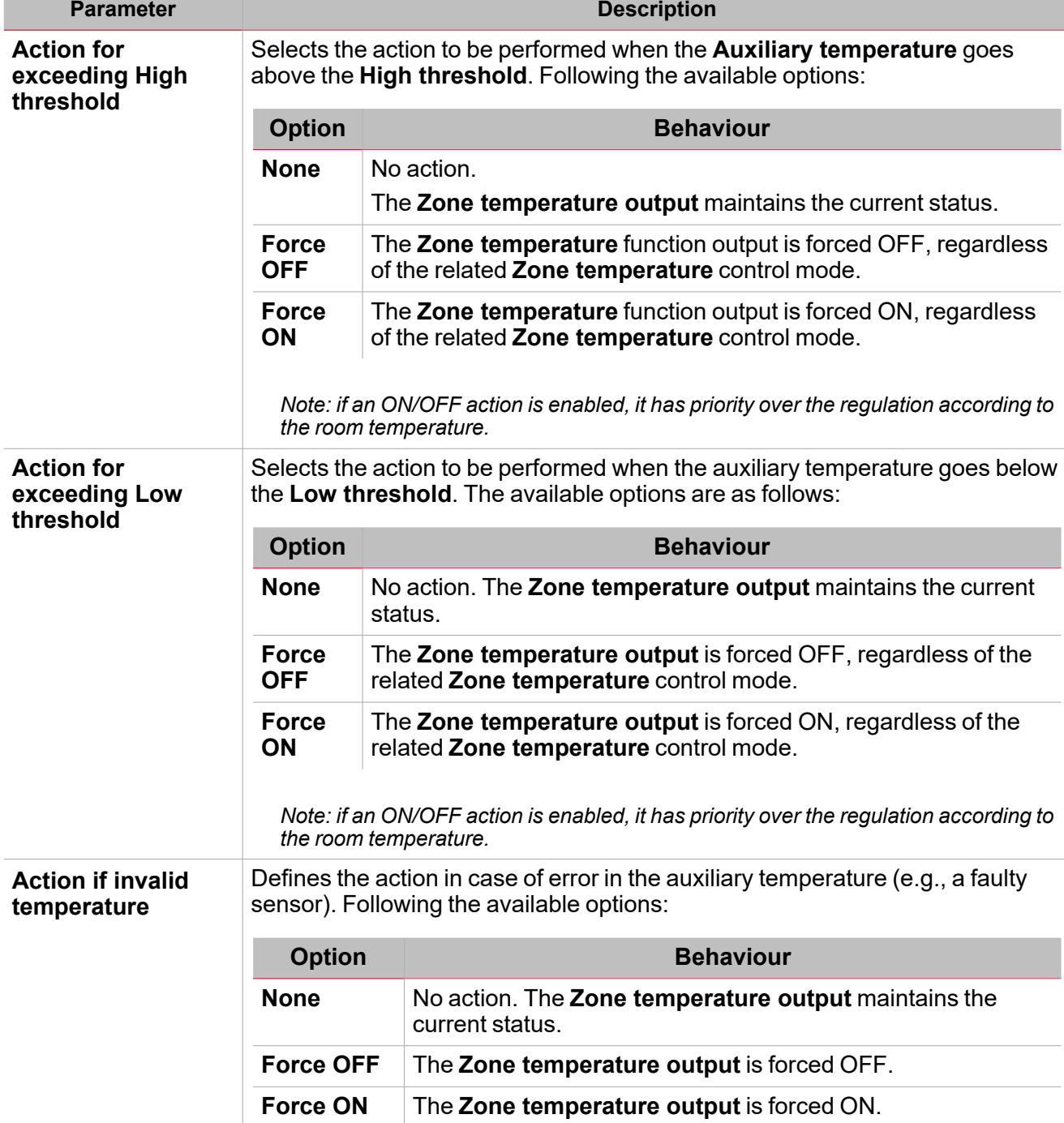

### **Example**

 $\overline{\phantom{0}}$ 

The example below shows the behaviour of the **Zone temperature output** depending on the auxiliary temperature (Threshold + hysteresis):

The output goes ON when the auxiliary temperature goes above the threshold while the output goes OFF only when it goes below the threshold with hysteresis.

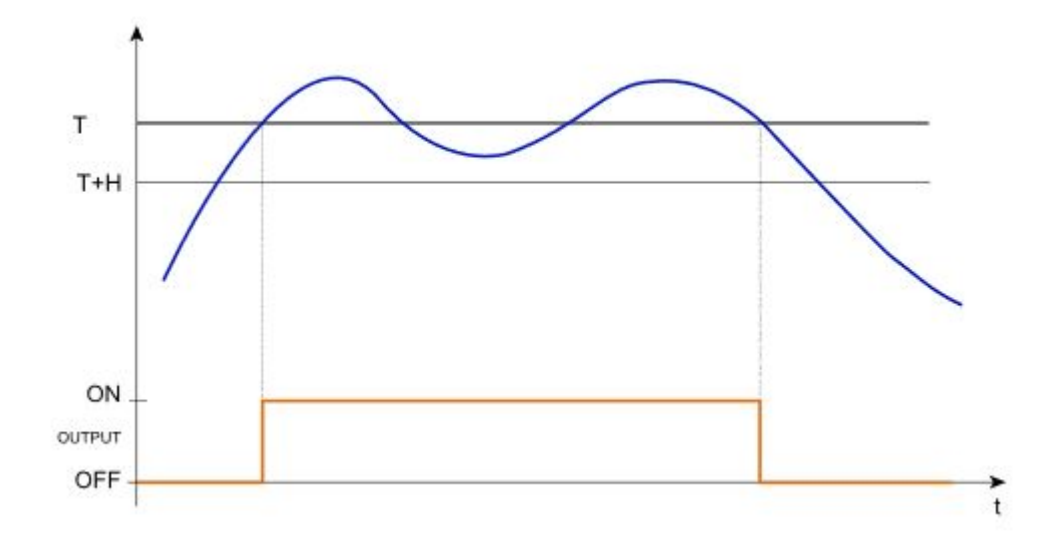

### <span id="page-403-0"></span>Advanced actions

 $\overline{\phantom{0}}$ 

Following the advanced actions for the **Zone temperature** function:

- **Enable auxiliary control.** The relevant parameters appear in the central-area panel.
- **Enable fan coil control.** The relevant parameters appear in the central-area panel.
- <sup>l</sup> **Enable antifreeze control.** The relevant parameters appear in the central-area panel **>** *Control mode tab.*
- **Enable local display.** The relevant parameters appear in the in the Settings menu.
- <sup>l</sup> **Enable zone humidity signal.** The relevant parameters appear in the in the **Settings** menu.
- <sup>l</sup> **Enable zone CO<sup>2</sup> signal.** The relevant parameters appear in the in the **Settings** menu.

## Available actions

The following table shows the available actions for the **Zone temperature** function:

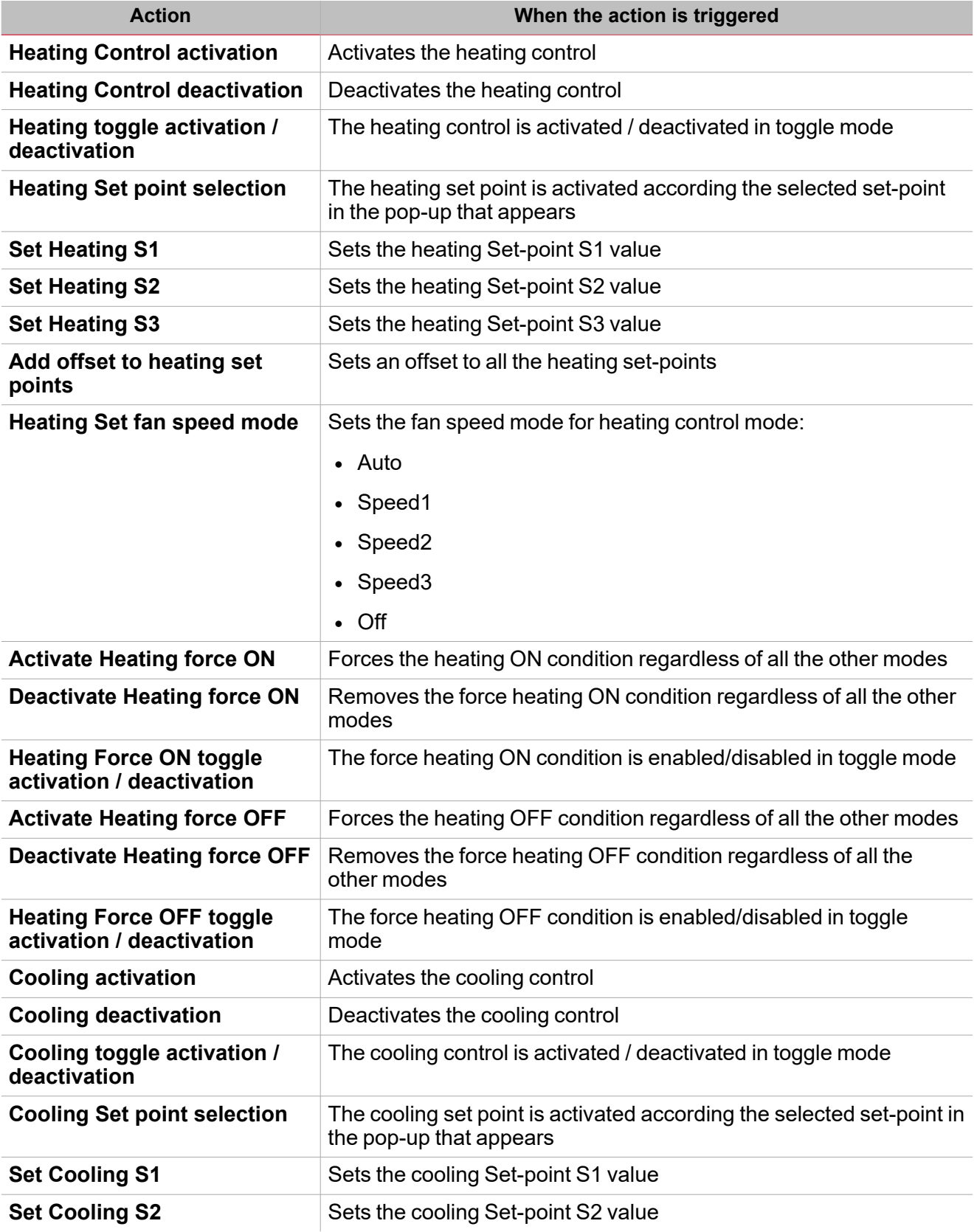

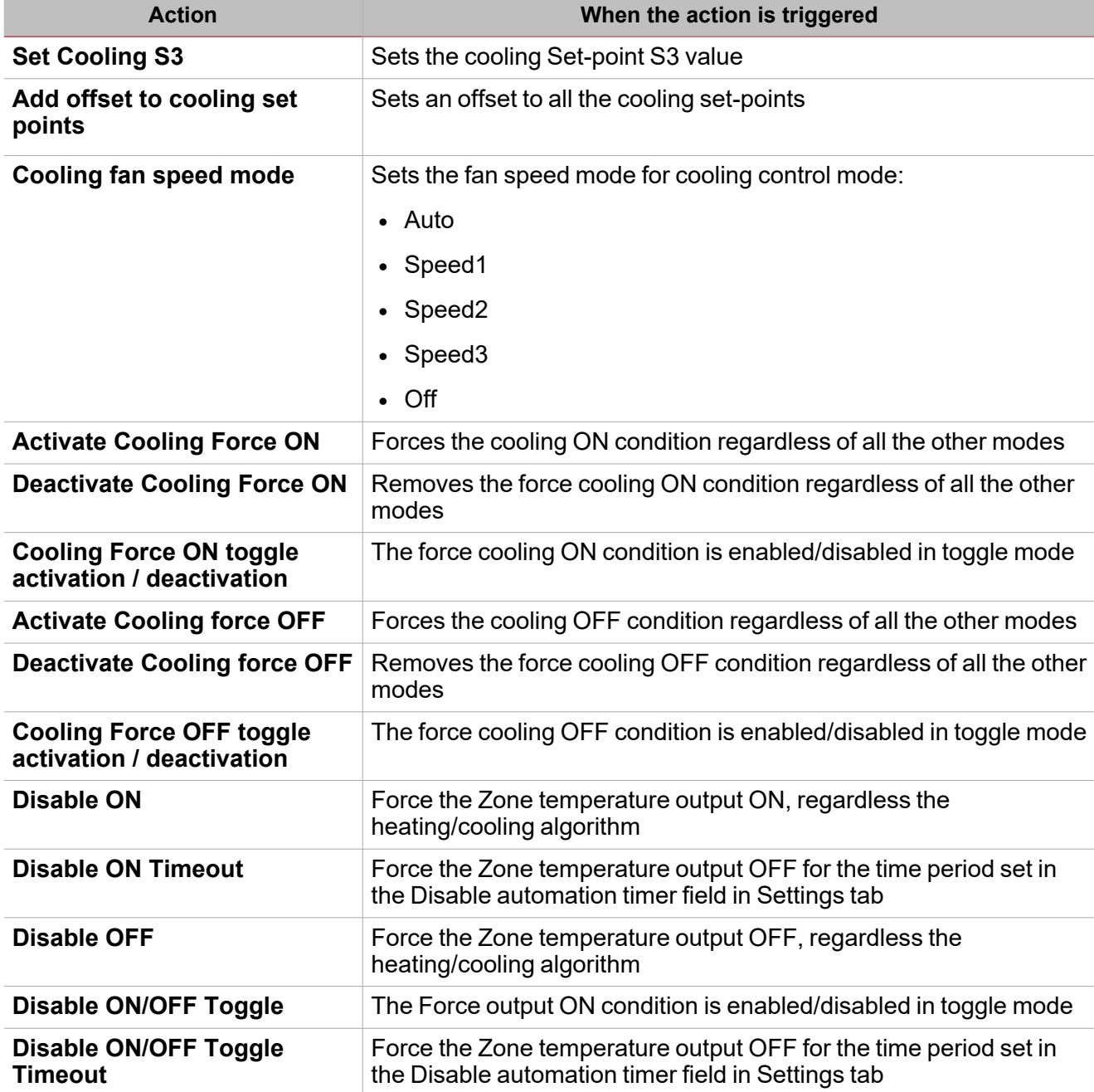

*N.B: the list varies according to the active working mode and the enabled set points.*

 $\overline{\phantom{0}}$ 

## Trigger signals

In the **Signal local properties** panel, according to the signal type you can see the following parameters.

### **Push button**

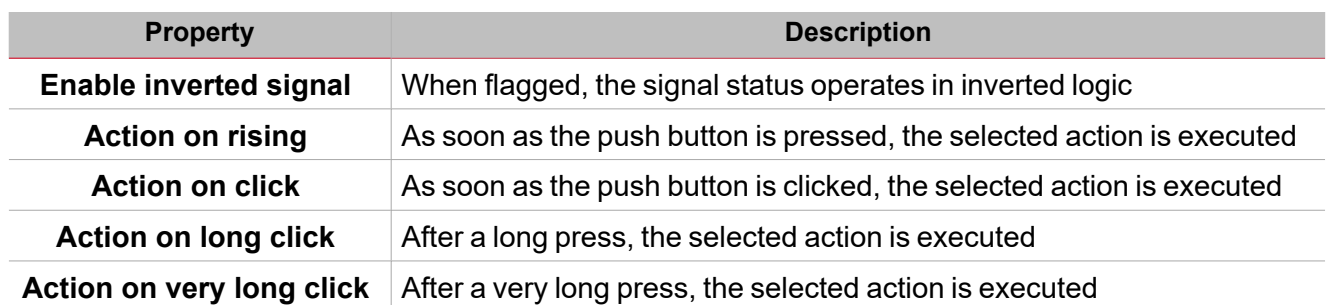

### **Switch and digital function**

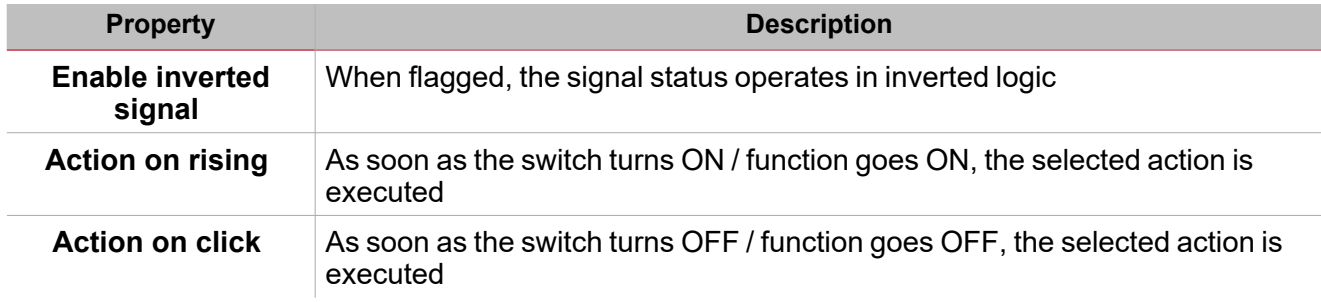

### **Analogue signal / function**

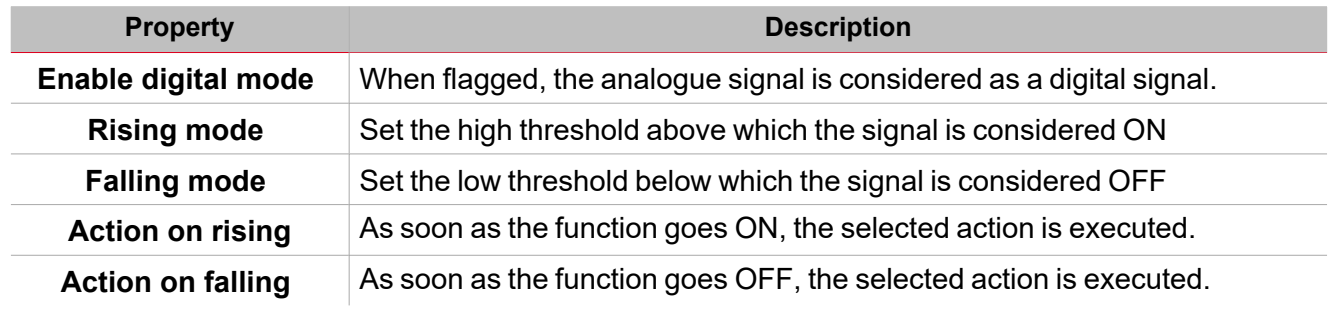

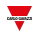

## **Procedures**

 $\overline{\phantom{0}}$ 

# *Functions > Zone Temperature > Options tab > Working mode*

### **Set the working mode**

1. From the **Settings**, click **Options** tab to access the list of parameters.

*Note: if the panel is closed, click >> icon to expand the panel to show the parameters*

2. In the **Working mode** combo-box, select the **Zone temperature** working mode according to the project requirements.

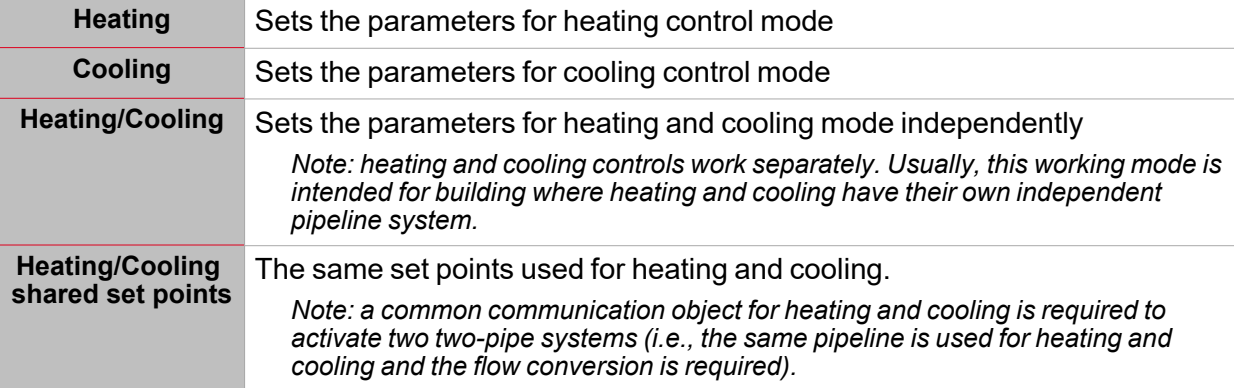

- 3. According to the selected **Working mode**, you can select up to three set points:
- <sup>l</sup> **Heating set points**
- <sup>l</sup> **Cooling set points**
- <sup>l</sup> **Shared Heating/Cooling**
- 4. In the **Set point resolution** combo-box, select the set points minimum values:
- $\bullet$  0.1 °C (or °F)
- $\cdot$  0.5 °C (or °F)
- $\cdot$  1 °C (or °F)
- 5. Enable additional features according to the project requirements *See [Advanced](#page-403-0) options.*

### **Set Heating/Cooling Set Points independently**

1. In the **Set points** tab of the Central-area panel, for each set point define the following parameters:

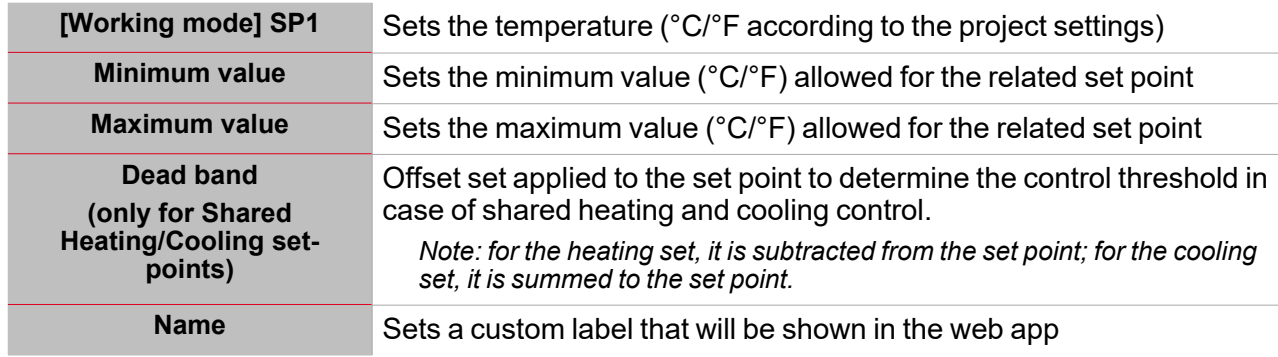

Note: if vou use a TEMDIS module with manual set management, you can set the default values. You cannot modify *the manual set remotely but only via local interface.*

### **Set the predefined value of the Custom signal**

- 1. From the **Options** tab, click **Function signals** on the top-right area to access the **Signal properties**
- 2. From the **Signal properties**, click to see the available statuses
- 3. Select the statuses you want to assign to the **Custom signal**

*Note: its value is ON when at least one of the selected status is true.*

### **Set the Control mode**

1. From the **Settings** menu, click **Options** tab to access the list of parameters

*Note: if the panel is closed, click >> to expand the panel to show the parameters.*

- 2. In the **Control mode** combo-box, select the control mode for the **Zone temperature** according to the project requirements, among those available: **Comparator** or **PID**.
- 3. Set the parameter according to your project requirements.

### **Set the Auxiliary control**

1. From the **Settings** menu, click **Options** tab to access the list of parameters

*Note: if the panel is closed, click >> to expand the panel to show the parameters.*

2. In the **Auxiliary control** menu set the parameters for **Heating auxiliary control**and • **Cooling auxiliary control** parameters.

### See "Auxiliary control " on [page 401](#page-400-0)

### **Set the Fan coil control**

- 1. From the **Settings** menu, click **Options** tab to access the list of parameters *Note: if the panel is closed, click >> to expand the panel to show the parameters.*
- 2. In the **Fan coil control** menu set the parameters for **Heating Fan coil control**and **Cooling Fan coil control** parameters.

See Fan coil [control.](../../../../../../../Content/Functions/Content/2_topics/ZoneTemperature_FanCoilControl.htm)

### **Add the temperature probes**

- 1. From the signal list, select the temperature signals you want to add to the configuration *Notes:*
	- <sup>l</sup> *When a signal is selected, it appears in the central area*
	- <sup>l</sup> *Every time a signal is added, a new row is created.*
- 2. Select the signal by checking the box from the **Properties** panel
- 3. Set the options according to the configuration

### See [Temperature](#page-380-0) probes tab

### **Add the command signals**

- 1. From the signal list, select the input signals you want to add to the configuration *Notes:*
	- <sup>l</sup> *When a signal is selected, it appears in the central area*
	- <sup>l</sup> *Every time a signal is added, a new row is created.*
- 2. Select the signal by checking the box from the **Properties** panel
- 3. Set the options according to the configuration
- See [Command](#page-380-0) signals tab

### **Convert analogue signals to digital signals to execute actions**

The available actions can be executed by using analogue signals and functions: as soon as the signal value changes according to the set threshold values, the command will be executed.

- 1. From the signal list, select an analogue signal or a function
- 2. From the **Signal local properties**, select **Convert to digital mode** from the **Selected analogue mode** combo-box.
- 3. In the **Rising edge** field, enter the threshold value for the **Action on rising field**.
	- Note: as soon as the selected signal value goes above the threshold, the action selected in the Action on rising *field will be executed.*
- 4. In the Falling edge field, enter the threshold value for the Action on falling field. Note: as soon as the selected signal value goes below the Falling edge value, the action selected in the Action on falling field will be executed.

#### **Link to set point**

 $\sum_{\text{infinite}}$ 

The analogue signals and analogue functions output value can be used as set point.

When the value of the analogue signal (or function) changes, its value is used as reference value for the connected set-point.

- 1. From the signal list, select an analogue signal or a function
- 2. From the **Signal local properties**, select **Link to set point** from the **Selected analogue mode** combobox.
- 3. From the **Linked set point** combo-box, select the heating or cooling set point you want to connect to the analogue output value.

*Note: the available set point varies according to the Zone temperature function parameters.*

### **Add the output signals**

- 1. From the signal list, select the output signals you want to add to the configuration *Notes:*
	- <sup>l</sup> *When a signal is selected, it appears in the central area*
	- <sup>l</sup> *Every time a signal is added, a new row is created.*
- 2. Select the signal by checking the box from the **Properties** panel
- 3. Set the options according to the configuration

See ["Settings"](#page-380-0) on page 381*> Output signals*

### **Add the feedback signals**

- 1. From the signal list, select the feedback signals you want to add to the configuration *Notes:*
	- <sup>l</sup> *When a signal is selected, it appears in the central area*
	- <sup>l</sup> *Every time a signal is added, a new row is created.*
- 2. Select the signal by checking the box from the **Properties** panel
- 3. From the **Signal local properties** panel, set the options according to the configuration

See ["Settings"](#page-380-0) on page 381*> Feedback signals*

#### **Set the feedback modes**

- 1. From the Main signals list, select the feedback signals you want to set
- 2. From the **Signal local properties** panel, set the **Feedback mode** for each **Function status**
- 3. From the **Feedback mode** column, you can select the following different options:

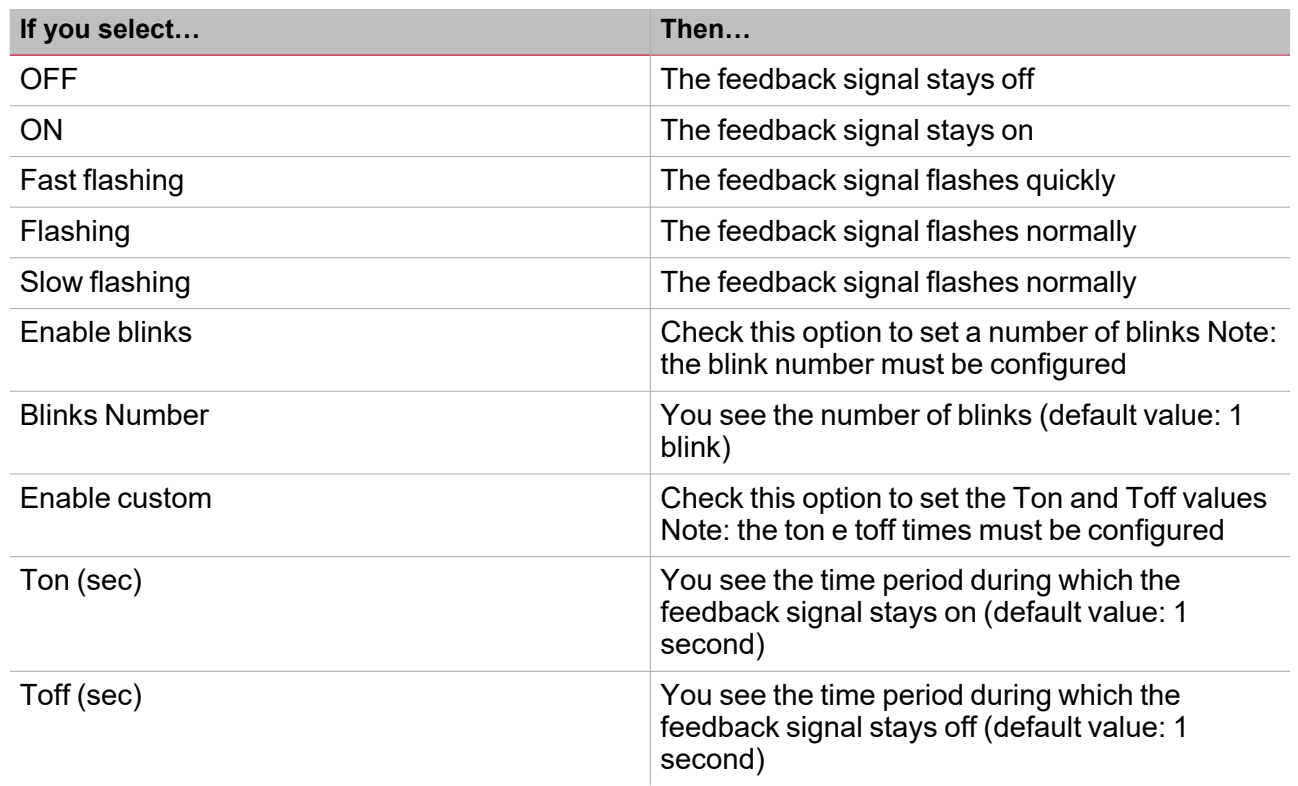

### **Add local displays**

- 1. From the **Available local display modules** list, select the TEMDIS modules you want to add to the configuration by checking the related box
- 2. In the **Mode** column, set the working mode the module has to be used for among those available:
	- $\bullet$  Heating
	- Cooling
	- Heating & cooling
	- **Shared**

Note: the available working mode varies according to the function settings and the TEMDIS part number. See *["Settings"](#page-380-0) on page 381> Local display for further information.*

3. In the **Module properties** panel set the options according to the project requirements.

### **Add outdoor temperature signals**

- 1. Check to enable the **Outdoor temperature signal** field in the **Options** tab.
- 2. From the **Temperature probes** tab, for the available temperature signals select the signals you want to add to the configuration by checking the **Outdoor temperature** box.

### **Add zone humidity signals**

- 1. Check to enable the **Zone humidity signal** field in the **Options** tab: the related tab appears in the **Settings** menu
- 2. From the signal list, select the **Humidity signals** you want to add to the configuration.

*Notes:*

- <sup>l</sup> *When a signal is selected, it appears in the central area*
- <sup>l</sup> *Every time a signal is added, a new row is created.*

### **Add zone CO<sup>2</sup> signals**

- 1. Check to enable the **Zone CO<sup>2</sup> signal** field in the **Options** tab: the related tab appears in the **Settings** menu
- 2. From the signal list, select the **CO2signals** you want to add to the configuration.

*Notes:*

 $\begin{picture}(20,20) \put(0,0){\line(1,0){10}} \put(15,0){\line(1,0){10}} \put(15,0){\line(1,0){10}} \put(15,0){\line(1,0){10}} \put(15,0){\line(1,0){10}} \put(15,0){\line(1,0){10}} \put(15,0){\line(1,0){10}} \put(15,0){\line(1,0){10}} \put(15,0){\line(1,0){10}} \put(15,0){\line(1,0){10}} \put(15,0){\line(1,0){10}} \put(15,0){\line(1$ 

*When a signal is selected, it appears in the central area Every time a signal is added, a new row is created.*

*Functions > Zone temperature*

### **Customize a function**

1. From the toolbar, select a custom icon you want to assign to the function.

Note: The selected icon will be shown both in the UWP IDE and in the Web-App. When a signal is selected, it appears *in the central area.*

2. From the toolbar, you can also change the function name in the text box.

## Local calendar procedures

*Home > Functions > Zone temperature function > Local calendar tab*

### **Add an event**

- 1. From the central area, click  $\bigoplus$  (centre-right corner).
- 2. Fill in the event details (description, start/end times, how often it repeats).
- 3. From the **Action** combo-box, select the action to perform.
- 4. From the **Enable** column, select the check box to enable the event.

### **Edit an event: change the time**

- 1. In day view, touch and hold the event.
- 2. Drag it to a new time or adjust the grab points.
- 3. Change the time of an event and any of the other event details.

### **Edit an event: change the event details**

- 1. Select the event.
- 2. Select **Edit** (top right corner).
- 3. In the event details, select the setting / field you want to change.

### **Delete an event**

- 1. Select the event you want to delete
- 勔 2. From the **Local calendar** tab, click

# System temperature

### **Content**

 $\overline{\phantom{0}}$ 

This section includes the following topics:

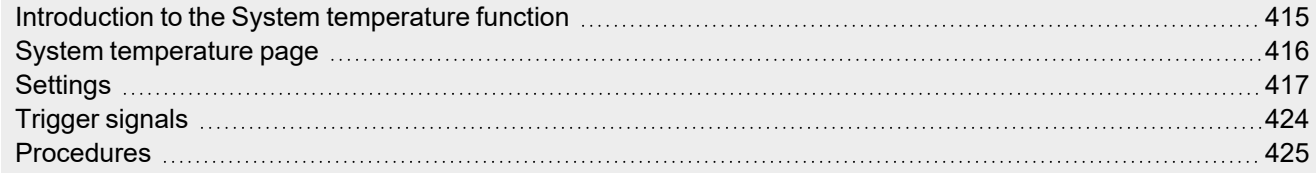

## <span id="page-414-0"></span>Introduction to the System temperature function

The **System temperature** function allows you to manage the seasonal change of the temperature and the hydraulic circuit pump and/or the heating/cooling generator.

The function forces the OFF condition (disabling) of the controls of the connected Temperature functions according to the following rules:

- <sup>l</sup> The **Winter season** status forces the OFF condition of the linked **Zone temperature** functions set for cooling control
- <sup>l</sup> The **Summer season** status forces the OFF condition of the linked **Zone temperature** functions set for heating control
- <sup>l</sup> The **Mid season** status does not force any control to the linked **Zone temperature** functions

You can determine the current season status automatically through the calendar control and/or through a temperature algorithm control that processes an external temperature value so to define the current season.

You can always force the current season value over the calendar and algorithm controls.

Following are the main features of the **System temperature** function:

- activates the system, providing the building zone with heating/cooling.
- <sup>l</sup> manages the delay time for pump control and for the valve activation of the linked **Zone temperature** functions.
- defines the current season status based on a calendar and/or the temperature algorithm controls so to manage the seasoning change.

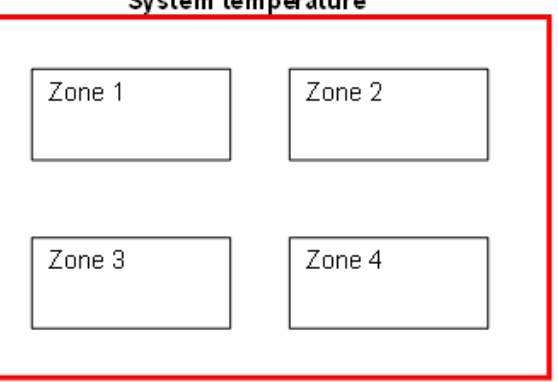

### Suctom tomporature

### **How to configure the temperature control**

1. Create at least one **Zone temperature** function.

Note: each Zone temperature function can correspond to a part of the building where heating/cooling control has to be *managed.*

2. Add a **System temperature** function to manage all the **Zone temperature** functions.

*Note: when a Zone temperature function receives a heating/cooling request, a System temperature function collects all the Zone temperature statuses.*

415 UWP IDE | User manual v. 5.0 | 15/02/2024 | UWP IDE | © 2024 CARLO GAVAZZI Controls SpA

## <span id="page-415-0"></span>System temperature page

 $\sum_{i=1}^{n}$ 

*Home page > (Building) > Function menu > Temperature control > System temperature*

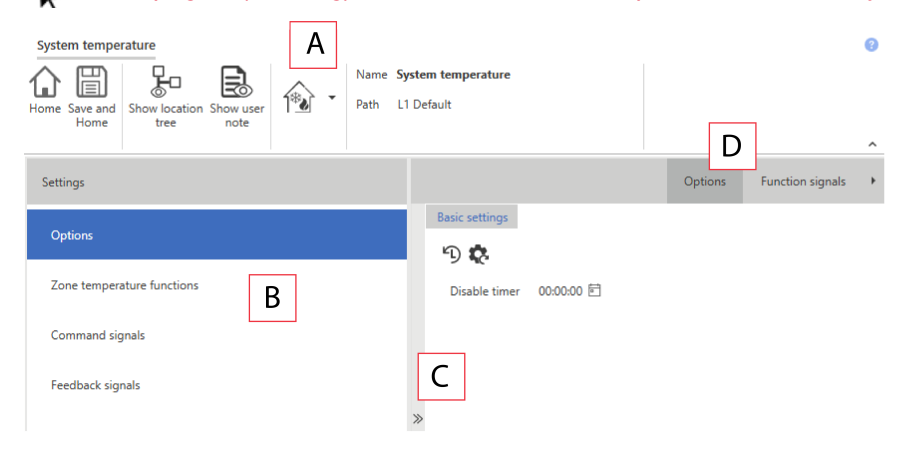

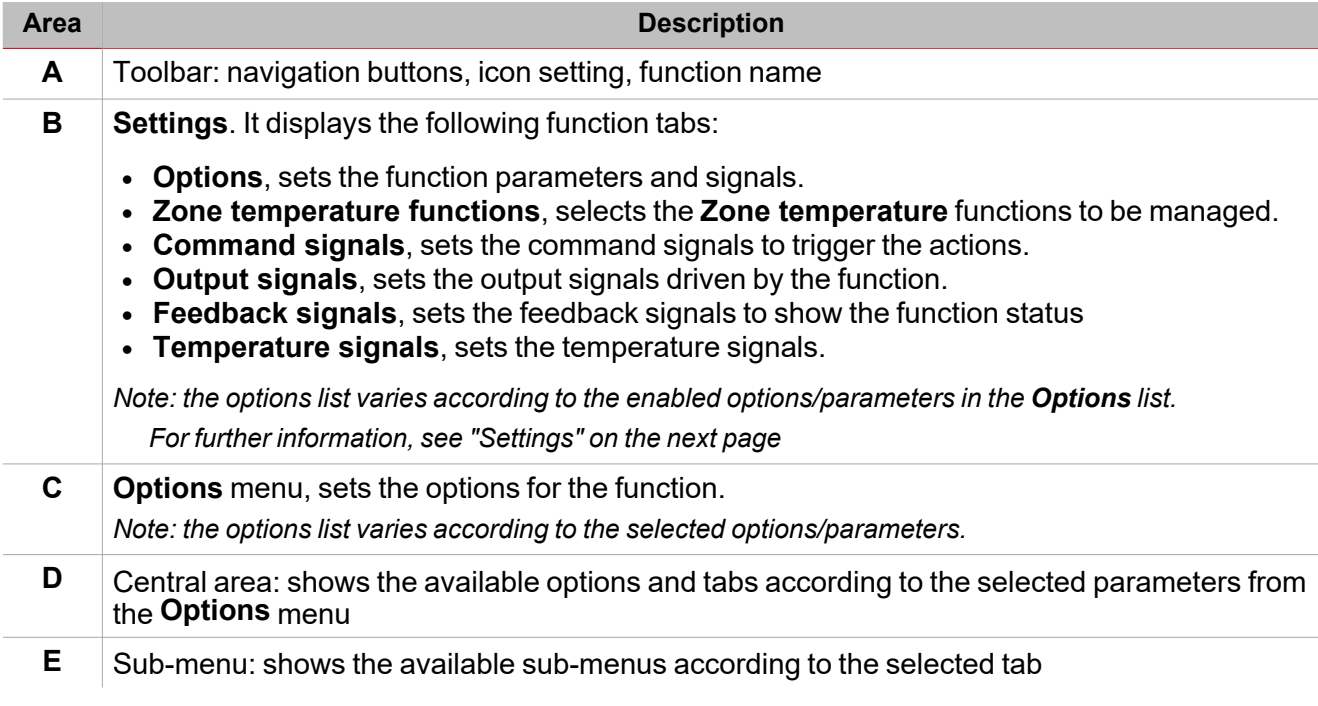

## <span id="page-416-0"></span>**Settings**

### **Options tab**

The **Options** tab has two sub-menus (on the top-right): **Options** (default) and **Function signals**. The **Options** sub-menu parameters appear if you click **<<**. This way, you will see the selection of following parameters:

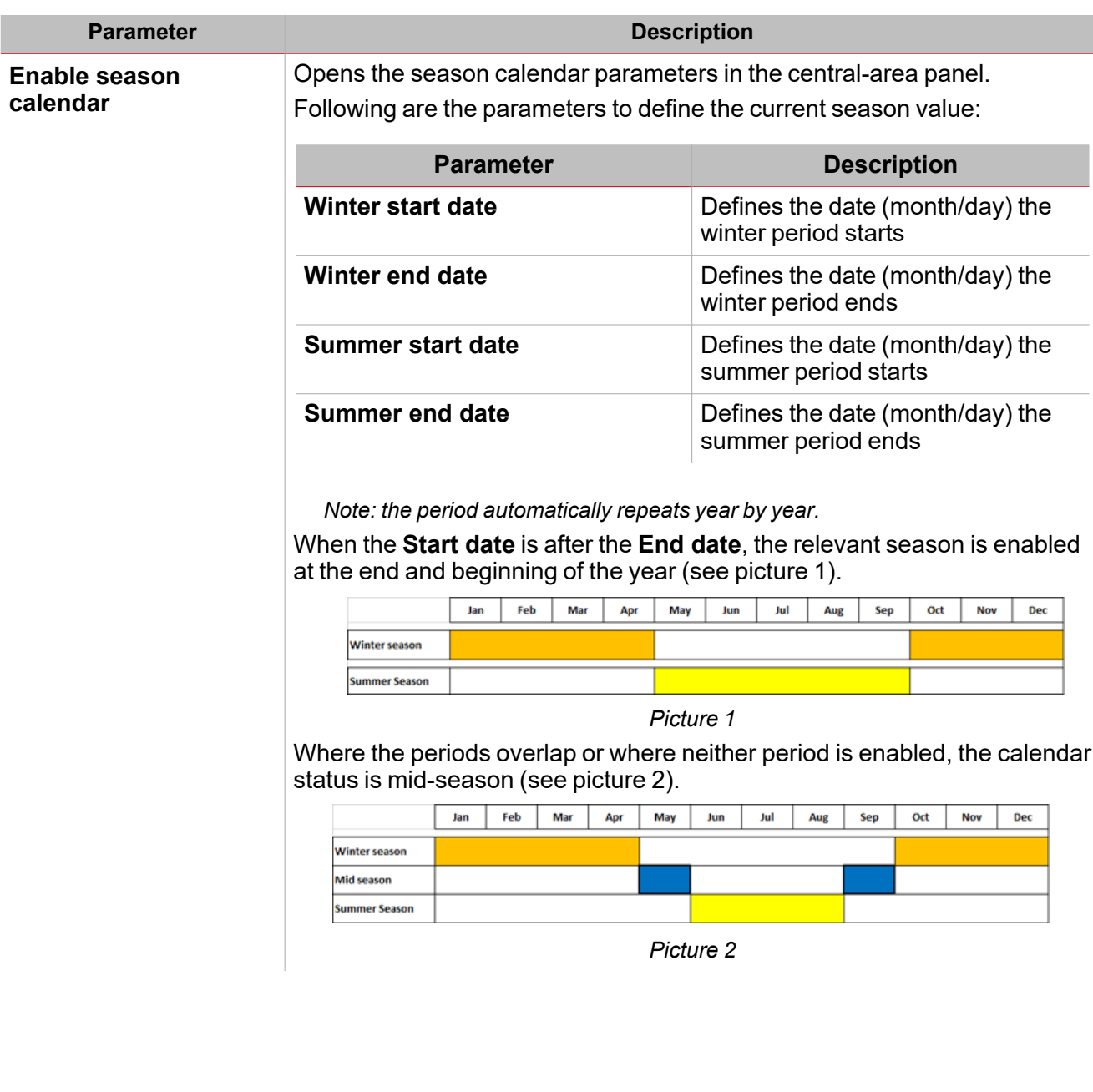

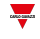

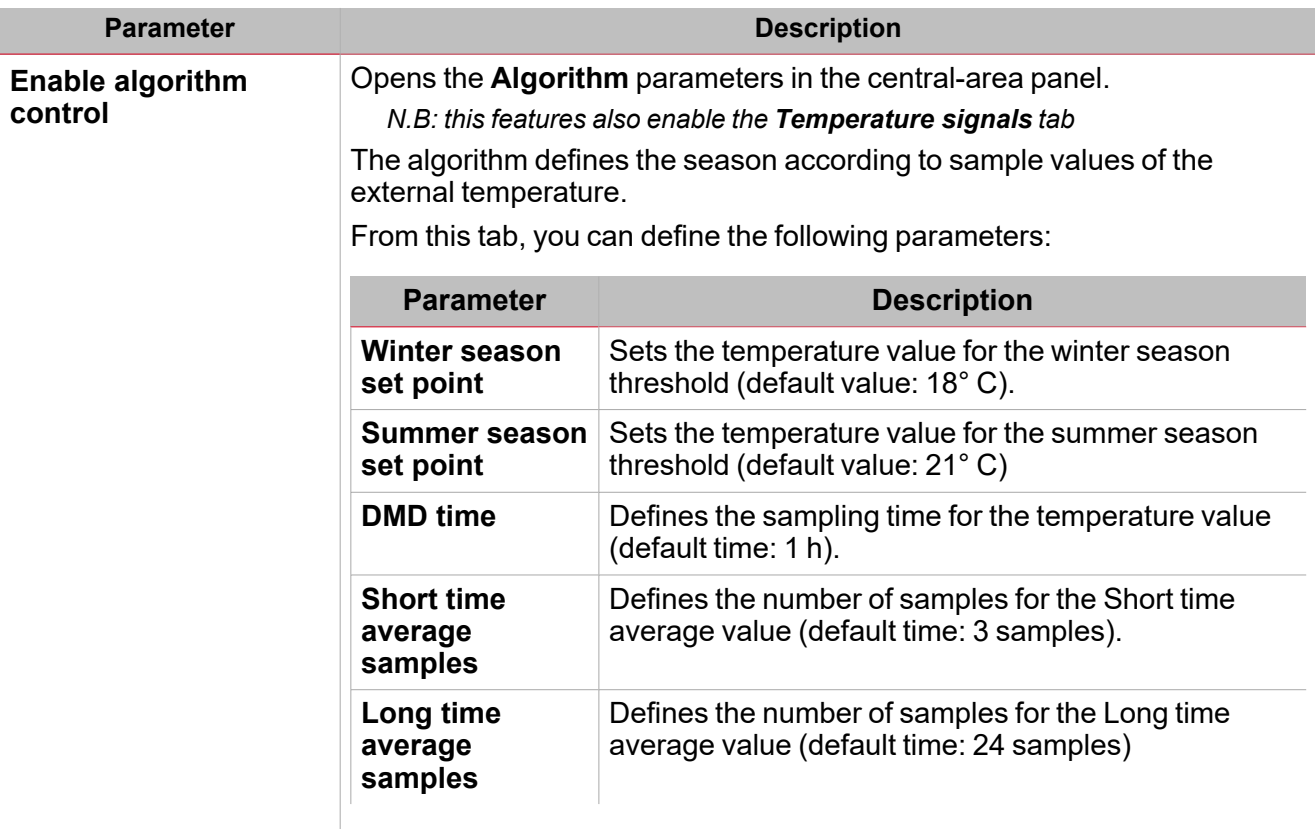

See How the [temperature](#page-418-0) algorithm works

 $\overline{\mathbf{v}}$ 

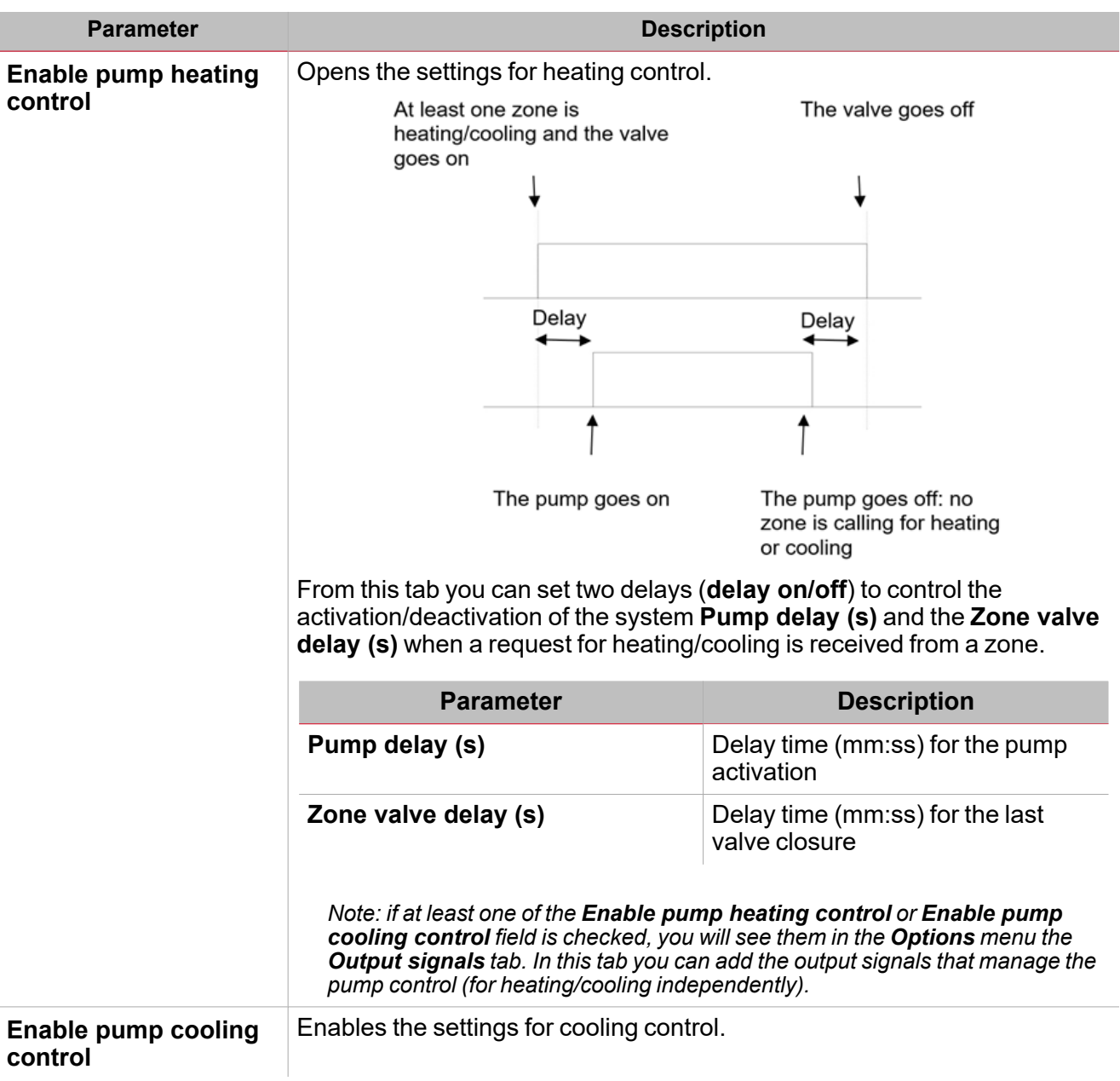

### <span id="page-418-0"></span>**How the temperature algorithm works**

The algorithm is based on a temperature value sample, usually referred to one or more external temperatures. It permits to determine the current season (summer, winter, both, mid-season).

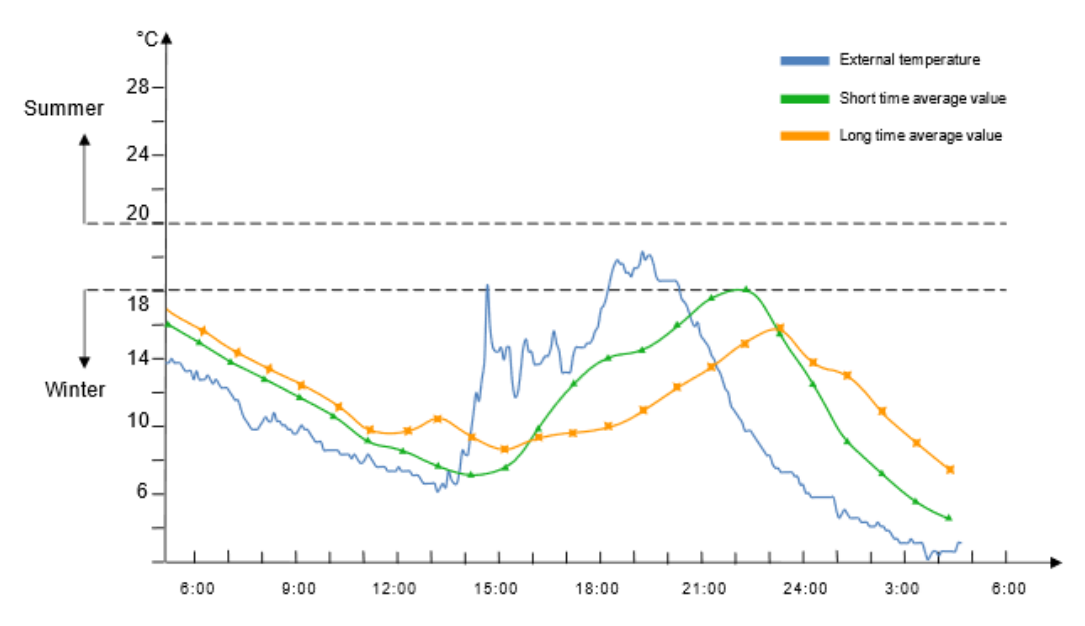

The temperature is considered according to the DMD time value (**Algorithm settings**).

 $\overline{\phantom{a}}$ 

According to the **Short time average samples** and **Long time average samples** values, the following averages are calculated:

**Short time average**. It represents the average of the last short time samples.

Example: if the value is 3, the average value is calculated according to the last three samples (see the green line *in the above chart).*

<sup>l</sup> **Long time average**. It represents the average of the last long time samples.

Example: if the value is 8, the average value is calculated according to the last 8 samples (see the orange line in *the above chart).*

The current season status is calculated by the algorithm according to the rules shown in the table below:

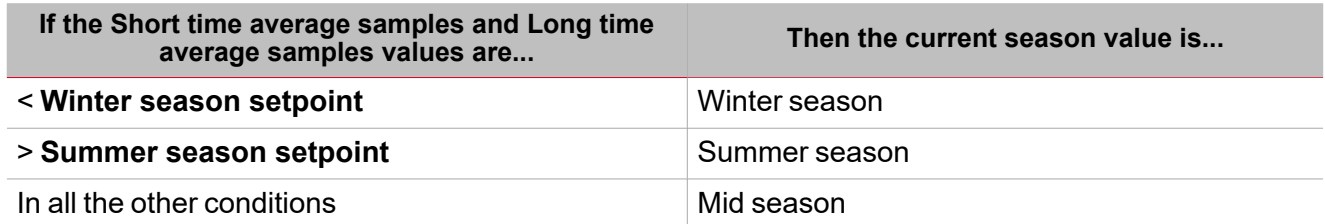

At the first system start-up (after writing the controller configuration including the algorithm), the status will be Midseason until the first update. The first update takes place as soon as the first **Short time average** value is calculated.

N.B.: the not valid samples are not entered in the history and the acquired samples are recovered in case of restart.

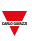

### **How the pump control works**

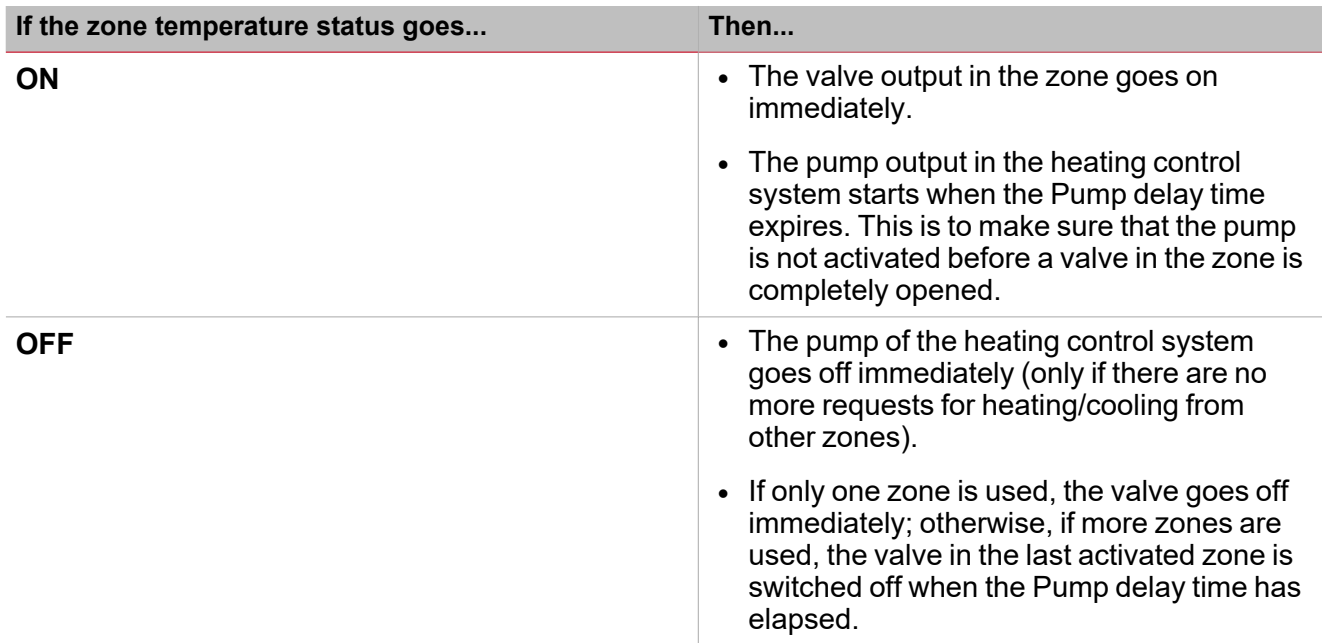

From the **Function signals** sub-menu, you can see the list of the available types of signal and the relevant settable statuses. The function signals list varies according to the selected working mode and the function configuration:

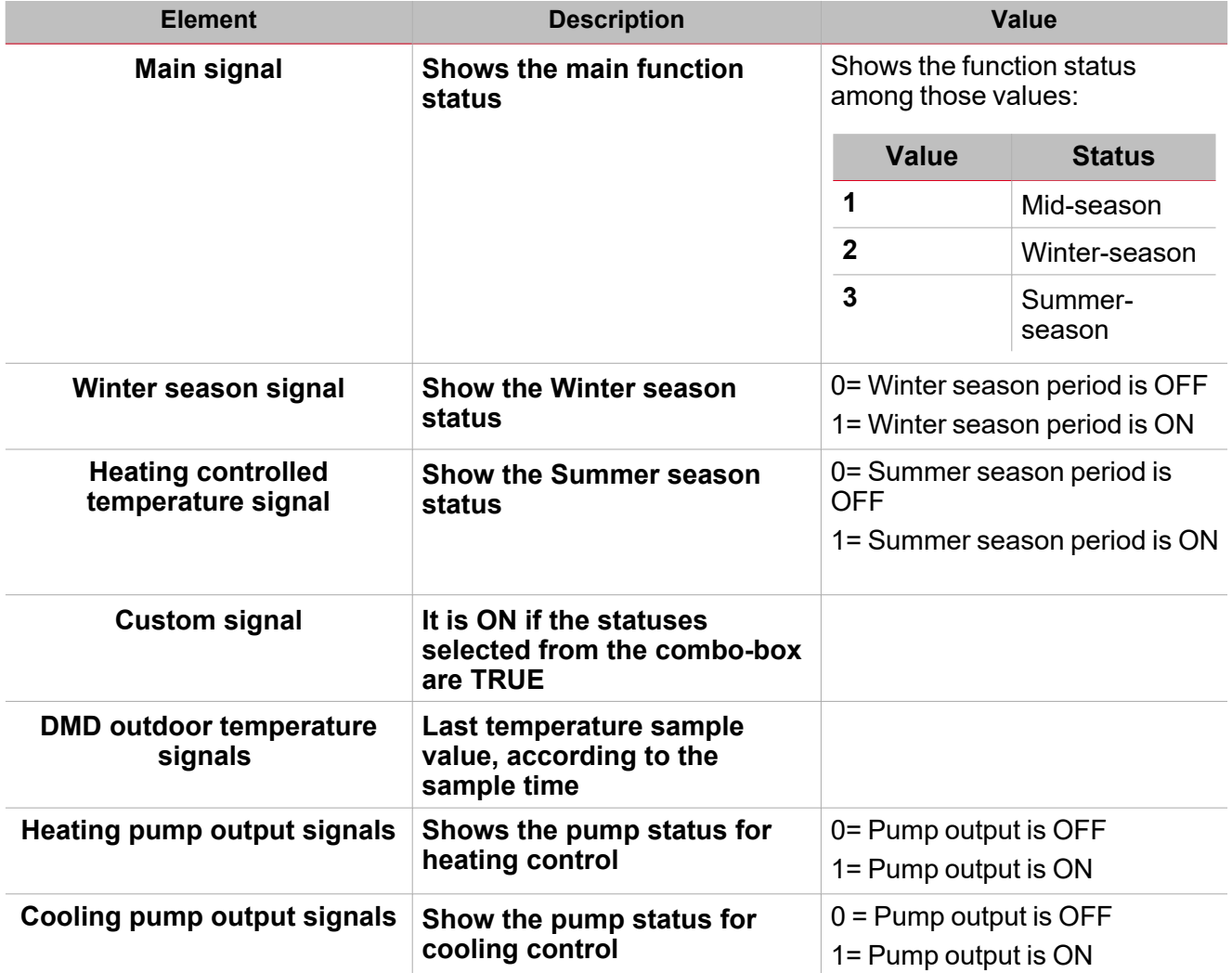

### **Zone temperature functions tab**

 $\overline{\phantom{0}}$ 

The **Zone temperature functions** tab shows the list of all the available **Zone temperature**functions that can be linked to the **System temperature** function.

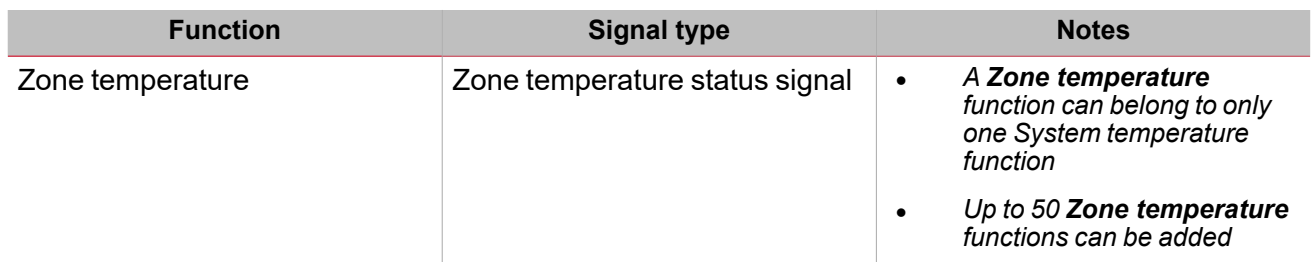

### **Command signals tab**

The **Command signals** tab shows the list of all the available input signals.

The **System temperature** function can be managed by trigger signals that you can select from the **Signal local properties** panel, according to the signal type.

The following table shows the type of signals you can associate to the trigger actions:

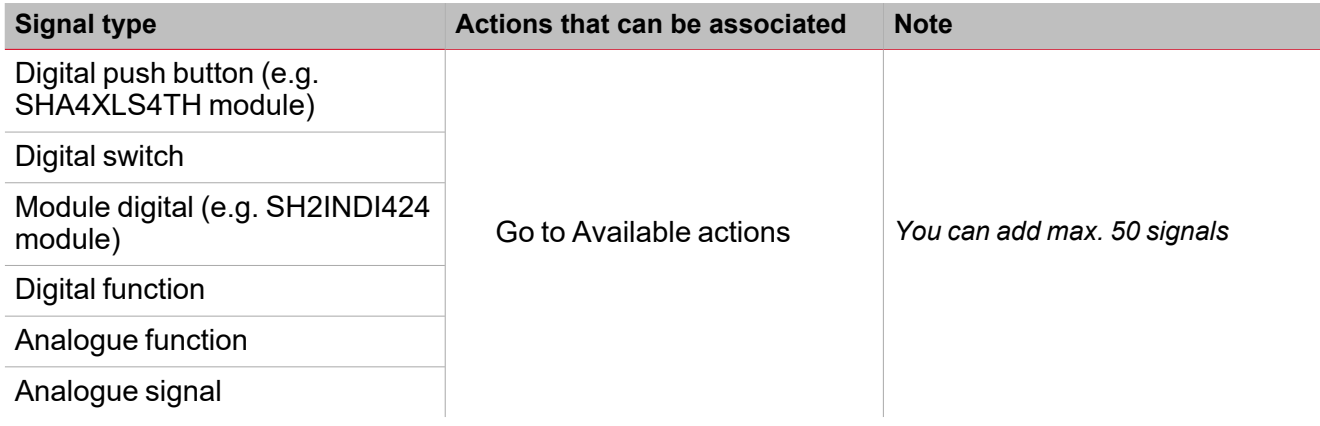

### **Output signals tab**

The **Output signals** tab shows the list of all the available output signals you can select to manage the pump for heating / cooling control independently.

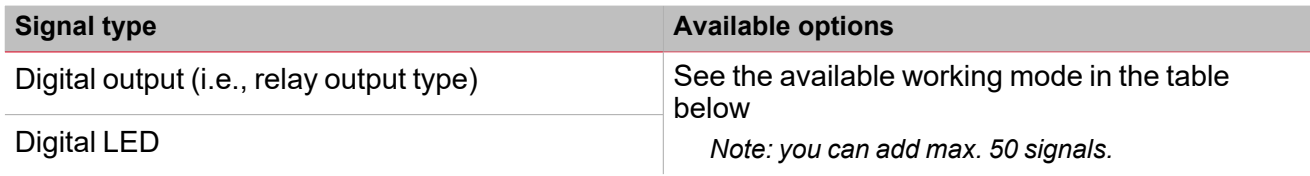

Note: this tab is shown if the Enable pump heating control or Enable pump cooling control fields are checked in the *Options menu.*

According to your requirements, for each signal the available working mode are as follows:

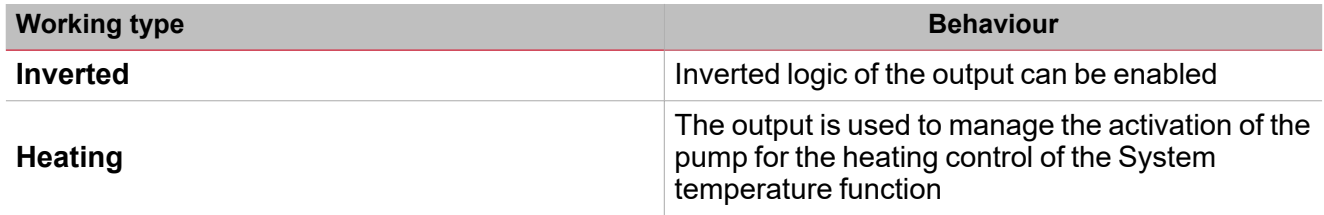

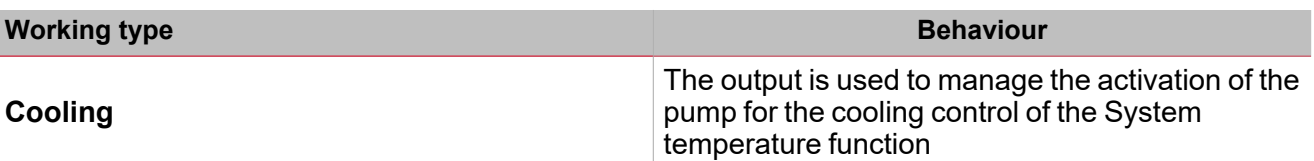

## <span id="page-423-0"></span>Trigger signals

In the **Signal local properties** panel, according to the signal type you can see the following parameters.

### **Push button**

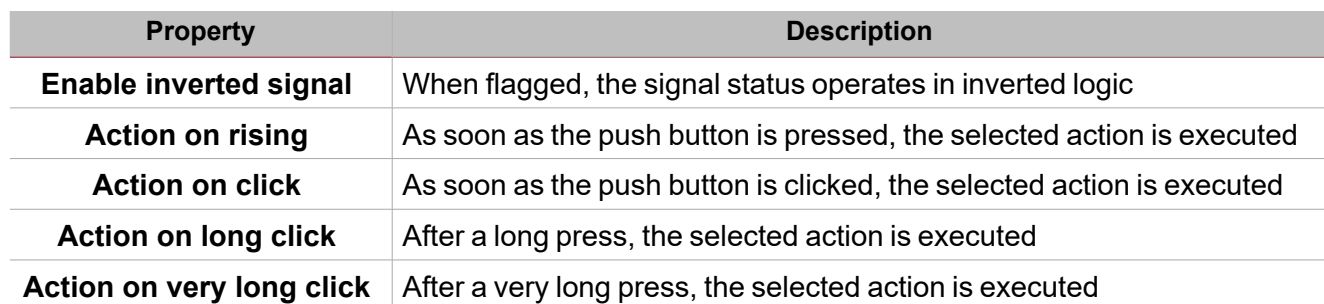

### **Switch and digital function**

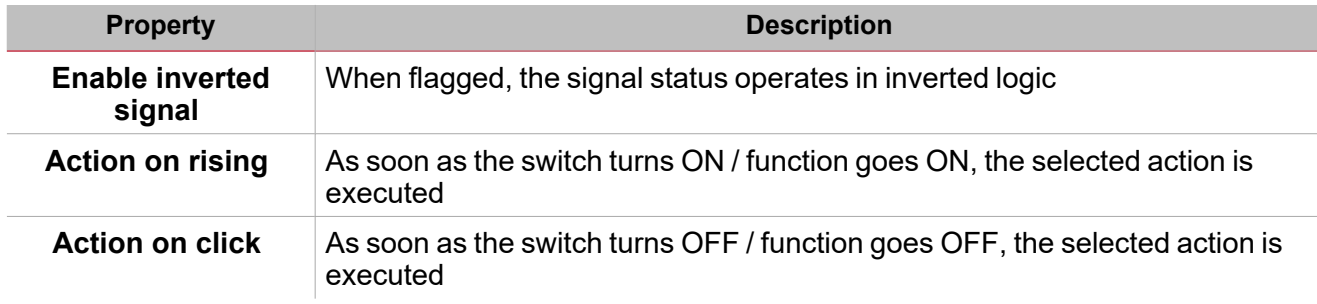

### **Analogue signal / function**

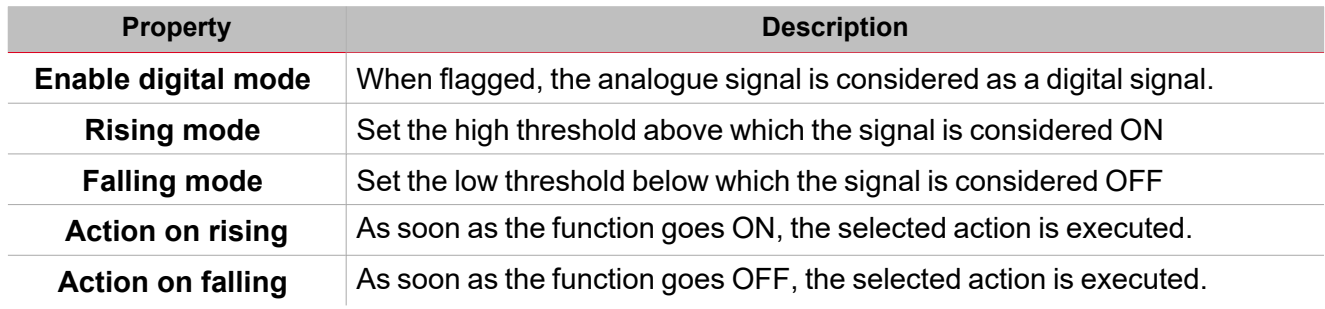

## <span id="page-424-0"></span>**Procedures**

## *Functions > System Temperature > Settings > Options tab*

### **Set the logical operator between calendar and algorithm control**

1. From the **Settings**, click **Options** tab to access the list of parameters.

*Note: if the panel is closed, click >> icon to expand the panel to show the parameters*

2. Set the **RTC** and/or **Algorithm** values in the combo-box (refer to the table below):

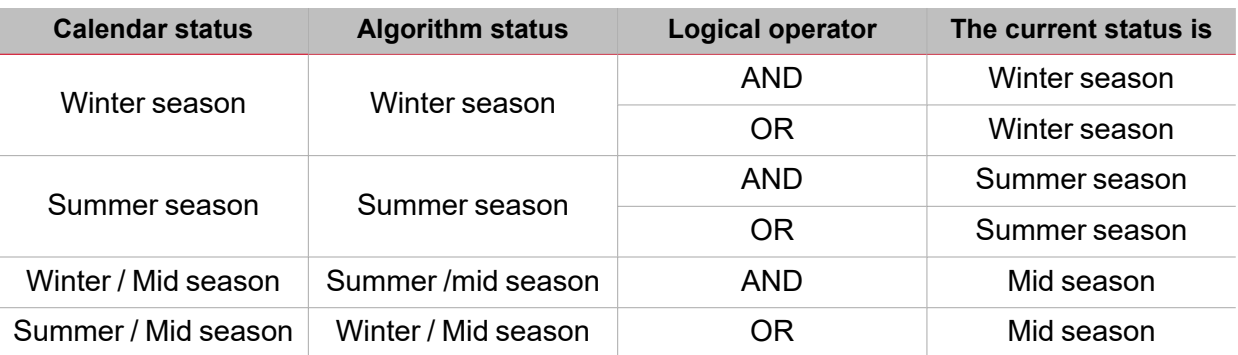

### **Add the command signals**

- 1. From the signal list, select the input signals you want to add to the configuration *Notes:*
	- <sup>l</sup> *When a signal is selected, it appears in the central area*
	- <sup>l</sup> *Every time a signal is added, a new row is created.*
- 2. Select the signal by checking the box from the **Properties** panel
- 3. Set the options according to the configuration

### **Add the Zone temperature functions**

- 1. Create and configure the Zone temperature functions *See Zone [temperature](#page-378-0) function*
- 2. Select the signal by checking the box from the **Properties** panel
- 3. Set the options according to the configuration

### **Add the output signals**

- 1. From the signal list, select the output signals you want to add to the configuration *Notes:*
	- <sup>l</sup> *When a signal is selected, it appears in the central area*
	- <sup>l</sup> *Every time a signal is added, a new row is created.*
- 2. Select the signal by checking the box from the **Properties** panel
- 3. Set the options according to the configuration

See ["Settings"](#page-380-0) on page 381*> Output signals*

### **Add the feedback signals**

 $\overline{\phantom{0}}$ 

- 1. From the signal list, select the feedback signals you want to add to the configuration *Notes:*
	- <sup>l</sup> *When a signal is selected, it appears in the central area*
	- <sup>l</sup> *Every time a signal is added, a new row is created.*
- 2. Select the signal by checking the box from the **Properties** panel
- 3. From the **Signal local properties** panel, set the options according to the configuration

See ["Settings"](#page-380-0) on page 381*> Feedback signals*

### **Set the feedback modes**

- 1. From the Main signals list, select the feedback signals you want to set
- 2. From the **Signal local properties** panel, set the **Feedback mode** for each **Function status**
- 3. From the **Feedback mode** column, you can select the following different options:

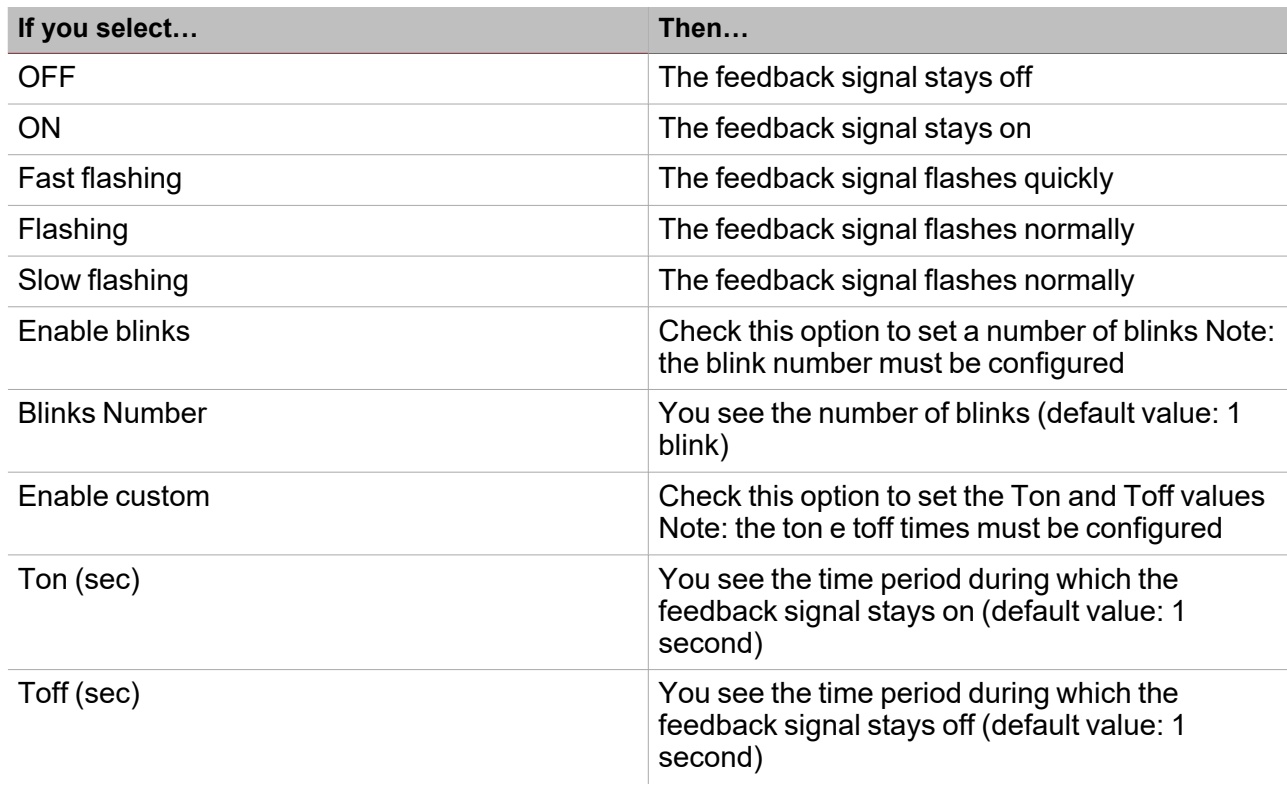

### **Add the temperature signals**

- 1. From the **Options** tab, check the **Enable algorithm control**field to open the **Temperature probes** tab
- 2. From the **Temperature signals** tab, select the signals you want to use in the **Temperature algorithm** control.

*Notes:*

- <sup>l</sup> *When a signal is selected, it appears in the central area*
- <sup>l</sup> *Every time a signal is added, a new row is created.*

*In the Signal global properties tab you can set additional tags.*

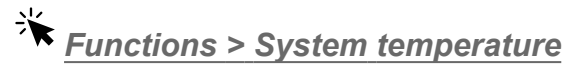

### **Customize a function**

1. From the toolbar, select a custom icon you want to assign to the function.

Note: The selected icon will be shown both in the UWP IDE and in the Web-App. When a signal is selected, it appears *in the central area.*

 $\frac{1}{2}$ 

2. From the toolbar, you can also change the function name in the text box.

427 UWP IDE | User manual v. 5.0 | 15/02/2024 | UWP IDE | © 2024 CARLO GAVAZZI Controls SpA

# Vehicle heating

### **Content**

 $\overline{\phantom{0}}$ 

This section includes the following topics:

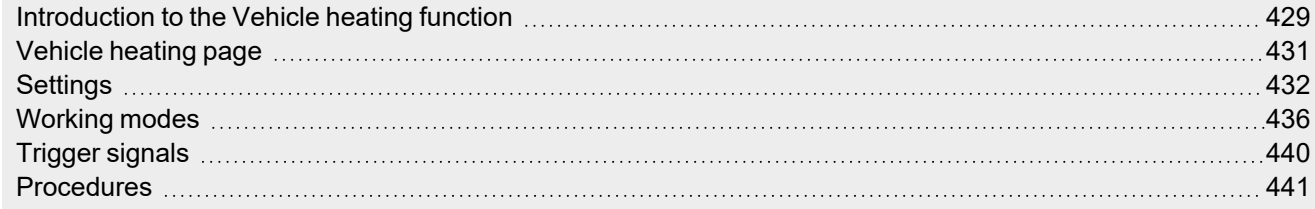

## <span id="page-428-0"></span>Introduction to the Vehicle heating function

The **Vehicle heating** function allows you to heat the vehicle at a predefined time. You have to set the **Ready time**, two external temperature limits (**Temperature 1** and **Temperature 2**) and two timers (**Preheating time1** / **Preheating time2**) that define the extreme points of a straight line. This straight line is used by the algorithm to define when the output has to be ON to heat the vehicle.

The **Ready time** is the time at which the vehicle must be ready and warmed up. The function output stays OFF until the **Preheating time1**.

The output is managed according to the following conditions.

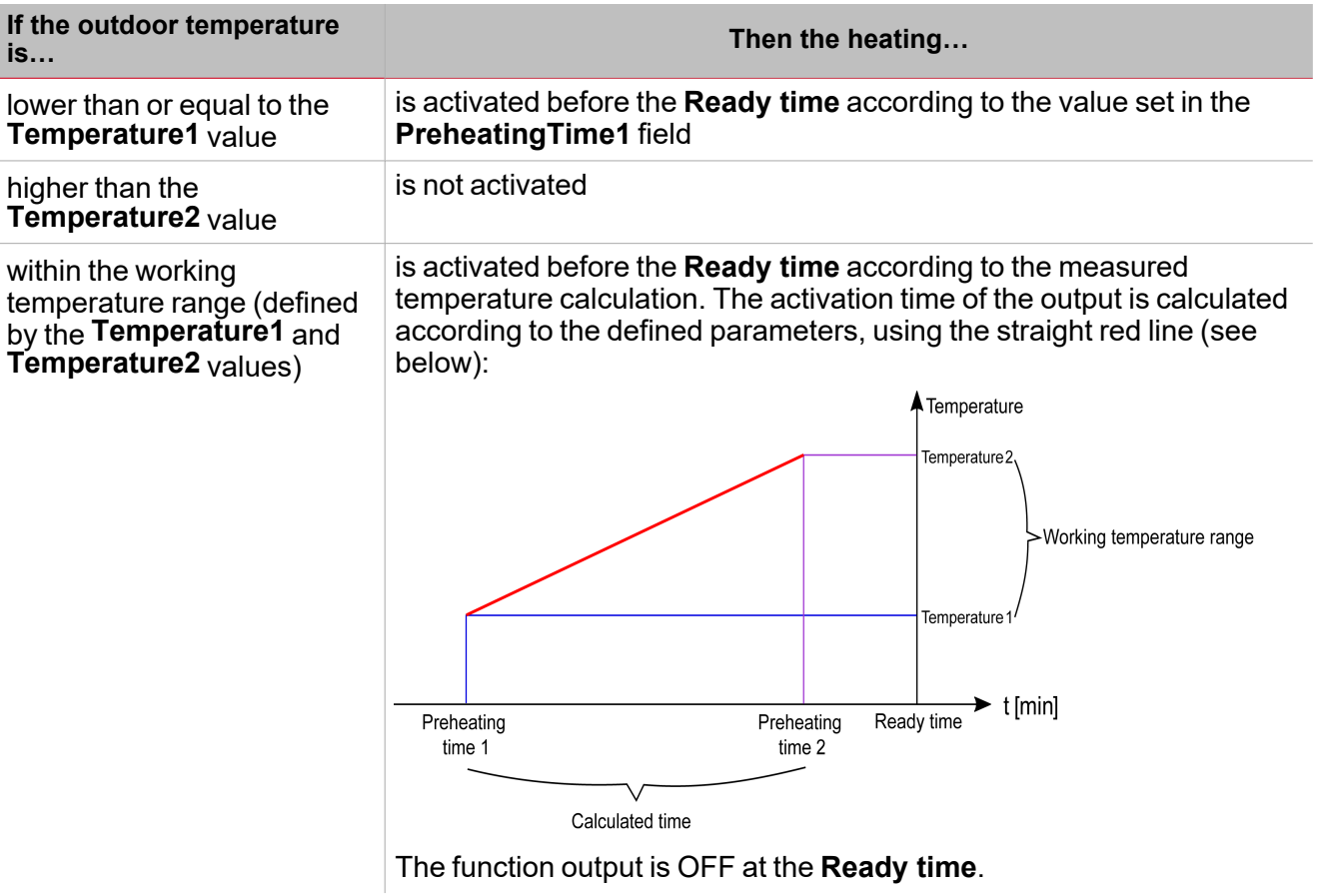

### **Example**

The picture below shows how the algorithm works according to the outdoor temperature. If the outdoor temperature value (**Temp a**) is within the **Temperature1** and **Temperature2** range, the output is activated at the time **ta**.

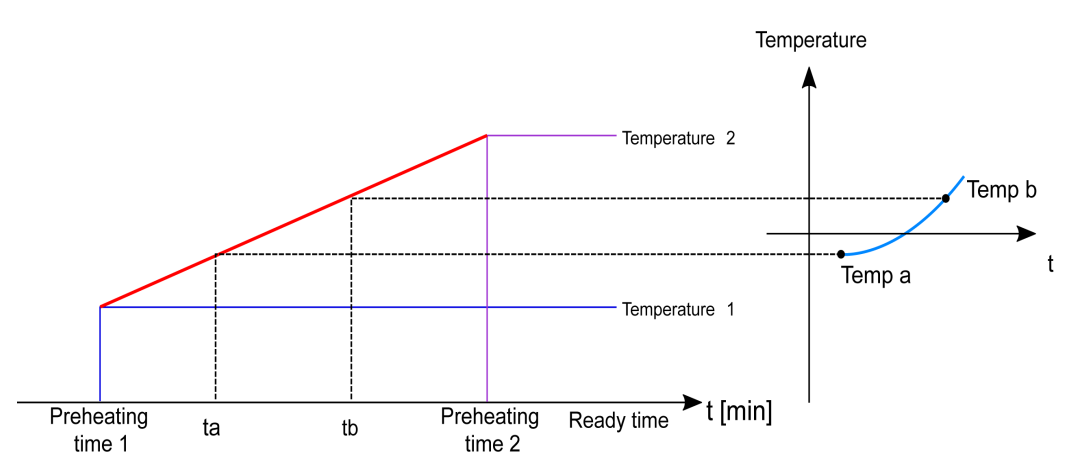

 $\overline{\phantom{0}}$ 

If the measured outdoor temperature value (**Temp b**) is higher than Temp a, the output is activated later (at the **tb**), since the temperature is higher and the output requires less heating time to warm the vehicle.

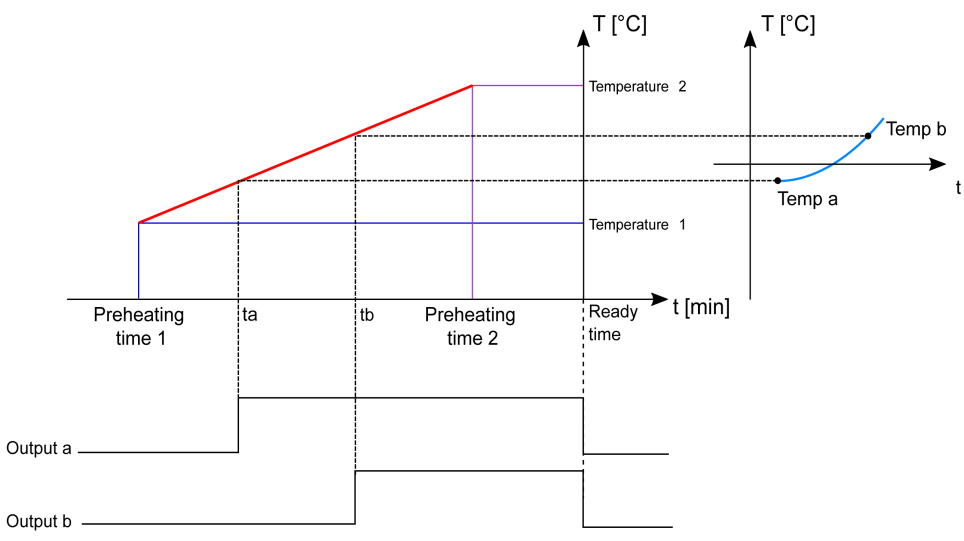

Note: the Preheating Time1 and Preheating Time2 indicate an advance time interval but they do not come chronologically *before the Ready time value.*

<span id="page-430-0"></span>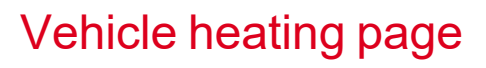

### *Home page > (Building) > Function menu > Vehicle heating*

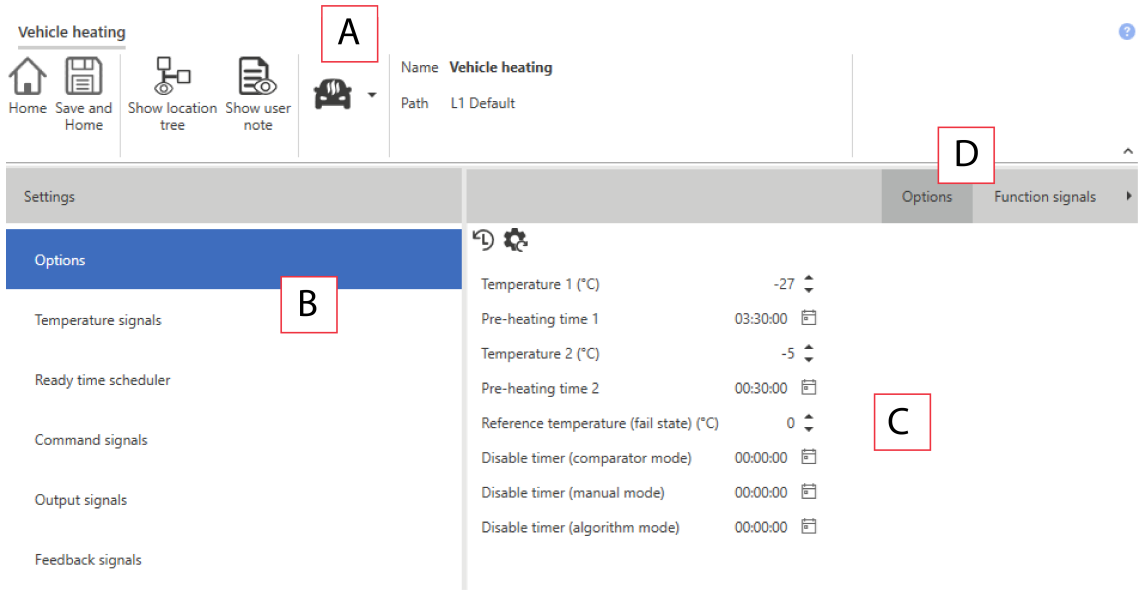

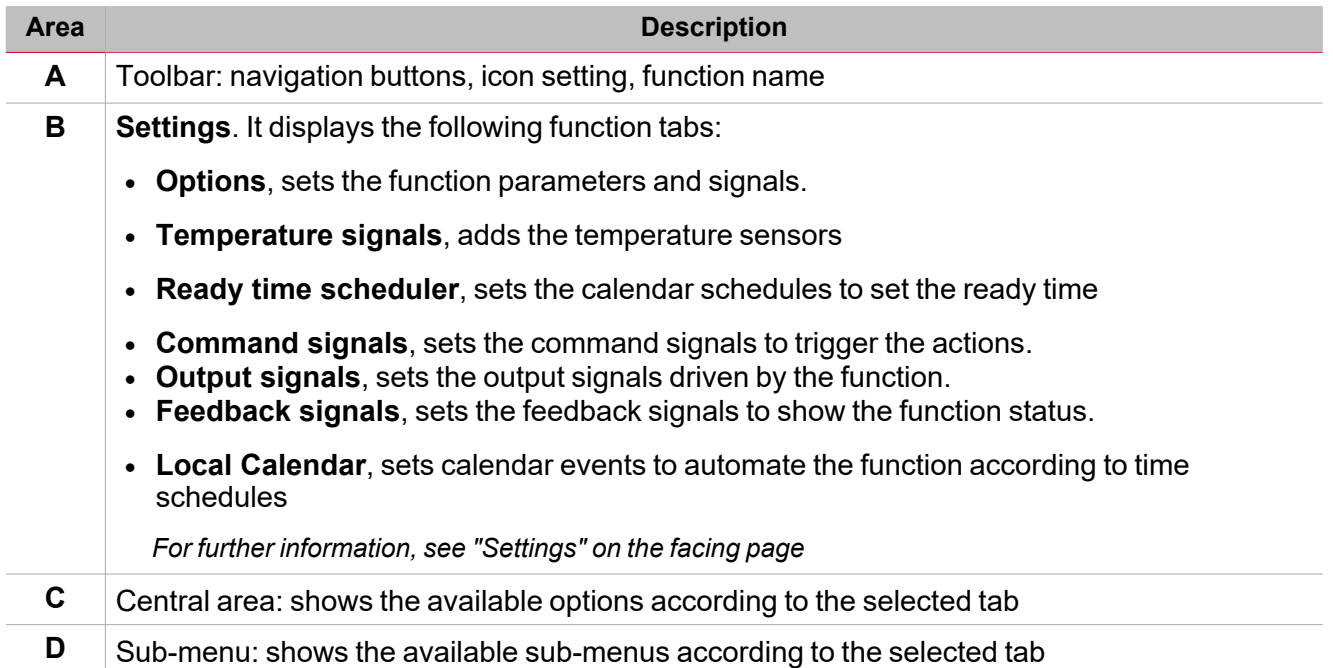

## <span id="page-431-0"></span>**Settings**

 $\overline{\phantom{0}}$ 

### **Options tab**

The **Options** tab has two sub-menus (on the top-right): **Options** (default) and **Function signals**. From the **Options** sub-menu, you can set the following parameter:

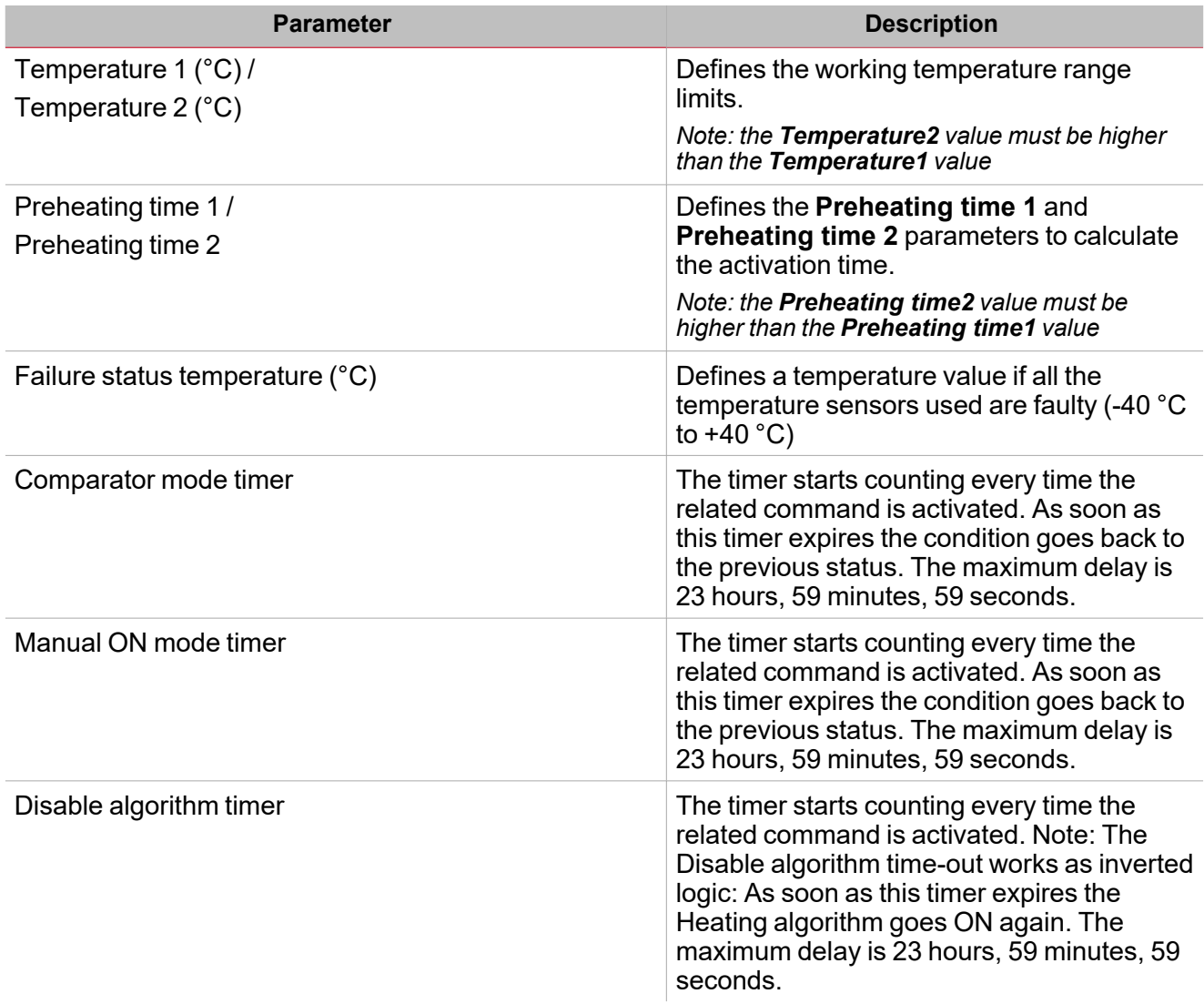

From the **Function signals** sub-menu, you can see the list of the available types of signal and the relevant settable statuses.

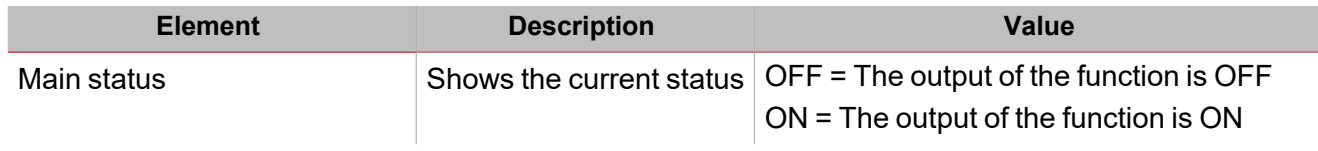
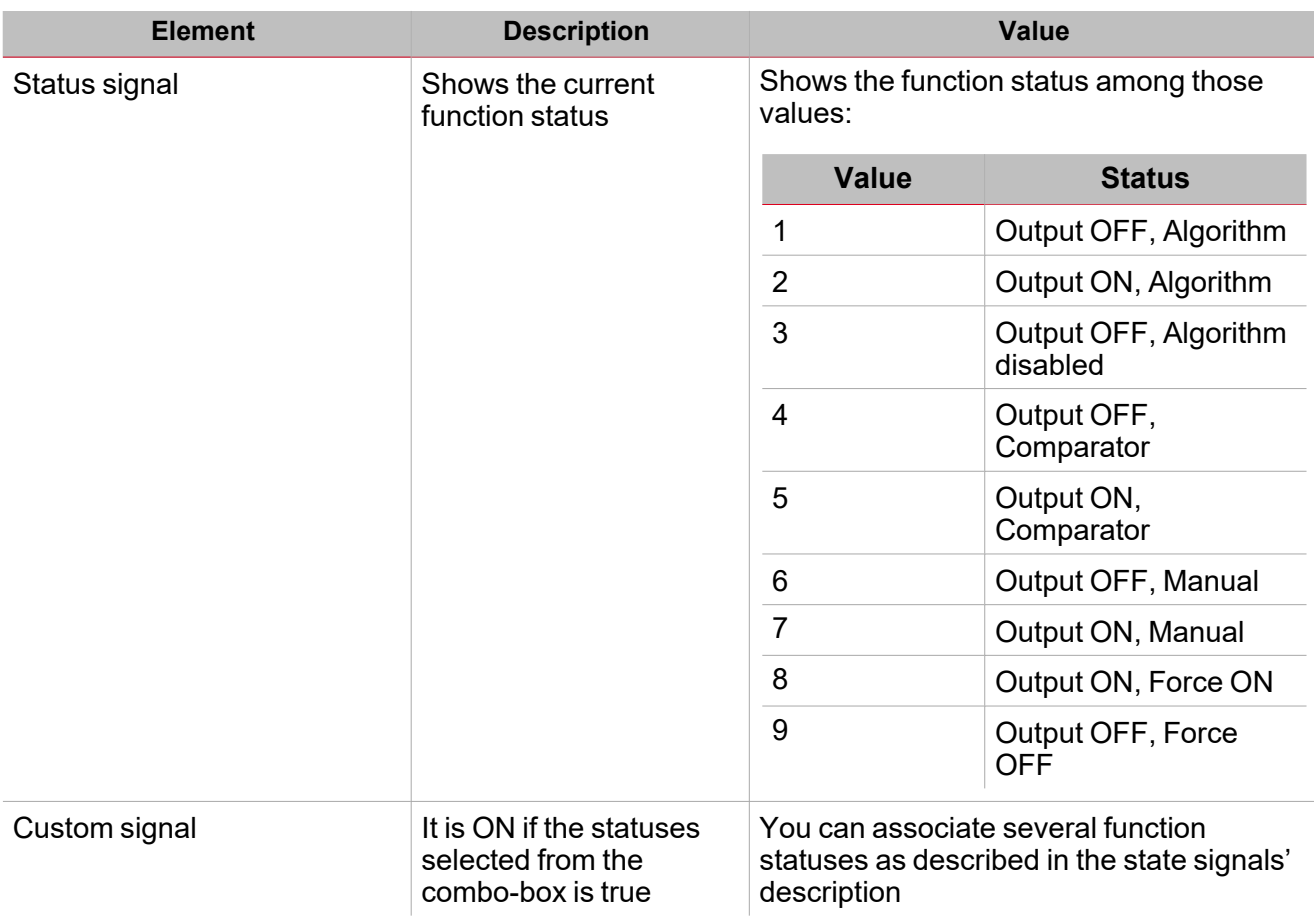

# **Temperature signals tab**

The **Temperature signals** tab shows the list of all the available temperature signals that can be used to set the outdoor temperature used by the algorithm.

The following table shows the type of signals you can associate:

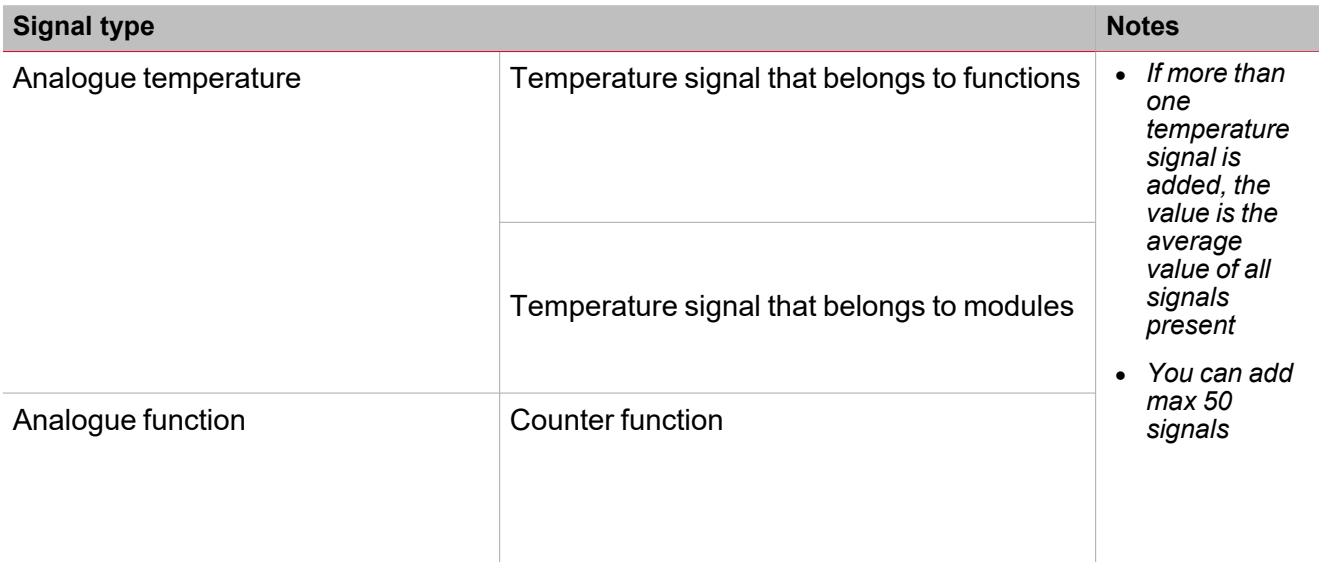

# **Ready time scheduler tab**

In the **Ready time schedule** tab you can set the time at which the vehicle has to be ready. All the activities are repeated automatically each year on the basis of the schedule parameters:

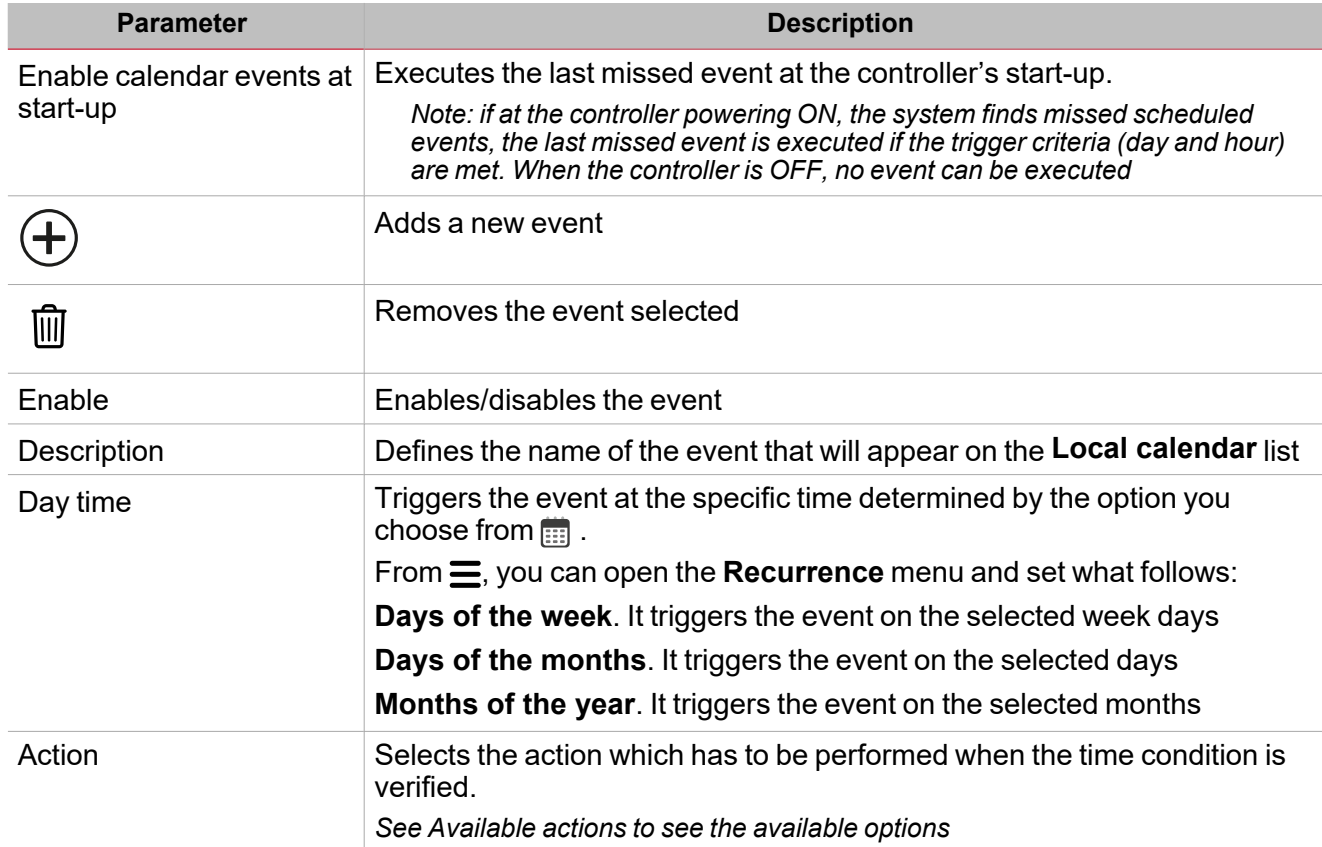

Note: If no Ready time activity is present in the configuration, the vehicle heating function cannot be managed *according to the heating algorithm.*

# **Command signals tab**

 $\frac{1}{2}$ 

The **Command signals** tab shows the list of all the available input signals.

The vehicle heating function works by default in accordance with the heating algorithm, as described in the previous pages. If you need to change it to a different working mode selected from those available, input signals can be configured to trigger the relevant action.

The following table shows the type of signals you can associate to the trigger actions:

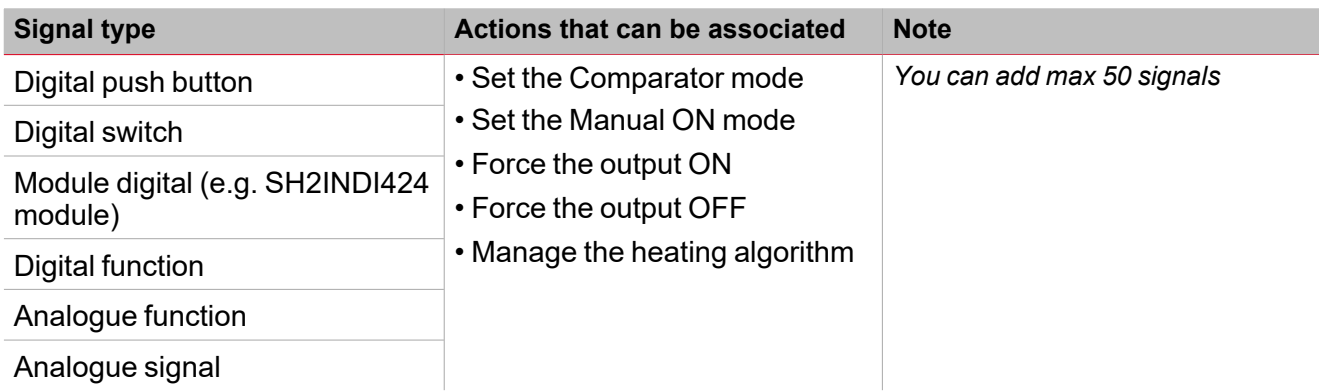

# **Output signals tab**

The **Output signals** tab shows the list of all the available output signals you can select according to the function status.

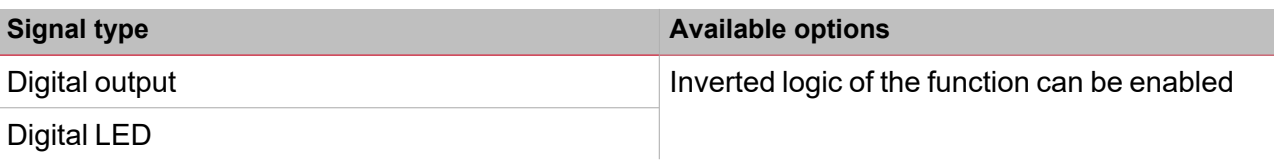

*Note: You can add max 100 signals*

# **Feedback signals tab**

The **Feedback signals** tab shows the list of all the available feedback signals you can select to check the function status.

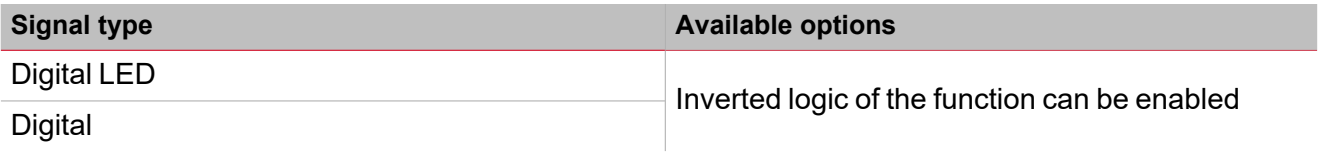

*Note: You can add max 50 signals*

# Working modes

 $\overline{\phantom{0}}$ 

The **Vehicle heating** function works by default in accordance with the heating algorithm, as described in the previous pages. If you need to change it to a different working mode selected from those available, an input signal can be configured to trigger the relevant action.

#### **Comparator mode**

The **Comparator mode** works as follows:

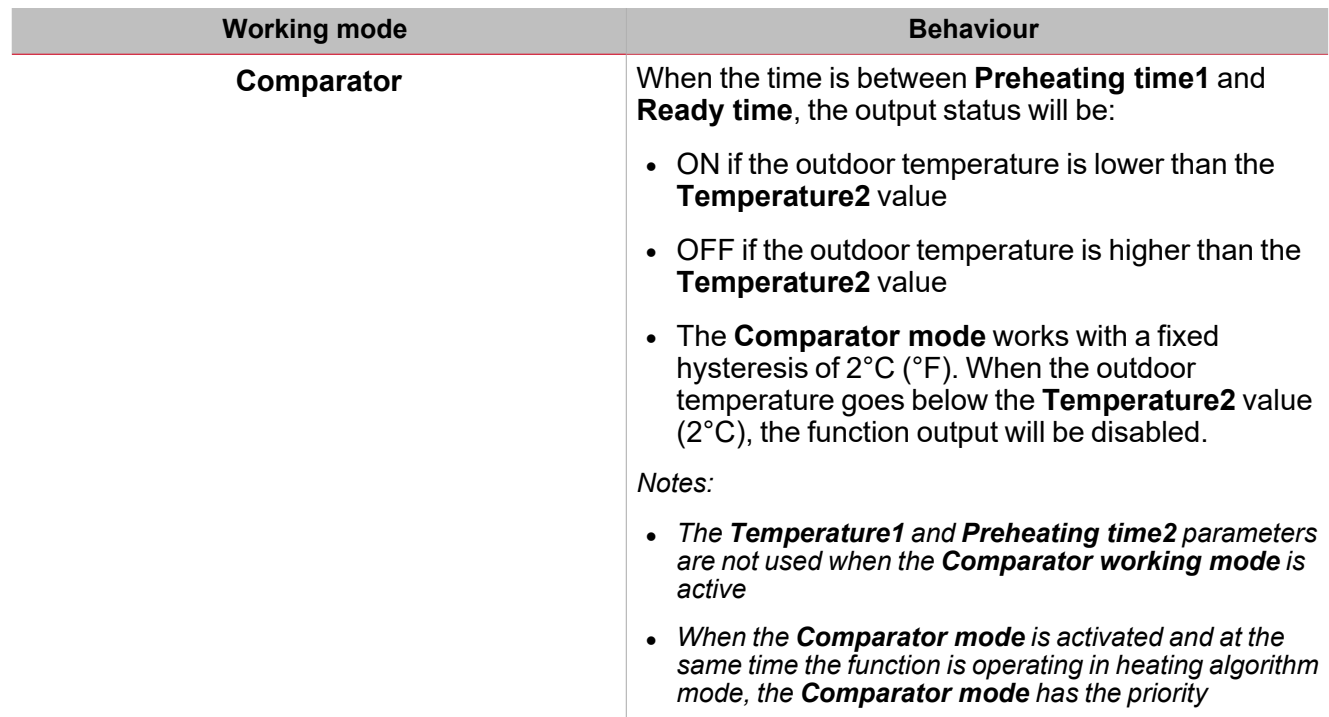

#### *Example diagram - Comparator mode vs Heating algorithm*

As shown below, after the system start-up, the **Vehicle heating** function is set to be managed by the standard heating algorithm. The **Comparator mode** has priority over the standard mode. An input signal is used to execute the **Enable comparator mode** action: if the action is performed between the **Preheating time1** and the **Ready time** values, the function output will be activated (tc, see below) before the calculated time according to the heating algorithm calculation (ta, see below).

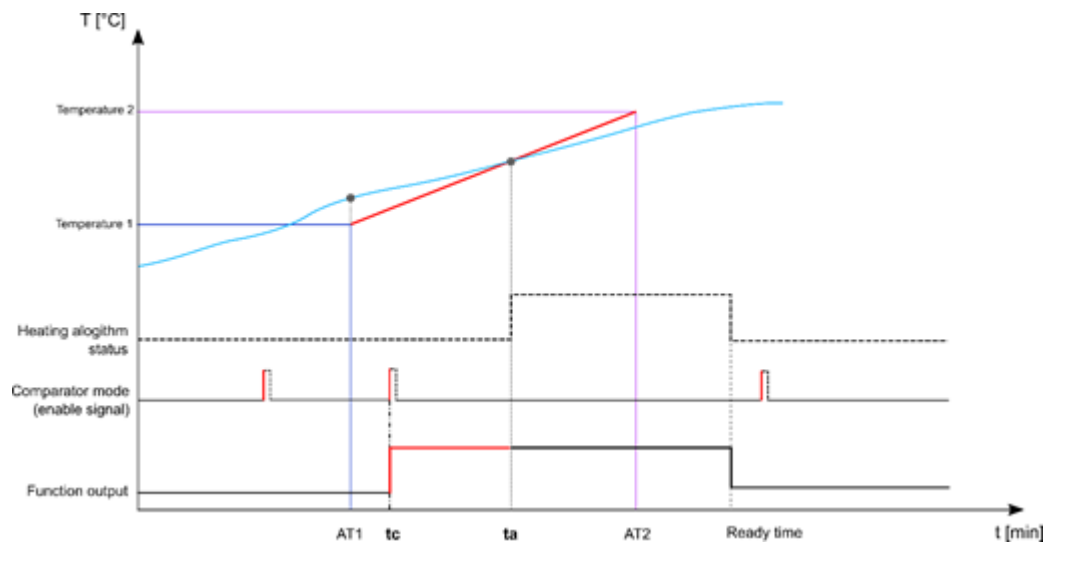

# **Manual mode ON**

The **Manual mode** works as follows:

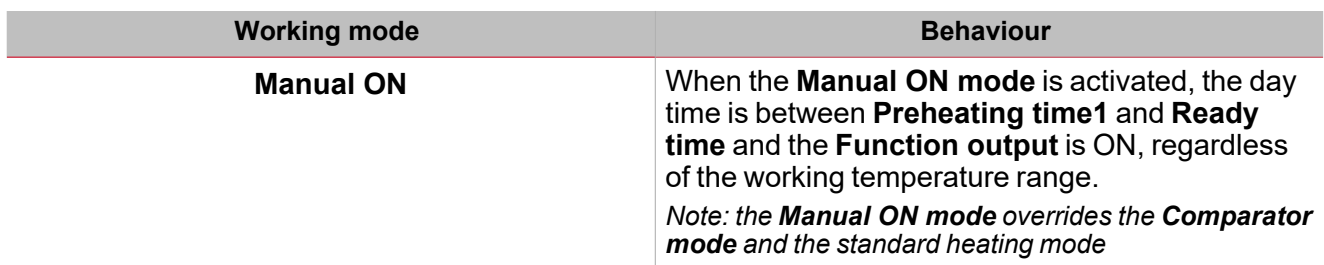

#### *Example diagram – Manual ON mode vs Heating algorithm*

As shown below, after the system start-up, the vehicle heating function is set to be managed by the standard heating algorithm. The Manual ON mode has the priority over the standard mode and also over the Comparator mode. An input signal is used to perform the manual on Mode toggle action: Since the outdoor temperature at the Preheating time1 is higher than the Temperature2 threshold, the heating algorithm is set to keep the output OFF; As soon as the action is performed between the Preheating time1 and the ReadyTime times, the function output will be activated (tm, as seen below) regardless of the temperature value.

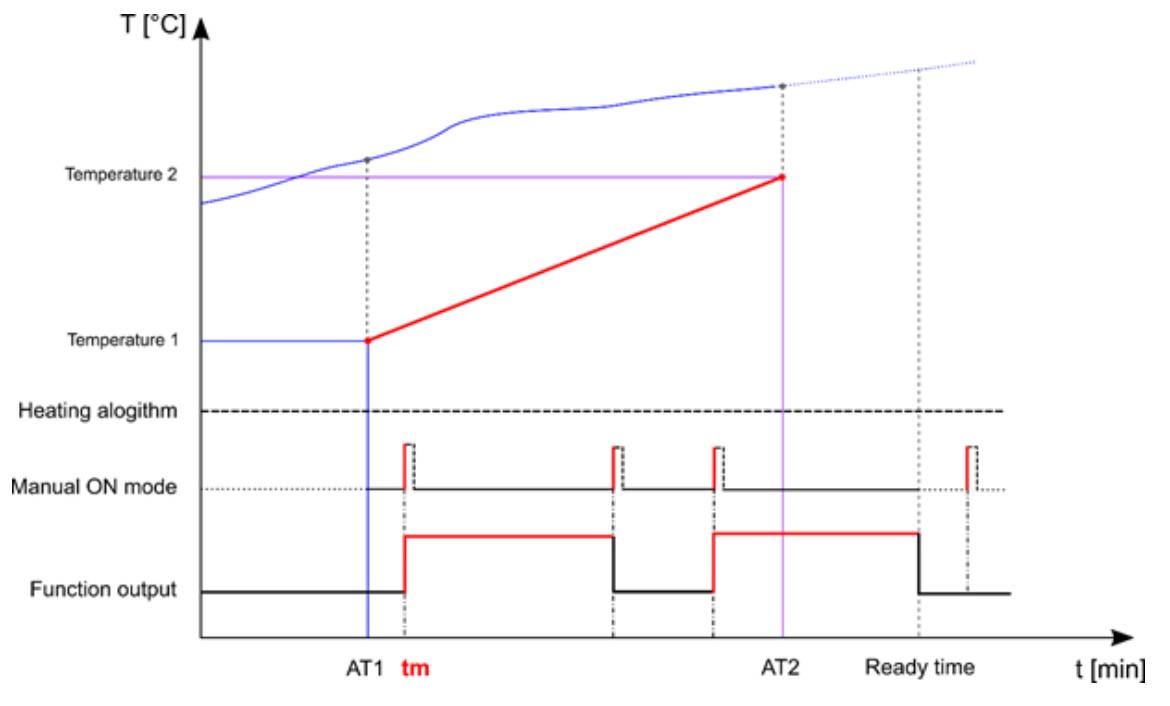

# **Force the function output ON**

If you want to force the function output to stay ON, regardless of the **Ready time**, **Comparator mode**, **Manual ON mode** and disable heating algorithm, the **Force ON** condition can be selected.

# **Force the function output OFF**

If you want to force the function output to stay OFF, regardless of the **Ready time, Comparator mode, Manual ON mode, Disable algorithm** and **Force ON** conditions, the **Force OFF** condition has to be selected.

#### *Example diagram – Force ON /OFF vs Heating algorithm*

As shown below, the **Vehicle heating** function output can be manually forced ON regardless of the heating algorithm working status. As soon as the trigger signal used to force the output ON is activated, the output will be switched ON; when the **Force OFF signal** is activated and at the same time the **Force ON signal** has already been performed, the **Force OFF** has priority and the output is switched OFF.

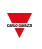

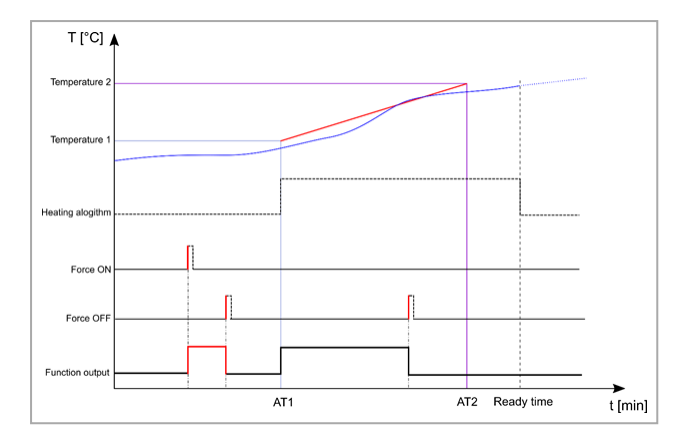

# **Disable the vehicle heating algorithm**

If you want to disable the heating algorithm when the function has to be managed with a different working mode (**Comparator mode** or **Manual ON mode**), select the disable heating algorithm.

#### *Example diagram – Disable heating algorithm*

As shown below, an input signal is used to perform the disable temperature algorithm action: as soon as the action is performed, the heating algorithm is deactivated and the related function output is switched OFF.

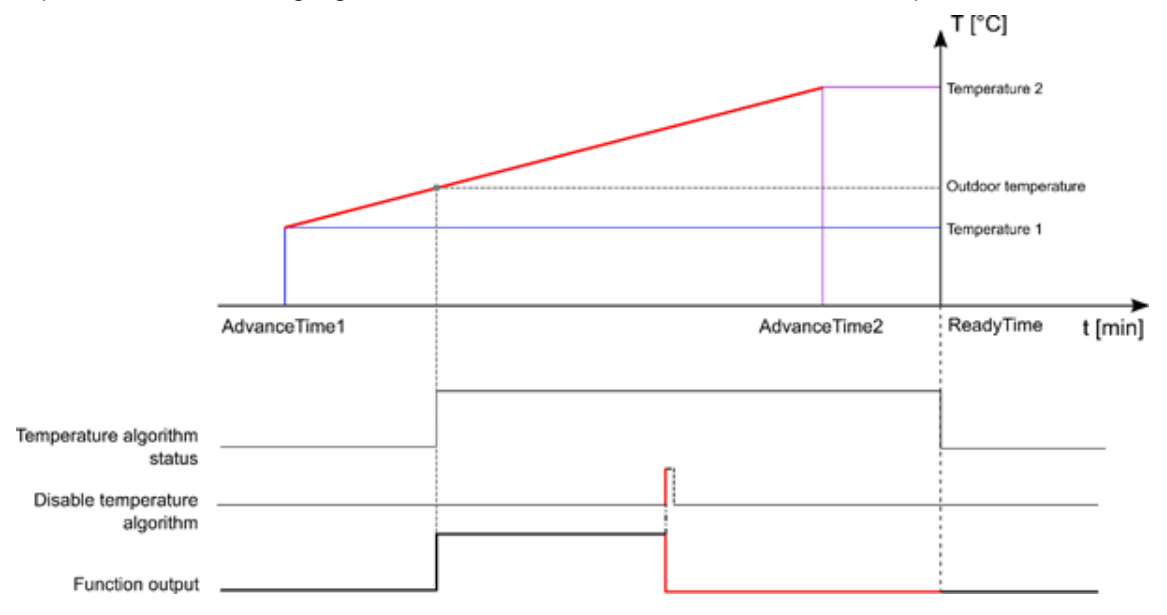

#### *Example diagram – Disable temperature algorithm timer*

As shown below, an input signal is used to perform the **Disable temperature algorithm** action: as soon as the action is performed, the heating algorithm is deactivated and the related function output will be switched OFF. When the **Disable temperature algorithm timeout** expires, the heating algorithm is switched ON again.

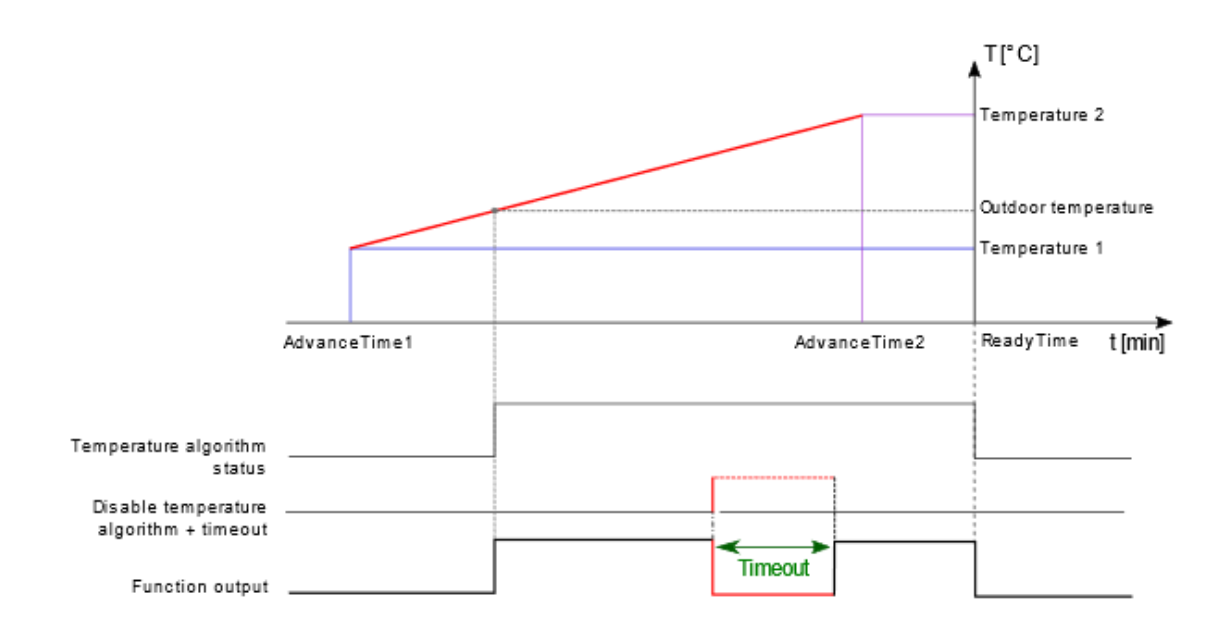

**Constitution** 

# Trigger signals

In the **Signal local properties** panel, according to the signal type you can see the following parameters.

# **Push button**

 $\overline{\phantom{0}}$ 

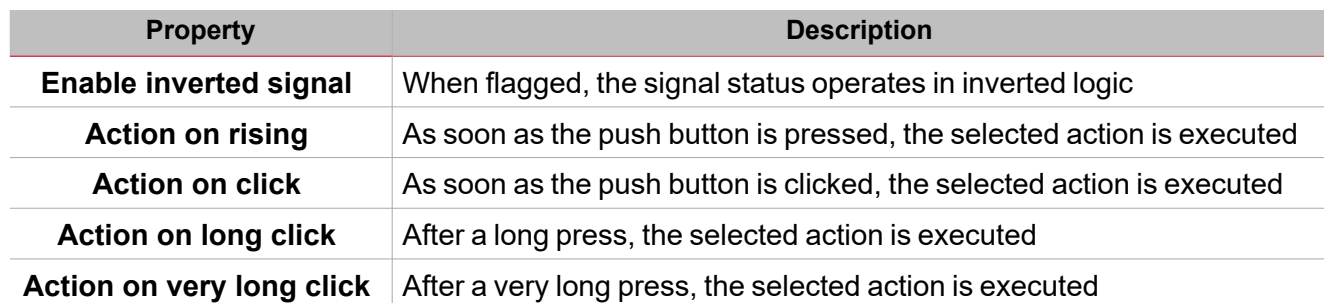

# **Switch and digital function**

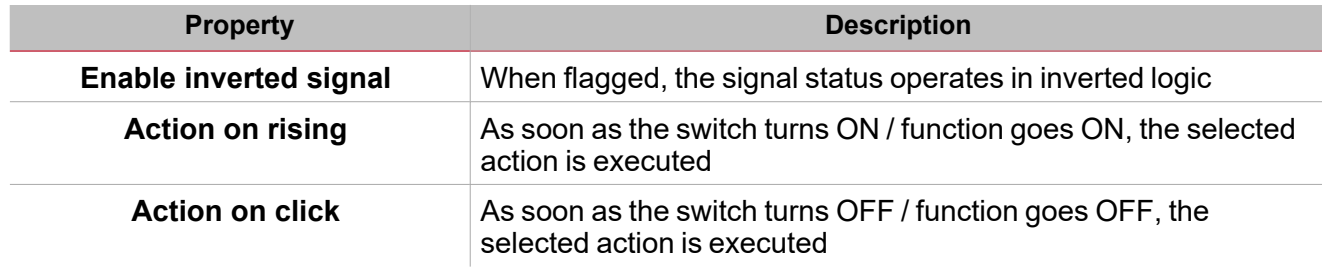

# **Analogue signal / function**

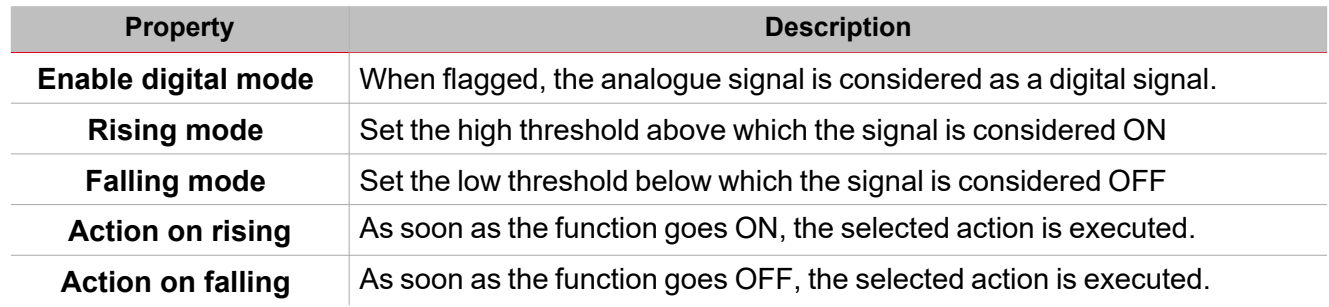

# **Procedures**

# *Functions > Vehicle heating > Settings > Options tab > Function signals*

# **Edit the function signals name**

- 1. From the **Options** tab, click **Function signals** on the top-right area to access the **Signal properties**
- 2. From the central area, select the signal you need to change
- 3. Type a name in the text box

# **Set the predefined value of the Custom signal**

- 1. From the **Options** tab, click **Function signals** on the top-right area to access the **Signal properties**
- 2. From the **Signal properties**, click to see the available statuses
- 3. Select the status you want to assign to the **Custom signal**

*Note: its value is ON when at least one of the selected status is true*

# **Schedule the Ready timer**

*Functions > Vehicle heating > Local calendar tab*

- 
- 1. In the central area, click  $\vee$  near the centre-right.
- 2. Fill in the event details (enter the **Description** of the event, the start and end times, how often it repeats, and so on).
- 3. In the **Action** combo-box select which action has to be performed among those available.
- 4. Select the check box in the **Enable** column to enable the event. *Notes:*
	- <sup>l</sup> *You can change the time of an event and any of the other event details.*
	- <sup>l</sup> *In the Ready timer scheduler tab click the row of the event you want to delete.*

# *Functions > Vehicle heating > Settings > Command signals tab*

# **Add the command signals**

1. From the **Input signal** list, select the input signals you want to add to the configuration.

#### *Notes:*

- *• When a signal is selected, it appears in the central area*
- *• Every time a signal is added, a new row is created.*
	- 2. Select the signal by checking the box from the Properties panel
	- 3. From the Signal local properties, set the options according to the configuration

# **Add the temperature signals**

1. From the **signal** list, select the input signals you want to add to the configuration. *Notes:*

*• When a signal is selected, it appears in the central area*

- *• Every time a signal is added, a new row is created.*
	- 2. Select the signal by checking the box from the Properties panel
	- 3. From the Signal local properties, set the options according to the configuration

# **Add the output signals**

1. From the signal list, select the output signals you want to add to the configuration.

*Notes:*

 $\overline{\phantom{0}}$ 

- *• When a signal is selected, it appears in the central area*
- *• Every time a signal is added, a new row is created.*
	- 2. Select the signal by checking the box from the **Main signal** panel
	- 3. From the **Type** field, set the condition the output is activated among **Warning** or **Alarm**
	- 4. From the **Signal local properties**, set the options according to the configuration

#### **Add the feedback signals**

1. From the signal list, select the feedback signals you want to add to the configuration.

*Notes:*

- *• When a signal is selected, it appears in the central area*
- *• Every time a signal is added, a new row is created.*
	- 2. Select the signal by checking the box from the **Properties** panel
	- 3. From the **Signal local properties**, set the options according to the configuration

# **Set the feedback modes**

- 1. From the **Main signals** list, select the feedback signals you want to set.
	- 2. From the **Signal local properties**, set the **Feedback mode** for each function status
	- 3. From the Feedback mode column, you can select the following different options:

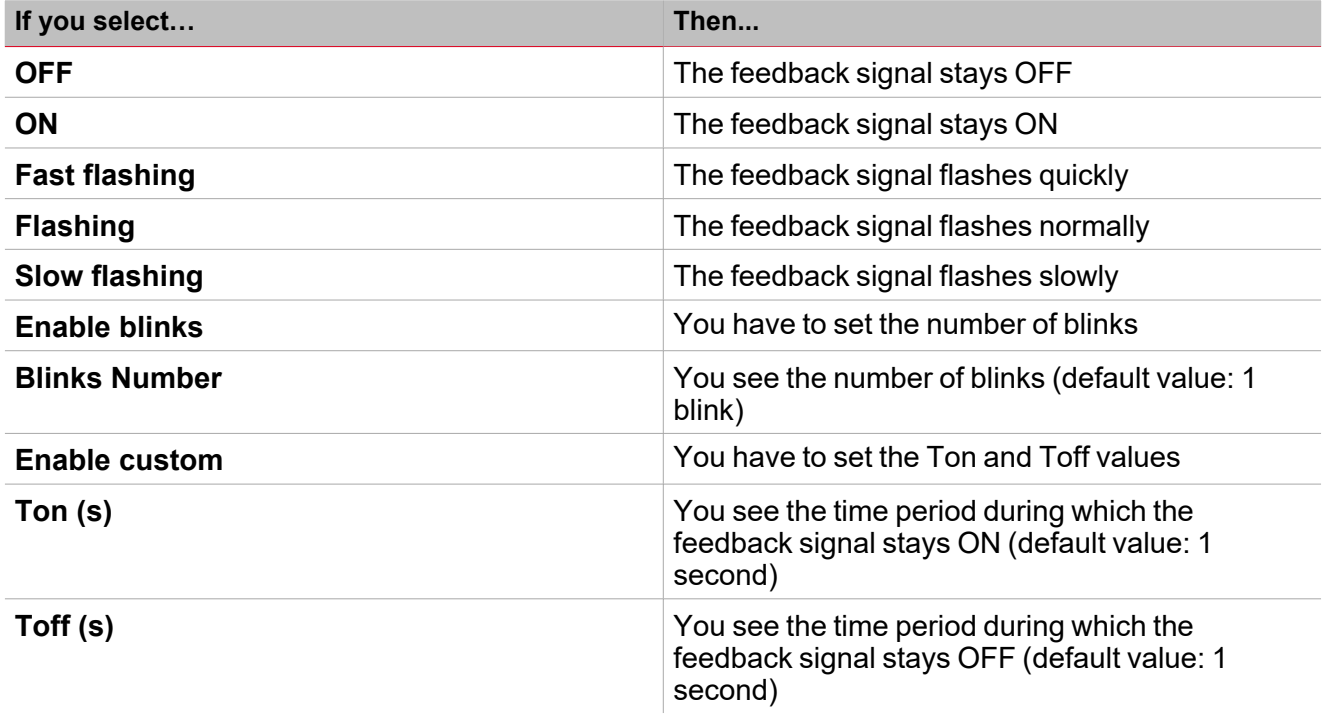

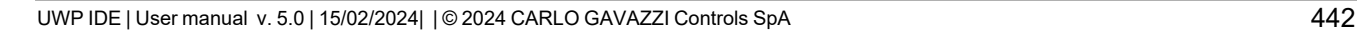

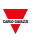

# *Functions > Vehicle heating*

# **Customize a function**

1. From the toolbar, select a custom icon you want to assign to the function.

Note: The selected icon will be shown both in the UWP IDE and in the Web-App. When a signal is selected, it appears *in the central area.*

2. From the toolbar, you can also change the function name in the text box.

# Astronomical clock

# **Content**

 $\overline{\phantom{0}}$ 

This section includes the following topics:

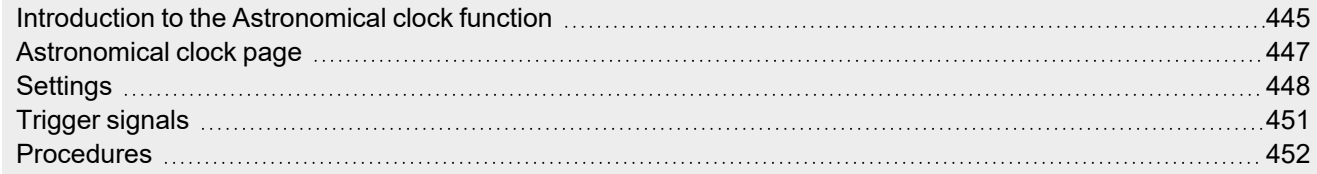

# <span id="page-444-0"></span>Introduction to the Astronomical clock function

The **Astronomical clock** function automatically calculates the sunset and sunrise times according to the geographical location. When the time is between the sunset and sunrise times, the output value is **ON (Night)**, otherwise the output value is **OFF (Day)**. For both the periods an offset value can be managed to delay or advance the sunrise/sunset times.

The function is the ideal solution for turning the lights ON at sunset and OFF at sunrise, typical for outdoor light fixtures.

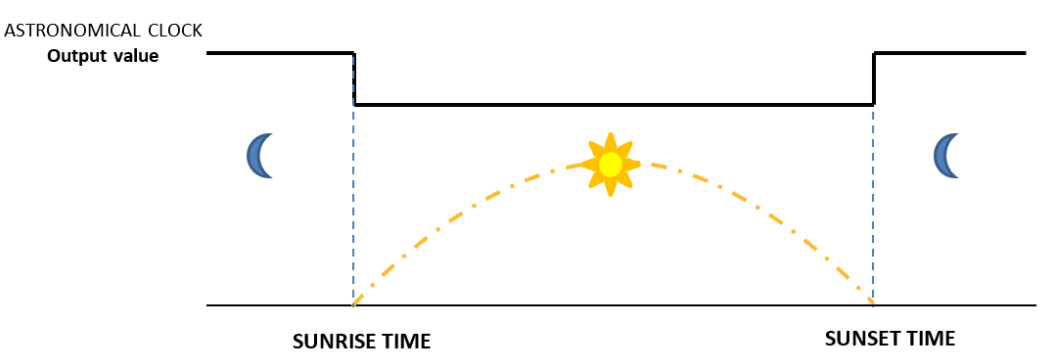

You need the **Latitude** and **Longitude** parameters to calculate the sunset and sunrise times. These two parameters are directly linked to the **Astronomical clock** function but also to the UWP 4.0 controller since they define the controller location.

*Note: usually, the latitude and longitude don't have to be changed over time.*

#### **How to set the latitude and longitude from the UWP 4.0 web app**

- 1. Access the UWP 4.0 web app via the UWP 4.0 controller IP address.
- 2. Click to open the **System settings**.
- 3. Open the **Localization** tab.
- 4. In the map, select the current UWP 4.0 position.
- 5. Save the coordinates.

Note: after saving the coordinates and after every change, the system calculates the configured sunrise and sunset *times of the Astronomical clock function.*

### **Example 1: Turn the light ON/OFF according to sunrise/sunset times**

The light is turned ON at sunset time (the **Astronomical clock** function goes ON) and the light is turned OFF at sunrise time (the **Astronomical clock** function goes OFF).

Typical applications are the street lights or outdoor light fixtures.

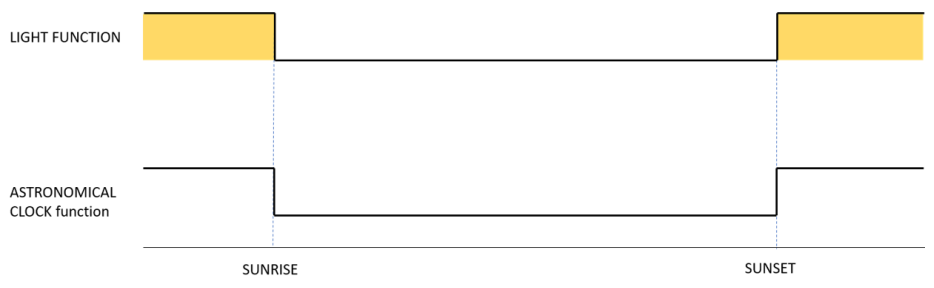

# **Example 2: Turn the light ON/OFF according to sunrise/sunset times + offset value**

The light is turned ON at sunset offset time (**Sunset time +/- Sunset offset** value), then it is turned OFF at sunrise offset time (**Sunrise time +/- Sunrise offset** value).

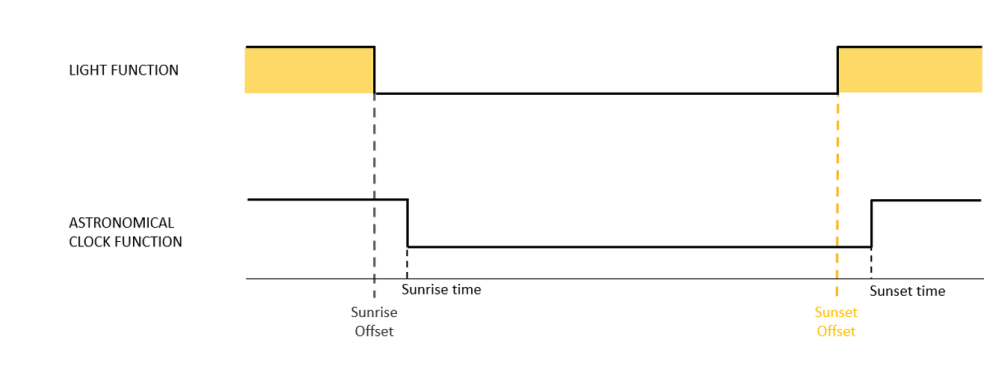

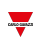

# <span id="page-446-0"></span>Astronomical clock page

#### *Home page > (Building) > Function menu > Astronomical clock* Astronomical clock ā  $\overline{A}$ 眉 맒 Name Astronomical clock 闫 仙 Q Path 11 Default Home Save and<br>Home Show location Show user tree note D Settings Options Function signals の な Options Sunrise angle (°)  $0.833 \tdiv$  $0.833$   $\hat{z}$ Command signals Sunset angle (°)  $0 \div$ Sunrise time with offset (min) B Output signals  $\overline{C}$ Sunset time with offset (min)  $0 \text{ } \hat{ }$ Disable timer 00:00:00 Feedback signals Q Latitude and Longitude settings **Area Description A** Toolbar: navigation buttons, icon setting, function name. **B Settings**. It displays the following function tabs: **• Options**, sets the function parameters and signals. **Command signals**, sets the command signals to trigger the actions. **• Output signals**, sets the output signals driven by the function. **Feedback signals**, sets the feedback signals to show the function status.

*For further information, see ["Settings"](#page-447-0) on the facing page*

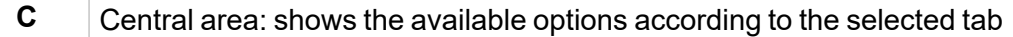

**D** Sub-menu: shows the available sub-menus according to the selected tab

# <span id="page-447-0"></span>**Settings**

 $\overline{\phantom{0}}$ 

# **Options tab**

The **Options** tab has two sub-menus (on the top-right): **Options** (default) and **Function signals**. From the **Options** sub-menu, you can set the following parameters:

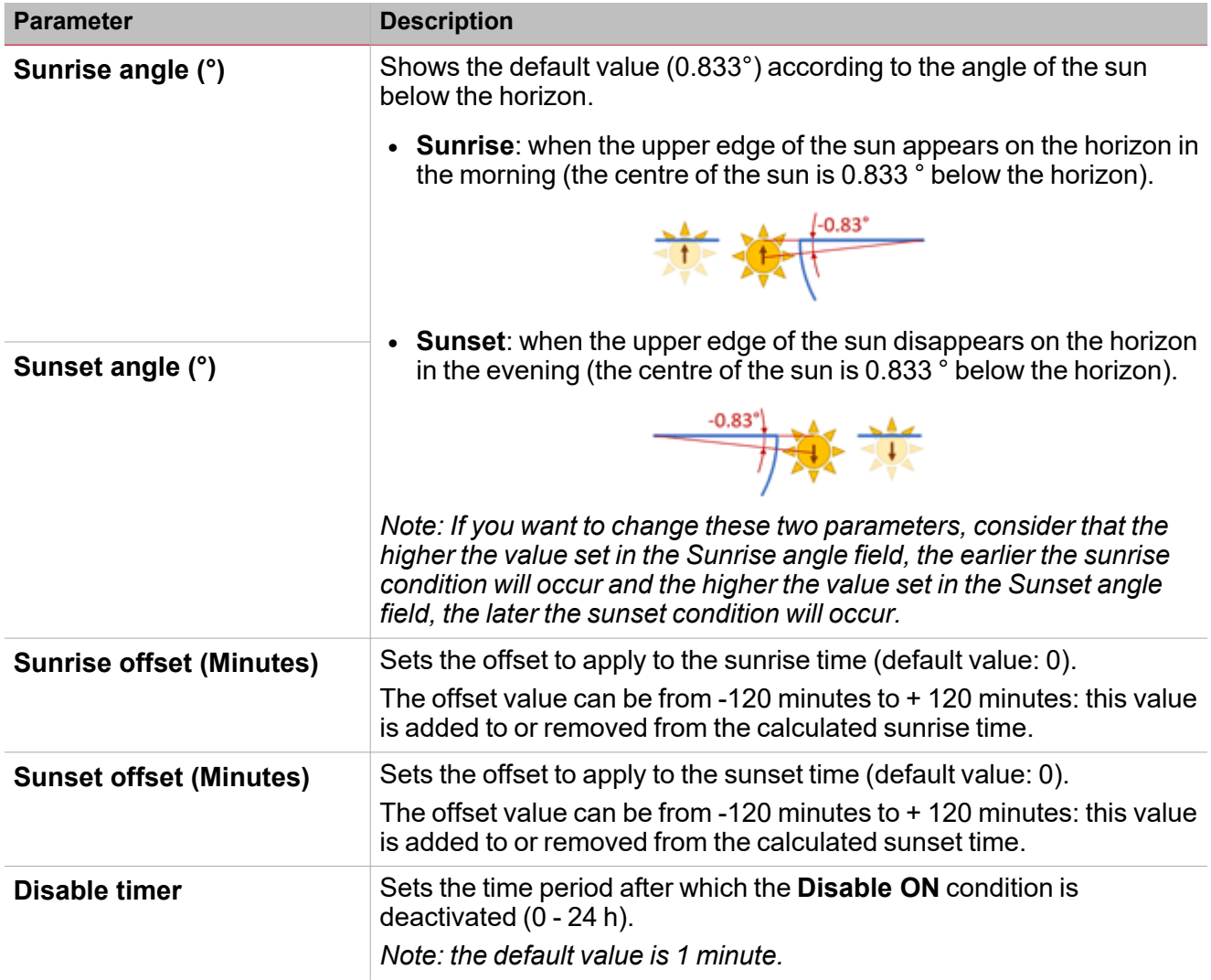

From the **Function signals** sub-menu, you can see the available types of signal and the relevant settable statuses.

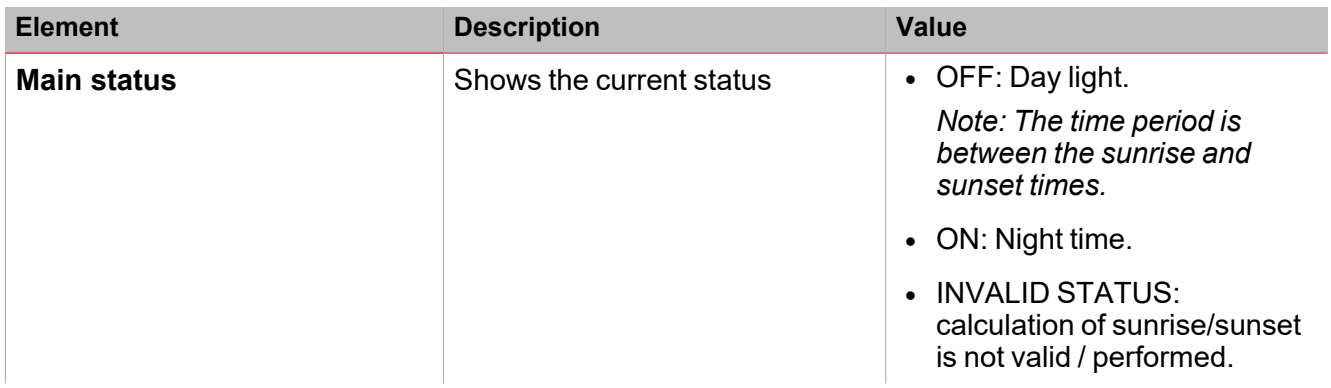

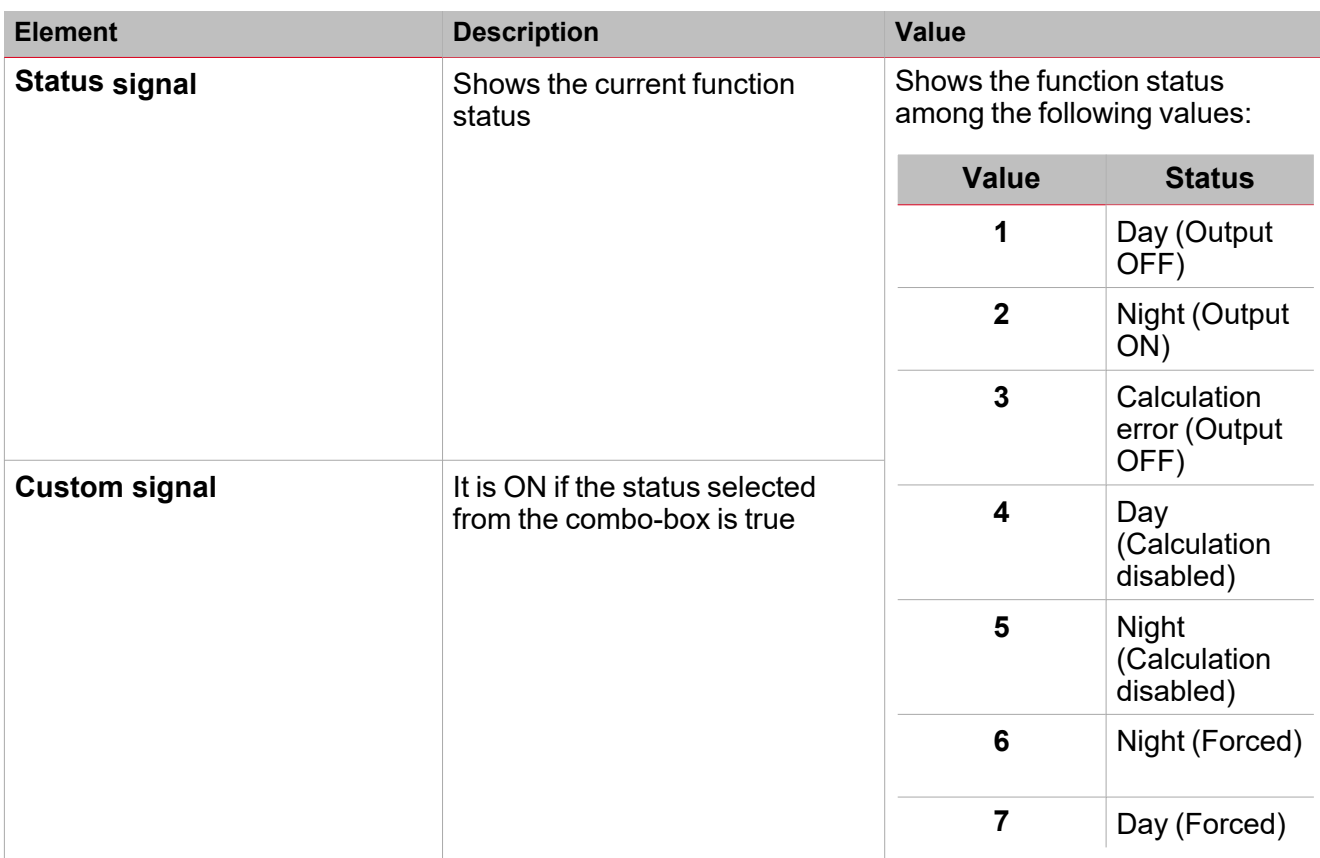

# **Command signals tab**

The **Command signals** tab shows the list of all the available input signals.

The **Astronomical clock** function can be managed through trigger signals that you can select from the **Signal local properties** panel, according to the signal type.

The following table shows the types of signal you can associate to the trigger actions:

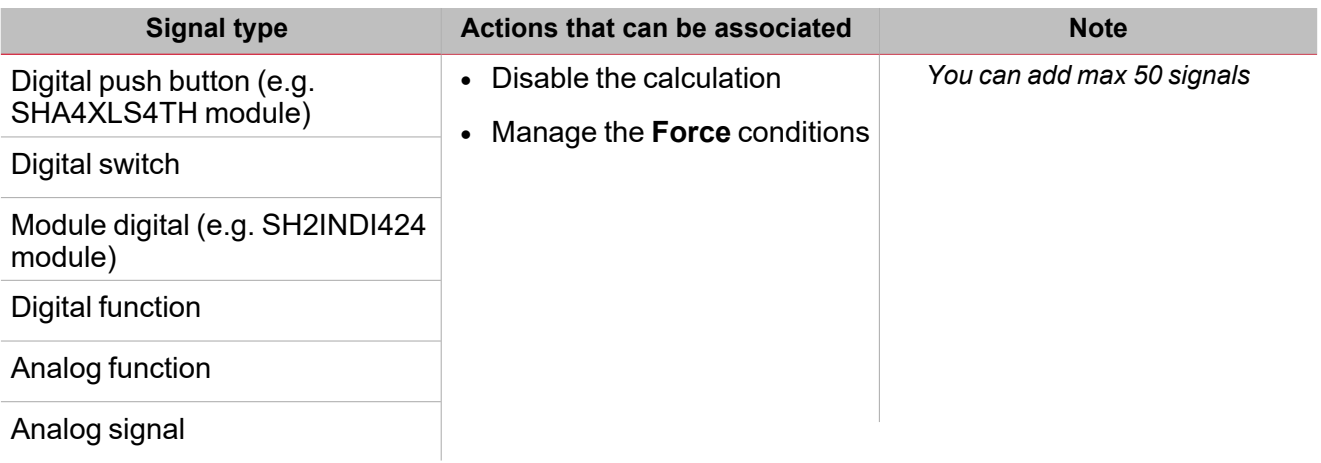

# **Output signals tab**

The **Output signals** tab shows the list of all the available output signals you can select according to the function status.

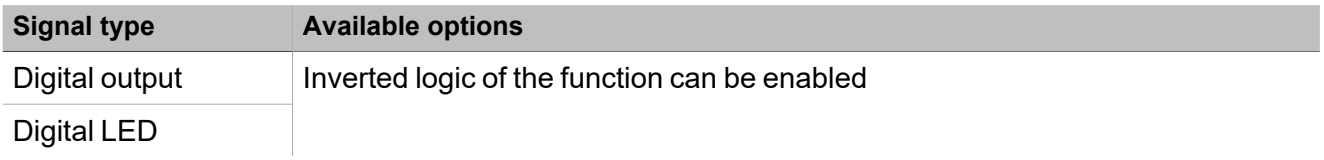

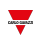

*Note: You can add max 100 signals.*

# **Feedback signals tab**

The **Feedback signals** tab shows the list of all the available feedback signals you can select to check the function status.

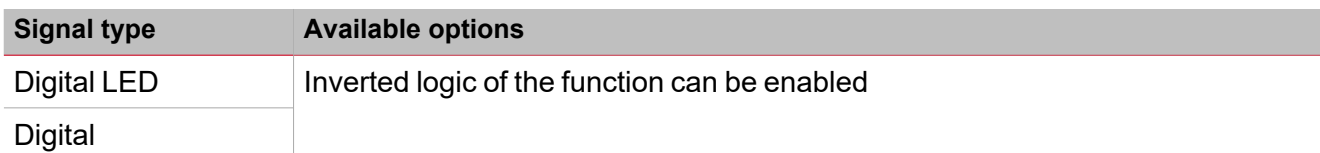

*Note: You can add max 50 signals.*

# <span id="page-450-0"></span>Trigger signals

In the **Signal local properties** panel, according to the signal type you can see the following parameters.

# **Push button**

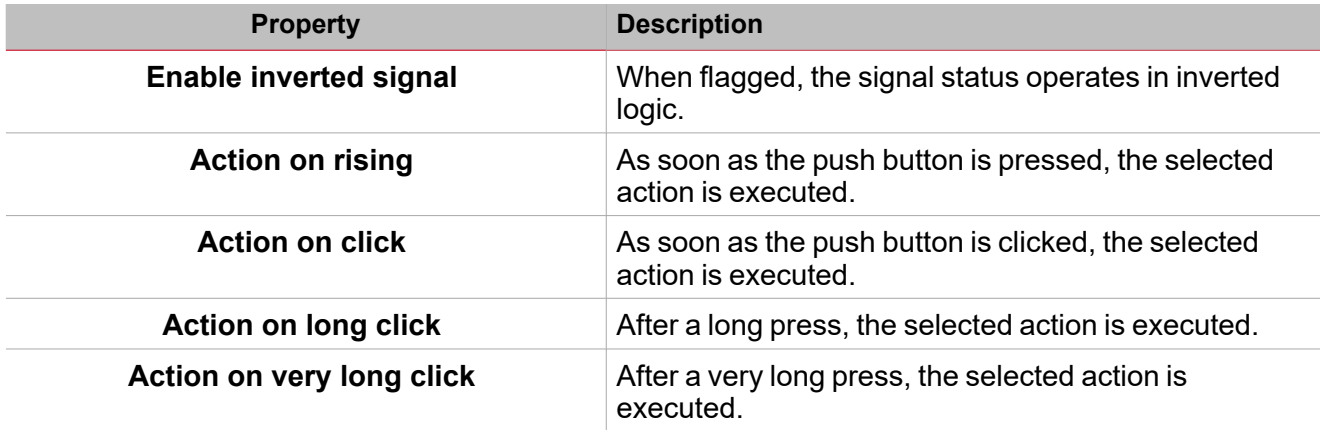

# **Switch and digital function**

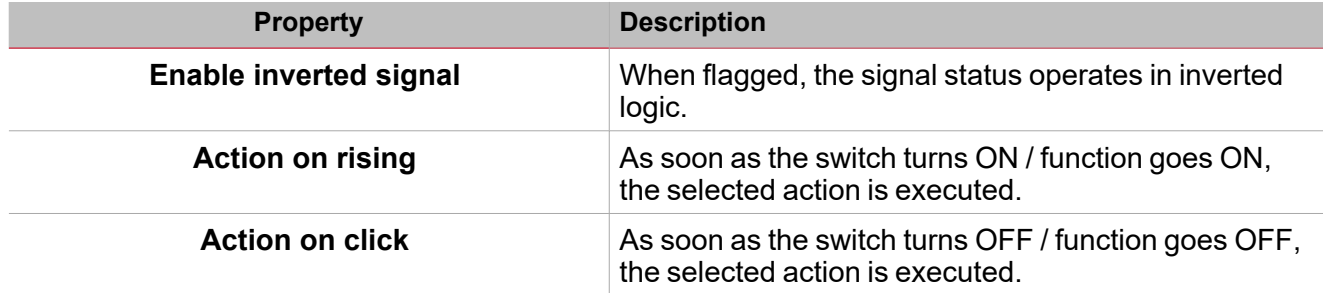

# **Analogue signal / function**

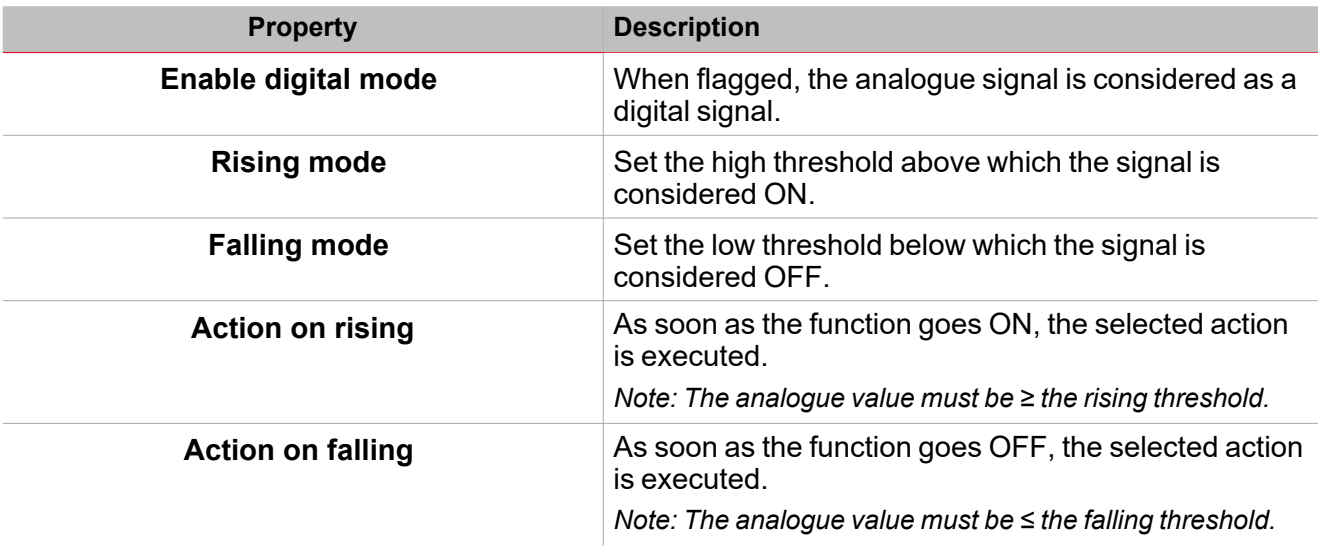

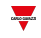

# <span id="page-451-0"></span>**Procedures**

 $\sum_{\text{infinite}}$ 

# *Functions > Astronomical clock > Settings > Options tab > Function signals*

#### **Edit the function signal names**

- 1. From the **Options** tab, click **Function signals** on the top-right area to access the **Signal properties**.
- 2. From the central area, select the signal you need to change.
- 3. Type a name in the text box.

# **Set the predefined value of the Custom signal**

- 1. From the **Options** tab, click **Function signals** on the top-right area to access the **Signal properties**.
- 2. From the **Signal properties**, click to see the available statuses.
- 3. Select the status you want to assign to the **Custom signal**.

*Note: its value is ON when at least one of the selected status is true.*

# *Functions > Astronomical clock > Command signals*

# **Add the command signals**

1. From the signal list, select the input signals you want to add to the configuration.

*Notes:*

*• When a signal is selected, it appears in the central area.*

*• Every time a signal is added, a new row is created.*

- 2. Select the signal by checking the box from the **Properties** panel.
- 3. From the **Signal local properties**, set the options according to the configuration.

# **Add the output signals**

1. From the signal list, select the output signals you want to add to the configuration.

#### *Notes:*

- *• When a signal is selected, it appears in the central area.*
- *• Every time a signal is added, a new row is created.*
	- 2. Select the signal by checking the box from the **Main signal** panel.
	- 3. From the **Signal local properties**, set the options according to the configuration.

# **Add the feedback signals**

1. From the signal list, select the feedback signals you want to add to the configuration.

#### *Notes:*

*• When a signal is selected, it appears in the central area.*

- *• Every time a signal is added, a new row is created.*
	- 2. Select the signal by checking the box from the **Properties** panel.
	- 3. From the **Signal local properties**, set the options according to the configuration.

# **Set the feedback modes**

- 1. From the **Main signals** list, select the feedback signals you want to set.
- 2. From the **Signal local properties**, set the **Feedback mode** for each function status.
- 3. From the **Feedback mode** column, you can select the following different options:

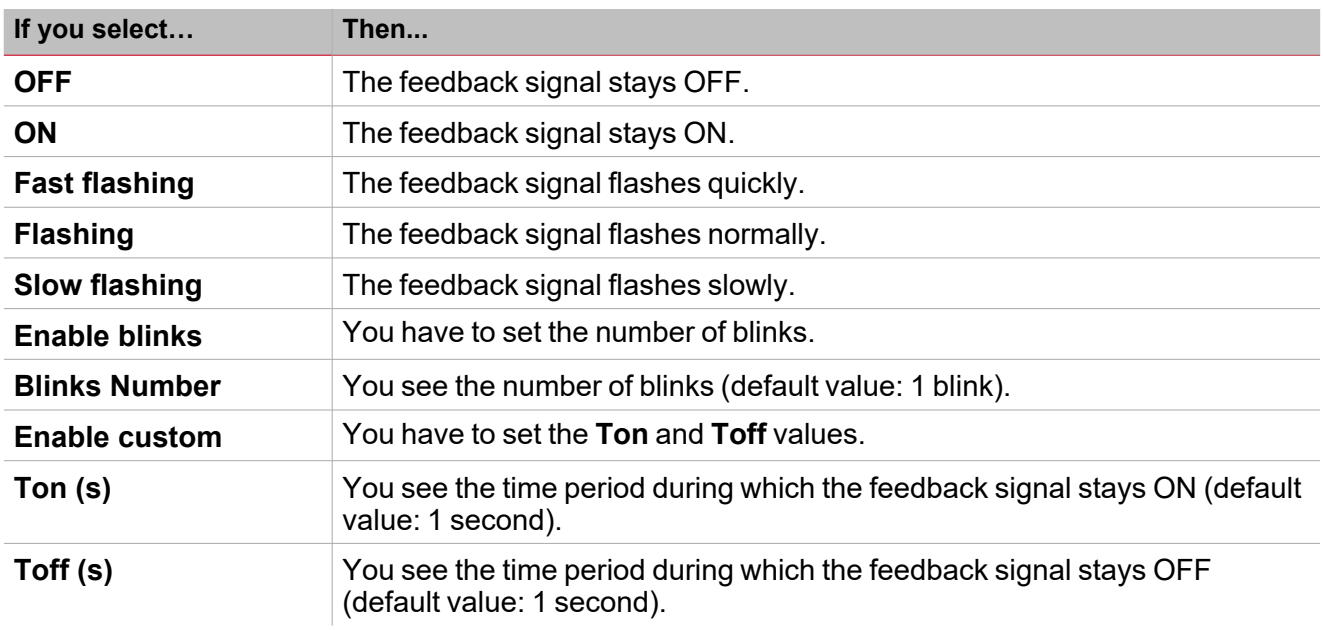

**Agency** 

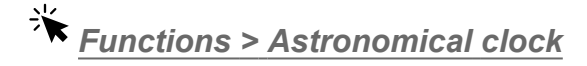

# **Customize a function**

1. From the toolbar, select a custom icon you want to assign to the function.

Note: The selected icon will be shown both in the UWP IDE and in the Web-App. When a signal is selected, it appears *in the central area.*

2. From the toolbar, you can also change the function name in the text box.

# Mail/SMS

# **Content**

 $\overline{\phantom{0}}$ 

This section includes the following topics:

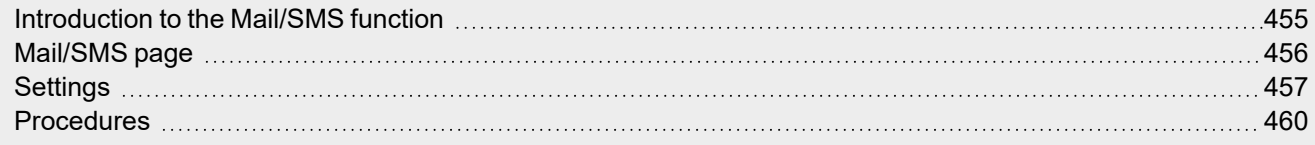

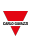

# <span id="page-454-0"></span>Introduction to the Mail/SMS function

The **Mail/SMS** function permits you to set commands/notifications through text messages. More specifically, it permits you to perform the following tasks:

- Send SMS to activate a function (e.g., a light)
- $\bullet$  Execute multiple commands through a set of values (e.g., to change more set points of a temperature function)
- Get a notification message about system events (e.g., a function status changed, a button pressure, a threshold exceeded)
- Get a notification message about a text message sending

The **Mail/SMS** function also includes the **Live command function** that forces the notification sending and tests the e-mail/SMS functioning.

However, the **Mail/SMS** function has some limits. In fact, it does not include output signals and it cannot be used for automation logics. Thus, it cannot be managed by BACnet, Modbus or via API and it is not available on the UWP 4.0 web app.

# <span id="page-455-0"></span>Mail/SMS page

 $\overline{\mathbf{v}}$ 

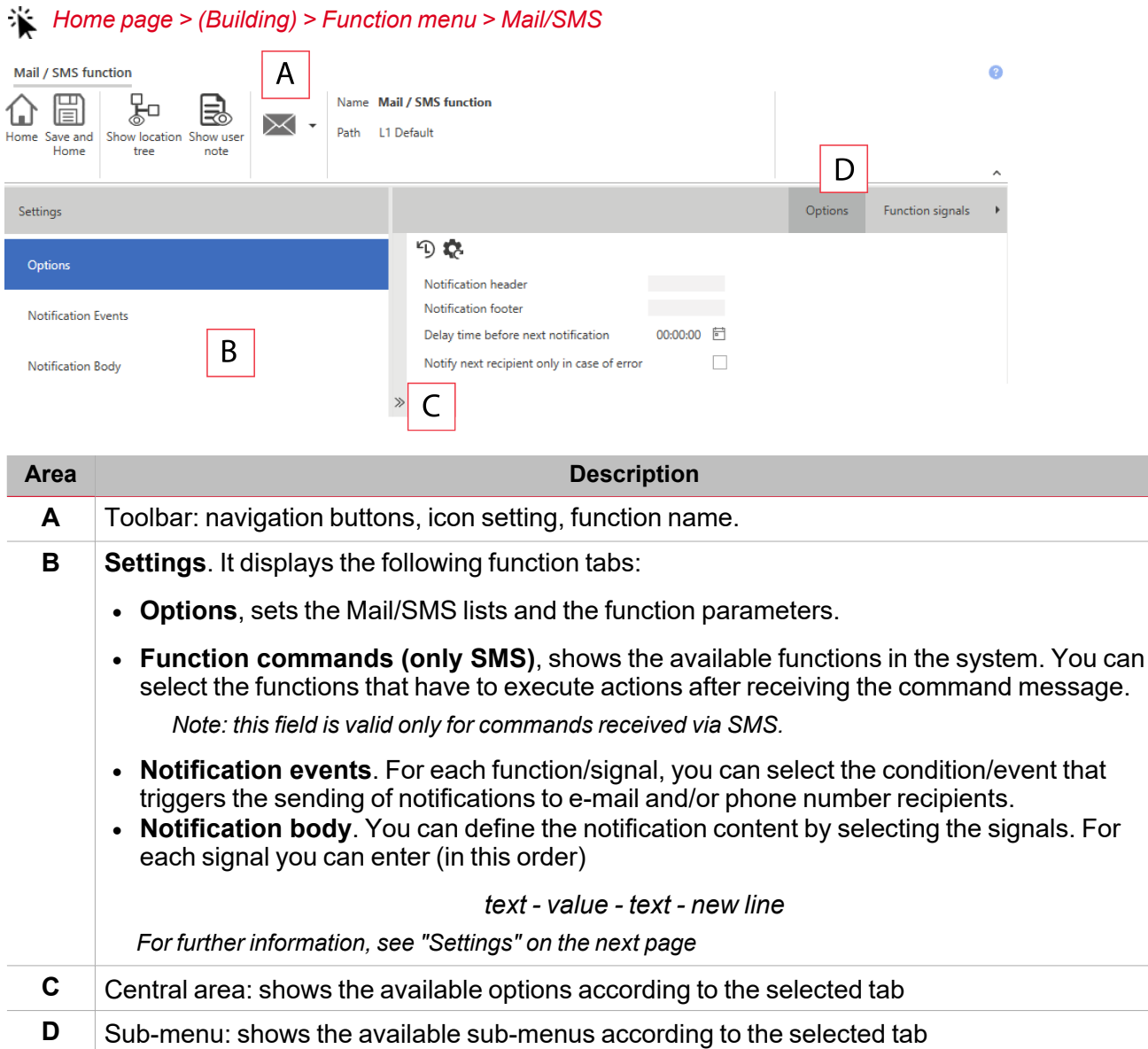

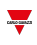

# <span id="page-456-0"></span>**Settings**

# **Options tab**

The **Options** tab has two sub-menus (on the top-right): **Options** (default) and **Function signals**.

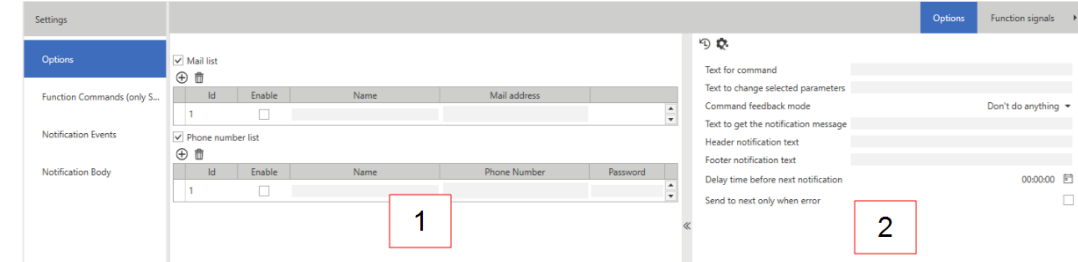

From the **Options** sub-menu, you can set the following parameters:

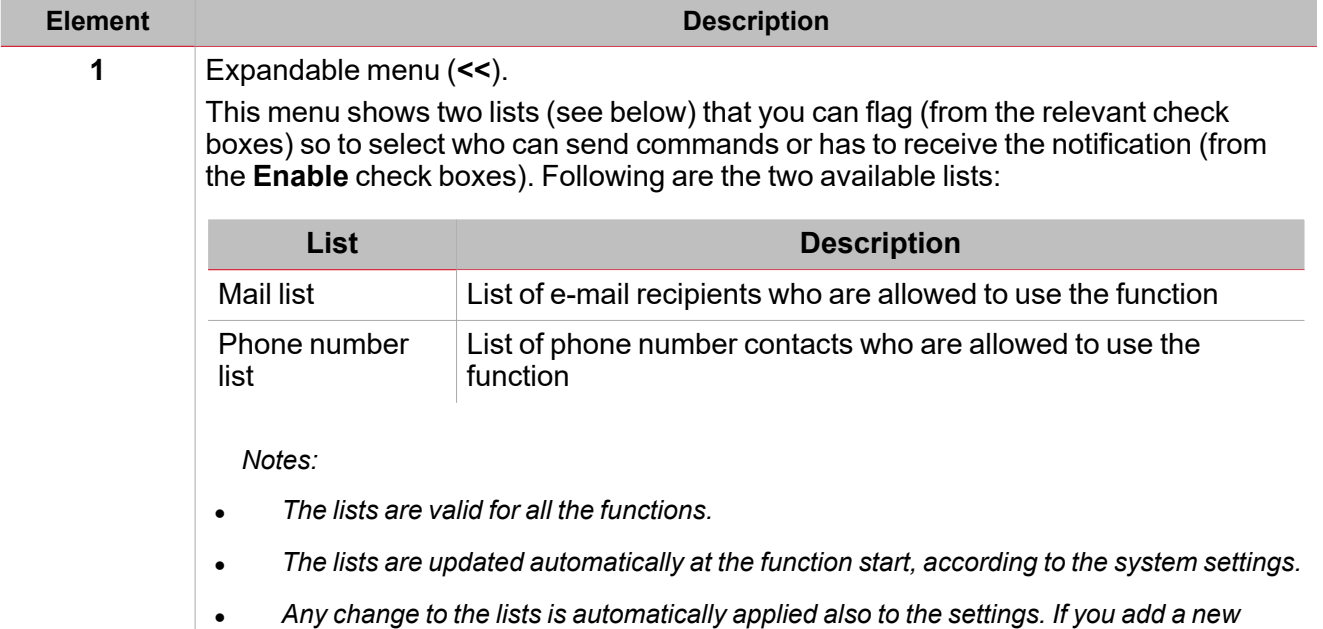

*Mail/SMS function, the lists will still include the previous changes.*

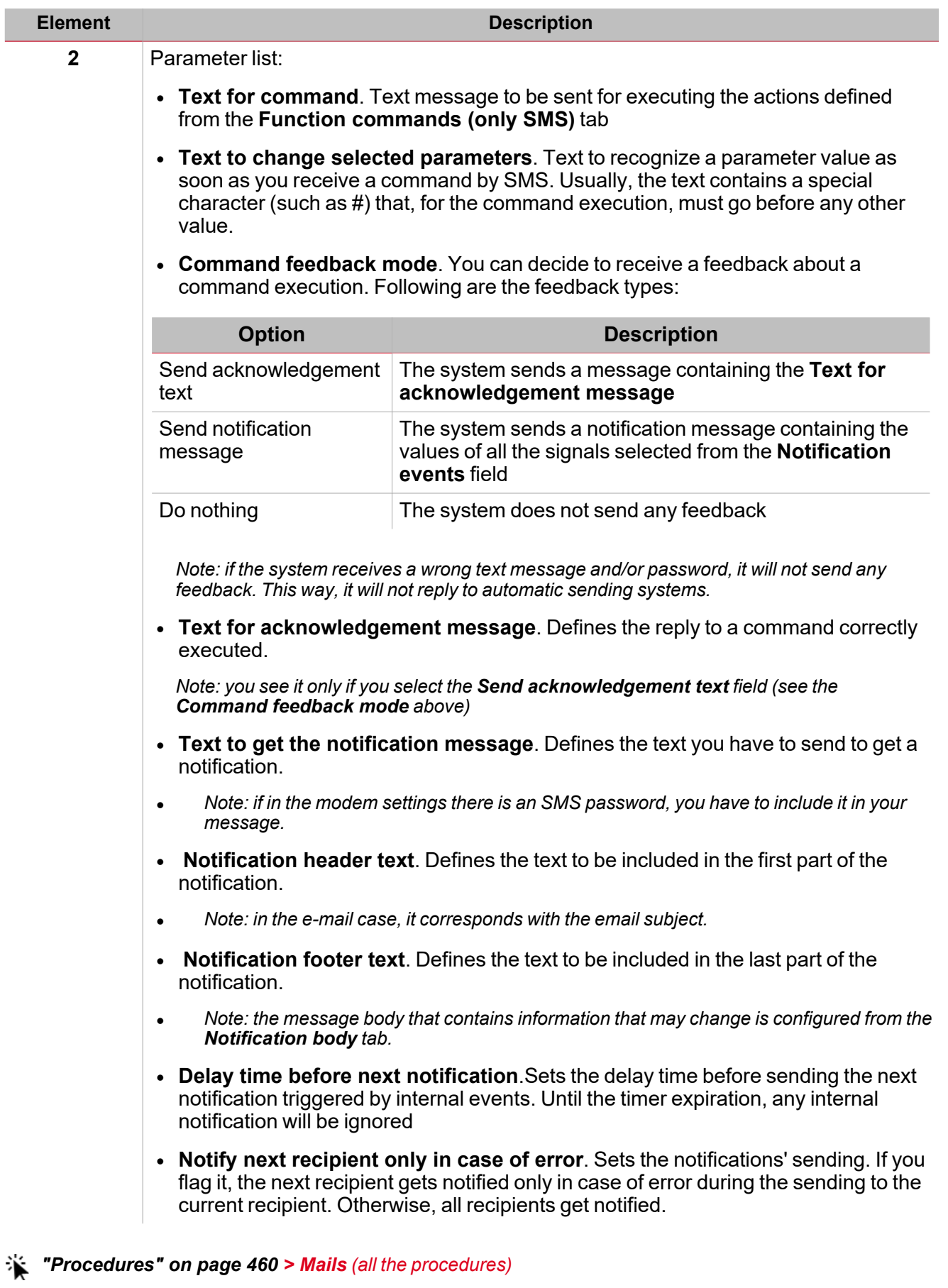

*["Procedures"](#page-459-0) on page 460 > Phone numbers > Add a phone number and Delete a phone number*

 $\frac{1}{\sqrt{2}}$ 

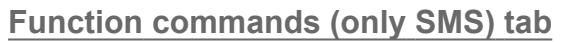

This tab shows all the functions included in the configuration and that can receive commands by SMS. The list of the available commands depends on the function type.

*Please refer to the command list of each function.*

# *["Procedures"](#page-459-0) on the facing page > Phone numbers > Set the function commands (for SMS only)*

# **Notification events tab**

For each function/signal, you can select from the **Function status** list the condition/event that sends the notification to the e-mail or phone number contacts selected from the **Options** tab.

You can start the notification sending just selecting the signal and the property to verify.

The events are associated to signals that the system can manage and according to their type. Following are the types of event that can be managed:

- Push button
- Switch
- Function status
- Analogue values

#### *["Procedures"](#page-459-0) on the facing page > Set the action(s) that triggers the notification*

# **Notification Body tab**

From this tab, you can select the signals to include in the notification message.

The notifications are sent by email or SMS to the contacts set from the **Options** tab (**Mail** and/or **Phone number list**).

For each function/signal you can use the following parameters to configure the notification text:

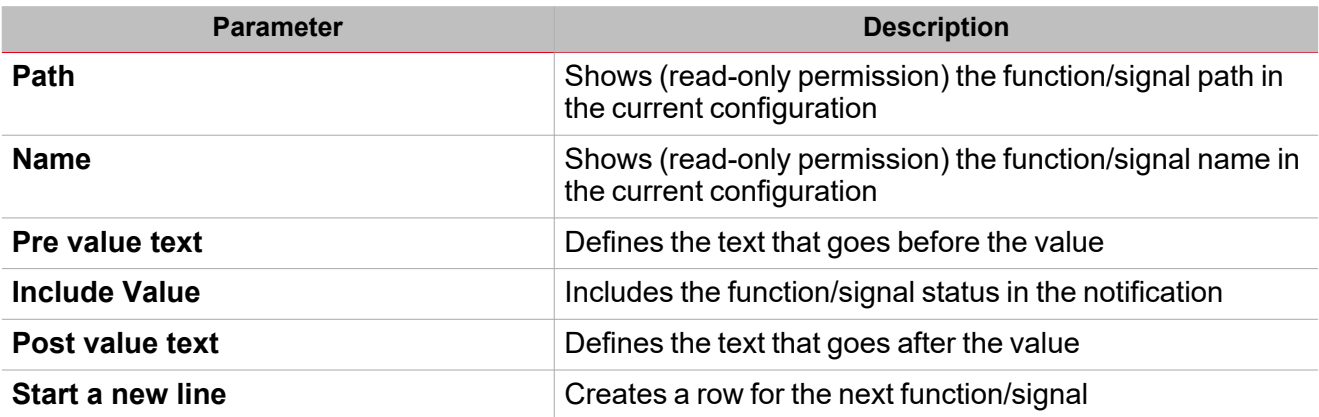

If the notification text exceeds the maximum number of admitted characters, the SMS will be split into more parts that will be sent in sequence.

Following are the types of signal that can be selected to generate the text:

- Push button
- Switch
- Function status
- Analogue values

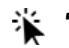

*["Procedures"](#page-459-0) on the facing page > Set the action(s) that triggers the notification*

# <span id="page-459-0"></span>**Procedures**

# **Mails**

You can specify the e-mail addresses for each **Mail/SMS** function.

You can add an e-mail account in different ways and manage the settings from different menus. This means that if you add an address to a **Mail/SMS** function, it will be automatically added to the system global list.

Notice: to enable the system to send e-mail, you have to configure the e-mail server (SMTP server) from the System *settings menu*

# **Add an e-mail address**

#### *Functions > Mail/SMS > Options tab > Mail list*

- 1. From the **Options** tab, check the box to enable the **Mail list**
	-
- 2. Click **Add recipient e-mail address** to add a row
- 3. In the **Name** field, enter the recipient name
- 4. In the **Mail address** field, enter the complete e-mail address

*Note: the system automatically checks if the address has the right format.*

#### *Global settings menu > Settings > Configuration > Mail service settings*

- 1. From the **File** menu, click **Settings** to access the **Global settings** menu
- 2. In P1 (Loaded) tab, open the **Mail service settings** menu
- 3. Check the **Enable mail service** box to enable the function
- 4. Follow the steps 1-4 of the [procedure](#page-459-1) above

# **Delete an email account**

- 1. Select an address from the list
- 2. Click **Delete selected recipient e-mail address**

#### **Phone numbers**

For the selected function, you can define the list of phone number recipients. You can add phone numbers in different ways and manage the settings from different menus. This means that if you add a phone number to a **Mail/SMS** function, it will be automatically added to the system global list.

Notice: to enable the system to send SMS, you have to configure the modem (go to Setting> Configuration > *Modem/Data settings)*

#### <span id="page-459-1"></span>**Add a phone number**

#### *Functions > Mail/SMS > Options tab > Phone number list*

- 1. From the **Options** tab, check the box to enable the phone number list
- 2. Click  $\bigoplus$  to add a row
- 3. In the **Name** filed, enter the phone contact name
- 4. In the **Phone number** field, enter the complete phone number including the recipient's country code
- 5. In the **Password** field, enter a password so to be compliant with the cybersecurity specifications.

*Notes:*

- the password has to appear at the beginning of the SMS that the user will send to the system.
- the password has to be at least 4 and max. 8 characters long, can contain numbers and letters and cannot contain *special characters.*
- <sup>l</sup> *It is not case sensitive.*

#### *Global settings menu > Setting> Configuration > Modem/Data settings*

- 1. From the **File** menu, click **Settings** to access the **Global settings** menu
- 2. In P1 (Loaded) tab, open the **Modem/Data settings** menu
- 3. From the **Modem type** combo box, select the desired option
- 4. Follow the steps 1-4 of the [procedure](#page-459-1) above

#### **Delete a phone number**

1. Select a number from the list

2. Click  $\overline{w}$ 

# **Set the function commands (for SMS only)**

1. From the **Options** tab, in the **Text for command** field enter the text to receive for executing the command.

Note: if the text does not match with the entered one, the message will not be processed and the command will not be *executed.*

2. From the **Options** tab, in the **Text to change selected parameters** field enter the special character(s) to identify the single command if the parameter has a value to apply (e.g., temperature value).

Note: if you do not enter values, the system applies those defined in the Function Commands (only SMS) tab.

3. From the **Function commands (only SMS)** tab, select the functions(s) to which you want to send commands via text message.

# **How to send single/multiple values to a function**

#### **Example 1: Change set-point values of a temperature function using # as marker**

For the selected action, you can send more command values in a single SMS. The values in the message have to be ordered like in the **Actions** column (**Function commands** tab).

*Note: if the values are not included in the message, the action is applied as defined.*

- 1. From the **Options** tab, in the **Text for command** field enter *Setpoint*
- 2. In the **Text to change selected parameters** field enter # that will be used as marker
- 3. From the **Function commands (only SMS)** tab, for the **Zone temperature** function enable the two set points by checking the relevant fields (**Set Heating SP1** and **Set Heating SP2**)

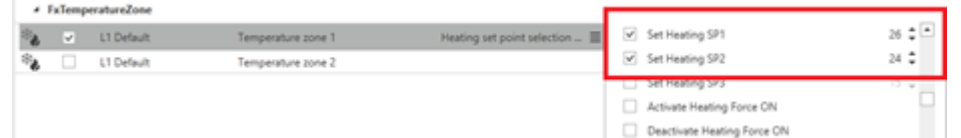

To change the set points of the **Zone temperature** function, the message must have the following syntax:

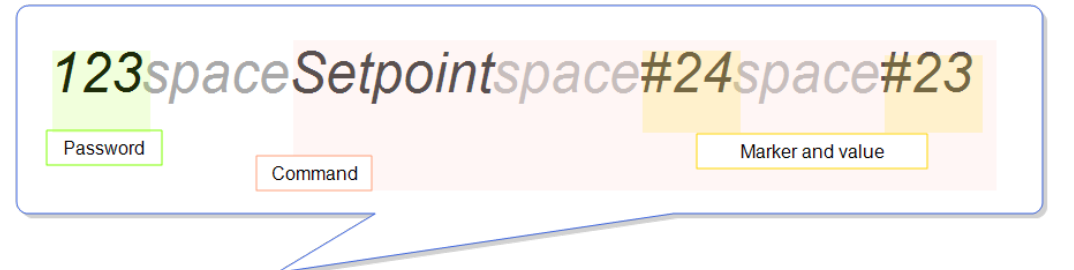

Note: if in the phone number list there is a password (e.g., PSW 123), the SMS to be sent must make it explicit in the first *part.*

As soon as the system receives the message, the two set points (Heating SP1 and heating SP2) of the selected function change as follows:

*Heating SP1 = 24° C and Heating SP2 = 23° C*

# **Example 2: Change only the first value of the Action list (HSP1)**

 $\overline{\phantom{a}}$ 

If you want to change only the **Heating SP1** value and both **Heating SP1** and **SP2** values are enabled (see picture 6) from the **Actions** column (**Function commands** tab), the message must have the syntax of picture 7:

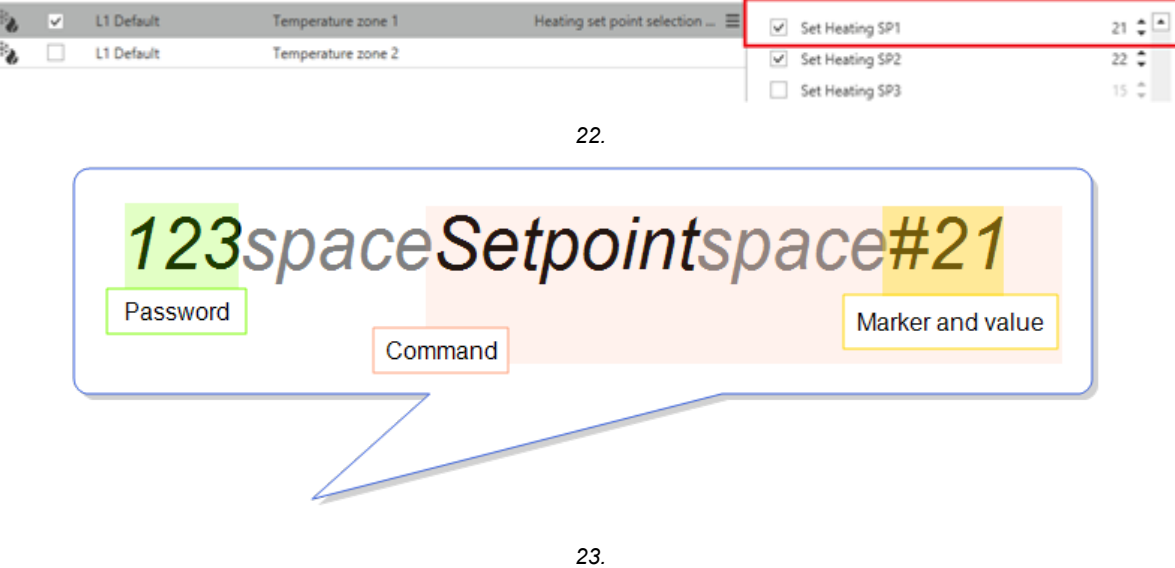

As soon as the system receives the message, only the **Heating SP1** changes to 21° C.

#### **Example 3: Change only the second value of the Action list (HSP2)**

If more actions are enabled and you want to send a command to change a parameter that is not first in list, you have to enter an empty marker for each parameter.

In this example, only the **Heating SP2** value has to be changed and both **Heating SP1** and **SP2** values are enabled (see below) from the **Actions** column (**Function commands** tab).

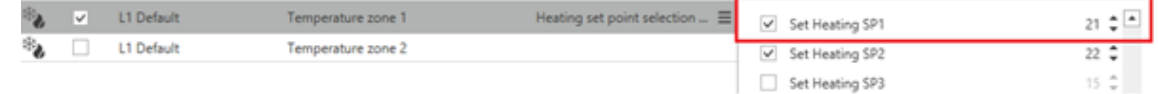

In this case, the message must have the following syntax:

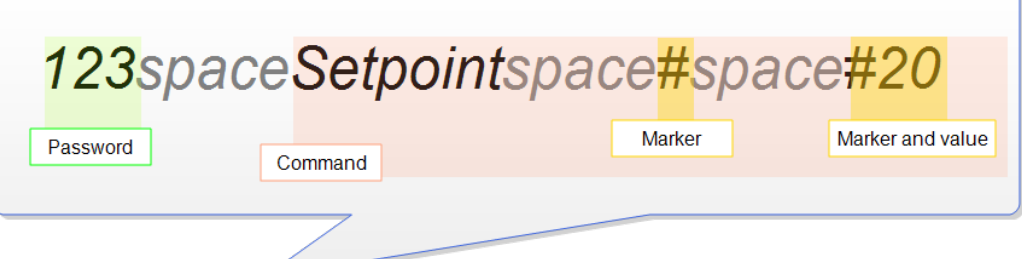

As soon as the system receives the message, only the **Heating SP2** changes to 20° C.

#### **How to send single/multiple values to more functions**

**Example 4: Change the value of two functions (e.g., turn ON of two Switch functions)** You can select more functions, specifying for each of them the action.

1. From the **Options** tab, in the **Text for command** field enter *TurnON*

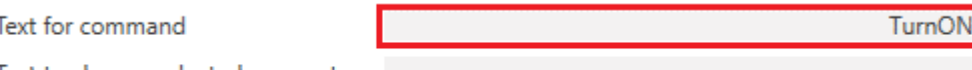

Text to change selected parameters

Note: in the **Text to change selected parameters** you do not have to enter anything since the marker is needed just to change the value of an action that requires a parameter (like the examples above).

2. From the **Function commands (only SMS)** tab, select the two **Switch** functions and for each of them select the action to be executed from the **Actions** column.

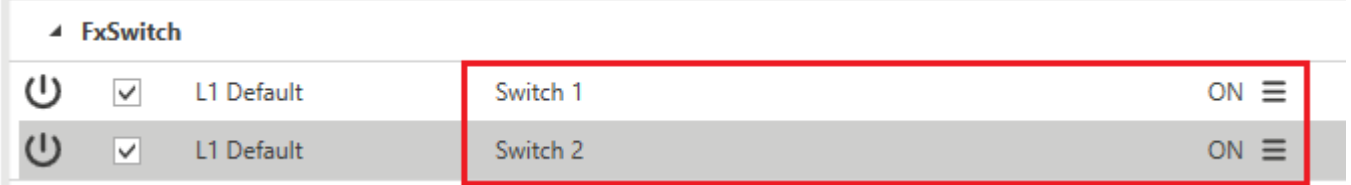

The message must have the following syntax:

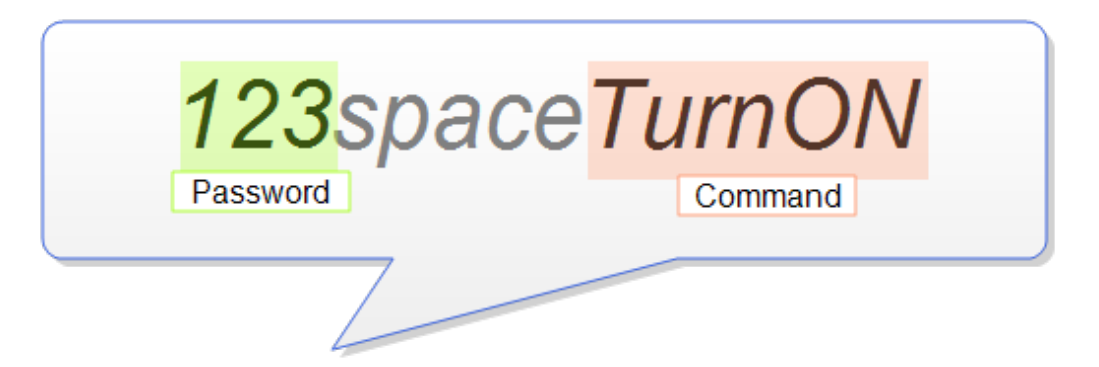

As soon as the system receives the message, the action will be executed for both **Switch** functions.

#### **Test email accounts/phone numbers**

You can test the notification sending function by enabling the Live signals of the function.

*Note: before testing, you have to configure and send to the controller the Mail/SMS function.*

- 1. From the **Home** menu, click (Enable Live signals)
- 2. Select the Mail/SMS function you want to test

3. From the **Function details** panel, click

*A feedback about the running test and the result will be shown in the Function details panel.*

 $\blacktriangledown$ 

*Notes:*

 $\overline{\phantom{0}}$ 

- any notification and command that are not sent because of a running test or a reboot/switching off/download are not *lasting.*
- <sup>l</sup> *you cannot send commands during a test.*

# **Select the action(s) that trigger the notification**

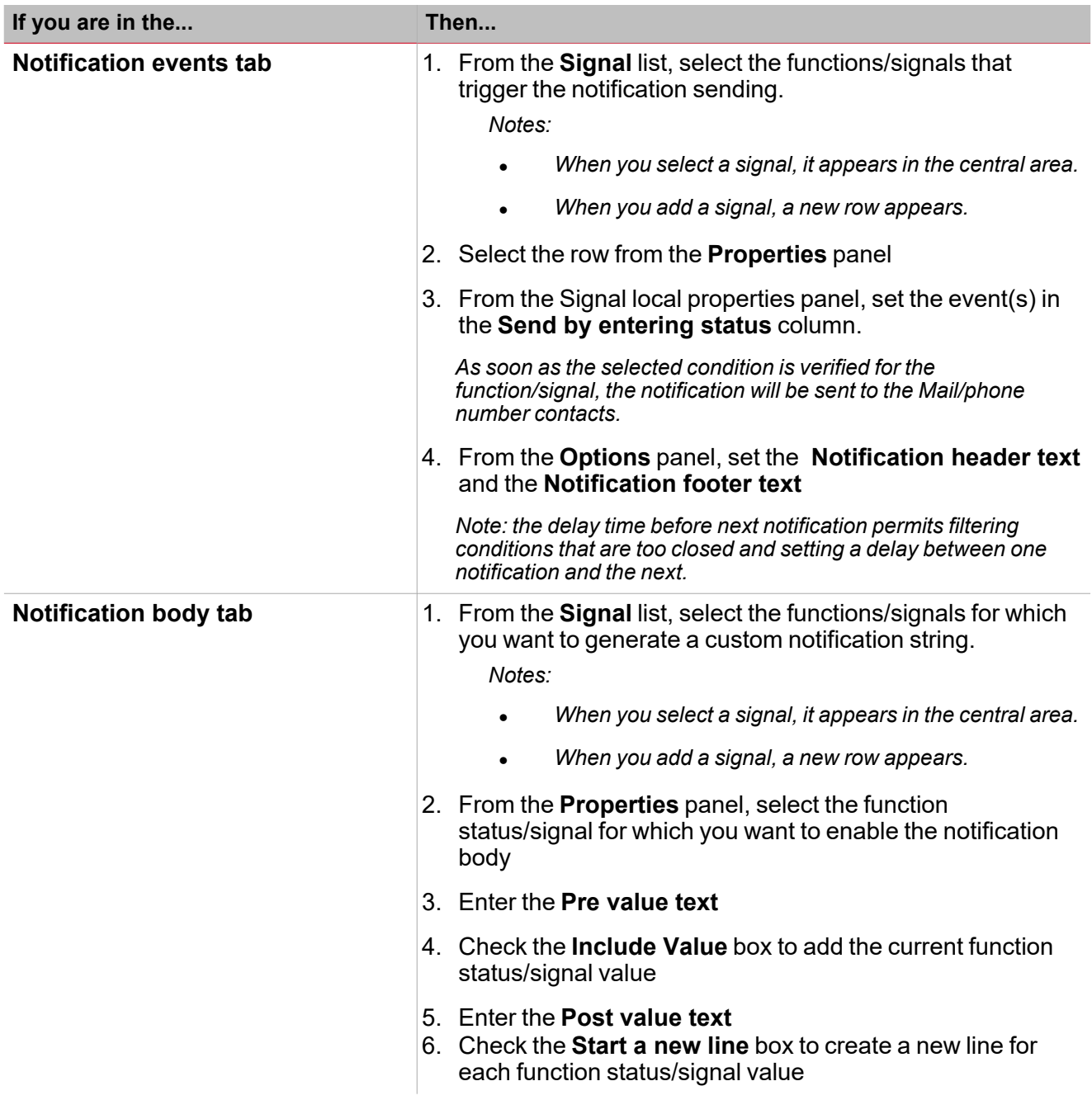

1. From the toolbar, select a custom icon you want to assign to the function.

Note: The selected icon will be shown both in the UWP IDE and in the Web-App. When a signal is selected, it appears *in the central area.*

 $\overline{\phantom{a}}$ 

2. From the toolbar, you can also change the function name in the text box.

# Terms and conditions

# **Owner of UWP platform and related Services**

Carlo Gavazzi Controls SPA - single shareholder Viale Lunigiana, 46 20125 Milan, Italy Subjected to direction and coordination of the holding company Carlo Gavazzi Holding Ag VAT Number: 10319150156 Paid up share capital: 916.000 Eur i.v. Chamber of Commerce of Milan

# **Introduction**

 $\sum_{\text{infinite}}$ 

# **Object of this document**

This document is a legal agreement between you, the User, and the entity providing UWP. It governs your use of the online properties and, in any case, the use of the services provided.

# **Definitions**

- <sup>l</sup> "Legal agreement" means that the terms of this agreement are binding on the relationship between you and us once you have accepted the terms.
- "User", "you", "your" and similar terms, either in singular or plural form, refer to you, the User.
- "Carlo Gavazzi Controls SPA", "we", "our", "us", "Owner" and similar terms refer to the corporation that owns and manages UWP as outlined in the present document.
- "UWP" refers to the current hardware and/or firmware and/or software.
- <sup>l</sup> "Agreement" refers to this document, as amended from time to time. The Agreement is concluded in the English language.

# **Acceptance of this Agreement**

In order to use UWP, you must read this Agreement carefully and agree to accept the same by clicking the button for its acceptance. If you don't accept this Agreement you cannot use UWP.

# **Information about UWP**

UWP is a solution embedding hardware, firmware, software components which allow user to monitor and control meters, sensors, actuators connected to the compatible fieldbuses; UWP interacts with users by means of PC software and/or embedded Web-Server tools. UWP can exchange data with other systems via local intranet and/or Internet by means of the communication protocols embedded into UWP.

Software support and updates for the UWP software will remain available for a period of time of 2 years after the End of Life of *the product.*

End-of-Life determinations will be made on the product at Carlo Gavazzi's sole discretion with reasonable notice to customers.

# **Use of UWP**

1. Intellectual Property Ownership.

Carlo Gavazzi Controls SpA owns all intellectual property rights in the Product sold. You will not install, copy, or use the Product in any manner not expressly permitted above. All rights not expressly granted under this agreement are reserved by Carlo Gavazzi Controls SpA.

2. Software and Firmware Updates.

Carlo Gavazzi Controls Spa provides software and or firmware updates with the purpose of adding new functions and or improve the product and/or enhance UWP's IT security.

By using an Update, you hereby voluntarily terminate your right to use any previous version of the Software and/or Firmware.

Carlo Gavazzi may deliver Updates to you on different terms. The Product may, without additional notice, automatically connect to the Internet (intermittently or on a regular basis) to check for Updates that are available for download to UWP's hardware and/or software components and to let Carlo Gavazzi know the results of installation attempts.

3. Automatic Connections to the Internet.

The Product may automatically connect to the Internet in order to:

- provide a way to our customer's support service people to locate and connect to UWP on the Internet in case of a user support request (VPN connection). The user can disable the VPN feature but, in this case, it may be impossible to the Carlo Gavazzi personnel to provide remote support, and the user is aware that Carlo Gavazzi may require to ship the UWP system to Carlo Gavazzi's facilities for completing the relevant tasks.
- find any Software/Firmware updates ready to be downloaded

When the Product automatically connects to the Internet, an Internet address that is associated with your current Internet connection is sent to a Carlo Gavazzi website; and when the Software automatically connects to the Internet, no personally identifiable information nor information related to the user's installation is sent except the necessary information for the Carlo Gavazzi Support and Download services.

Carlo Gavazzi takes reasonable security measures to protect against the loss, misuse and alteration of data under its control. Nevertheless, it is Your responsibility to comply with the Data Protection Rules and to keep Personal Data uploaded in or transmitted to the Service confidential. It is also responsibility of the user to preserve information and personal data by setting up a data redundancy procedure.

According to the setup, this system can also communicate via the Internet. Internet traffic may lead to unexpected expenses if the landline or mobile connection contract does not meet Your needs. It is Your responsibility to agree with your Internet Service Provider upon the contract that best meets Your needs.

# **CYBERSECURITY**

Carlo Gavazzi is committed to provide a cybersecurity profile of UWP in line with the cybersecurity best practices. Nonetheless, cybersecurity is a process and not a product: the user has to avoid any practice that could compromise the UWP cybersecurity and of any system that interacts with UWP.

Should you need to report any cybersecurity feedback about UWP, please contact our team via email: cybersecurity.cgc\@gavazziacbu.it

# **Services provided by third parties**

Users may use third-party services or content included in UWP, but they must be aware of these third parties' terms and conditions and have given consent to them. Under no circumstances will the Owner be deemed liable in relation to the proper functionality or availability, or both, of third-party services.

# **Forbidden use**

The Service shall be used only in accordance with these Terms.

Users may not:

- reverse engineer, decompile, disassemble, modify or create derivative works based on UWP or any portion of it;
- circumvent any technology used by UWP or its licensors to protect content accessible via it;
- copy, store, edit, change, prepare any derivative work of or alter in any way any of the content provided through UWP;
- use any robot, spider, site search/retrieval application, or other automated device, process or means to access, retrieve, scrape, or index any portion of UWP or its content;
- rent, lease or sublicense UWP;
- defame, abuse, harass, use threatening practices, threaten or violate the legal rights of others in any other way (such as rights of privacy and publicity);
- disseminate or publish content that is unlawful, obscene, illegitimate, defamatory or inappropriate;
- misappropriate any account in use by another User;
- register or use the Service in order to approach the Users to promote, sell or advertise products or services of any kind through UWP in any way;
- use UWP in any other improper manner that violates the Terms.

#### **Disclaimer of warranties**

 $\overline{\phantom{a}}$ 

The Owner provides the Product strictly on an "as is" basis. To the maximum extent permitted by applicable law, the Owner expressly disclaims all conditions, representations and warranties, whether express, implied, statutory or otherwise, including, without limitation, any implied warranty of merchantability, fitness for a particular purpose, or non-infringement of third-party rights. The Owner makes no warranties or representations as to the accuracy or completeness of any "content" and assumes no liability or responsibility for any:

- errors, omissions or inaccuracies in any "content";
- <sup>l</sup> personal injury or property damage of any nature whatsoever resulting from your access to and use of the UWP;
- any unauthorized access to or use of our systems and/or information accessible through such systems;
- any interruption of the Services;
- any viruses, trojan horses, bugs, malware or the like in or transferred through the Services or through the actions of any third party;
- any access to your PC, Intranet, mobile phone and/or information available through such access; and/or
- any loss or damage of any kind incurred as a result of the use of the UWP.

The Owner does not endorse, warrant, guarantee, or assume responsibility for any event, product or service available through UWP or any website or application accessible through UWP. No action from or on behalf of the Owner or any other source shall create any warranty not expressly stated in this Agreement.

Some jurisdictions do not allow the exclusion of warranties, therefore the above exclusions may not apply to you.

# **Limitations of liability**

UWP and all functions accessible through UWP are made available to the Users under the terms and conditions of the Agreement, without any warranty, express or implied, that is not required by law. In particular, there is no guarantee of suitability of the services offered for the User\'s specific goals.

UWP and functions accessible through UWP are used by the Users at their own risk and under their own responsibility.

In particular, the Owner, within the limits of applicable law, is liable for contractual and non-contractual damages to Users or third parties only by way of intent or gross negligence, when these are immediate and direct consequences of the activity of UWP. Therefore, the Owner shall not be liable for:

- any losses that are not a direct consequence of the breach of the Agreement by the Owner;
- any loss of business opportunities and any other loss, even indirect, that may be incurred by the User (such as, but not limited to, trading losses, loss of revenue, income, profits or anticipated savings, loss of contracts or business relationships, loss of reputation or goodwill, \*etc\*.);
- damages or losses resulting from interruptions or malfunctions of UWP due to acts of force maieure, or at least to unforeseen and unforeseeable events and, in any case, independent of the will and extraneous to the Owner\'s control, such as, by way of example but not limited to, failures or disruptions of telephone or electrical lines, the Internet and / or other means of transmission, unavailability of websites, strikes, natural disasters, viruses and cyberattacks, interruptions in the delivery of products, third-party services or applications; and
- incorrect or unsuitable use of UWP by Users or third parties.

#### **Indemnity**

The User agrees to indemnify and hold the Owner and its subsidiaries, affiliates, officers, directors, agents, cobranders, partners and employees, as the case may be, harmless from and against any claim or demand, including without limitation, reasonable lawyer\'s fees and costs, made by any third party due to or arising out of the User's content, use of or connection to UWP, violation of these Terms, or violation of any third-party rights.
## **Miscellaneous Terms**

## **Software/Firmware reselling**

Users are not allowed to reproduce, duplicate, copy, sell, resell or exploit any portion of UWP's Software and or Firmware without the Owner's express prior written permission, granted either directly or through a proper reselling program.

## **Intellectual property rights**

All trademarks, nominal or figurative, and all other marks, trade names, service marks, word marks, illustrations, images, or logos that appear concerning UWP are, and remain, the exclusive property of the Owner or its licensors and are protected by the laws in force on trademarks and by related international treaties.

All trademarks and all other marks, trade names, service marks, word marks, trademarks, illustrations, images, logos regarding third parties and content posted by such third parties on UWP are and remain the exclusive property of such third parties and their licensors and are protected by applicable trademark laws and relevant international treaties. The Owner does not own the aforementioned intellectual property rights and may use them only within the limits and in accordance with the contracts concluded with such third parties and for the purposes outlined herein.

## **Age eligibility**

Users declare themselves to be adult according to their applicable legislation. Under no circumstance may persons under the age of 18 use UWP.

#### **Changes to these Terms**

The Owner reserves the right to modify these Terms at any time, informing Users by publishing a notice within UWP.

Users who continue to use UWP after the publication of the changes accept the new Terms in their entirety.

#### **Assignment of contract**

The Owner reserves the right to transfer, assign, dispose of by novation or subcontract all or any rights or obligations under these Terms, as long as the User's rights under the Terms are not affected.

Users may not assign or transfer their rights or obligations under these Terms in any way without the written permission of the Owner.

#### **Severability**

If any provision of these Terms is invalid or unenforceable, that clause will be removed and the remaining provisions shall not be affected and they will remain in force.

#### **Authoritative version of these legal documents**

These Terms have been written and reviewed in the Italian language. Any translations into any language other than Italian are to be considered mere translations. In case of any discrepancy or inconsistency, the Italian language text shall prevail in any event.

#### **Governing law and jurisdiction**

These Terms and any dispute concerning the implementation, interpretation and validity of this agreement are subject to the law of the state and to the exclusive jurisdiction of the courts where the Owner has their registered offices. An exception to this rule applies in cases, where the law provides a sole place of jurisdiction for consumers.

## **© Copyright**

All rights are reserved. Text, images and graphics, as well as their arrangement on the website are subject to the protection of the copyright act and other protection acts. The content of this website may not be copied, distributed, modified or made available to third parties for commercial purposes without obtaining specific permission from

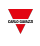

# **FINAL DISPOSITIONS**

User is aware of all expressed in the "Disclaimer of warranties" paragraph and accepts its content, also in accordance with the provisions of Articles 1341 and 1342 of the Italian Civil Code.